Válido a partir da versão 01.00.zz (Firmware do dispositivo)

# Instruções de operação Proline Promag W 500 PROFIBUS DP

Medidor de vazão eletromagnético

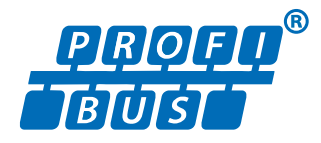

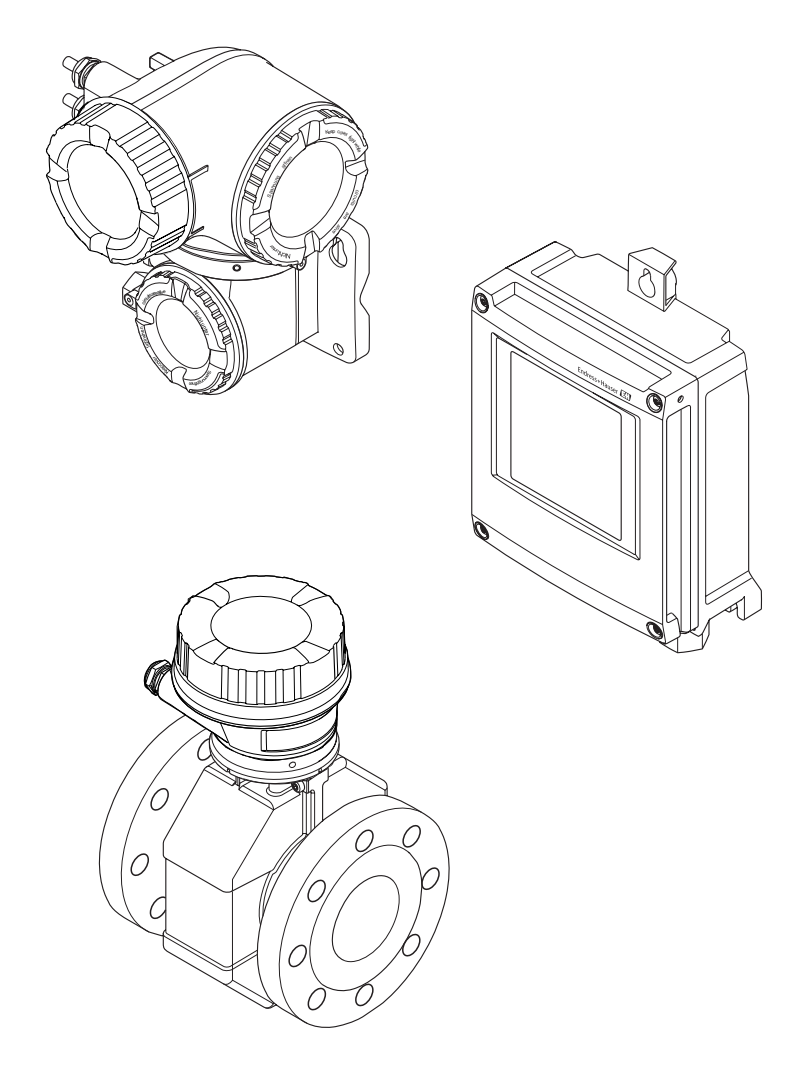

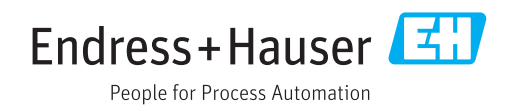

- Certifique-se de que o documento está armazenado em um local seguro, de modo que esteja sempre disponível ao trabalhar no equipamento ou com o equipamento.
- Para evitar perigo para os indivíduos ou instalações, leia atentamente a seção "Instruções básicas de segurança", bem como todas as demais instruções de segurança contidas no documento que sejam específicas dos procedimentos de trabalho.
- O fabricante reserva-se o direito de modificar dados técnicos sem aviso prévio. Seu centro de vendas da Endress+Hauser fornecerá informações recentes e atualizações destas instruções de operação.

## Sumário

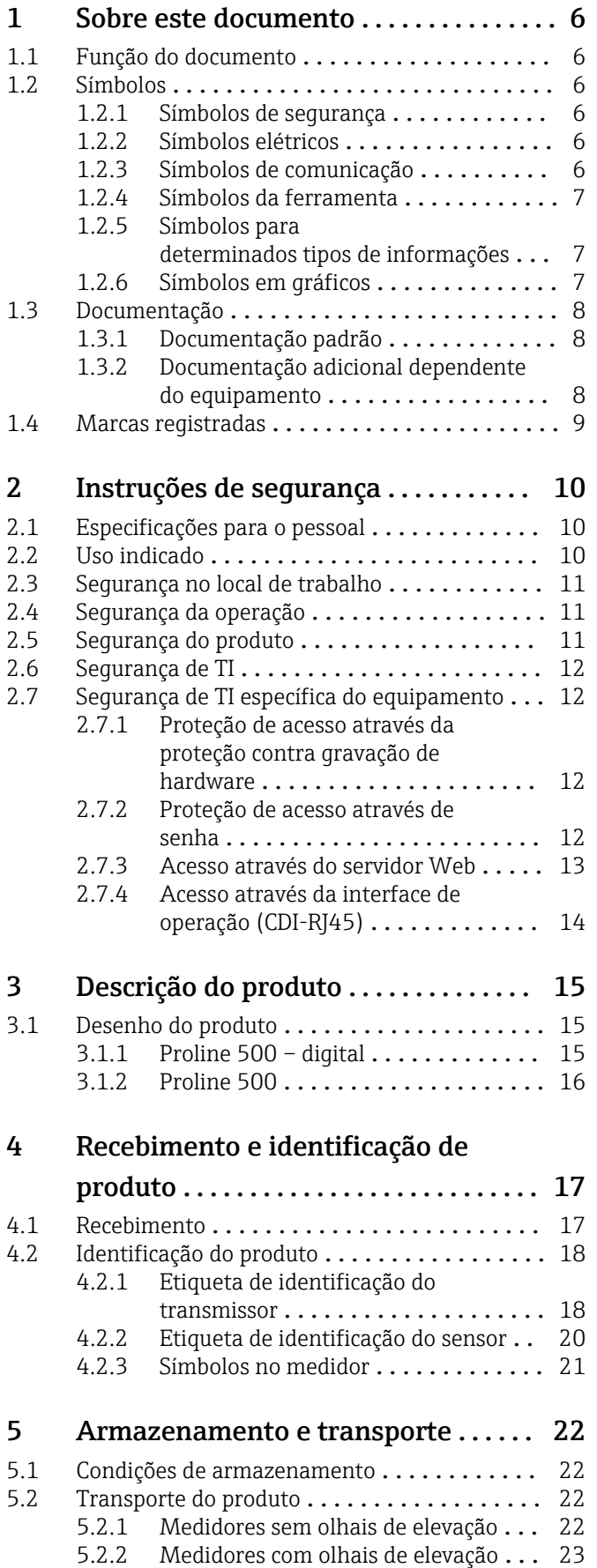

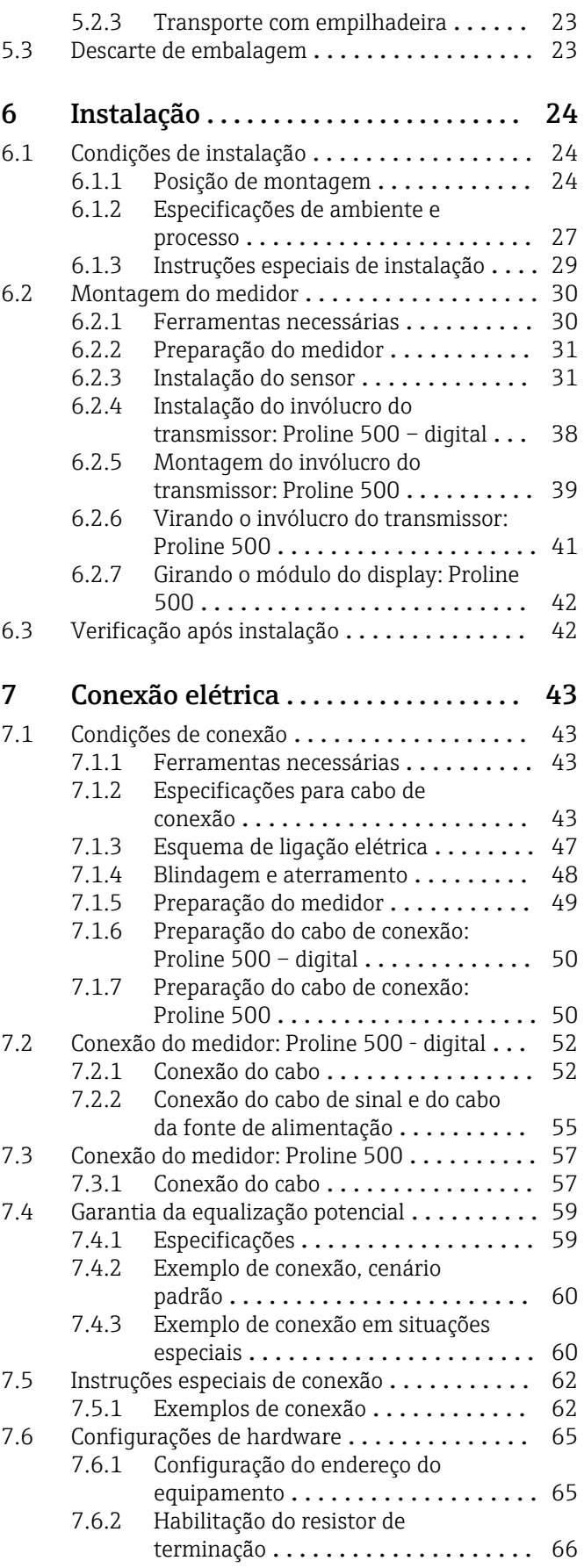

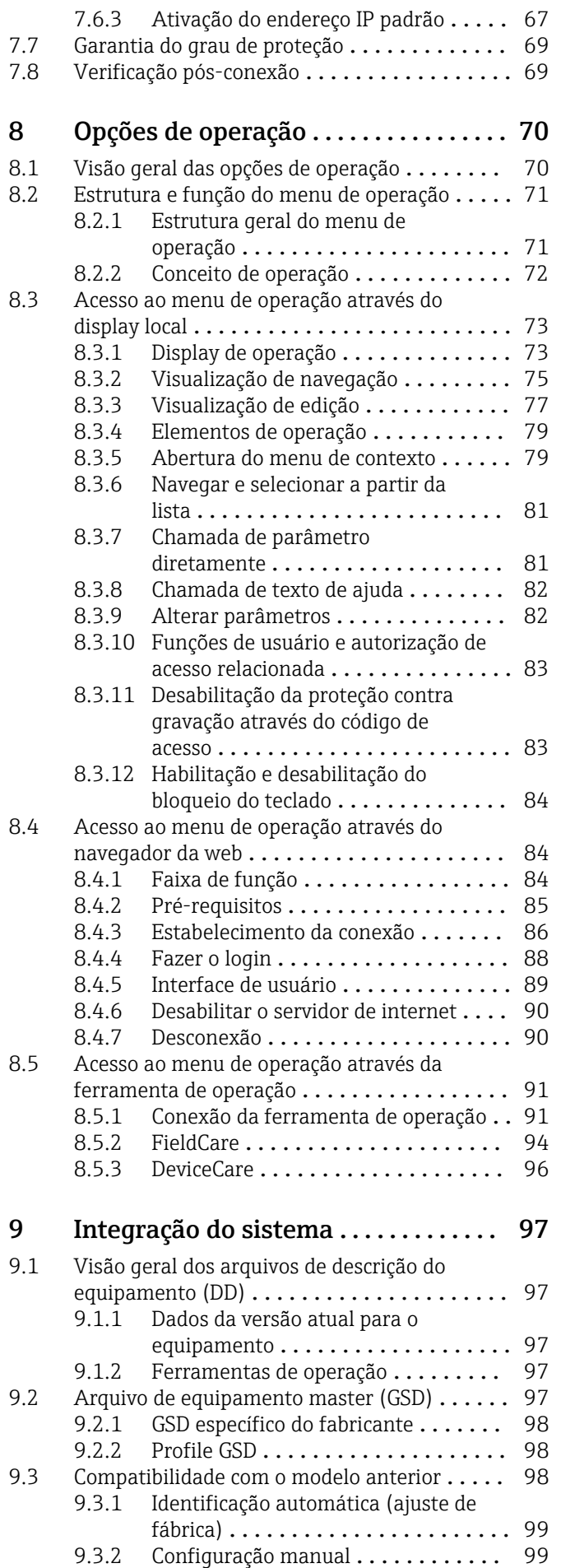

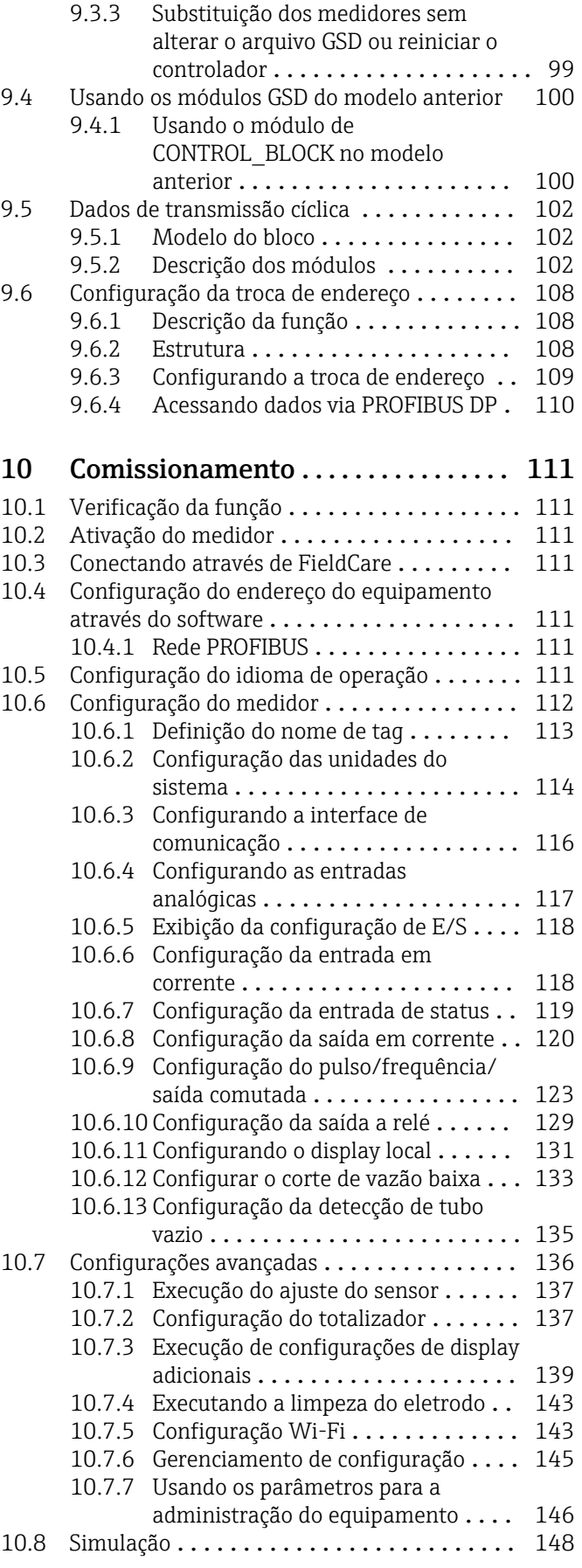

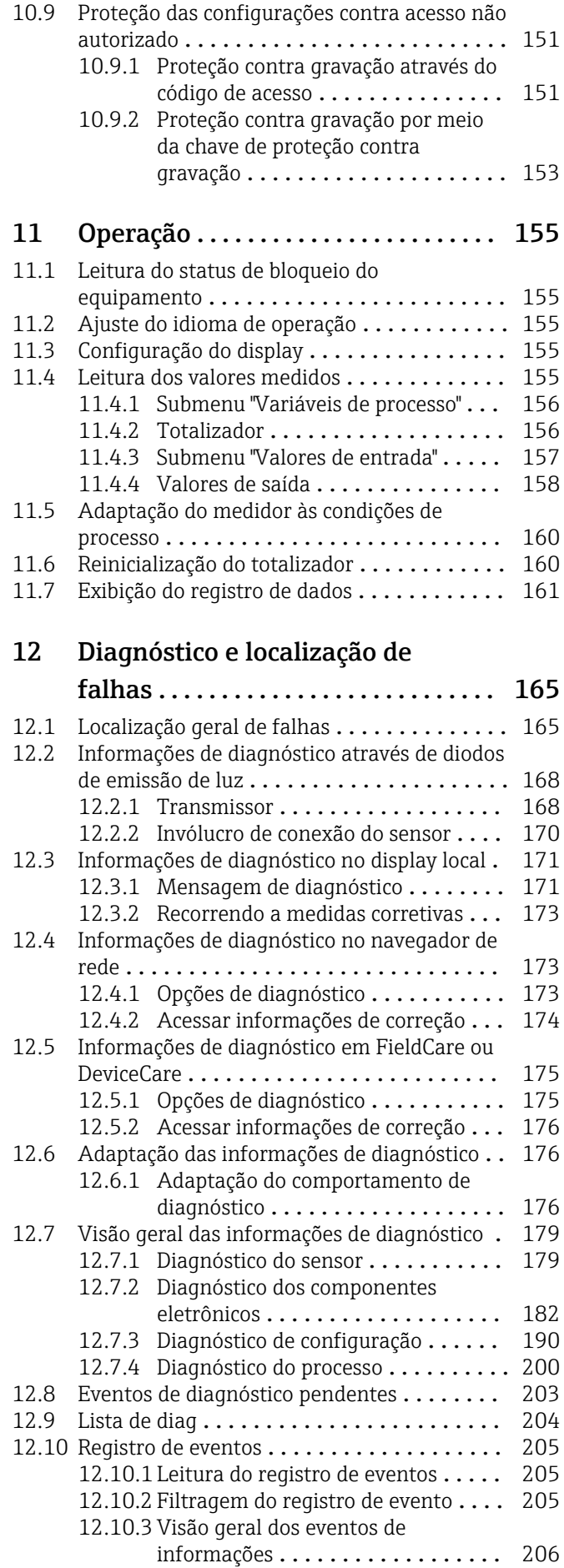

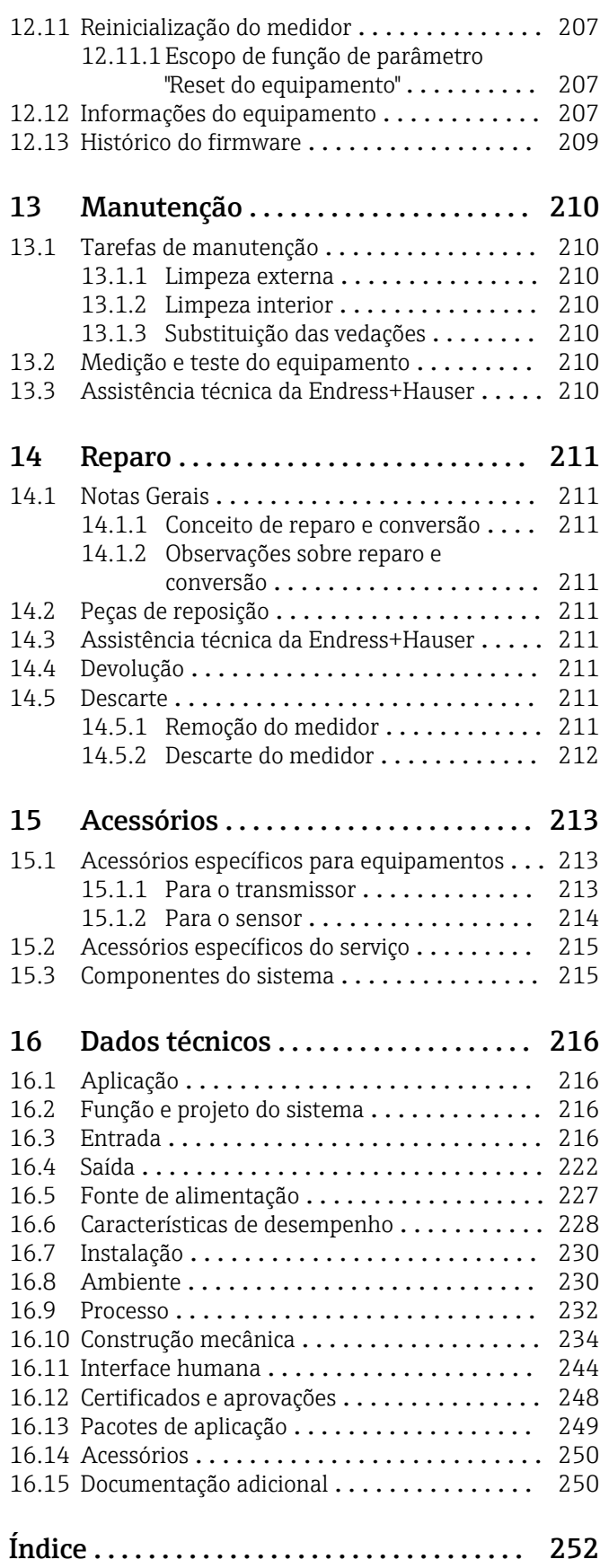

## <span id="page-5-0"></span>1 Sobre este documento

## 1.1 Função do documento

Essas instruções de operação contêm todas as informações necessárias em várias fases do ciclo de vida do equipamento: da identificação do produto, recebimento e armazenamento, até a instalação, conexão, operação e comissionamento, incluindo a localização de falhas, manutenção e descarte.

## 1.2 Símbolos

## 1.2.1 Símbolos de segurança

### **A** PERIGO

Este símbolo alerta sobre uma situação perigosa. A falha em evitar esta situação resultará em sérios danos ou até morte.

#### **ATENÇÃO**

Este símbolo alerta sobre uma situação perigosa. A falha em evitar esta situação pode resultar em sérios danos ou até morte.

### **A** CUIDADO

Este símbolo alerta sobre uma situação perigosa. A falha em evitar esta situação pode resultar em danos pequenos ou médios.

#### **AVISO**

Este símbolo contém informações sobre procedimentos e outros dados que não resultam em danos pessoais.

## 1.2.2 Símbolos elétricos

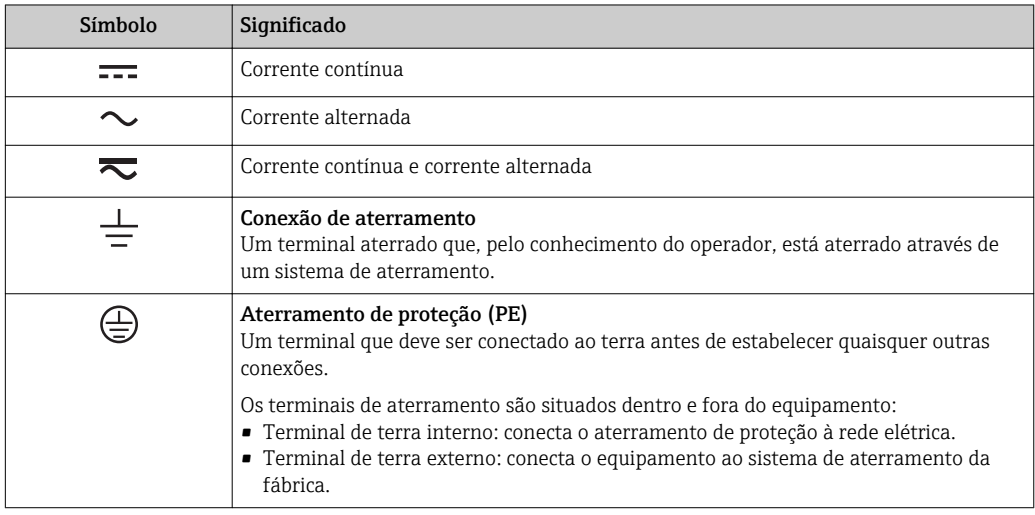

## 1.2.3 Símbolos de comunicação

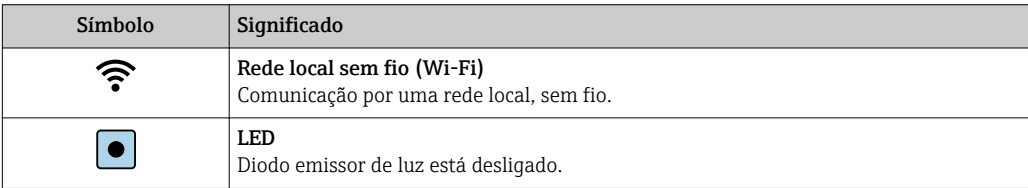

<span id="page-6-0"></span>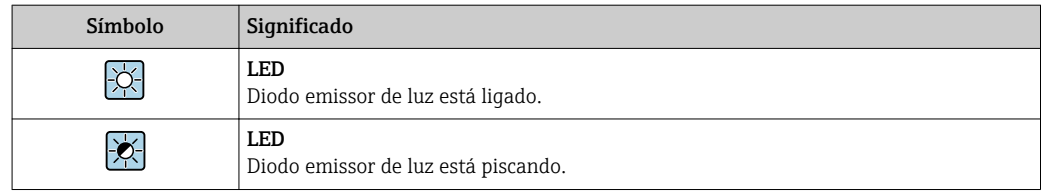

## 1.2.4 Símbolos da ferramenta

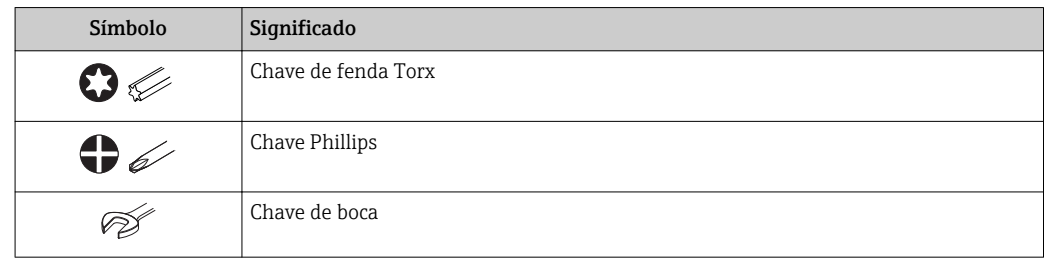

## 1.2.5 Símbolos para determinados tipos de informações

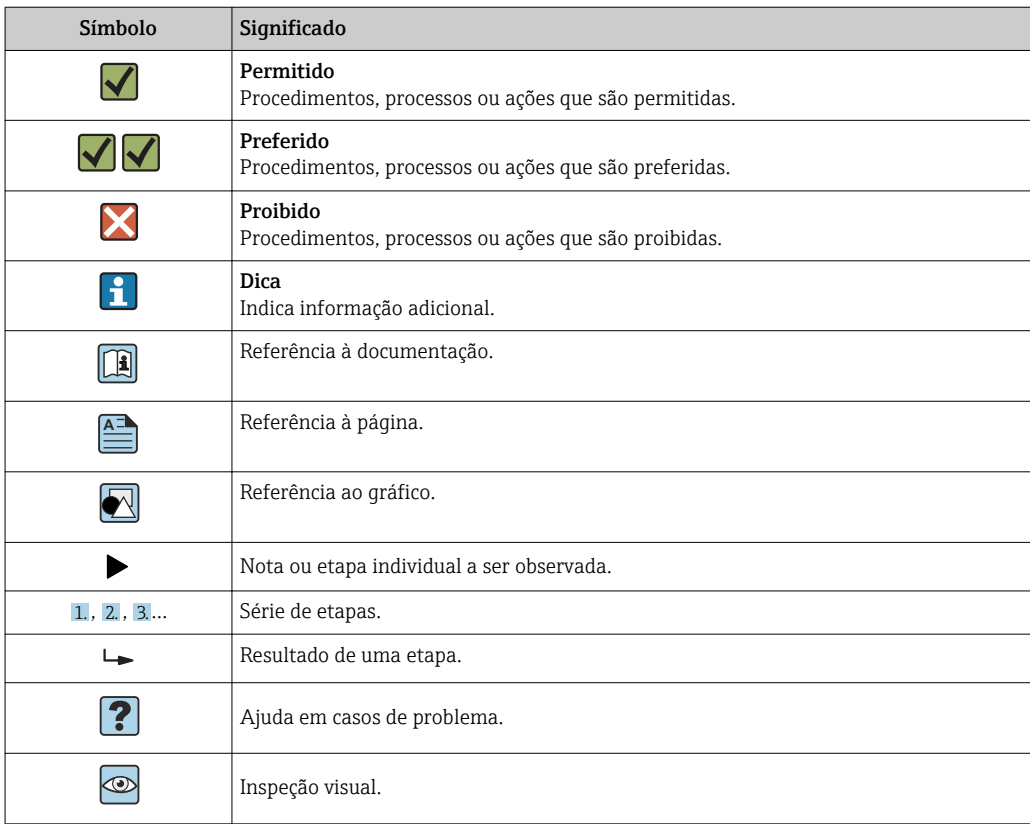

## 1.2.6 Símbolos em gráficos

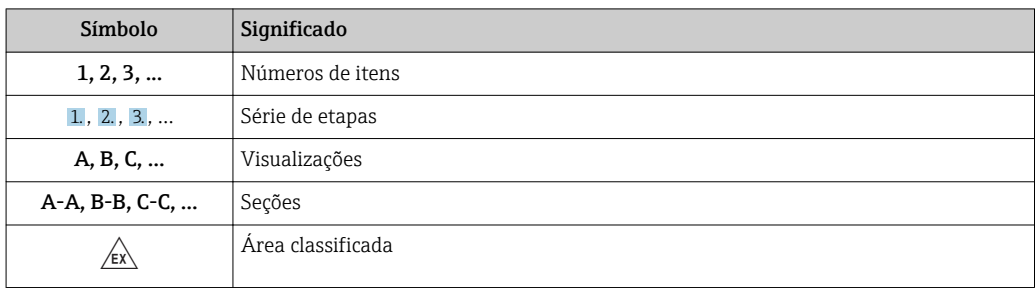

<span id="page-7-0"></span>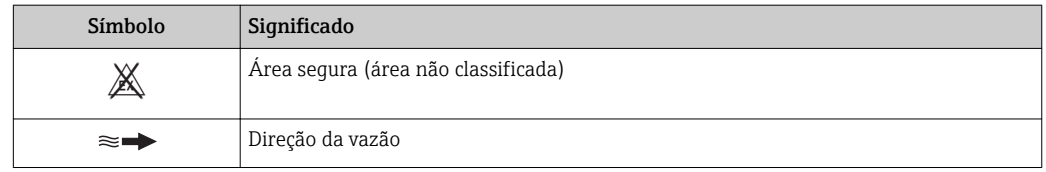

## 1.3 Documentação

Para as características gerais do escopo da documentação técnica associada, consulte o seguinte:

- *W@M Device Viewer* [\(www.endress.com/deviceviewer\)](https://www.endress.com/deviceviewer): insira o número de série da etiqueta de identificação
- *Endress+Hauser Operations App*: digite o número de série da etiqueta de identificação ou analise o código da matriz 2-D (código QR) na etiqueta de identificação

Lista detalhada dos documentos individuais junto com o código da documentação → ■ 250

## 1.3.1 Documentação padrão

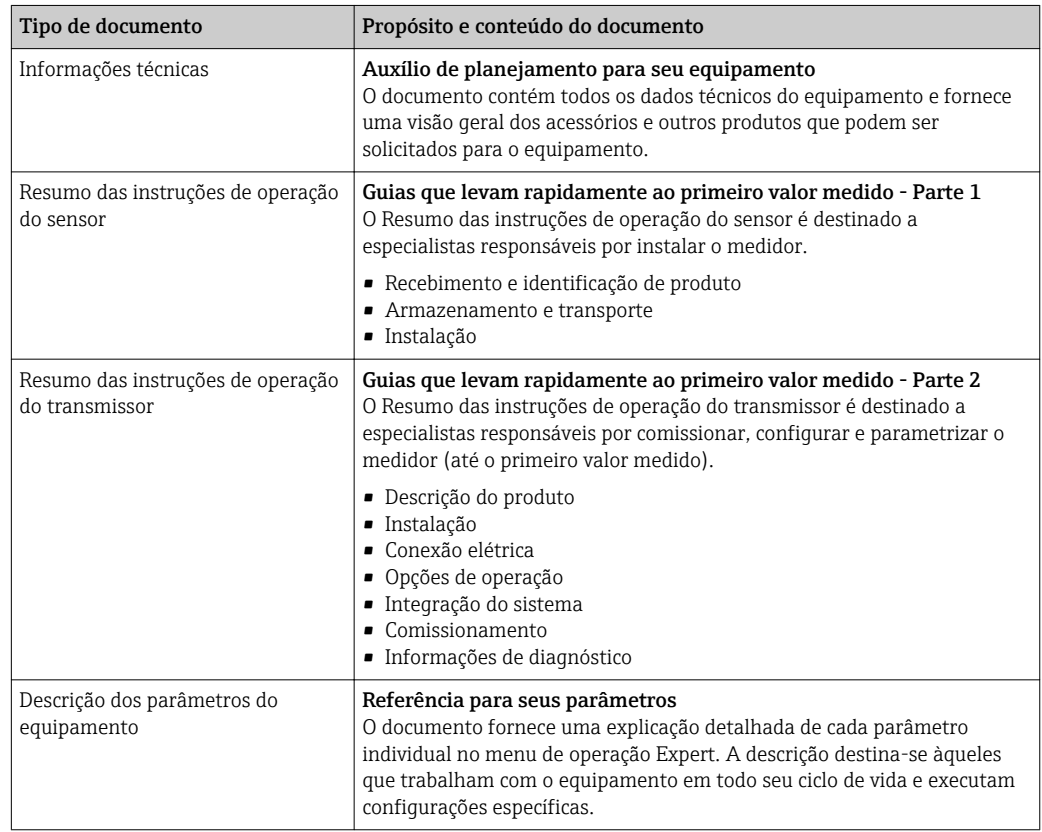

## 1.3.2 Documentação adicional dependente do equipamento

Os documentos adicionais são fornecidos de acordo com a versão do equipamento pedido: sempre siga as instruções à risca na documentação complementar. A documentação complementar é parte integrante da documentação do equipamento.

## <span id="page-8-0"></span>1.4 Marcas registradas

## PROFIBUS®

Marca registrada da organização do usuário PROFIBUS, Karlsruhe, Alemanha

## <span id="page-9-0"></span>2 Instruções de segurança

## 2.1 Especificações para o pessoal

O pessoal para a instalação, comissionamento, diagnósticos e manutenção deve preencher as seguintes especificações:

- ‣ Especialistas treinados e qualificados devem ter qualificação relevante para esta função e tarefa específica.
- ‣ Estejam autorizados pelo dono/operador da planta.
- ‣ Estejam familiarizados com as regulamentações federais/nacionais.
- ‣ Antes de iniciar o trabalho, leia e entenda as instruções no manual e documentação complementar, bem como nos certificados (dependendo da aplicação).

‣ Siga as instruções e esteja em conformidade com condições básicas.

O pessoal de operação deve preencher as seguintes especificações:

- ‣ Ser instruído e autorizado de acordo com as especificações da tarefa pelo proprietáriooperador das instalações.
- ‣ Siga as instruções desse manual.

## 2.2 Uso indicado

### Aplicação e meio

O medidor descrito neste Resumo das Instruções de Operação destina-se somente para a medição de vazão de líquidos com condutividade mínima de 5 µS/cm.

Dependendo da versão solicitada, o medidor pode também medir meios potencialmente explosivos, inflamáveis, venenosos e oxidantes.

Os medidores para uso em áreas classificadas , em aplicações higiênicas locais onde há um risco maior devido à pressão de processo, estão etiquetados de acordo na etiqueta de identificação.

Para garantir que o medidor permaneça em condições adequadas para o tempo de operação:

- ‣ Mantenha dentro da faixa de pressão e temperatura especificadas.
- ‣ Somente use o medidor que atende plenamente os dados na etiqueta de identificação e as condições gerais listadas nas Instruções de operação e na documentação complementar.
- ‣ Com base na etiqueta de identificação, verifique se o equipamento solicitado é autorizado para ser utilizado em área classificada (por exemplo: proteção contra explosão, segurança de recipiente de pressão).
- ‣ Use o medidor apenas para meios em que as partes molhadas do processo sejam adequadamente resistentes.
- ‣ Se a temperatura ambiente do medidor estiver fora da temperatura atmosférica, é absolutamente essencial estar em conformidade com as condições básicas relevantes como especificado na documentação do equipamento.  $\rightarrow \Box$  8
- ‣ Proteja o medidor permanentemente contra a corrosão de influências ambientais.

### Uso incorreto

O uso não indicado pode comprometer a segurança. O fabricante não é responsável por danos causados pelo uso incorreto ou não indicado.

### **AATENÇÃO**

### Risco de quebra devido a fluidos corrosivos ou abrasivos e às condições ambientes!

- ‣ Verifique a compatibilidade do fluido do processo com o material do sensor.
- ‣ Certifique-se de que há resistência de todas as partes molhadas pelo fluido no processo.
- ‣ Mantenha dentro da faixa de pressão e temperatura especificadas.

## <span id="page-10-0"></span>AVISO

#### Verificação de casos limites:

‣ Para fluidos especiais ou fluidos para limpeza, a Endress+Hauser fornece assistência na verificação da resistência à corrosão de partes molhadas por fluido, mas não assume qualquer responsabilidade ou dá nenhuma garantia, uma vez que mudanças de minutos na temperatura, concentração ou nível de contaminação no processo podem alterar as propriedades de resistência à corrosão.

#### Risco residual

### **A**ATENÇÃO

#### Os componentes eletrônicos e o meio podem aquecer a superfície. Ela se torna um risco de queimadura!

‣ Para temperaturas de fluido elevadas, certifique-se de que haja proteção contra contato para evitar queimaduras.

## 2.3 Segurança no local de trabalho

Ao trabalhar no e com o equipamento:

► Use o equipamento de proteção individual de acordo com as regulamentações federais/ nacionais.

Para trabalho de solda no tubo:

‣ Não aterre a unidade de solda através do medidor.

Se trabalhar no e com o equipamento com mãos molhadas:

‣ Devido ao risco crescente de choque elétrico, é necessário usar luvas.

## 2.4 Segurança da operação

Risco de lesões.

- ‣ Somente opere o equipamento em condições técnicas adequadas e no modo seguro.
- ‣ O operador é responsável por fazer o equipamento funcionar sem interferências.

### Conversões para o equipamento

Não são permitidas modificações não-autorizadas no equipamento pois podem levar a riscos imprevistos.

‣ Se, apesar disso, for necessário realizar alterações, consulte a Endress+Hauser.

### Reparo

Para garantir a contínua segurança e confiabilidade da operação

- ‣ Faça reparos no equipamento somente se estes forem expressamente permitidos.
- ‣ Observe os regulamentos federais /nacionais relacionados com o equipamento elétrico.
- ‣ Use somente peças sobressalentes e acessórios originais da Endress+Hauser.

## 2.5 Segurança do produto

Este medidor foi projetado em conformidade com as boas práticas de engenharia para atender aos requisitos de segurança da tecnologia de ponta, foi testado e deixou a fábrica em condições seguras de operação.

Atende as normas gerais de segurança e aos requisitos legais. Também está em conformidade com as diretrizes da CE listadas na Declaração de conformidade da CE específicas do equipamento. A Endress+Hauser confirma este fato fixando a identificação CE no equipamento.

## <span id="page-11-0"></span>2.6 Segurança de TI

Nossa garantia é válida somente se o produto for instalado e usado como descrito nas Instruções de Operação. O produto está equipado com mecanismos de segurança para protegê-lo contra quaisquer alterações inadvertidas nas configurações.

As medidas de segurança de TI, que fornecem proteção adicional para o produto e a transferência de dados associada, devem ser implementadas pelos próprios operadores de acordo com suas normas de segurança.

## 2.7 Segurança de TI específica do equipamento

O equipamento oferece uma gama de funções específicas para apoiar medidas de proteção para o operador. Essas funções podem ser configuradas pelo usuário e garantir maior segurança em operação, se usado corretamente. Uma visão geral das funções mais importantes é fornecida na seção a seguir.

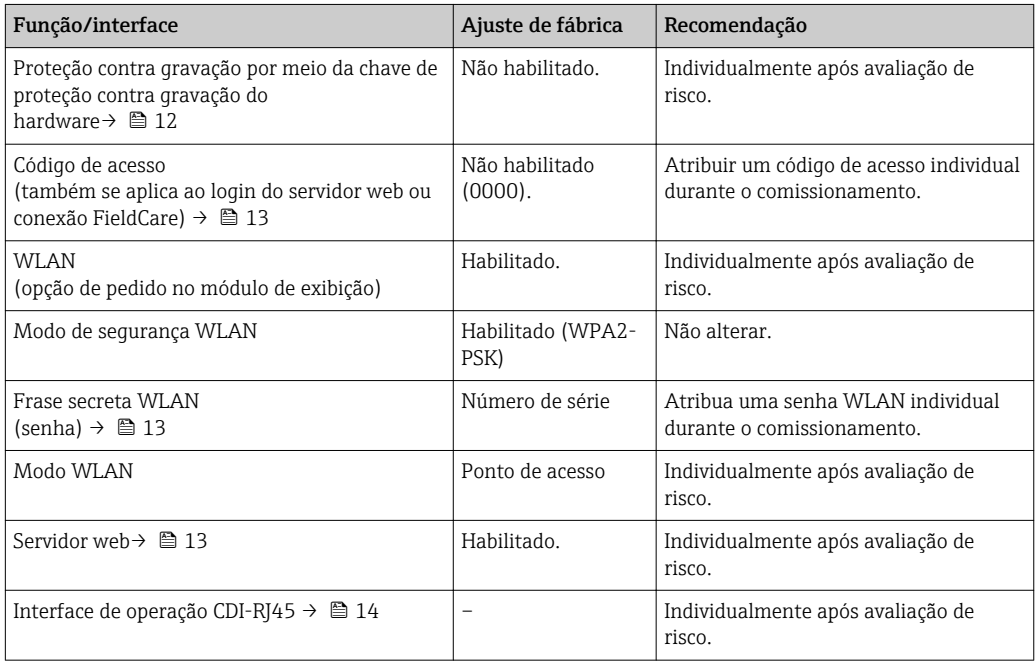

## 2.7.1 Proteção de acesso através da proteção contra gravação de hardware

O acesso de escrita aos parâmetros do equipamento através do display local, navegador Web ou ferramenta de operação (ex. FieldCare, DeviceCare) pode ser desabilitado através de uma seletora de proteção contra gravação (minisseletora na placa-mãe). Quando a proteção contra gravação de hardware é habilitada, somente é possível o acesso de leitura aos parâmetros.

 $\rightarrow$   $\approx$  153A proteção contra gravação de hardware está desabilitada quando o equipamento for entregue .

## 2.7.2 Proteção de acesso através de senha

Senhas diferentes estão disponíveis para proteger o acesso de escrita aos parâmetros do equipamento ou o acesso ao equipamento através da interface WLAN.

<span id="page-12-0"></span>• Código de acesso específico do usuário

Protege o acesso de escrita aos parâmetros do equipamento através do display local, navegador Web ou ferramenta de operação (ex. FieldCare, DeviceCare). A autorização de acesso é claramente regulada através do uso de um código de acesso específico do usuário.

• senha WLAN A chave de rede protege uma conexão entre uma unidade operacional (ex. notebook ou tablet) e o equipamento através da interface WLAN, que pode ser solicitada como uma opção.

• Modo de infraestrutura

Quando o equipamento é operado no modo de infraestrutura, a frase secreta WLAN corresponde à frase secreta WLAN configurada no lado do operador.

#### Código de acesso específico do usuário

O acesso de escrita aos parâmetros do equipamento através do display local, navegador Web ou ferramenta de operação (ex. FieldCare, DeviceCare) pode ser protegido pelo código de acesso modificável, específico do usuário (→  $\triangleq$  151).

Quando o equipamento é entregue, o equipamento não possui um código de acesso e é equivalente a *0000* (aberto).

#### senha WLAN: Operação como ponto de acesso WLAN

Uma conexão entre uma unidade operacional (por exemplo, notebook ou tablet) e o equipamento através da interface WLAN (→  $\triangleq$  92), que pode ser solicitada como uma opção adicional, é protegida pela chave de rede. A autenticação WLAN da chave de rede está em conformidade com o padrão IEEE 802.11 .

Quando o equipamento é entregue, a chave de rede é pré-definida, dependendo do equipamento. Isso pode ser alterado através do submenu configuração WLAN no parâmetro senha WLAN ( $\rightarrow \cong 145$ ).

### Modo de infraestrutura

Uma conexão entre o equipamento e o ponto de acesso WLAN é protegida por meio de um SSID e uma frase secreta no lado do sistema. Entre em contato com o administrador do sistema para acessar.

#### Notas gerais sobre o uso de senhas

- O código de acesso e a chave de rede fornecidos com o equipamento deverão ser alterados durante o comissionamento.
- Siga as regras gerais para a geração de uma senha segura ao definir e gerenciar o código de acesso ou a chave de rede.
- O usuário é responsável pelo gerenciamento e pelo manuseio cuidadoso do código de acesso e chave de rede.
- Para informações sobre a configuração do código de acesso ou sobre o que fazer em caso de perda da senha, consulte a seção "Proteção de leitura através de código de acesso" → 图 151

### 2.7.3 Acesso através do servidor Web

O equipamento pode ser operado e configurado através de um navegador Web com um servidor Web integrado(→  $\triangleq$  84). A conexão é através da interface de operação (CDI-RJ45) ou da interface Wi-Fi.

O servidor Web está habilitado quando o equipamento for entregue. O servidor Web pode ser desabilitado, caso necessário (ex. após o comissionamento) através da parâmetro Função Web Server.

<span id="page-13-0"></span>Informações sobre o equipamento e informações de status podem ser escondidas na página de login. Isso impede o acesso não autorizado às informações.

Para informações detalhadas sobre os parâmetros do equipamento, consulte: O documento "Descrição dos Parâmetros do Equipamento" [→ 250.](#page-249-0)

## 2.7.4 Acesso através da interface de operação (CDI-RJ45)

O equipamento pode ser conectado a uma rede através da interface de operação (CDI-RJ45). As funções específicas do equipamento garantem a operação segura do equipamento em uma rede.

Recomenda-se o uso das orientações e normas industriais relevantes foram definidas pelos comitês de segurança nacionais e internacionais, como IEC/ISA62443 ou o IEEE. Isso inclui medidas de segurança organizacional, como a atribuição de autorização de acesso, além de medidas técnicas, como a segmentação de rede.

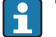

Transmissores com aprovação Ex de não devem ser conectados via interface de operação (CDI-RJ45)!

Código de pedido para "Transmissor de aprovação + sensor", opções (Ex de): BA, BB, C1, C2, GA, GB, MA, MB, NA, NB

## <span id="page-14-0"></span>3 Descrição do produto

O sistema de medição consiste em um transmissor e um sensor. O transmissor e o sensor são montados em locais fisicamente separados. Estão interconectados por cabos de conexão.

## 3.1 Desenho do produto

Duas versões do transmissor estão disponíveis.

## 3.1.1 Proline 500 – digital

Transmissão do sinal: digital

Código de pedido para "Componentes eletrônicos integrados para ISEM", opção A "Sensor"

Para uso em aplicações que não exijam o atendimento à exigências especiais devido a condições do ambiente ou operacionais.

Uma vez que os componentes eletrônicos estão localizados no sensor, o equipamento é ideal:

para a simples substituição do transmissor.

- Um cabo padrão pode ser utilizado como cabo de conexão.
- Não sensível a interferência externa EMC.

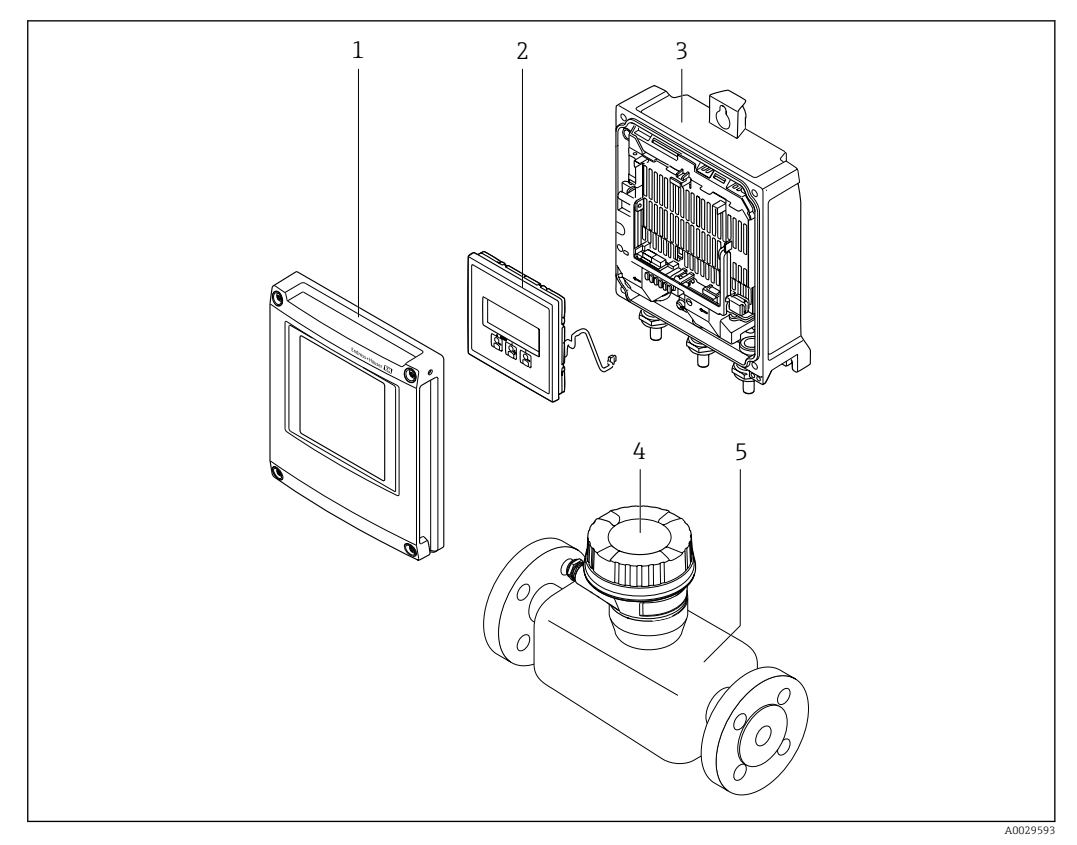

 *1 Componentes importantes de um medidor*

- *1 Tampa do compartimento dos componentes eletrônicos*
- *2 Módulo do display*
- *3 Invólucro do transmissor*
- *4 Invólucro de conexão do sensor com componentes eletrônicos ISEM integrados: conexão do cabo de conexão*
- *5 Sensor*

## <span id="page-15-0"></span>3.1.2 Proline 500

Transmissão do sinal: analógica

Código de pedido para "Componentes eletrônicos integrados para ", opção B "Transmissor"

Para uso em aplicações que exijam o atendimento à exigências especiais devido a condições do ambiente ou operacionais.

Uma vez que os componentes eletrônicos estão localizados no transmissor, o equipamento é ideal em casos de:

- Operação do sensor em instalações subterrâneas.
- Imersão permanente do sensor em água.

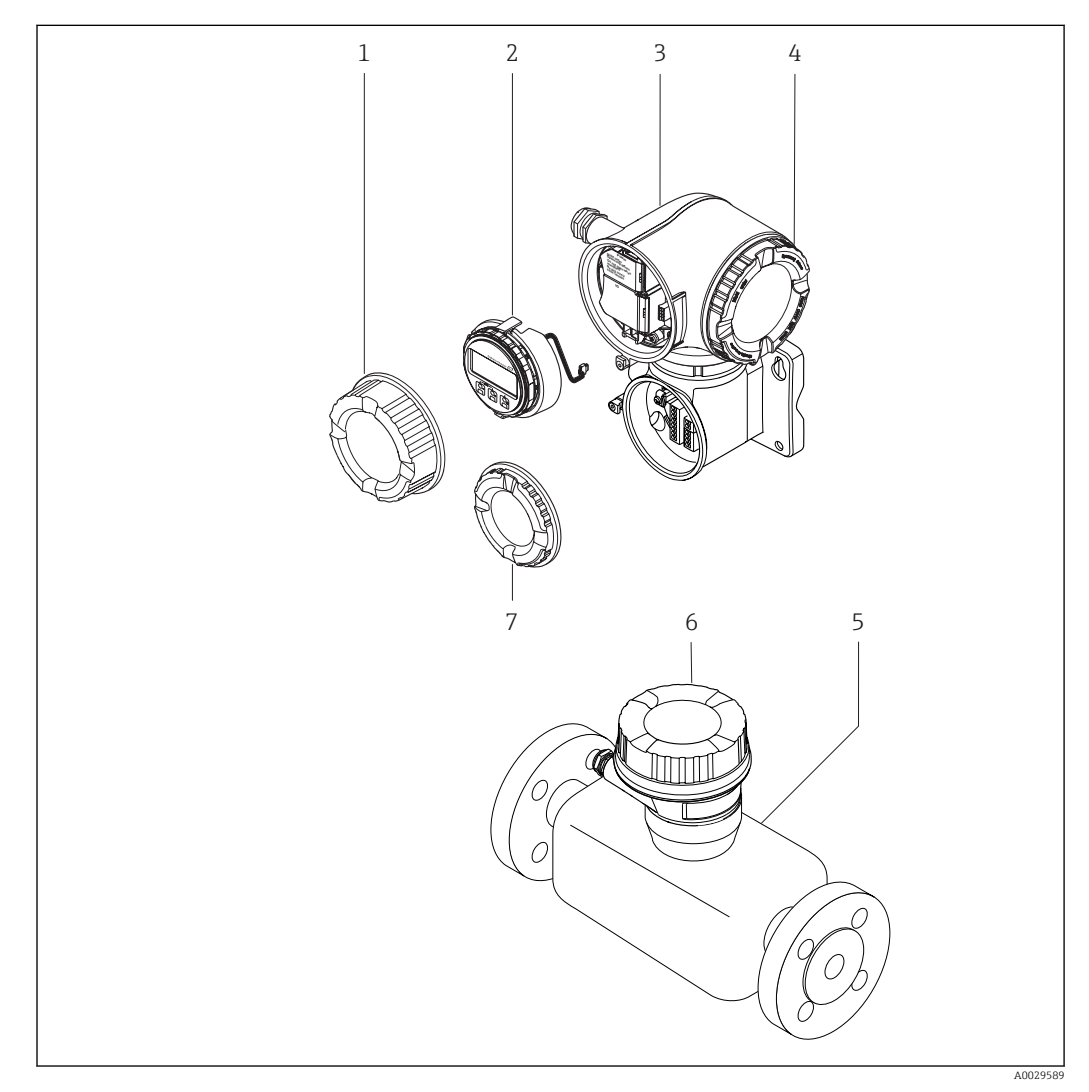

 *2 Componentes importantes de um medidor*

- *1 Tampa do compartimento de conexão*
- *2 Módulo do display*
- *3 Invólucro do transmissor com componentes eletrônicos ISEM integrados*
- *4 Tampa do compartimento dos componentes eletrônicos*
- *5 Sensor*
- *6 Invólucro de conexão do sensor: conexão do cabo de conexão*
- *7 Tampa do compartimento de conexão: conexão do cabo de conexão*

<span id="page-16-0"></span>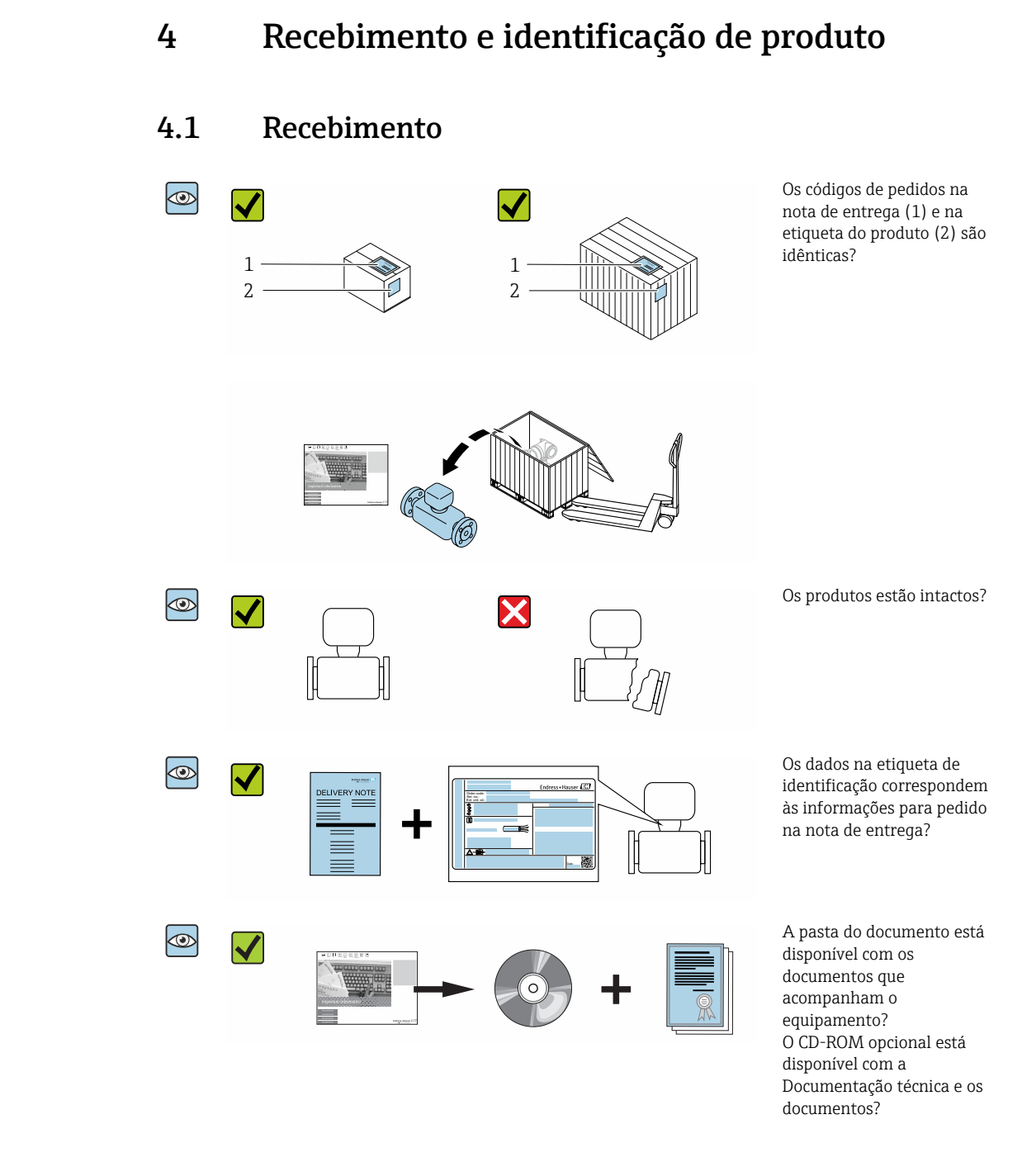

- Se alguma resposta às perguntas acima não estiver de acordo, contate seu centro de vendas Endress+Hauser.
	- Dependendo da versão do equipamento, o CD-ROM pode não estar incluído na entrega! A documentação técnica está disponível na Internet ou no *Endress+Hauser Operations App*, consulte a seção "Identificação do produto". → ■ 18

## <span id="page-17-0"></span>4.2 Identificação do produto

As seguintes opções estão disponíveis para identificação do equipamento:

- Especificações da etiqueta de identificação
- O código do pedido do equipamento com avaria é apresentado na nota de entrega
- Insira os números de série das etiquetas de identificação no *W@M Device Viewer* [\(www.endress.com/deviceviewer](http://www.endress.com/deviceviewer)): Todas as informações sobre o medidor são exibidas.
- Insira o número de série das etiquetas de identificação no *Endress+Hauser Operations App* ou escaneie o código da matriz 2-D (QR code) na etiqueta de identificação usando o *Endress+Hauser Operations App*: todas as informações sobre o equipamento são exibidas.

Para as características gerais do escopo da documentação técnica associada, consulte o seguinte:

- As seções "Documentação padrão adicional sobre o equipamento["→ 8](#page-7-0) e "Documentação complementar conforme o equipamento"[→ 8](#page-7-0)
- O *W@M Device Viewer*: Insira o número de série da etiqueta de identificação [\(www.endress.com/deviceviewer](http://www.endress.com/deviceviewer))
- O *Endress+Hauser Operations App*: digite o número de série da etiqueta de identificação ou analise o código da matriz 2-D (código QR) na etiqueta de identificação.

## 4.2.1 Etiqueta de identificação do transmissor

### Proline 500 – digital

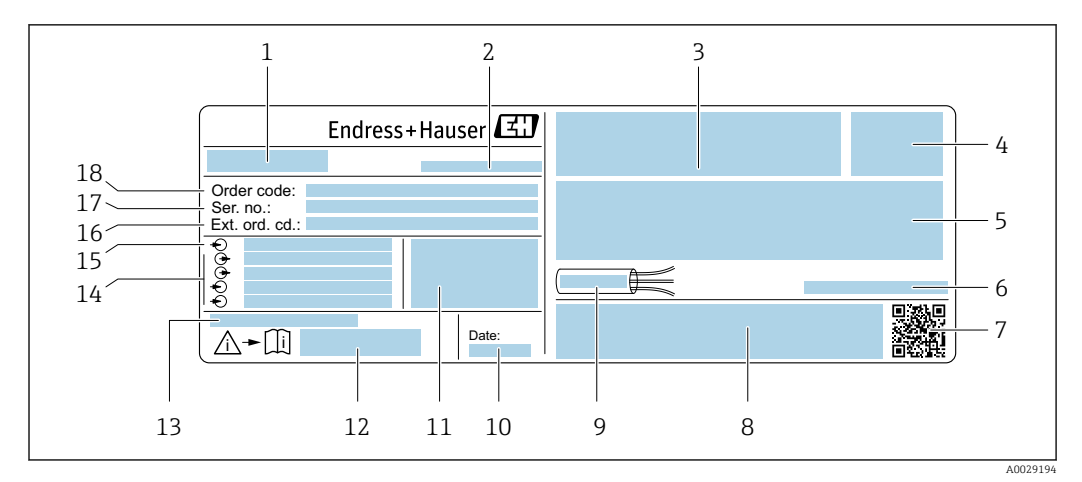

 *3 Exemplo de uma etiqueta de identificação de transmissor*

- *1 Nome do transmissor*
- *2 Local de fabricação*
- *3 Espaço para aprovações: use em áreas classificadas*
- *4 Grau de proteção*
- *5 Dados da conexão elétrica: entradas e saídas disponíveis*
- *6 Temperatura ambiente permitida (T<sup>a</sup> )*
- *7 Código da matriz 2-D*
- *8 Espaço para aprovações e certificados: ex. Identificação CE, C-Tick*
- *9 Faixa de temperatura permitida para cabos*
- *10 Data de fabricação: ano-mês*
- *11 Versão de firmware (FW) e revisão do equipamento (Dev.Rev.) de fábrica*
- *12 Número da documentação complementar relacionada à segurança*
- *13 Espaço para informações adicionais em caso de produtos especiais*
- *14 Entradas e saídas disponíveis, tensão de alimentação*
- *15 Dados de conexão elétrica: tensão de alimentação*
- *16 Código de pedido estendido (cód. ped. est.)*
- *17 Número de série (Nº de série)*
- *18 Código de pedido*

#### Proline 500

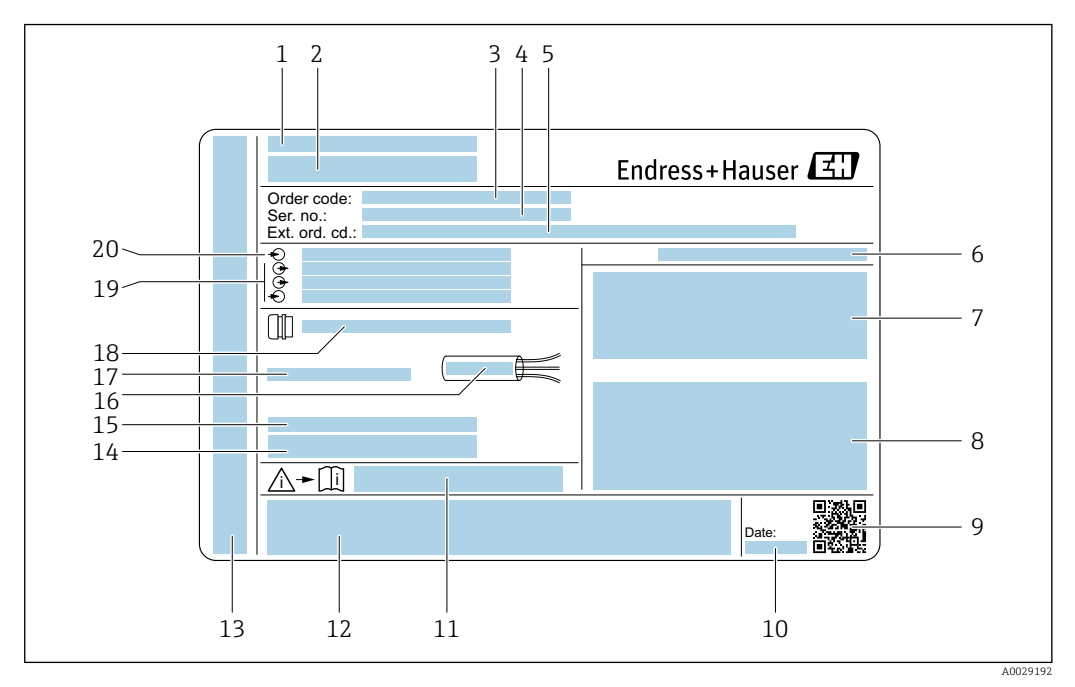

#### *4 Exemplo de uma etiqueta de identificação de transmissor*

- 
- *Local de fabricação*
- *Nome do transmissor Código de pedido*
- *Número de série (Nº de série)*
- *Código de pedido estendido (cód. ped. est.)*
- *Grau de proteção*
- *Espaço para aprovações: use em áreas classificadas*
- *Dados da conexão elétrica: entradas e saídas disponíveis*
- *Código da matriz 2-D*
- *Data de fabricação: ano-mês*
- *Número da documentação complementar relacionada à segurança*
- *Espaço para aprovações e certificados: ex. Identificação CE, C-Tick*
- *Espaço para grau de proteção da conexão e do compartimento de componentes eletrônicos quando usados em áreas classificadas*
- *Versão de firmware (FW) e revisão do equipamento (Dev.Rev.) de fábrica*
- *Espaço para informações adicionais em caso de produtos especiais*
- *Faixa de temperatura permitida para cabos*
- *Temperatura ambiente permitida (T<sup>a</sup> )*
- *Informações sobre prensa-cabo*
- *Entradas e saídas disponíveis, tensão de alimentação*
- *Dados de conexão elétrica: tensão de alimentação*

<span id="page-19-0"></span>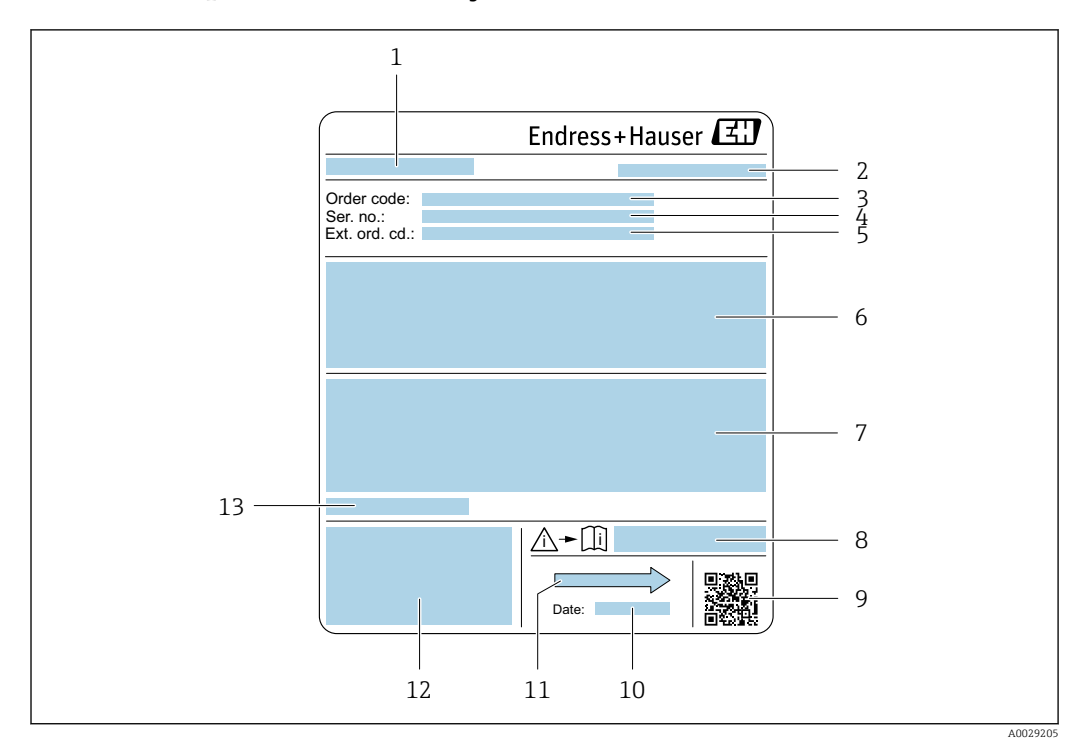

## 4.2.2 Etiqueta de identificação do sensor

 *5 Exemplo de uma etiqueta de identificação de sensor*

- *1 Nome do sensor*
- *2 Local de fabricação*
- *3 Código de pedido*
- *4 Número de série (Nº de série)*
- *5 Código de pedido estendido (cód. ped. est.)*
- *6 Vazão; diâmetro nominal do sensor; nível de pressão; pressão nominal; pressão do sistema; faixa de temperatura do fluido; material do revestimento e eletrodos*
- *7 Informação de aprovação para proteção contra explosão, diretriz de equipamento de pressão e grau de proteção*
- *8 Número da documentação complementar relacionada à segurança*
- *9 Código da matriz 2-D*
- *10 Data de fabricação: ano-mês*
- *11 Direção da vazão*
- *12 Identificação CE, C-Tick*
- *13 Temperatura ambiente permitida (T<sup>a</sup> )*

#### Código do produto  $\vert \cdot \vert$

O medidor é encomendado novamente usando o código do produto.

### Código do produto estendido

- O tipo de equipamento (raiz do produto) e as especificações básicas (características obrigatórias) sempre são listados.
- Das especificações opcionais (características opcionais), apenas as especificações relacionadas à aprovação e segurança são listadas (e.g. LA). Se outras especificações opcionais também forem encomendadas, as mesmas são indicadas coletivamente usando o símbolo de espaço reservado # (e.g. #LA#).
- Se as especificações opcionais não incluírem quaisquer especificações relacionadas à aprovação e segurança, elas são indicadas pelo símbolo de espaço reservado + (e.g. XXXXXX-ABCDE+).

## <span id="page-20-0"></span>4.2.3 Símbolos no medidor

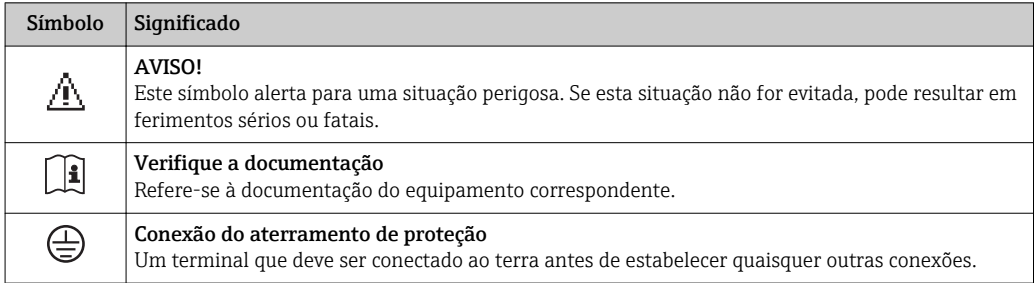

## <span id="page-21-0"></span>5 Armazenamento e transporte

## 5.1 Condições de armazenamento

Veja as observações seguintes durante o armazenamento:

- ‣ Armazene na embalagem original para garantir proteção contra choque.
- ‣ Não remova as coberturas de proteção ou as tampas de proteção instaladas nas conexões de processo. Elas impedem danos mecânicos às superfícies de vedação e contaminação do tubo de medição.
- ‣ Proteja contra luz solar direta para evitar altas temperaturas de superfície não aceitáveis.
- ‣ Escolha um local para armazenamento onde a umidade não se acumule no medidor, pois uma infestação de fungos e bactérias pode danificar o revestimento.
- ‣ Armazene em um local seco e livre de poeira.
- ‣ Não armazene em local aberto.

Temperatura de armazenamento → ■ 230

## 5.2 Transporte do produto

Transporte o medidor até o ponto de medição em sua embalagem original.

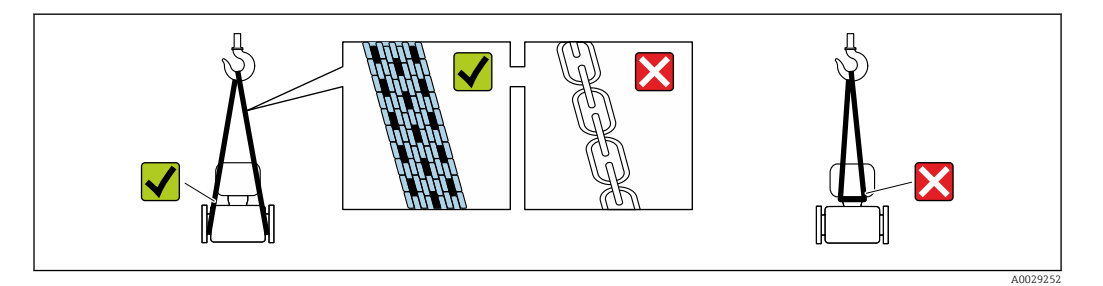

Não remova as tampas de proteção ou as tampas instaladas nas conexões de processo. Elas impedem danos mecânicos às superfícies de vedação e contaminação do tubo de medição.

## 5.2.1 Medidores sem olhais de elevação

## **AATENÇÃO**

#### Centro de gravidade do medidor é maior do que os pontos de suspensão das lingas de conexão em rede.

Risco de ferimento se o medidor escorregar.

- ‣ Fixe o medidor para que não gire ou escorregue.
- ‣ Observe o peso especificado na embalagem (etiqueta adesiva).

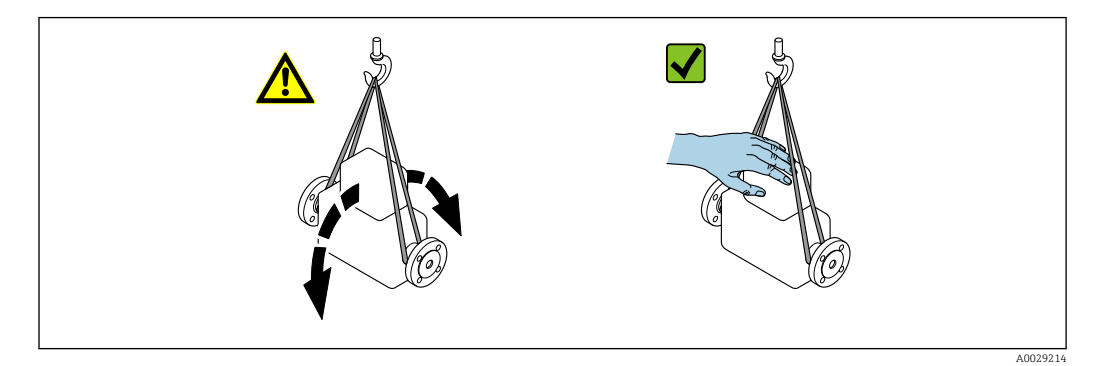

### <span id="page-22-0"></span>5.2.2 Medidores com olhais de elevação

### A CUIDADO

#### Instruções especiais de transporte para equipamentos com olhais de elevação

- ‣ Ao transportar o equipamento, use somente os olhais de elevação instalados no equipamento ou as flanges.
- ‣ O equipamento deve sempre ser preso em, pelo menos, dois olhais de elevação.

## 5.2.3 Transporte com empilhadeira

Se transportar em engradados, a estrutura do piso permite que as caixas sejam elevadas horizontalmente ou através de ambos os lados usando uma empilhadeira.

### A CUIDADO

#### Risco de dano à bobina magnética

- ‣ Se transportar com empilhadeira, não levante o sensor pela caixa de metal.
- ‣ Isto entortaria a caixa e danificaria as bobinas magnéticas internas.

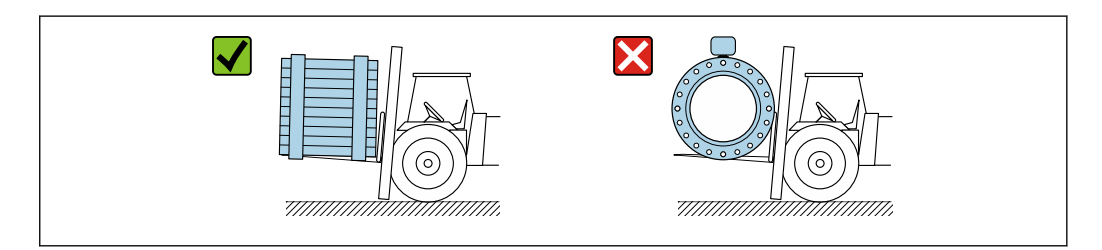

## 5.3 Descarte de embalagem

Todos os materiais de embalagem são sustentáveis e 100 % recicláveis:

- Embalagem exterior do dispositivo Envoltório de polímero que está em conformidade com a diretriz EU 2002/95/EC (RoHS) • Embalagem
	- Engradado de madeira tratado de acordo com o padrão ISPM 15, confirmado pelo logo IPPC
	- Caixa de papelão de acordo com a diretriz europeia de embalagens 94/62EC, reciclabilidade confirmada pelo símbolo Resy
- Transportando e protegendo materiais
	- Palete de plástico descartável
	- Tiras plásticas
	- Tiras adesivas de plástico
- Material de enchimento
	- Almofadas de papel

A0029319

## <span id="page-23-0"></span>6 Instalação

## 6.1 Condições de instalação

## 6.1.1 Posição de montagem

## Local de instalação

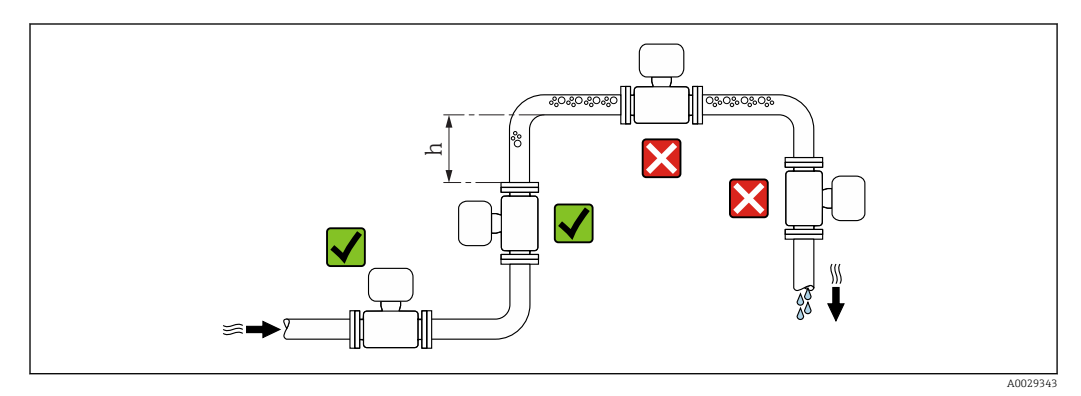

Instale o sensor preferencialmente em um tubo ascendente e garanta uma distância segura até o cotovelo do próximo tubo:  $h \geq 2 \times DN$ .

Distância h ≥ 2 × DN não necessária com código de pedido para "Design", opção C, H, I.

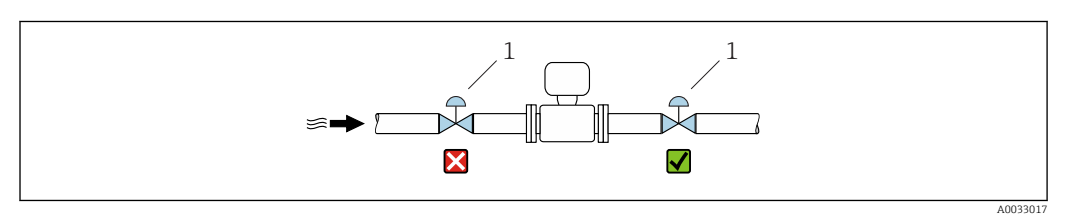

 *6 Não é recomendada a instalação do sensor após um controle de válvula*

*1 Válvula de comando*

 $|\cdot|$ 

### *Instalação em tubos descendentes*

Instale o cifão com uma válvula de respiro do sensor em tubos inferiores cujo comprimento h ≥ 5 m (16.4 ft). Esta precaução é para evitar pressão baixa e consequente risco de danos no tubo de medição. Essa medida também evita que o sistema perca em qualidade.

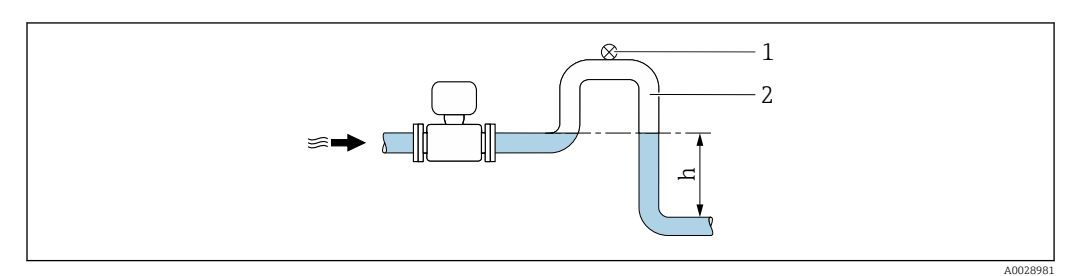

 *7 Instalação em um tubo inferior*

- *1 Válvula de respiro*
- *2 Cifão do tubo*
- *h Comprimento do tubo inferior*

*Instalação em tubos parcialmente preenchidos*

Um tubo parcialmente preenchido com um gradiente precisa de uma configuração tipo dreno.

Tubo de entrada não é necessário com código de pedido para "Design", opção C, H, I  $\boxed{2}$ 

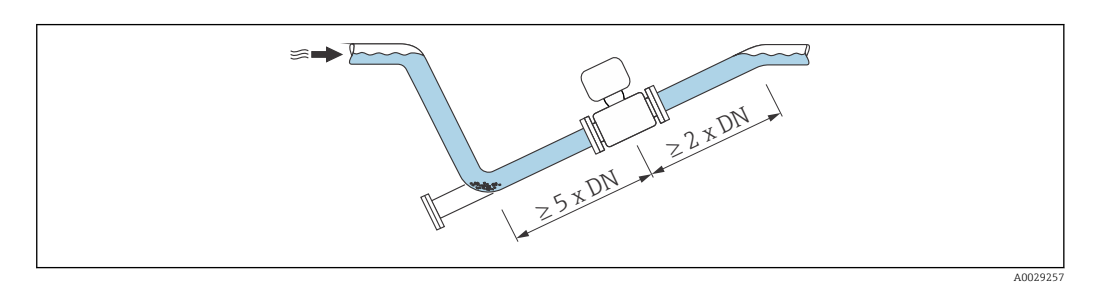

*Para sensores pesados DN ≥ 350 (14")*

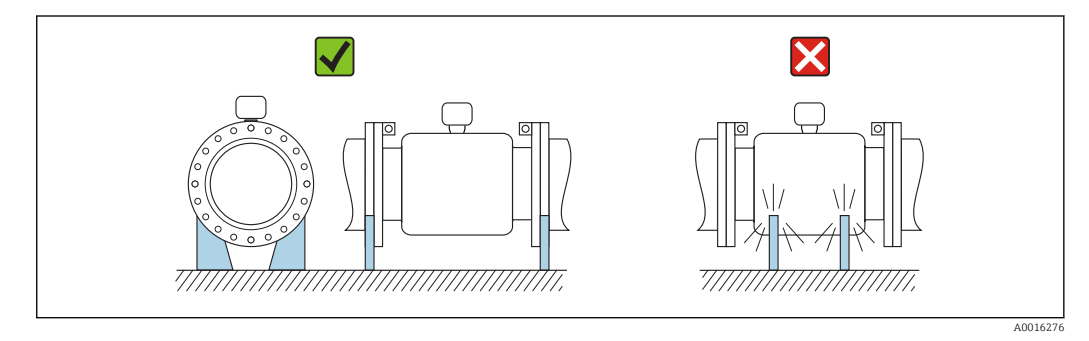

### Orientação

A direção da seta na etiqueta de identificação do sensor ajuda você a instalar o sensor de acordo com a direção da vazão (direção de vazão média pela tubulação).

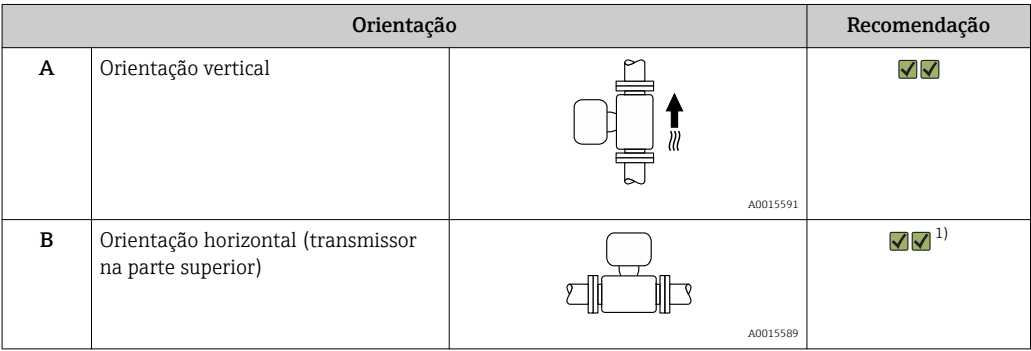

<span id="page-25-0"></span>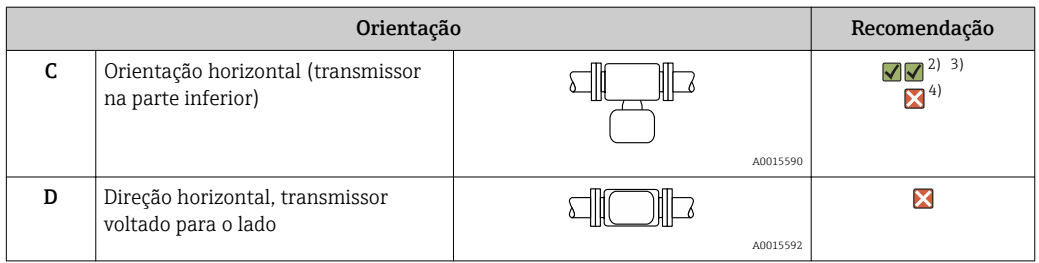

- 1) Aplicações com baixas temperaturas de processo podem diminuir a temperatura ambiente. Recomenda-se esta direção para manter a temperatura ambiente mínima para o transmissor.
- 2) Aplicações com altas temperaturas de processo podem aumentar a temperatura ambiente. Recomenda-se esta direção para manter a temperatura ambiente máxima para o transmissor.
- 3) Para prevenir o módulo dos componentes eletrônicos de sobreaquecimento no caso de um aumento acentuado na temperatura (por ex., processos CIP ou SIP), instale o equipamento com o componente do transmissor apontando para baixo.
- 4) Com a função de detecção de tubo vazio ativada: detecção de tubo vazio funciona apenas se o invólucro do transmissor estiver apontando para cima.

#### *Horizontal*

- O ideal é que o plano do eletrodo de medição seja horizontal. Isto impede o breve isolamento dos eletrodos de medição através de bolhas de ar carregadas.
- Com orientação horizontal, a detecção de tubo vazio funciona apenas se o invólucro do transmissor estiver apontando para cima já que de outra forma não há garantia de que a função de detecção de tubo vazio de fato responderá a um tubo de medição parcialmente preenchido ou vazio.

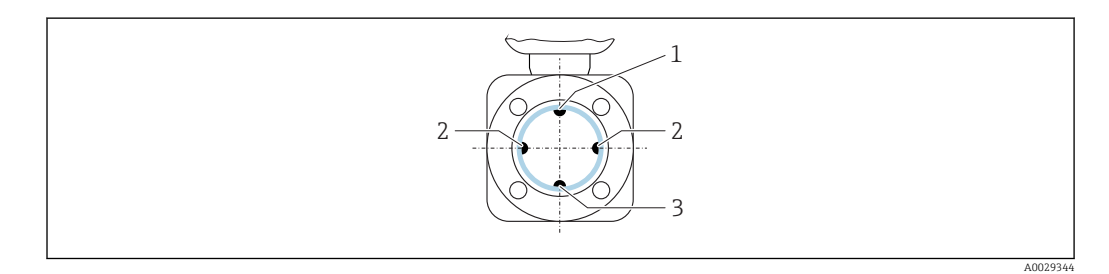

- *1 Eletrodo para detecção de tubo vazio EPD*
- *2 Eletrodos de medição para detecção de sinal*
- *3 Eletrodo de referência para equalização potencial*

#### Passagens de admissão e de saída

Se possível, instalar o sensor a montante de junções tais como válvulas, Ts ou cotovelos.

Considere os seguintes trechos de entrada e saída para estar em conformidade com as especificações de precisão:

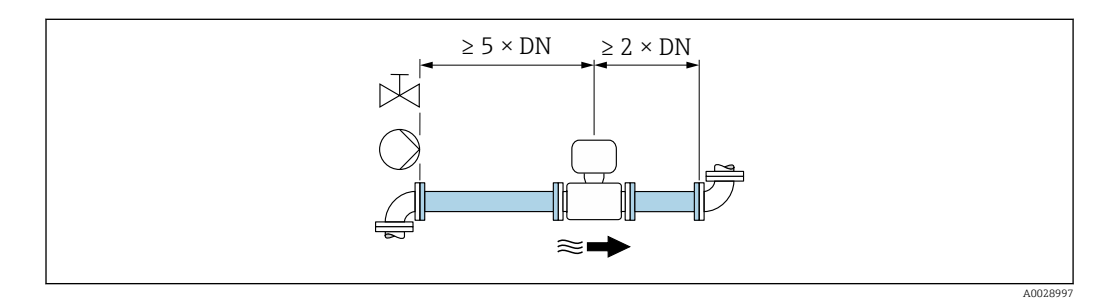

Para sensores com código de pedido para "Design", opção C , H, I , não precisam ser considerados tubos de entrada ou de saída.

<span id="page-26-0"></span>*Dimensões de instalação*

Para saber as dimensões e os comprimentos de instalação do equipamento, consulte o  $\boxed{1}$ documento "Informações técnicas", seção "Construção mecânica"

## 6.1.2 Especificações de ambiente e processo

#### Faixa de temperatura ambiente

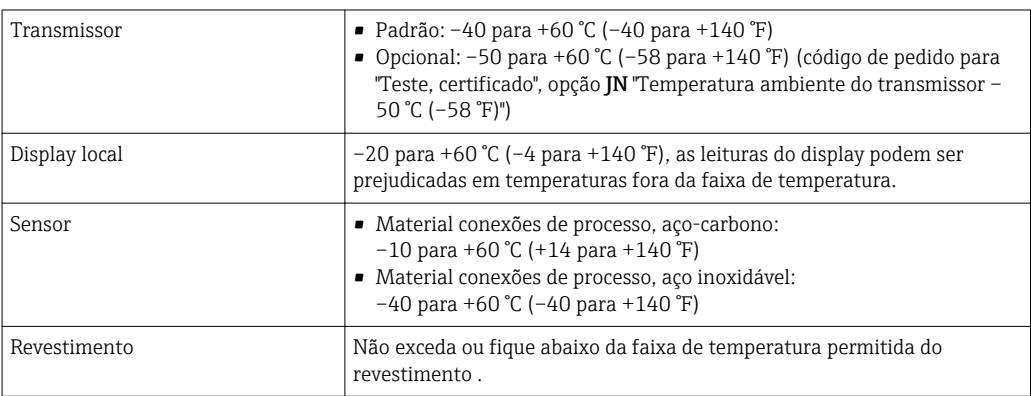

Se em operação em áreas externas:

- Instale o medidor em um local com sombra.
- Evite luz solar direta, particularmente em regiões de clima quente.
- Evite exposição direta às condições atmosféricas.

#### Pressão do sistema

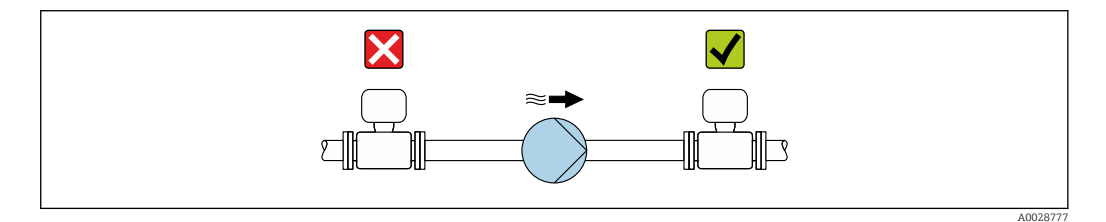

Nunca instale o sensor no lado de sucção da bomba para evitar o risco de pressão baixa e posterior dano no revestimento.

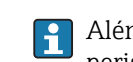

Além disso, instale amortecedores de pulso se alternativos, diafragma ou bombas peristálticas são usadas.

• Informações sobre a resistência do revestimento para vácuo parcial [→ 233](#page-232-0)

- Informações sobre a resistência contra choque do sistema de medição
- Informações sobre a resistência de vibração do sistema de medição

#### Vibrações

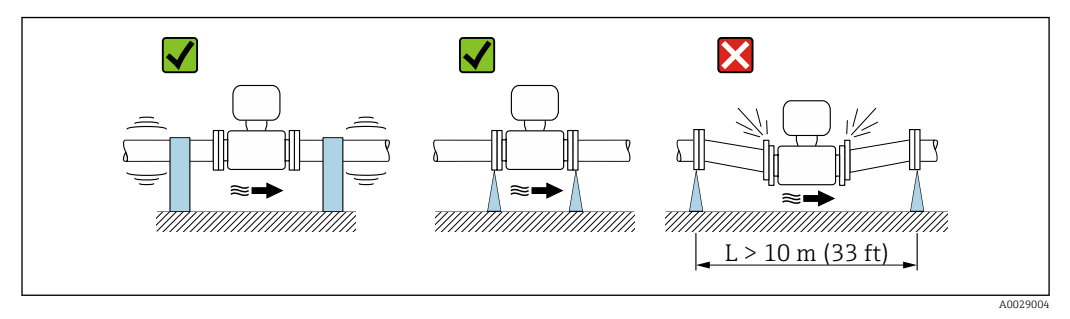

 *8 Medidas para prevenir a vibração do equipamento*

No caso de vibrações muito fortes, a tubulação e o sensor devem ser apoiados e fixados.

Também é aconselhável montar o sensor e o transmissor separadamente.

• Informações sobre a resistência contra choque do sistema de medição  $\mathbf{a}$ 

• Informações sobre a resistência de vibração do sistema de medição

#### Adaptadores

Adaptadores adequados para DIN EN 545 (redutores com flange duplo) podem ser usados para instalar o sensor em tubulações com diâmetros maiores. O aumento resultante na taxa da vazão melhora a precisão da medição com fluidos de movimento muito lento. O nomograma mostrado aqui pode ser usado para calcular a perda de pressão causada pelos redutores e expansores.

O nomograma é aplicável apenas aos líquidos com viscosidade similar à da água.

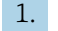

l÷

1. Calcule a razão dos diâmetros d/D.

2. Usando o nomograma leia a perda de pressão como uma função da velocidade da vazão (na direção da vazão a partir da redução) e a razão d/D.

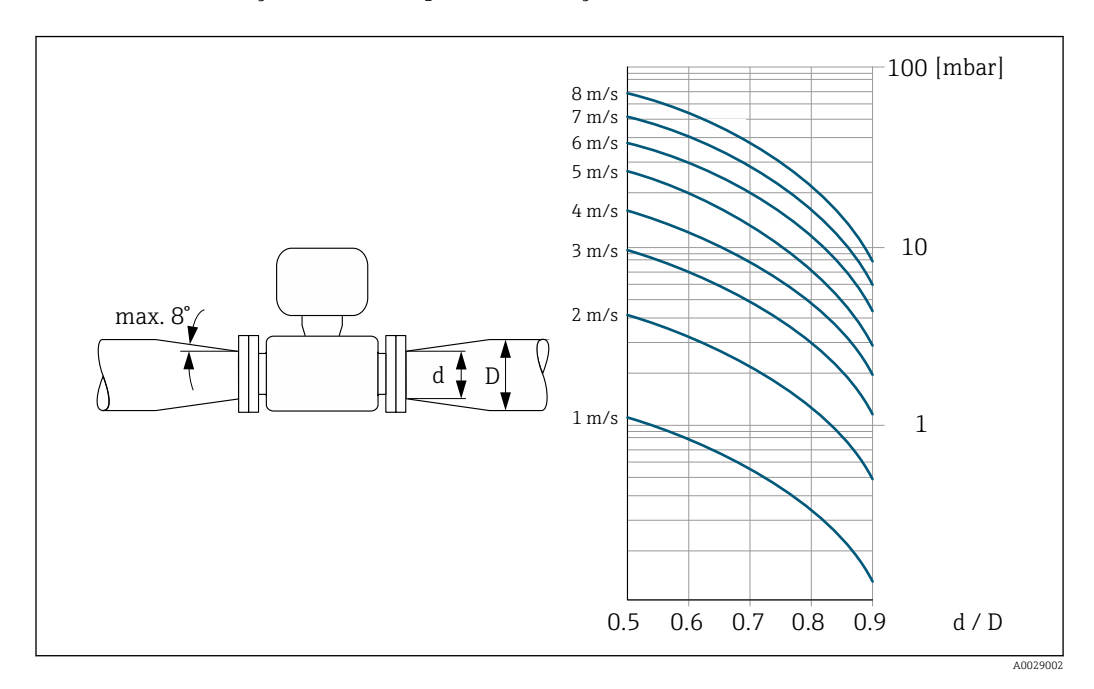

## <span id="page-28-0"></span>6.1.3 Instruções especiais de instalação

### Tampa de proteção

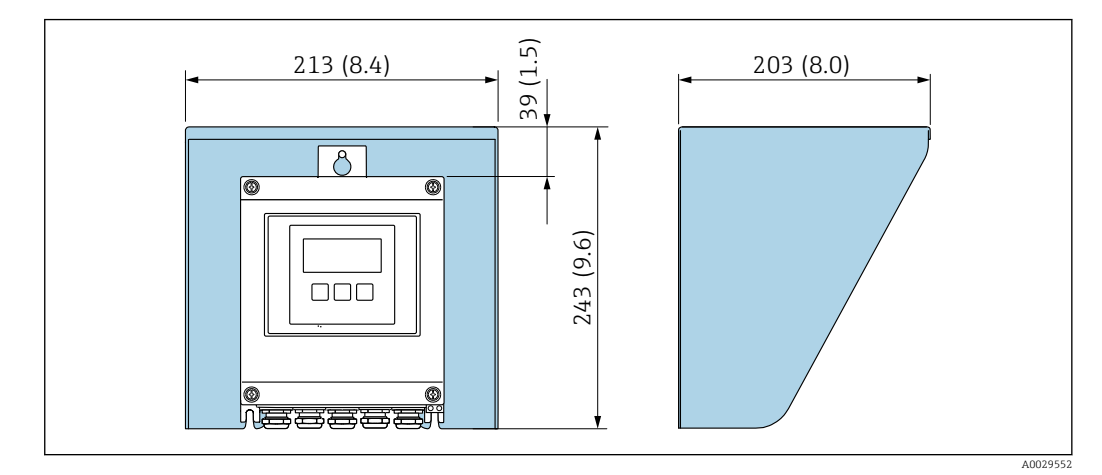

 *9 Tampa de proteção contra tempo para Proline 500 – digital*

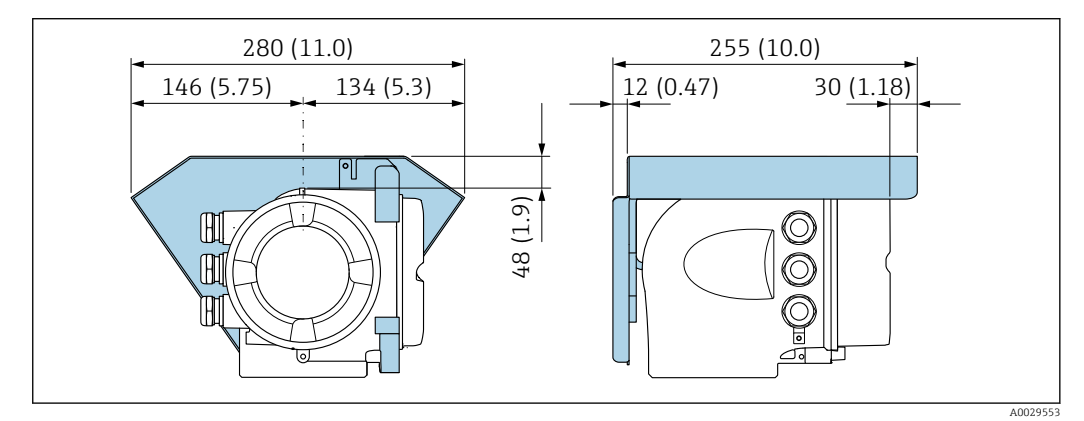

 *10 Tampa de proteção contra tempo para Proline 500*

### Imersão permanente em água

Uma versão remota totalmente soldada com proteção IP68 está disponível como opção para aplicações permanentemente imersas em água ≤ 3 m (10 ft) ou, em casos excepcionais, para uso até 48 horas imersa a  $\leq 10$  m (30 ft). O medidor atende as especificações de corrosão nas categorias C5-M e Im1/Im2/Im3. Um projeto totalmente soldado juntamente com um sistema de vedação de compartimento da conexão garante que a umidade não entre no medidor.

<span id="page-29-0"></span>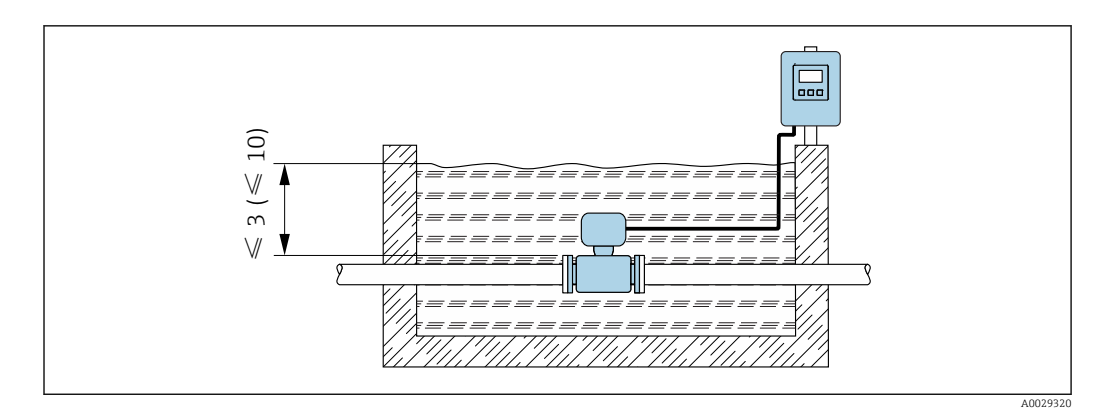

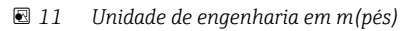

Para informações detalhadas sobre a substituição do prensa-cabo na conexão do invólucro, consulte o Resumo das instruções de operação do transmissor.

### Aplicações subterrâneas

Uma versão remota totalmente soldada com proteção IP68 está disponível como opção para aplicações subterrâneas. O medidor atende à proteção contra corrosão certificada Im1/Im2/Im3 conforme a EN ISO 12944. Pode ser usado diretamente abaixo da terra sem a necessidade de medidas de proteção adicionais. O equipamento é montado de acordo com as regulamentações de instalação regionais comuns (ex. EN DIN 1610).

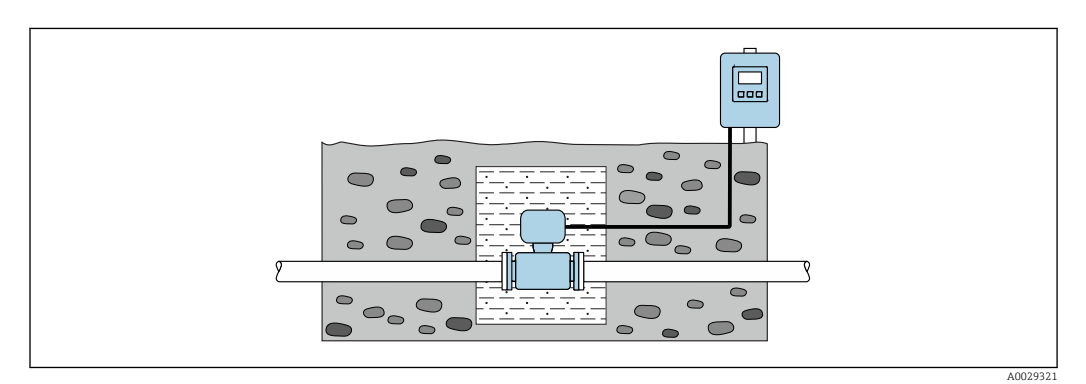

## 6.2 Montagem do medidor

## 6.2.1 Ferramentas necessárias

### Para o transmissor

Para instalação em um poste:

- Proline 500 transmissor digital
	- Chave de boca AF 10
	- Chave de fenda Torx TX 25
- Transmissor Proline 500 Chave de boca AF 13

Para montagem em parede: Perfurar com broca ⌀6.0 mm

### Para o sensor

Para flanges e outras conexões de processo: ferramentas de montagem correspondentes

### <span id="page-30-0"></span>6.2.2 Preparação do medidor

- 1. Remova toda a embalagem de transporte restante.
- 2. Remova qualquer cobertura ou tampa protetora presente no sensor.
- 3. Remova a etiqueta adesiva na tampa do compartimento de componentes eletrônicos.

### 6.2.3 Instalação do sensor

#### **A**ATENÇÃO

#### Perigo devido à vedação incorreta do processo!

- ‣ Certifique-se de que os diâmetros internos das juntas sejam maiores ou iguais aos das conexões de processo e da tubulação.
- Certifique-se de que as juntas estejam limpas e não tenham dano.
- ‣ Instale as juntas corretamente.

1. Certifique-se de que a direção da seta no sensor corresponde à direção da vazão no ambiente considerado.

- 2. Para garantir a conformidade com as especificações do equipamento, instale o medidor entre os flanges da tubulação de forma que ele esteja no centro da seção de medição.
- 3. Se estiver usando discos de aterramento, esteja em conformidade com as instruções de instalação fornecidas.
- 4. Observe os torques de aperto determinados para o parafuso  $\rightarrow \blacksquare$  32.
- 5. Instale o medidor ou gire o invólucro do transmissor de tal forma que as entradas para cabo não fiquem voltadas para cima.

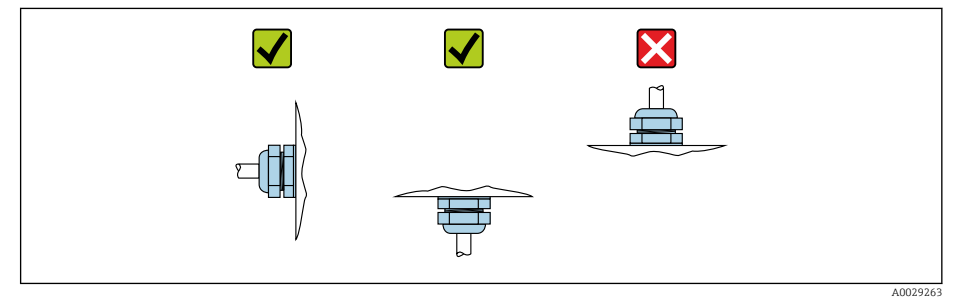

#### Montagem das vedações

#### A CUIDADO

 $\overline{L}$ 

#### Uma camada eletricamente condutiva pode ser formada no interior do tubo de medição!

Risco de curto circuito do sinal de medição.

‣ Não use compostos de vedação eletricamente condutivos tais como grafite.

Siga as seguintes instruções ao instalar as vedações:

- 1. Certifique-se de que as vedações não se projetem para dentro da seção transversal da tubulação.
- 2. Para flanges DIN: use apenas vedações em conformidade com a DIN EN 1514-1.
- 3. Para revestimento de "borracha dura": vedações adicionais são sempre exigidas.
- 4. Para revestimento de "poliuretano": geralmente vedações adicionais não são exigidas.

#### Montando os discos de aterramento/cabos de aterramento

Obedeça às informações na equalização potencial e instruções de montagem detalhadas para o uso de cabos de aterramento/discos de aterramento →  $\triangleq$  59.

#### <span id="page-31-0"></span>Torques de aperto do parafuso

Observe também os seguintes pontos:

- Os torques de aperto de parafuso listados abaixo aplicam-se apenas às roscas lubrificadas e às tubulações não submetidas à tensão de tração.
- Aperte os parafusos uniformemente e na sequência oposta na diagonal.
- Apertar demais os parafusos deformará as faces da vedação e danificará as vedações.

Torques nominais de aperto do parafuso  $\rightarrow \Box$  37  $\overline{\mathbf{r}}$ 

*Torques máximos de aperto do parafuso*

*Torque máximo de aperto do parafuso para EN 1092-1 (DIN 2501)*

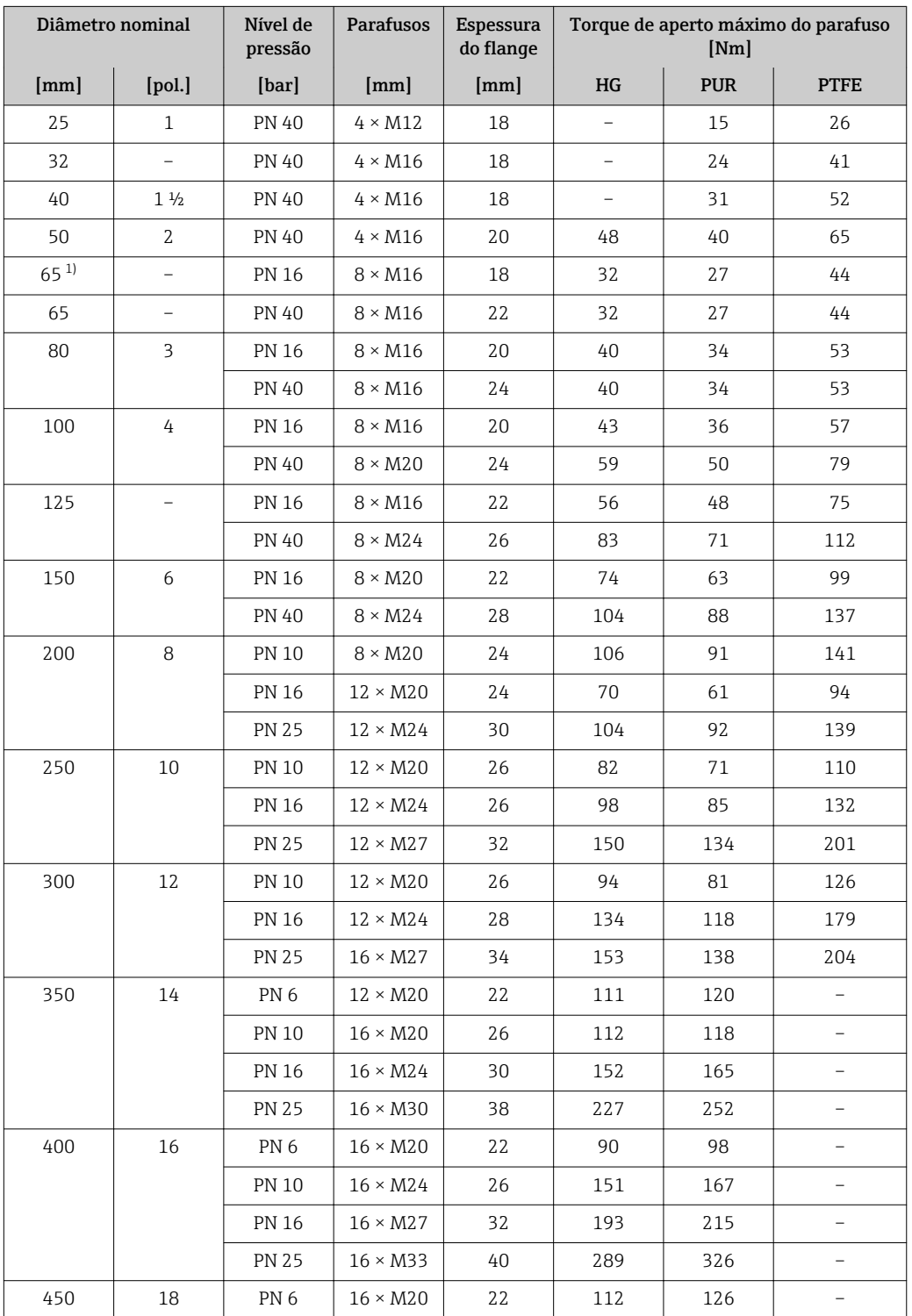

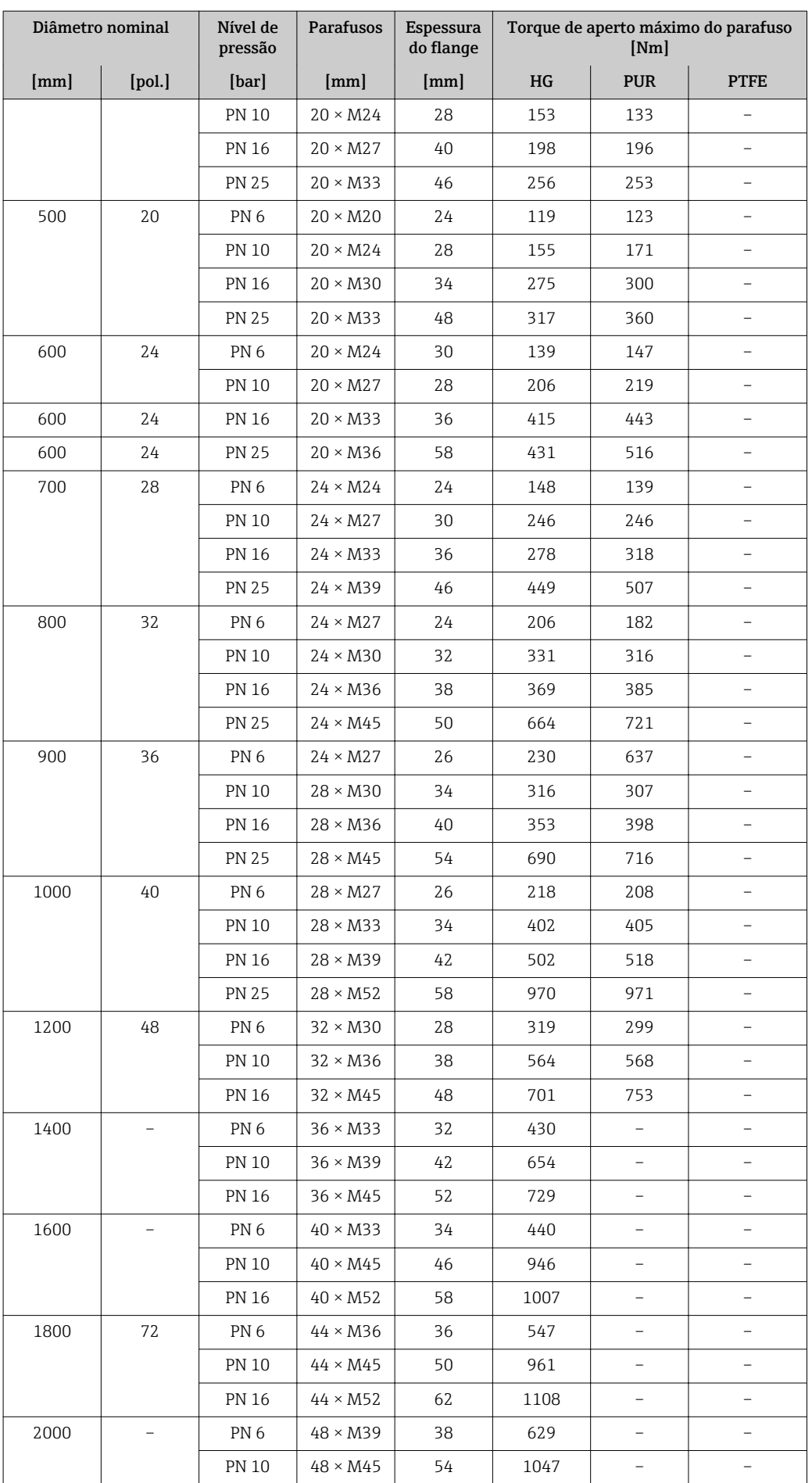

<span id="page-33-0"></span>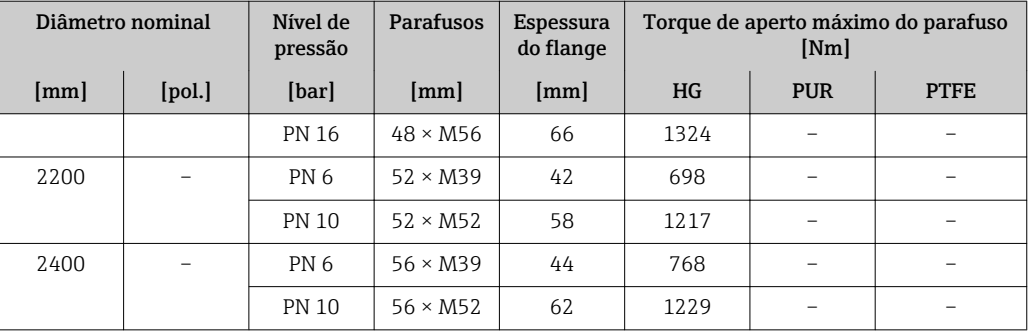

1) Dimensionamento de acordo com EN 1092-1 (não DIN 2501)

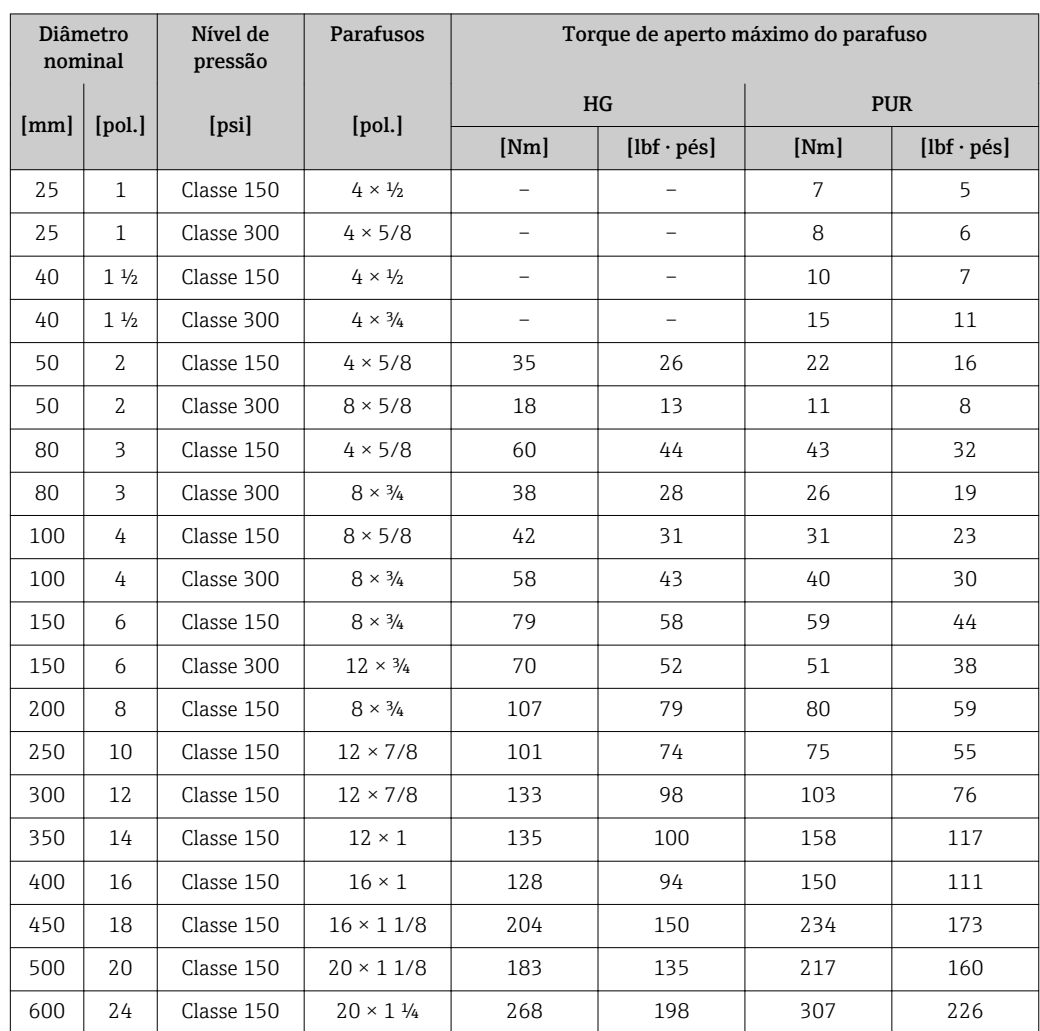

*Torques de aperto máximo do parafuso para ASME B16.5*

*Torques de aperto máximo do parafuso para JIS B2220*

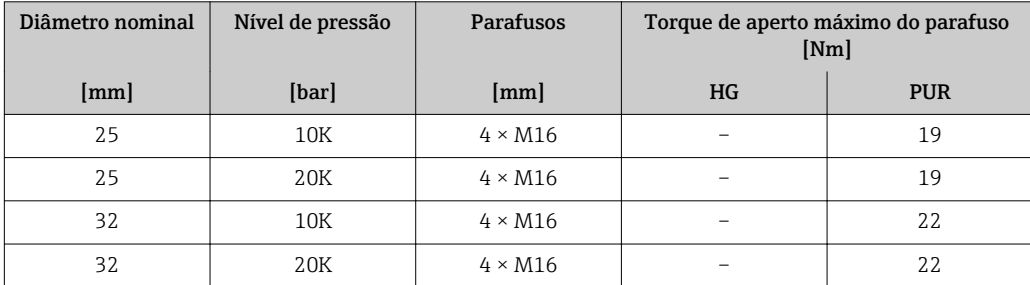

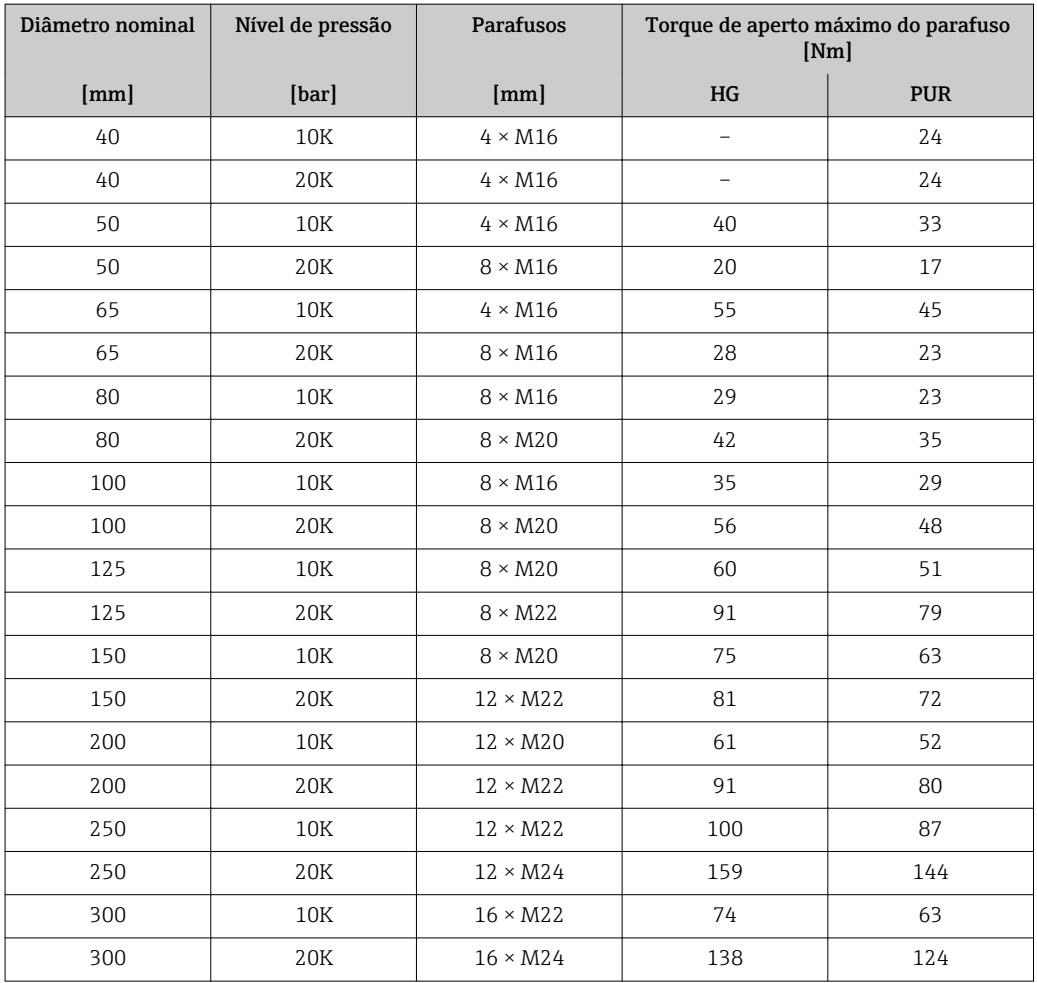

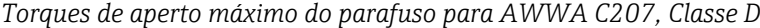

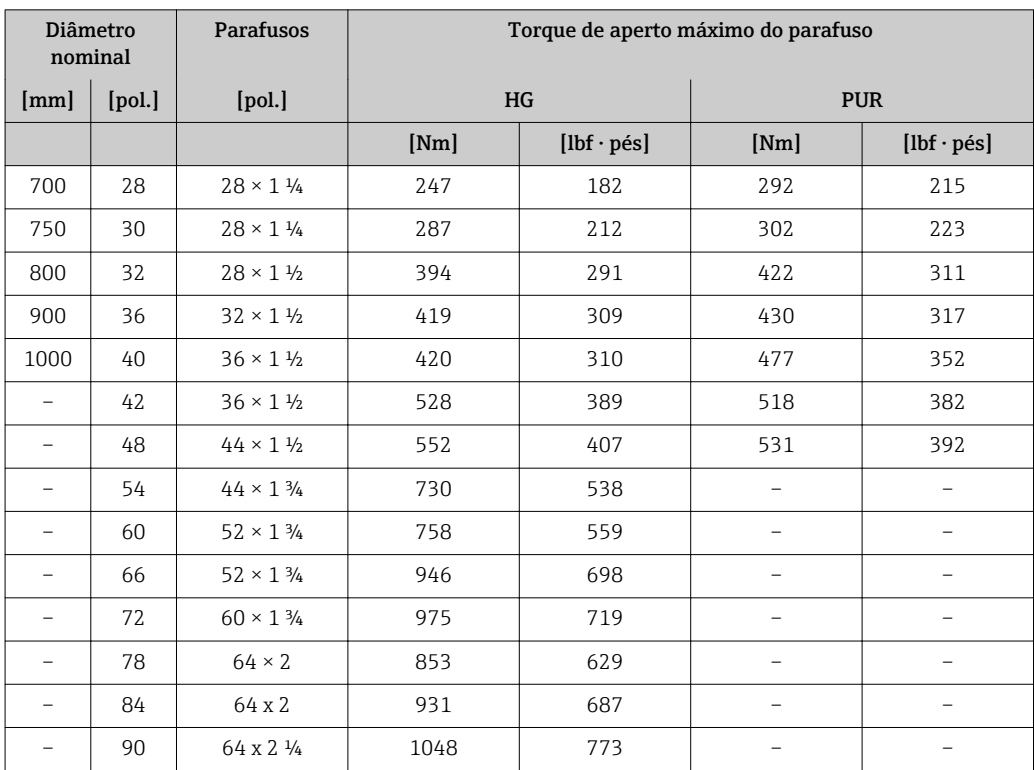

| Diâmetro nominal | Parafusos       | Torque de aperto máximo do parafuso [Nm] |                          |
|------------------|-----------------|------------------------------------------|--------------------------|
| [mm]             | [mm]            | HG                                       | <b>PUR</b>               |
| 50               | $4 \times M16$  | 32                                       |                          |
| 80               | $4 \times M16$  | 49                                       | $\overline{\phantom{0}}$ |
| 100              | $8 \times M16$  | 38                                       | -                        |
| 150              | $8 \times M20$  | 64                                       | -                        |
| 200              | $8 \times M20$  | 96                                       |                          |
| 250              | $12 \times M20$ | 98                                       |                          |
| 300              | $12 \times M24$ | 123                                      |                          |
| 350              | $12 \times M24$ | 203                                      |                          |
| 400              | $12 \times M24$ | 226                                      |                          |
| 450              | $16 \times M24$ | 226                                      |                          |
| 500              | $16 \times M24$ | 271                                      | -                        |
| 600              | $16 \times M30$ | 439                                      | -                        |
| 700              | $20 \times M30$ | 355                                      | -                        |
| 750              | $20 \times M30$ | 559                                      |                          |
| 800              | $20 \times M30$ | 631                                      |                          |
| 900              | $24 \times M30$ | 627                                      |                          |
| 1000             | $24 \times M30$ | 634                                      | $\overline{\phantom{0}}$ |
| 1200             | $32 \times M30$ | 727                                      |                          |

*Torques de aperto máximo do parafuso para AS 2129, tabela E*

*Torques de aperto máximo do parafuso para AS 4087, PN 16*

| Diâmetro nominal | <b>Parafusos</b> | Torque de aperto máximo do parafuso [Nm] |            |
|------------------|------------------|------------------------------------------|------------|
| [mm]             | [mm]             | HG                                       | <b>PUR</b> |
| 50               | $4 \times M16$   | 32                                       |            |
| 80               | $4 \times M16$   | 49                                       |            |
| 100              | $4 \times M16$   | 76                                       |            |
| 150              | $8 \times M20$   | 52                                       |            |
| 200              | $8 \times M20$   | 77                                       |            |
| 250              | $8 \times M20$   | 147                                      |            |
| 300              | $12 \times M24$  | 103                                      |            |
| 350              | $12 \times M24$  | 203                                      |            |
| 375              | $12 \times M24$  | 137                                      |            |
| 400              | $12 \times M24$  | 226                                      |            |
| 450              | $12 \times M24$  | 301                                      |            |
| 500              | $16 \times M24$  | 271                                      |            |
| 600              | $16 \times M27$  | 393                                      |            |
| 700              | $20 \times M27$  | 330                                      |            |
| 750              | $20 \times M30$  | 529                                      |            |
| 800              | $20 \times M33$  | 631                                      |            |
| 900              | $24 \times M33$  | 627                                      |            |
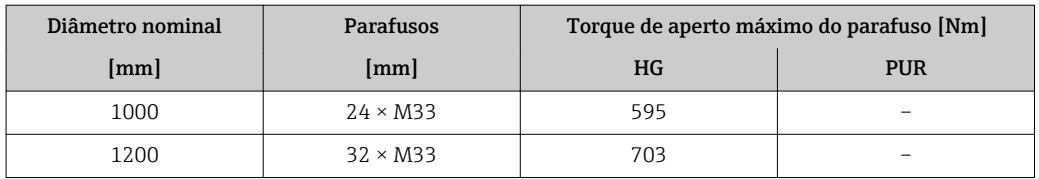

*Torques nominais de aperto do parafuso*

*Torques de aperto nominal do parafuso para EN 1092-1 (DIN 2501); calculado de acordo com o EN 1591-1:2014 para flanges de acordo com o EN 1092-1:2013*

| Diâmetro nominal |                          | Nível de<br>pressão | <b>Parafusos</b> | Espessura<br>do flange | Torque de aperto nominal do parafuso<br>[Nm] |                          |                          |
|------------------|--------------------------|---------------------|------------------|------------------------|----------------------------------------------|--------------------------|--------------------------|
| [mm]             | [pol.]                   | [bar]               | [mm]             | [mm]                   | HG                                           | <b>PUR</b>               | <b>PTFE</b>              |
| 1000             | 40                       | PN <sub>6</sub>     | $28 \times M27$  | 38                     | 175                                          | 185                      | $\overline{\phantom{0}}$ |
|                  |                          | <b>PN 10</b>        | $28 \times M33$  | 44                     | 350                                          | 360                      |                          |
|                  |                          | <b>PN 16</b>        | $28 \times M39$  | 59                     | 630                                          | 620                      |                          |
|                  |                          | <b>PN 25</b>        | $28 \times M52$  | 63                     | 1300                                         | 1290                     | $\overline{\phantom{0}}$ |
| 1200             | 48                       | PN <sub>6</sub>     | $32 \times M30$  | 42                     | 235                                          | 250                      | $\overline{\phantom{0}}$ |
|                  |                          | <b>PN 10</b>        | $32 \times M36$  | 55                     | 470                                          | 480                      | $\overline{\phantom{0}}$ |
|                  |                          | <b>PN 16</b>        | $32 \times M45$  | 78                     | 890                                          | 900                      | $\overline{\phantom{0}}$ |
| 1400             |                          | PN <sub>6</sub>     | $36 \times M33$  | 56                     | 300                                          | $\overline{\phantom{0}}$ | $\qquad \qquad -$        |
|                  |                          | <b>PN 10</b>        | $36 \times M39$  | 65                     | 600                                          | $\overline{\phantom{0}}$ | $\overline{\phantom{0}}$ |
|                  |                          | <b>PN 16</b>        | $36 \times M45$  | 84                     | 1050                                         | $\overline{\phantom{0}}$ |                          |
| 1600             |                          | PN <sub>6</sub>     | $40 \times M33$  | 63                     | 340                                          | $\overline{\phantom{0}}$ | $\overline{\phantom{0}}$ |
|                  |                          | <b>PN 10</b>        | $40 \times M45$  | 75                     | 810                                          | $\overline{\phantom{0}}$ | $\overline{\phantom{0}}$ |
|                  |                          | <b>PN 16</b>        | $40 \times M52$  | 102                    | 1420                                         | $\overline{\phantom{0}}$ | $\overline{\phantom{0}}$ |
| 1800             | 72                       | PN <sub>6</sub>     | $44 \times M36$  | 69                     | 430                                          | $\overline{\phantom{0}}$ |                          |
|                  |                          | <b>PN 10</b>        | $44 \times M45$  | 85                     | 920                                          | $\overline{\phantom{0}}$ |                          |
|                  |                          | <b>PN 16</b>        | $44 \times M52$  | 110                    | 1600                                         | $\overline{\phantom{0}}$ | $\overline{\phantom{0}}$ |
| 2000             | $\overline{\phantom{0}}$ | PN <sub>6</sub>     | $48 \times M39$  | 74                     | 530                                          | $\overline{a}$           | $\overline{\phantom{0}}$ |
|                  |                          | <b>PN 10</b>        | $48 \times M45$  | 90                     | 1040                                         | $\overline{\phantom{0}}$ | $\overline{\phantom{0}}$ |
|                  |                          | <b>PN 16</b>        | $48 \times M56$  | 124                    | 1900                                         | $\overline{\phantom{0}}$ | $\overline{\phantom{0}}$ |
| 2200             | $\overline{\phantom{0}}$ | PN <sub>6</sub>     | $52 \times M39$  | 81                     | 580                                          | $\overline{\phantom{0}}$ | $\overline{\phantom{0}}$ |
|                  |                          | <b>PN 10</b>        | $52 \times M52$  | 100                    | 1290                                         | -                        |                          |
| 2400             |                          | PN <sub>6</sub>     | $56 \times M39$  | 87                     | 650                                          | $\overline{\phantom{0}}$ | $\overline{\phantom{0}}$ |
|                  |                          | <b>PN 10</b>        | $56 \times M52$  | 110                    | 1410                                         | $\overline{\phantom{0}}$ | $\overline{\phantom{0}}$ |

## *Torques de aperto nominal do parafuso para JIS B2220*

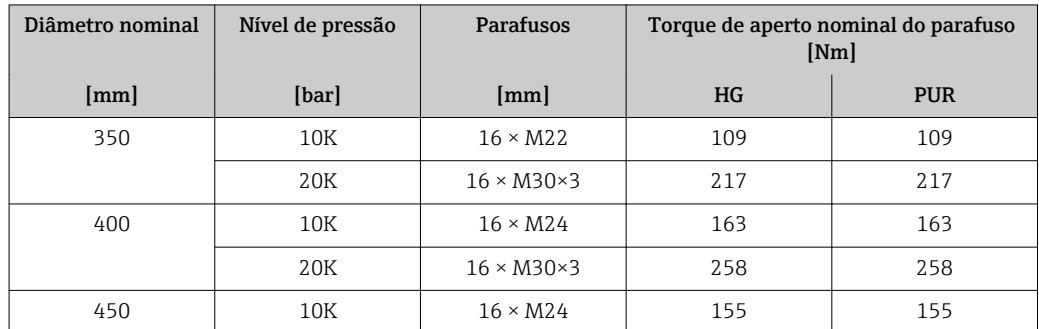

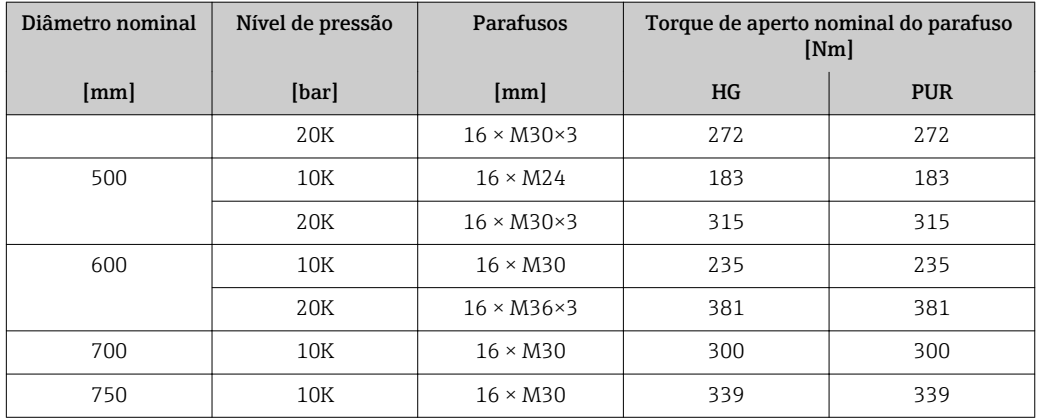

## 6.2.4 Instalação do invólucro do transmissor: Proline 500 – digital

## A CUIDADO

## Temperatura ambiente muito elevada!

Perigo de superaquecimento de eletrônicos e deformação do invólucro.

- ► Não exceda a temperatura ambiente máxima permitida →  $\triangleq$  27.
- ‣ Ao operar em ambiente externo: Evite luz solar direta e exposição às condições atmosféricas, particularmente me regiões de clima quente.

## **A**CUIDADO

## Força excessiva pode danificar o invólucro!

‣ Evite tensão mecânica excessiva.

O transmissor pode ser montado das seguintes maneiras:

- Pós-instalação
- Montagem na parede

## Pós-instalação

## A ATENÇÃO

## Torque de aperto excessivo aplicado aos parafusos de fixação!

Risco de dano ao transmissor plástico.

 $\blacktriangleright$  Aperte os parafusos de fixação de acordo com o torque de aperto: 2 Nm (1.5 lbf ft)

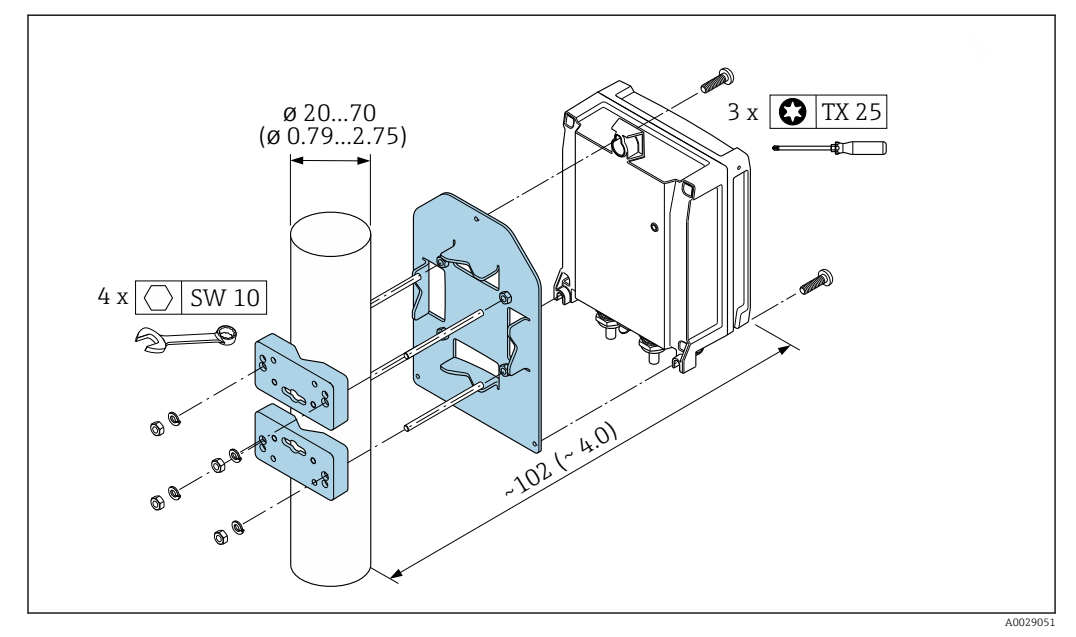

 *12 Unidade de engenharia mm (pol.)*

### Montagem em parede

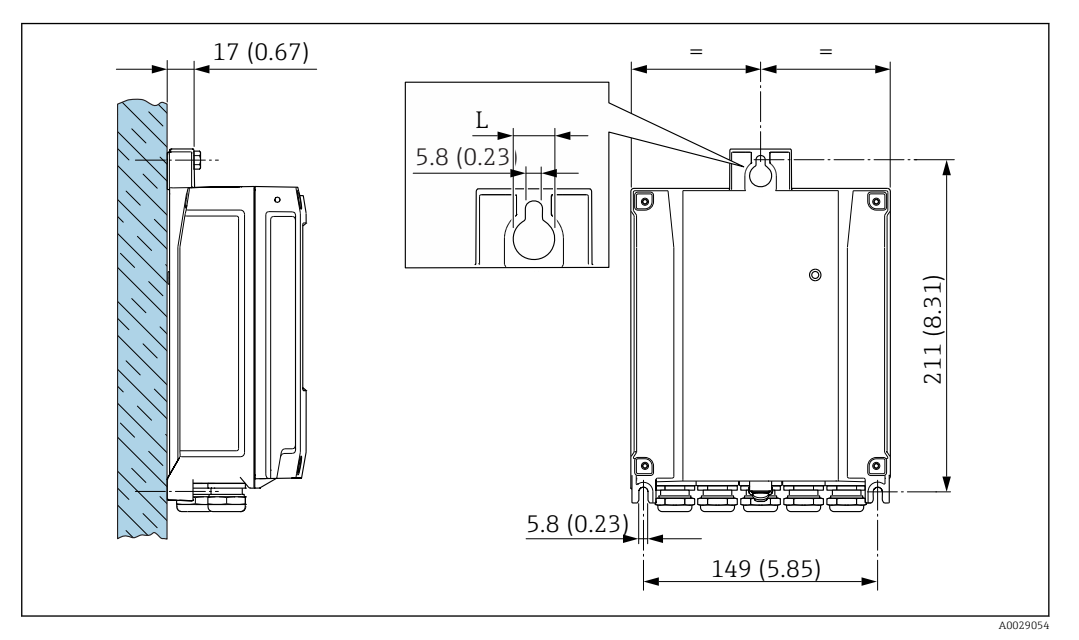

 *13 Unidade de engenharia mm (pol)*

*L Depende do código de pedido para "Invólucro do transmissor"*

Código de pedido para "Invólucro do transmissor"

- $\bullet$  Opção **A**, revestido com alumínio: L = 14 mm (0.55 in)
- $\bullet$  Opção **D**, policarbonato: L = 13 mm (0.51 in)

1. Faça os furos.

- 2. Insira os conectores da parede nos furos.
- 3. Primeiro aparafuse levemente os parafusos de fixação.
- 4. Encaixe o invólucro do transmissor sobre os parafusos de fixação e monte-o em posição.
- 5. Aperte os parafusos de fixação.

## 6.2.5 Montagem do invólucro do transmissor: Proline 500

## **A** CUIDADO

#### Temperatura ambiente muito elevada!

Perigo de superaquecimento de eletrônicos e deformação do invólucro.

- iachte Mão exceda a temperatura ambiente máxima permitida →  $\triangleq$  27.
- ‣ Ao operar em ambiente externo: Evite luz solar direta e exposição às condições atmosféricas, particularmente me regiões de clima quente.

## A CUIDADO

#### Força excessiva pode danificar o invólucro!

‣ Evite tensão mecânica excessiva.

O transmissor pode ser montado das seguintes maneiras:

- Pós-instalação
- Montagem na parede

## Montagem na parede

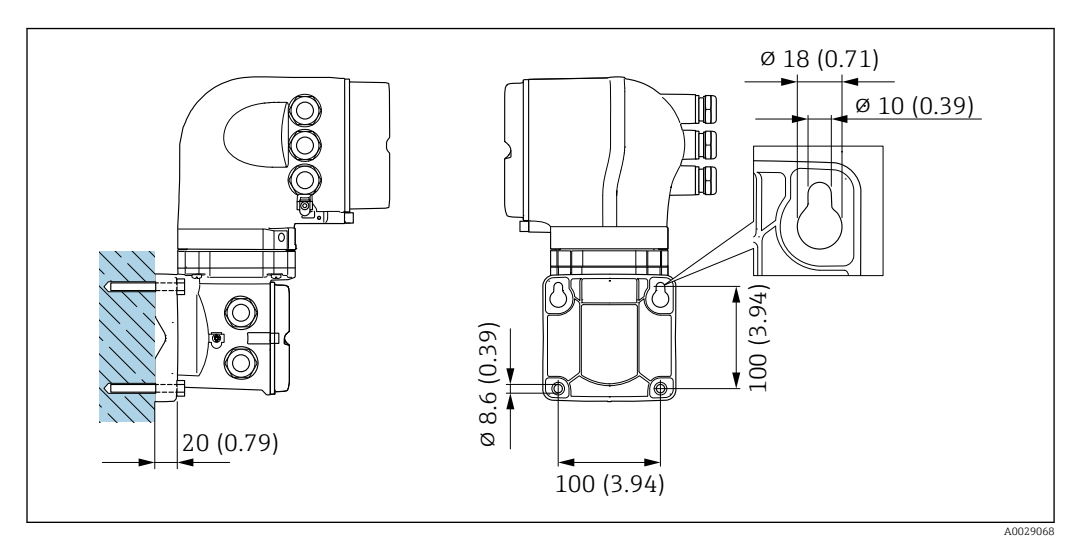

 *14 Unidade de engenharia mm (pol)*

- 1. Faça os furos.
- 2. Insira os conectores da parede nos orifícios perfurados.
- 3. Primeiro aparafuse levemente os parafusos de fixação.
- 4. Encaixe a caixa do transmissor sobre os parafusos de fixação e monte-a.
- 5. Aperte os parafusos de fixação.

#### Pós-instalação

#### **AATENÇÃO**

Código do pedido para "Invólucro do transmissor", opção L "Fundido, inoxidável": transmissores fundidos são muito pesados.

Eles são instáveis se não forem instalados em uma coluna fixa e segura.

‣ Instale o transmissor apenas em uma coluna segura e fixa, em uma superfície estável.

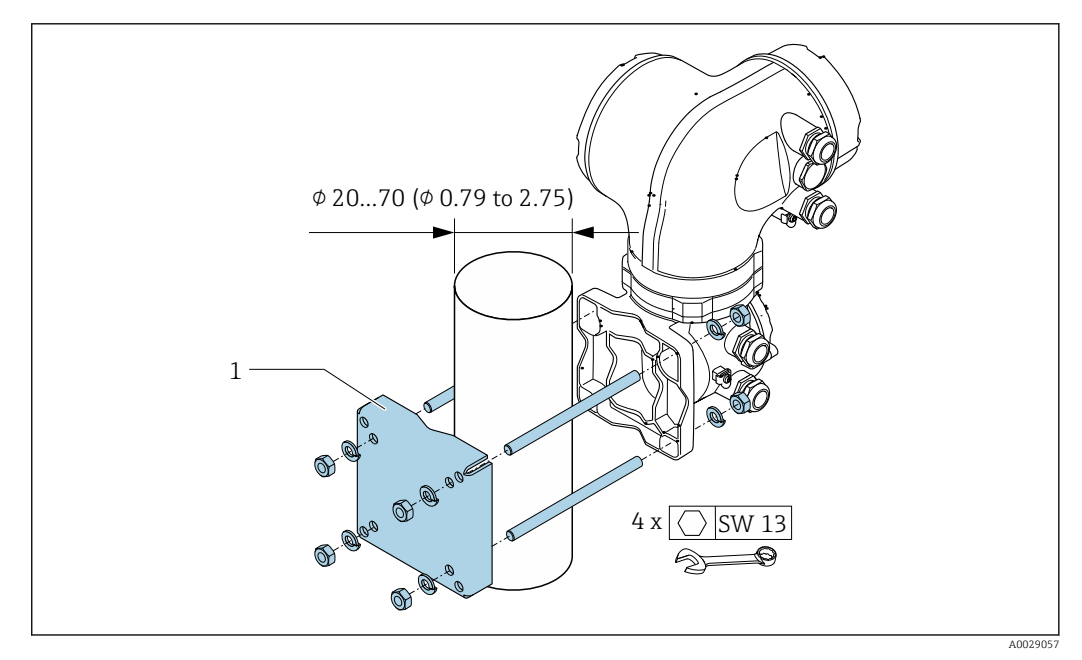

 *15 Unidade de engenharia mm (pol.)*

## 6.2.6 Virando o invólucro do transmissor: Proline 500

Para proporcionar acesso mais fácil ao compartimento de conexão ou ao módulo do display, o invólucro do transmissor pode ser virado.

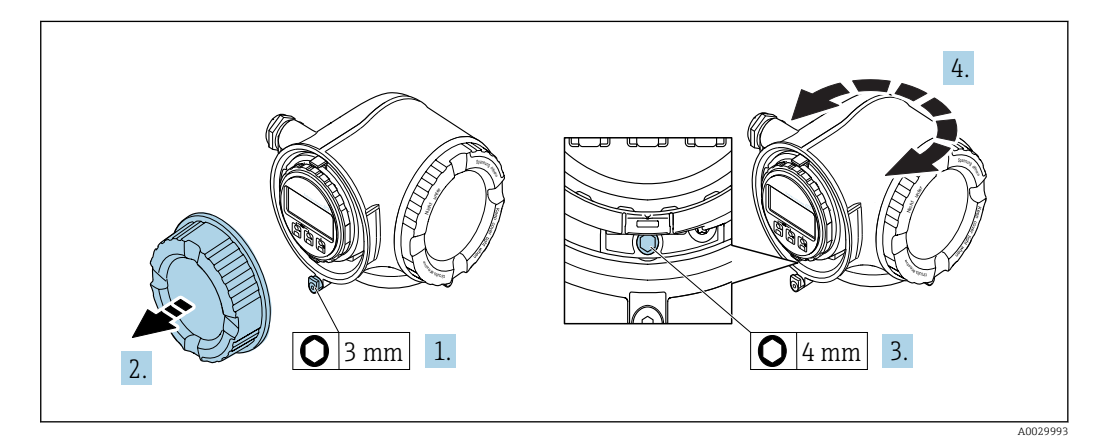

- 1. Dependendo da versão do equipamento: Solte a braçadeira de fixação da tampa do compartimento de conexão.
- 2. Desparafuse a tampa do compartimento de conexão.
- 3. Libere o parafuso de fixação.
- 4. Gire o invólucro para a posição desejada.
- 5. Aperte com firmeza o parafuso de fixação.
- 6. Aparafuse na tampa do compartimento de conexão

7. Dependendo da versão do equipamento: Instale a braçadeira de fixação da tampa do compartimento de conexão.

## 6.2.7 Girando o módulo do display: Proline 500

O módulo do display pode ter a posição alterada para otimizar a leitura e capacidade de operação do display.

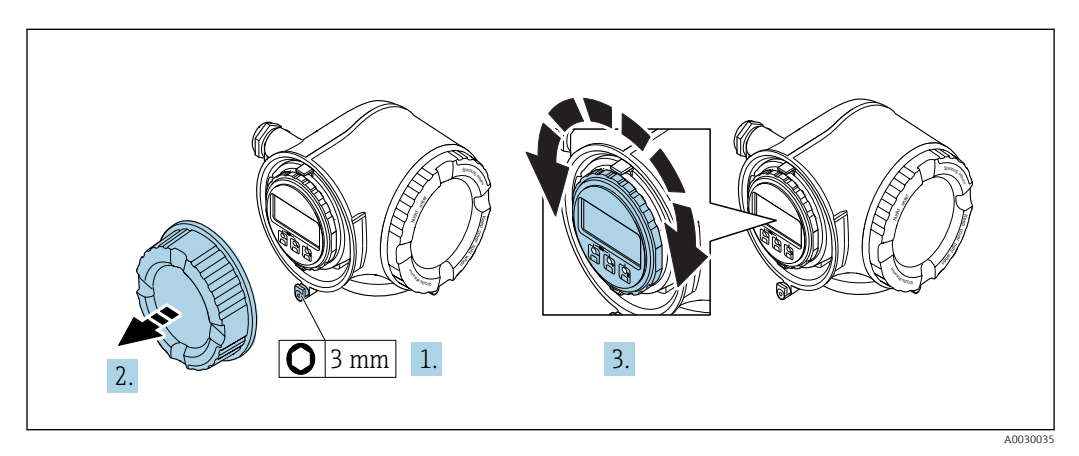

- 1. Dependendo da versão do equipamento: Solte a braçadeira de fixação da tampa do compartimento de conexão.
- 2. Desparafuse a tampa do compartimento de conexão.
- 3. Gire o módulo do display para a posição desejada: máx. 8 × 45° em todas as direções.
- 4. Aparafuse na tampa do compartimento de conexão.
- 5. Dependendo da versão do equipamento: Instale a braçadeira de fixação da tampa do compartimento de conexão.

## 6.3 Verificação após instalação

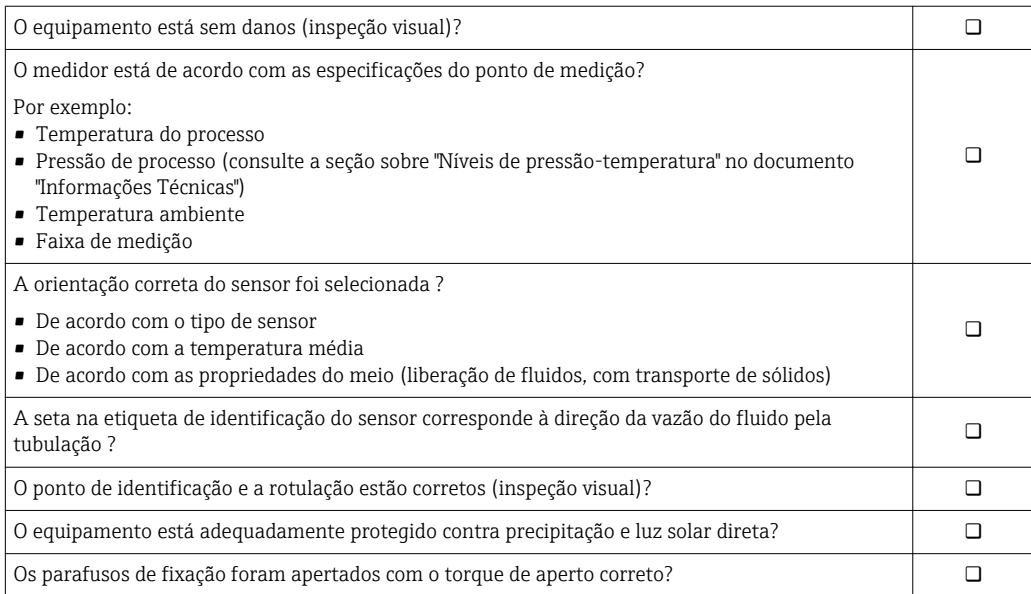

## <span id="page-42-0"></span>7 Conexão elétrica

## AVISO

## O medidor não tem um disjuntor interno.

- ‣ Por essa razão, atribua ao medidor um interruptor ou disjuntor elétrico de modo que a linha da fonte de alimentação possa ser facilmente desconectada da rede elétrica.
- ‣ Apesar do medidor ser equipado com um fusível, a proteção por excesso de corrente adicional (máximo 10 A) deve ser integrada à instalação do sistema.

## 7.1 Condições de conexão

## 7.1.1 Ferramentas necessárias

- Para entrada para cabo: use as ferramentas correspondentes
- Para braçadeiras de fixação: chave Allen3 mm
- Desencapador de fio
- Ao utilizar cabos trançados: grampeadora para o terminal ilhós
- Para remoção de cabos do terminal: chave de fenda chata ≤ 3 mm (0.12 in)

## 7.1.2 Especificações para cabo de conexão

Os cabos de conexão fornecidos pelo cliente devem atender as especificações a seguir.

### Segurança elétrica

De acordo com as regulações federais/nacionais aplicáveis.

## Cabo terra de proteção

Cabo ≥2.08 mm<sup>2</sup> (14 AWG)

A impedância de aterramento deve ser menor que 1 Ω.

#### Faixa de temperatura permitida

- As diretrizes de instalação que se aplicam no país de instalação devem ser observadas.
- Os cabos devem ser adequados para temperaturas mínimas e máximas a serem esperadas.

#### Cabo da fonte de alimentação

Cabo de instalação padrão é suficiente.

#### Cabo de sinal

*PROFIBUS DP*

A norma EIC 61158 especifica dois tipos de cabo (A e B) para a linha de barramento que podem ser usados para toda taxa de transmissão. É recomendado cabo tipo A.

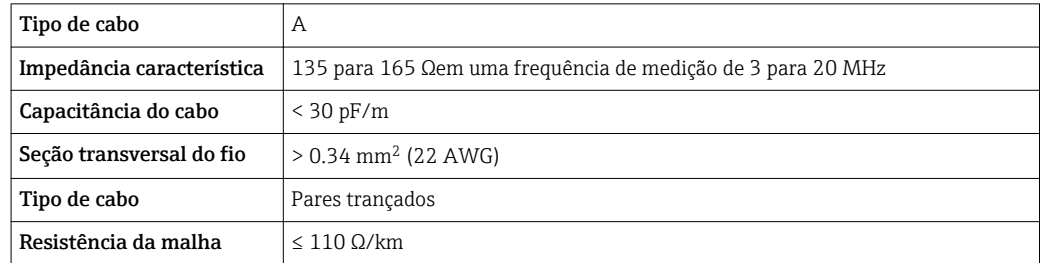

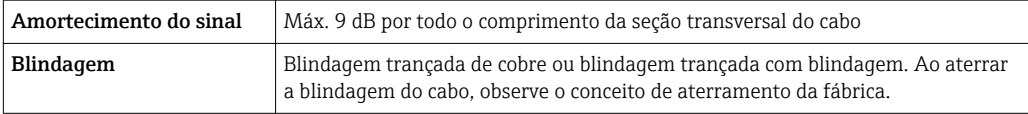

Para mais informações sobre o planejamento e a instalação de redes PROFIBUS PA, consulte:

Instruções de operação "PROFIBUS DP/PA: Diretrizes para planejamento e comissionamento" (BA00034S)

*Saída de corrente 0/4 a 20 mA*

Cabo de instalação padrão é suficiente.

*Pulso/frequência/saída comutada*

Cabo de instalação padrão é suficiente.

*Saída a relé*

Cabo de instalação padrão é suficiente.

*Entrada em corrente 0/4 a 20 mA*

Cabo de instalação padrão é suficiente.

*Entrada de status*

Cabo de instalação padrão é suficiente.

## Diâmetro do cabo

- Prensa-cabos fornecido:
	- $M20 \times 1,5$  com cabo Ø 6 para 12 mm (0.24 para 0.47 in)
- Terminais carregados com mola: Adequado para trançados e trançados com arruelas. Seção transversal do condutor0.2 para 2.5 mm2 (24 para 12 AWG).

## Opção de conexão do cabo entre o transmissor e o sensor

Depende do tipo de transmissor e das áreas de instalação

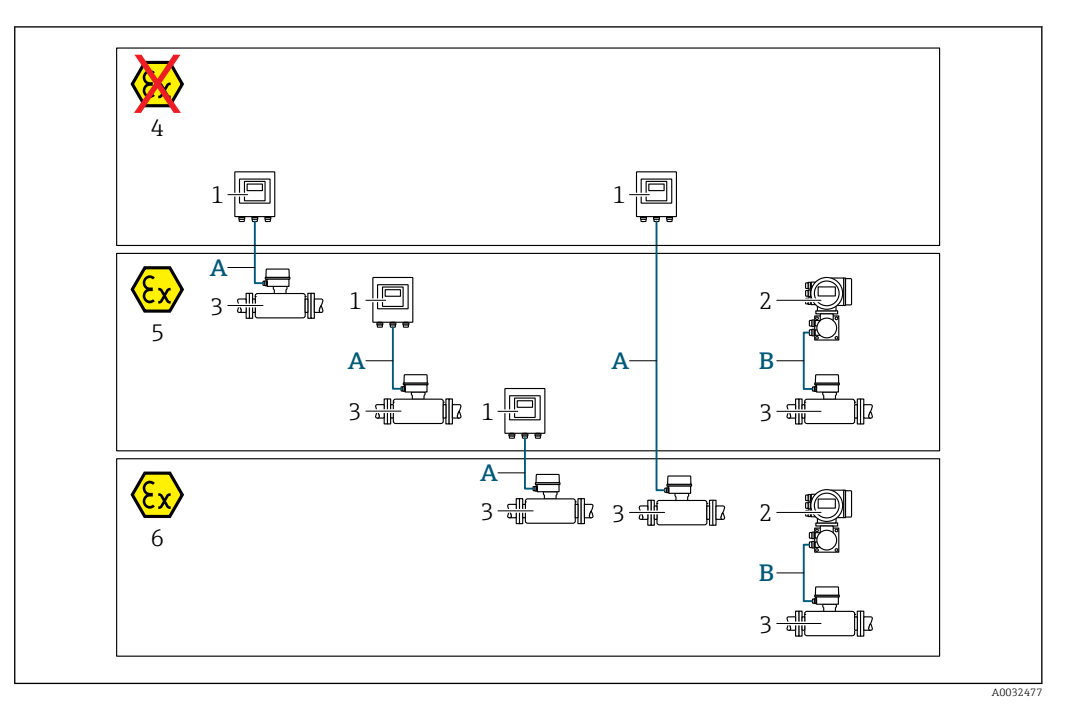

- *1 Transmissor digital Proline 500*
- *2 Transmissor Proline 500*
- *3 Sensor Promag*
- *4 Área não classificada*
- *5 Área classificada: Zona 2; Classe I, Divisão 2*
- *6 Área classificada: Zona 1; Classe I, Divisão 1*
- *A Cabo padrão para transmissor digital 500 → 45 Transmissor instalado em uma área não classificada ou área classificada: Zona 2; Classe I, Divisão 2 / sensor instalado em uma área classificada: Zona 2; Classe I, Divisão 2 ou Zona 1; Classe I, Divisão 1*
- *B Cabo de sinal para transmissor 500[→ 46](#page-45-0) Transmissor e sensor instalados em uma área classificada: Zona 2; Classe I, Divisão 2 pedido Zona 1; Classe I, Divisão 1*

*A: Cabo de conexão entre o sensor e o transmissor: Proline 500 – digital*

#### *Cabo padrão*

Um cabo padrão com as seguintes especificações pode ser utilizado como cabo de conexão.

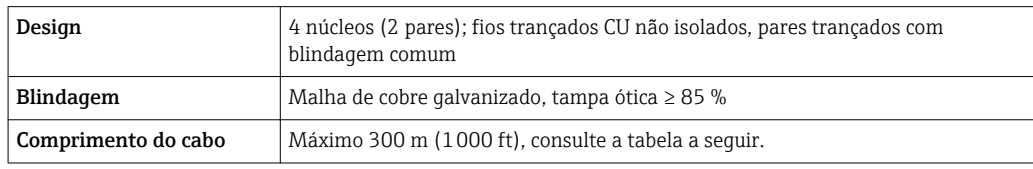

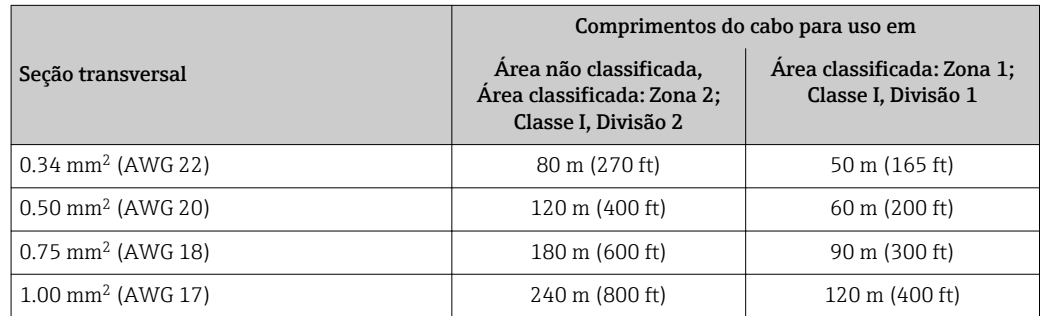

<span id="page-45-0"></span>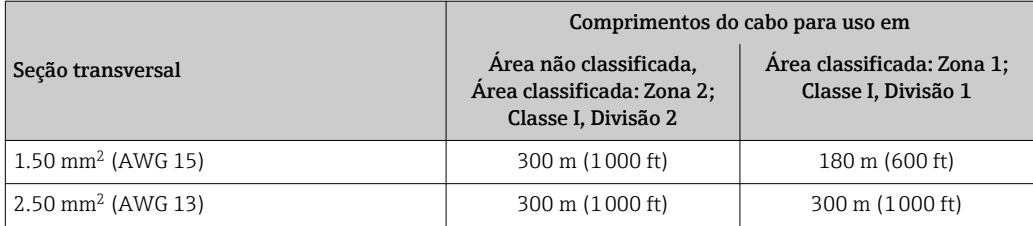

*Cabo de conexão opcionalmente disponível*

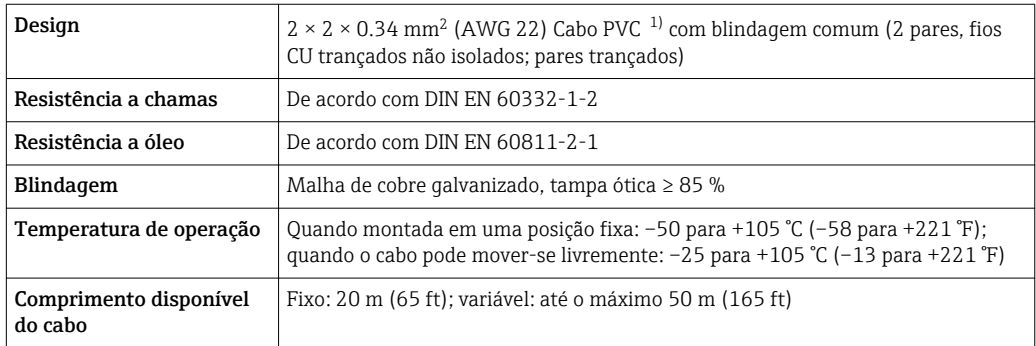

1) radiação UV pode prejudicar a capa externa do cabo. Proteja o cabo contra raios solares diretos, sempre que possível.

## *B: Cabo de conexão entre o sensor e o transmissor: Proline 500*

*Cabo de sinal*

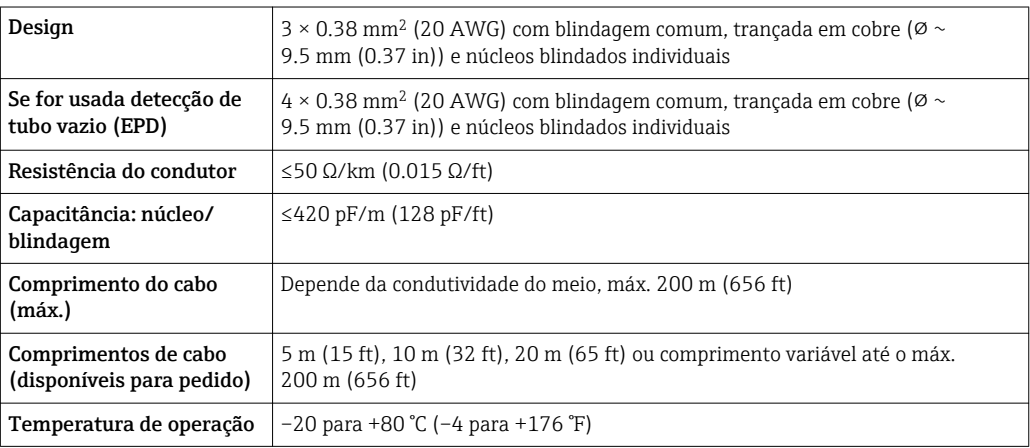

#### *Cabo de corrente da bobina*

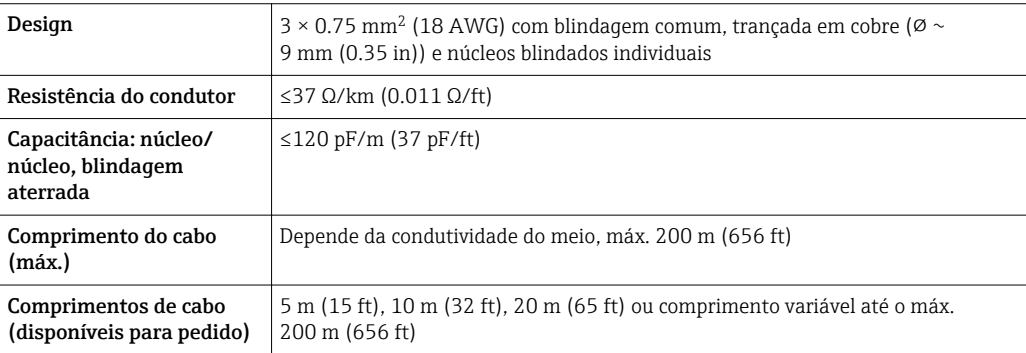

<span id="page-46-0"></span>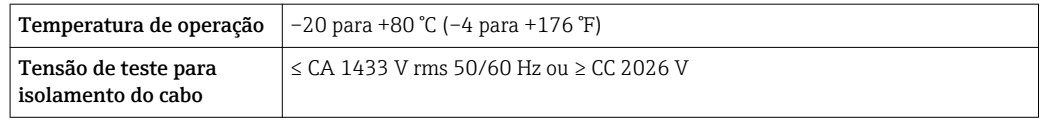

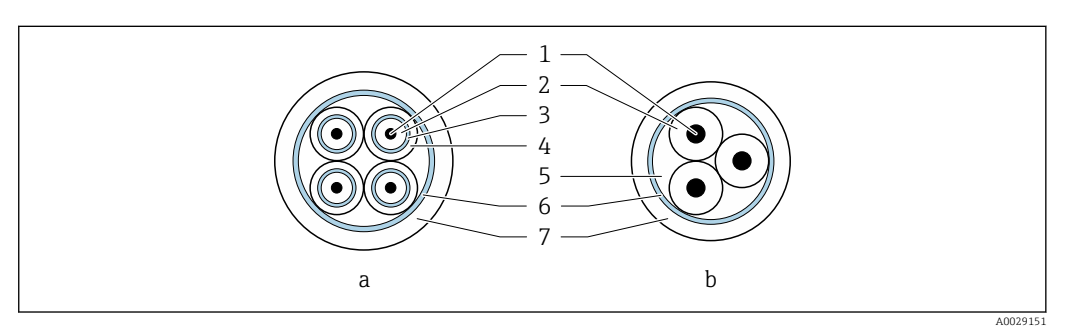

#### *16 Seção transversal do cabo*

- *A Cabo de eletrodos*
- *b Cabo de corrente da bobina*
- *1 Núcleo*
- *2 Isolamento do núcleo*
- *3 Blindagem do núcleo*
- *4 Capa do núcleo*
- *5 Reforço do núcleo*
- *6 Blindagem do cabo*
- *7 Capa externa*

#### *Cabos de conexão reforçados*

Cabos de conexão reforçados com uma trança metálica, de reforço adicional, devem ser utilizados para:

- Ao assentar os cabos diretamente no solo
- Onde houver um risco de dano por roedores
- Se usar o equipamento abaixo do grau de proteção IP68

#### *Operação em zonas de interferência elétrica severa*

O sistema de medição atende às especificações gerais de segurança  $\rightarrow \Box$  248 e as especificações EMC  $\rightarrow$   $\blacksquare$  232.

O aterramento ocorre por meio do terminal de terra fornecido para este fim, dentro do invólucro de conexão. Os comprimentos desencapados e torcidos da blindagem do cabo no terminal de terra devem ser os mais curtos possíveis.

## 7.1.3 Esquema de ligação elétrica

#### Transmissor: fonte de alimentação, entrada/saídas

O esquema de entradas e saídas de ligação elétrica depende da versão individual do pedido do equipamento. O esquema de ligação elétrica específico do equipamento está documentado em uma etiqueta adesiva na tampa do terminal.

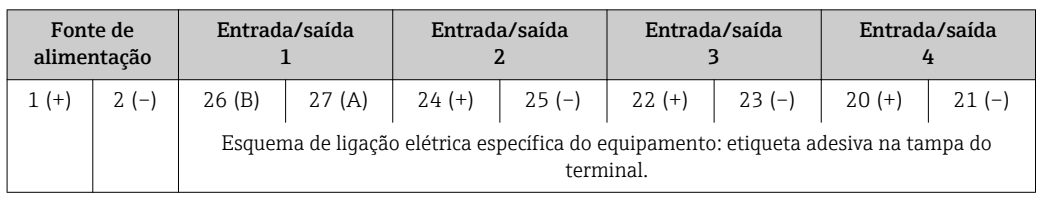

### Transmissor e invólucro de conexão do sensor: cabo de conexão

O sensor e o transmissor, que são montados em locais separados, são interconectados por um cabo de conexão. O cabo é conectado através do invólucro de conexão do sensor e do invólucro do transmissor.

Esquema de ligação elétrica e conexão do cabo de conexão:

- Proline 500 digital  $\rightarrow$   $\blacksquare$  52
- Proline  $500 \rightarrow \blacksquare 57$

## 7.1.4 Blindagem e aterramento

Compatibilidade eletromagnética ideal (EMC) do sistema fieldbus somente pode ser garantida se os componentes de sistema e, em particular, as linhas estiverem blindadas e a blindagem forma uma cobertura o mais completa possível. O ideal é uma cobertura de blindagem de 90%.

- Para garantir um efeito de proteção EMC ideal, conecte a blindagem, sempre que possível, ao terra de referência.
- No entanto, por motivos de proteção contra explosão, você deve evitar o aterramento.

Para estar em conformidade com as especificações, o sistema fieldbus permite três tipos diferentes de blindagem:

- Blindagem em ambas as extremidades.
- Blindagem em uma extremidade no lado da alimentação com terminação de capacitância no equipamento de campo.
- Blindagem em uma extremidade do lado da alimentação.

Por experiência, sabe-se que o melhor resultado com relação a EMC é obtido, na maioria das vezes, em instalações com blindagem unilateral, no lado da alimentação (sem terminação de capacitância no equipamento de campo). Deve-se tomar medidas apropriadas com relação à ligação elétrica de entrada para permitir a operação irrestrita quando houver interferência de EMC. Estas medidas foram levadas em consideração para este equipamento. A operação em casos de variáveis de turbulência de acordo com NAMUR NE21 fica garantida.

Onde aplicável, as regulamentações e diretrizes de instalação nacionais devem ser observadas durante a instalação!

Onde houver grandes diferenças no potencial entre pontos individuais de aterramento, somente um ponto da blindagem é conectado diretamente ao terra de referência. Em sistemas sem equalização de potencial, portanto, a blindagem do cabo dos sistemas fieldbus somente devem ser aterrada em um dos lados, por exemplo, na unidade de alimentação fieldbus ou nas barreiras de segurança.

## **AVISO**

## Em sistemas sem adequação de potencial, o aterramento múltiplo da blindagem do cabo causa correntes de equalização de corrente!

Dano à blindagem do cabo do barramento.

‣ Somente terra à blindagem do cabo do barramento terra local ou no terra de proteção em uma extremidade. Isole a blindagem que não está conectada.

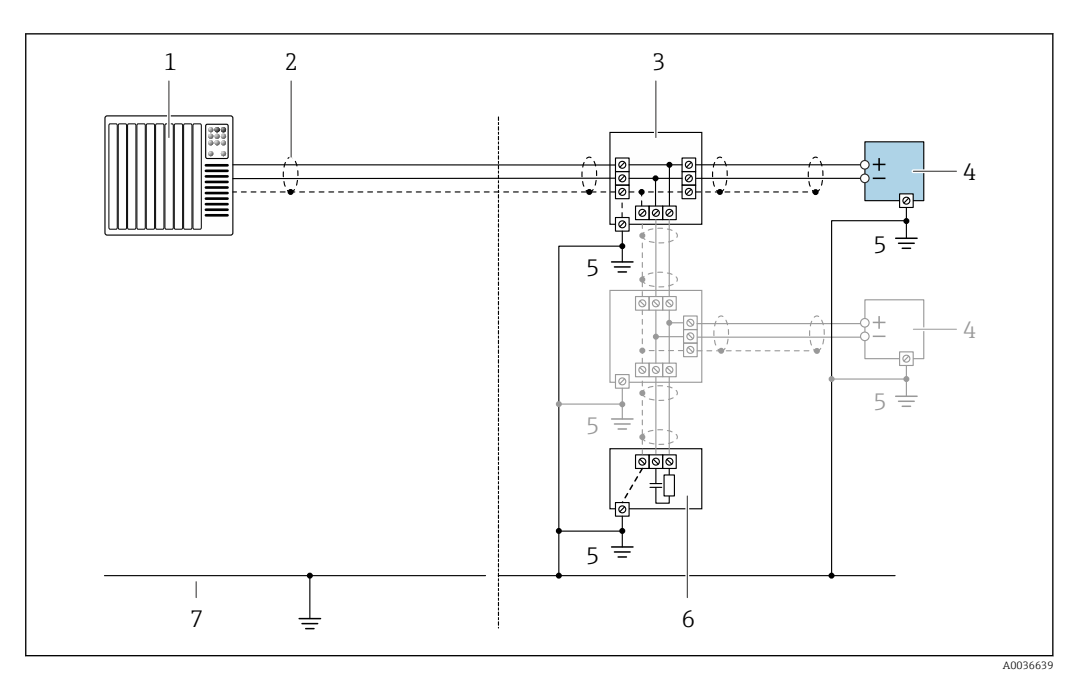

- *1 Controlador (por exemplo, PLC)*
- *2 Blindagem do cabo*
- *3 T-box*
- *4 Medidor*
- *5 Aterramento local*
- *6 Terminador do barramento*
- *7 Linha de adequação de potencial*

## 7.1.5 Preparação do medidor

Execute os passos na seguinte ordem:

- 1. Monte o sensor e o transmissor .
- 2. Invólucro de conexão, sensor: Conecte o cabo de conexão.
- 3. Transmissor: Conecte o cabo de conexão.
- 4. Transmissor: Conecte o cabo de sinal e o cabo para a fonte de alimentação.

## AVISO

### Vedação insuficiente do invólucro!

A confiabilidade operacional do medidor pode estar comprometida.

‣ Use prensa-cabos adequados correspondendo ao grau de proteção.

1. Remova o conector de falso, se houver.

2. Se o medidor for fornecido sem os prensa-cabos:

Forneça um prensa-cabo adequado para o cabo de conexão correspondente.

3. Se o medidor for fornecido com os prensa-cabos: Observe as exigências para os cabos de conexão  $\rightarrow \Box$  43.

## 7.1.6 Preparação do cabo de conexão: Proline 500 – digital

Ao fazer a terminação do cabo de conexão, preste atenção nos seguintes pontos:

‣ Para cabos com núcleos de fio fino (cabos trançados): Encaixe os núcleos com as arruelas.

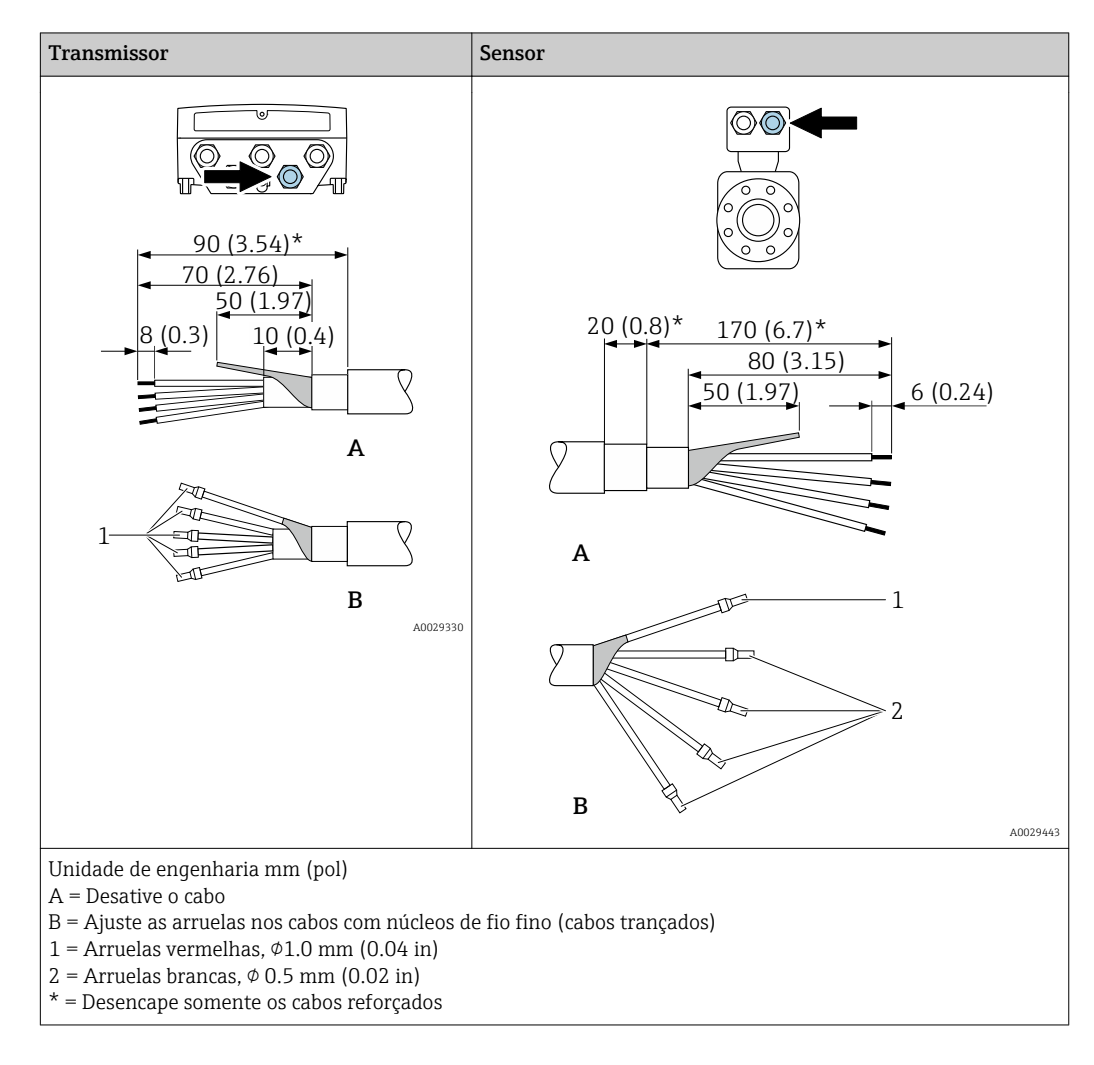

## 7.1.7 Preparação do cabo de conexão: Proline 500

Ao fazer a terminação do cabo de conexão, preste atenção nos seguintes pontos:

1. No caso do cabo de eletrodo:

Certifique-se de que as arruelas não toquem as blindagens do núcleo no lado do sensor. Distância mínima = 1 mm (exceção: cabo verde "GND")

- 2. No caso do cabo de corrente da bobina: Isole um núcleo do cabo de três núcleos ao nível do reforço do núcleo. São necessários apenas dois núcleos para a conexão.
- 3. Para cabos com núcleos de fio fino (cabos trançados): Encaixe os núcleos com as arruelas.

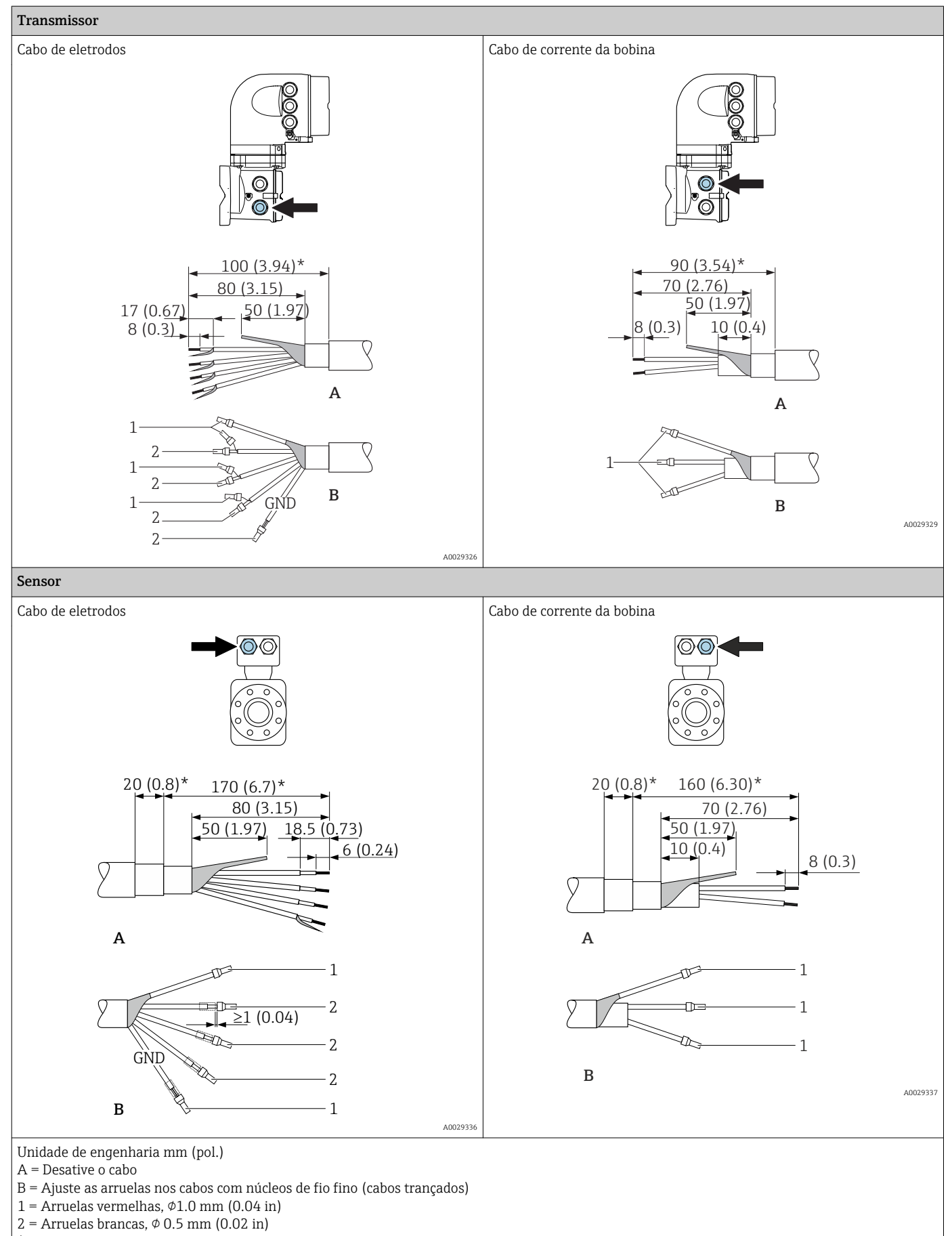

## <span id="page-51-0"></span>7.2 Conexão do medidor: Proline 500 - digital

## AVISO

## Limitação da segurança elétrica devido à conexão incorreta!

- ‣ O serviço de conexão elétrica somente deve ser executado por especialistas adequadamente treinados.
- ‣ Observe os códigos e regulações federais/nacionais aplicáveis.
- ‣ Atenda as regulações de segurança do local de trabalho.
- $\triangleright$  Sempre conecte o cabo terra de proteção  $\oplus$  antes de conectar os cabos adicionais.
- ‣ Para uso em atmosferas potencialmente explosivas, observe as informações na documentação EX específica para o equipamento.

## 7.2.1 Conexão do cabo

## **AATENÇÃO**

### Risco de danificar componentes eletrônicos!

- ‣ Conecte o sensor e o transmissor na mesma equalização potencial.
- ‣ Apenas conecte o sensor ao transmissor com o mesmo número de série.
- ‣ Aterre o invólucro da conexão do sensor pelo terminal do parafuso externo.

#### Esquema de ligação elétrica do cabo de conexão

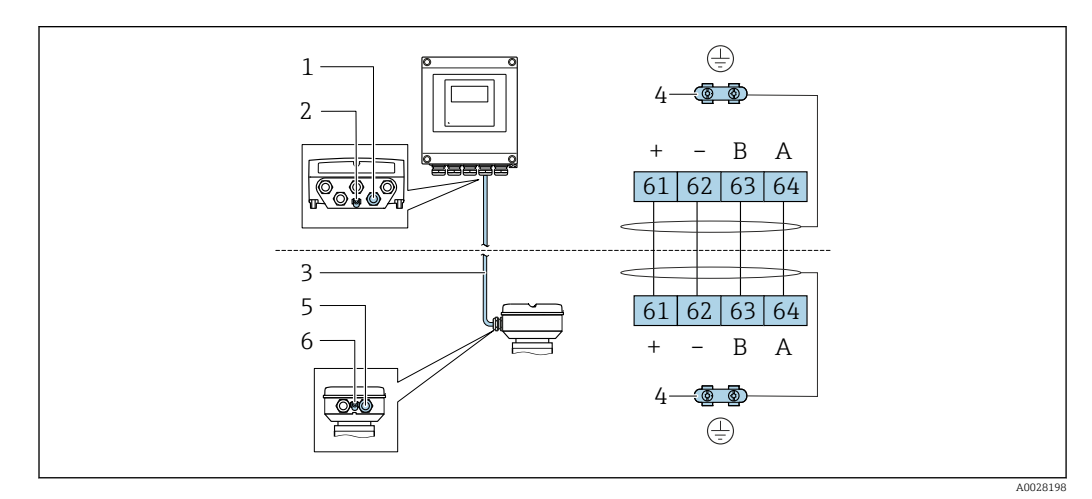

- *1 Entrada para cabo no invólucro do transmissor*
- *2 Aterramento de proteção (PE)*
- *3 Conexão do cabo de comunicação ISEM*
- *4 Aterramento através de conexão; nas versões do conector do equipamento, o aterramento é feito através do próprio conector*
- *5 Entrada para cabo ou para conexão do conector do equipamento no invólucro de conexão do sensor*
- *6 Aterramento de proteção (PE)*

#### Conexão do cabo de conexão para o invólucro de conexão do sensor

Conexão através dos terminais com o código de pedido para "Invólucro de conexão do sensor":

Opção A "Alumínio, revestida"[→ 53](#page-52-0)

#### Conexão do cabo de conexão para o transmissor

O cabo é conectado ao transmissor através dos terminais →  $\triangleq$  54.

#### <span id="page-52-0"></span>Conexão do invólucro de conexão do sensor através dos terminais

Para a versão do equipamento com código do pedido para "Invólucro de conexão do sensor": Opção A "Revestida em alumínio"

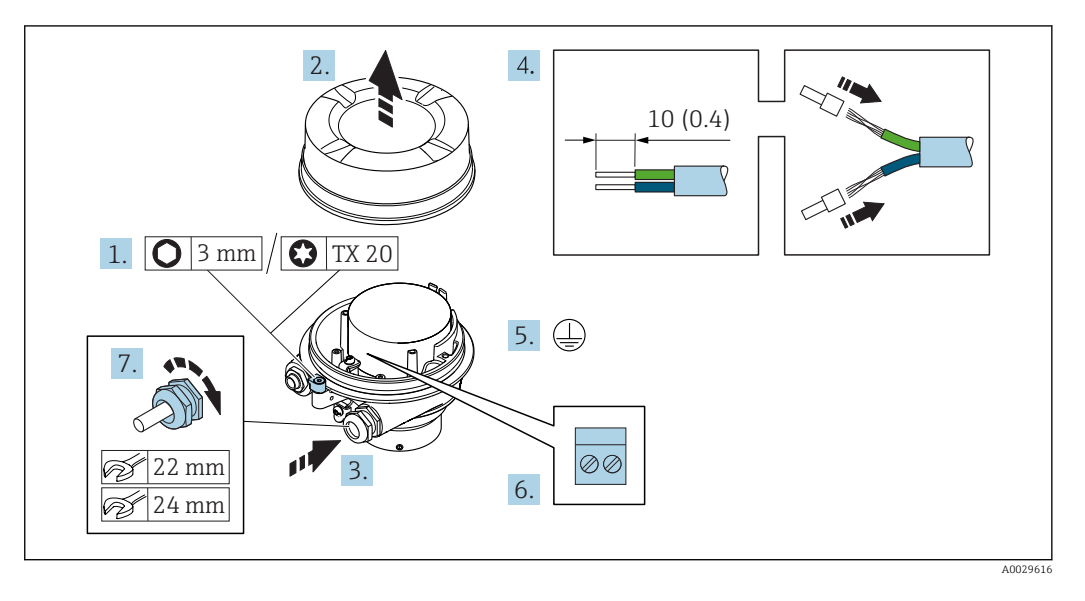

- 1. Solte as braçadeiras de fixação da tampa do invólucro.
- 2. Desaperte a tampa do invólucro.

3. Empurre o cabo através da entrada para cabo. Para assegurar total vedação, não remova o anel de vedação da entrada para cabo.

- 4. Desencape os cabos e as extremidades do cabo. No caso de cabos trançados, ajuste as arruelas.
- 5. Conecte o terra de proteção.
- 6. Conecte o cabo de acordo com o esquema de ligação elétrica do cabo de conexão.
- 7. Aperte os prensa-cabos com firmeza.
	- Isso conclui o processo para a conexão do cabo de conexão.

### **AATENÇÃO**

#### Grau de proteção do invólucro anulado devido à vedação insuficiente do invólucro.

- ‣ Aparafuse a rosca na tampa, sem utilizar qualquer lubrificante. A rosca na tampa está revestida com um lubrificante seco.
- 8. Aparafuse na tampa do invólucro.
- 9. Aperte a braçadeira de fixação da tampa do invólucro.

<span id="page-53-0"></span>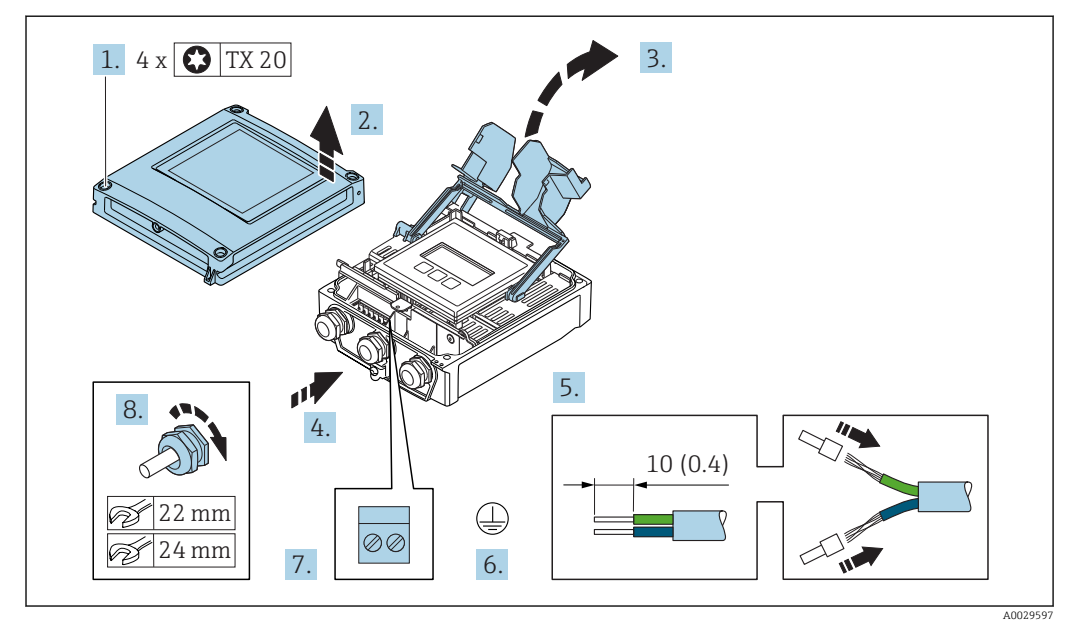

### Conexão do cabo de conexão para o transmissor

- 1. Solte os 4 parafusos de fixação da tampa do invólucro.
- 2. Abra a tampa do invólucro.
- 3. Dobre aberta a tampa do terminal.
- 4. Empurre o cabo através da entrada para cabo. Para assegurar total vedação, não remova o anel de vedação da entrada para cabo.
- 5. Desencape os cabos e as extremidades do cabo. No caso de cabos trançados, ajuste as arruelas.
- 6. Conecte o terra de proteção.
- 7. Conecte o cabo de acordo com o esquema de ligação elétrica do cabo de conexão  $\rightarrow$   $\blacksquare$  52.
- 8. Aperte os prensa-cabos com firmeza.
	- Isso conclui o processo para a conexão do cabo de conexão.
- 9. Feche a tampa do invólucro.
- 10. Aperte o parafuso de fixação da tampa do invólucro.
- 11. Após a conexão do cabo de conexão:

Conecte o cabo de sinal e o cabo da fonte de alimentação  $\rightarrow \blacksquare$  55.

## 7.2.2 Conexão do cabo de sinal e do cabo da fonte de alimentação

<span id="page-54-0"></span>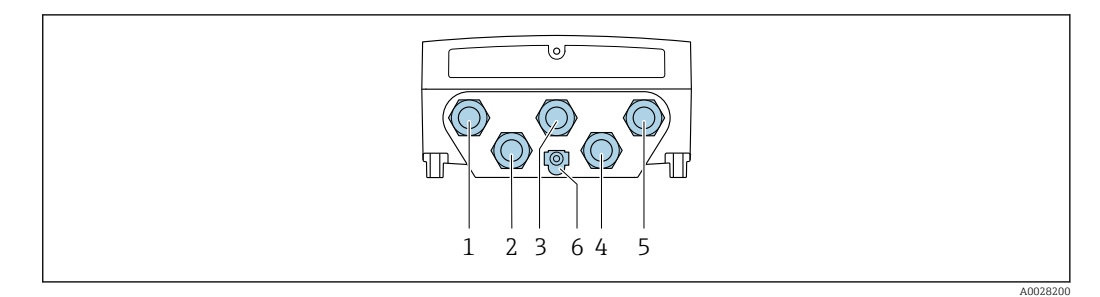

- *1 Conexão do terminal para a fonte de alimentação*
- *2 Conexão do terminal para transmissão de sinal, estrada/saída*
- *3 Conexão do terminal para transmissão de sinal, estrada/saída*
- *4 Conexão do terminal para o cabo de conexão entre o sensor e o transmissor*
- *5 Conexão do terminal para transmissão de sinal, entrada/saída; opcional: conexão para antena WLAN externa*
- *6 Aterramento de proteção (PE)*

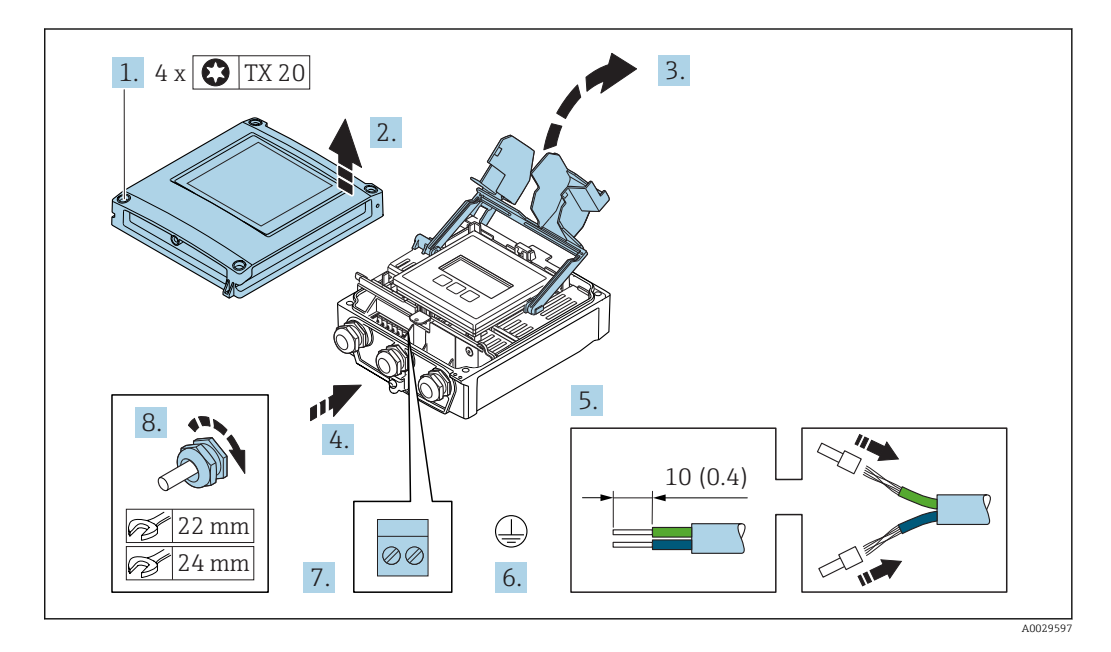

- 1. Solte os 4 parafusos de fixação da tampa do invólucro.
- 2. Abra a tampa do invólucro.
- 3. Dobre aberta a tampa do terminal.
- 4. Empurre o cabo através da entrada para cabo. Para assegurar total vedação, não remova o anel de vedação da entrada para cabo.
- 5. Desencape os cabos e as extremidades do cabo. No caso de cabos trançados, ajuste as arruelas.
- 6. Conecte o terra de proteção.
- 7. Conecte o cabo de acordo com o esquema de ligação elétrica .
	- Esquema de ligação elétrica do cabo de sinal: O esquema de ligação elétrica específico do equipamento é documentado em uma etiqueta adesiva na tampa do terminal.

Esquema de ligação elétrica da fonte de alimentação: Etiqueta adesiva na tampa do terminal ou  $\rightarrow \Box$  47.

- 8. Aperte os prensa-cabos com firmeza.
	- Isso conclui o processo de conexão do cabo.
- 9. Feche a tampa do terminal.

10. Feche a tampa do invólucro.

## **AATENÇÃO**

Grau de proteção do invólucro anulado devido à vedação insuficiente do invólucro.

‣ Fixe o parafuso sem usar lubrificante.

## A ATENÇÃO

Torque de aperto excessivo aplicado aos parafusos de fixação!

Risco de dano ao transmissor plástico.

- ‣ Aperte os parafusos de fixação de acordo com o torque de aperto: 2 Nm (1.5 lbf ft)
- 11. Aperte os 4 parafusos de fixação na tampa do invólucro.

#### Remoção do cabo

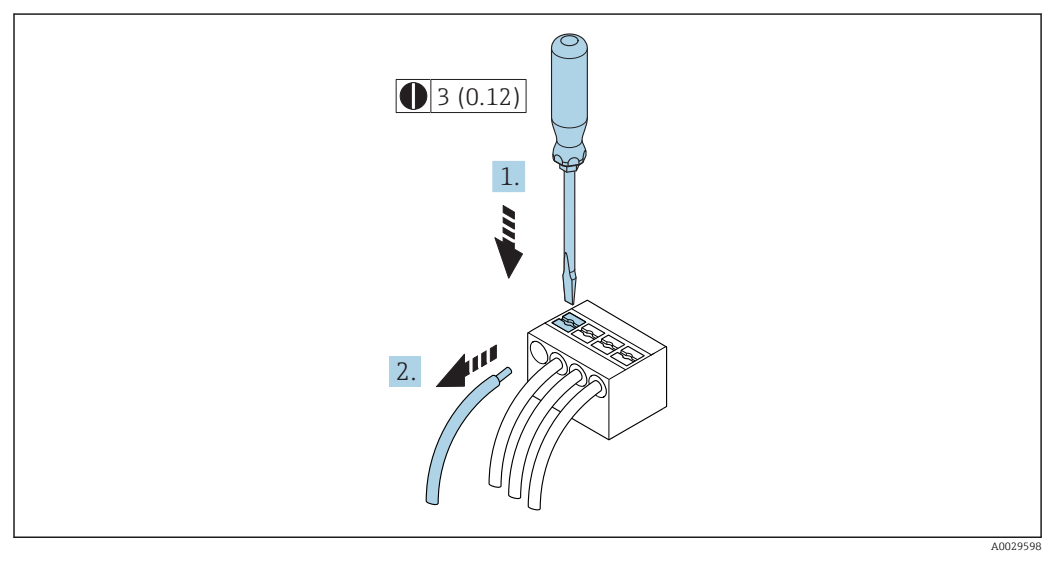

 *17 Unidade de engenharia mm (pol)*

1. Para remover um cabo do terminal, utilize uma chave de fenda chata para empurrar o slot entre os dois furos do terminal

2. enquanto puxa simultaneamente a extremidade do cabo para fora do terminal.

## <span id="page-56-0"></span>7.3 Conexão do medidor: Proline 500

## AVISO

## Limitação da segurança elétrica devido à conexão incorreta!

- ‣ O serviço de conexão elétrica somente deve ser executado por especialistas adequadamente treinados.
- ‣ Observe os códigos e regulações federais/nacionais aplicáveis.
- ‣ Atenda as regulações de segurança do local de trabalho.
- $\triangleright$  Sempre conecte o cabo terra de proteção  $\oplus$  antes de conectar os cabos adicionais.
- ‣ Para uso em atmosferas potencialmente explosivas, observe as informações na documentação EX específica para o equipamento.

## 7.3.1 Conexão do cabo

## **AATENÇÃO**

#### Risco de danificar componentes eletrônicos!

- ‣ Conecte o sensor e o transmissor na mesma equalização potencial.
- ‣ Apenas conecte o sensor ao transmissor com o mesmo número de série.
- ‣ Aterre o invólucro da conexão do sensor pelo terminal do parafuso externo.

#### Esquema de ligação elétrica do cabo de conexão

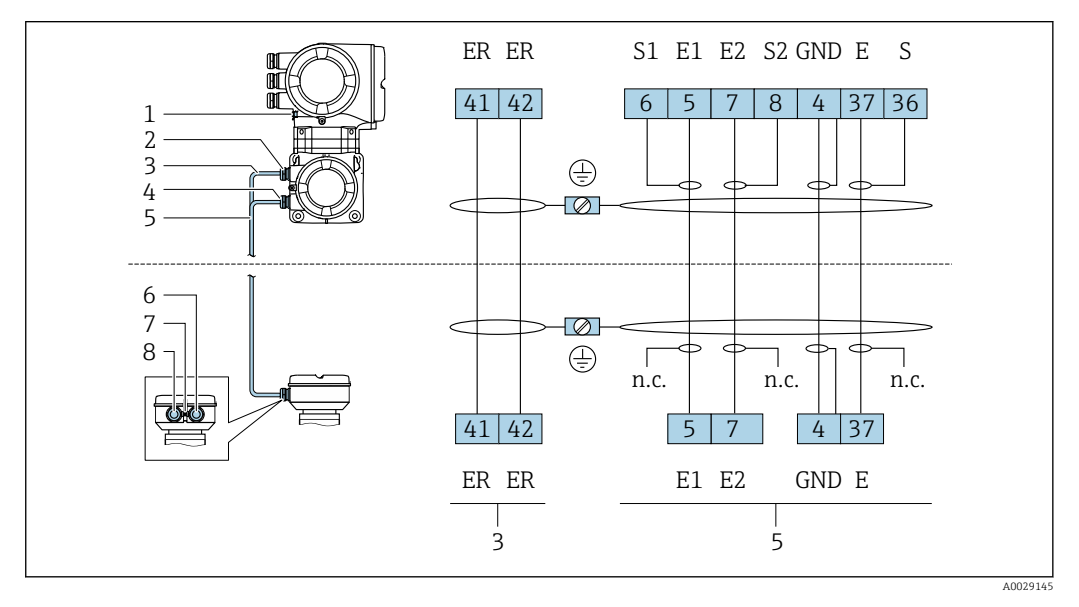

- *1 Aterramento de proteção (PE)*
- *2 Entrada para cabo para o cabo de corrente da bobina no invólucro de conexão do transmissor*

*3 Cabo de corrente da bobina*

- *4 Entrada para cabo para o cabo de sinal no invólucro de conexão do transmissor*
- *5 Cabo de sinal*
- *6 Entrada para cabo para o cabo de sinal no invólucro de conexão do sensor*
- *7 Aterramento de proteção (PE)*
- *8 Entrada para cabo para o cabo de corrente da bobina no invólucro de conexão do sensor*

#### Conexão do cabo de conexão para o invólucro de conexão do sensor

Conexão através dos terminais com o código de pedido para "Invólucro":

- Opção A "Revestida em alumínio"[→ 58](#page-57-0)
- Opção D "Policarbonato["→ 58](#page-57-0)

#### Conexão do cabo de conexão para o transmissor

O cabo é conectado ao transmissor através dos terminais →  $\triangleq$  59.

## <span id="page-57-0"></span>Conexão do invólucro de conexão do sensor através dos terminais

Para a versão do equipamento com código do pedido para "Invólucro":

- Opção A "Revestida em alumínio"
- Opção D "Policarbonato"

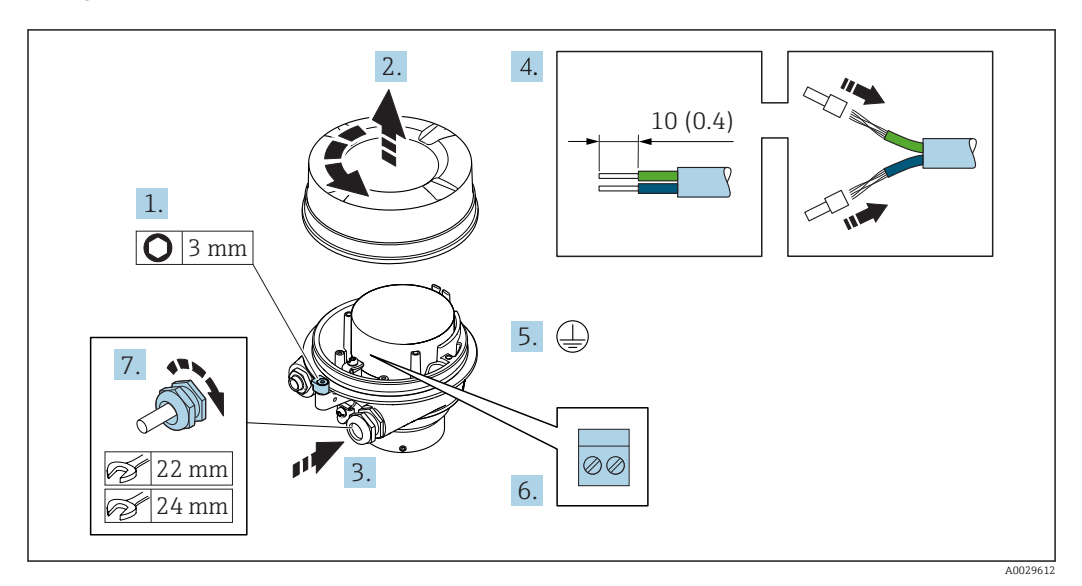

- 1. Solte as braçadeiras de fixação da tampa do invólucro.
- 2. Desaperte a tampa do invólucro.
- 3. Empurre o cabo através da entrada para cabo. Para assegurar total vedação, não remova o anel de vedação da entrada para cabo.
- 4. Desencape os cabos e as extremidades do cabo. No caso de cabos trançados, ajuste as arruelas.
- 5. Conecte o terra de proteção.
- 6. Conectar o cabo de acordo com o esquema de ligação elétrica do cabo de conexão.
- 7. Aperte os prensa-cabos com firmeza.
	- Isso conclui o processo para a conexão dos cabos de conexão.

## **A**ATENÇÃO

#### Grau de proteção do invólucro anulado devido à vedação insuficiente do invólucro.

- ‣ Aparafuse a rosca na tampa, sem utilizar qualquer lubrificante. A rosca na tampa está revestida com um lubrificante seco.
- 8. Aparafuse na tampa do invólucro.
- 9. Aperte a braçadeira de fixação da tampa do invólucro.

## <span id="page-58-0"></span>Conexão do cabo de conexão para o transmissor

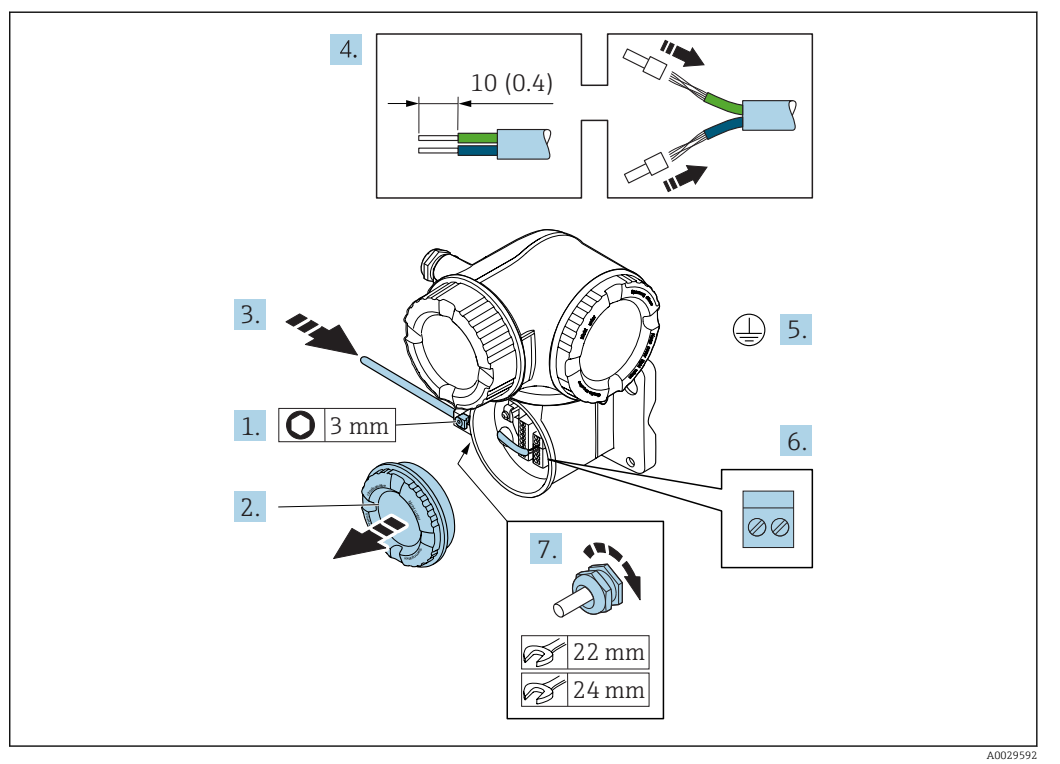

- 1. Solte a braçadeira de fixação da tampa do compartimento de conexão.
- 2. Desparafuse a tampa do compartimento de conexão.
- 3. Empurre o cabo através da entrada para cabo. Para assegurar total vedação, não remova o anel de vedação da entrada para cabo.
- 4. Desencape os cabos e as extremidades do cabo. No caso de cabos trançados, ajuste também as arruelas.
- 5. Conecte o terra de proteção.
- 6. Conecte o cabo de acordo com o esquema de ligação elétrica do cabo de conexão  $\rightarrow$   $\blacksquare$  57
- 7. Aperte os prensa-cabos com firmeza.

Isso conclui o processo para a conexão dos cabos de conexão.

- 8. Aparafuse na tampa do compartimento de conexão.
- 9. Aperte a braçadeira de fixação da tampa do compartimento de conexão.
- 10. Após conectar os cabos de conexão: Conecte o cabo de sinal e o cabo da fonte de alimentação .

## 7.4 Garantia da equalização potencial

## 7.4.1 Especificações

## A CUIDADO

### O dano ao eletrodo pode resultar na falha completa do equipamento!

- ‣ O fluido e o sensor devem ter o mesmo potencial
- ‣ Conceitos de aterramento internos da empresa
- ‣ Aterramento e material da tubulação

## 7.4.2 Exemplo de conexão, cenário padrão

### Metal, tubo aterrado

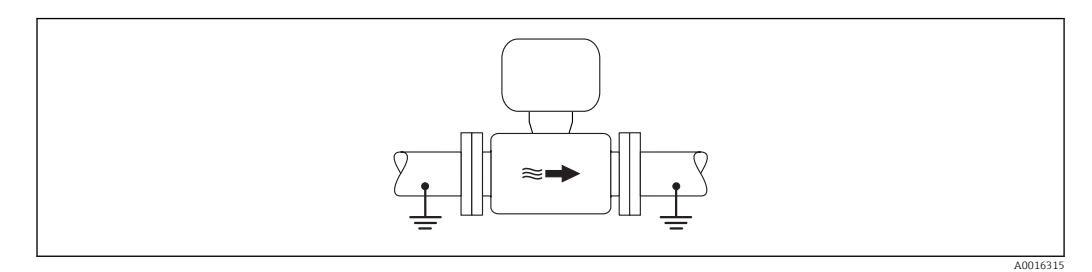

 *18 Equalização de potencial através do tubo de medição*

## 7.4.3 Exemplo de conexão em situações especiais

### Tubo metálico não aterrado e sem linha

Este método de conexão também se aplica em situações onde:

- A equalização de potencial de costume não é usada
- Correntes de equalização estejam presentes

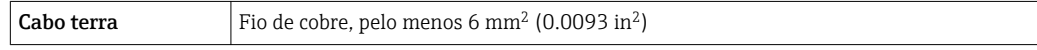

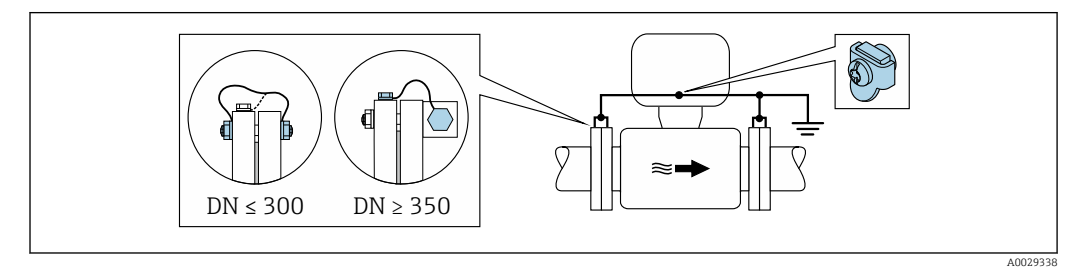

 *19 Equalização de potencial através de terminal de terra e flanges de tubo*

- 1. Conecte as duas flanges do sensor ao flange do tubo através de um cabo terra e faça o aterramento.
- 2. Se DN ≤ 300 (12"): Instale o cabo de aterramento diretamente no revestimento condutivo do flange do sensor com os parafusos de flange.
- 3. Se DN ≥ 350 (14"): Instale o cabo de aterramento diretamente no suporte metálico de transporte. Observe torques de aperto do parafuso: consulte o Resumo das instruções de operação do sensor.
- 4. Conecte o invólucro de conexão do transmissor ou do sensor ao potencial de terra por meio do terminal de terra fornecido para este fim.

## Cano plástico ou cano com forro isolante

Este método de conexão também se aplica em situações onde:

- A costumeira equalização de potencial não é usada
- Correntes de equalização estejam presentes

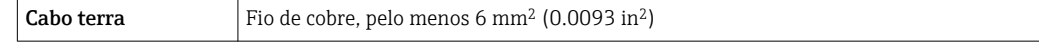

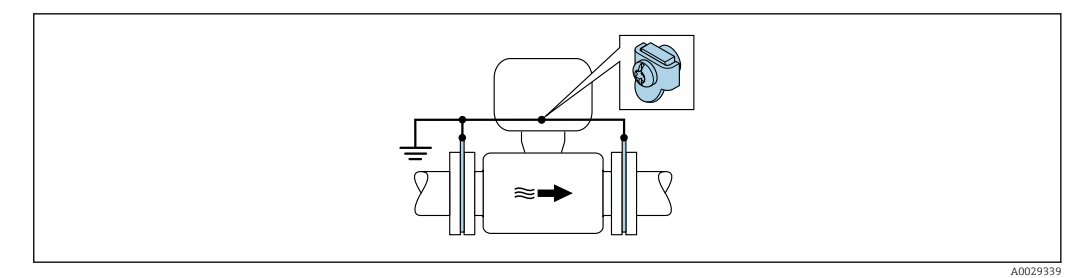

 *20 Equalização de potencial através de terminal de terra e discos de terra*

1. Conecte os discos de terra ao terminal de terra através do cabo terra.

2. Conecte os discos de terra ao potencial de terra.

#### Cano com unidade de proteção catódica

Este método de conexão somente é usado se as duas condições a seguir forem atendidas:

- Cano metálico sem forro ou cano com forro eletricamente condutivo
- A proteção catódica é integrada ao equipamento de proteção individual

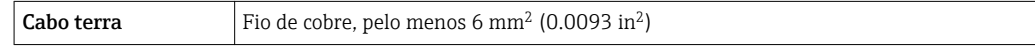

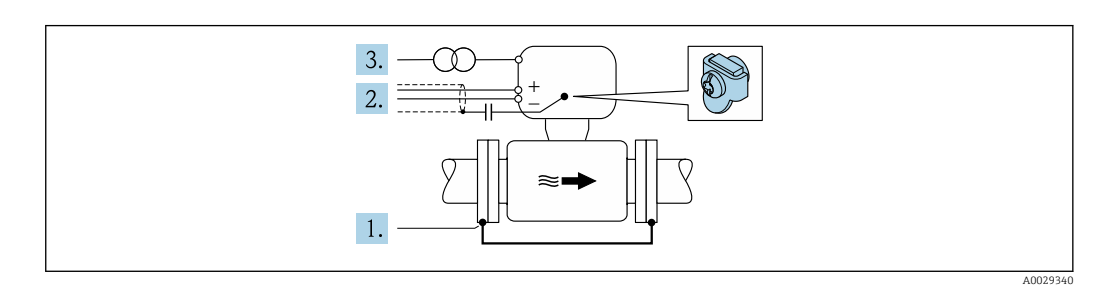

Pré-requisito: o sensor estar instalado no cano de forma que forneça isolamento elétrico.

- 1. Conecte as duas flanges do cano uma à outra através de um cabo terra.
- 2. Guie a blindagem das linhas de sinal através de um capacitor.
- 3. Conecte o medidor à fonte de alimentação de forma que flutue em relação ao terra de proteção (transformador de isolação).

## 7.5 Instruções especiais de conexão

## 7.5.1 Exemplos de conexão

## PROFIBUS DP

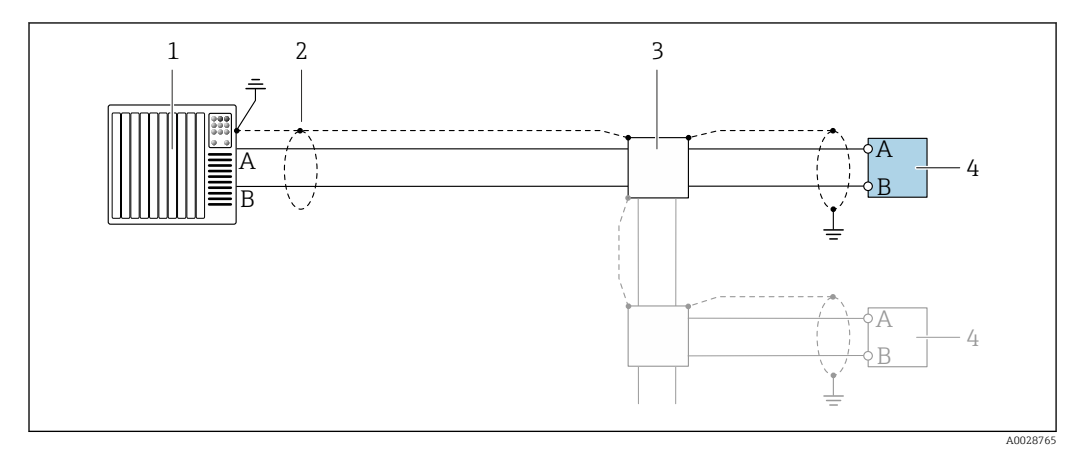

 *21 Exemplo de conexão para PROFIBUS DP, área não classificada e Zona 2/Div. 2*

- 
- *1 Sistema de controle (por exemplo CLP) 2 Blindagem do cabo fornecida em uma extremidade. A blindagem do cabo deve ser aterrada nas duas extremidades para atender as especificações EMC; observe as especificações do cabo*
- *3 Caixa de distribuição*
- *4 Transmissor*

Se forem taxas Baud > 1,5 MBaud, uma entrada para cabo EMC deve ser usada e a  $\mathbf{h}$ blindagem do cabo deve continuar por toda a extensão do terminal, sempre que possível.

### Saída de corrente 4-20 mA

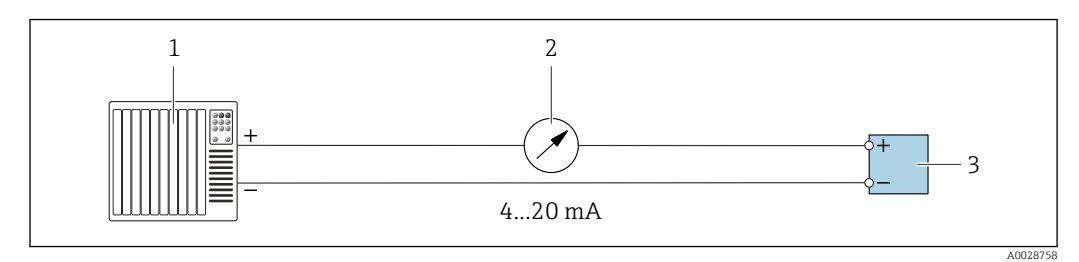

 *22 Exemplo de conexão para saída de corrente 4-20 mA (ativa)*

*1 Sistema de automação com entrada em corrente (por exemplo, PLC)*

*2 Unidade de display analógico: observe a carga máxima*

*3 Transmissor*

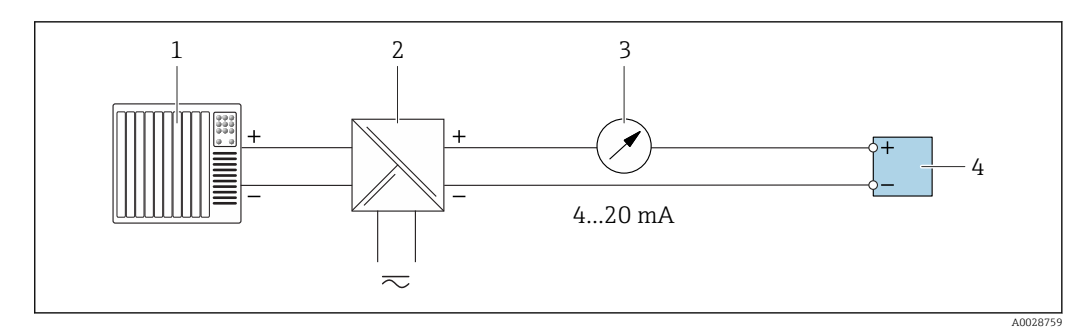

- *23 Exemplo de conexão para saída de corrente 4-20 mA (passiva)*
- *Sistema de automação com entrada em corrente (por exemplo, PLC)*
- *Barreira ativa para fonte de alimentação (ex.: RN221N)*
- *Unidade de display analógico: observe a carga máxima*
- *Transmissor*

#### Pulso/saída de frequência

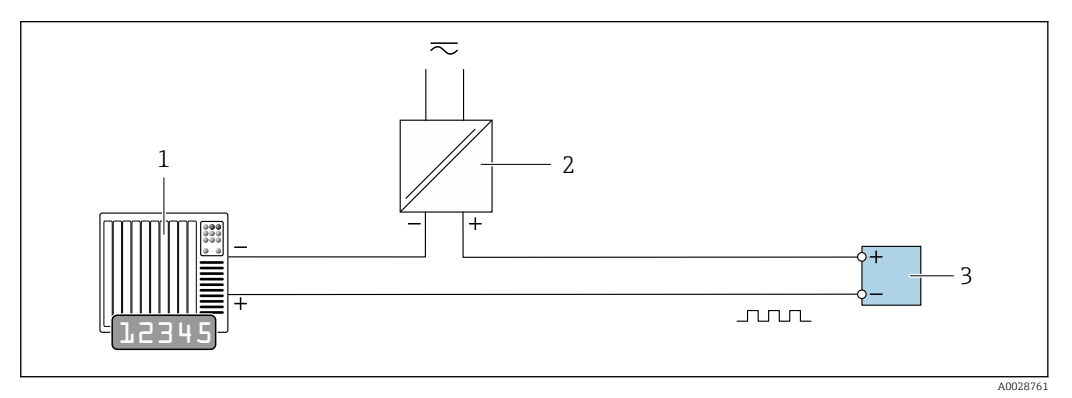

 *24 Exemplo de conexão para saída por pulso/frequência (passiva)*

- *Sistema de automação com entrada por pulso/frequência (ex*
- *Fonte de alimentação*
- *Transmissor: Observe os valores de entrada [→ 223](#page-222-0)*

#### Saída comutada

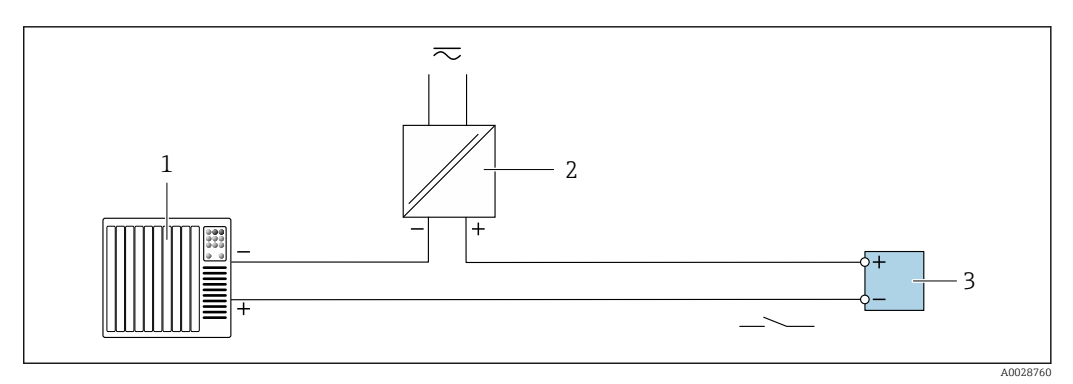

 *25 Exemplo de conexão para saída comutada (passiva)*

- *Sistema de automação com entrada comutada (ex.: PLC)*
- *Fonte de alimentação*
- *Transmissor: Observe os valores de entrada [→ 223](#page-222-0)*

## Saída a relé

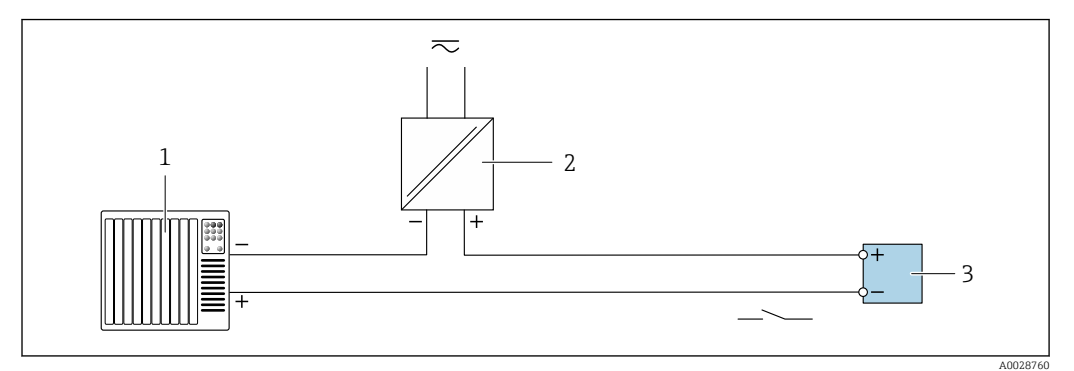

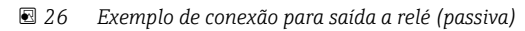

- *Sistema de automação com entrada de relê (por exemplo, PLC)*
- *Fonte de alimentação*
- *Transmissor: Observe os valores de entrada [→ 224](#page-223-0)*

#### Entrada em corrente

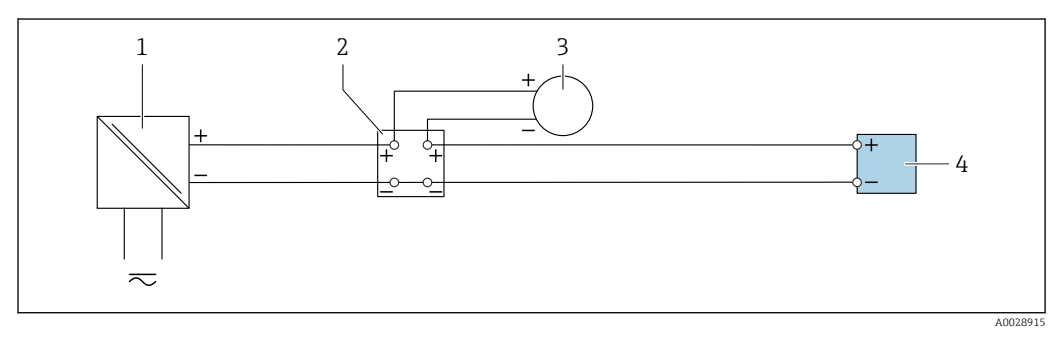

 *27 Exemplo de conexão para entrada em corrente de 4 a 20 mA*

- *Fonte de alimentação*
- *Caixa do terminal*
- *Medidor externo (para ler pressão ou temperatura, por exemplo)*
- *Transmissor*

## Entrada de status

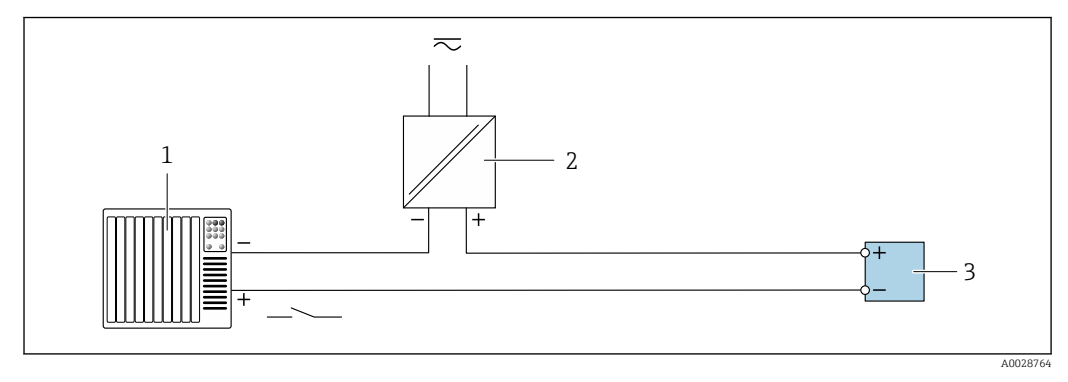

 *28 Exemplo de conexão para entrada de status*

- *Sistema de automação com saída de status (por exemplo, PLC)*
- *Fonte de alimentação*
- *Transmissor*

## 7.6 Configurações de hardware

## 7.6.1 Configuração do endereço do equipamento

O endereço deve sempre ser configurado para um equipamento PROFIBUS DP/PA. A faixa de endereço válida é entre 1 e 126. Em uma rede PROFIBUS DP/PA, cada endereço somente pode ser atribuído uma vez. Se um endereço não for configurado corretamente, o equipamento não é reconhecido pelo mestre. Todos os medidores são fornecidos de fábrica com o endereço 126 e o método de endereçamento do software.

## Proline 500 – transmissor digital

*Endereçamento de hardware*

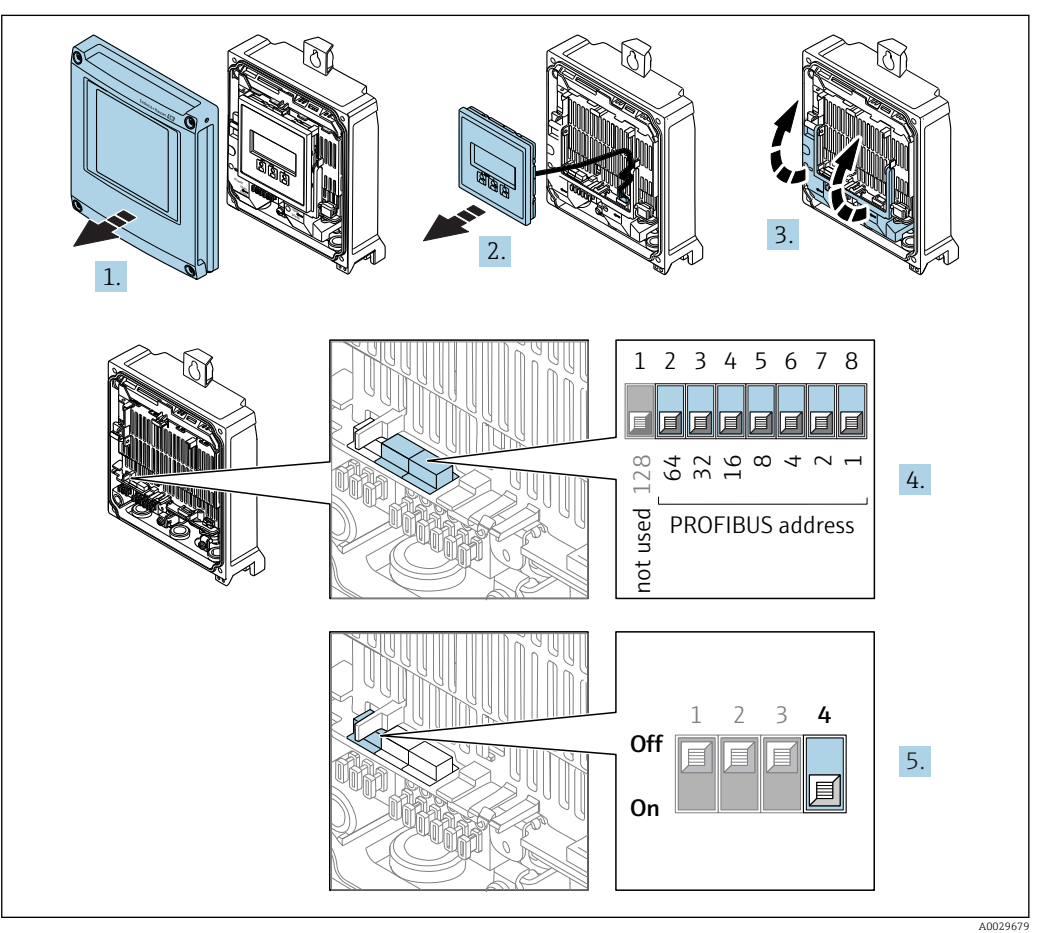

- 1. Abra a tampa do invólucro.
- 2. Remova o módulo do display.
- 3. Dobre aberta a tampa do terminal.
- 4. Ajuste o endereço do equipamento desejado usando minisseletoras.
- 5. Para comutar o endereçamento do endereçamento de software para o endereçamento de hardware: coloque a minisseletora em On.
	- A mudança de endereço do equipamento tem efeito após 10 segundos. O equipamento é reiniciado.

## *Endereçamento do software*

- ‣ Para comutar o endereçamento do endereçamento de hardware para o endereçamento de software: coloque a minisseletora No. 4 em Off.
	- O endereço do equipamento configurado no parâmetro Endereço do aparelho [\(→ 116\)](#page-115-0) tem efeito após 10 segundos. O equipamento é reiniciado.

## Transmissor Proline 500

*Endereçamento de hardware*

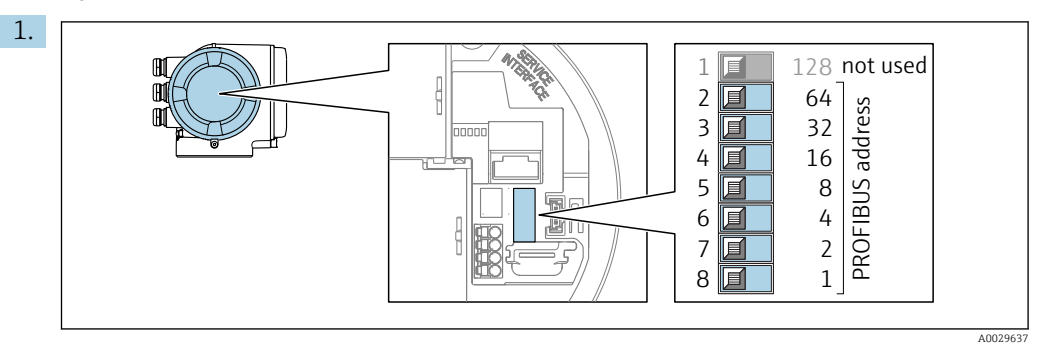

Ajuste o endereço do equipamento desejado, utilizando as minisseletoras no compartimento de conexão.

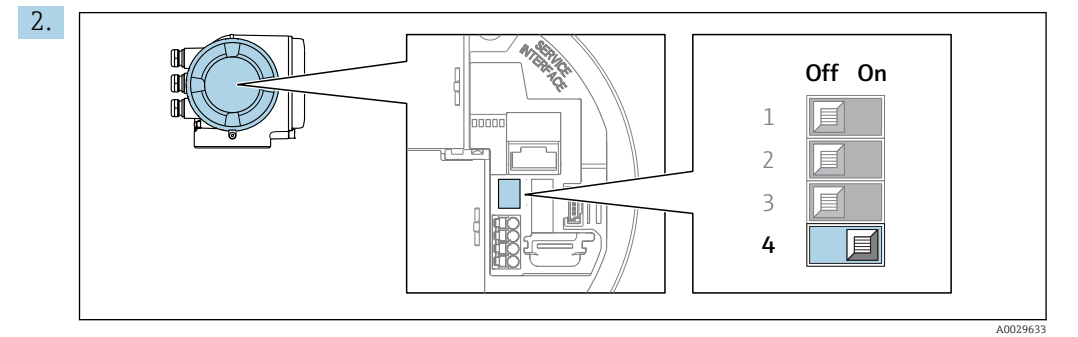

Para comutar o endereçamento do endereçamento de software para o endereçamento de hardware: coloque a minisseletora em On.

 A mudança de endereço do equipamento tem efeito após 10 segundos. O equipamento é reiniciado.

#### *Endereçamento do software*

- ‣ Para comutar o endereçamento do endereçamento de hardware para o endereçamento de software: coloque a minisseletora No. 4 emOff.
	- O endereço do equipamento configurado no parâmetro Endereço do aparelho  $(\rightarrow \Box$  116) tem efeito após 10 segundos. O equipamento é reiniciado.

## 7.6.2 Habilitação do resistor de terminação

Para evitar a transmissão incorreta da comunicação causada por diferença de impedância, finalize o cabo PROFIBUS DP corretamente ao início e fim do segmento de barramento.

- Se o equipamento é operado com uma taxa de transferência de 1,5 MBaud e inferior: Para o último transmissor no barramento, termine com o ajuste da minisseletora 3 (terminação do barramento) na posição ON.
- Para taxas de transferência > 1,5 MBaud: Devido à taxa de capacidade do usuário e reflexões de linha geradas como um resultado, certifique-se de que um terminal de barramento seja usado.
- Geralmente é aconselhável usar um terminal de barramento externo pois todo o  $\mathbf{f}$ segmento pode falhar, se um equipamento que for finalizado internamente estiver com defeito.

### Proline 500 – transmissor digital

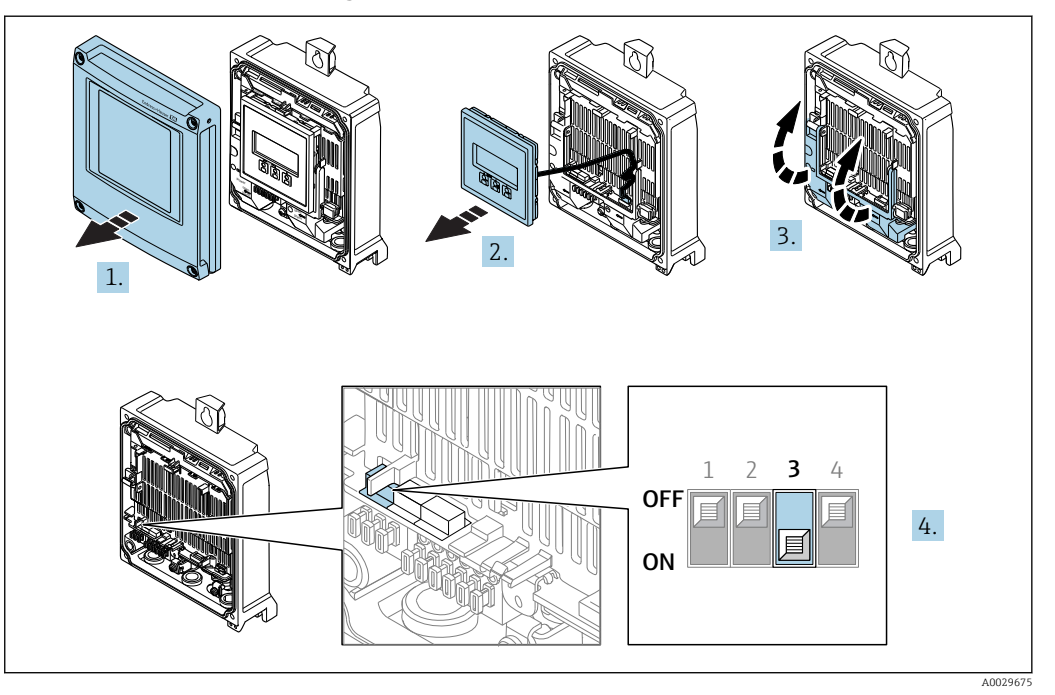

- 1. Abra a tampa do invólucro.
- 2. Remova o módulo do display.
- 3. Dobre aberta a tampa do terminal.
- 4. Ajuste a minisseletora nº 3 na posição ON.

#### Transmissor Proline 500

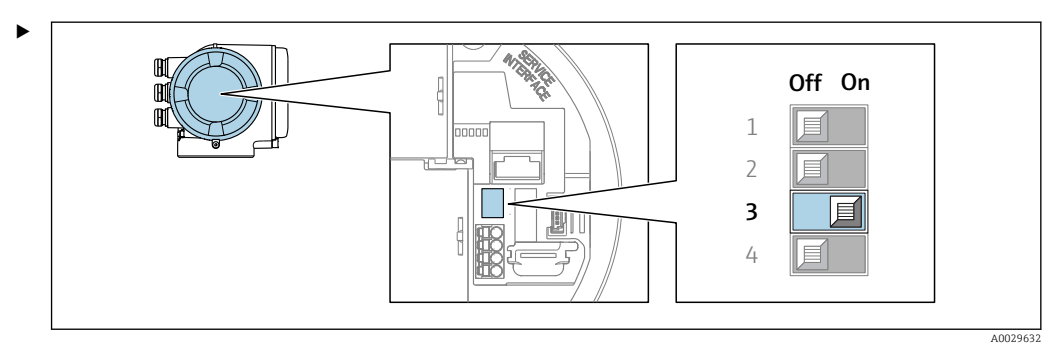

Ajuste a minisseletora nº 3 para a posição ON.

## 7.6.3 Ativação do endereço IP padrão

O endereço IP padrão 192.168.1.212 pode ser ativado usando a minisseletora.

#### Ativação do endereço IP padrão através da minisseletora: Proline 500 - digital

Risco de choque elétrico ao abrir o invólucro do transmissor.

- ‣ Antes de abrir o invólucro do transmissor:
- ‣ Desconecte o equipamento da fonte de alimentação.

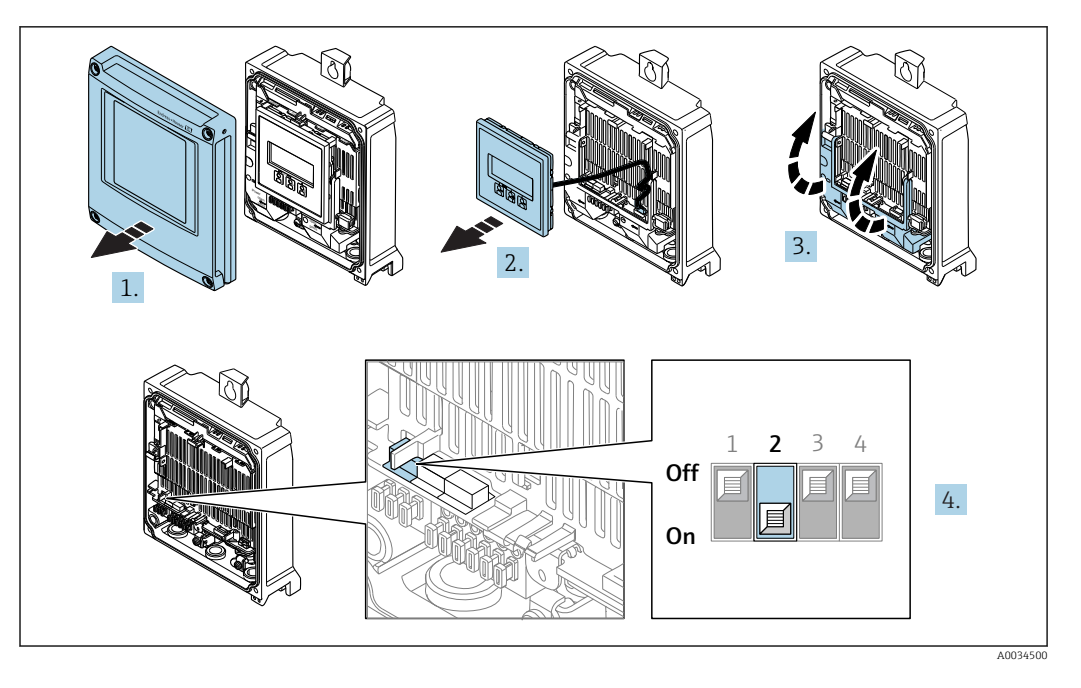

- 1. Solte os 4 parafusos de fixação da tampa do invólucro.
- 2. Abra a tampa do invólucro.
- 3. Dobre aberta a tampa do terminal.
- 4. Ajuste a minisseletora nº 2 no módulo eletrônico de **OFF**  $\rightarrow$  **ON**.
- 5. Para reinstalar o transmissor, faça o procedimento reverso à remoção.
- 6. Reconecte o equipamento à fonte de alimentação.
	- $\rightarrow$  0 endereço IP padrão é usado uma vez que o equipamento é reiniciado.

#### Ativação do endereço IP padrão através da minisseletora: Proline 500

Risco de choque elétrico ao abrir o invólucro do transmissor.

- ‣ Antes de abrir o invólucro do transmissor:
- ‣ Desconecte o equipamento da fonte de alimentação.

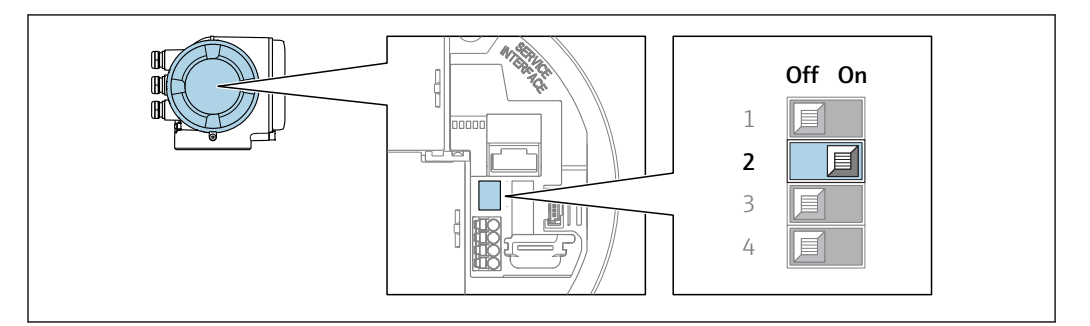

- 1. Dependendo da versão do invólucro, solte a braçadeira de fixação ou o parafuso de fixação da tampa do invólucro.
- 2. Dependendo da versão do invólucro, desparafuse ou abra a tampa do invólucro e desconecte o display local do módulo da eletrônica principal quando necessário .
- 3. Ajuste a minisseletora nº 2 no módulo eletrônico de **OFF**  $\rightarrow$  **ON**.
- 4. Para reinstalar o transmissor, faça o procedimento reverso à remoção.
- 5. Reconecte o equipamento à fonte de alimentação.
	- O endereço IP padrão é usado uma vez que o equipamento é reiniciado.

A0034499

## 7.7 Garantia do grau de proteção

O medidor atende as especificações gabinete tipo 4X, grau de proteção IP66/67.

Para garantir o grau de proteção IP66/67 do gabinete tipo 4X, execute as etapas a seguir após a conexão elétrica:

- 1. Verifique se as vedações do invólucro estão limpas e devidamente encaixadas.
- 2. Seque, limpe ou substitua as vedações, se necessário.
- 3. Aperte todos os parafusos do invólucro e as tampas dos parafusos.
- 4. Aperte os prensa-cabos com firmeza.
- 5. Para garantir que a umidade não penetre na entrada para cabo: Direcione o cabo de tal forma que ele faça uma volta para baixo antes da entrada para cabo ("coletor de água").

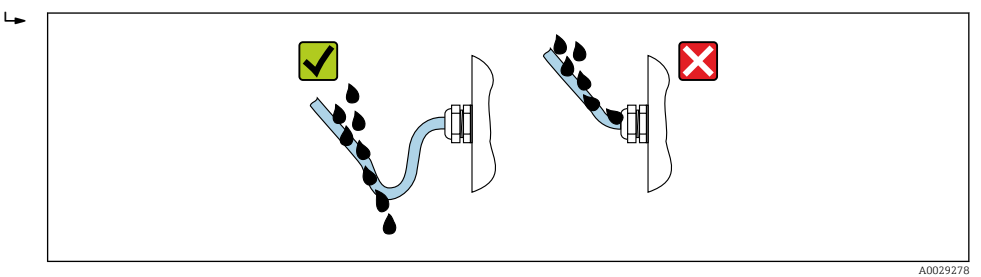

6. Insira conectores falsos nas entradas para cabo não usadas.

# 7.8 Verificação pós-conexão

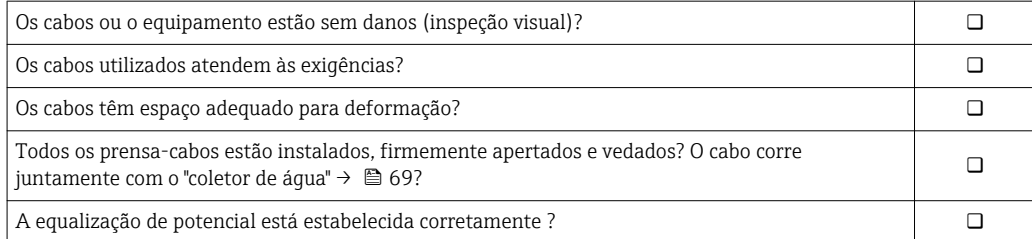

# 8 Opções de operação

## 8.1 Visão geral das opções de operação

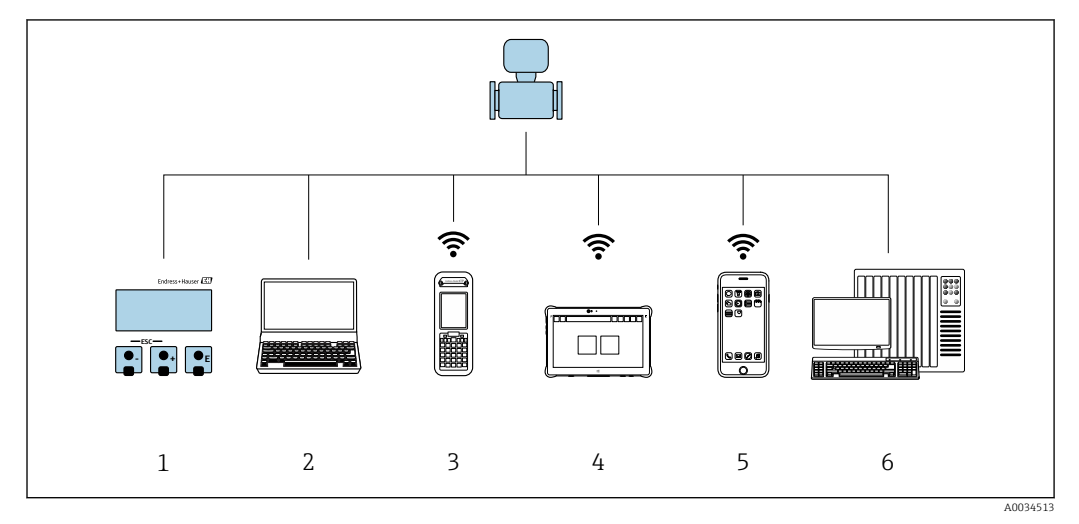

- *1 Operação local através do modulo do display*
- *2 Computador com navegador Web (ex. Internet Explorer) ou com ferramenta de operação (ex. FieldCare, DeviceCare, AMS Device Manager, SIMATIC PDM)*
- *3 Field Xpert SFX350 ou SFX370*
- 
- *4 Field Xpert SMT70*
- *5 Terminal portátil móvel 6 Sistema de controle (por exemplo CLP)*

# 8.2 Estrutura e função do menu de operação

## 8.2.1 Estrutura geral do menu de operação

Para uma visão geral do menu de operação por especialistas: "Descrição dos Parâmetros do Equipamento", um documento fornecido com o equipamento[→ 250](#page-249-0)

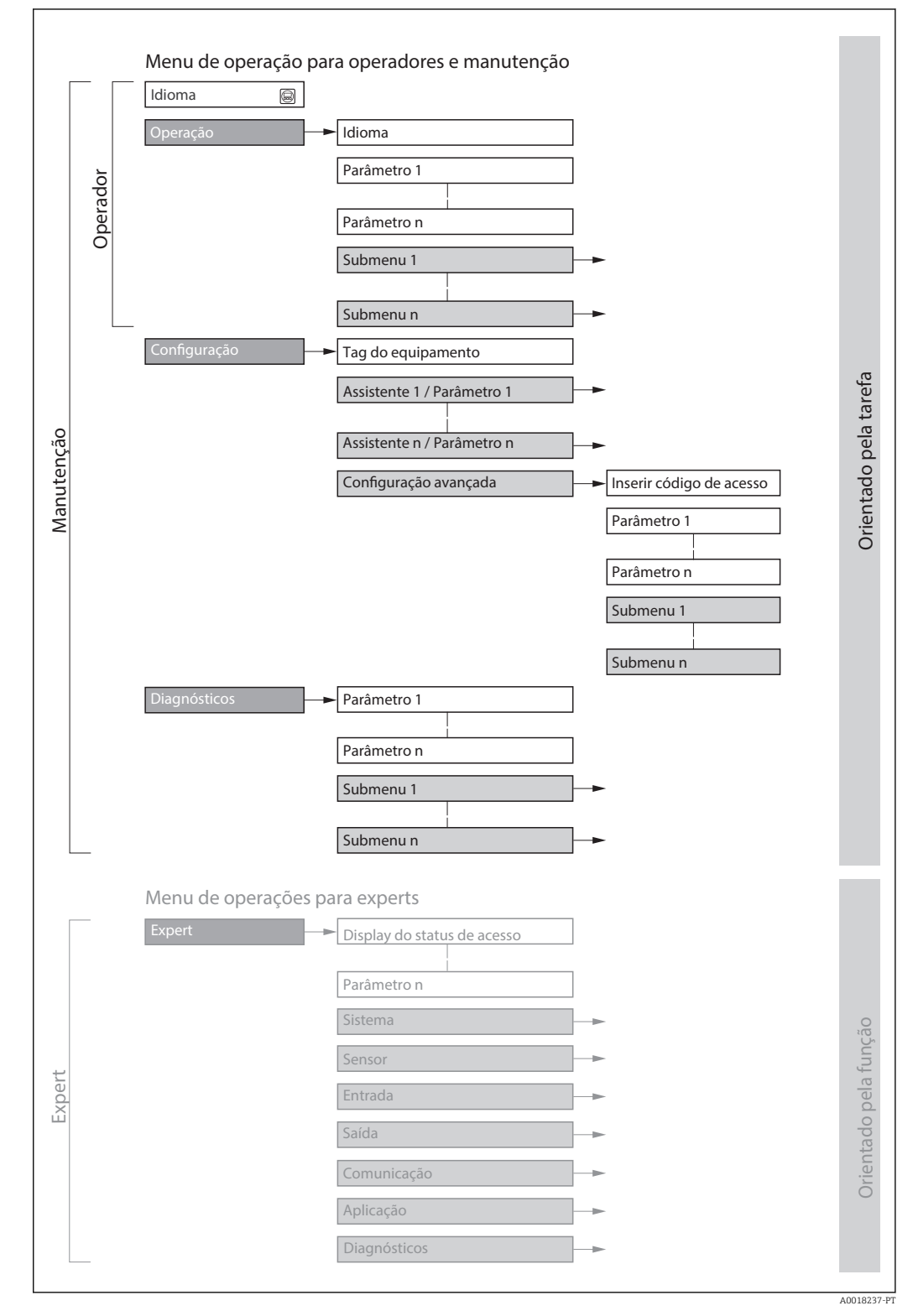

 *29 Estrutura esquemática do menu de operação*

## 8.2.2 Conceito de operação

As peças individuais do menu de operação são especificadas para certas funções de usuário (operador, manutenção etc.). Cada função de usuário contém tarefas típicas junto à vida útil do equipamento.

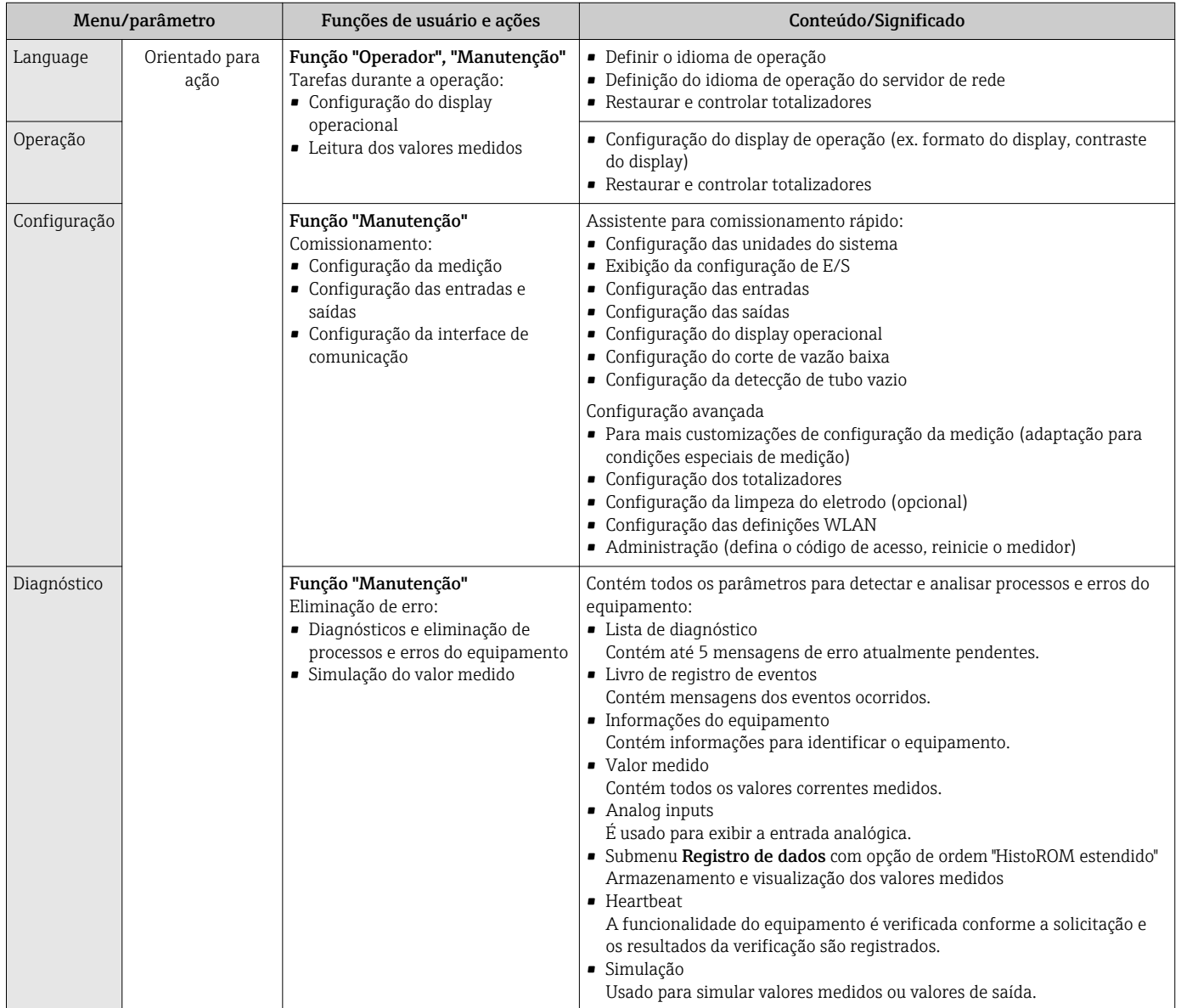
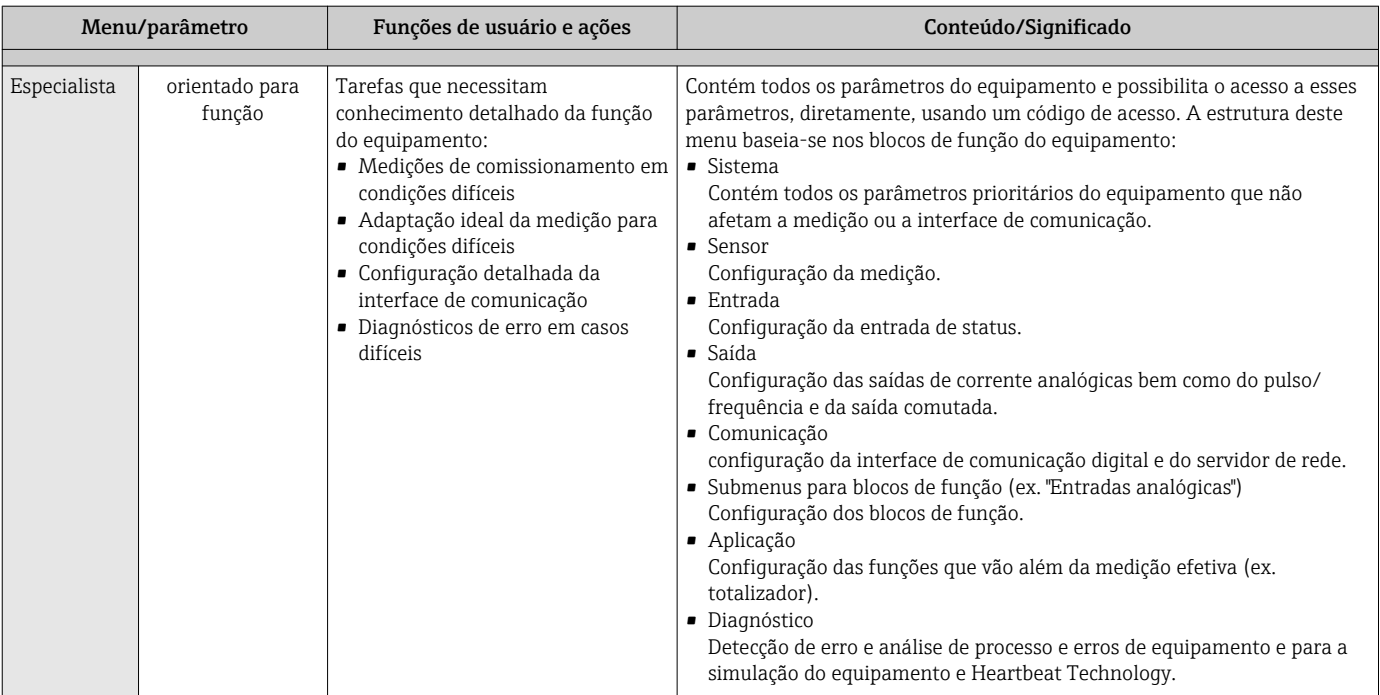

# 8.3 Acesso ao menu de operação através do display local

## 8.3.1 Display de operação

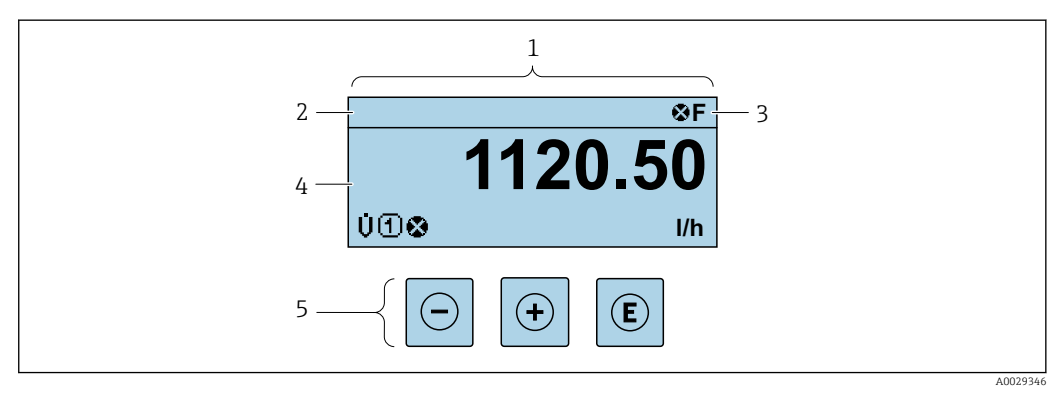

*1 Display de operação*

*2 Tag do equipamento[→ 113](#page-112-0)*

*3 Área de status 4 Área de display para valores medidos (4 linhas)*

*5 Elementos de operaçã[o→ 79](#page-78-0)*

## Área de status

Os seguintes símbolos aparecem na área de status o display de operação no canto superior direito:

- Sinais de statu[s→ 171](#page-170-0)
	- F: Falha
	- C: Verificação da função
	- S: Fora da especificação
	- M: Manutenção necessária
- Comportamento de diagnóstic[o→ 172](#page-171-0)
	- $\bullet$   $\bullet$ : Alarme
	- $\overline{\mathbb{A}}$ : Aviso
- $\hat{m}$ : Bloqueio (o equipamento é travado pelo hardware)
- : Comunicação (comunicação através da operação remota está ativa)

## Área do display

Na área do display, cada valor medido é antecedido por determinados tipos de símbolos para uma descrição mais detalhada:

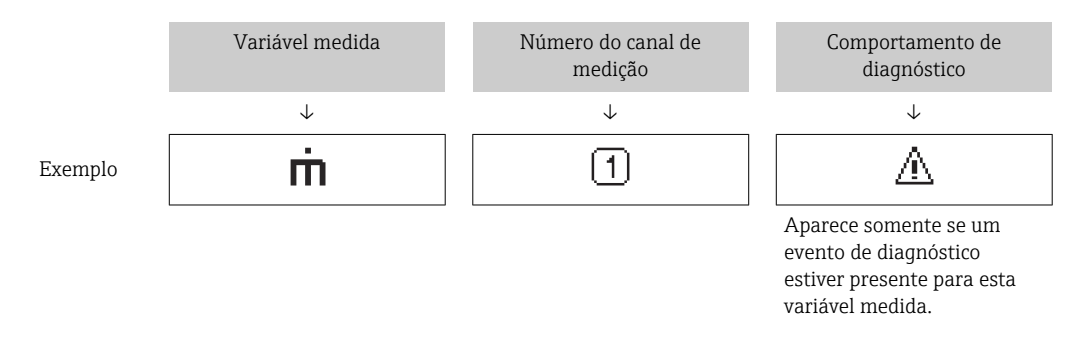

### *Valores medidos*

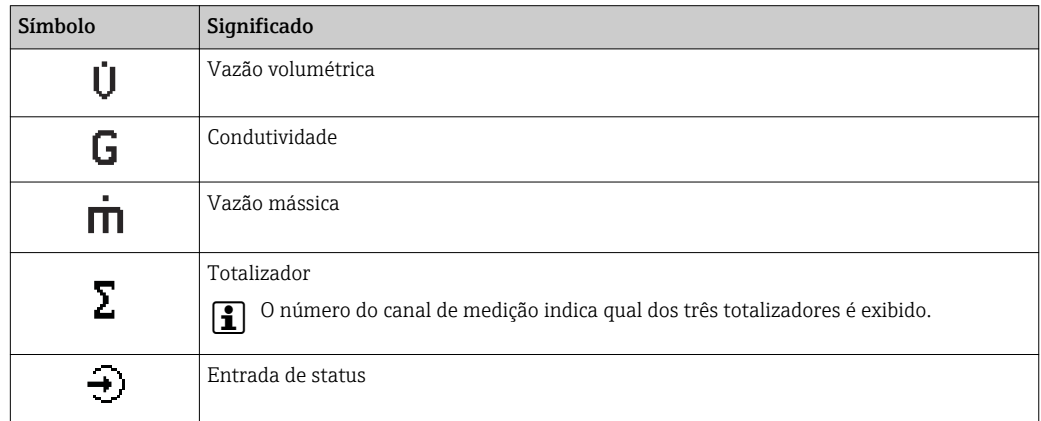

#### *Números do canal de medição*

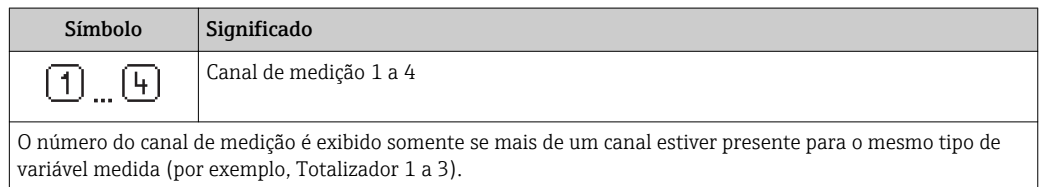

#### <span id="page-74-0"></span>*Comportamento de diagnóstico*

O comportamento de diagnóstico refere-se a um evento de diagnóstico que seja relevante à variável medida exibida.

Para mais informações sobre os símbolos →  $\triangleq$  172

O formato de número e exibição dos valores medidos podem ser configurados através  $\mathbf{F}$ do parâmetro **Formato de exibição** ( $\rightarrow \Box$  132).

## 8.3.2 Visualização de navegação

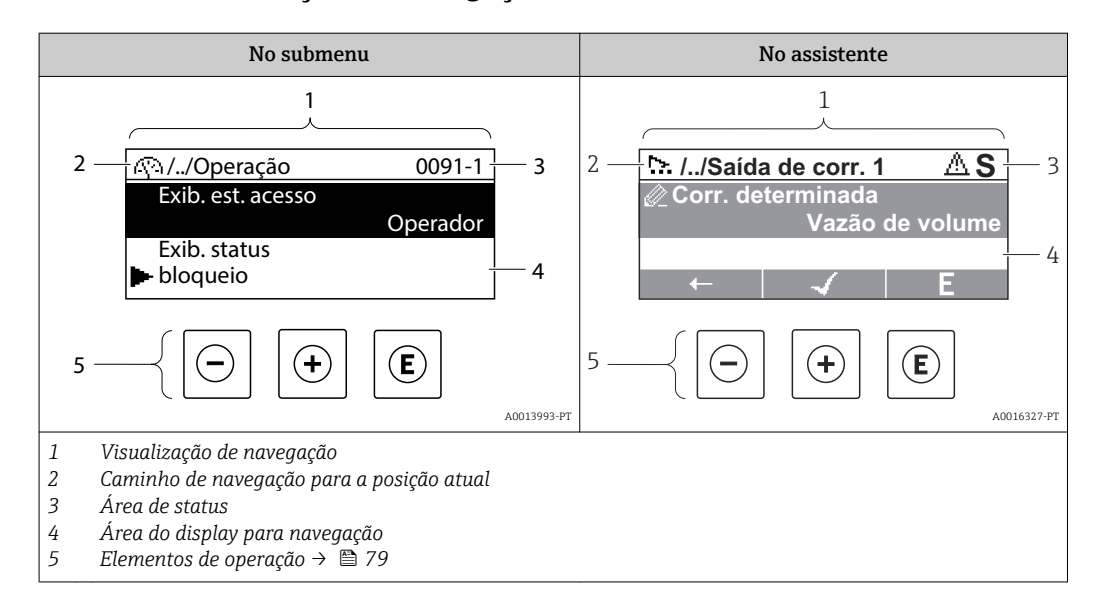

#### Caminho de navegação

O caminho de navegação - exibido no canto superior esquerdo da visualização de navegação - é formado pelos seguintes elementos:

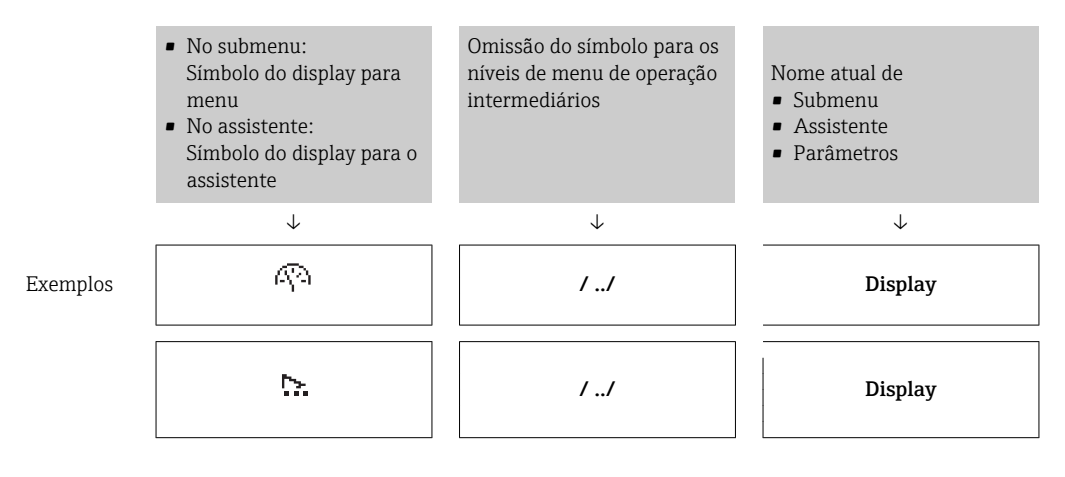

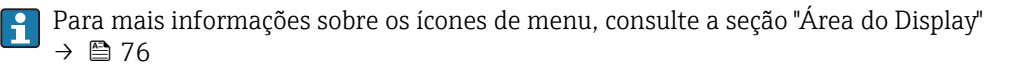

## <span id="page-75-0"></span>Área de status

O seguinte aparece na área de status da visualização de navegação no canto superior direito:

- No submenu
	- O código de acesso direto para o parâmetro no qual está navegando (por exemplo 0022-1)
	- Se um evento de diagnóstico estiver presente, o comportamento de diagnóstico e o sinal de status
- No assistente

Se um evento de diagnóstico estiver presente, o comportamento de diagnóstico e o sinal de status

- Para informações sobre o comportamento de diagnóstico e o sinal de status  $\boxed{4}$ → ■ 171
	- **Para informações sobre a função e a entrada do código de acesso direto →**  $\triangleq 81$

#### Área do display

*Menus*

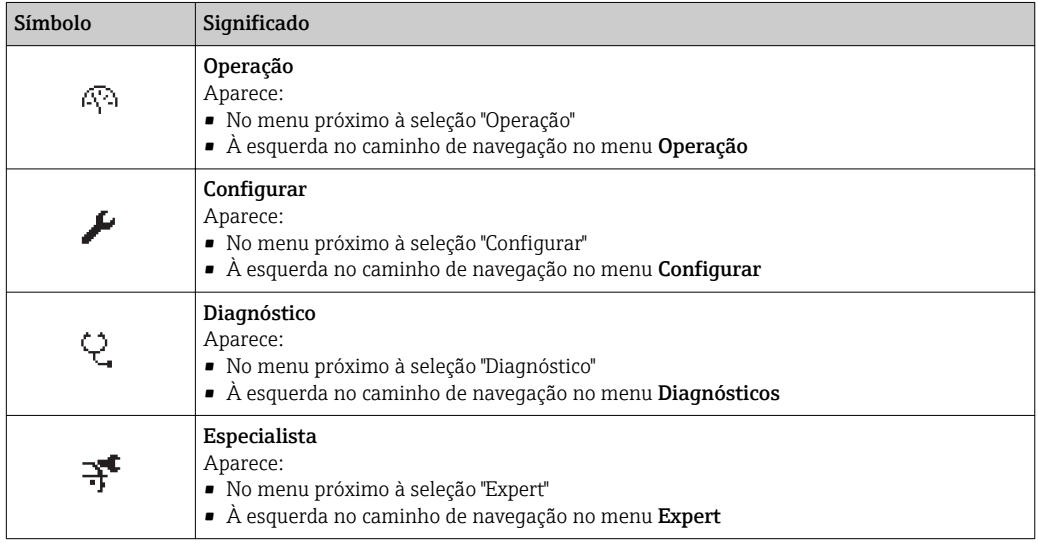

*Submenus, assistentes, parâmetros*

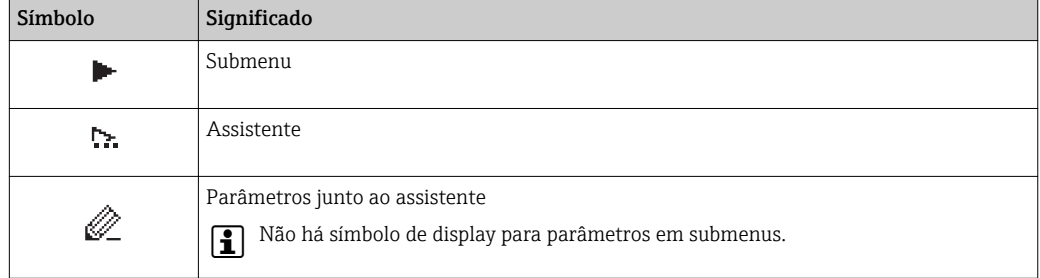

#### *bloqueio*

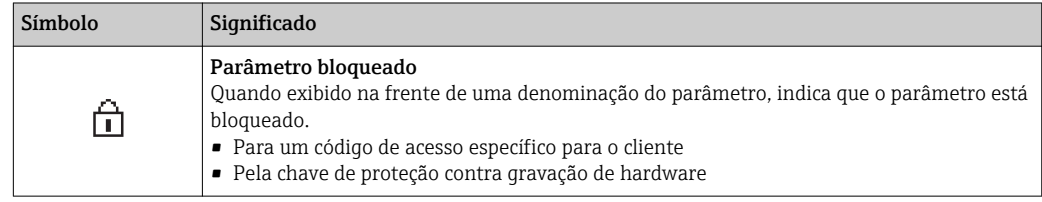

#### <span id="page-76-0"></span>*Operação do assistente*

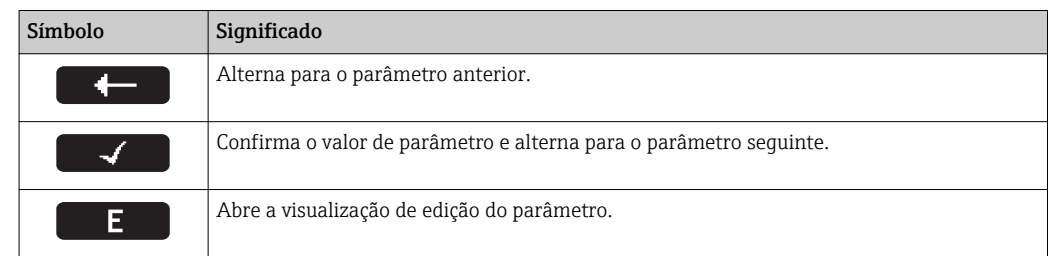

# 8.3.3 Visualização de edição

#### Editor numérico

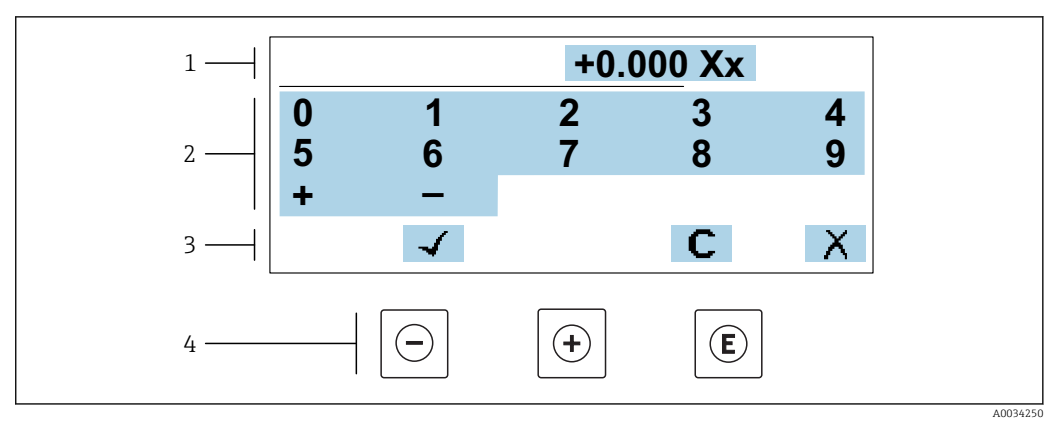

 *30 Para inserir valores nos parâmetro (ex. valores limites)*

- *1 Área de entrada do display*
- *2 Tela de entrada*
- *3 Confirmar, excluir ou rejeitar a entrada*
- *4 Elementos de operação*

#### Editor de texto

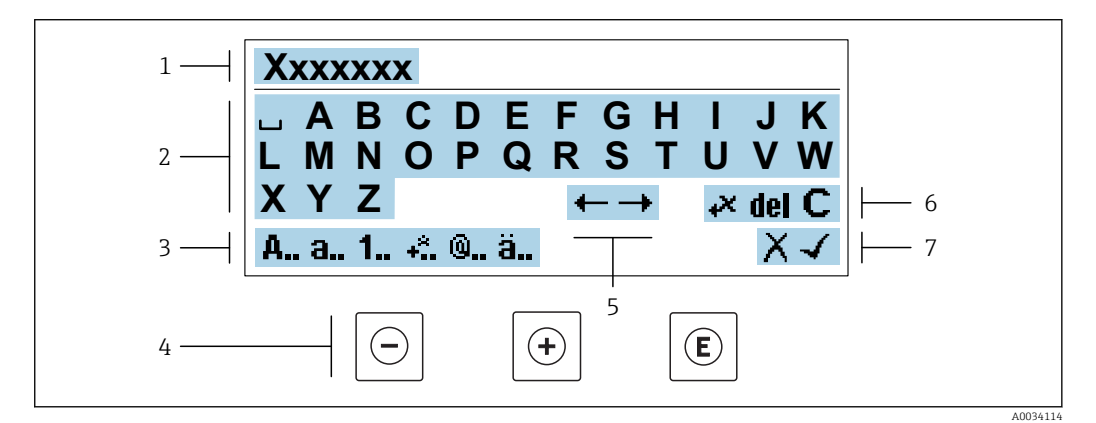

 *31 Para entrada de texto nos parâmetros (ex. nome do tag)*

- 
- *1 Área de entrada do display 2 Tela de entrada em corrente*
- *3 Alterar tela de entrada*
- *4 Elementos de operação*
- *5 Mover a posição de entrada*
- *6 Excluir entrada*
- *7 Rejeitar ou confirmar a entrada*

## *Uso dos elementos de operação na visualização da edição*

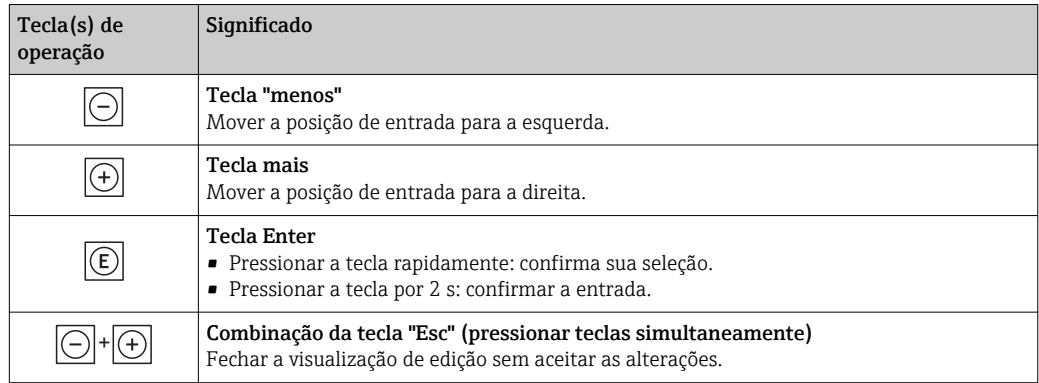

## *Telas de entrada*

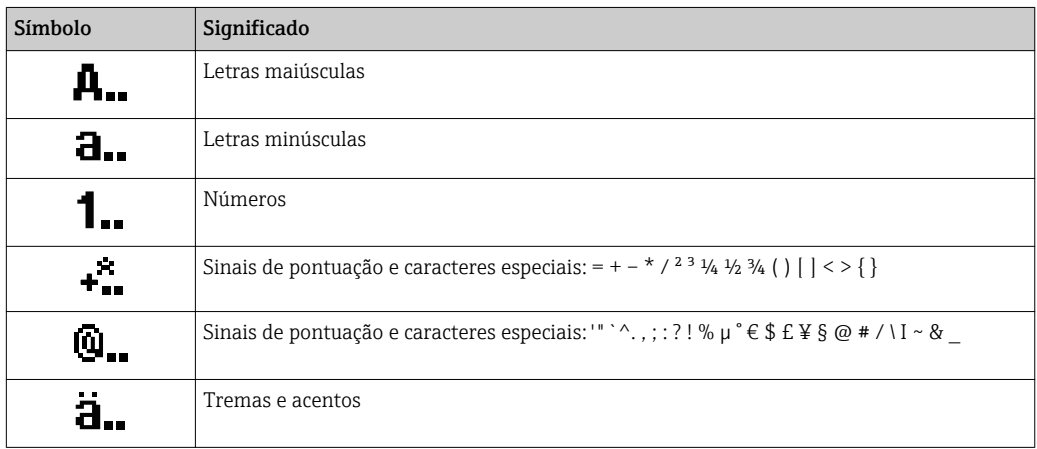

## *Controle das entradas de dados*

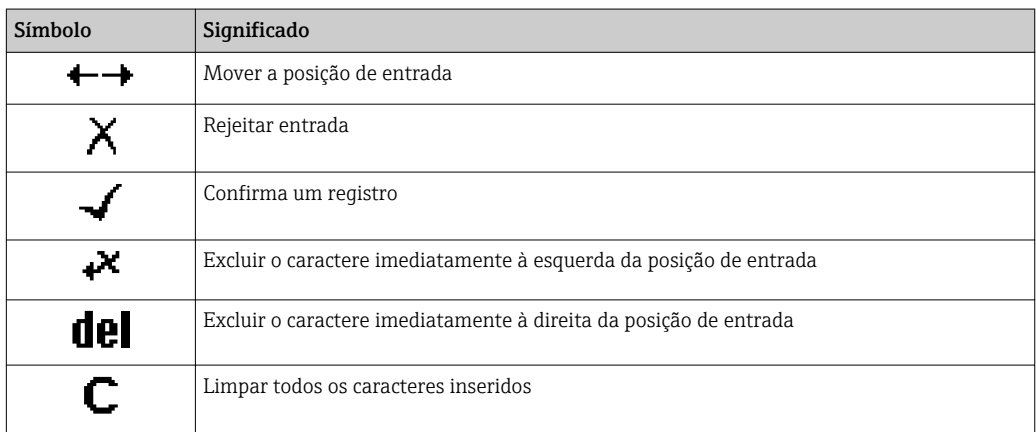

## <span id="page-78-0"></span>8.3.4 Elementos de operação

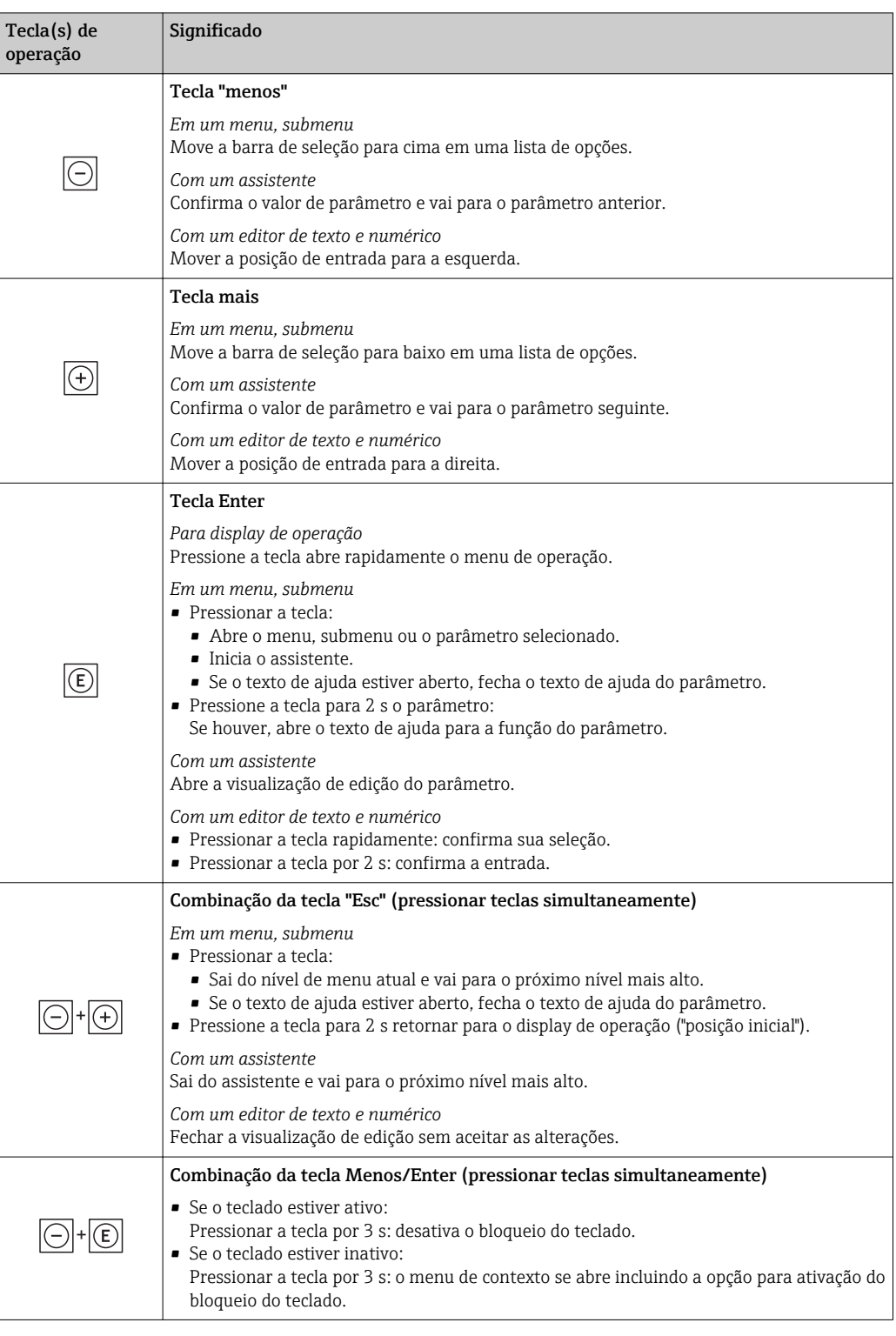

## 8.3.5 Abertura do menu de contexto

Usando o menu de contexto, o usuário pode acessar os seguintes menus rápida e diretamente a partir do display operacional:

- Configurar
- Cópia de segurança dos dados
- Simulação

## Acessar e fechar o menu de contexto

O usuário está no display operacional.

- 1. Pressione as teclas  $\Box$  e  $\Box$  por mais de 3 segundos.
	- O menu de contexto abre.

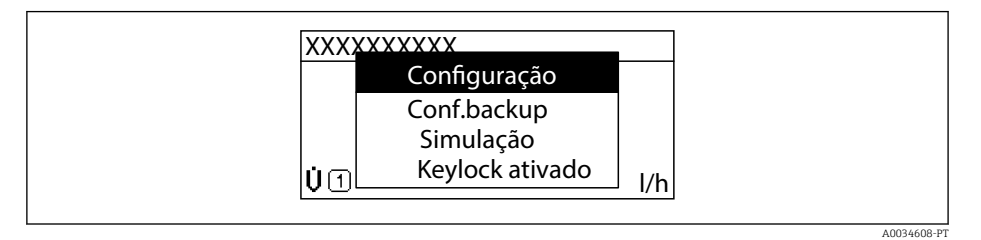

#### 2. Pressione  $\Box$  +  $\Box$  simultaneamente.

O menu de contexto é fechado e o display operacional aparece.

## Acessando o menu por meio do menu de contexto

- 1. Abra o menu de contexto.
- 2. Pressione  $\boxplus$  para navegar no menu desejado.
- 3. Pressione  $\Box$  para confirmar a seleção.

O menu selecionado abre.

## <span id="page-80-0"></span>8.3.6 Navegar e selecionar a partir da lista

Elementos de operação diferentes são utilizados para navegar através do menu de operação. O caminho de navegação é exibido à esquerda no cabeçalho. Os ícones são exibidos na frente dos menus individuais. Esses ícone também são exibidos no cabeçalho durante a navegação.

Para uma explicação da visão de navegação com símbolos e elementos de operação → 图 75

Exemplo: Definir o número de valores medidos exibidos em "2 valores"

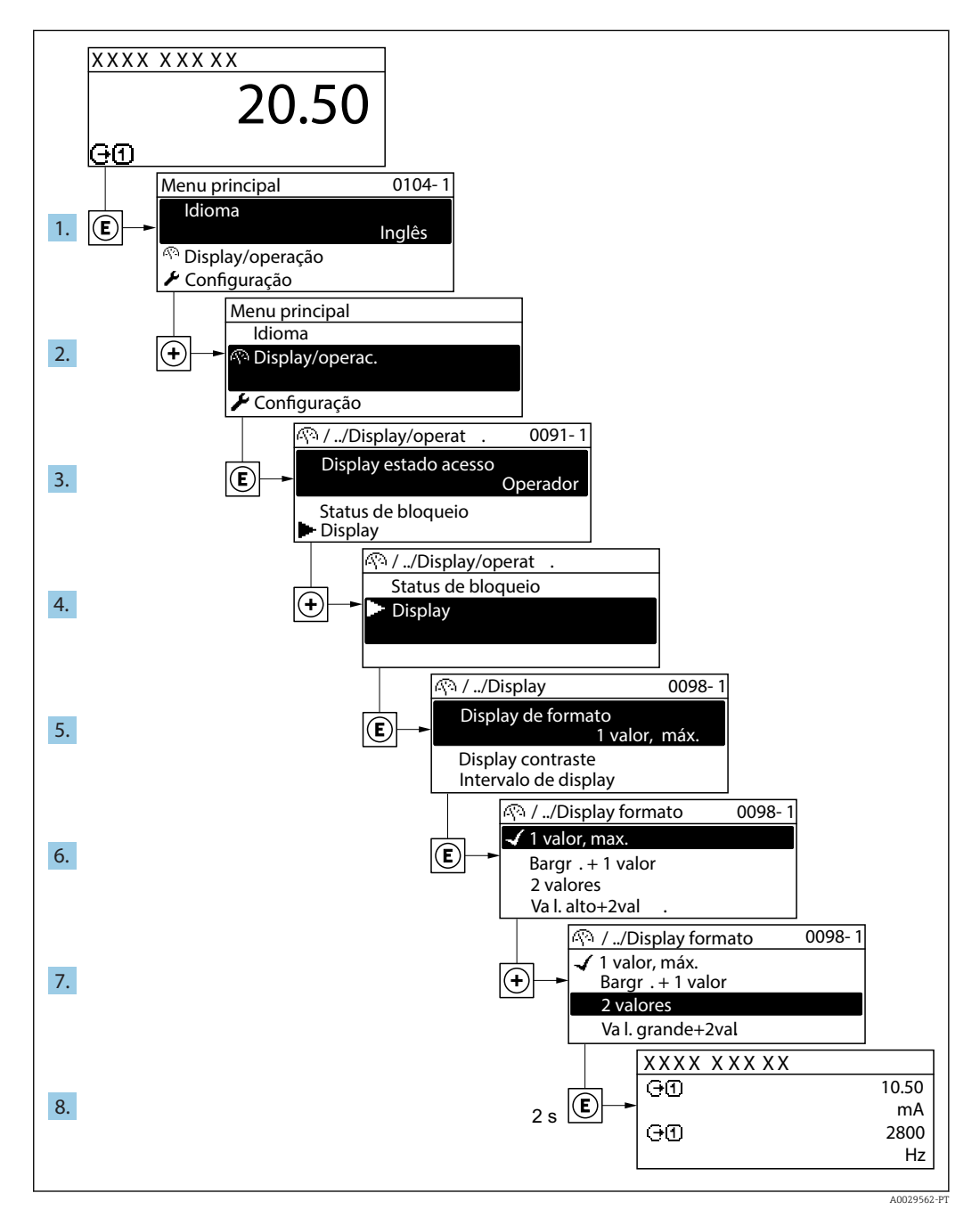

## 8.3.7 Chamada de parâmetro diretamente

Um número de parâmetro é atribuído a cada parâmetro para que possa acessar um parâmetro diretamente através do display local. Inserir este código de acesso no parâmetro Acesso direto chama o parâmetro desejado diretamente.

A0029414

#### Caminho de navegação

Especialista → Acesso direto

O código de acesso direto é formado por um número de 5 dígitos (no máximo) e o número do canal, o qual identifica o canal de uma variável de processo: ex. 00914-2. Na visualização de navegação, ele aparece do lado direito do cabeçalho no parâmetro selecionado.

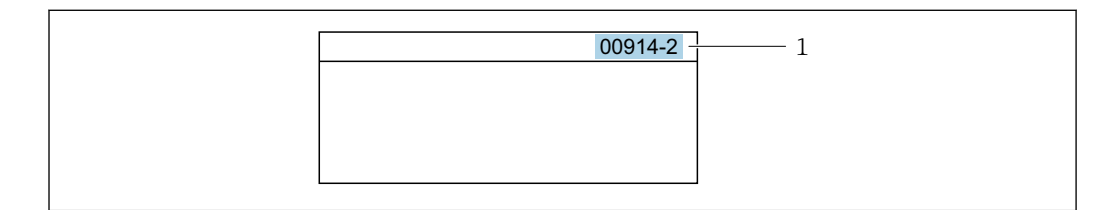

*1 Código de acesso direto*

Observe o seguinte ao inserir o código de acesso direto:

- Os zeros à esquerda no código de acesso direto não precisam ser inseridos. Exemplo: Insira "914" ao invés de "00914"
- Se não for inserido nenhum número do canal, o canal 1 é acessado automaticamente. Exemplo: Insira 00914 → parâmetro Atribuir variável do processo
- Se for acessado um canal diferente: Insira o código de acesso direto com o número do canal correspondente.

Exemplo: Insira 00914-2 → parâmetro Atribuir variável do processo

**Fal** Para o código de acesso direto dos parâmetros individuais, consulte o documento "Descrição dos parâmetros do equipamento" para o equipamento

## 8.3.8 Chamada de texto de ajuda

O texto de ajuda está disponível para alguns parâmetros e pode ser convocado na visualização do navegador. O texto de ajuda fornece uma breve explicação da função do parâmetro e fornecendo suporte para comissionamento rápido e seguro.

#### Chamada e fechamento de texto de ajuda

O usuário está na visualização de navegação e a barra de seleção está em um parâmetro.

- 1. Pressione  $E$  para 2 s.
	- O texto de ajuda para o parâmetro selecionado abre.

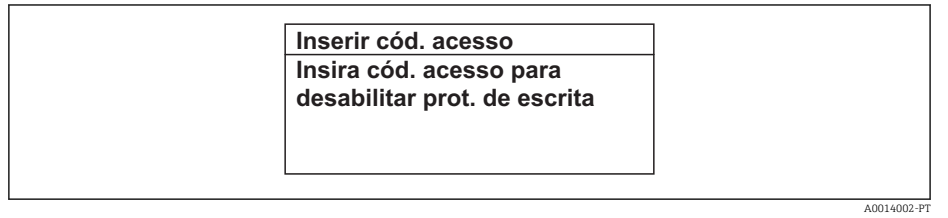

 *32 Exemplo: texto de ajuda para o parâmetro "Inserir código de acesso"*

- 2. Pressione  $\Box$  +  $\Box$  simultaneamente.
	- ← O texto de ajuda é fechado.

## 8.3.9 Alterar parâmetros

Os parâmetros podem ser alterados através do editor numérico ou do editor de texto.

- Editor numérico: Altera os valores em um parâmetro, ex. especificação de valores limites.
- Editor de texto: Insere o texto em um parâmetro, ex. nome do tag.

Uma mensagem é exibida se o valor inserido estiver fora da faixa permitida.

A0014049-PT

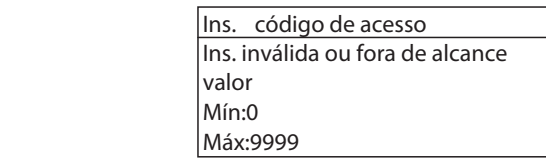

Para uma descrição da visualização de edição - que consiste em editor de texto e editor numérico - com símbolos →  $\triangleq$  77, para uma descrição dos elementos de operação → 图 79

## 8.3.10 Funções de usuário e autorização de acesso relacionada

As duas funções de usuário "Operador" e "Manutenção" possuem acesso de escrita diferentes aos parâmetros se o cliente definir um código de acesso específico para o usuário. Isso protege a configuração do equipamento por intermédio do display local contra acesso não autorizado →  $\triangleq$  151.

#### Definição da autorização de acesso para funções de usuário

Quando o equipamento é fornecido de fábrica, ainda não há um código de acesso definido . A autorização de acesso (acesso leitura e gravação) para o equipamento não é restrita e corresponde ao função do usuário "Manutenção" .

- ‣ Definir o código de acesso.
	- O função do usuário "Operador" é redefinido além do função do usuário "Manutenção". A autorização de acesso é diferente para as duas funções de usuário.

*Autorização de acesso para parâmetros: função do usuário "Manutenção"*

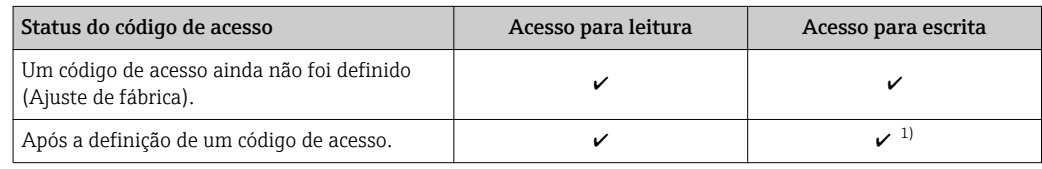

1) O usuário tem apenas acesso de gravação após inserir o código de acesso.

*Autorização de acesso para parâmetros: função do usuário "Operador"*

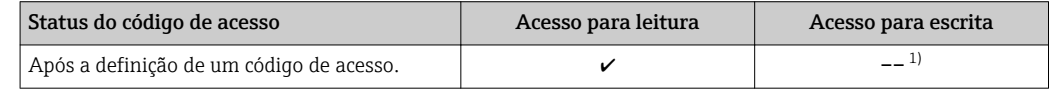

1) Apesar do código de acesso definido, alguns parâmetros podem sempre ser modificados e, assim, não precisam de proteção contra gravação, pois eles não afetam a medição. Consulte a seção "Proteção contra escrita por meio de código de acesso"

A função na qual o usuário está atualmente conectado é indicada pelo Parâmetro Direito de acesso. Caminho de navegação: Operação → Direito de acesso

## 8.3.11 Desabilitação da proteção contra gravação através do código de acesso

Se o símbolo **@**aparece no display local em frente a um parâmetro, o parâmetro é protegido contra gravação por um código de acesso específico do usuário e seu valor não pode ser mudado no momento usando a operação local→  $\triangleq$  151.

A proteção contra gravação do parâmetro através da operação local pode ser desabilitada inserindo o código de acesso específico para o usuário em parâmetro Inserir código de acesso através da respectiva opção de acesso.

- 1. Após pressionar  $\mathbb E$ , o prompt de entrada para o código de acesso aparece.
- 2. Insira o código de acesso.
	- $\rightarrow$  0 símbolo  $\blacksquare$ na frente dos parâmetros desaparece, todos os parâmetros previamente protegidos contra gravação tornam-se reabilitados.

## 8.3.12 Habilitação e desabilitação do bloqueio do teclado

O bloqueio do teclado permite bloquear o acesso a todo o menu de operação através de operação local. Como resultado, não se torna mais possível navegar pelo menu de operação ou mudar os valores dos parâmetros individuais. Os usuários podem somente ler os valores medidos no display de operação.

O bloqueio do teclado é ativado e desativado no menu de contexto.

## Ativação do bloqueio do teclado

O bloqueio do teclado é ativado automaticamente:

- $\bullet$  Se o equipamento não foi operado através do display por  $> 1$  minuto.
- Sempre que o equipamento é reiniciado.

#### Para ativar o bloqueio manualmente:

1. O equipamento está no display do valor medido.

Pressione as teclas  $\Box$  e  $\Box$  por 3 segundos.

- Aparece o menu de contexto.
- 2. No menu de contexto, selecione Chave de bloqueio ativadaa opção .
	- ← O bloqueio do teclado está ativado.

Se o usuário tentar acessar o menu de operação enquanto o bloqueio estiver ativo, a  $| \cdot |$ Chave de bloqueio ativada mensagem aparece.

## Desativação do bloqueio do teclado

‣ O bloqueio do teclado está ativado.

Pressione as teclas  $\Box$  e  $\Box$  por 3 segundos.

O bloqueio do teclado está desativado.

# 8.4 Acesso ao menu de operação através do navegador da web

## 8.4.1 Faixa de função

Graças ao servidor web integrado, o equipamento pode ser operador e configurado através de um navegador web e através de uma interface de operação (CDI-RJ45) ou através de uma interface WLAN. A estrutura do menu de operação é a mesma do display local. Além dos valores medidos, as informações de status no equipamento também são exibidas e permitem que o usuário monitore o status do equipamento. E mais, os dados do equipamento podem ser gerenciados e os parâmetros de rede podem ser configurados.

Um equipamento que tem uma interface WLAN (pode ser pedido como opção) é necessário para a conexão WLAN: código de pedido para "Display; operação", opção G "4 linhas, iluminado; controle touchscreen + WLAN". O equipamento atua como um

Ponto de acesso e permite a comunicação através de computador ou um terminal portátil móvel.

Para obter informações adicionais sobre o servidor Web, consulte a Documentação Especial para o equipamento

## 8.4.2 Pré-requisitos

*Hardware do computador*

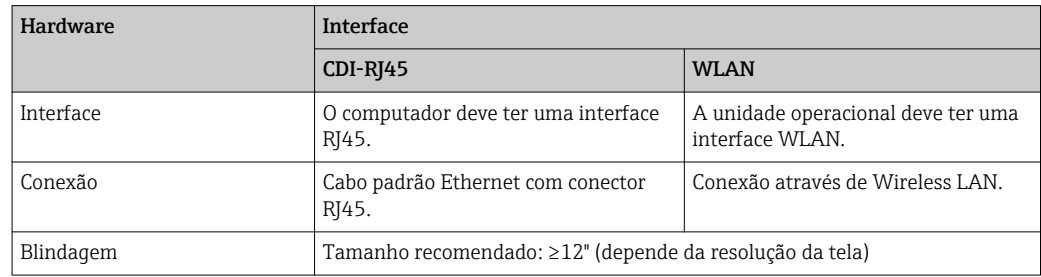

#### *Software do computador*

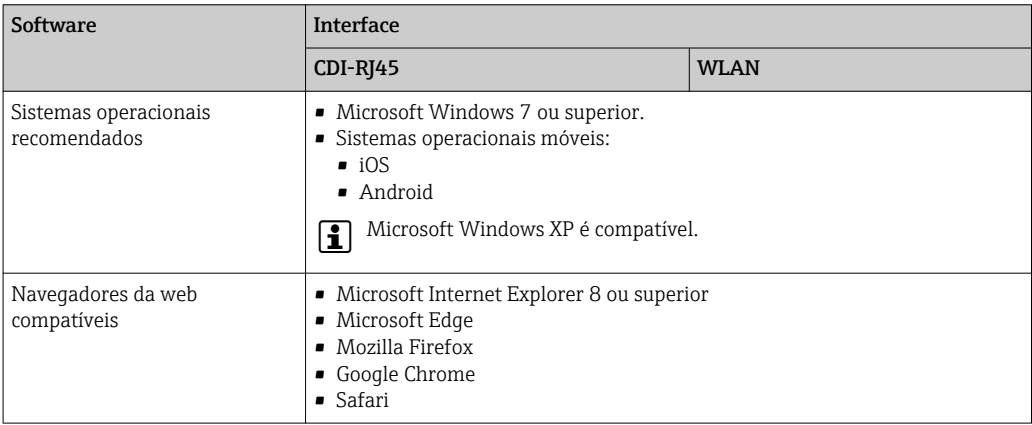

## *Configurações do computador*

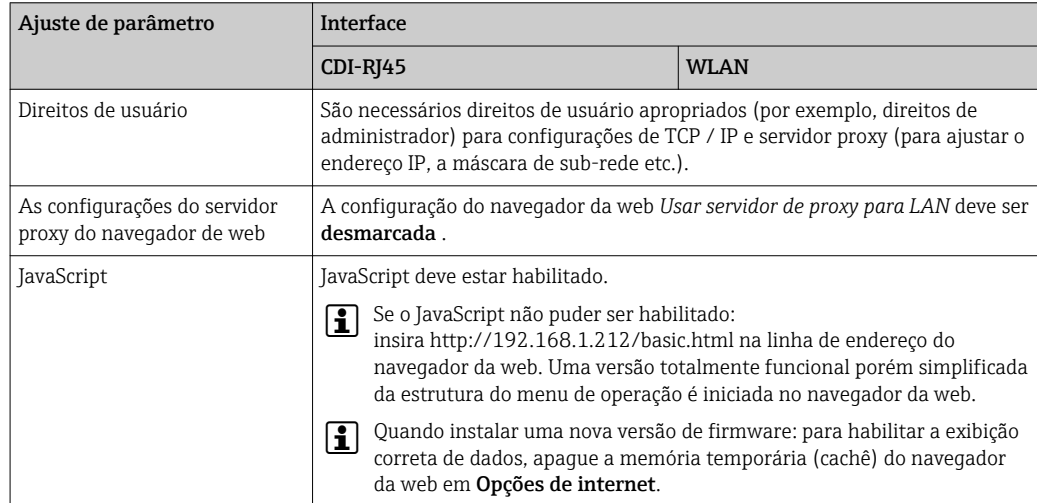

<span id="page-85-0"></span>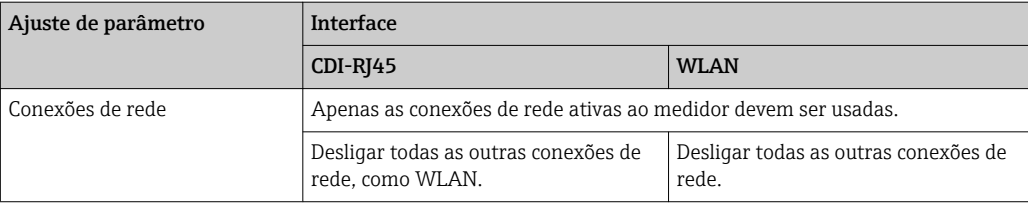

Em casos de problemas de conexão:  $\rightarrow \blacksquare$  166  $\vert$  -  $\vert$ 

#### *Medidor: Através da interface de operação CDI-RJ45*

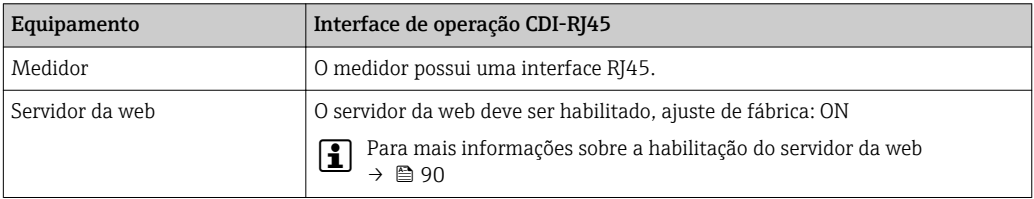

#### *Medidor: através da interface WLAN*

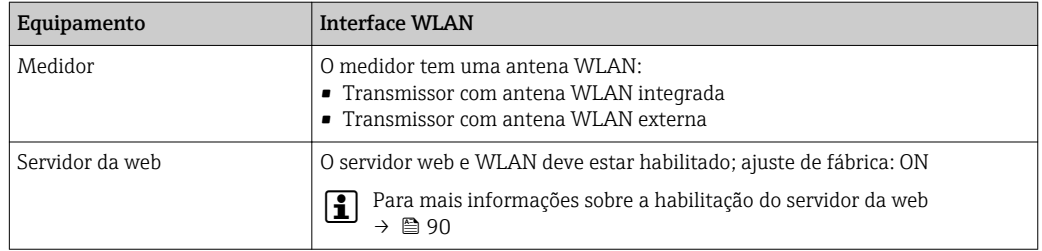

## 8.4.3 Estabelecimento da conexão

#### Através da interface de operação (CDI-RJ45)

#### *Preparação do medidor*

*Proline 500 – digital*

- 1. Solte os 4 parafusos de fixação da tampa do invólucro.
- 2. Abra a tampa do invólucro.
- 3. A localização da tomada de conexão depende do medidor e do protocolo de comunicação:

Conecte o computador ao conector RJ45 através do cabo de conexão Ethernet padrão .

## *Proline 500*

- 1. Dependendo da versão do invólucro: Libere a braçadeira de fixação ou o parafuso de fixação da tampa do invólucro.
- 2. Dependendo da versão do invólucro: Desparafuse ou abra a tampa do invólucro.
- 3. A localização da tomada de conexão depende do medidor e do protocolo de comunicação: Conecte o computador ao conector RJ45 através do cabo de conexão Ethernet padrão .

#### *Configuração do protocolo Internet do computador*

As informações a seguir referem-se às configurações padrão Ethernet do equipamento. Endereço IP do equipamento: 192.168.1.212 (Ajuste de fábrica)

1. Ligue o medidor.

- 2. Conectar ao computador utilizando um cabo →  $\triangleq$  91.
- 3. Se uma segunda placa de rede não for usada, feche todos os aplicativos no notebook.
	- Aplicativos que exigem internet ou uma rede, como e-mail, aplicativos SAP, internet ou Windows Explorer.
- 4. Feche todos os navegadores de internet abertos.
- 5. Configure as propriedades do protocolo de internet (TCP/IP) como definido na tabela:

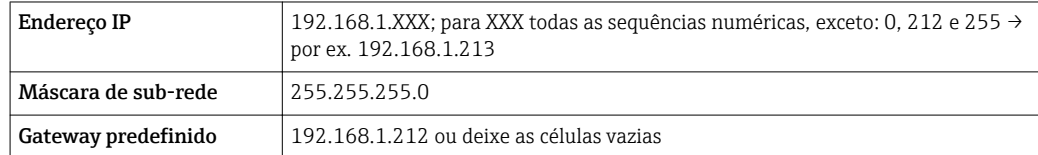

## Através de interface WLAN

*Configuração do protocolo Internet do terminal móvel*

#### AVISO

Se a conexão WLAN for perdida durante a configuração, as configurações definidas podem ser perdidas.

‣ Certifique-se de que a conexão WLAN não caia durante a configuração do equipamento.

#### AVISO

#### Em princípio, evite acesso simultâneo ao medidor através da interface de operação (CDI-RJ45) e da interface WLAN a partir do mesmo terminal móvel. Isso pode causar um conflito de rede.

- ‣ Ative apenas uma interface de operação (Interface de operação CDI-RJ45 ou interface WLAN).
- $\triangleright$  Se a comunicação simultânea for necessária: configure diferentes faixas de endereço IP, ex. 192.168.0.1 (interface WLAN) e 192.168.1.212 (interface de operação CDI-RJ45).

#### *Preparação do terminal móvel*

‣ Habilite a recepção WLAN no terminal móvel.

*Estabelecimento de uma conexão do terminal móvel até o medidor*

1. Nas configurações WLAN do terminal móvel:

Selecione o medidor utilizando o SSID (ex. EH\_Promag\_500\_A802000).

2. Se necessário, selecione o método de criptografia WPA2.

3. Insira a senha: número de série do medidor ex-works (ex. L100A802000).

 LED no módulo do display pisca: agora é possível operar o medidor com o navegador da web, FieldCare ou DeviceCare.

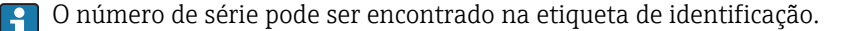

Para garantir a segurança e a rápida atribuição da rede WLAN a um ponto de medição, recomenda-se alterar o nome SSID. Deve ser possível atribuir claramente um novo nome SSID ao ponto de medição (ex. nome do tag) porque ele é exibido como uma rede WLAN.

#### *Desconexão*

‣ Após configuração do medidor: Termine a conexão WLAN entre a unidade de operação e o medidor.

#### Inicialização do navegador de internet

- 1. Inicie o navegador de internet no computador.
- 2. Insira o endereço IP do servidor da web na linha de endereço do navegador da web: 192.168.1.212
	- A página de login aparece.

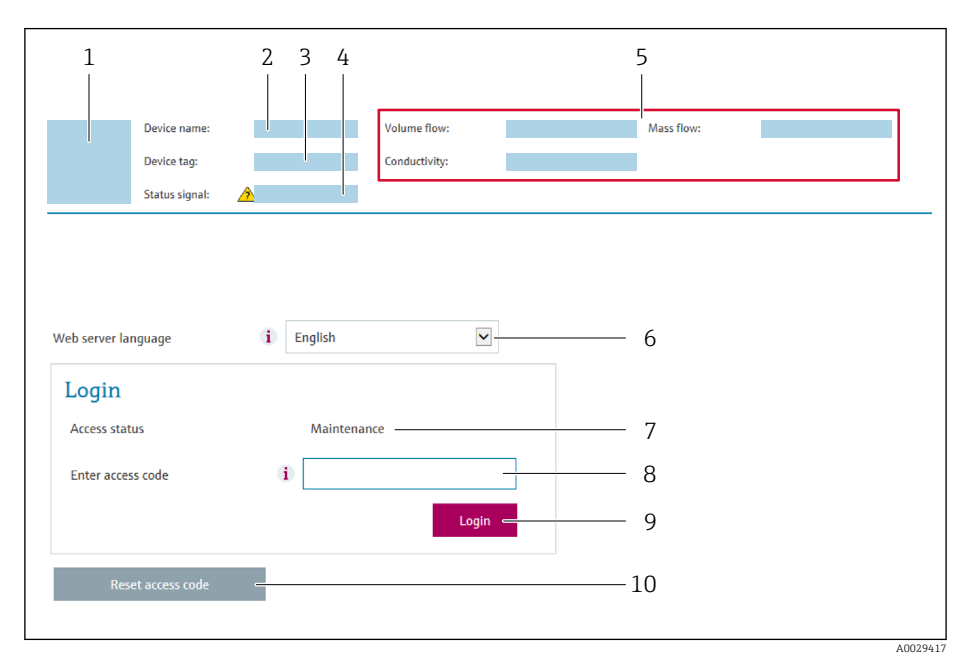

- *1 Imagem do equipamento*
- *2 Nome do equipamento*
- *3 Tag do equipamento*
- *4 Sinal de status*
- *5 Valores de medição atuais*
- *6 Idioma de operação*
- *7 Função de usuário*
- *8 Código de acesso*
- *9 Login*
- *10 Restaure código de acesso [\(→ 148\)](#page-147-0)*

Se não aparecer a página de login ou se a página estiver incompleta →  $\triangleq$  166 I÷

## 8.4.4 Fazer o login

- 1. Selecione o idioma de operação preferencial para o navegador da web.
- 2. Insira o código de acesso específico do usuário.
- 3. Pressione OK para confirmar sua entrada.

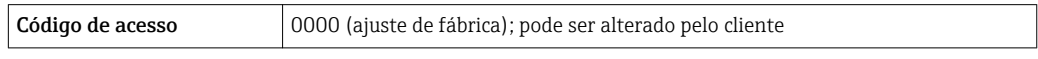

Se nenhuma ação for realizada por 10 minutos, o navegador da web retorna  $\vert \mathbf{f} \vert$ automaticamente à página de login.

## 8.4.5 Interface de usuário

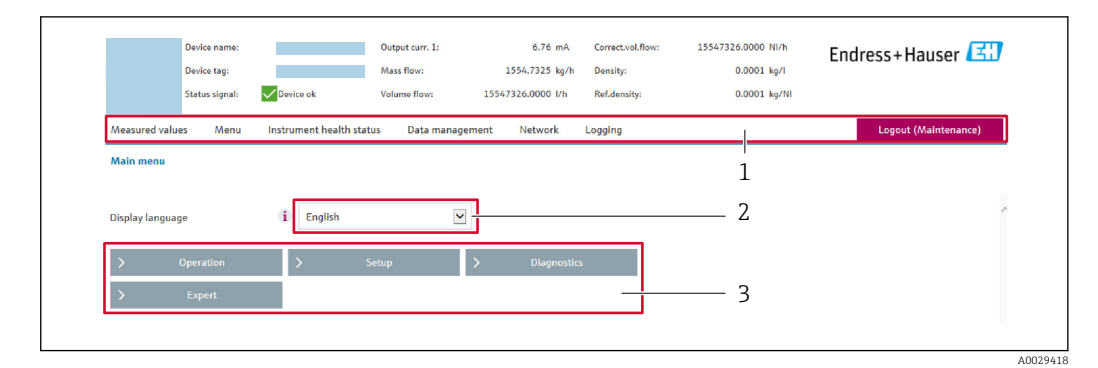

- *1 Sequência de função*
- *2 Idioma do display local*
- *3 Área de navegação*

#### Cabeçalho

As informações a seguir aparecem no cabeçalho:

- Nome do equipamento
- Etiqueta de equipamento
- Status do equipamento com sinal de status →  $\triangleq$  174
- Valores de medição atuais

#### Sequência de função

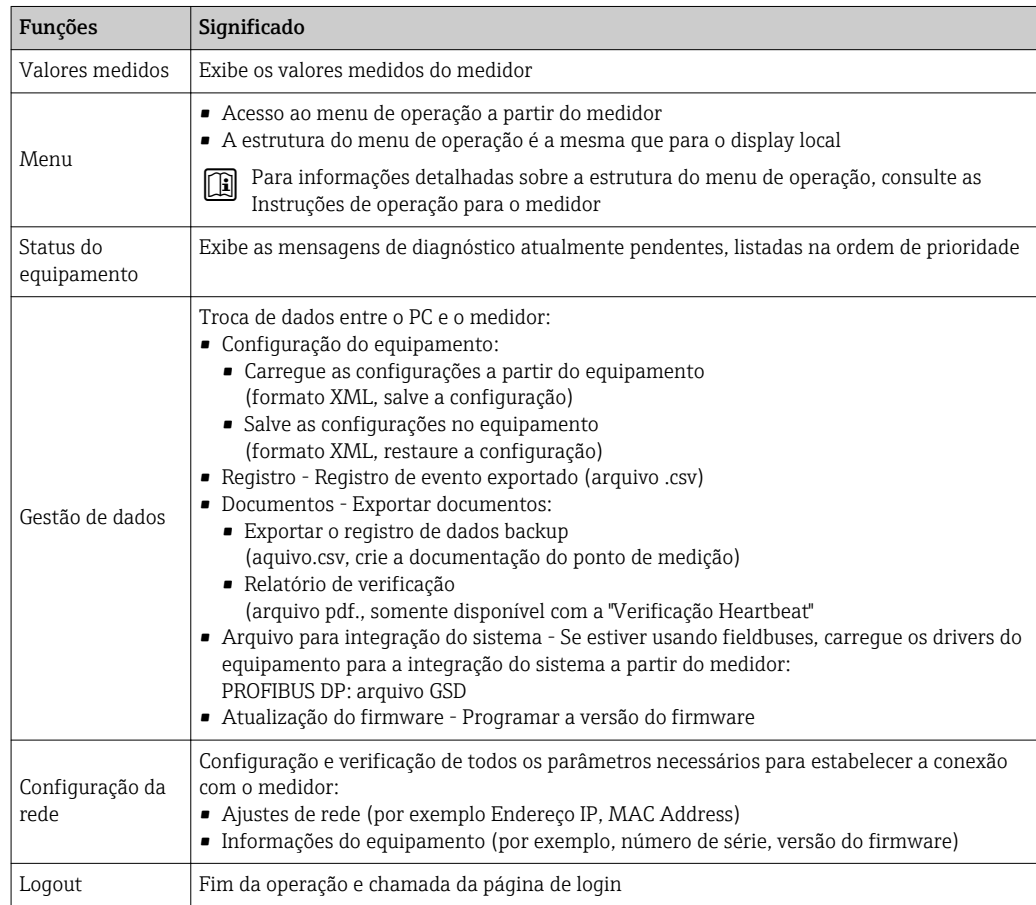

## <span id="page-89-0"></span>Área de navegação

Se uma função estiver selecionada na barra de funções, os submenus da função abrem na área de navegação. Agora, o usuário pode navegar pela estrutura do menu.

## Área de trabalho

Dependendo da função selecionada e os submenus relacionados, várias ações podem ser executadas nessa área:

- Configuração dos parâmetros
- Leitura dos valores medidos
- Chamada de texto de ajuda
- Início de um upload/download

## 8.4.6 Desabilitar o servidor de internet

O servidor de internet do medidor pode ser ligado e desligado conforme necessário, usando parâmetro Função Web Server.

## Navegação

Menu "Especialista" → Comunicação → Web server

#### Visão geral dos parâmetros com breve descrição

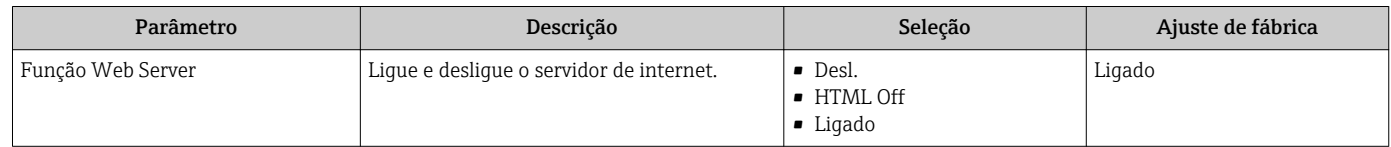

## Escopo de função de parâmetro "Função Web Server"

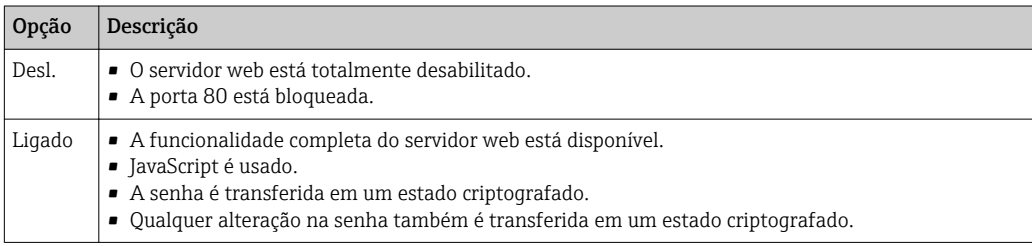

## Habilitar o servidor de internet

Se o servidor de internet estiver desabilitado, pode apenas ser reabilitado com a parâmetro Função Web Server, através das seguintes opções de operação:

- Através do display local
- Através da Bedientool "FieldCare"
- Através da ferramenta de operação "DeviceCare"

## 8.4.7 Desconexão

Antes de desconectar-se, execute um backup de dados através da função Data management (configuração de upload do equipamento) se necessário.

## 1. Selecione a entrada Logout na linha de funções.

 $\rightarrow$  A página inicial com a caixa de login aparece.

- 2. Feche o navegador de internet.
- 3. Se não for mais necessário:

Redefinir propriedades modificadas do protocolo internet (TCP/IP)  $\rightarrow \Box$  86.

# <span id="page-90-0"></span>8.5 Acesso ao menu de operação através da ferramenta de operação

A estrutura do menu operacional nas ferramentas de operação é a mesma para operação através do display local.

# 8.5.1 Conexão da ferramenta de operação

## Através da rede PROFIBUS DP

Essa interface de comunicação está disponível em versões do equipamento com PROFIBUS DP.

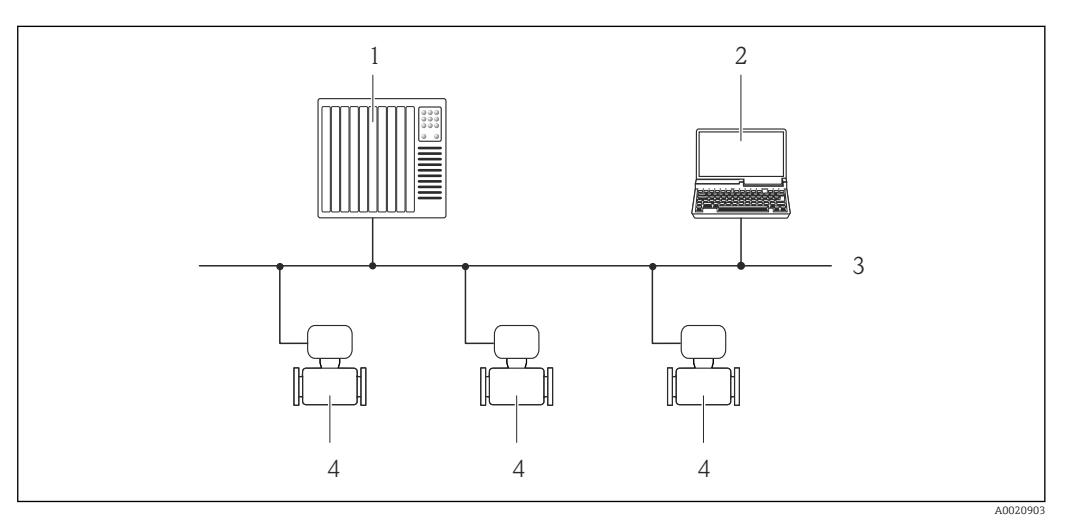

 *33 Opções para operação remota através da rede PROFIBUS DP*

- *1 Sistema de automação*
- *2 Computador com cartão de rede PROFIBUS*
- *3 Rede PROFIBUS DP*
- *4 Medidor*

## Interface de operação

## *Através da interface de operação (CDI-RJ45)*

É possível estabelecer uma conexão ponto a ponto para configurar o equipamento no local. Com o invólucro aberto, a conexão é estabelecida diretamente através da interface de operação (CDI-RJ45) do equipamento.

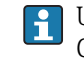

Um adaptador para RJ45 e o conector M12 são disponibilizados de forma opcional: Código do pedido para "Acessórios", opção NB: "Adaptador RJ45 M12 (Interface de operação)"

O adaptador conecta a interface de operação (CDI-RJ45) a um conector M12 montado na entrada do cabo. Portanto, a conexão com a interface de operação pode ser estabelecida através do conector M12 sem abrir o equipamento.

## <span id="page-91-0"></span>*Proline 500 – transmissor digital*

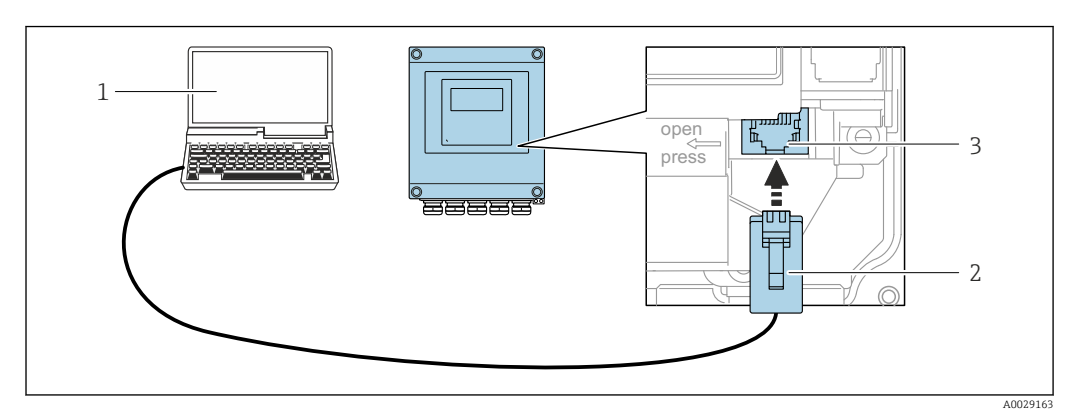

 *34 Conexão através de Interface de operação (CDI-RJ45)*

- *1 com navegador de internet (por ex. Internet Explorer) para acesso ao servidor de internet integrado do equipamento ou com "FieldCare", ferramenta operacional "DeviceCare" com COM DTM "CDI Comunicação TCP/IP"*
- *2 Cabo de conexão Ethernet padrão com conector RJ45*
- *3 Interface de operação (CDI-RJ45) do medidor com acesso ao servidor Web integrado*

#### *Transmissor Proline 500*

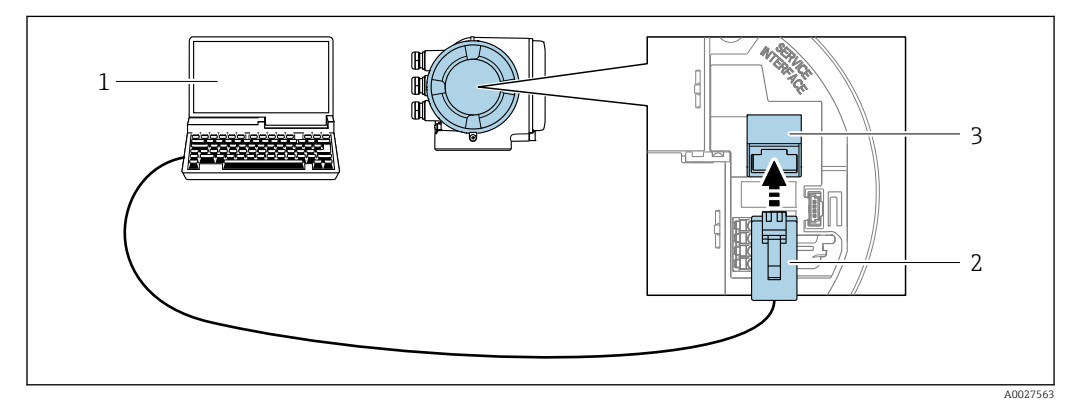

 *35 Conexão através de Interface de operação (CDI-RJ45)*

- *1 com navegador de internet (por ex. Internet Explorer) para acesso ao servidor de internet integrado do equipamento ou com "FieldCare", ferramenta operacional "DeviceCare" com COM DTM "CDI Comunicação TCP/IP"*
- *2 Cabo de conexão Ethernet padrão com conector RJ45*
- *3 Interface de operação (CDI-RJ45) do medidor com acesso ao servidor Web integrado*

#### *Através de interface WLAN*

A interface WLAN opcional está disponível na seguinte versão do equipamento: Código de pedido para "Display; operação", opção G "4 linhas, iluminado; controle touchscreen + WLAN"

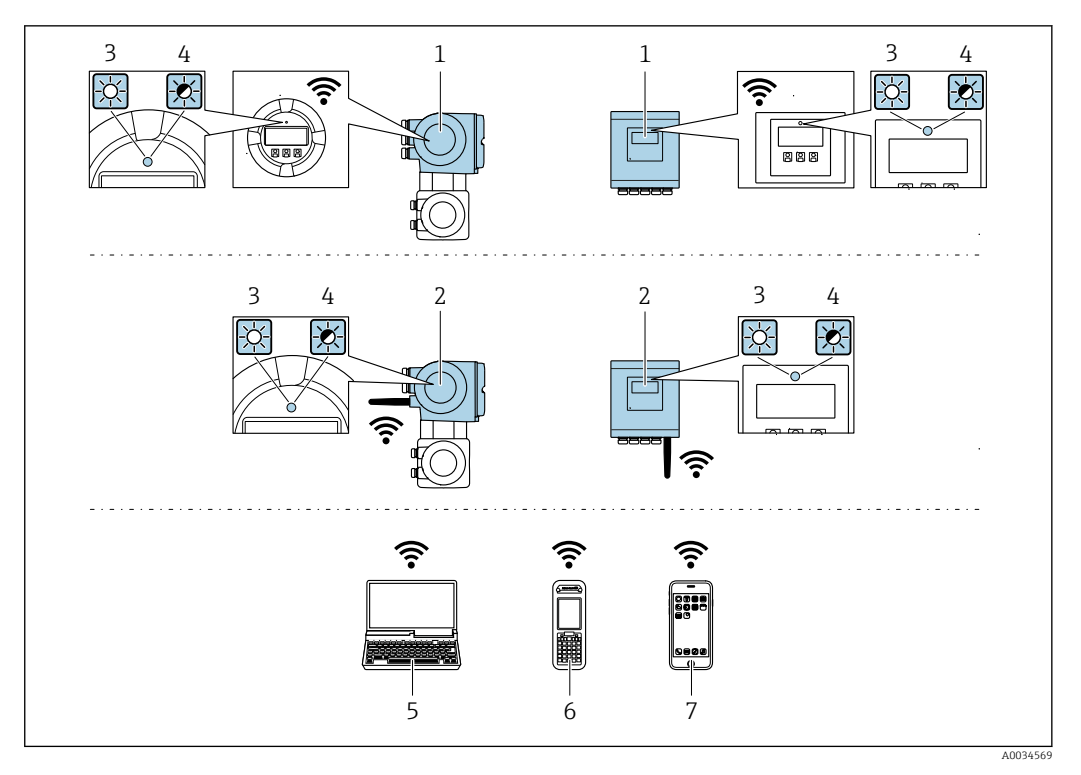

- *1 Transmissor com antena WLAN integrada*
- 
- *2 Transmissor com antena WLAN externa 3 LED aceso constantemente: a recepção da WLAN é habilitada no medidor*
- 
- *4 LED piscando: conexão WLAN estabelecida entre a unidade de operação e o medidor 5 Computador com interface WLAN e navegador da web (ex. Microsoft Internet Explorer, Microsoft Edge) para acessar o servidor de rede integrado ao equipamento ou com ferramenta operacional (ex. FieldCare, DeviceCare)*
- *6 Terminal portátil móvel com interface WLAN e navegador da web (ex. Microsoft Internet Explorer, Microsoft Edge) para acessar o servidor de rede integrado ao equipamento ou ferramenta operacional (ex. FieldCare, DeviceCare)*
- *7 Smartphone ou tablet (por ex., Field Xpert SMT70)*

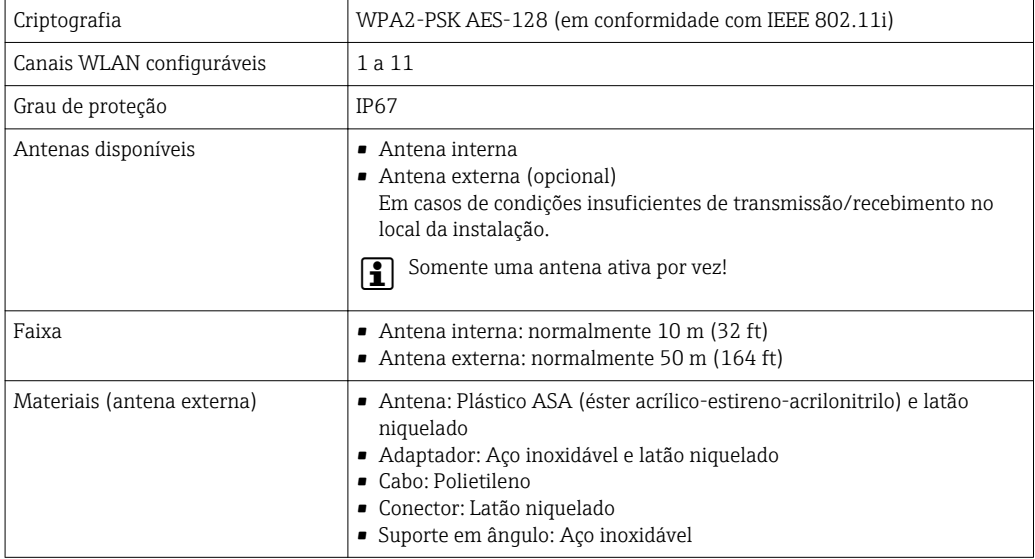

*Configuração do protocolo Internet do terminal móvel*

## AVISO

Se a conexão WLAN for perdida durante a configuração, as configurações definidas podem ser perdidas.

‣ Certifique-se de que a conexão WLAN não caia durante a configuração do equipamento.

## AVISO

Em princípio, evite acesso simultâneo ao medidor através da interface de operação (CDI-RJ45) e da interface WLAN a partir do mesmo terminal móvel. Isso pode causar um conflito de rede.

- ‣ Ative apenas uma interface de operação (Interface de operação CDI-RJ45 ou interface WLAN).
- ‣ Se a comunicação simultânea for necessária: configure diferentes faixas de endereço IP, ex. 192.168.0.1 (interface WLAN) e 192.168.1.212 (interface de operação CDI-RJ45).

*Preparação do terminal móvel*

‣ Habilite a recepção WLAN no terminal móvel.

*Estabelecimento de uma conexão do terminal móvel até o medidor*

- 1. Nas configurações WLAN do terminal móvel: Selecione o medidor utilizando o SSID (ex. EH\_Promag\_500\_A802000).
- 2. Se necessário, selecione o método de criptografia WPA2.
- 3. Insira a senha: número de série do medidor ex-works (ex. L100A802000).
	- LED no módulo do display pisca: agora é possível operar o medidor com o navegador da web, FieldCare ou DeviceCare.
	- O número de série pode ser encontrado na etiqueta de identificação.
- Para garantir a segurança e a rápida atribuição da rede WLAN a um ponto de medição, recomenda-se alterar o nome SSID. Deve ser possível atribuir claramente um novo nome SSID ao ponto de medição (ex. nome do tag) porque ele é exibido como uma rede WLAN.

#### *Desconexão*

‣ Após configuração do medidor: Termine a conexão WLAN entre a unidade de operação e o medidor.

## 8.5.2 FieldCare

#### Escopo de funções

Ferramenta de gerenciamento de ativos da planta baseado em FDT da Endress+Hauser. É possível configurar todos os equipamentos de campo inteligentes em um sistema e ajudálo a gerenciá-las. Através do uso das informações de status, é também um modo simples e eficaz de verificar o status e a condição deles.

Acesso através de:

- Interface de operação CDI-RJ45 →  $\triangleq$  91
- Interface WLAN $\rightarrow$   $\blacksquare$  92

Funções típicas:

- Configuração de parâmetros dos transmissores
- Carregamento e armazenamento de dados do equipamento (carregar / baixar)
- Documentação do ponto de medição
- Visualização da memória de valor medido (registrador de linha) e registro de eventos

Para informações adicionais sobre FieldCare, consulte as Instruções de operação  $\boxed{1}$ BA00027S e BA00059S

#### Fonte para arquivos de descrição do equipamento

Consulte informação  $\rightarrow$   $\blacksquare$  97

#### Estabelecimento da conexão

- 1. Inicie o FieldCare e lance o projeto.
- 2. Na rede: adicione um equipamento.
	- $\rightarrow$  A janela **Add device** é aberta.
- 3. Selecione a opção CDI Comunicação TCP/IP a partir da lista e pressione OK para confirmar.
- 4. Clique com o botão direito do mouse em CDI Comunicação TCP/IP e selecione a opção Add device no menu de contexto que se abre.
- 5. Selecione o equipamento desejado a partir da lista e pressione OK para confirmar. A janela CDI Comunicação TCP/IP (Configuration) é aberta.
- 6. Insira o endereço do equipamento no campo IP address: 192.168.1.212 e pressione Enter para confirmar.
- 7. Estabeleça a conexão com o equipamento.
- Para informações adicionais, consulte as Instruções de operação BA00027S e BA00059S

## Interface de usuário

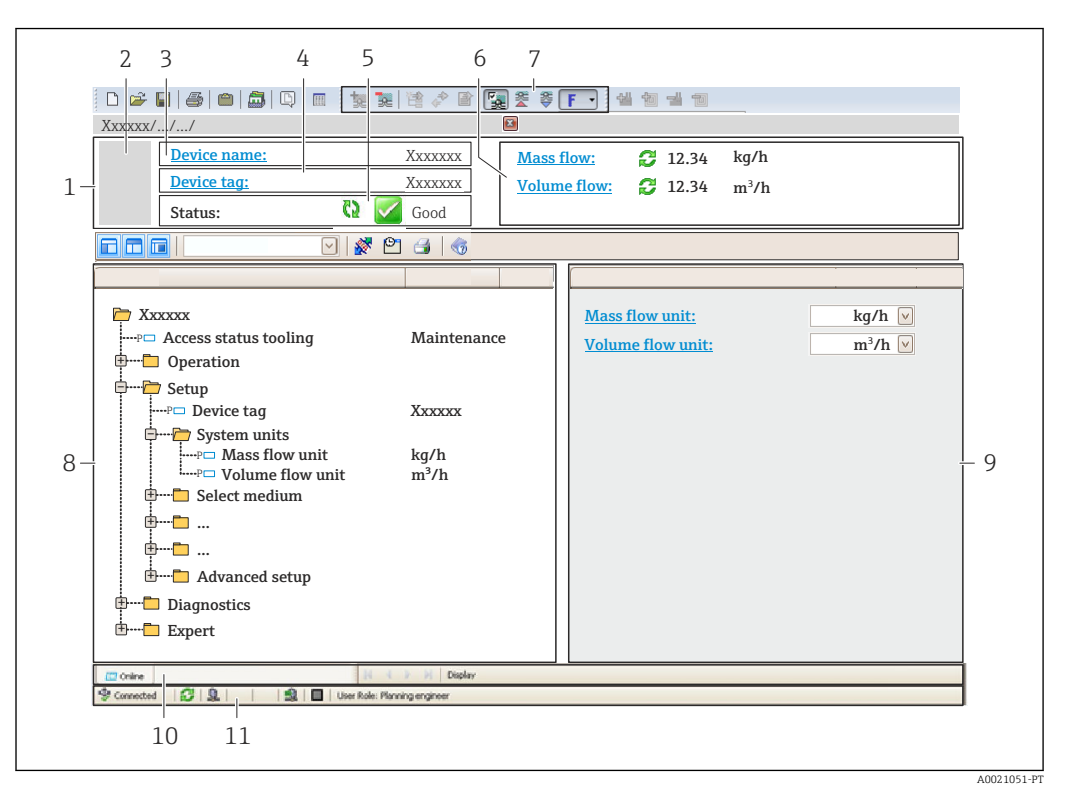

- *1 Cabeçalho*
- *2 Imagem do equipamento*
- *3 Nome do equipamento*
- *4 Tag do equipamento*
- *5 Área de status com sinal de status[→ 174](#page-173-0)*
- *6 Área de display para os valores de medidos atuais*
- *7 Edite a barra de ferramentas com funções adicionais, tais como salvar/restaurar, lista de eventos e criar documentação*
- *8 Área de navegação com estrutura do menu de operação*
- *9 Área de trabalho*
- *10 Faixa de ação*
- *11 Área de status*

# 8.5.3 DeviceCare

#### Escopo de funções

Ferramenta para conectar e configurar equipamentos de campo Endress+Hauser.

O modo mais rápido de configurar equipamentos de campo Endress+Hauser é com a ferramenta dedicada "DeviceCare". Junto com os gerenciadores de tipo de equipamento (DTMs), ele apresenta uma solução conveniente e abrangente.

Para detalhes, consulte o Catálogo de inovações IN01047S m

#### Fonte para arquivos de descrição do equipamento

Consulte informação  $\rightarrow$   $\blacksquare$  97

# <span id="page-96-0"></span>9 Integração do sistema

# 9.1 Visão geral dos arquivos de descrição do equipamento (DD)

## 9.1.1 Dados da versão atual para o equipamento

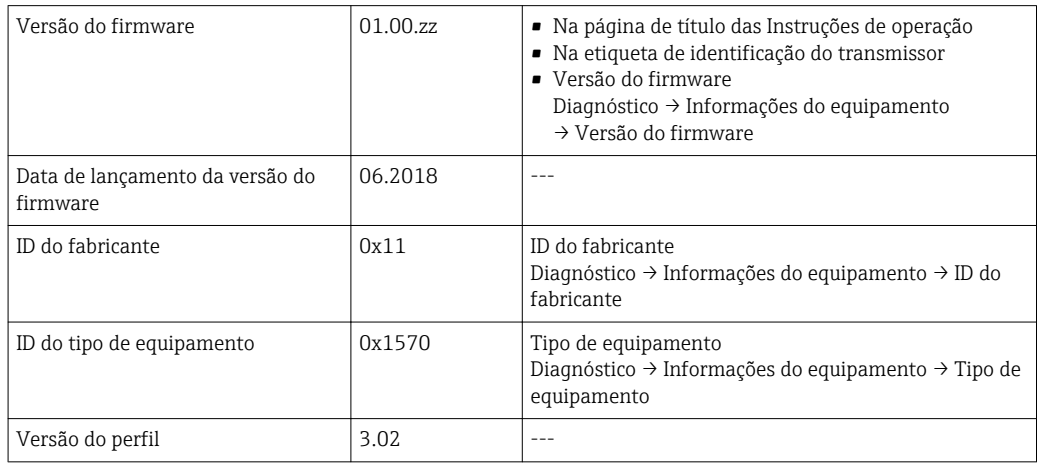

Para uma visão geral das diferentes versões de firmware para o equipamento  $\rightarrow$   $\blacksquare$  209

# 9.1.2 Ferramentas de operação

O arquivo de descrição do equipamento adequado para as ferramentas de operação individuais está listado abaixo, juntamente com a informação sobre onde o arquivo pode ser adquirido.

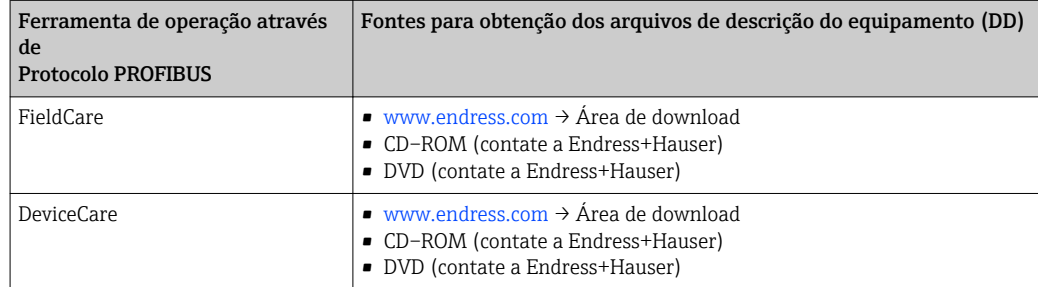

# 9.2 Arquivo de equipamento master (GSD)

A fim de integrar equipamentos de campo em um sistema de barramento, o sistema PROFIBUS necessita de uma descrição dos parâmetros do equipamento, tais como saída e entrada de dados, formato dos dados, volume de dados e taxa de transmissão compatível.

Esses dados estão disponíveis no arquivo master do equipamento (GSD) que é fornecido para PROFIBUS Master quando o sistema de comunicação é comissionado. Além disso, mapas de bits do equipamento que aparecem como ícones na estrutura de rede também podem ser integrados.

Com o arquivo do equipamento master Profile 3.02 (GSD), é possível a troca de equipamentos de campo de diferentes fabricantes sem precisar reconfigurar.

De um modo geral, é possível usar dois GSDs diferentes com o Profile 3.02 e maiores: o GSD específico do fabricante e o Profile GSD.

- Antes de configurar, o usuário deve decidir qual GSD deveria ser usado para operar o sistema.
	- A configuração pode ser alterada através de um Class 2 master.

## 9.2.1 GSD específico do fabricante

Esse GSD assegura a funcionalidade irrestrita do medidor. Portanto, funções e parâmetros de processo específico do equipamento estão disponíveis.

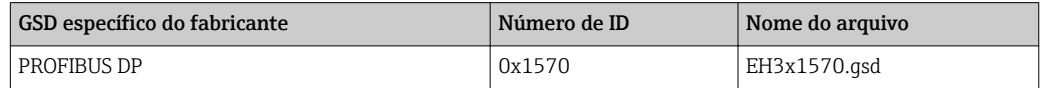

#### Use o GSD específico do fabricante

A atribuição é desempenhada no parâmetro Ident number selector via opção Fabricante.

Fontes de recursos para o GSD específico do fabricante:

- Exporte diretamente do equipamento via web server integrado: Gerenciamento de dados→ Documentos→ Exportar arquivo GSD
- Download pelo website da Endress+Hauser: [www.endress.com](http://www.endress.com) → Área de download

## 9.2.2 Profile GSD

Difere em termos de número de blocos de entradas analógicas (AI) e valores medidos. Se um sistema for configurado com um Profile GSD, é possível trocar os equipamentos feitos por fabricantes diferentes. Contudo, é essencial assegurar que a ordem dos valores de processo cíclico seja corrigida.

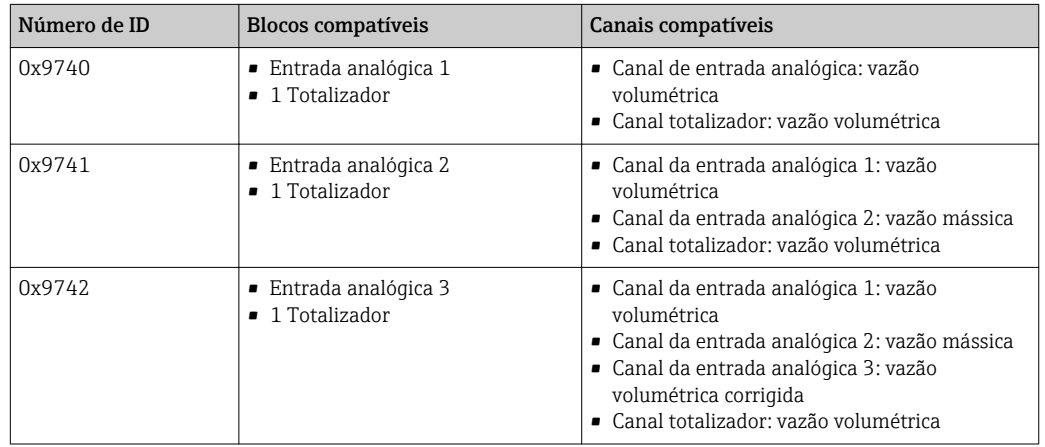

#### Use o profile GSD

A atribuição é desempenhada no parâmetro Ident number selector:

- Número de ID 0x9740: opção 1 AI, 1 Totalizer (0x9740)
- Número de ID 0x9741: opção 2 AI, 1 Totalizer (0x9741)
- Número de ID 0x9742: opção Profile

# 9.3 Compatibilidade com o modelo anterior

Se o equipamento for substituído, o medidor Promag 500 suporta a compatibilidade dos dados cíclicos com os modelos anteriores. Não é necessário ajustar os parâmetros de engenharia da rede PROFIBUS com o arquivo GSD Promag 500.

Modelos anteriores:

- Promag 50 PROFIBUS DP
	- Nº de identificação: 1546 (hex)
	- Arquivo GSD estendido: EH3x1546.gsd
	- Arquivo GSD padrão: EH3\_1546.gsd
- Promag 53 PROFIBUS DP
	- Nº de identificação: 1526 (hex)
	- Arquivo GSD estendido: EH3x1526.gsd
	- Arquivo GSD padrão: EH3\_1526.gsd

## 9.3.1 Identificação automática (ajuste de fábrica)

O Promag 500 PROFIBUS DP reconhece automaticamente o medidor configurado no sistema de automação (Promag 50 PROFIBUS DP ou Promag 53 PROFIBUS DP) e faz a mesma entrada e saída de dados e informação do status do valor medido disponível para o ciclo de troca de dados.

Identificação automática é configurada no parâmetro Ident number selector usando opção Automatic mode (ajuste de fábrica).

## 9.3.2 Configuração manual

A configuração manual é feita no parâmetro Ident number selector pelo opção Promag 50 (0x1546) ou opção Promag 53 (0x1526).

Em seguida o Promag 500 PROFIBUS DP disponibiliza os mesmos dados de entrada e de saída e as informações de status medido  $\rightarrow \Box$  176 para troca de dados cíclicos..

- Se o Promag 500 PROFIBUS DP for configurado de modo acíclico através de um programa de operação (Class 2 master), o acesso será diretamente através da estrutura de bloco ou dos parâmetros do medidor.
- Se os parâmetros foram alterados no equipamento a ser substituído (Promag 50 PROFIBUS DP ou Promag 53 PROFIBUS DP) (a configuração do parâmetro não corresponde mais ao ajuste de fábrica), esses parâmetros devem ser alterados de acordo com o novo Promag 500 PROFIBUS DP sendo usado por meio de um programa de operação (Class 2 master).

#### Exemplo

A atribuição da configuração para cortar a baixa vazão foi alterada na vazão mássica (ajuste de fábrica) para corrigir a vazão volumétrica na atual operação do Promag 50 PROFIBUS DP. Esse equipamento é substituído agora por um Promag 500 PROFIBUS DP.

Depois de substituir o equipamento, a atribuição para cortar a baixa vazão também deve ser alterada manualmente no Promag 500 PROFIBUS DP, isto é, para a vazão volumétrica corrigida, para assegurar que o medidor se comporte de maneira idêntica.

## 9.3.3 Substituição dos medidores sem alterar o arquivo GSD ou reiniciar o controlador

No procedimento descrito abaixo, o equipamento pode ser substituído sem interromper a operação em andamento ou reiniciar o controlador. Contudo, com esse procedimento, o medidor não está completamente integrado!

1. Substitua o medidor Promag 50 PROFIBUS DP ou Promag 53 PROFIBUS DP pelo Promag 500 PROFIBUS DP.

- 2. Configure o endereço do equipamento: deve ser usado o mesmo endereço do equipamento que foi configurado no Promag 50 ou Promag 53 PROFIBUS DP e é configurado no sistema de automação.
- 3. Conecte o medidor Promag 500 PROFIBUS DP.

Se o ajuste de fábrica foi alterado ou substituído no equipamento (Promag 50 PROFIBUS DP ou Promag 53 PROFIBUS DP), pode ser necessário alterar os ajustes a seguir:

- 1. Configuração dos parâmetros específicos de aplicação.
- 2. Escolha das variáveis do processo para serem transmitidas através do parâmetroparâmetro Channel na entrada analógica ou no bloco de função do totalizador.
- 3. Configuração das unidades para variáveis de processo.

# 9.4 Usando os módulos GSD do modelo anterior

No modo de compatibilidade, todos os módulos já configurados no sistema de automação geralmente são suportados durante o ciclo de transmissão de dados. No entanto, o Promag 500 não desempenha um processamento adicional para os módulos a seguir, isto é, a função não é executada:

- DISPLAY\_VALUE
- BATCHING\_QUANTITY
- BATCHING\_FIX\_COMP\_QUANTITY

Se o equipamento for substituído, o medidor Promag 500 suporta a compatibilidade dos dados cíclicos com os modelos anteriores. Não é necessário ajustar os parâmetros de engenharia da rede PROFIBUS com o arquivo GSD Promag 500.

As mensagens de diagnóstico transmitidas para o sistema de controle distribuído com o GSD do modelo anterior podem ser diferentes das mensagens de diagnóstico do equipamento. As mensagens de diagnóstico do equipamento são críticas.

## 9.4.1 Usando o módulo de CONTROL\_BLOCK no modelo anterior

Se o modelo CONTROL\_BLOCK é utilizado no modelo anterior, as variáveis de controle são processadas adicionalmente se funções relevantes puderem ser atribuídas para o Promag 500.

As funções são suportadas como a seguir dependendo do modelo anterior:

| Variável de<br>controle | Função                              | Suporte                                                                                                    |
|-------------------------|-------------------------------------|----------------------------------------------------------------------------------------------------|
| $0 \rightarrow 2$       | Retorno de zero positivo: LIGADO    | Sim                                                                                                    |
| $0 \rightarrow 3$       | Retorno de zero positivo: DESLIGADO | Sim                                                                                                    |
| $0 \rightarrow 8$       | Modo de medição: UNIDIRECIONAL      | Não                                                                                                    |
| $0 \rightarrow 9$       | Modo de medição: BIDIRECIONAL       | Causa:<br>O Perfil do transformador de bloqueio de<br>vazão não é mais suportado.                                              |
|                         |                                     | Para continuar a usar essa função:<br>Use o parâmetro Modo de operação do<br>totalizador no bloco de função do<br>totalizador. |
| $0 \rightarrow 24$      | UNIDADE PARA O BARRAMENTO           | Não                                                                                                    |
|                         |                                     | Causa:<br>Função não é mais necessária, pois a<br>unidade é adotada automaticamente.                                           |

*Modelo anterior: Promag 50 PROFIBUS DP*

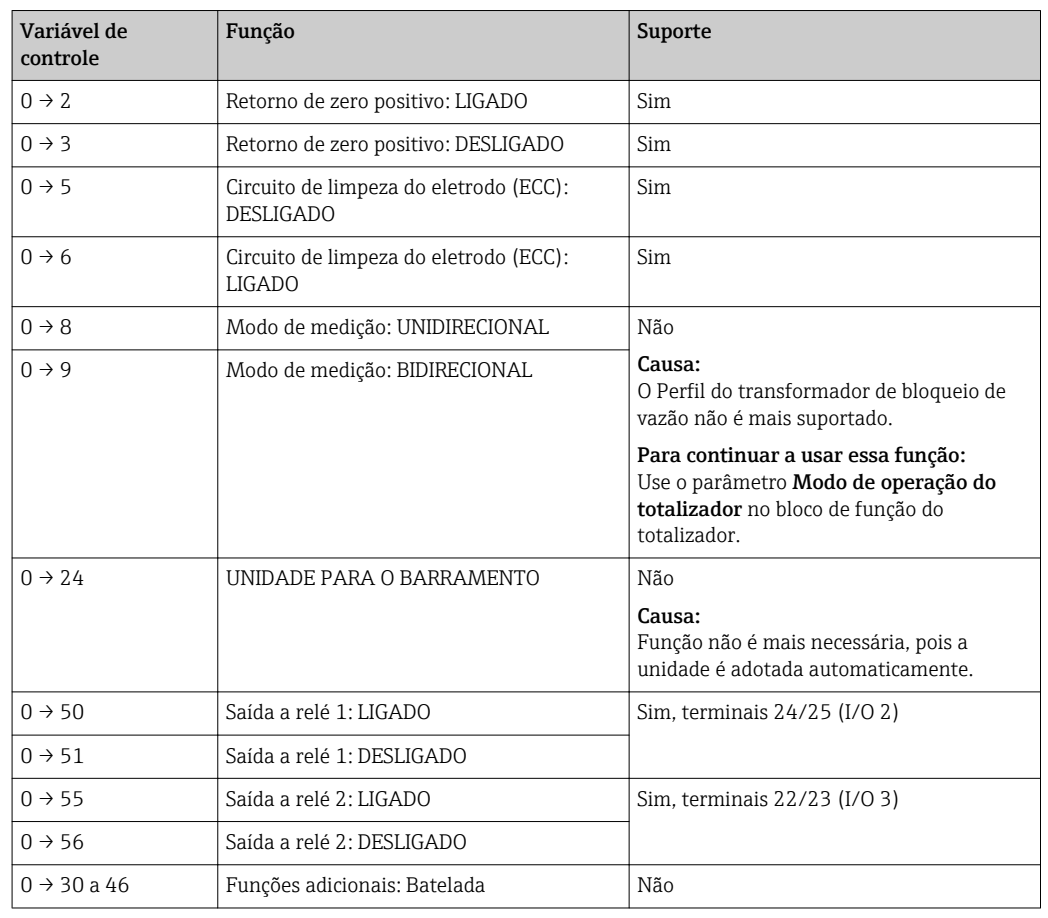

#### *Modelo anterior: Promag 53 PROFIBUS DP*

# 9.5 Dados de transmissão cíclica

Dados de transmissão cíclica quando usando o arquivo master do equipamento (GSD).

# 9.5.1 Modelo do bloco

O modelo do bloco mostra quais dados de entrada e saída o medidor torna disponível para troca de dados cíclica. A troca de dados cíclica acontece com um PROFIBUS principal (Classe 1), por exemplo um sistema de controle etc.

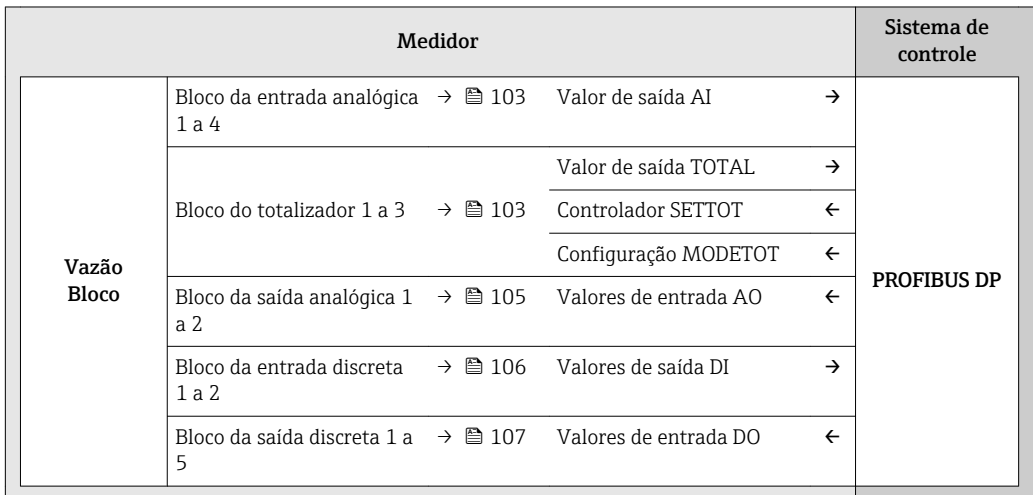

## Ordem definida de módulos

O medidor funciona como um PROFIBUS escravo modular. Em contraste com um escravo compacto, um escravo modular tem um desenho variável e consiste em módulos individuais diversos. O arquivo master do equipamento (GSD) contém uma descrição dos módulos individuais (dados de entrada e saída) juntamente com suas propriedades individuais.

Os módulos são permanentemente especificados nos slots, isto é, quando configurar os módulos, a ordem e a disposição dos módulos devem ser respeitados.

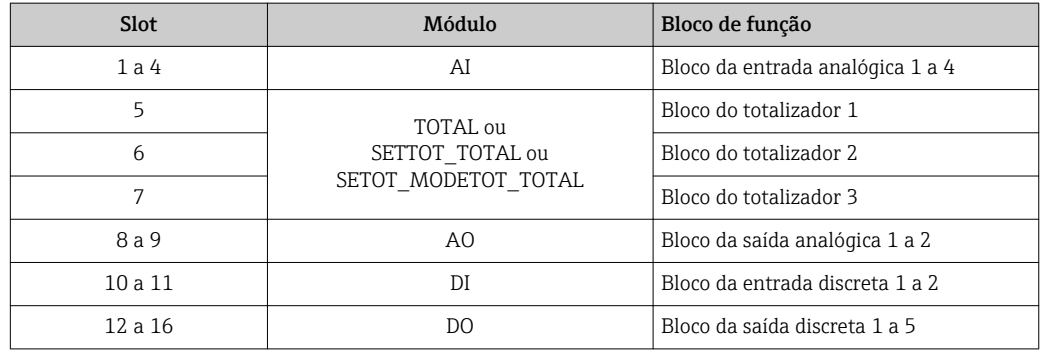

Para otimizar a taxa de produtividade dos dados da rede PROFIBUS, é aconselhável apenas configurar módulos que sejam processados no sistema PROFIBUS principal. Se isso resultar nas aberturas entre os módulos configurados, essas aberturas devem ser especificadas para o EMPTY\_MODULE..

# 9.5.2 Descrição dos módulos

A estrutura de dados é descrita a partir da perspectiva do PROFIBUS principal:

- Dados de entrada: São enviados a partir do medidor para o PROFIBUS principal.
- Dados de saída: São enviados a partir PROFIBUS principal para o do medidor .

#### <span id="page-102-0"></span>Módulo AI (Entrada analógica)

Transmite uma variável de entrada a partir do medidor para o PROFIBUS principal (classe 1).

A variável de entrada selecionada, juntamente com o status, é ciclicamente transmitido ao PROFIBUS principal (classe 1) pelo módulo AI. A variável de entrada é descrita nos primeiros quatro bytes na forma de um número de ponto de flutuação de acordo com a norma IEEE 754. O quinto byte contém a informação de status padronizada pertencente à variável de entrada.

Quatro blocos de entrada analógica estão disponíveis (slot 1 a 4).

*Seleção: variável de entrada*

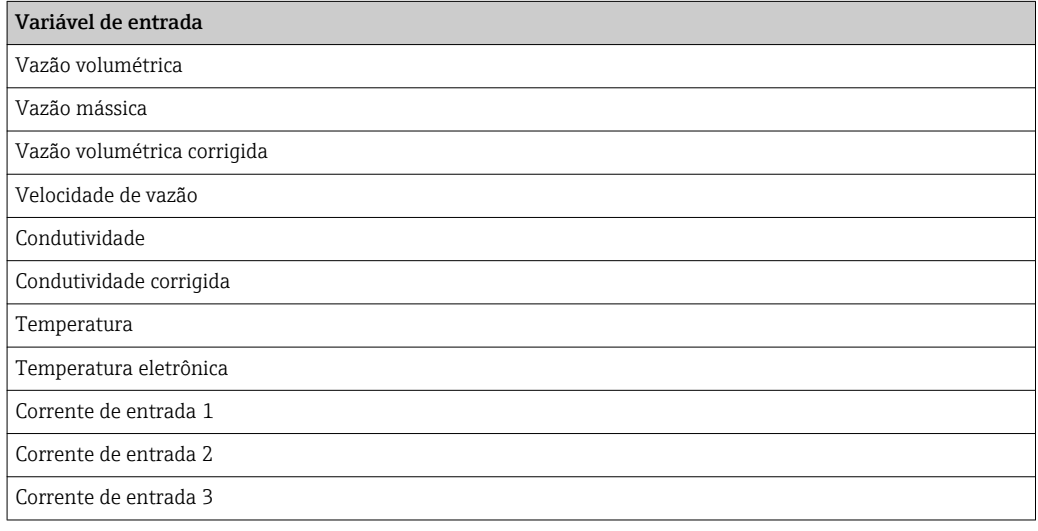

#### *Ajuste de fábrica*

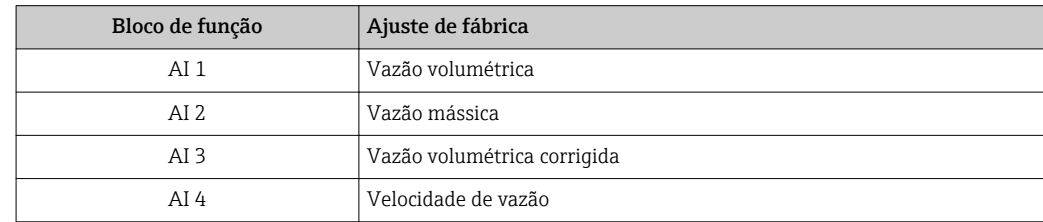

#### *Estrutura de dados*

*Dados de entrada da entrada analógica*

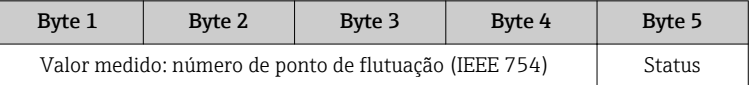

#### Módulo TOTAL

Transmite um valor do totalizador do medidor para o PROFIBUS principal (classe 1).

Pelo módulo TOTAL, um valor do totalizador selecionado juntamente com o status é ciclicamente transmitido a um PROFIBUS principal (classe 1). O valor do totalizador é descrito nos primeiros quatro bytes na forma de um número de ponto de flutuação de acordo com a norma IEEE 754. O quinto byte contém a informação de status padronizada pertencente ao valor do totalizador.

Três blocos do totalizador estão disponíveis (slot 5 a 7).

*Seleção: valor do totalizador*

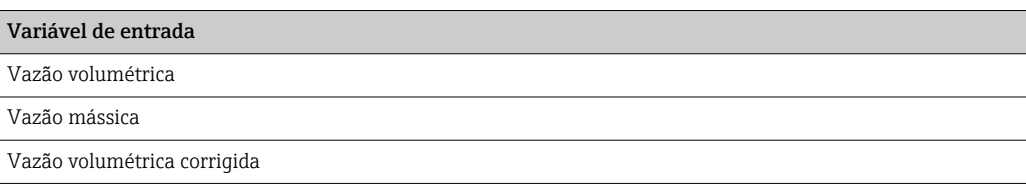

#### *Ajuste de fábrica*

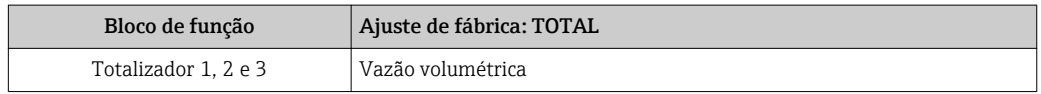

#### *Estrutura de dados*

*Dados de entrada do TOTAL*

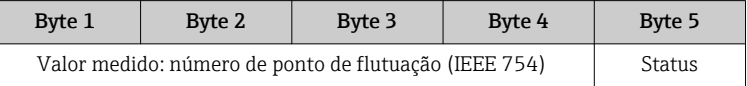

### Módulo SETTOT\_TOTAL

A combinação do módulo consiste nas funções SETTOT e TOTAL:

- SETTOT: Controla os totalizadores pelo PROFIBUS principal.
- TOTAL: Transmite o valor do totalizador junto com o status, ao PROFIBUS principal.

Três blocos do totalizador estão disponíveis (slot 5 a 7).

#### *Seleção: controla o totalizador*

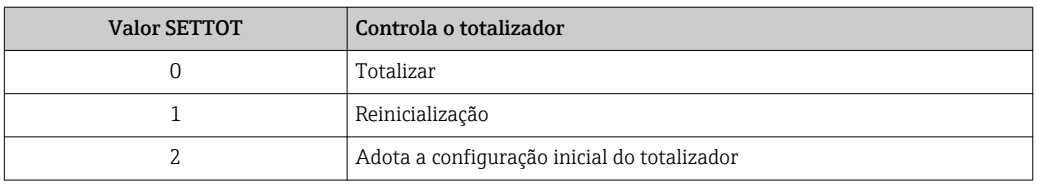

## *Ajuste de fábrica*

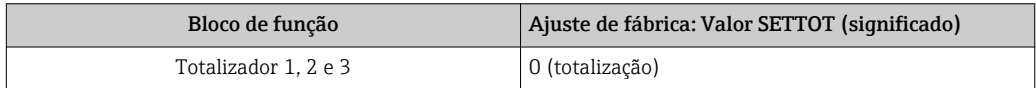

## *Estrutura de dados*

*Dados de saída do SETTOT*

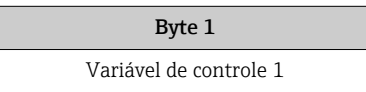

#### *Dados de entrada do TOTAL*

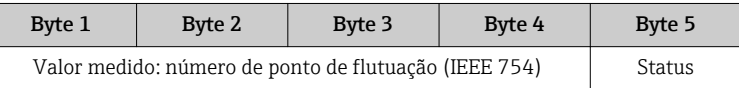

### <span id="page-104-0"></span>Módulo SETTOT\_MODETOT\_TOTAL

A combinação do módulo consiste nas funções SETTOT, MODETOT e TOTAL:

- SETTOT: Controla os totalizadores pelo PROFIBUS principal.
- MODETOT: Configura os totalizadores pelo PROFIBUS principal.
- TOTAL: Transmite o valor do totalizador junto com o status, ao PROFIBUS principal.

Três blocos do totalizador estão disponíveis (slot 5 a 7).

*Seleção: configuração do totalizador*

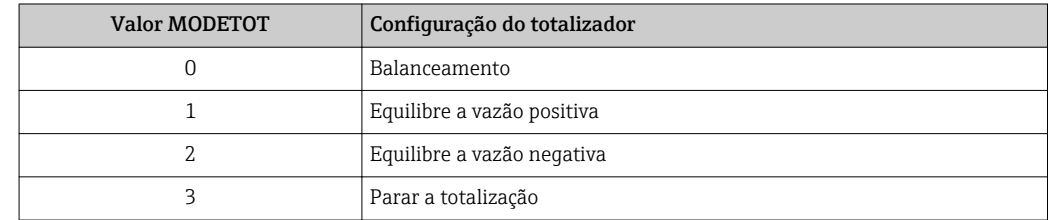

#### *Ajuste de fábrica*

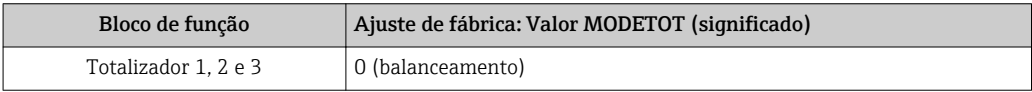

#### *Estrutura de dados*

*Dados de saída do SETTOT e MODETOT*

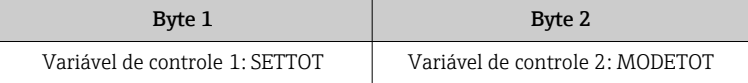

#### *Dados de entrada do TOTAL*

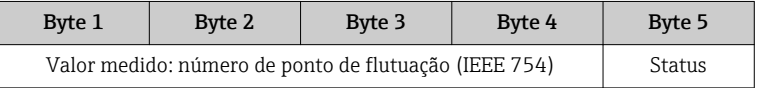

#### Módulo AO (saída analógica)

Transmite um valor de compensação do PROFIBUS principal (classe 1) para o medidor.

Pelo módulo AO, um valor de compensação juntamente com o status é ciclicamente transmitido a partir do PROFIBUS principal (classe 1) para o medidor. O valor de compensação é descrito nos primeiros quatro bytes na forma de um número de ponto de flutuação de acordo com a norma IEEE 754. O quinto byte contém a informação de status padronizada pertencente ao valor de compensação.

Dois blocos de saída analógica estão disponíveis (slot 8 a 9).

#### <span id="page-105-0"></span>*Valores de compensação especificados*

Um valor de compensação está permanentemente especificado para os blocos de saída analógica individuais.

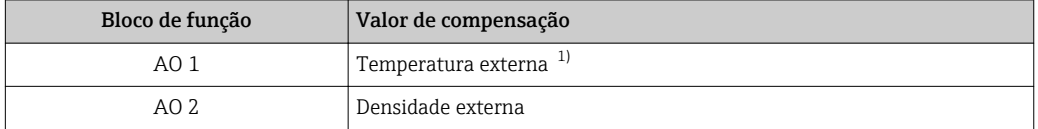

1) Os valores de compensação devem ser transmitidos ao equipamento na unidade básica da SI

A seleção é feita pelo: Especialista → Sensor → Compensação externa

#### *Estrutura de dados*

 $\overline{\phantom{a}}$ 

*Dados de saída da saída analógica*

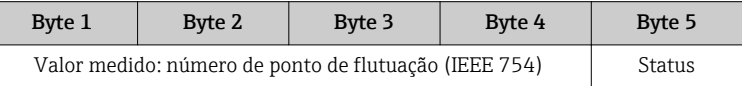

#### Módulo DI (Entrada discreta)

Transmite valores de entrada discretas a partir do medidor para o PROFIBUS principal (classe 1) . Transmite valores de entrada discretas são usado pelo medidor para transmitir o estado das funções do equipamento para o PROFIBUS principal (classe 1) .

O módulo DI ciclicamente transmite o valor de entrada discreta, juntamente com o status, para o PROFIBUS principal (classe 1). O valor de entrada discreta é descrito no primeiro byte. O segundo byte contém a informação de status padronizada pertencente ao valor de entrada.

Dois blocos de entrada discreta estão disponíveis (slot 10 a 11).

*Seleção: função do equipamento*

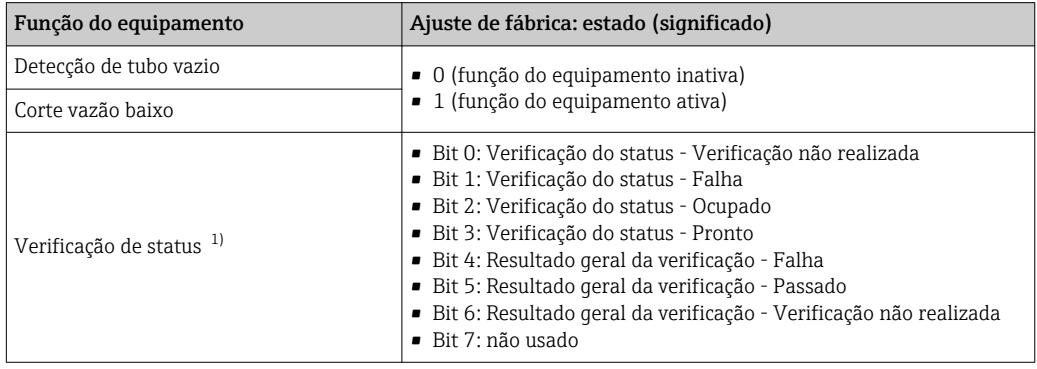

1) Disponível apenas com o pacote de aplicação "Heartbeat Verification"

#### *Ajuste de fábrica*

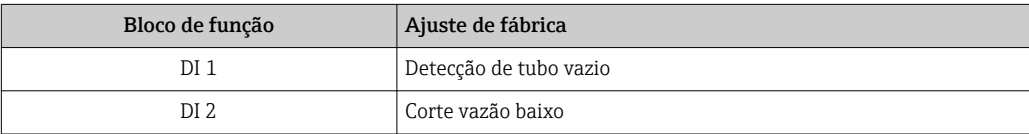

#### <span id="page-106-0"></span>*Estrutura de dados*

*Dados de entrada da entrada discreta*

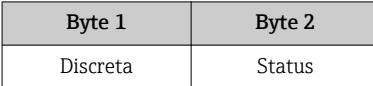

#### Módulo DO (saída discreta)

Transmite valores de saída discretas do PROFIBUS principal (classe 1) para o medidor. Valores de saída discreta são usados pelo PROFIBUS principal (classe 1) para habilitar e desabilitar as funções do equipamento.

O módulo DO transmite ciclicamente o valor de saída discreta, juntamente com o status, para o medidor. O valor de saída discreta é descrito no primeiro byte. O segundo byte contém a informação de status padronizada pertencente ao valor de saída.

Cinco blocos de saída discreta estão disponíveis (slot 12 a 16).

#### *Funções especificadas do equipamento*

Uma função do equipamento está permanentemente especificado para os blocos de saída discreta individuais.

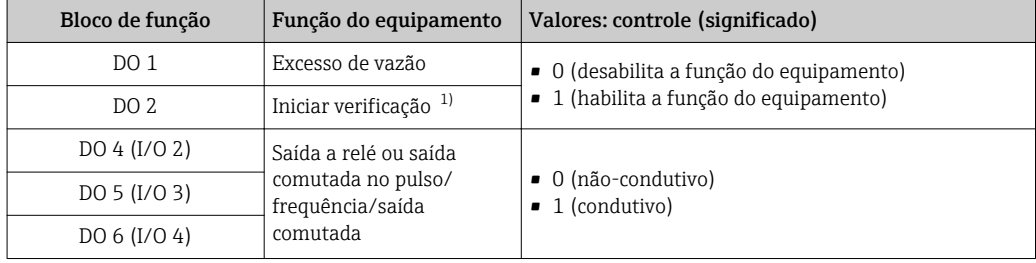

1) Apenas disponível com o pacote de aplicação "Heartbeat Verification"

#### *Estrutura de dados*

*Dados de saída da saída discreta*

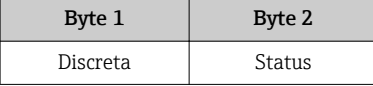

#### Módulo EMPTY\_MODULE

Esse módulo é usado para especificar espaços vazios surgindo de módulos que não são usados nos slots.

O medidor funciona como um PROFIBUS escravo modular. Em contraste com um escravo compacto, um escravo modular PROFIBUS tem um desenho variável e consiste em módulos individuais diversos. O arquivo GSD contém uma descrição dos módulos individuais juntamente com suas propriedades individuais.

Os módulos estão permanentemente especificados aos slots. Ao configurar os módulos, é absolutamente essencial observar a sequência/disposição dos módulos. Quaisquer aberturas entre os módulos configurados devem ser preenchidas com o EMPTY\_MODULE.

# 9.6 Configuração da troca de endereço

# 9.6.1 Descrição da função

O campo do equipamento também faz serviços de comunicação não cíclicos disponíveis em adição ao ciclo de comunicação. Isso permite que sistemas de automação (PLCs), estações de engenharia central e sistemas de gerenciamento de ativos troquem dados não ciclicamente com o campo do equipamento. Esse modo de comunicação é tipicamente usado para configurar o campo do equipamento. Aqui, direcionar um nível de comunicação é implementado pelo PROFIBUS para o slot e os pares de valores index. O campo do equipamento disponibiliza os parâmetros de processo e configuração em uma ampla gama de valores de slot e index. Atualmente nem todos os sistemas conseguem suportar a comunicação com um endereço de área tão grande. Portanto, o campo do equipamento oferece a opção de espelhar os parâmetros para o slot 0 com a função "Configuração de troca de endereço". Todos os common masters permitem o acesso ao slot 0. No PLC, o slot 0 do campo do equipamento geralmente está no endereço do diagnóstico do campo relevante do equipamento.

# 9.6.2 Estrutura

Com a função "Configuração da troca de endereço", 2 áreas de endereço são definidas no slot 0, a configuração da área (index 190 a 221) e área de dados atribuídos (index 230 a 245). A área de configuração define quais parâmetros devem ser gerenciados.

A área de configuração contém os índices remissivos de 190 a 221 em que até 16 parâmetros podem ser gerenciados. Dois índices remissivos são usados por parâmetro:

- O primeiro índice remissivo é para o valor do parâmetro do slot
- O segundo índice remissivo é para o valor do parâmetro do índice remissivo

A área de dados contém os índices remissivos de 230 as 245 no slot 0 e é atribuída permanentemente para a área de configuração.

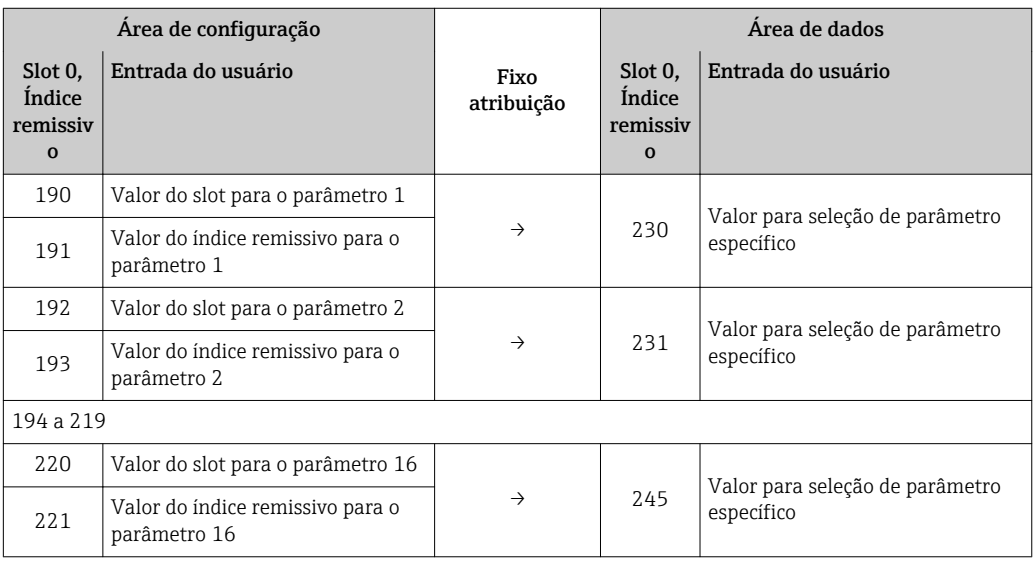
## 9.6.3 Configurando a troca de endereço

Quando estiver configurando, os valores de slot e índice remissivo específicos dos parâmetros devem ser inseridos na área de configuração. Essa área deve ter até 32 entradas para 16 parâmetros. A configuração de troca de endereço suporta parâmetros tipo flutuante e inteiro com acesso de leitura e escrita.

A troca de endereço pode ser configurada via:

- Display local
- Ferramenta de configuração (p.ex. FieldCare/DeviceCare)
- PROFIBUS master

Troca de endereço é configurada no menu Especialista → Comunicação → Configuração mudando de endereço:

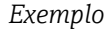

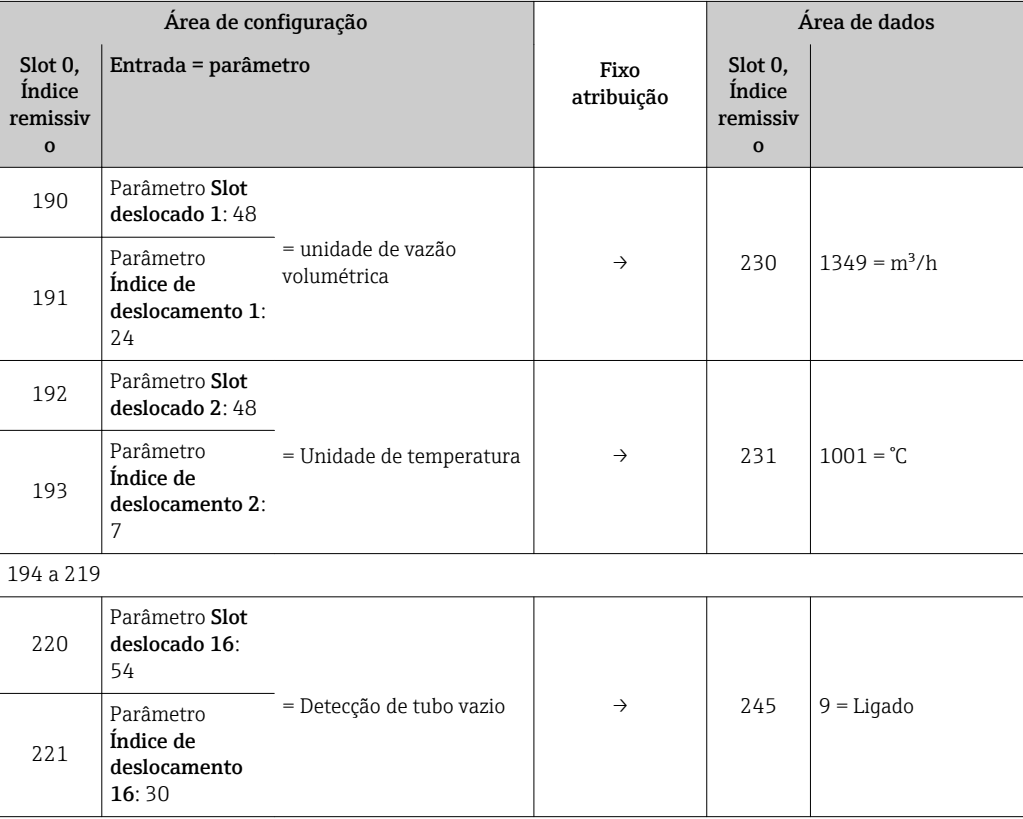

Os valores de entrada são tirados do slot/tabela index do equipamento específico. O excerto a seguir mostra os valores da unidade de vazão volumétrica e a unidade de temperatura no exemplo acima.

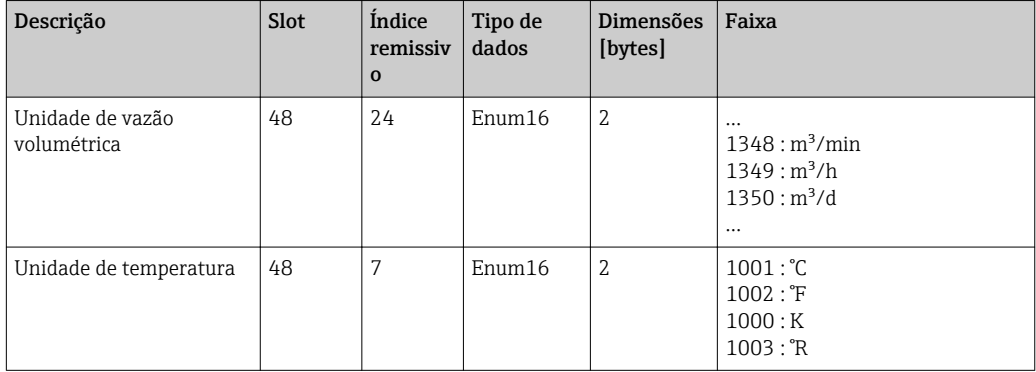

Para mais informações sobre a "tabela slot/index", por favor entre em contato com o Centro de vendas da Endress+Hauser.

## 9.6.4 Acessando dados via PROFIBUS DP

O PROFIBUS master usa os indexes de 230 a 245 no slot 0 para acessar a área de dados da troca de endereço. Se, por exemplo, o slot 48, index 24 forem inseridos para o parâmetro da vazão volumétrica via troca de endereço, o master pode ser lido da vazão volumétrica da corrente do valor medido no slot 0 e index 230.

Os tipos de dados (inteiro/flutuante) e dados de acesso (leitura/escrita) dependendo do parâmetro inserido na área de configuração. Se o parâmetro inserido suporta o acesso de leitura e escrita, o parâmetro de acesso também pode ser lido e escrito pela área de dados.

# 10 Comissionamento

# 10.1 Verificação da função

Antes do comissionamento do medidor:

- ‣ Certifique-se de que as verificações da pós-instalação e pós-conexão tenham sido executadas.
- Checklist "Verificação pós-instalação" [→ 42](#page-41-0)
- Lista de verificação "Verificação pós-conexão["→ 69](#page-68-0)

# 10.2 Ativação do medidor

- ‣ Após uma verificação de função bem-sucedida, acione o medidor.
	- Após uma inicialização correta, o display local alterna automaticamente do display de inicialização para o display operacional.

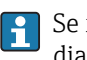

Se não aparecer nada no display local ou se for exibida uma mensagem de diagnóstico, consulte a seção "Diagnóstico e localização de falhas"  $\rightarrow \Box$  165.

# 10.3 Conectando através de FieldCare

- Para a conexão FieldCare  $\rightarrow$   $\blacksquare$  91
- Para conexão através de FieldCare  $\rightarrow$   $\blacksquare$  95
- Para a interface do usuário FieldCare  $\rightarrow$   $\blacksquare$  96

# 10.4 Configuração do endereço do equipamento através do software

Em submenu "Comunicação", o endereço do equipamento pode ser configurado.

## Navegação

Menu "Configuração" → Comunicação → Endereço do aparelho

# 10.4.1 Rede PROFIBUS

Na hora da entrega, o medidor tem os seguintes ajustes de fábrica:

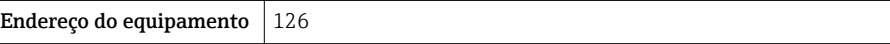

- Para exibir o endereço do equipamento de corrente: parâmetro Endereço do aparelho  $\rightarrow \blacksquare$  116
	- Se o endereçamento de hardware estiver ativo, o endereçamento de software estará bloquead[o→ 65](#page-64-0)

# 10.5 Configuração do idioma de operação

Ajuste de fábrica: inglês ou solicitado com o idioma local

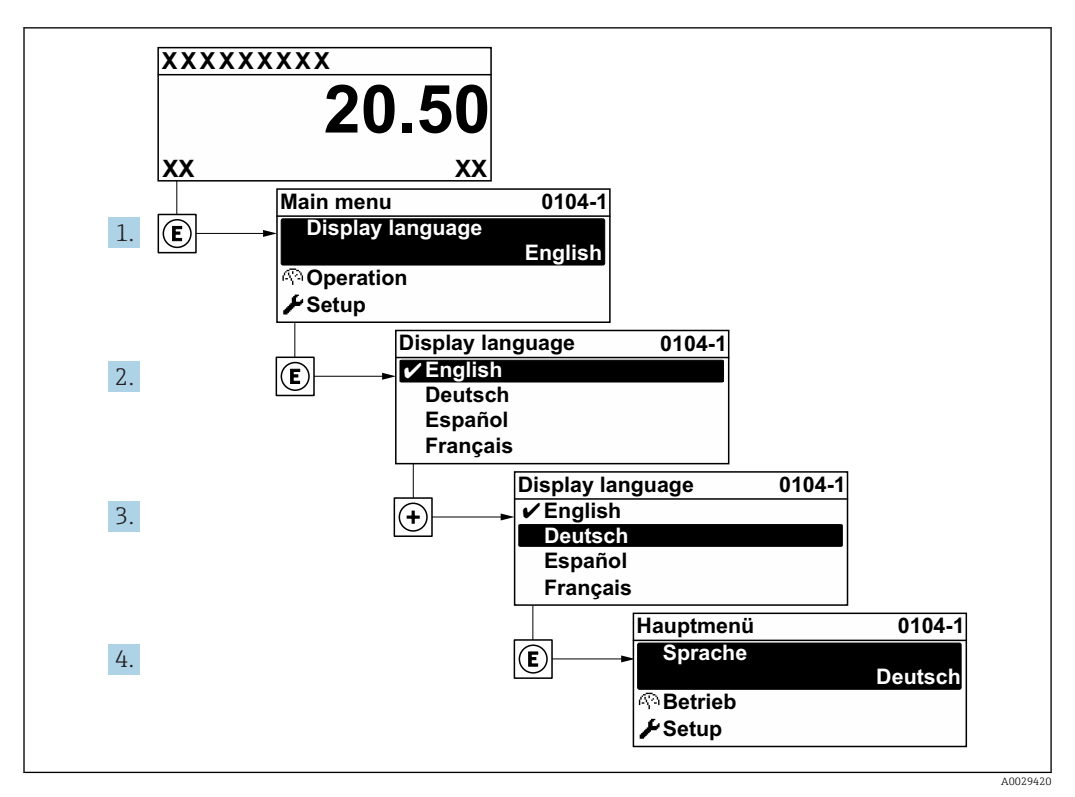

 *36 Uso do display local como exemplo*

# 10.6 Configuração do medidor

- A menu Configuração com seus assistentes contém todos os parâmetros necessários para a operação padrão.
- Navegação até a menu Configuração

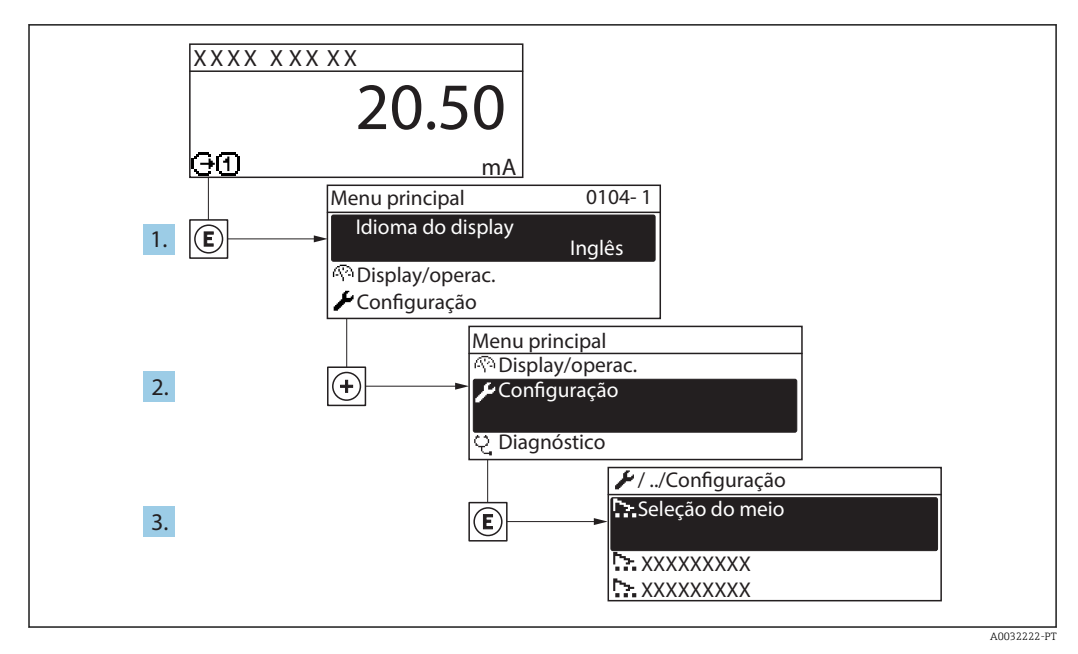

 *37 Uso do display local como exemplo*

**CO** número de submenus e parâmetros pode variar dependendo da versão do equipamento. Alguns submenus e parâmetros nesses submenus não estão descritos nas instruções de operação. Em vez disso, uma descrição é fornecida na Documentação Especial do equipamento (→ seção "Documentação Complementar").

## Navegação

Menu "Configuração"

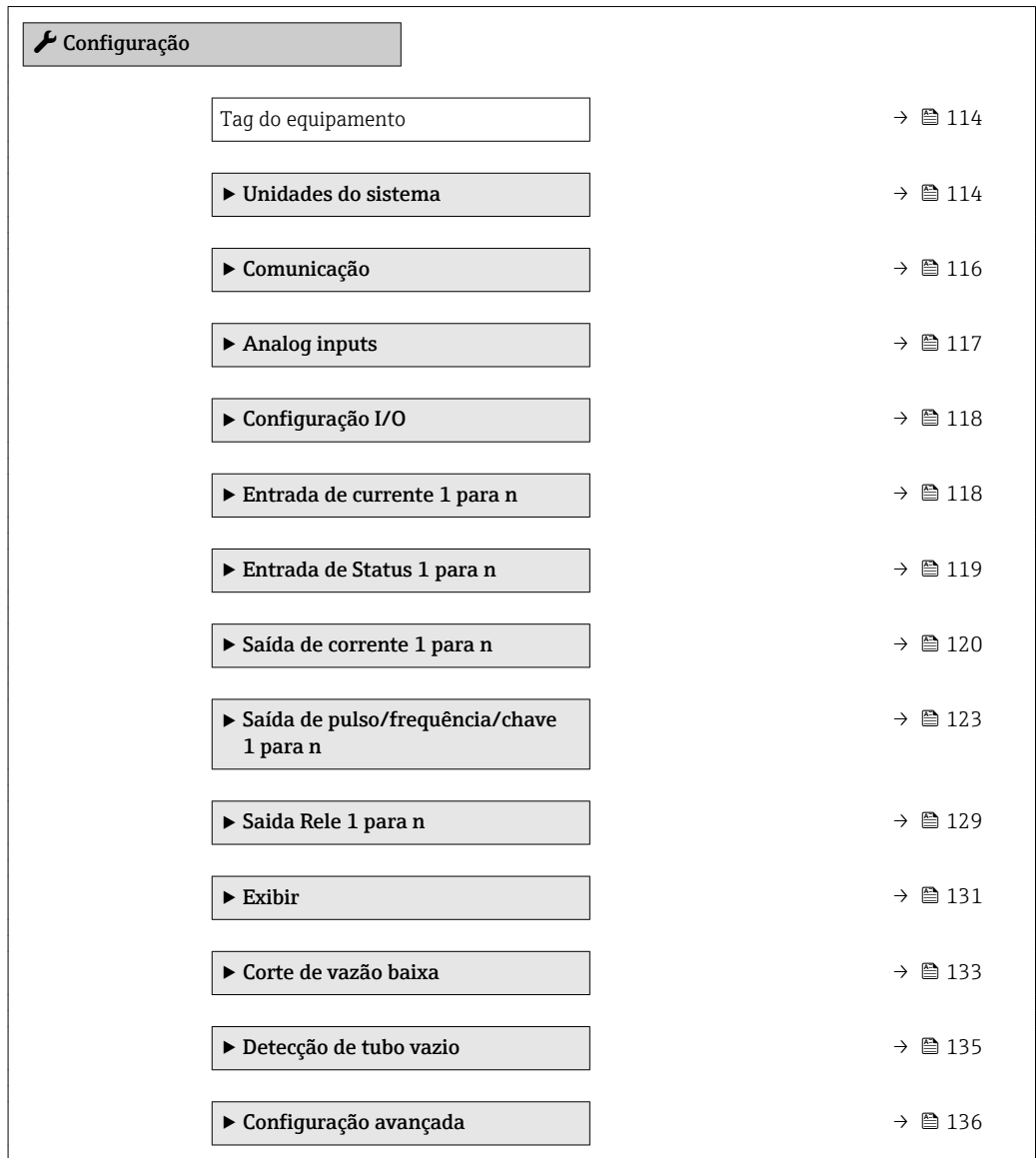

# 10.6.1 Definição do nome de tag

Para habilitar a rápida identificação do ponto de medição junto ao sistema, é possível inserir uma designação exclusiva usando o parâmetro Tag do equipamento para mudar o ajuste de fábrica.

<span id="page-113-0"></span>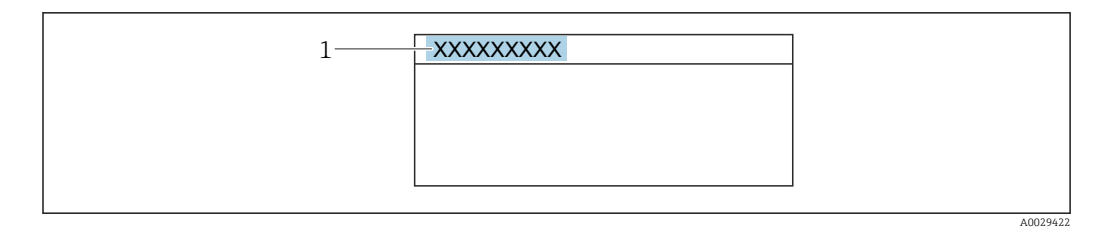

 *38 Cabeçalho do display de operação com nome de tag*

*1 Nome de identificação*

Insira o nome do tag na ferramenta de operação "FieldCare"  $\rightarrow$   $\blacksquare$  96 H

#### Navegação

Menu "Configuração" → Tag do equipamento

#### Visão geral dos parâmetros com breve descrição

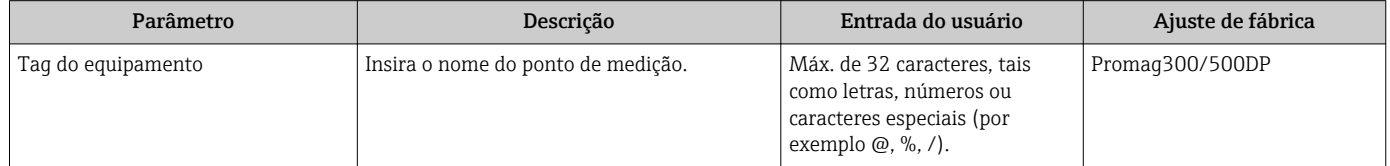

## 10.6.2 Configuração das unidades do sistema

Em submenu Unidades do sistema as unidades de todos os valores medidos podem ser ajustadas.

O número de submenus e parâmetros pode variar dependendo da versão do equipamento. Alguns submenus e parâmetros nesses submenus não estão descritos nas instruções de operação. Em vez disso, uma descrição é fornecida na Documentação Especial do equipamento (→ seção "Documentação Complementar").

#### Navegação

Menu "Configuração" → Unidades do sistema

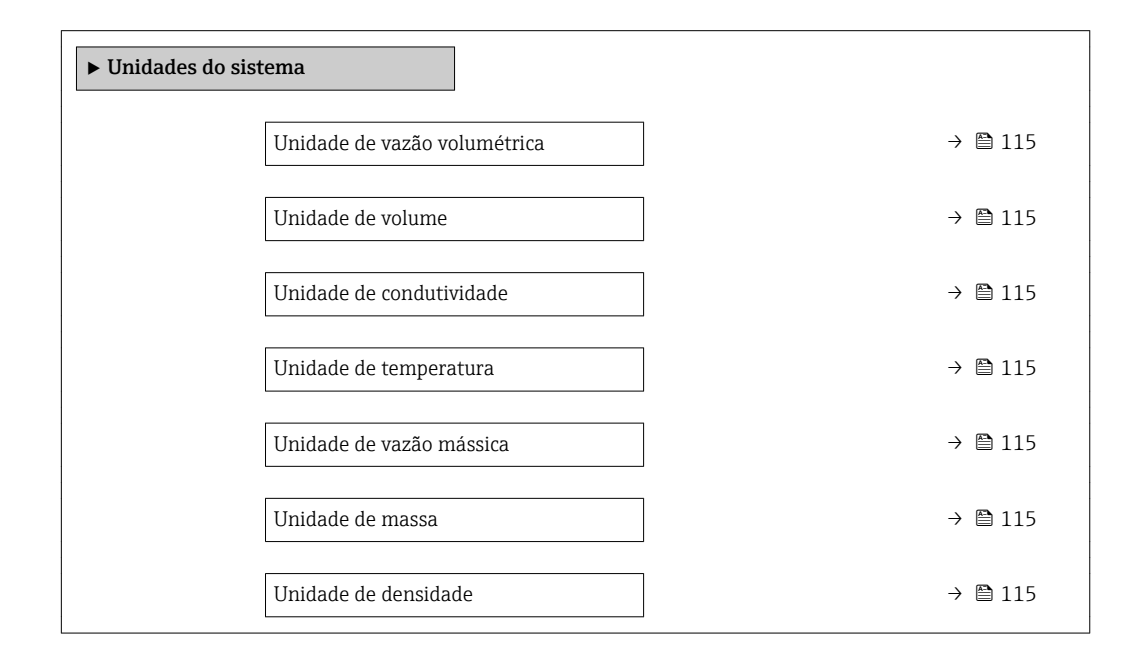

Unidade de vazão volumétrica corrigida  $\rightarrow$  ■ 116 Unidade de volume corrigido  $\rightarrow$  ■ 116

<span id="page-114-0"></span>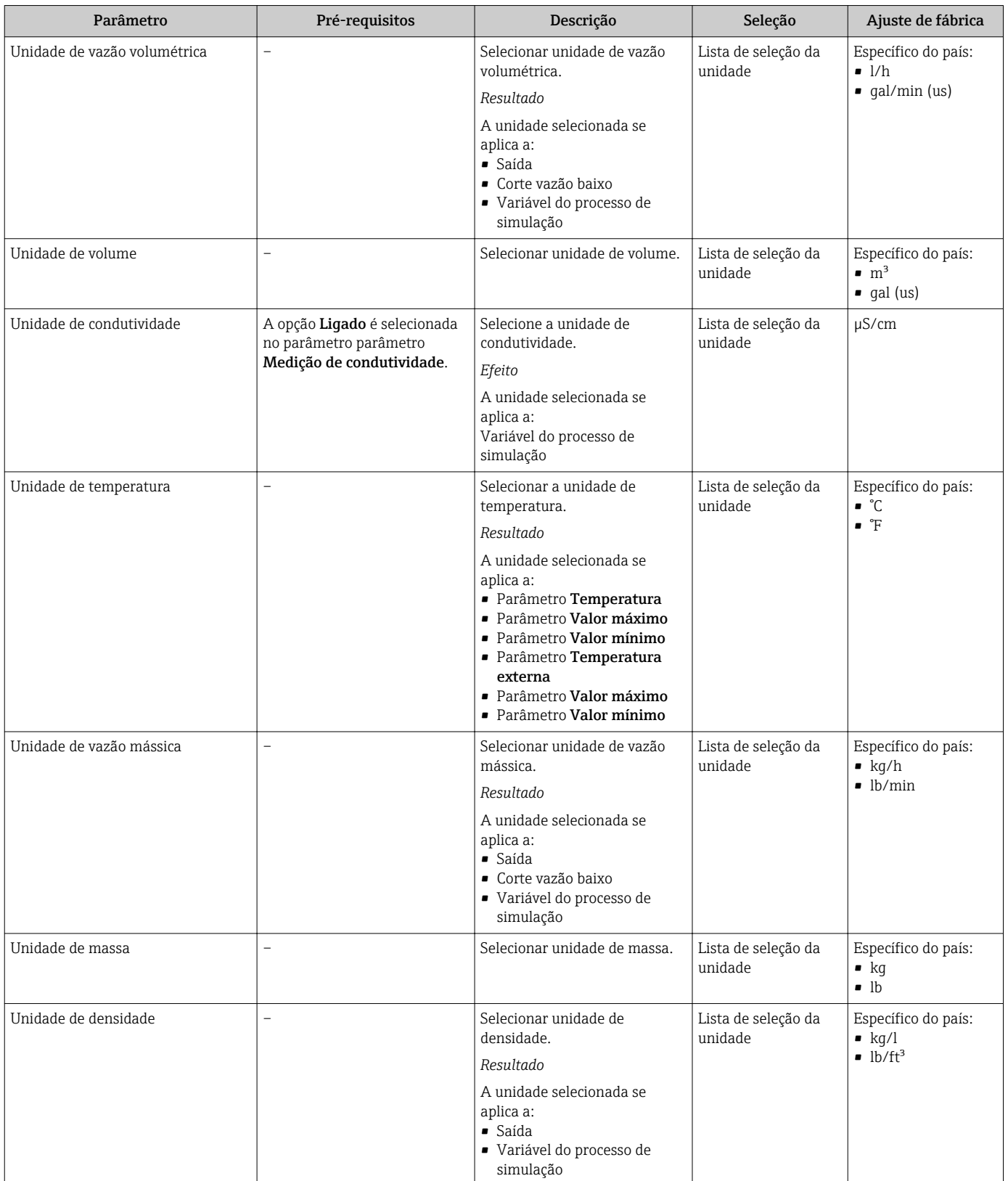

<span id="page-115-0"></span>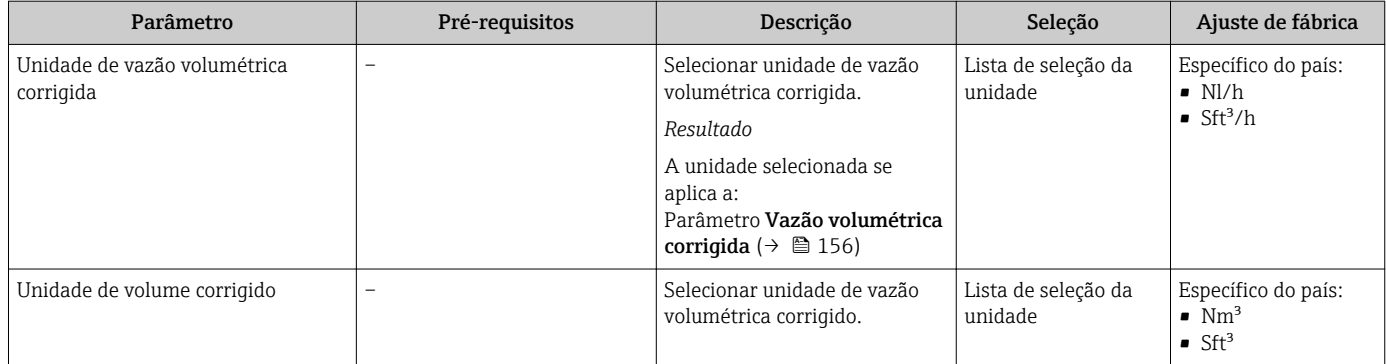

# 10.6.3 Configurando a interface de comunicação

E submenu Comunicação orienta você sistematicamente por todos os parâmetros que precisam ser configurados para seleção e ajuste da interface de comunicação.

## Navegação

Menu "Configuração" → Comunicação

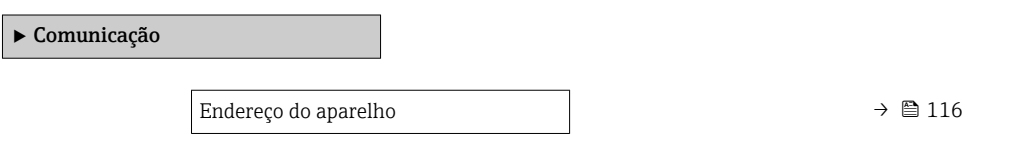

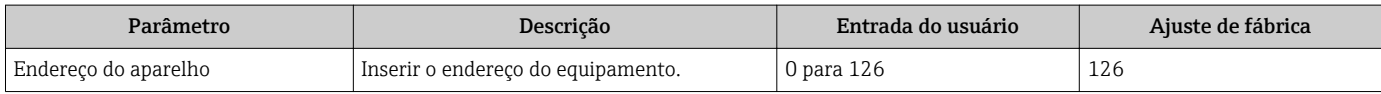

## <span id="page-116-0"></span>10.6.4 Configurando as entradas analógicas

O submenu Analog inputs guia o usuário sistematicamente para o submenu Analog input 1 para nindividual. A partir daqui você consegue os parâmetros da entrada analógica individual.

#### Navegação

Menu "Configuração" → Analog inputs

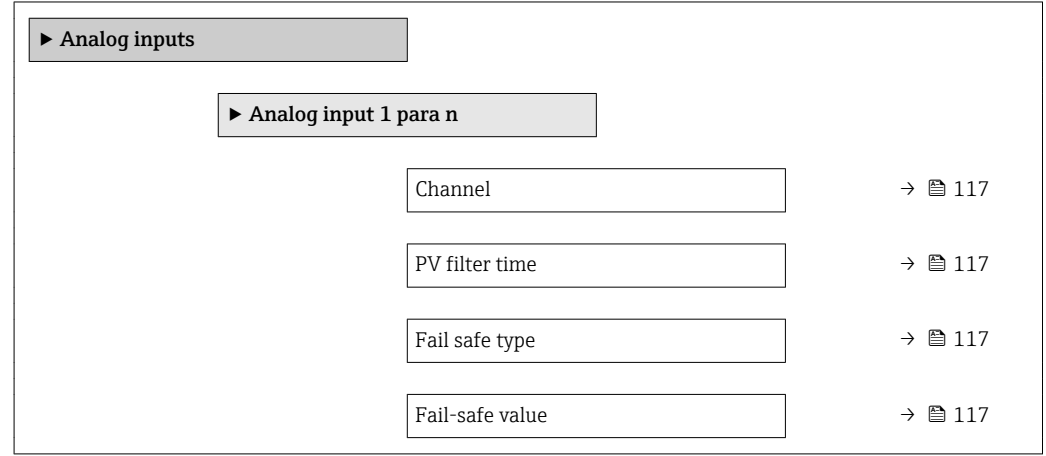

### Visão geral dos parâmetros com breve descrição

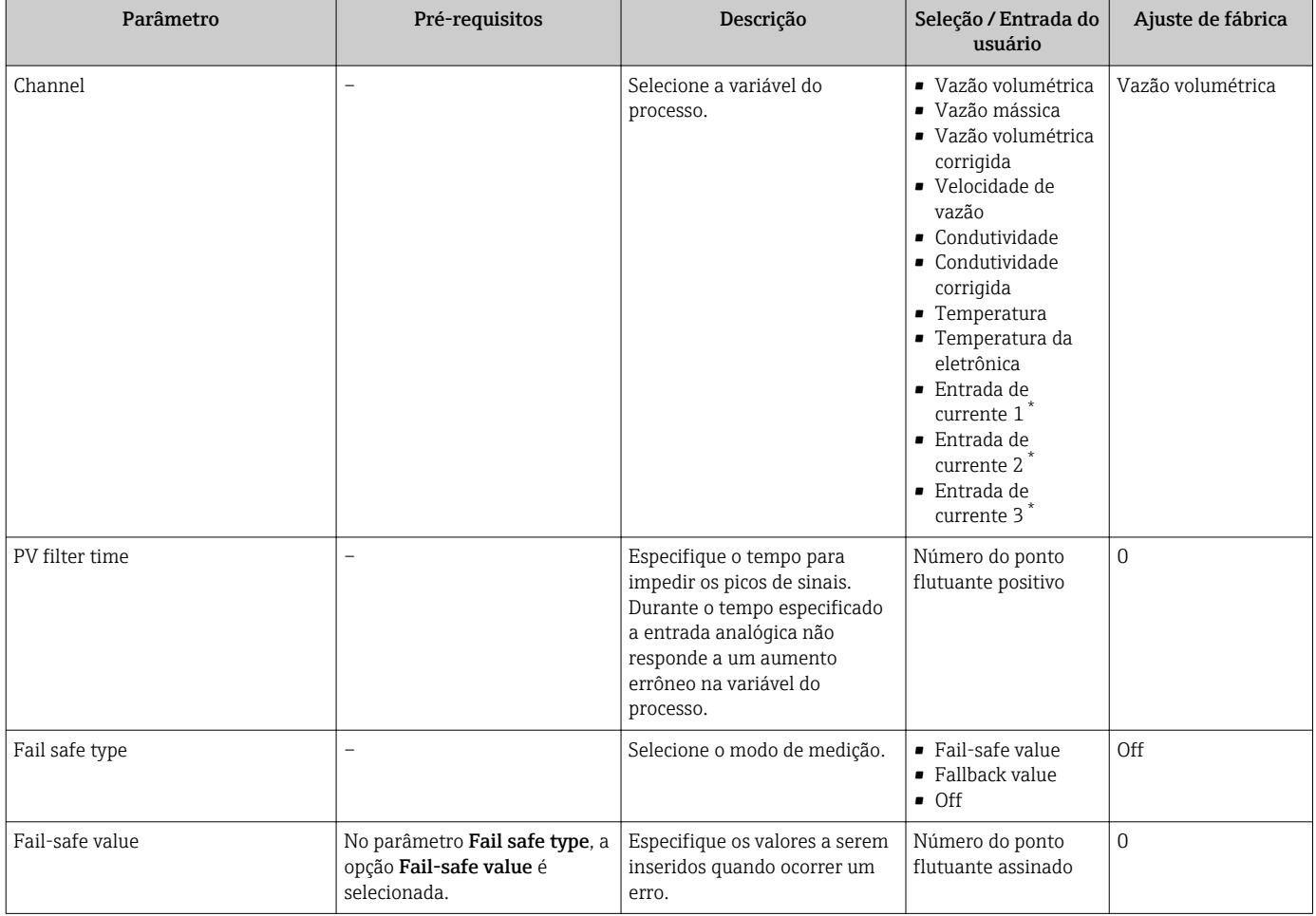

\* Visibilidade depende das opções ou configurações do equipamento.

# <span id="page-117-0"></span>10.6.5 Exibição da configuração de E/S

A submenu Configuração I/O guia o usuário sistematicamente por todos os parâmetros nos quais a configuração dos módulos de E/S são exibidos.

### Navegação

Menu "Configuração" → Configuração I/O

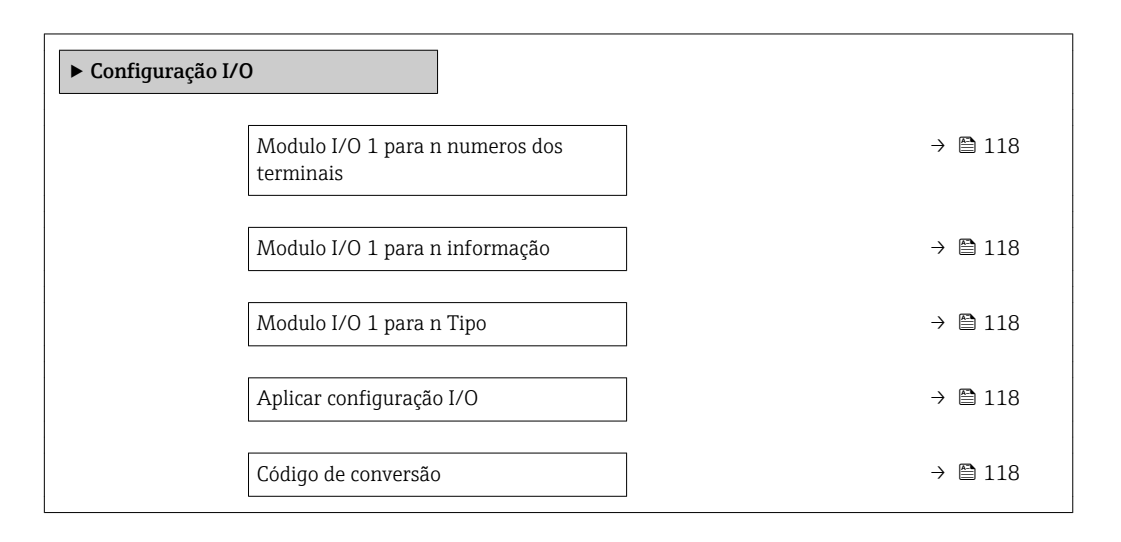

#### Visão geral dos parâmetros com breve descrição

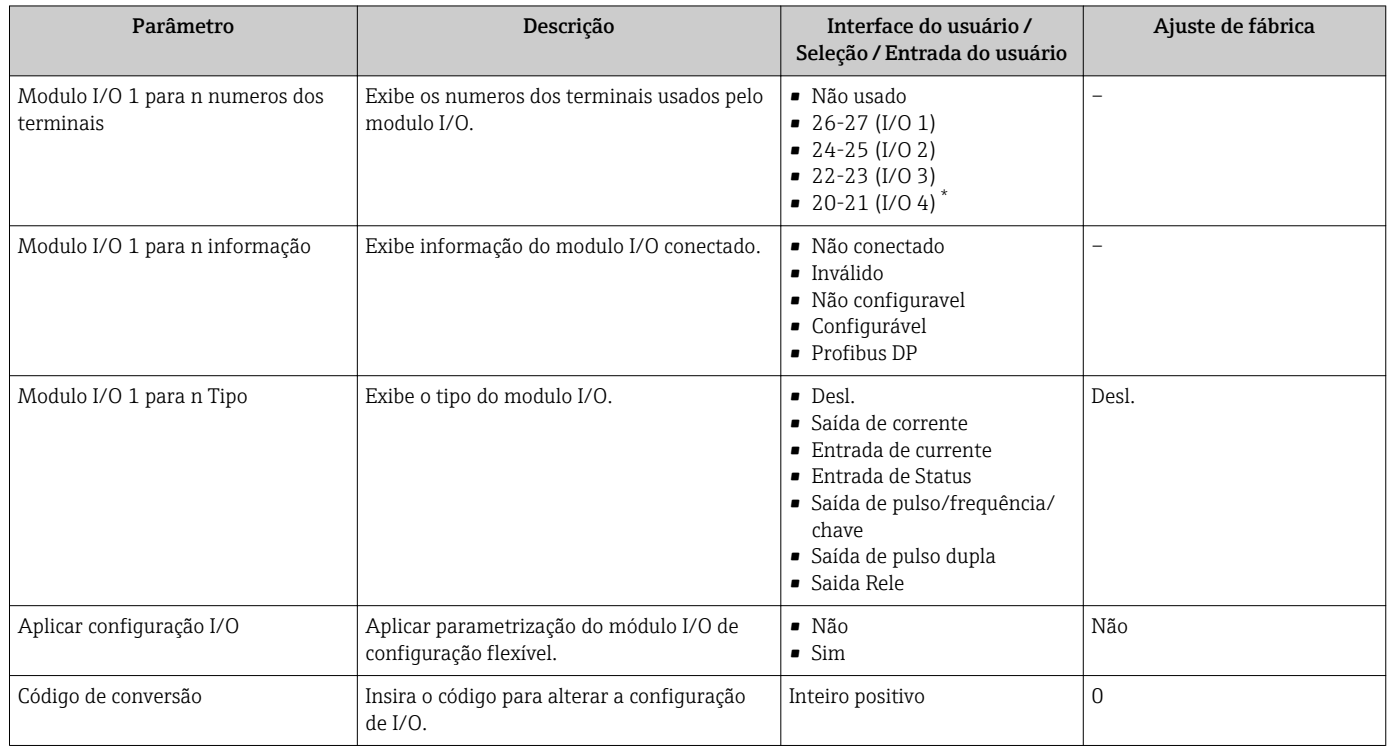

Visibilidade depende das opções ou configurações do equipamento.

# 10.6.6 Configuração da entrada em corrente

Aassistente "Entrada de currente" orienta o usuário sistematicamente por todos os parâmetros que precisam ser ajustados para a configuração da entrada em corrente.

## <span id="page-118-0"></span>Navegação

Menu "Configuração" → Entrada de currente

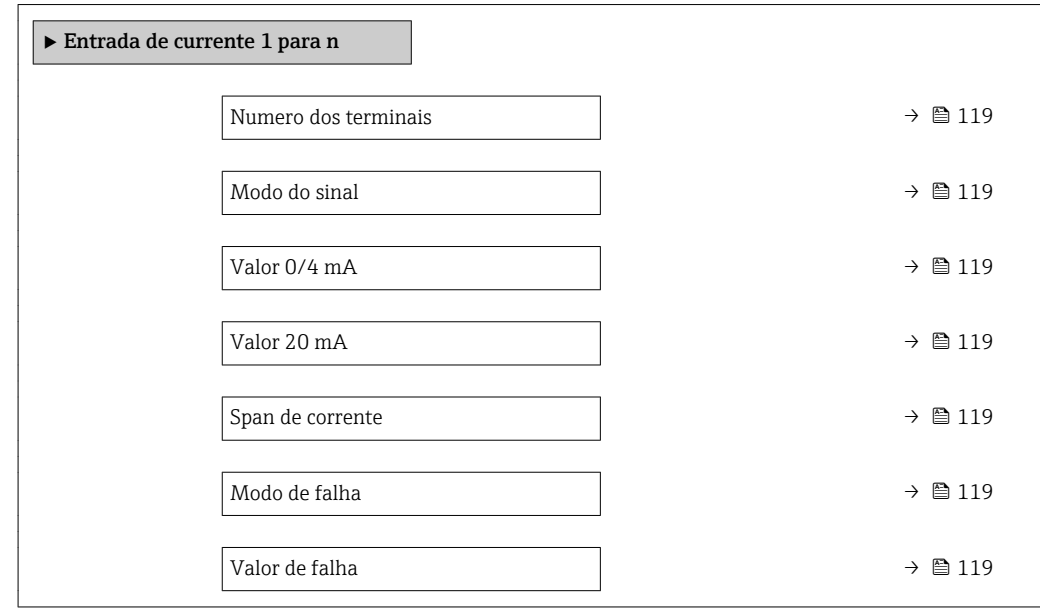

### Visão geral dos parâmetros com breve descrição

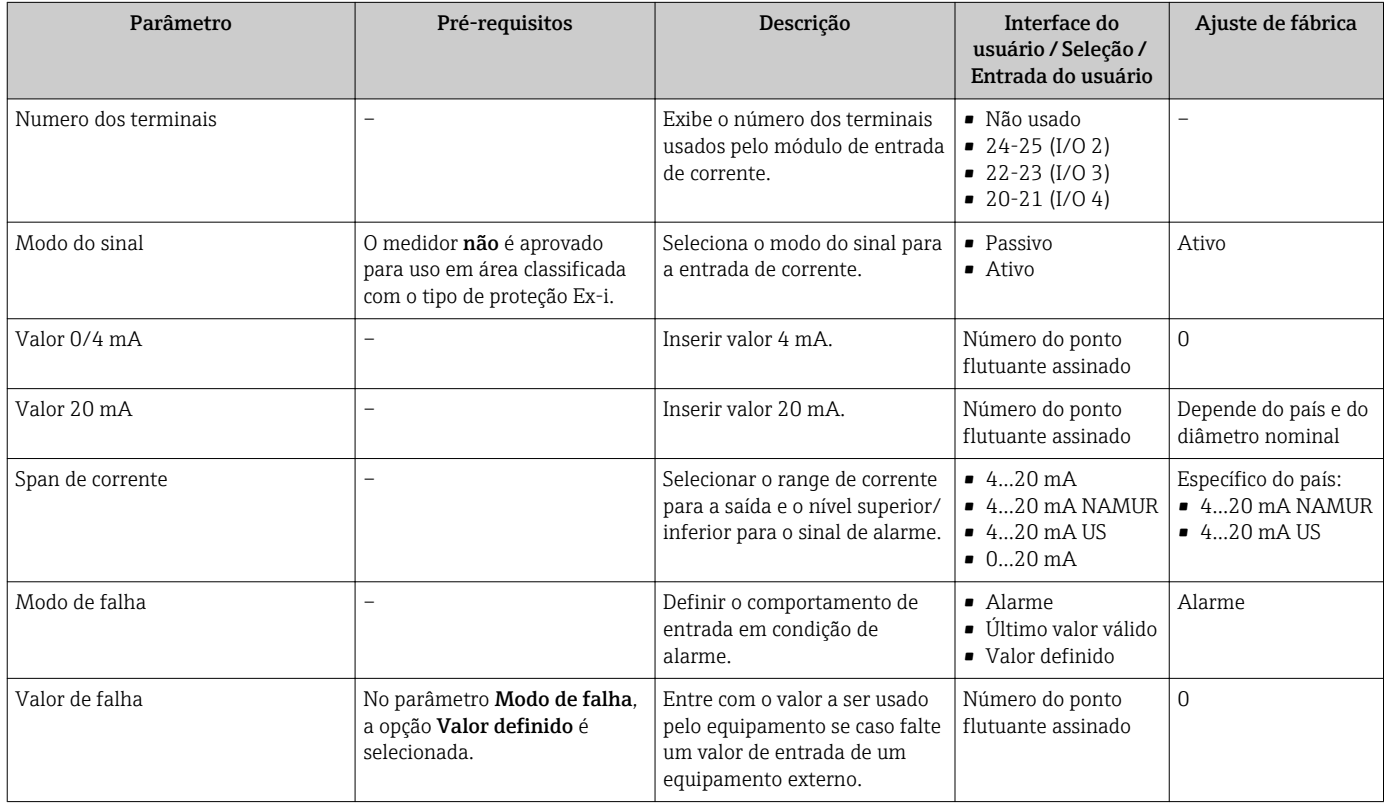

# 10.6.7 Configuração da entrada de status

A submenu Entrada de Status orienta o usuário sistematicamente por todos os parâmetros que precisam ser ajustados para a configuração da entrada de status.

## <span id="page-119-0"></span>Navegação

Menu "Configuração" → Entrada de Status

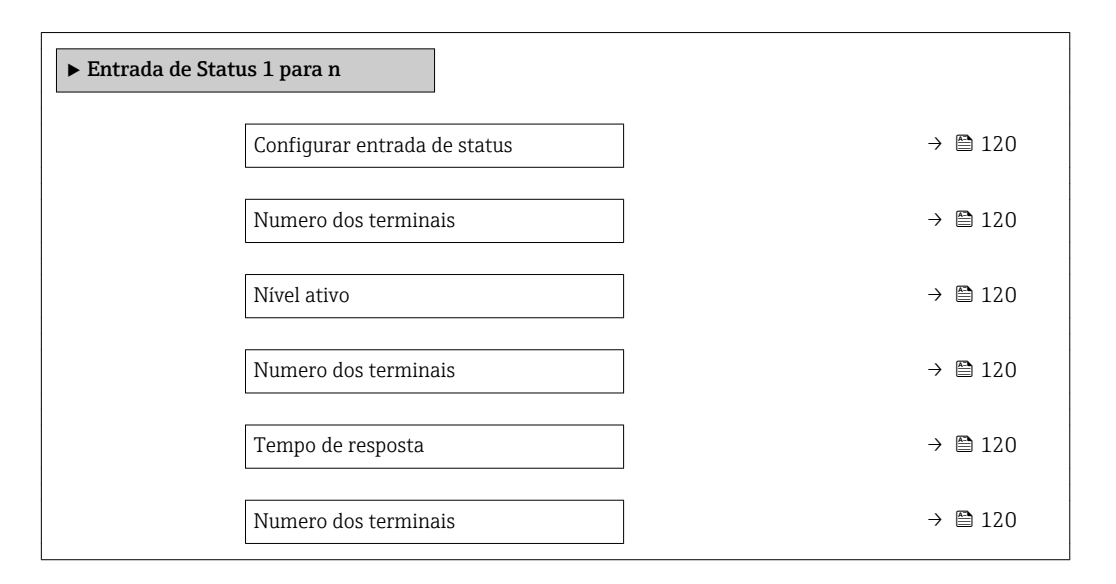

Visão geral dos parâmetros com breve descrição

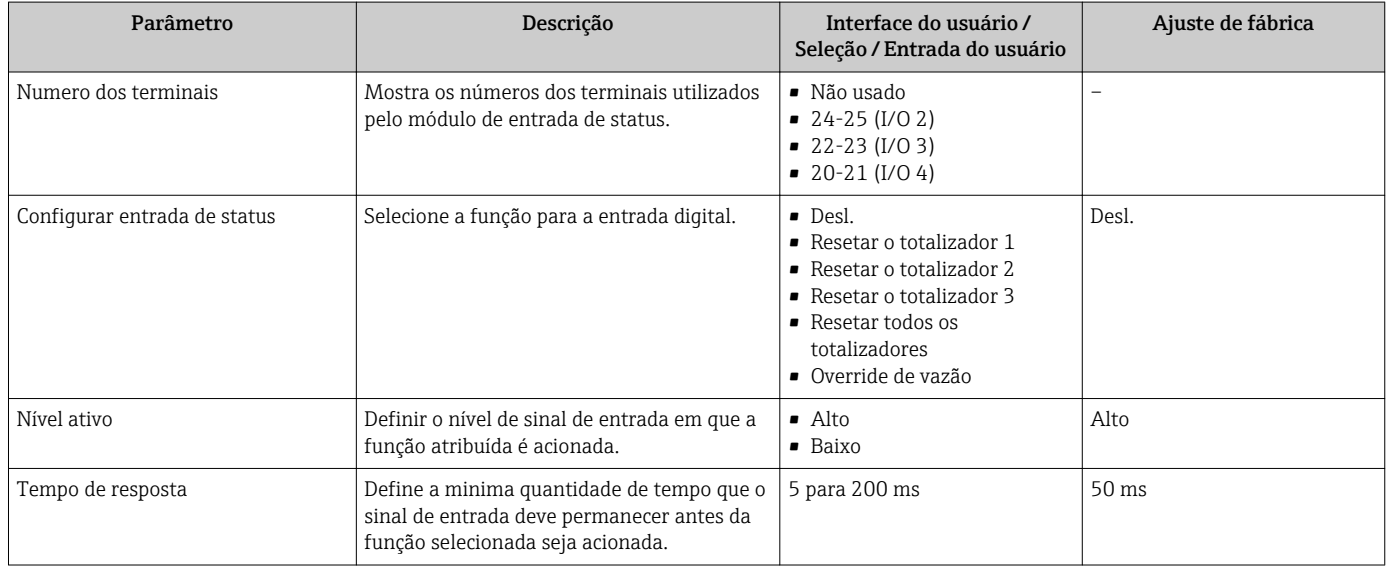

## 10.6.8 Configuração da saída em corrente

A assistente Saída de corrente orienta você sistematicamente por todos os parâmetros que precisam ser ajustados para a configuração da saída em corrente.

#### Navegação

Menu "Configuração" → Saída de corrente

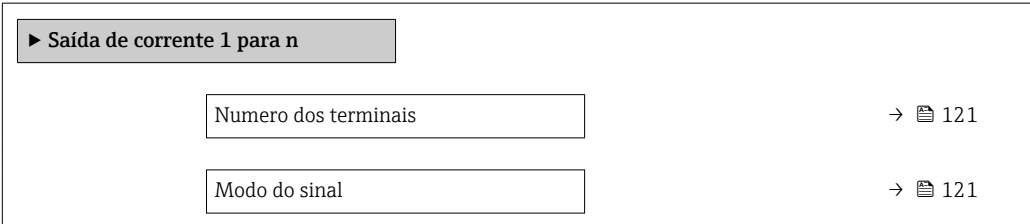

<span id="page-120-0"></span>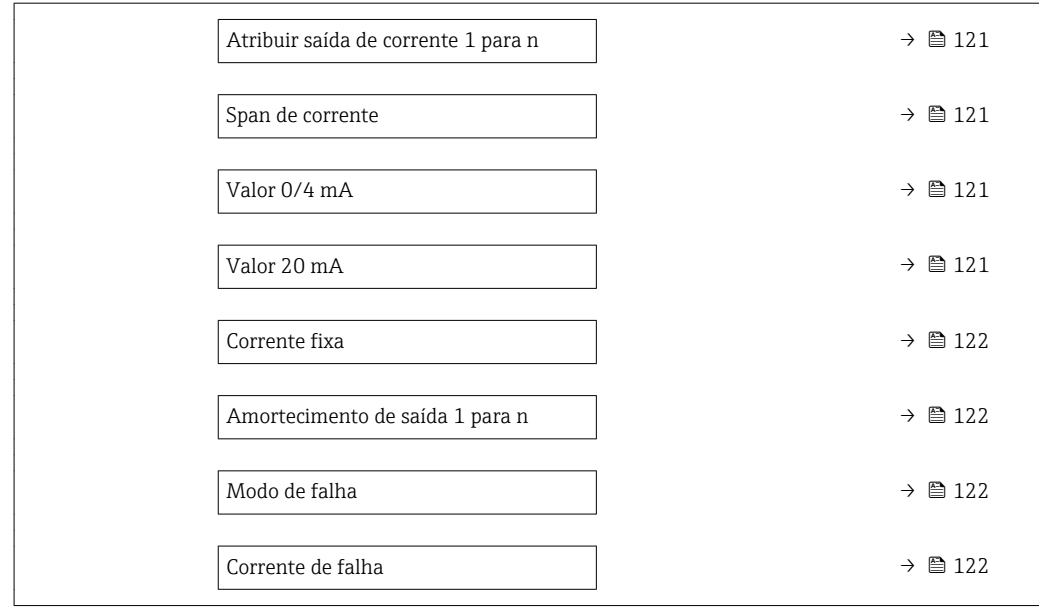

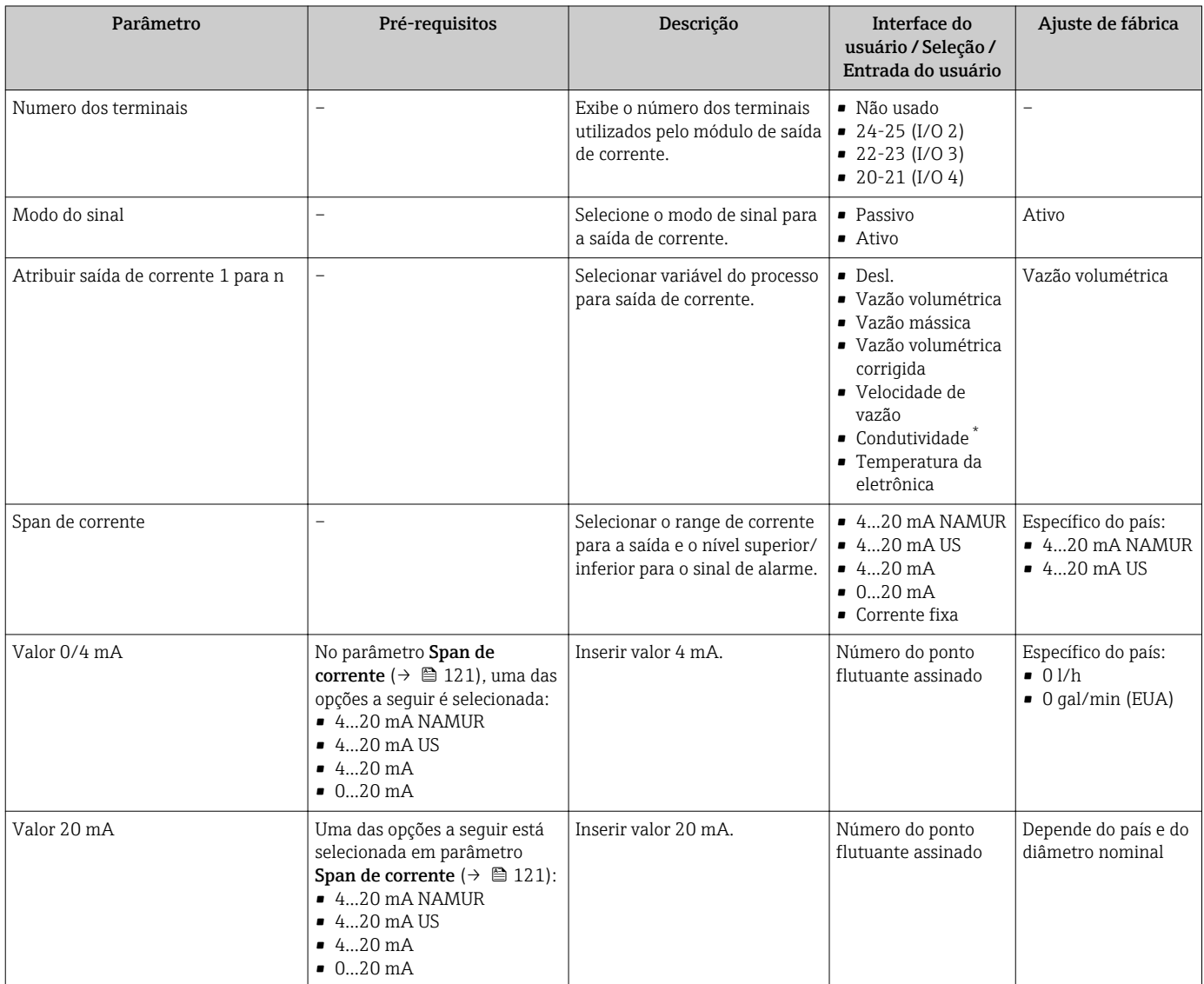

<span id="page-121-0"></span>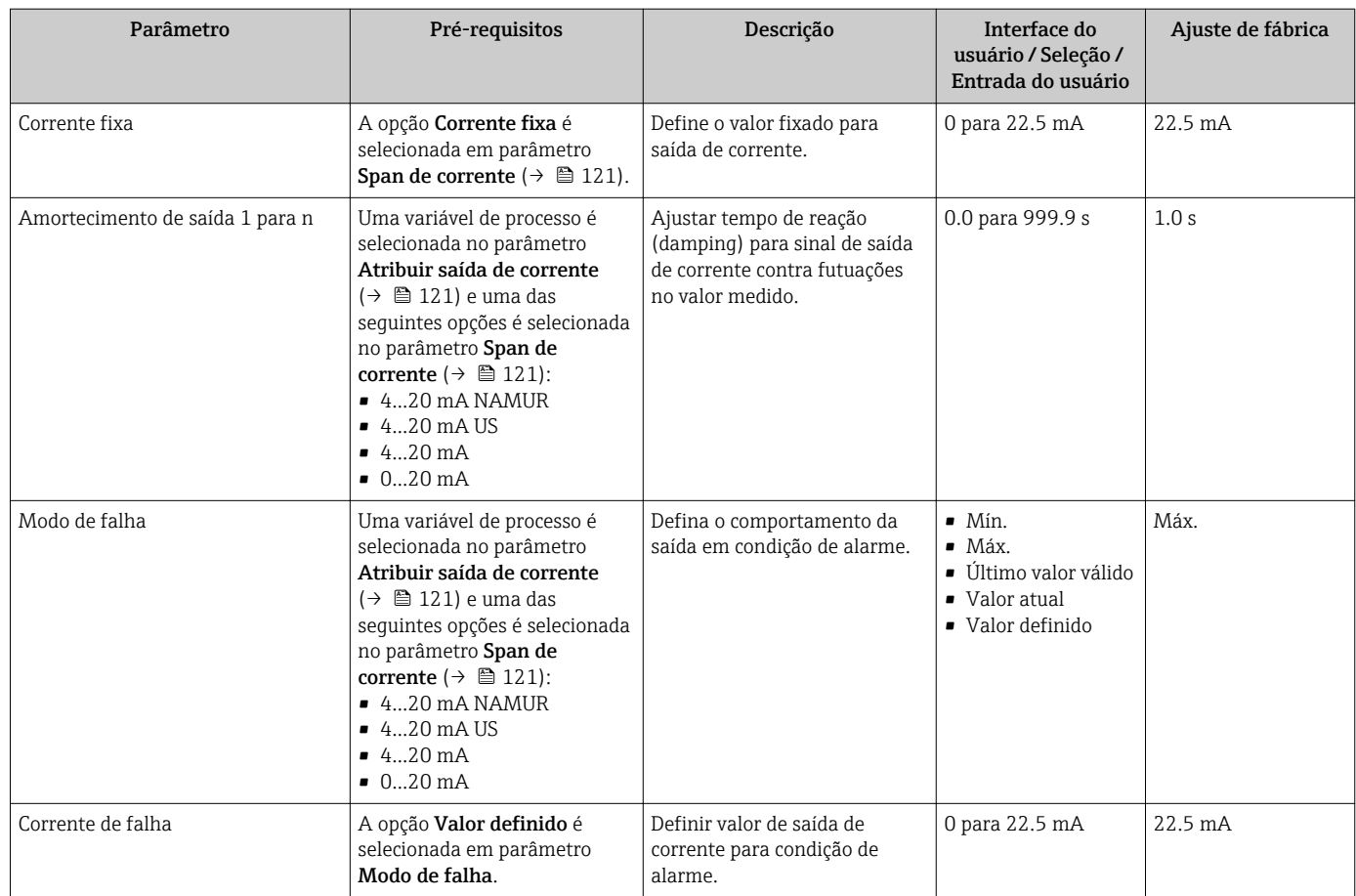

\* Visibilidade depende das opções ou configurações do equipamento.

# <span id="page-122-0"></span>10.6.9 Configuração do pulso/frequência/saída comutada

A assistente Saída de pulso/frequência/chave orienta você sistematicamente por todos os parâmetros que podem ser ajustados para a configuração do tipo de saída selecionado.

#### Navegação

Menu "Configuração" → Configuração avançada → Saída de pulso/frequência/chave

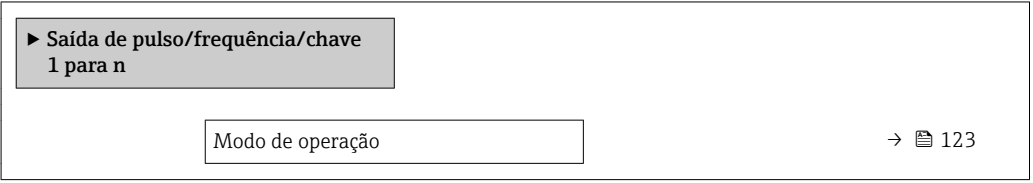

#### Visão geral dos parâmetros com breve descrição

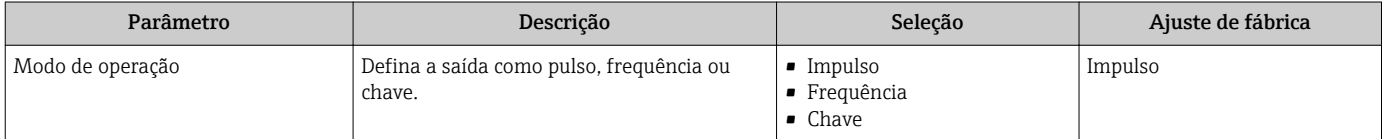

#### Configuração da saída em pulso

#### Navegação

Menu "Configuração" → Saída de pulso/frequência/chave

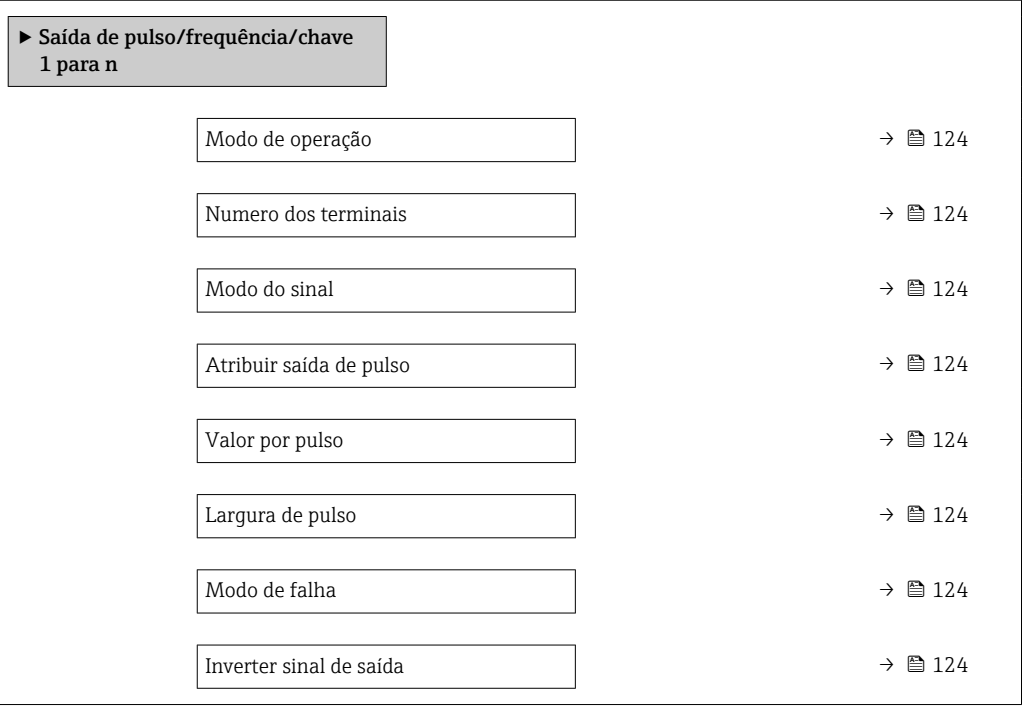

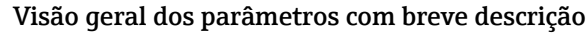

<span id="page-123-0"></span>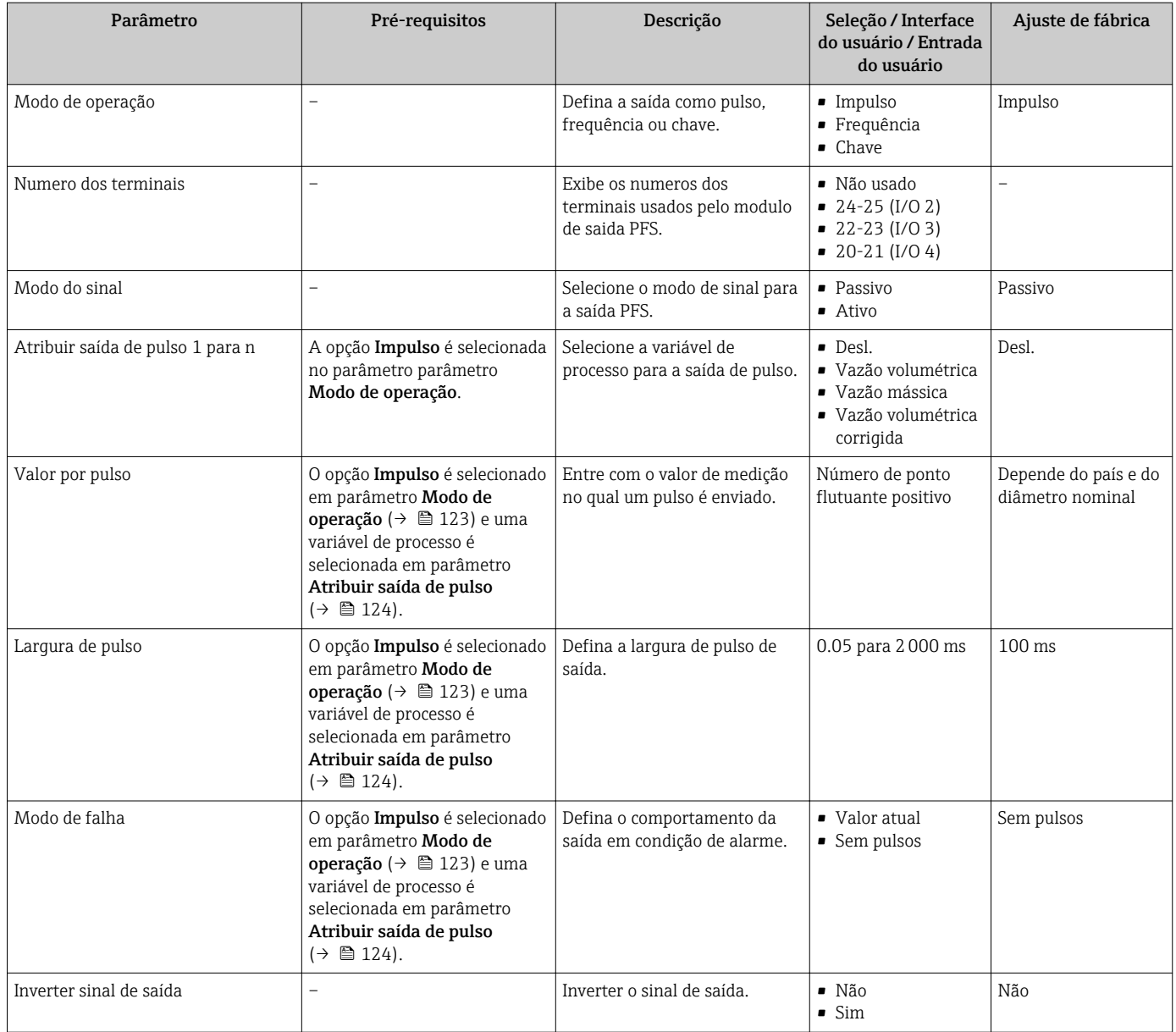

# Configuração da saída em frequência

## Navegação

Menu "Configuração" → Saída de pulso/frequência/chave

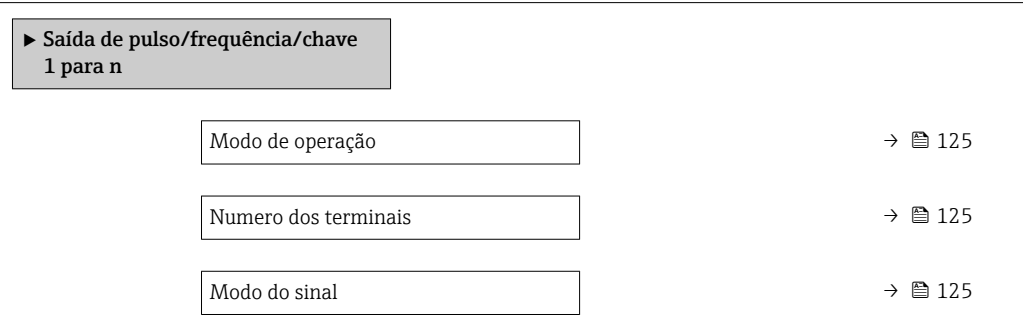

<span id="page-124-0"></span>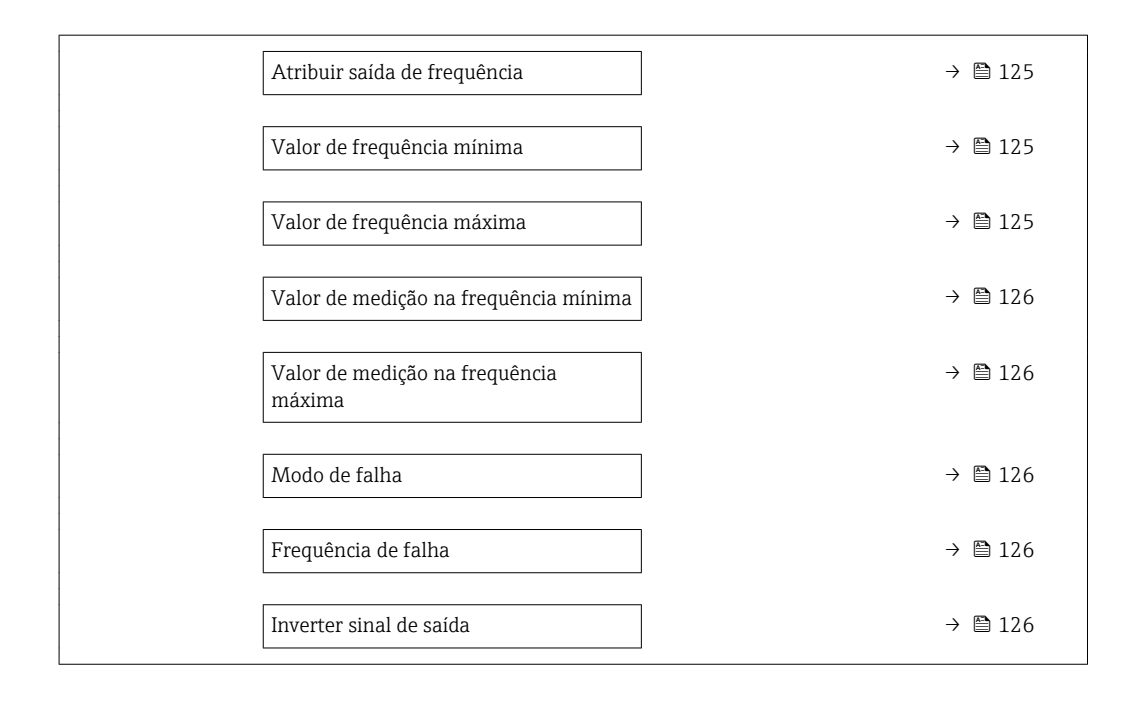

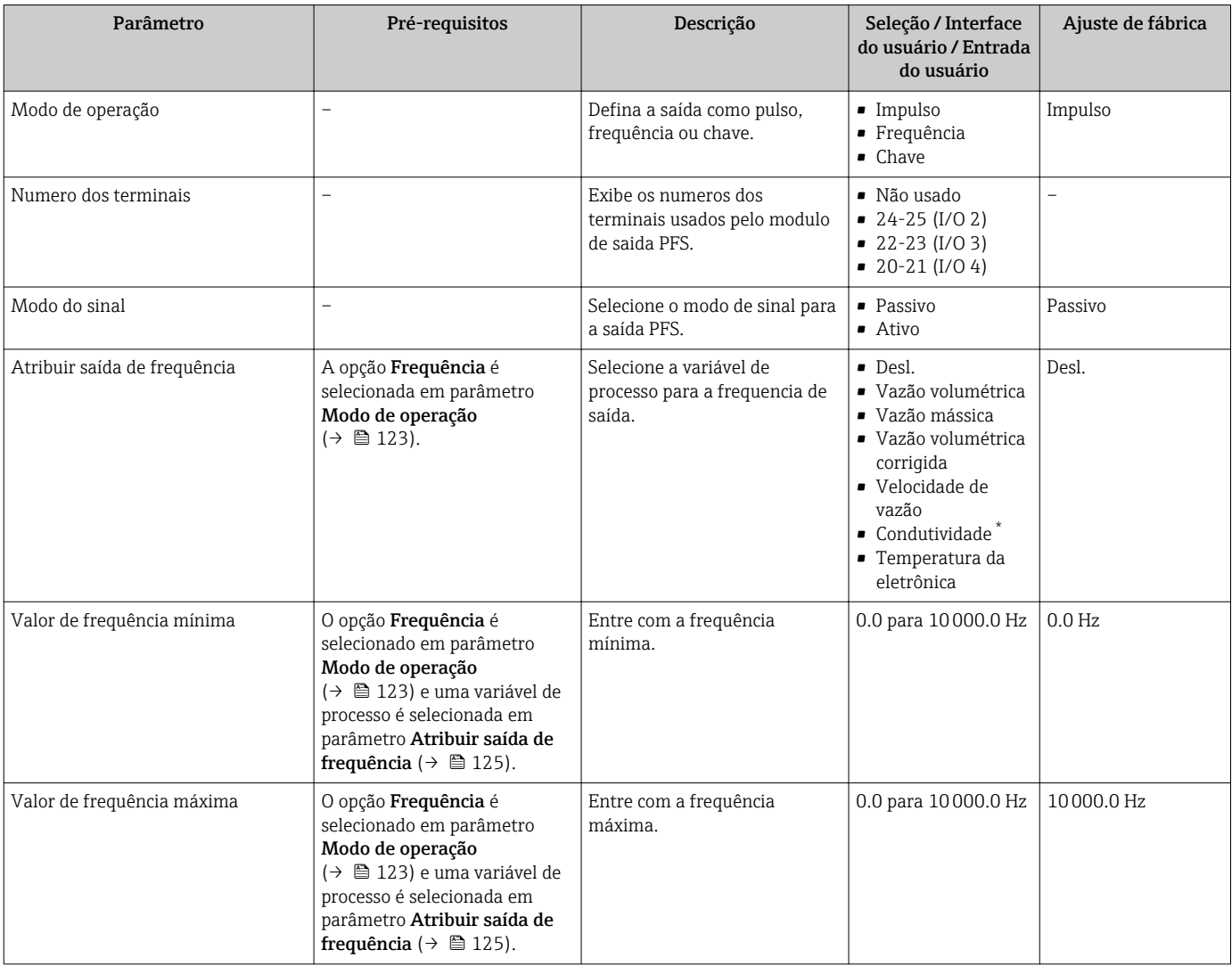

<span id="page-125-0"></span>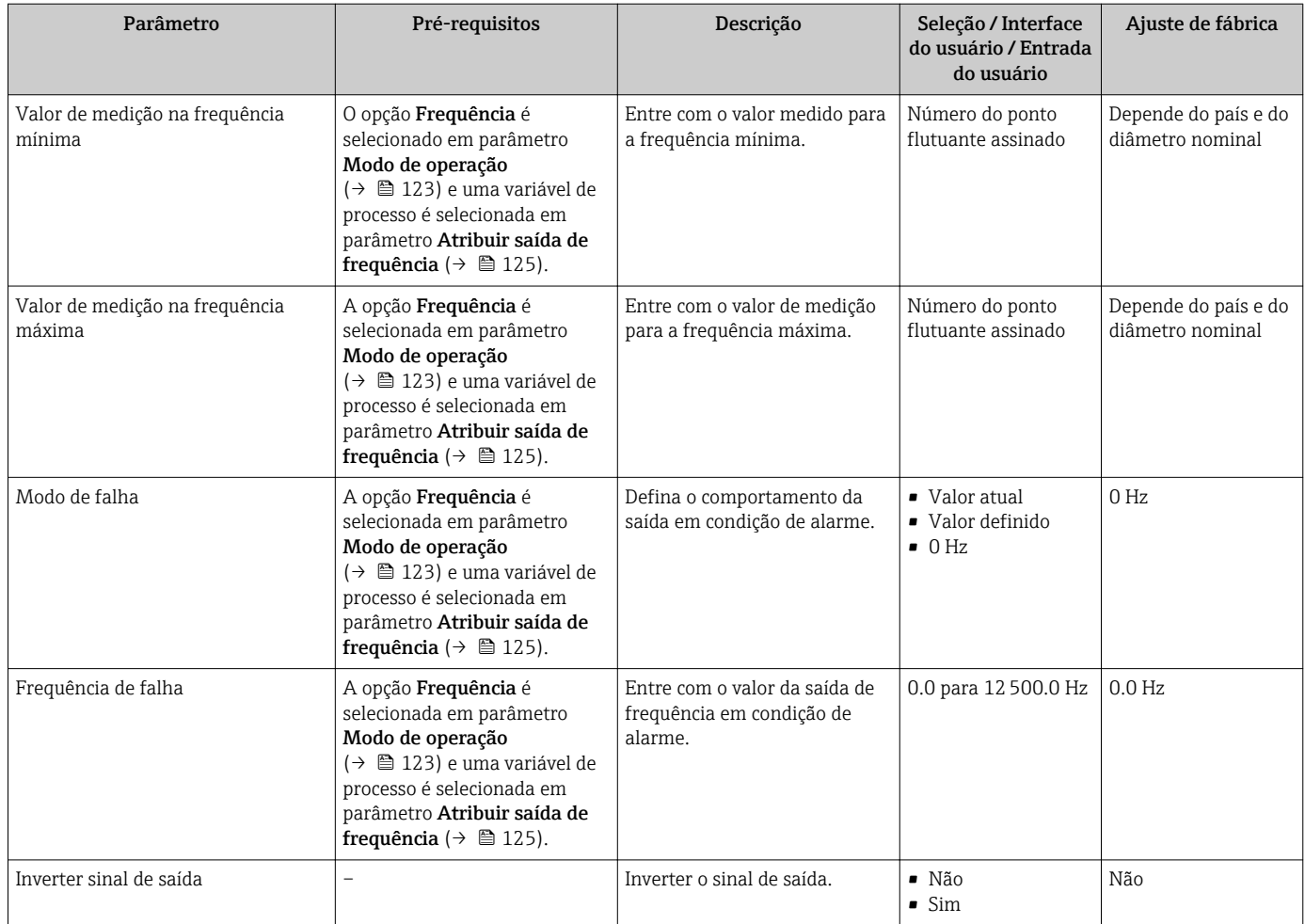

\* Visibilidade depende das opções ou configurações do equipamento.

### Configuração da saída comutada

### Navegação

Menu "Configuração" → Saída de pulso/frequência/chave

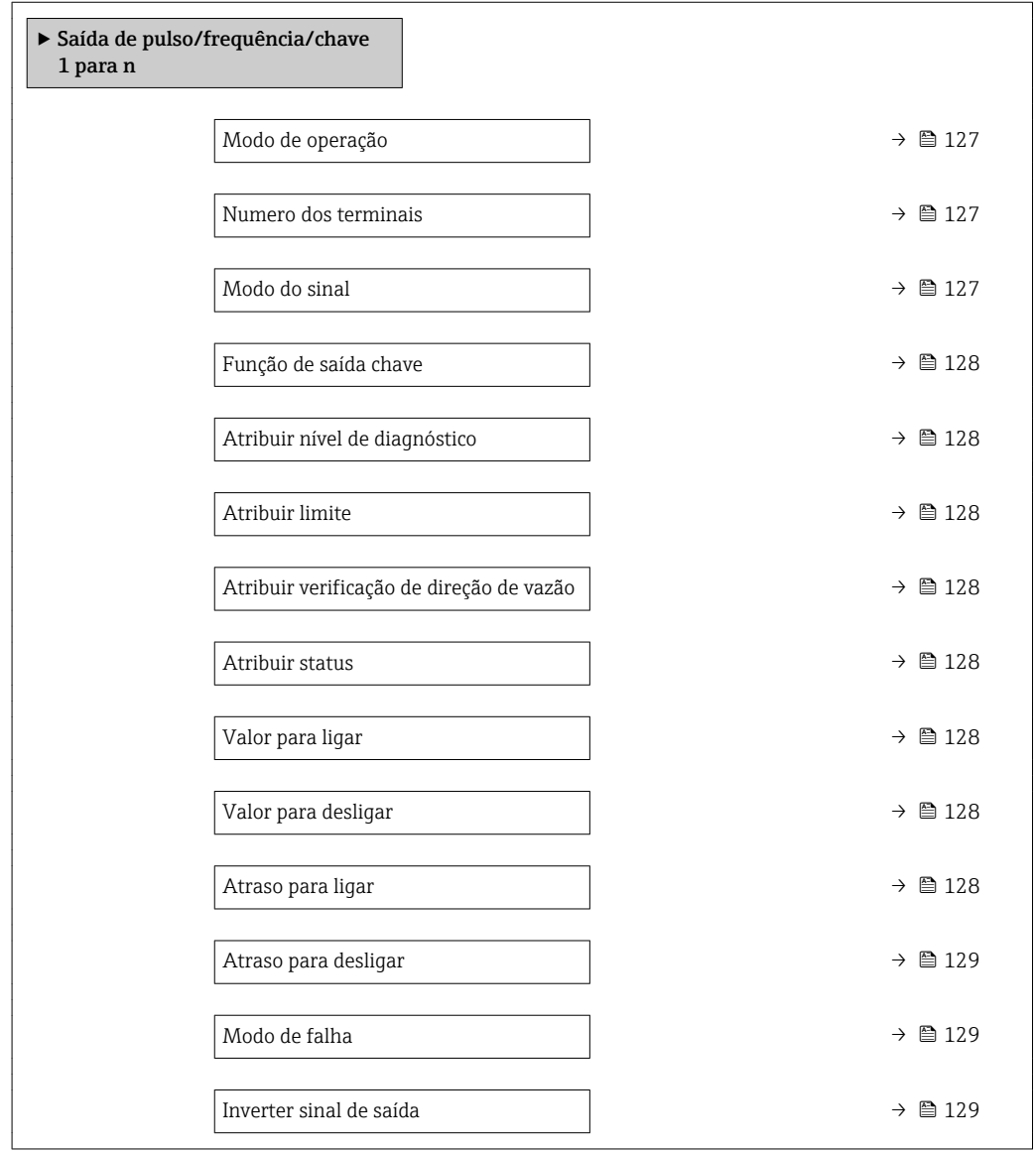

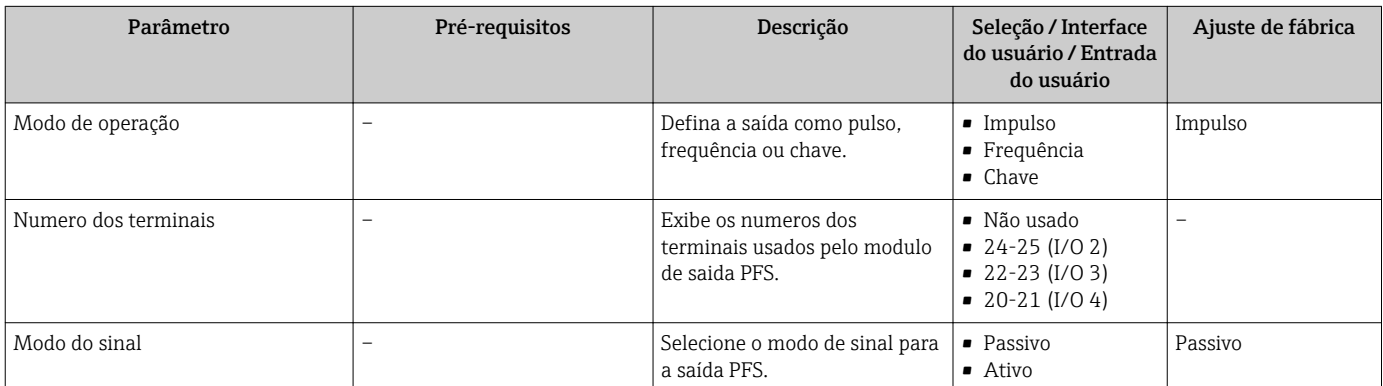

<span id="page-127-0"></span>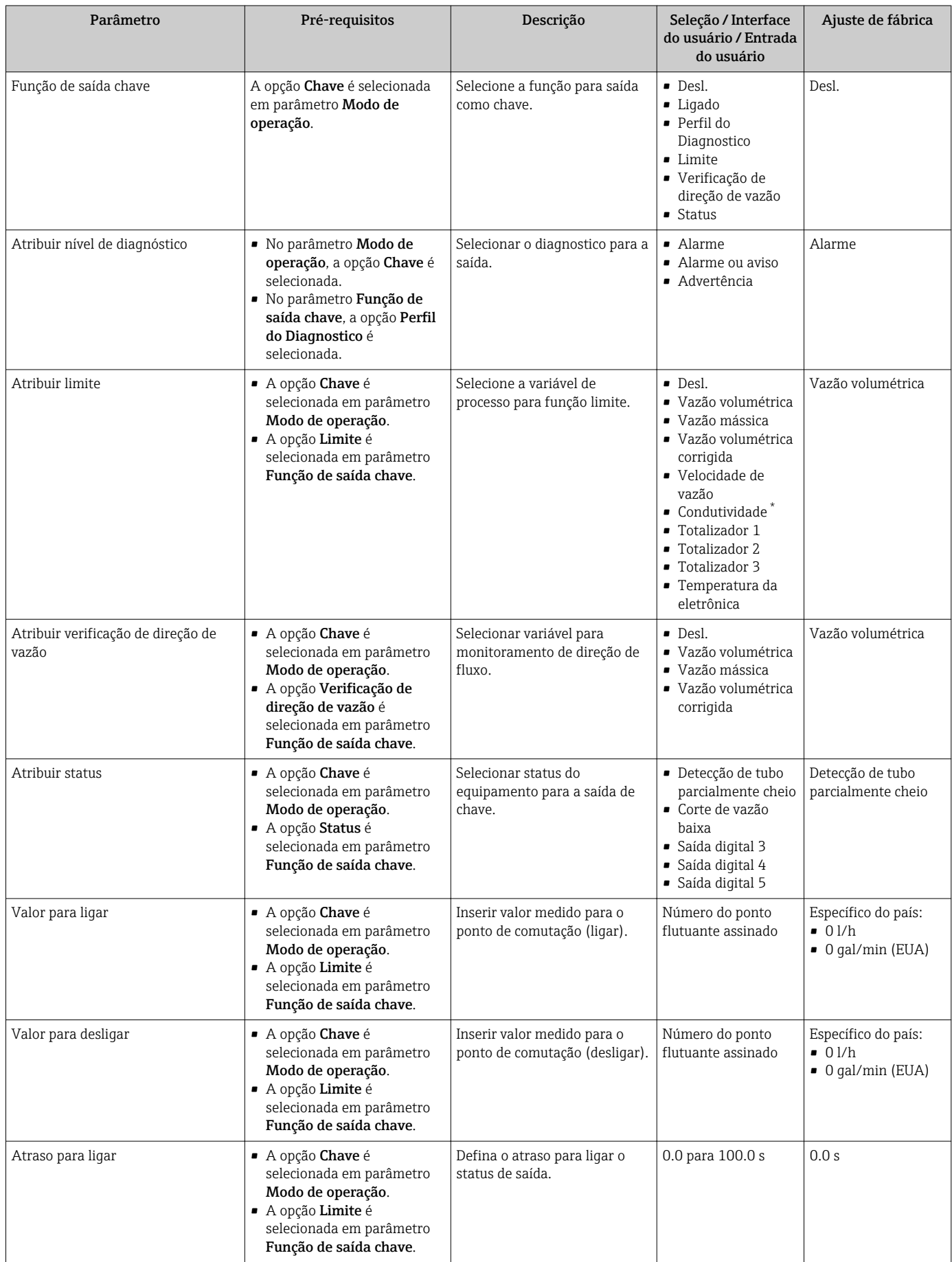

<span id="page-128-0"></span>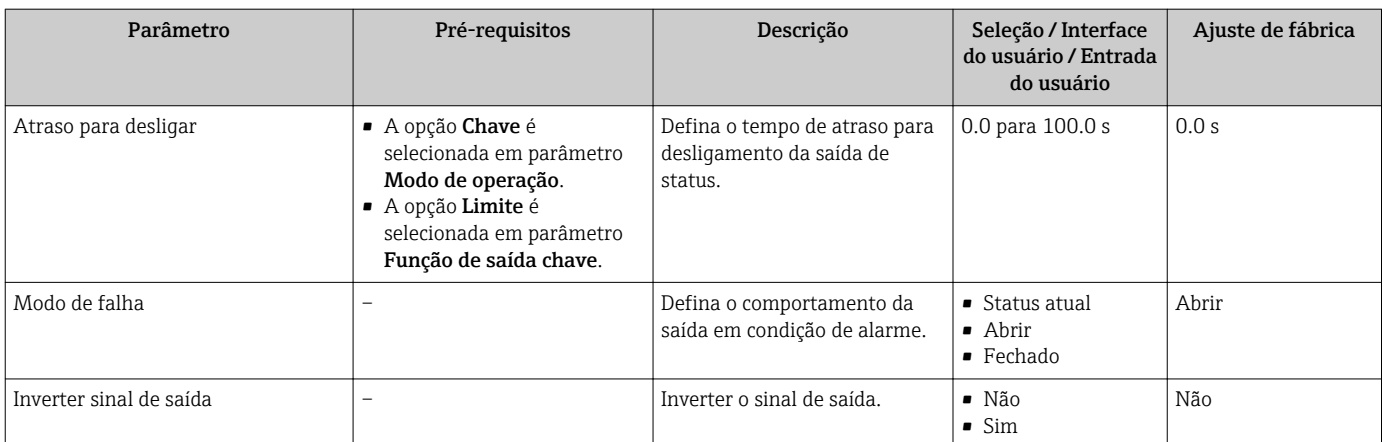

\* Visibilidade depende das opções ou configurações do equipamento.

# 10.6.10 Configuração da saída a relé

A assistente Saida Rele orienta o usuário sistematicamente por todos os parâmetros que precisam ser ajustados para a configuração da saída a relé.

#### Navegação

Menu "Configuração" → Saida Rele 1 para n

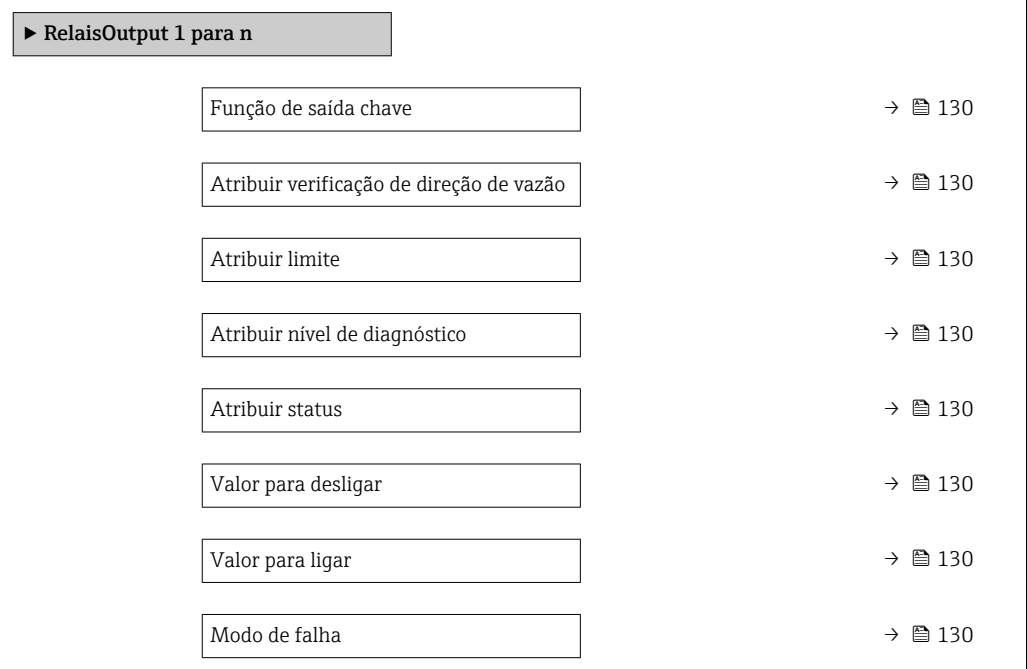

## Visão geral dos parâmetros com breve descrição

<span id="page-129-0"></span>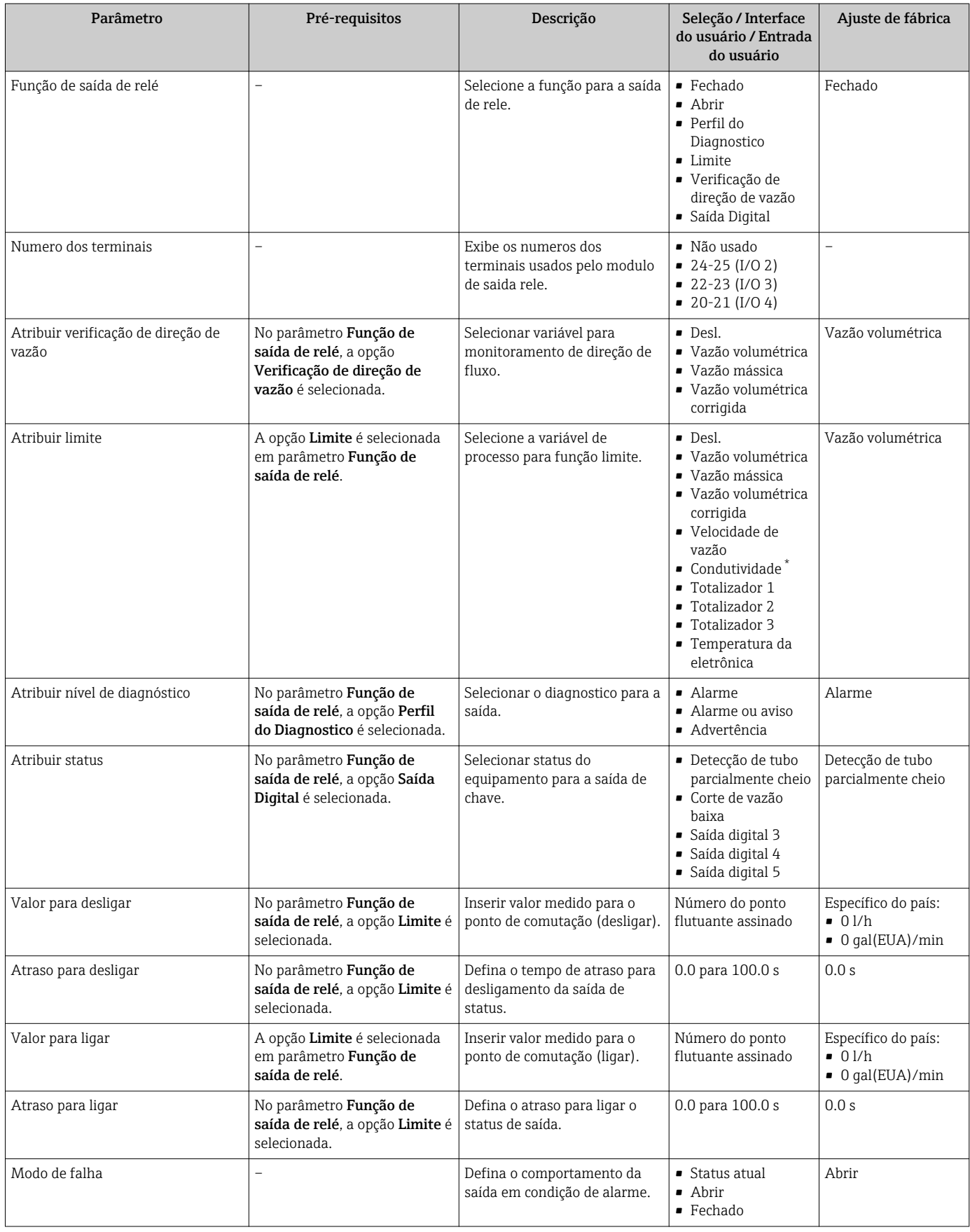

\* Visibilidade depende das opções ou configurações do equipamento.

# <span id="page-130-0"></span>10.6.11 Configurando o display local

Assistente Exibir orienta você sistematicamente por todos os parâmetros que podem ser ajustados para a configuração do display local.

#### Navegação

Menu "Configuração" → Exibir

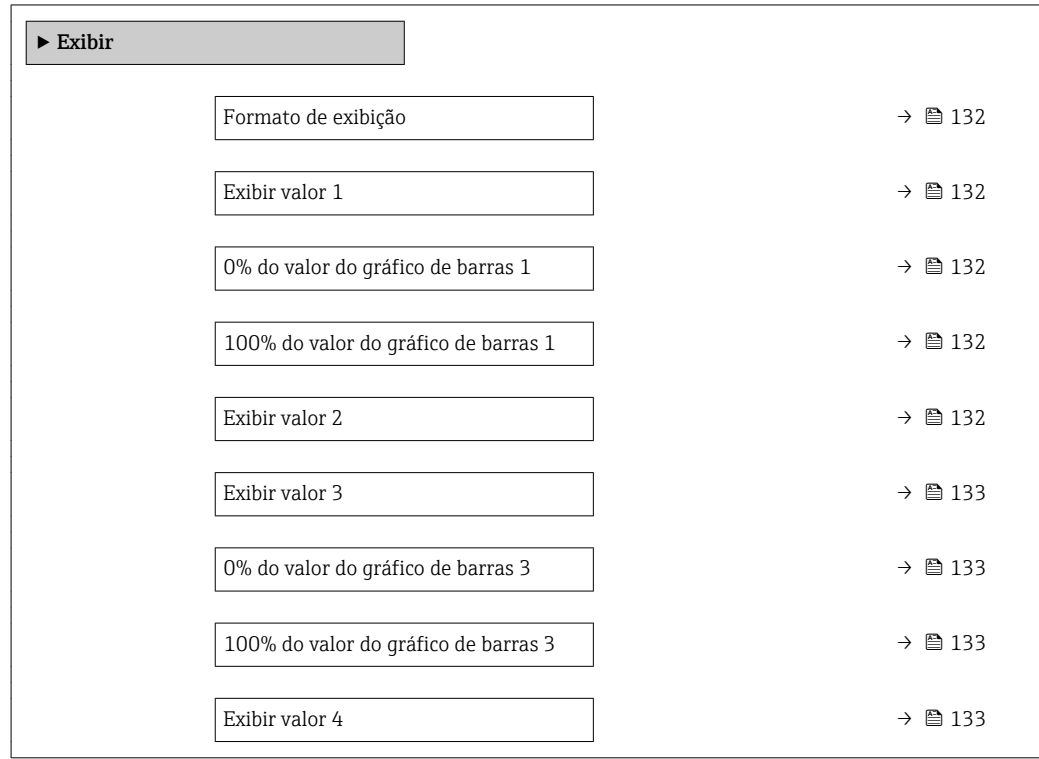

<span id="page-131-0"></span>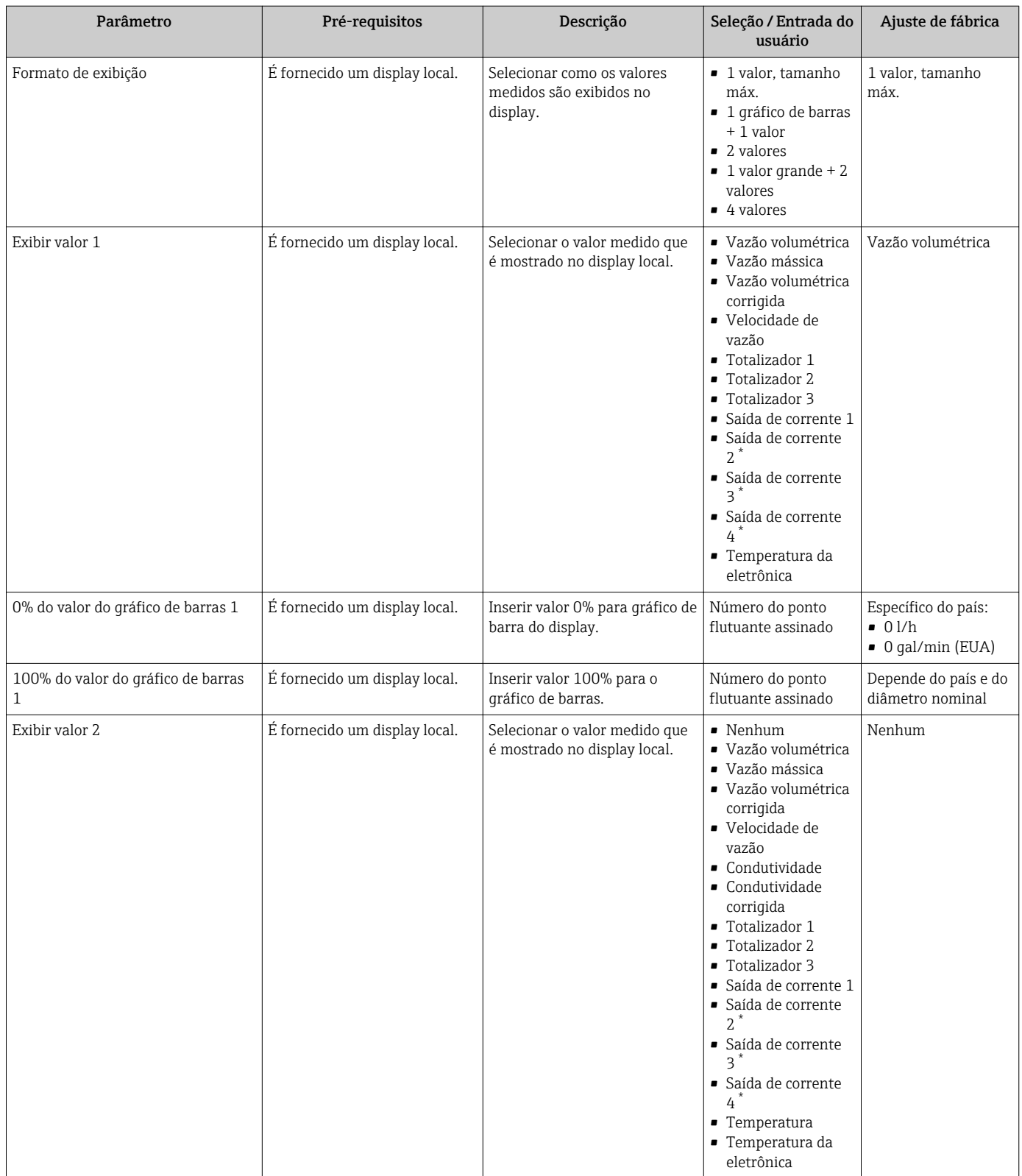

<span id="page-132-0"></span>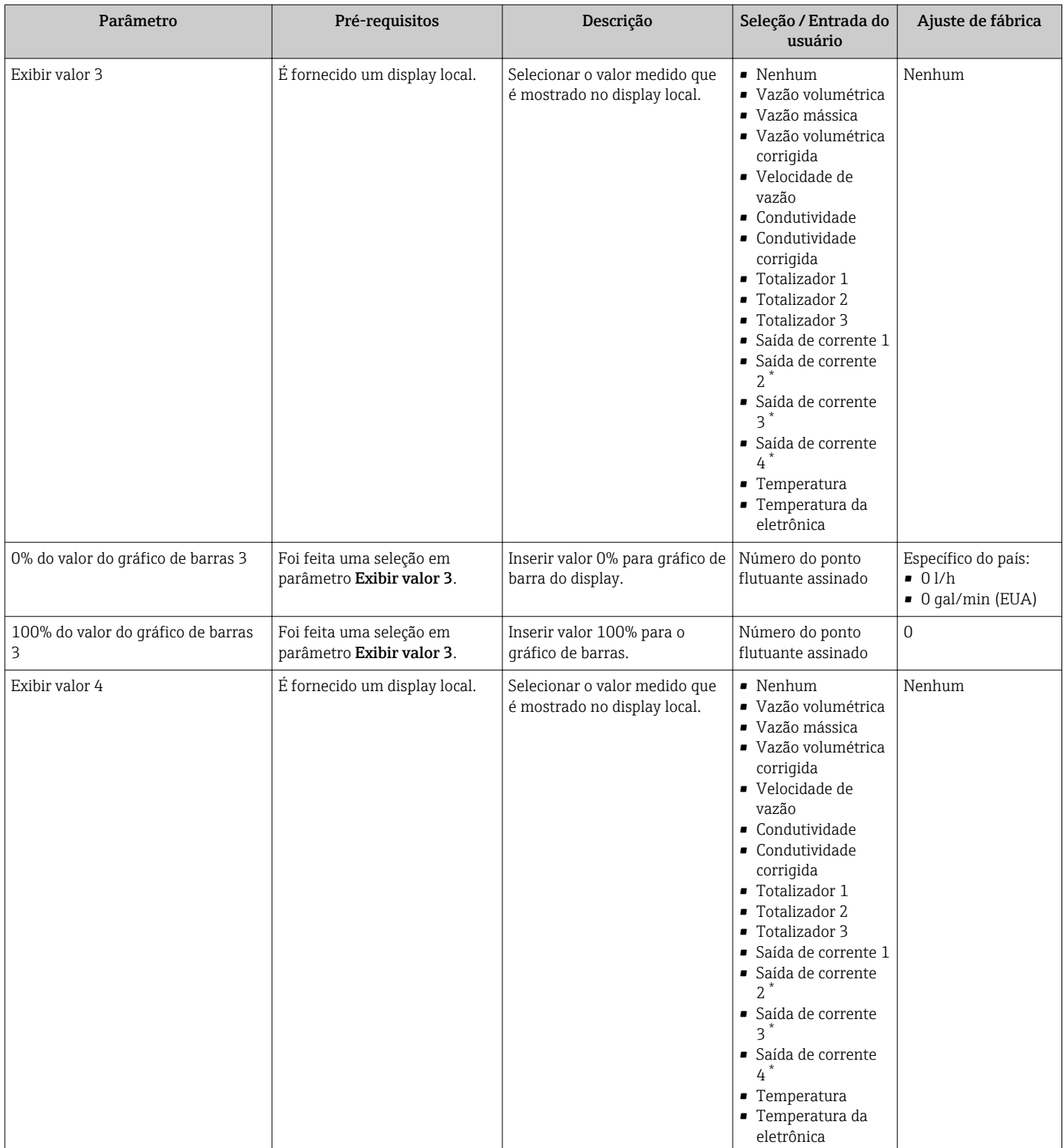

\* Visibilidade depende das opções ou configurações do equipamento.

# 10.6.12 Configurar o corte de vazão baixa

O assistente Corte de vazão baixa guia o usuário sistematicamente por todos os parâmetros que devem ser definidos para configurar o corte de vazão baixa.

## Navegação

Menu "Configuração" → Corte de vazão baixa

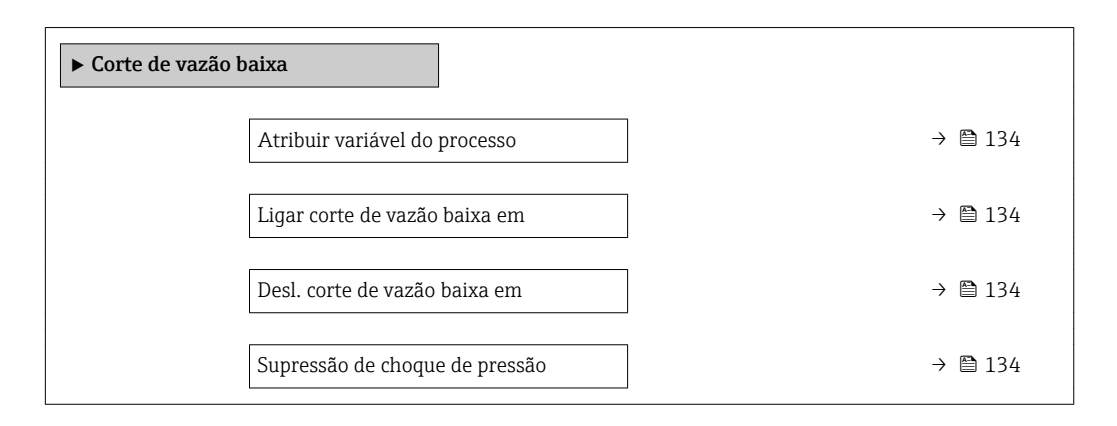

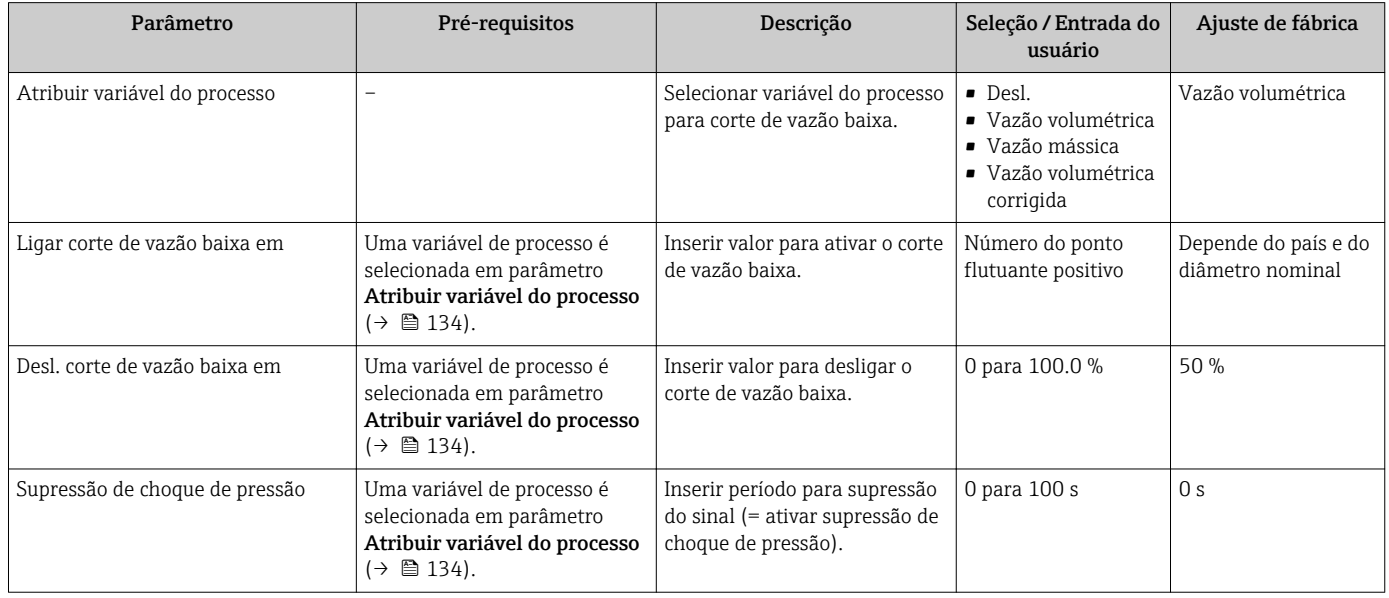

# <span id="page-134-0"></span>10.6.13 Configuração da detecção de tubo vazio

A submenu Detecção de tubo vazio contém todos os parâmetros que devem ser definidos para a configuração da detecção de tubo vazio.

#### Navegação

Menu "Configuração" → Detecção de tubo vazio

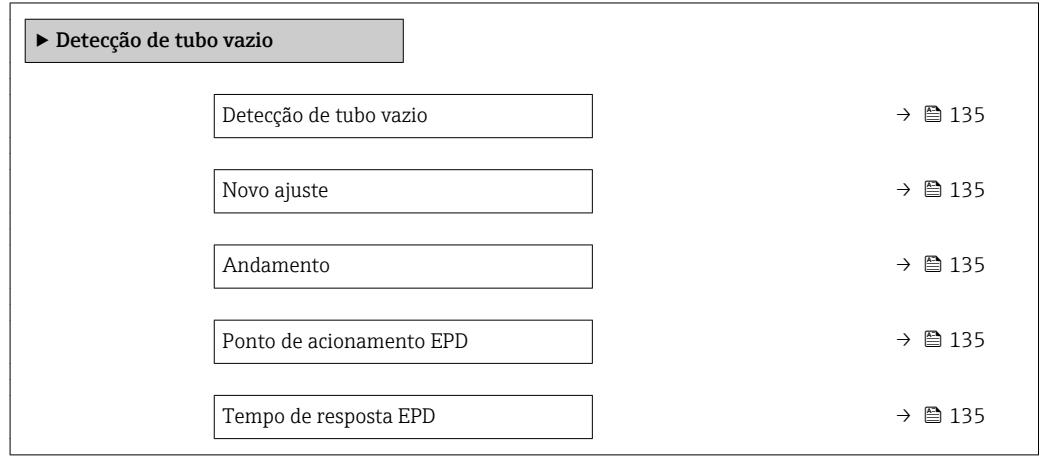

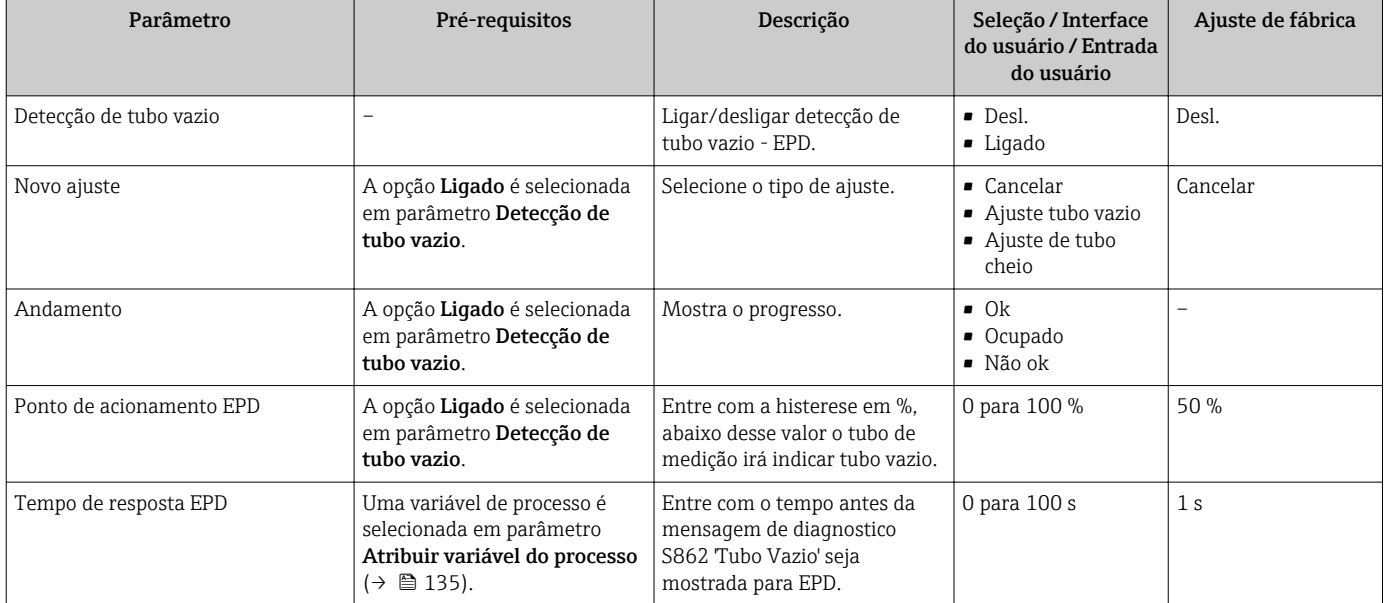

# <span id="page-135-0"></span>10.7 Configurações avançadas

A submenu Configuração avançada juntamente com seus submenus contém parâmetros para configurações específicas.

*Navegação até a submenu "Configuração avançada"*

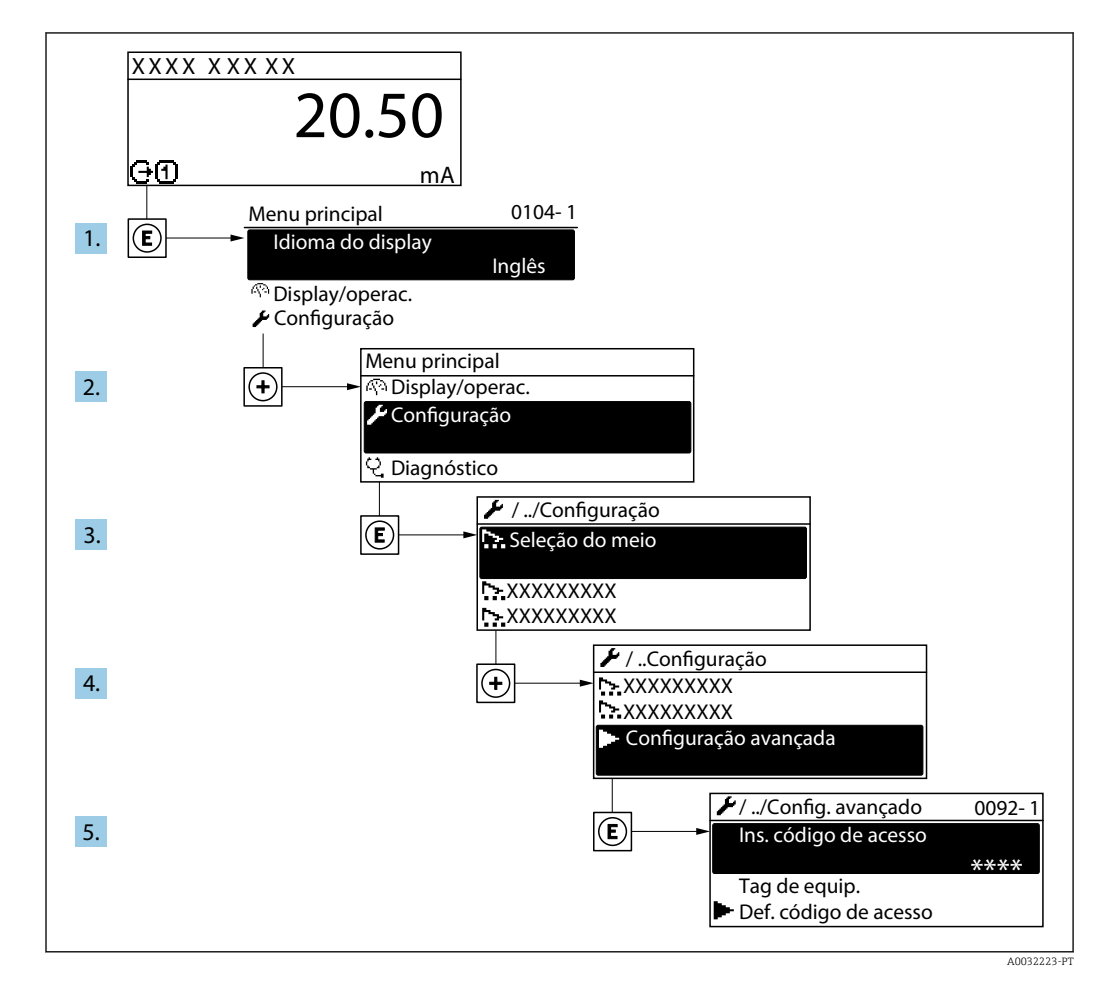

O número de submenus e parâmetros pode variar dependendo da versão do  $\boxed{4}$ equipamento. Alguns submenus e parâmetros nesses submenus não estão descritos nas instruções de operação. Em vez disso, uma descrição é fornecida na Documentação Especial do equipamento (→ seção "Documentação Complementar").

## Navegação

Menu "Configuração" → Configuração avançada

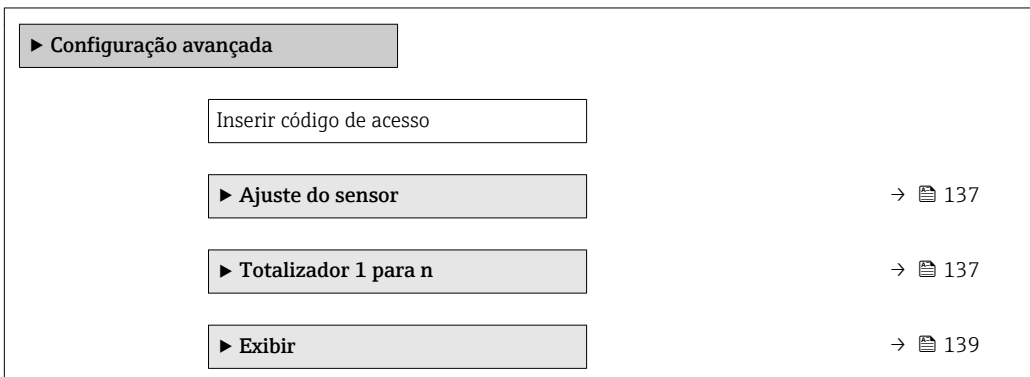

<span id="page-136-0"></span>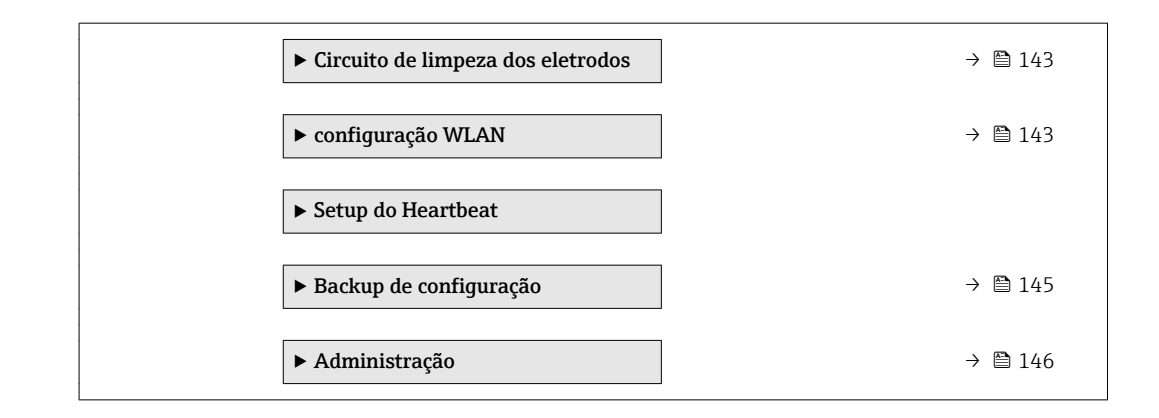

## 10.7.1 Execução do ajuste do sensor

O submenu Ajuste do sensor contém parâmetros que pertencem à funcionalidade do sensor.

#### Navegação

Menu "Configuração" → Configuração avançada → Ajuste do sensor

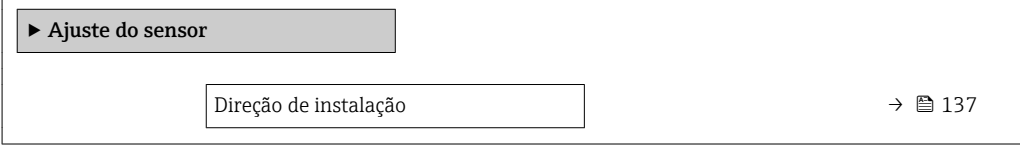

#### Visão geral dos parâmetros com breve descrição

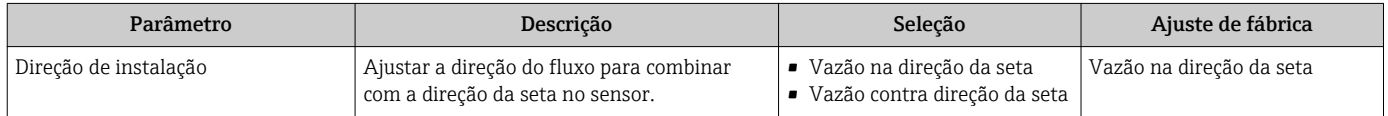

# 10.7.2 Configuração do totalizador

Emsubmenu "Totalizador 1 para n" é possível configurar o totalizador individual.

#### Navegação

Menu "Configuração" → Configuração avançada → Totalizador 1 para n

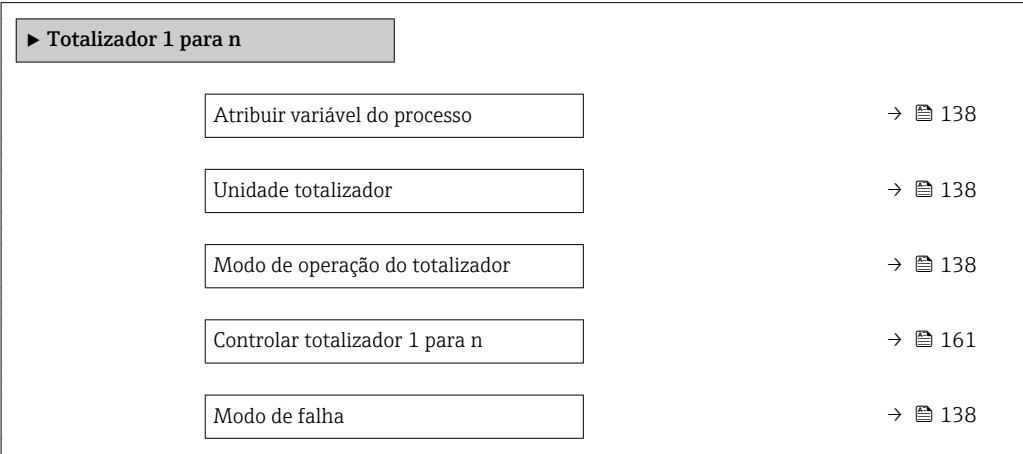

<span id="page-137-0"></span>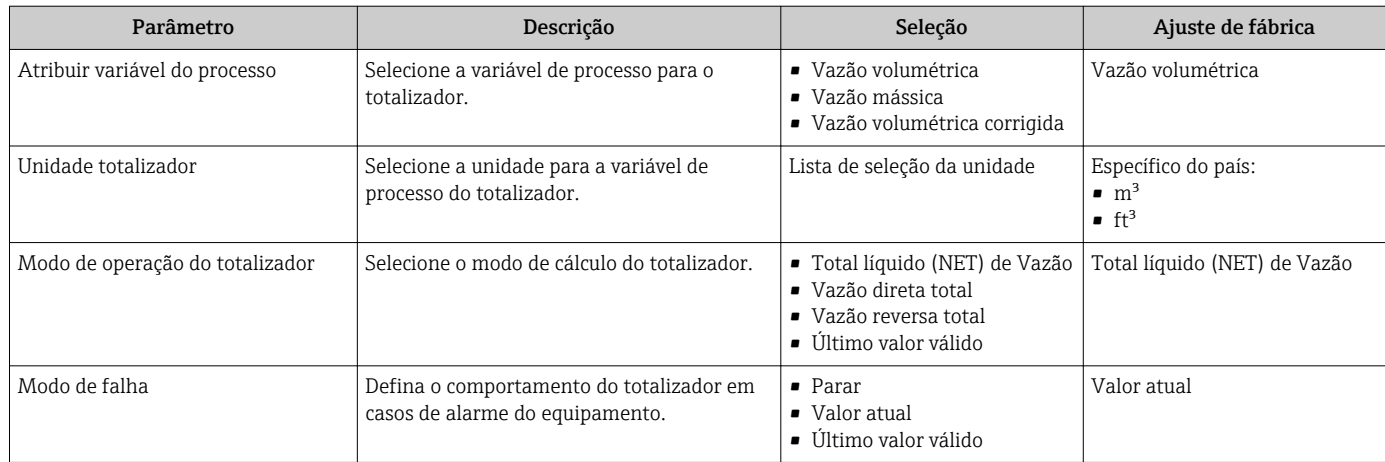

# <span id="page-138-0"></span>10.7.3 Execução de configurações de display adicionais

Em submenu Exibir é possível ajustar todos os parâmetros associados à configuração do display local.

### Navegação

Menu "Configuração" → Configuração avançada → Exibir

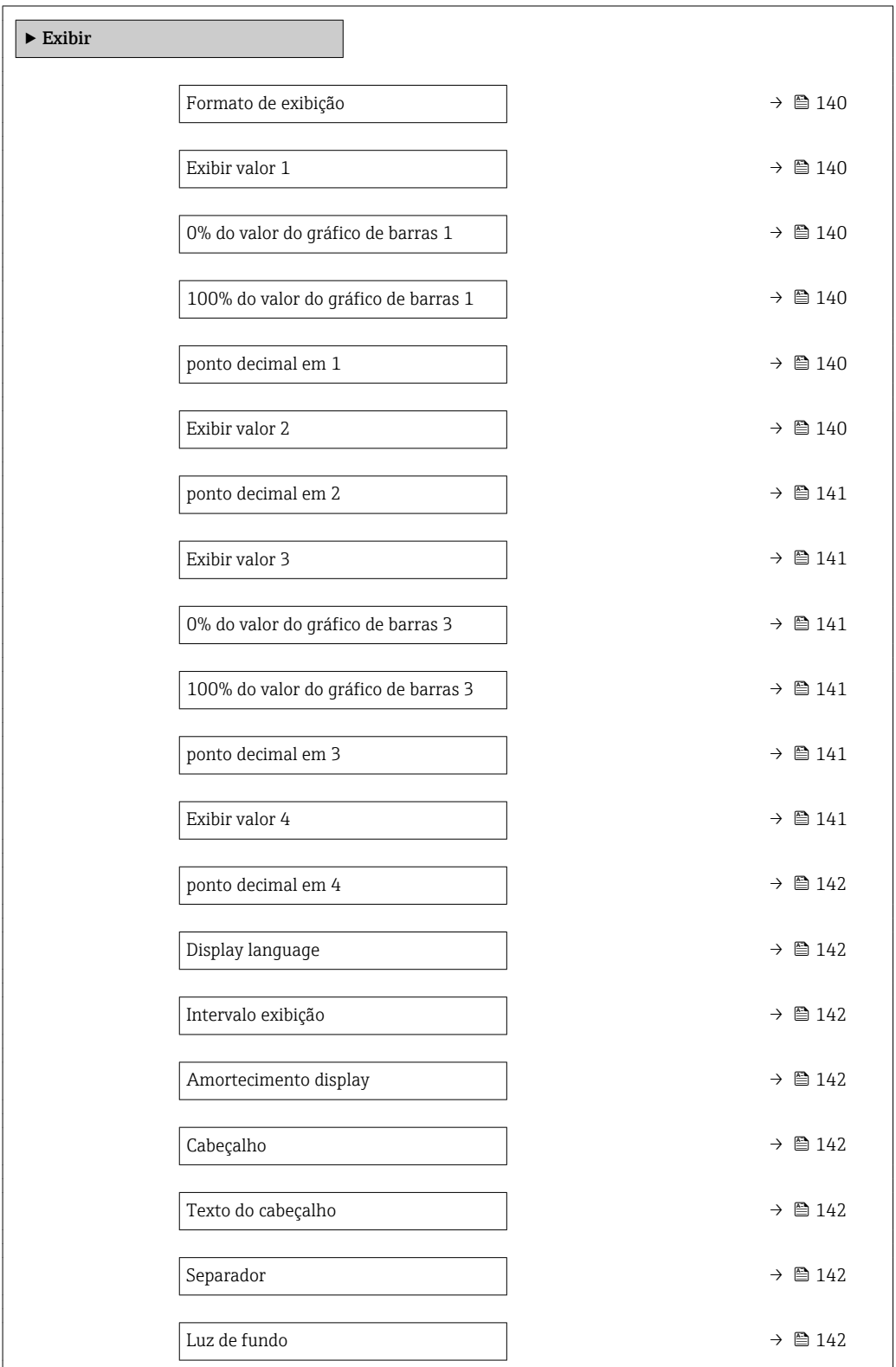

<span id="page-139-0"></span>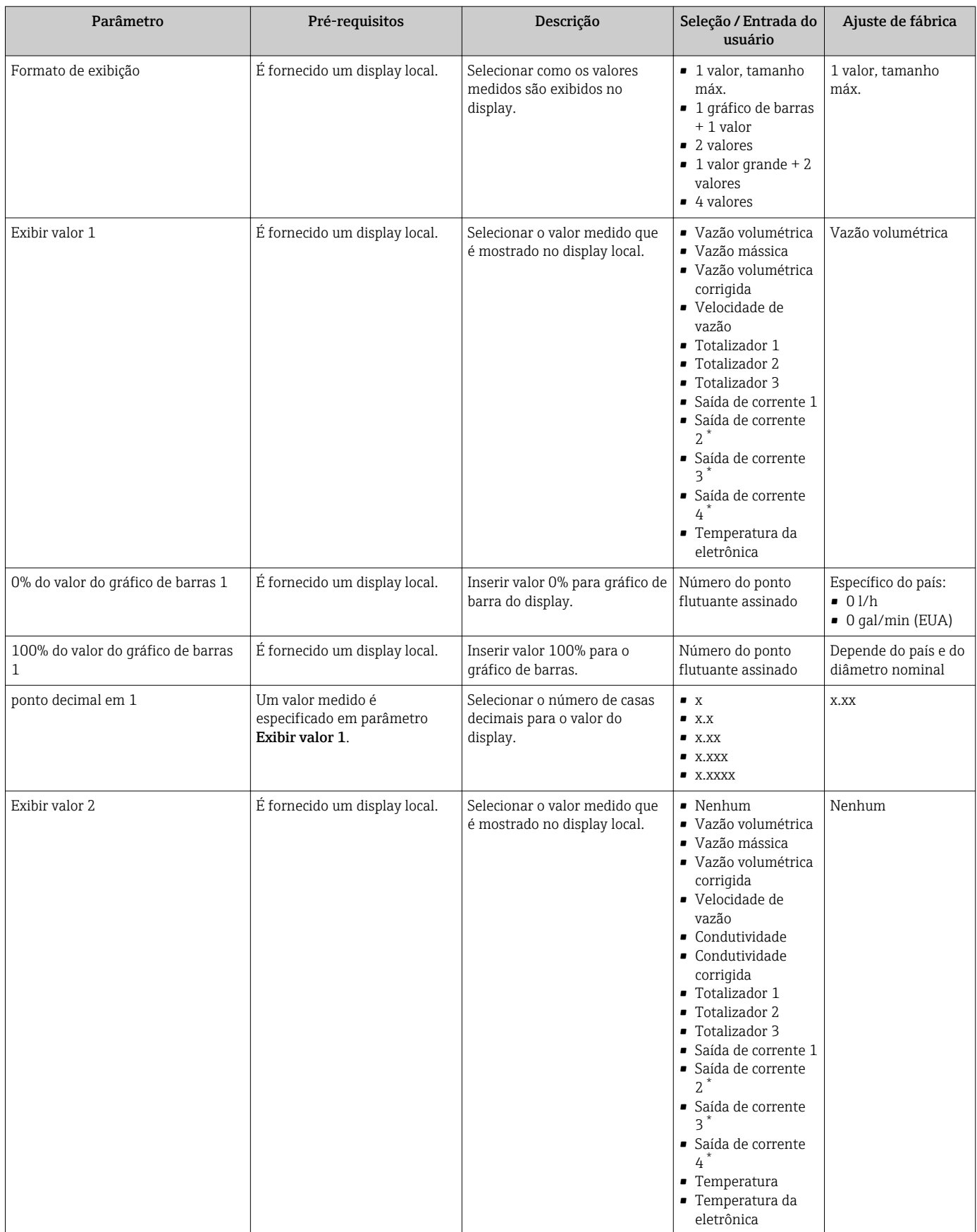

<span id="page-140-0"></span>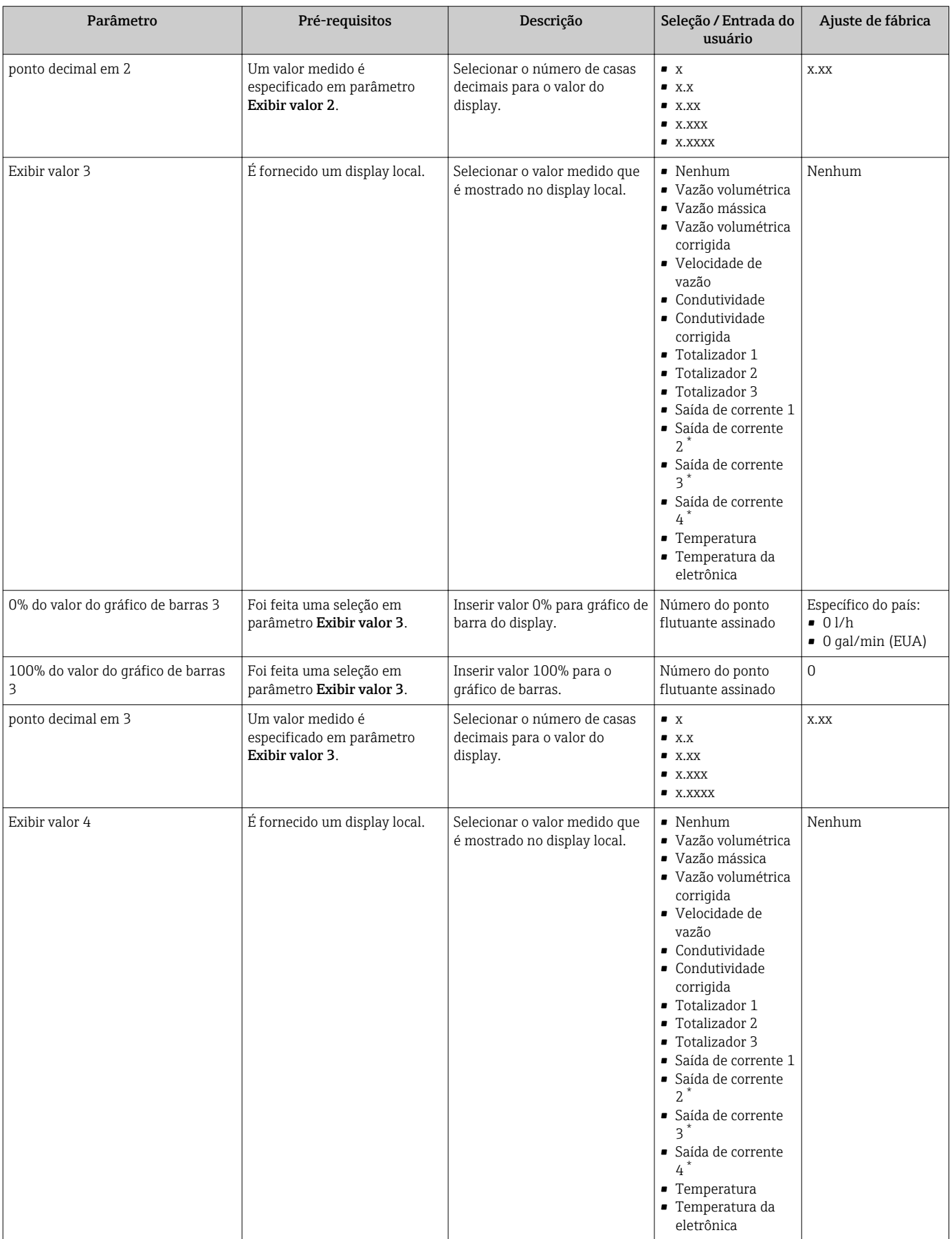

<span id="page-141-0"></span>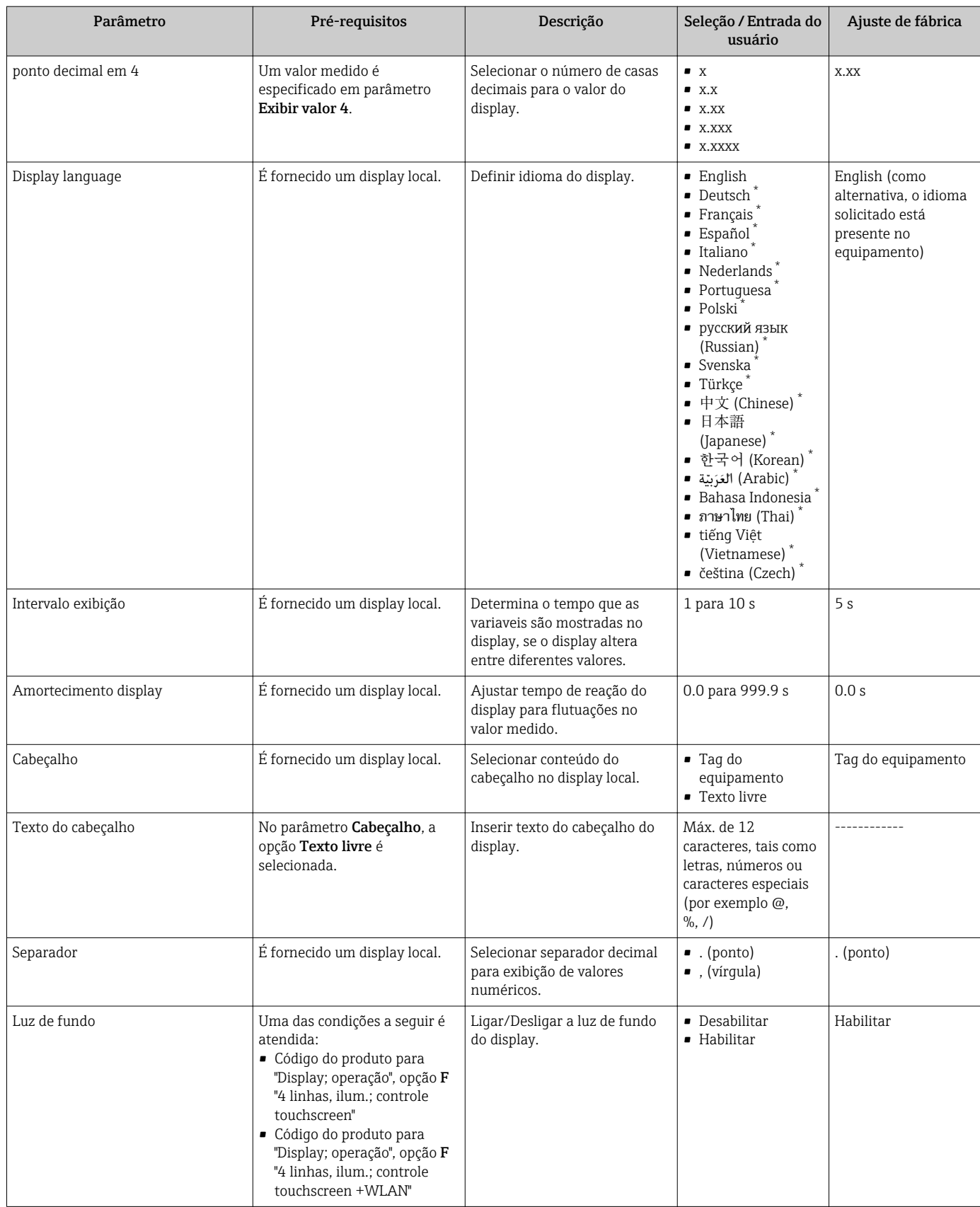

\* Visibilidade depende das opções ou configurações do equipamento.

## <span id="page-142-0"></span>10.7.4 Executando a limpeza do eletrodo

O submenu Circuito de limpeza dos eletrodos contém todos os parâmetros que devem ser definidos para a configuração de limpeza do eletrodo.

O submenu só está disponível se o equipamento tiver sido solicitado com a limpeza do  $\boxed{2}$ eletrodo.

#### Navegação

Menu "Configuração" → Configuração avançada → Circuito de limpeza dos eletrodos

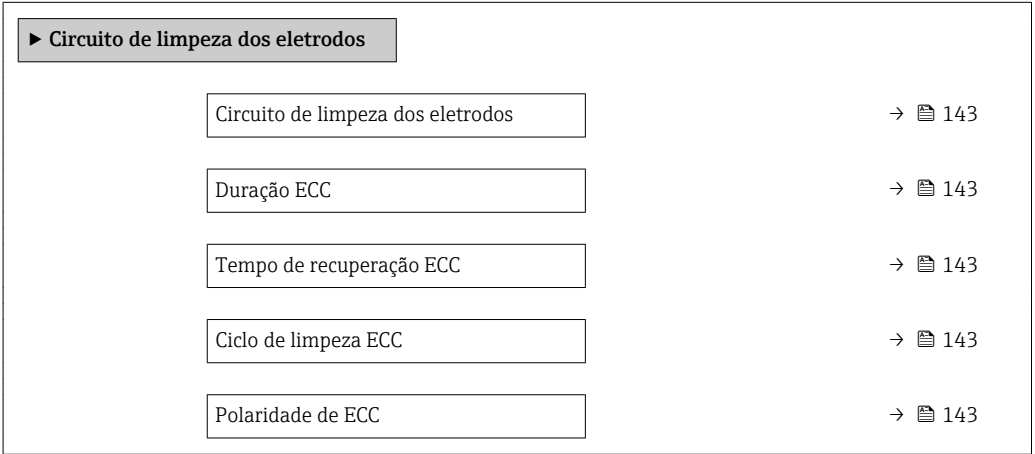

#### Visão geral dos parâmetros com breve descrição

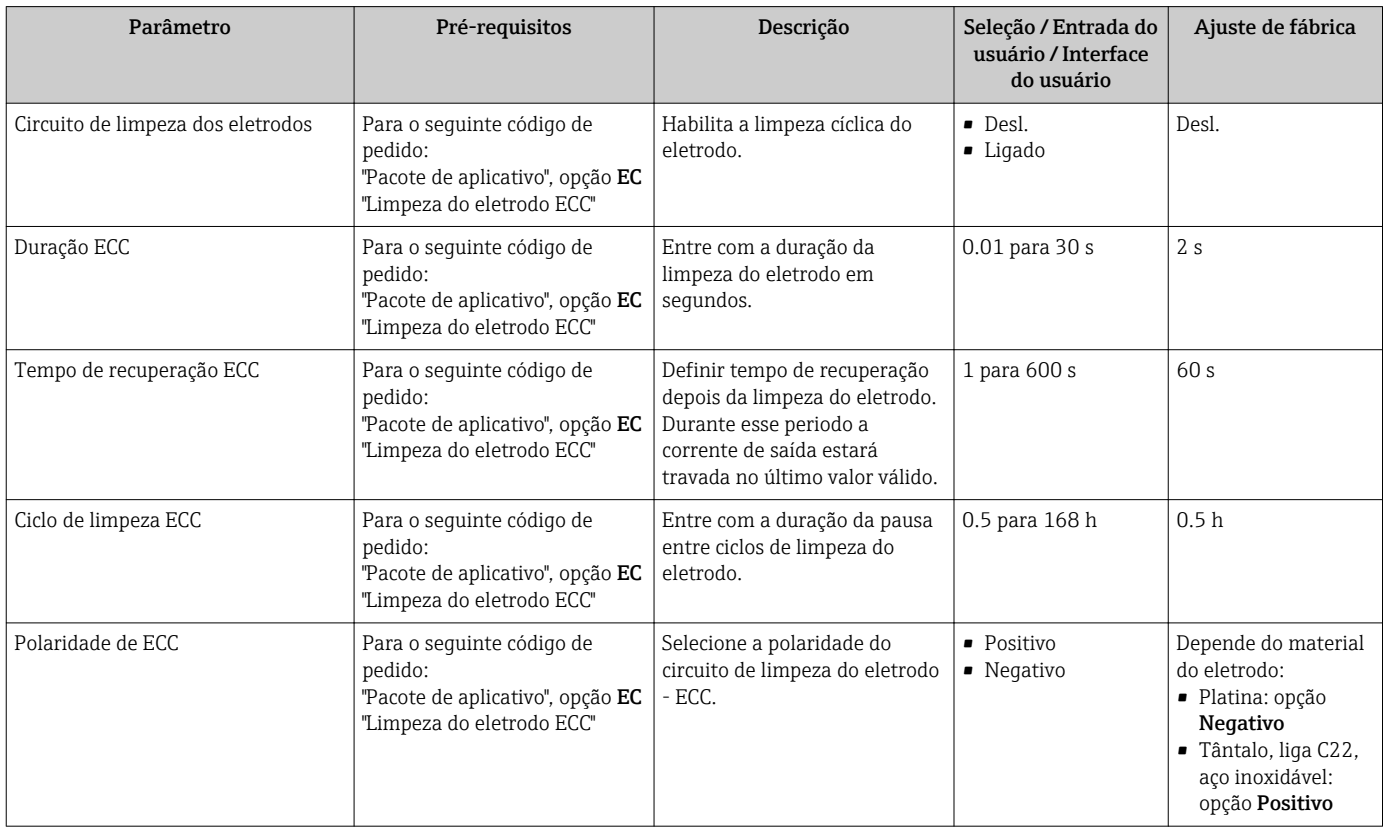

# 10.7.5 Configuração Wi-Fi

A submenu WLAN Settings orienta o usuário sistematicamente por todos os parâmetros que precisam ser ajustados para a configuração WLAN.

### Navegação

Menu "Configuração" → Configuração avançada → configuração WLAN

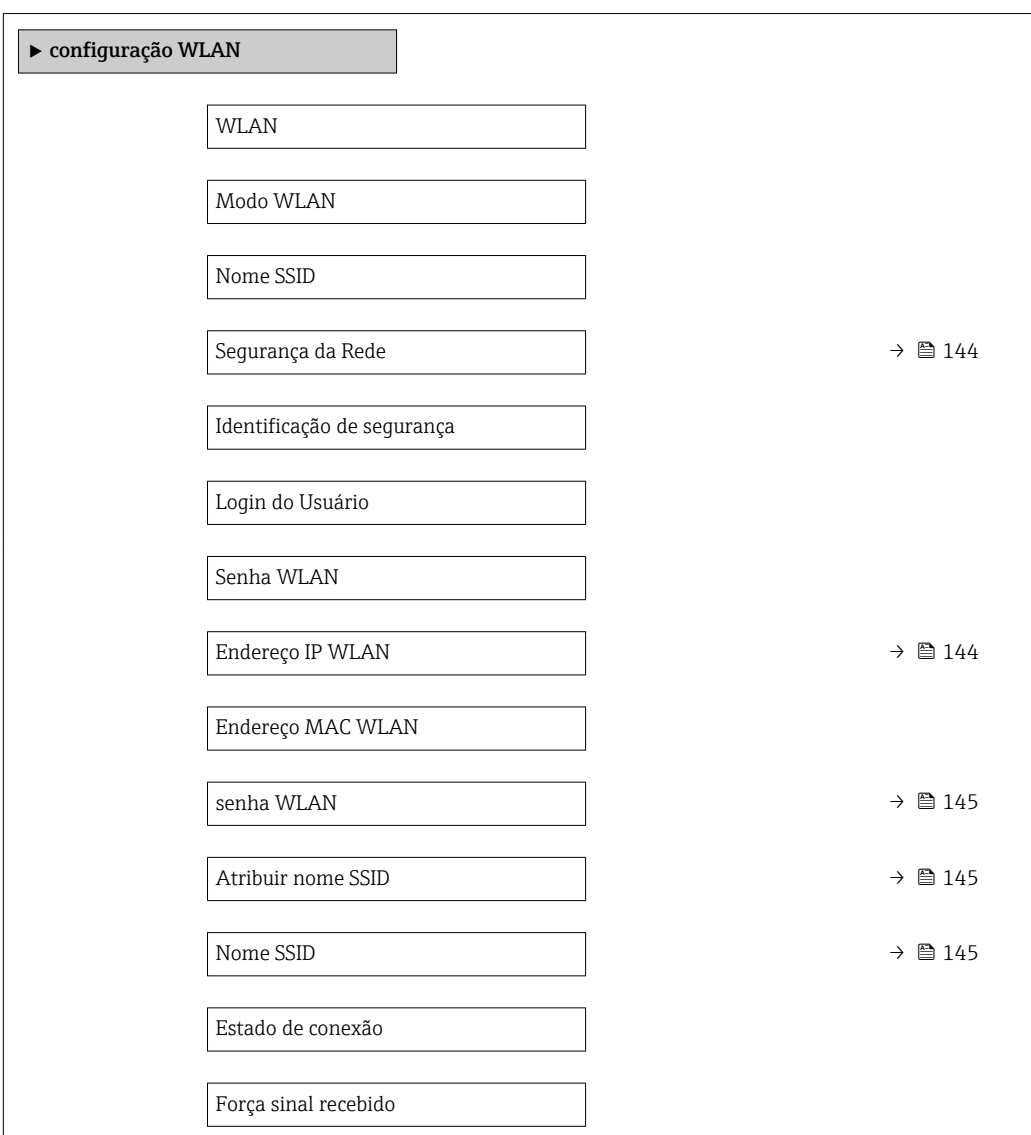

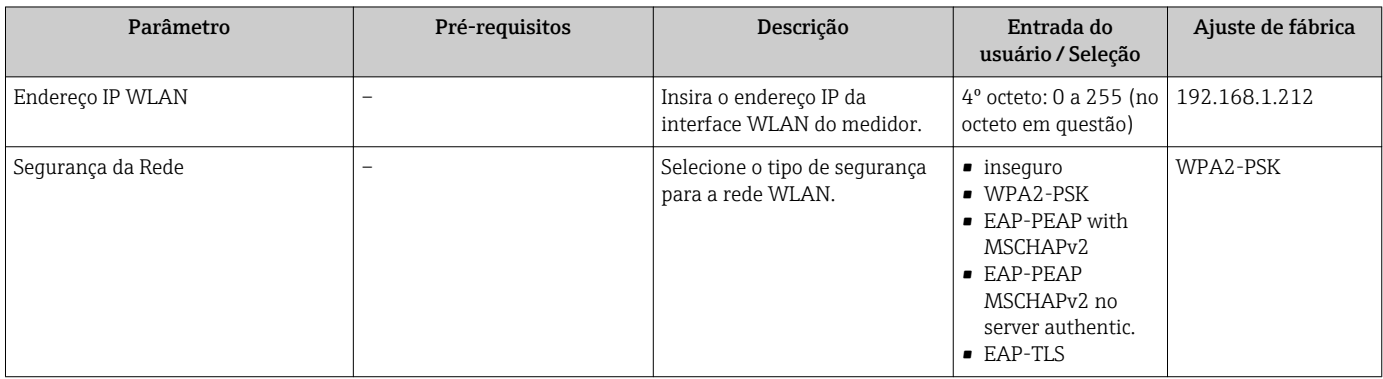
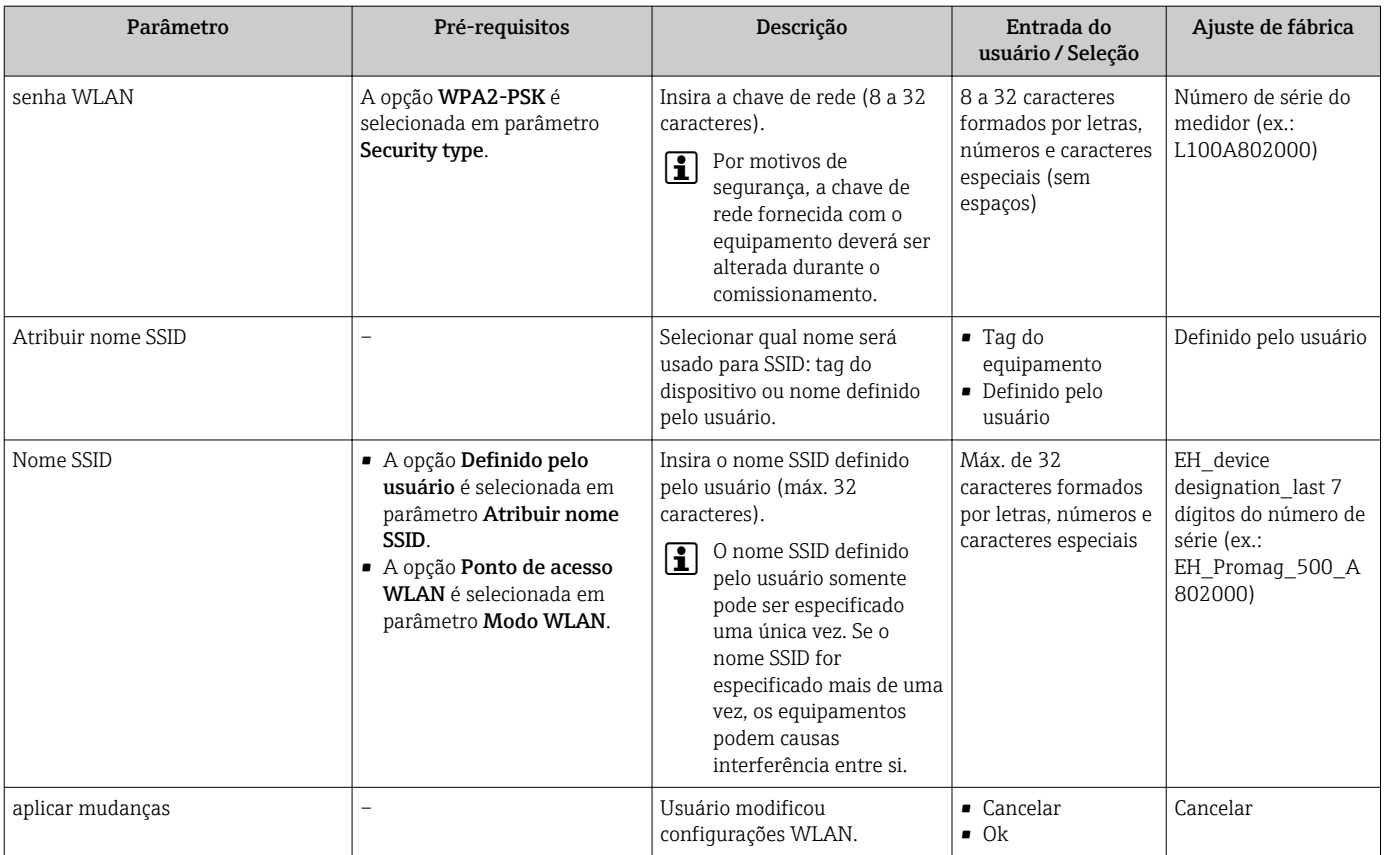

# 10.7.6 Gerenciamento de configuração

Após o comissionamento, é possível salvar a configuração do equipamento atualou restaurar a configuração de equipamento anterior.

É possível fazer isso usando o parâmetro Gerenciamento de configuração e as respectivas opções encontradas em Submenu Backup de configuração.

#### Navegação

Menu "Configuração" → Configuração avançada → Backup de configuração

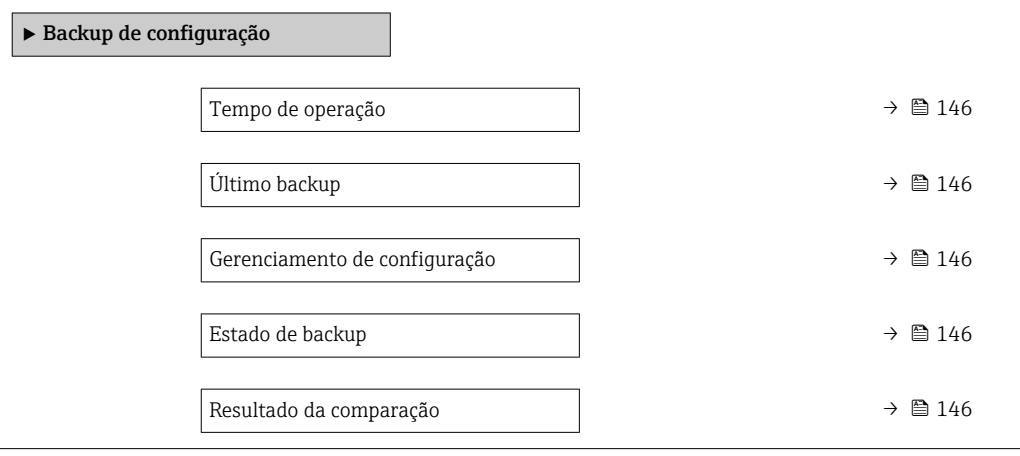

<span id="page-145-0"></span>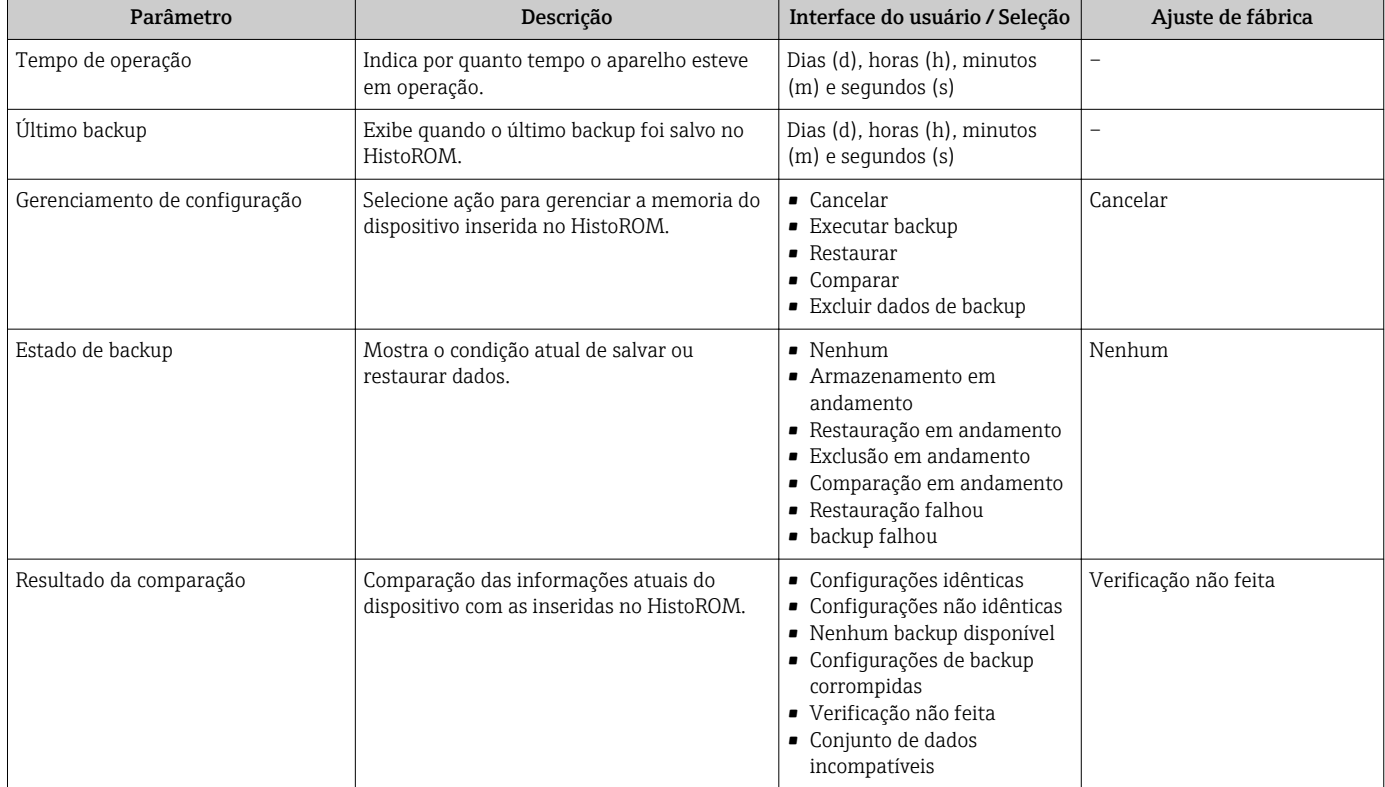

### Visão geral dos parâmetros com breve descrição

### Âmbito da parâmetro "Gerenciamento de configuração"

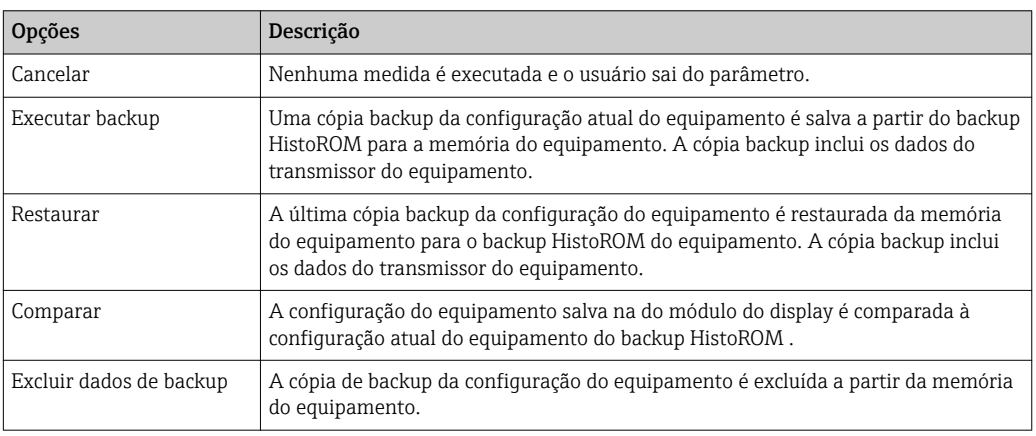

# *Backup HistoROM*

Um HistoROM é uma memória de equipamento "não-volátil" em forma de um EEPROM.

Enquanto a ação está em andamento, a configuração não pode ser editada através do  $| \mathbf{f} |$ display local e uma mensagem do status de processamento aparece no display.

# 10.7.7 Usando os parâmetros para a administração do equipamento

A submenu Administração guia o usuário sistematicamente por todos os parâmetro que podem ser usados para fins de administração do equipamento.

#### <span id="page-146-0"></span>Navegação

Menu "Configuração" → Configuração avançada → Administração

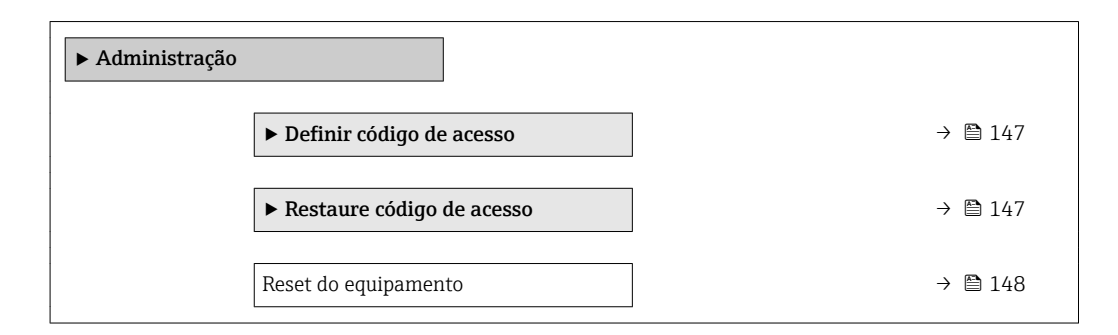

#### Uso do parâmetro para definir o código de acesso

#### Navegação

Menu "Configuração" → Configuração avançada → Administração → Definir código de acesso

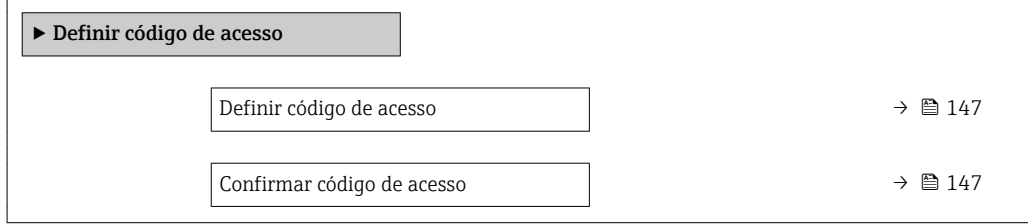

#### Visão geral dos parâmetros com breve descrição

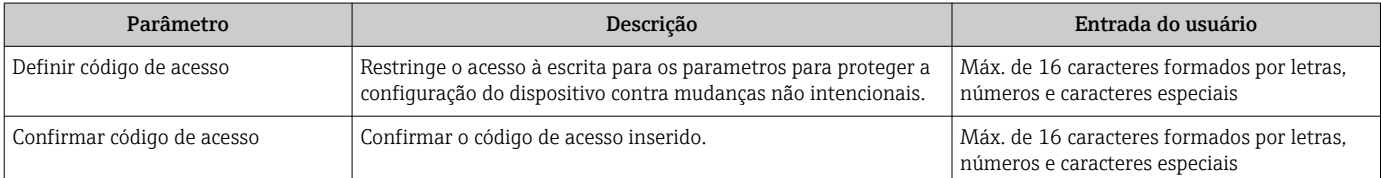

#### Uso do parâmetro para reiniciar o código de acesso

#### Navegação

Menu "Configuração" → Configuração avançada → Administração → Restaure código de acesso

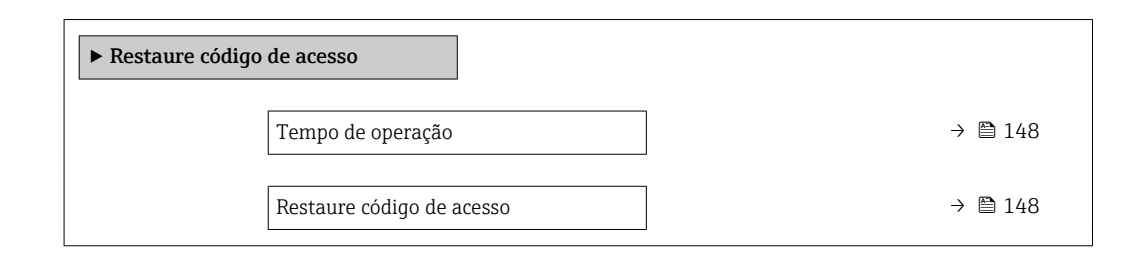

<span id="page-147-0"></span>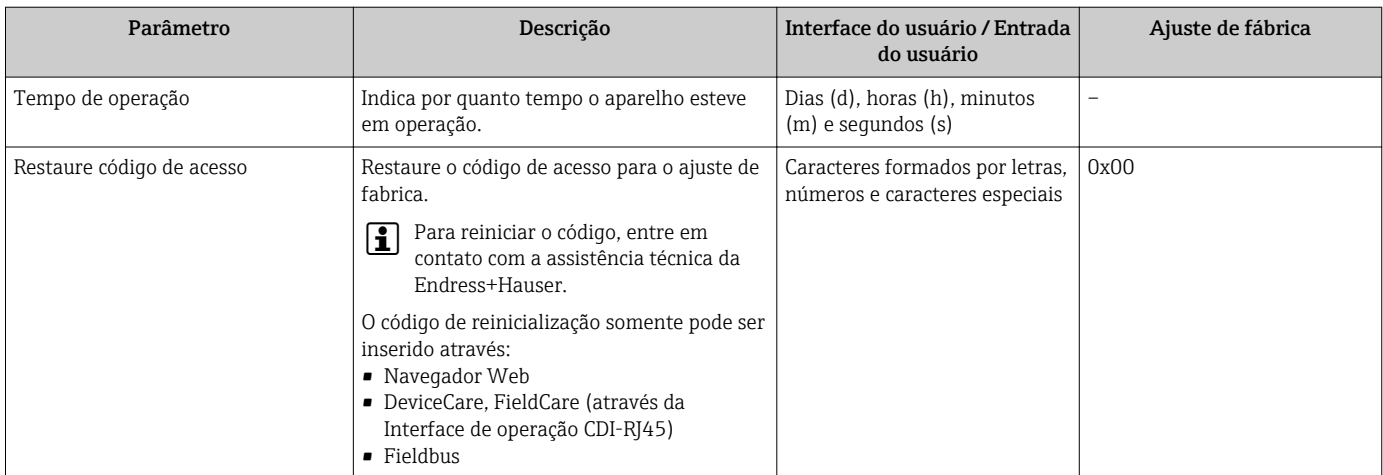

### Visão geral dos parâmetros com breve descrição

#### Uso do parâmetro para reiniciar o equipamento

#### Navegação

Menu "Configuração" → Configuração avançada → Administração

#### Visão geral dos parâmetros com breve descrição

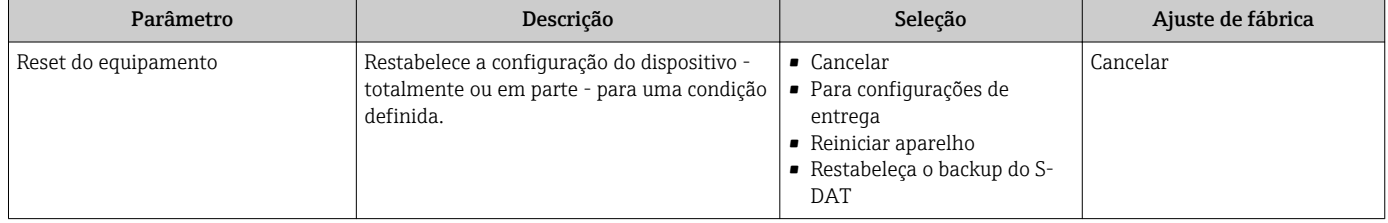

# 10.8 Simulação

A submenu Simulação permite simular, sem uma situação de vazão real, diversas variáveis de processo durante o processo e o modo de alarme do equipamento, além de verificar as correntes de sinal dos circuitos seguintes (válvulas de comutação ou malhas de controle fechado).

#### Navegação

Menu "Diagnóstico" → Simulação

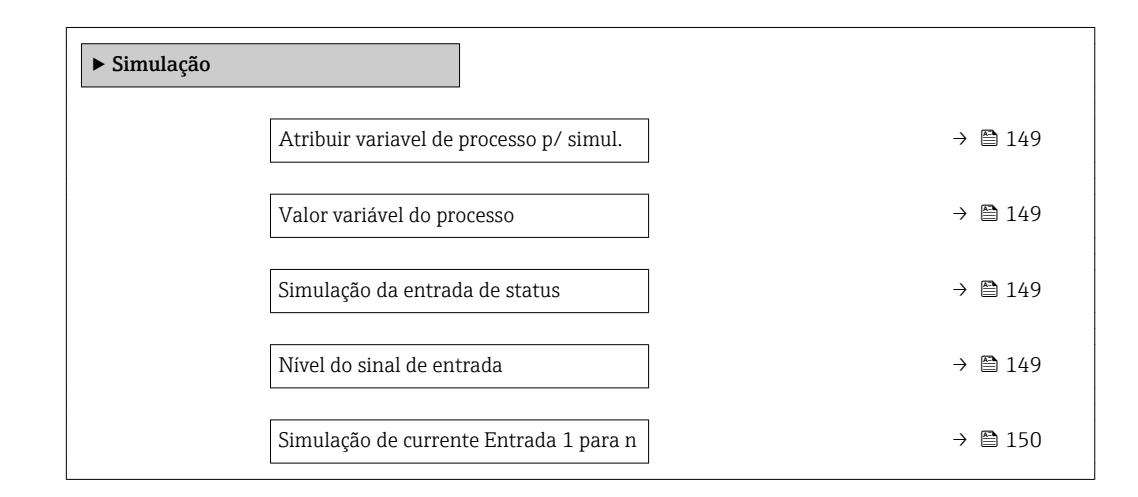

<span id="page-148-0"></span>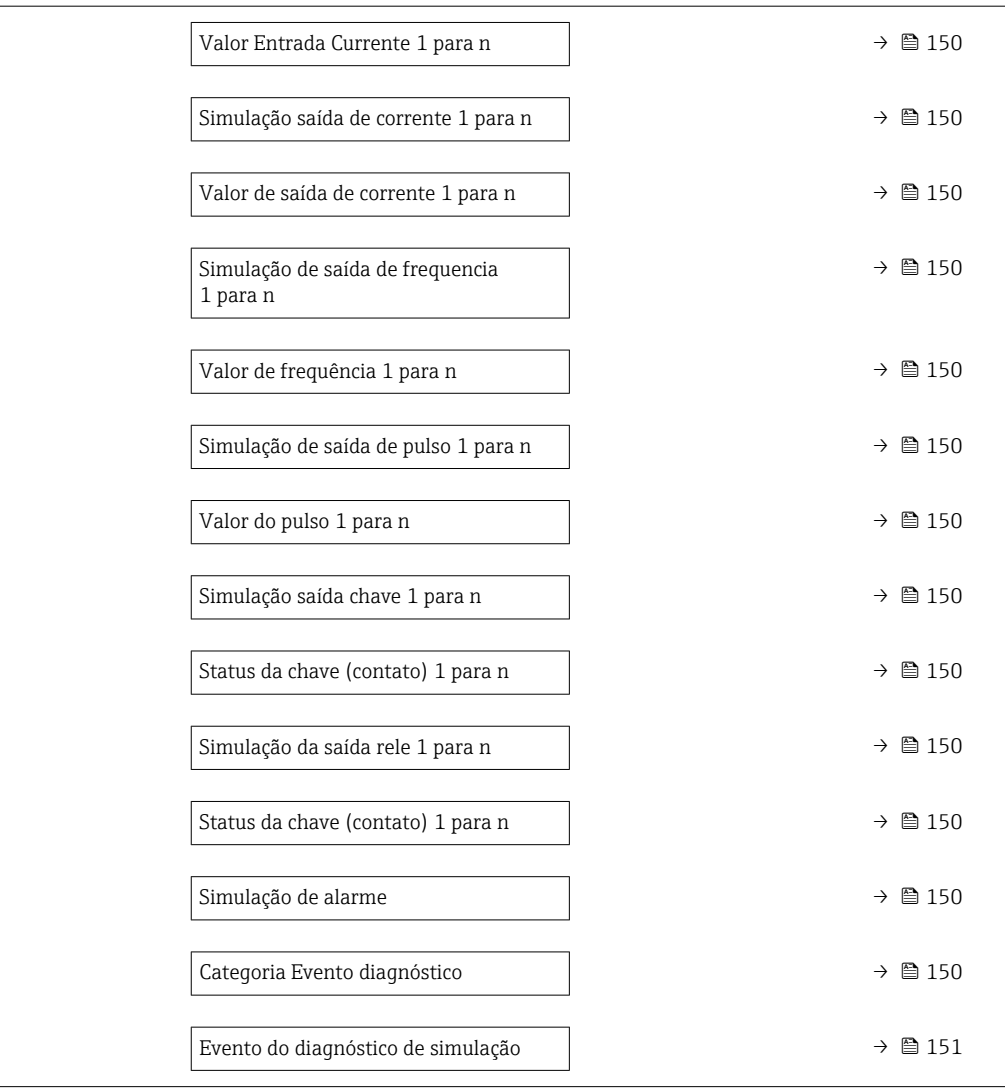

# Visão geral dos parâmetros com breve descrição

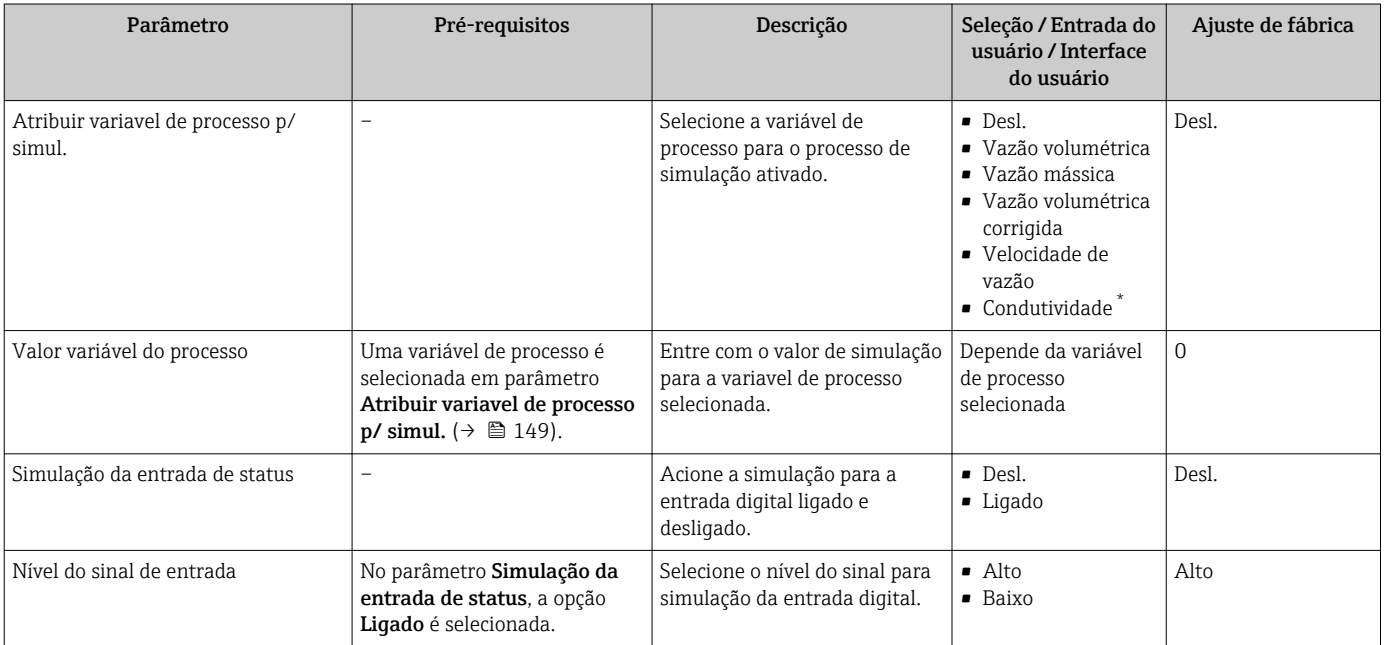

<span id="page-149-0"></span>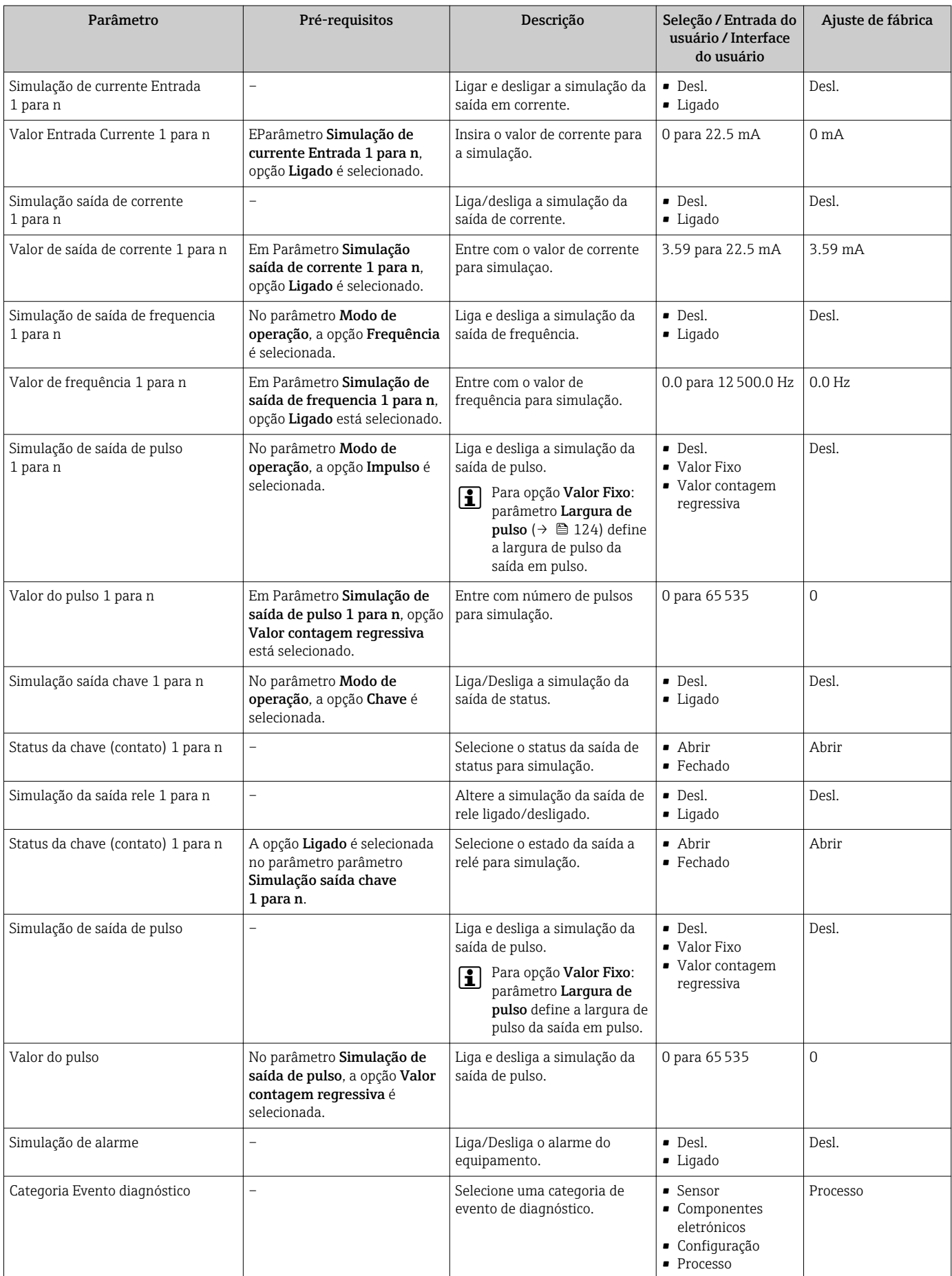

<span id="page-150-0"></span>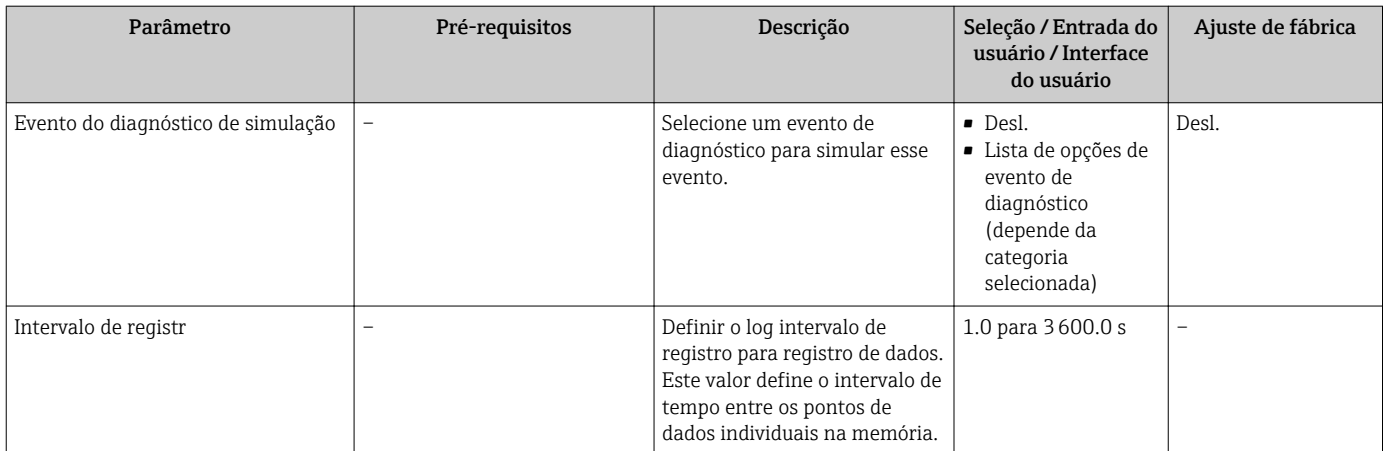

Visibilidade depende das opções ou configurações do equipamento.

# 10.9 Proteção das configurações contra acesso não autorizado

As opções contra gravação a seguir existem para proteção da configuração do medidor contra modificação acidental:

- Proteger o acesso aos parâmetros através do código de acesso→ 151
- Proteger o acesso à operação local através do bloqueio de teclas[→ 84](#page-83-0)
- Proteger o acesso ao equipamento de medição através de um interruptor de proteção contra gravação →  $\triangleq$  153

# 10.9.1 Proteção contra gravação através do código de acesso

Os efeitos do código de acesso específico para o usuário são os seguintes:

- Através da operação local, os parâmetros para a configuração do medidor são protegidos contra gravação e seus valores não podem mais ser mudados.
- O acesso ao medidor através de navegador de rede é protegido, assim como os parâmetros para a configuração do medidor.
- O acesso ao equipamento é protegido por meio do FieldCare ou DeviceCare (através da interface de operação CDI-RJ45), bem como os parâmetros para a configuração do medidor.

#### Definição do código de acesso através do display local

- 1. Naveque até Parâmetro **Definir código de acesso** ( $\rightarrow \blacksquare$  147).
- 2. Define um máx. de 16 caracteres formados por letras, números e caracteres especiais como o código de acesso.
- 3. Insira novamente o código de acesso em Parâmetro Confirmar código de acesso  $(\rightarrow \Box$  147) para confirmar o código.
	- $\rightarrow$  0  $\textcircled{a}$ -símbolo aparece na frente de todos os parâmetros protegidos contra gravação.

O equipamento automaticamente bloqueia os parâmetros protegidos contra gravação novamente se uma tecla não for pressionada por 10 minutos na visualização de navegação e de edição. O equipamento bloqueia os parâmetros protegidos contra gravação

automaticamente após 60 s se o usuário voltar para o modo de display de operação a partir da visualização de navegação e de edição.

- Se a proteção contra gravação do parâmetro for ativado através do código de acesso, ele também pode ser desativado somente através do código de acesso →  $\triangleq$  83.
	- A função de usuário com a qual o usuário está conectado pelo display local  $\rightarrow \Box$  83 é indicada pelo parâmetroParâmetro Direito de acesso . Caminho de navegação: Operação → Direito de acesso

#### Parâmetros que podem sempre ser modificados através do display local

Determinados parâmetros que não afetam a medição são excluídos da proteção contra gravação de parâmetro através do display local. Apesar do código de acesso específico para o usuário, estes parâmetros podem sempre ser modificados, mesmo que outros parâmetros estejam bloqueados.

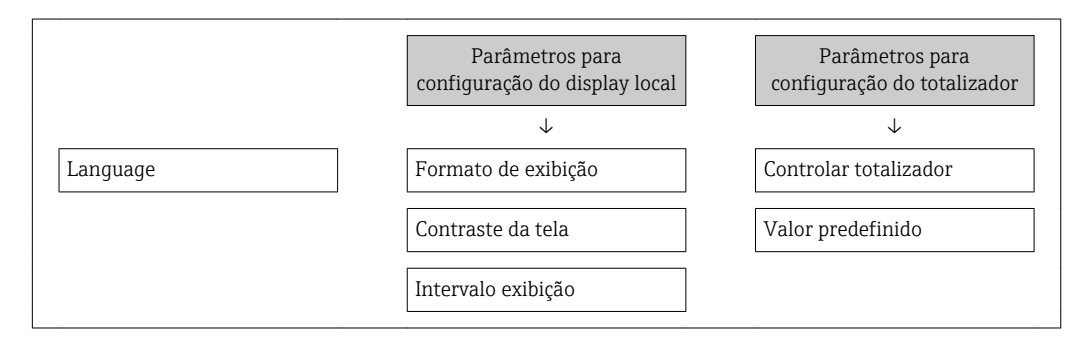

#### Definição do código de acesso através do navegador de rede

- 1. Naveque até parâmetro **Definir código de acesso** ( $\rightarrow \blacksquare$  147).
- 2. Define um máx. de código numérico de no máximo 16 dígitos como código de acesso.
- 3. Insira novamente o código de acesso em Parâmetro Confirmar código de acesso
	- $(\rightarrow \Box$  147) para confirmar o código.
	- O navegador de rede alterna para a página de login.
- Se nenhuma ação for realizada por 10 minutos, o navegador da web retorna automaticamente à página de login.
- Se a proteção contra gravação do parâmetro for ativado através do código de acesso, ele também pode ser desativado somente através do código de acesso →  $\triangleq$  83.
	- A função na qual o usuário está atualmente conectado através do navegador de rede é indicada pelo Parâmetro Direito de acesso. Caminho de navegação: Operação → Direito de acesso

#### Reinicialização do código de acesso

Se colocar incorretamente o código de acesso específico para o usuário, é possível reiniciálo com o código do ajuste de fábrica. Para isto, é necessário inserir um código de reinicialização. Depois disso, o código de acesso específico para o usuário pode ser definido novamente.

#### Através do navegador de rede, FieldCare, DeviceCare (através da interface de operação CDI-RJ45), fieldbus

Para reiniciar o código, entre em contato com a assistência técnica da Endress+Hauser.

- 1. Naveque até parâmetro Restaure código de acesso ( $\rightarrow \Box$  148).
- 2. Insira código de reinicialização.

÷

 O código de acesso foi reinicializado com o ajuste de fábrica 0000. Ele pode ser redefinido  $\rightarrow$   $\blacksquare$  151

# <span id="page-152-0"></span>10.9.2 Proteção contra gravação por meio da chave de proteção contra gravação

Diferente da proteção contra gravação do parâmetro através do código de acesso específico para o usuário, isto permite que o acesso de gravação a todo o menu de operação - exceto porparâmetro "Contraste da tela" - seja bloqueado.

Os valores de parâmetro são agora somente leitura e não podem mais ser editados (exceto por parâmetro "Contraste da tela"):

- Através do display local
- Através do protocolo PROFIBUS DP

### Proline 500 – digital

## **A ATENÇÃO**

#### Torque de aperto excessivo aplicado aos parafusos de fixação! Risco de dano ao transmissor plástico.

‣ Aperte os parafusos de fixação de acordo com o torque de aperto: 2 Nm (1.5 lbf ft)

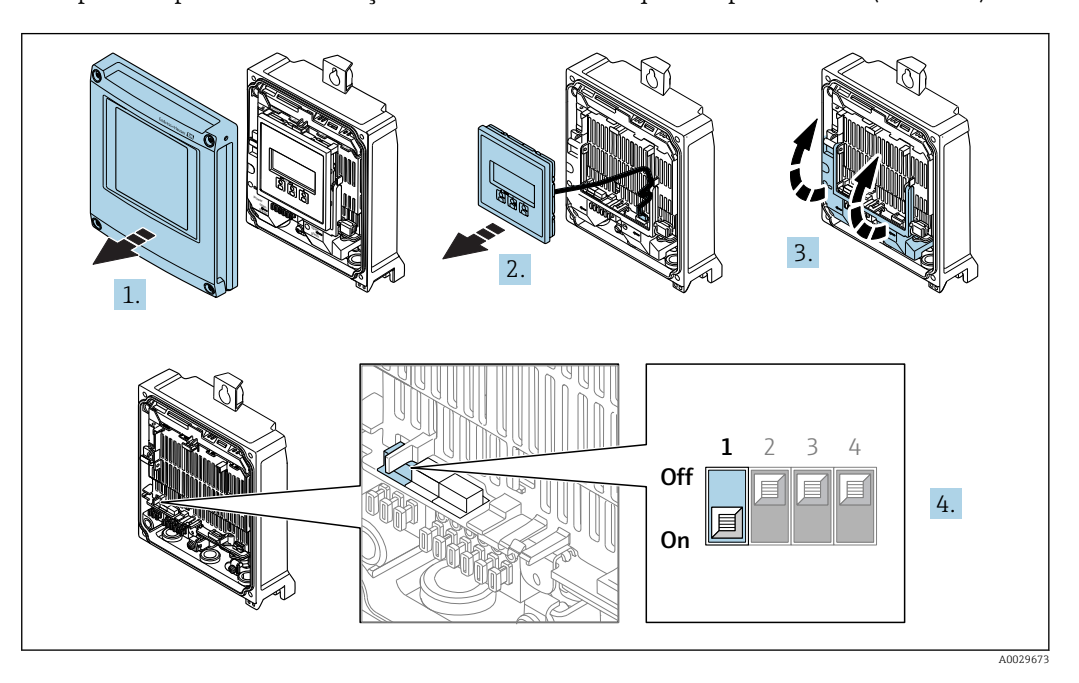

- 1. Abra a tampa do invólucro.
- 2. Remova o módulo do display.
- 3. Dobre aberta a tampa do terminal.
- 4. O ajuste da chave de proteção contra gravação (WP) no módulo de eletrônica principal para a posição ON habilita a proteção contra gravação de hardware.
	- No parâmetro Status de bloqueio é exibido opção Hardware **bloqueado** →  $\triangleq$  155. Além disso, no display local o  $\triangleq$ -símbolo aparece na frente dos parâmetros no cabeçalho do display de operação e na visualização de navegação.

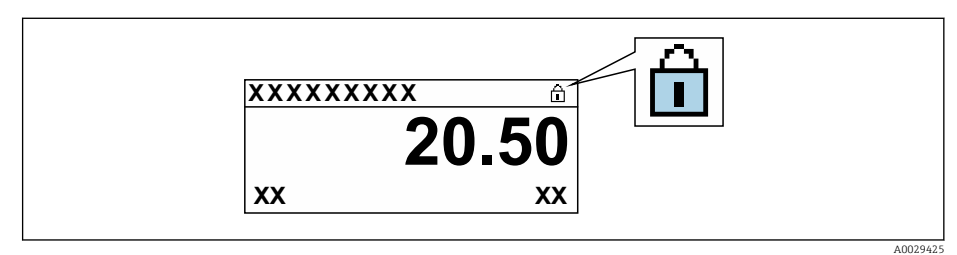

- 5. O ajuste da chave de Proteção (WP) contra gravação no módulo de eletrônica principal para a posição OFF (ajuste de fábrica) desabilita a proteção contra gravação de hardware.
	- Nenhuma opção é exibida em parâmetro Status de bloqueio [→ 155](#page-154-0). No display local o  $\blacksquare$ -símbolo desaparece da frente dos parâmetros no cabeçalho do display de operação e na visualização de navegação.

#### Proline 500

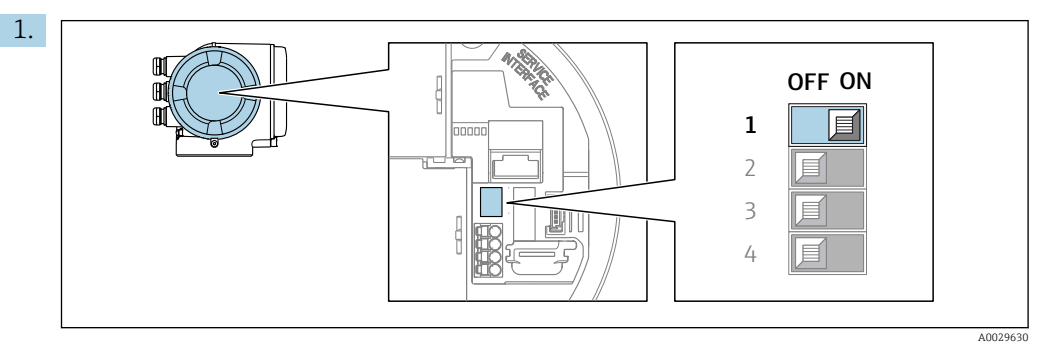

O ajuste da chave de proteção contra gravação (WP) no módulo de eletrônica principal para a posição ON habilita a proteção contra gravação de hardware.

No parâmetro Status de bloqueio é exibido opção Hardware

**bloqueado** →  $\triangleq$  155. Além disso, no display local o  $\triangleq$ -símbolo aparece na frente dos parâmetros no cabeçalho do display de operação e na visualização de navegação.

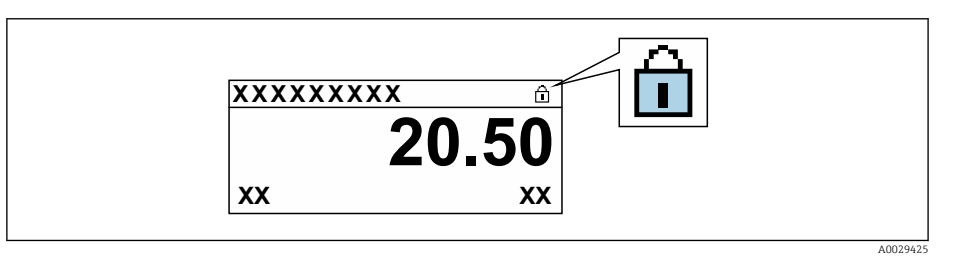

- 2. O ajuste da chave de Proteção (WP) contra gravação no módulo de eletrônica principal para a posição OFF (ajuste de fábrica) desabilita a proteção contra gravação de hardware.
	- Nenhuma opção é exibida em parâmetro Status de bloqueio [→ 155](#page-154-0). No display local o  $\blacksquare$ -símbolo desaparece da frente dos parâmetros no cabeçalho do display de operação e na visualização de navegação.

# <span id="page-154-0"></span>11 Operação

# 11.1 Leitura do status de bloqueio do equipamento

Proteção contra gravação no equipamento ativa: parâmetro Status de bloqueio

Operação → Status de bloqueio

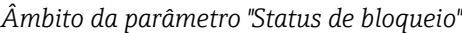

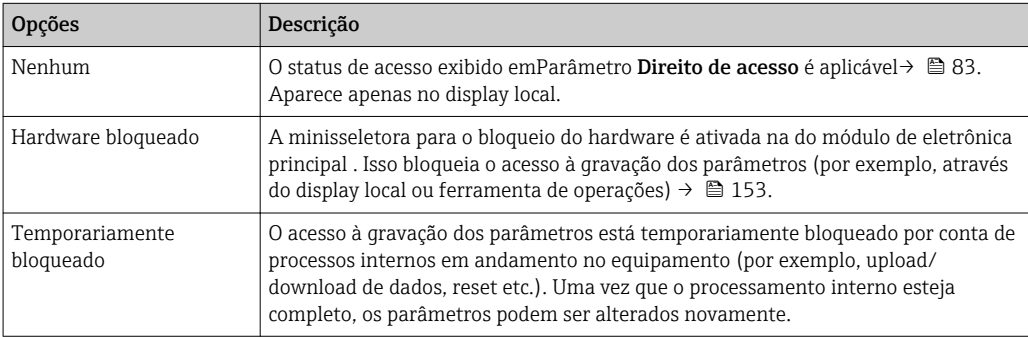

# 11.2 Ajuste do idioma de operação

Informações detalhadas:

- **Para configurar o idioma de operação →**  $\mathbb{D}$  **111**
- Para mais informações sobre os idiomas de operação compatíveis no medidor  $\rightarrow$   $\blacksquare$  244

# 11.3 Configuração do display

Informações detalhadas:

- Nas configurações básicas do display local  $\rightarrow$   $\blacksquare$  131
- Nas configurações avançadas do display local  $\rightarrow$   $\blacksquare$  139

# 11.4 Leitura dos valores medidos

Com o submenu Valor medido, é possível ler todos os valores medidos.

## Navegação

Menu "Diagnóstico" → Valor medido

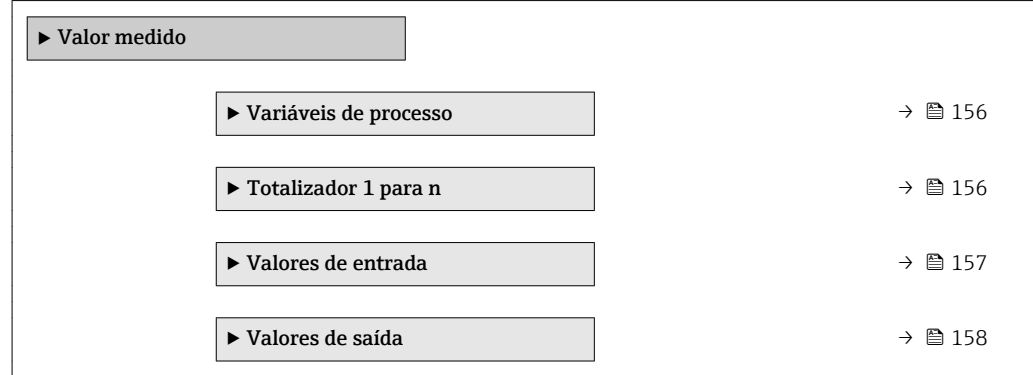

# <span id="page-155-0"></span>11.4.1 Submenu "Variáveis de processo"

AsSubmenu Variáveis de processo contém todos os parâmetros necessários para exibir os valores medidos da corrente para cada variável de processo.

#### Navegação

Menu "Diagnóstico" → Valor medido → Variáveis de processo

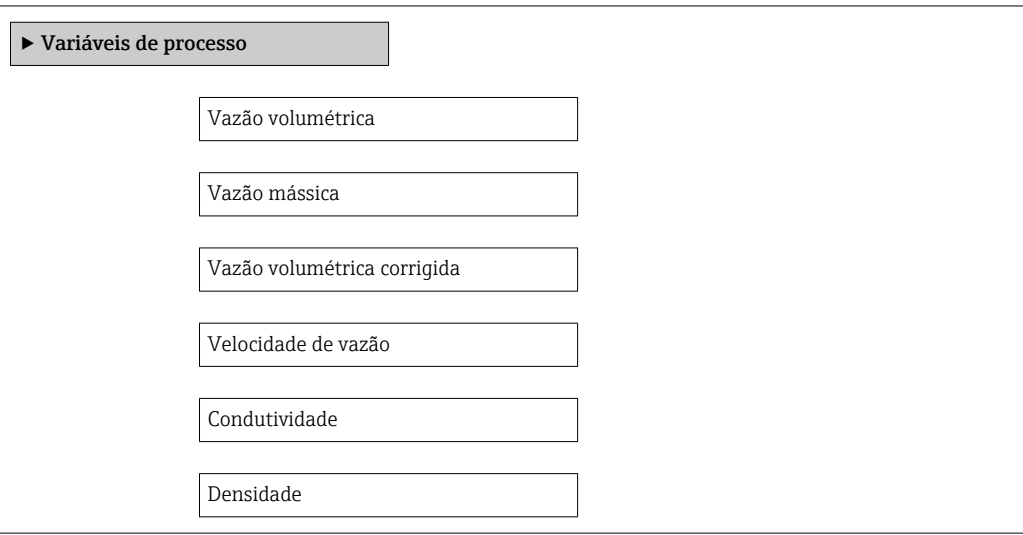

#### Visão geral dos parâmetros com breve descrição

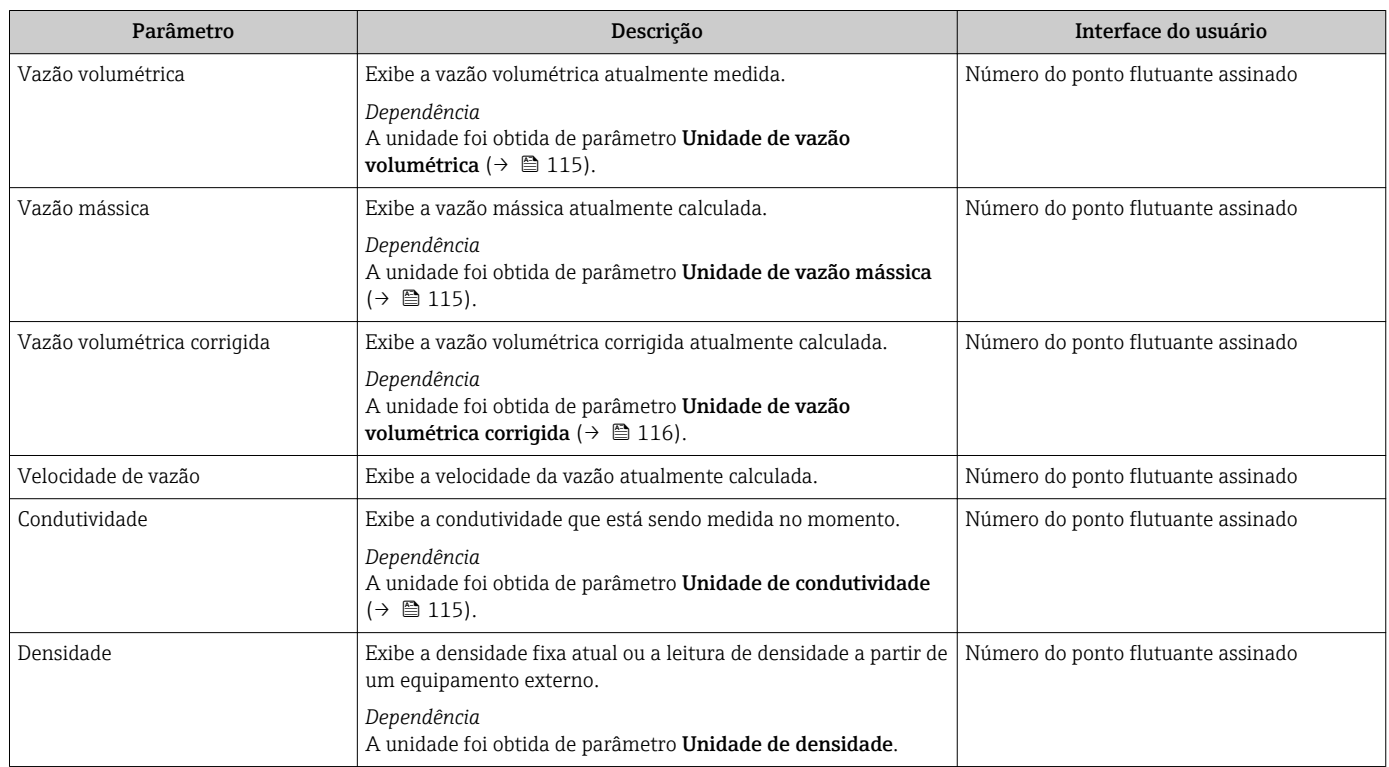

# 11.4.2 Totalizador

O submenu Totalizador contém todos os parâmetros necessários para exibir os valores medidos da corrente para cada totalizador.

#### <span id="page-156-0"></span>Navegação

Menu "Diagnóstico" → Valor medido → Totalizador 1 para n

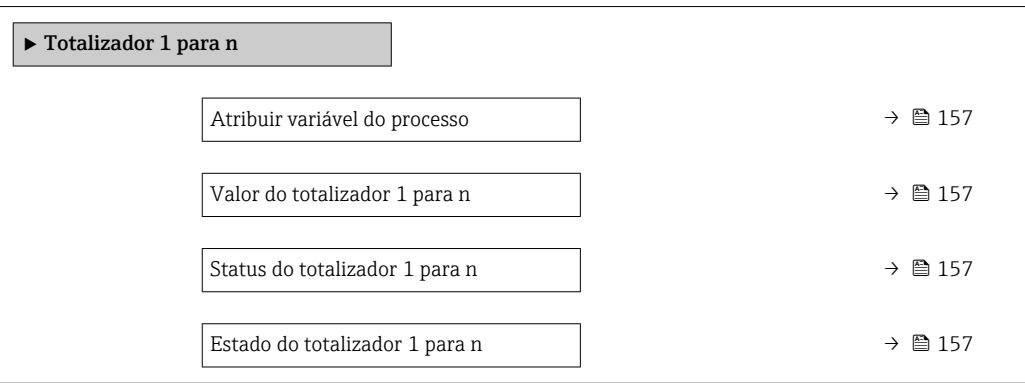

### Visão geral dos parâmetros com breve descrição

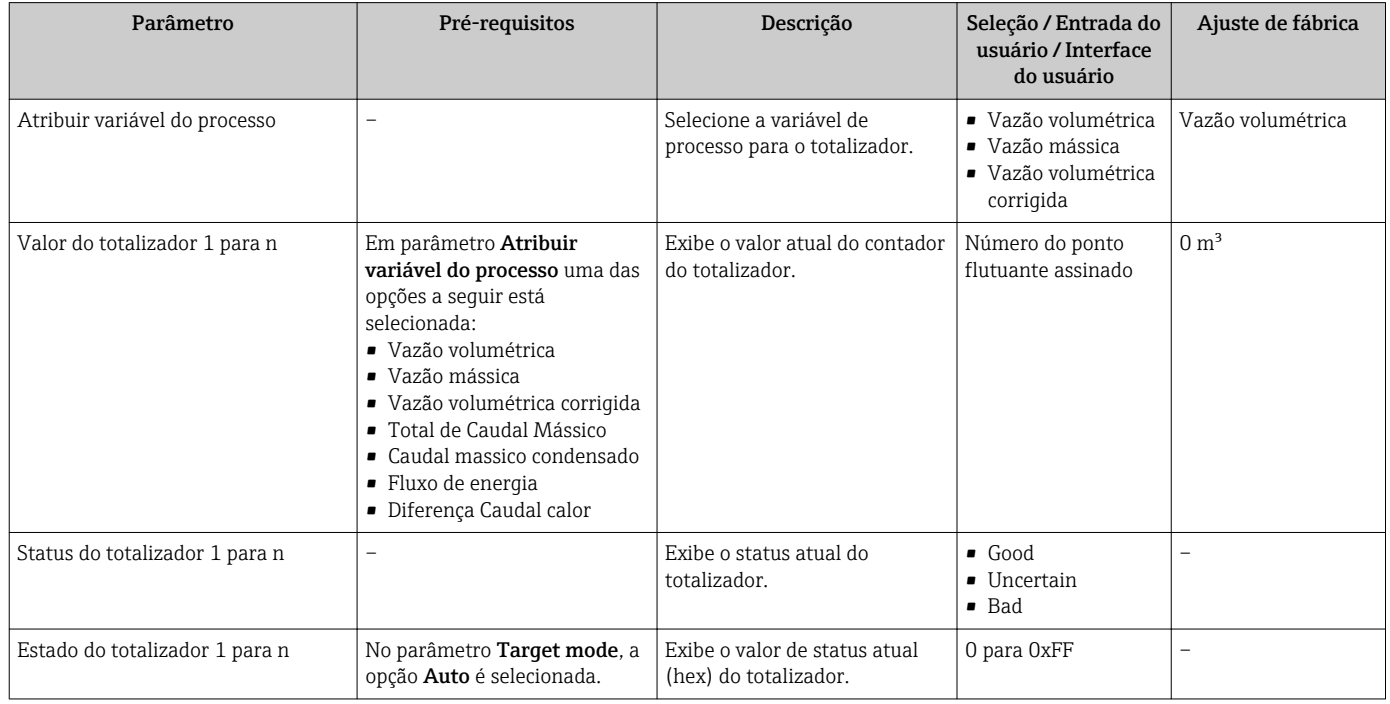

## 11.4.3 Submenu "Valores de entrada"

O submenu Valores de entrada irá guiá-lo sistematicamente até os valores de entrada individuais.

#### Navegação

Menu "Diagnóstico" → Valor medido → Valores de entrada

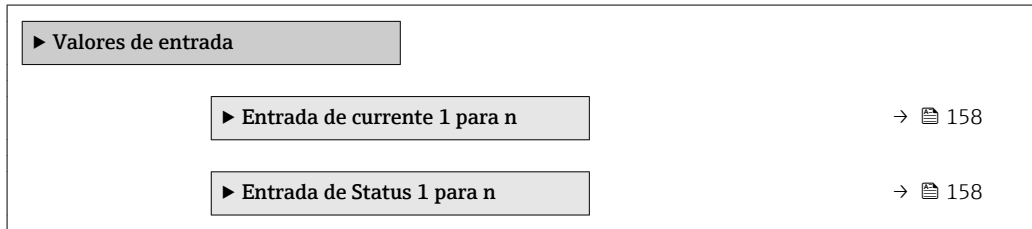

#### <span id="page-157-0"></span>Valores de entrada da entrada em corrente

A submenu Entrada de currente 1 para n contém todos os parâmetros necessários para exibir os valores medidos da corrente para cada entrada em corrente.

#### Navegação

Menu "Diagnóstico" → Valor medido → Valores de entrada → Entrada de currente 1 para n

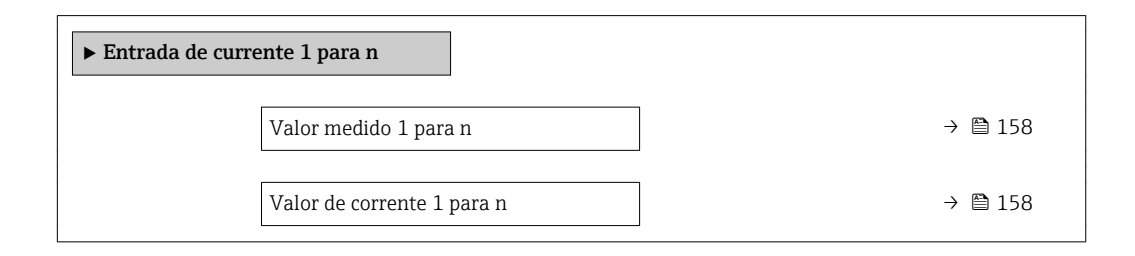

#### Visão geral dos parâmetros com breve descrição

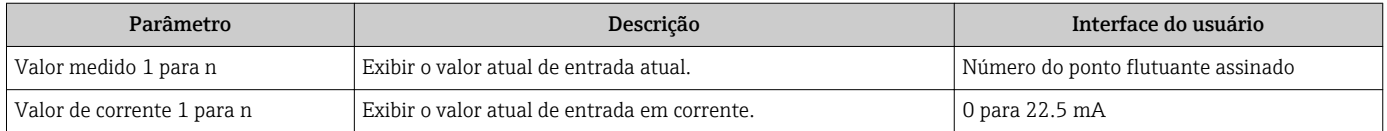

#### Valores de entrada da entrada de status

A submenu Entrada de Status 1 para n contém todos os parâmetros necessários para exibir os valores medidos da corrente para cada entrada de status.

#### Navegação

Menu "Diagnóstico" → Valor medido → Valores de entrada → Entrada de Status 1 para n

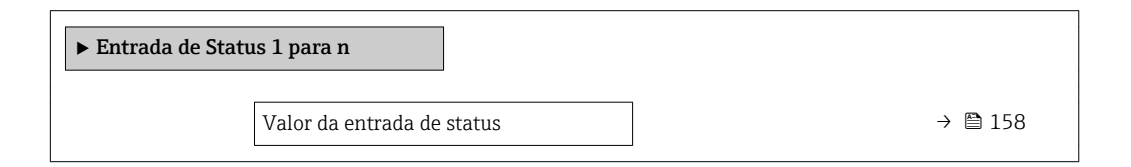

#### Visão geral dos parâmetros com breve descrição

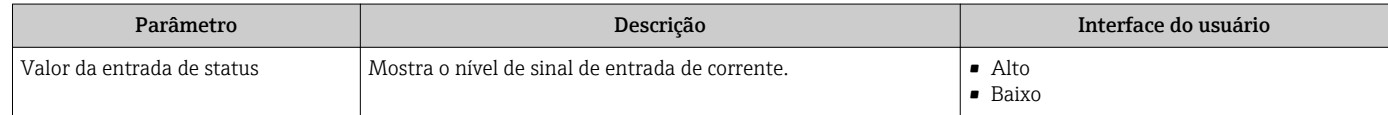

### 11.4.4 Valores de saída

O submenu Valores de saída contém todos os parâmetros necessários para exibir os valores medidos da corrente para cada saída.

#### Navegação

Menu "Diagnóstico" → Valor medido → Valores de saída

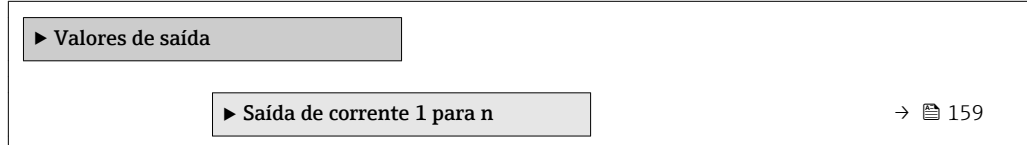

<span id="page-158-0"></span>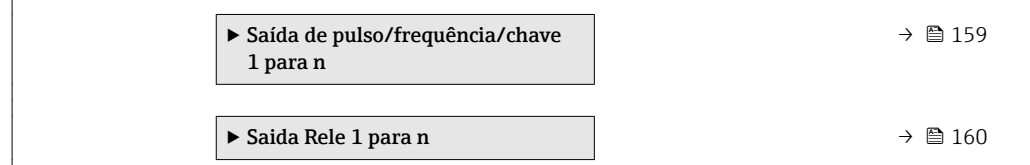

#### Valores produzidos para saída em corrente

O submenu Valor de saída de corrente contém todos os parâmetros necessários para exibir os valores medidos da corrente para cada saída em corrente.

#### Navegação

Menu "Diagnóstico" → Valor medido → Valores de saída → Valor de saída de corrente 1 para n

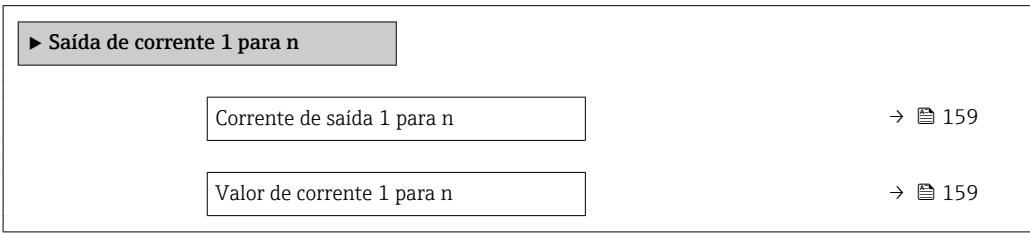

#### Visão geral dos parâmetros com breve descrição

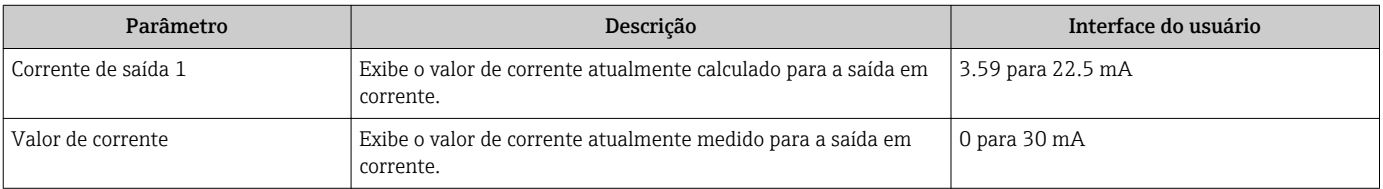

#### Valores de saída para pulso/frequência/saída comutada

O submenu Saída de pulso/frequência/chave 1 para n contém todos os parâmetros necessários para exibir os valores medidos da corrente para cada pulso/frequência/saída comutada.

#### Navegação

Menu "Diagnóstico" → Valor medido → Valores de saída → Saída de pulso/frequência/chave 1 para n

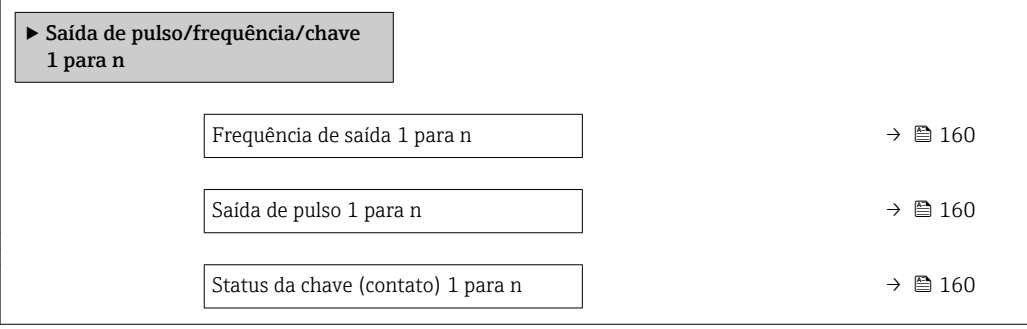

#### Visão geral dos parâmetros com breve descrição

<span id="page-159-0"></span>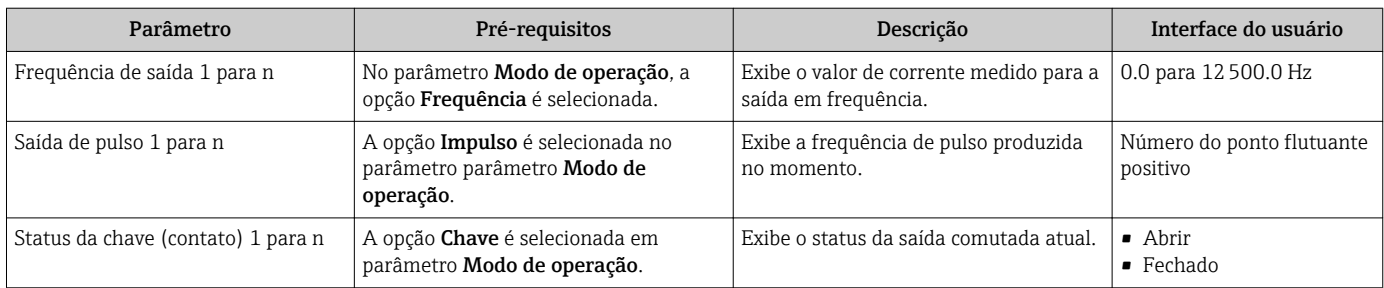

#### Valores produzidos para a saída a relé

O submenu Saida Rele 1 para n contém todos os parâmetros necessários para exibir os valores medidos da corrente para cada saída a relé.

#### Navegação

Menu "Diagnóstico" → Valor medido → Valores de saída → Saida Rele 1 para n

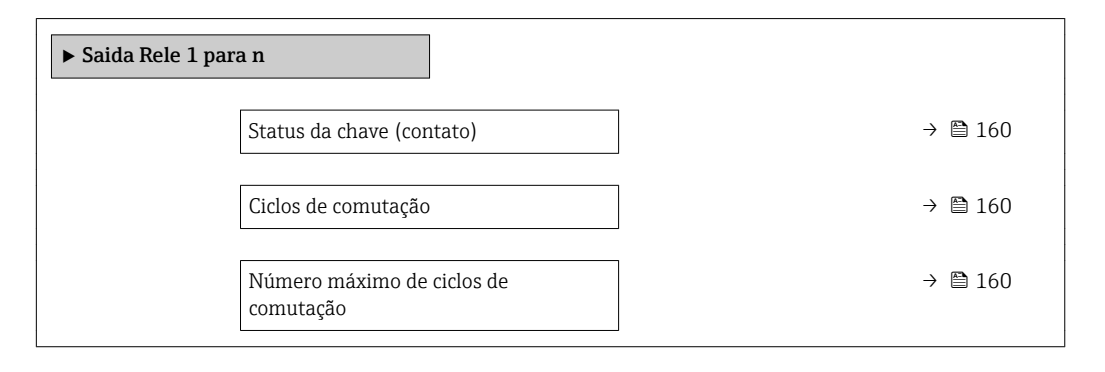

#### Visão geral dos parâmetros com breve descrição

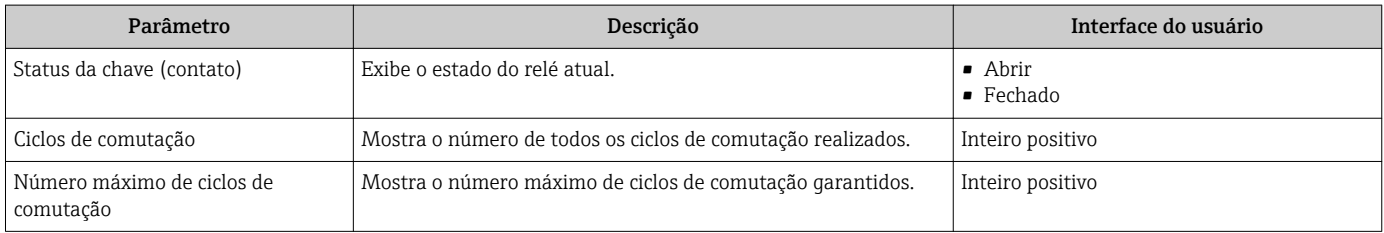

# 11.5 Adaptação do medidor às condições de processo

As seguintes opções estão disponíveis para isso:

- Configurações básicas usando menu Configuração (→  $\triangleq$  112)
- Configurações avançadas usando submenu Configuração avançada (→  $\triangleq$  136)

# 11.6 Reinicialização do totalizador

Os totalizadores são reinicializados em submenu Operação: Controlar totalizador 1 para n

#### *Âmbito da parâmetro "Controlar totalizador "*

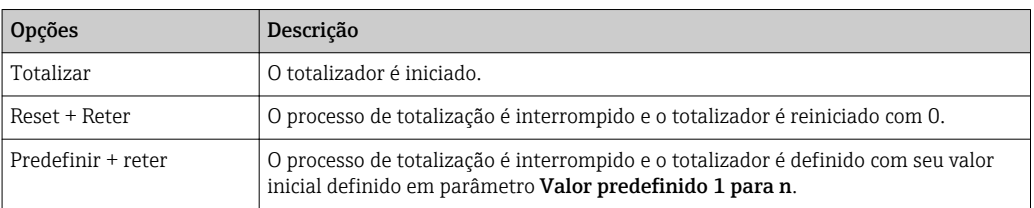

#### Navegação

Menu "Operação" → Manuseio do totalizador

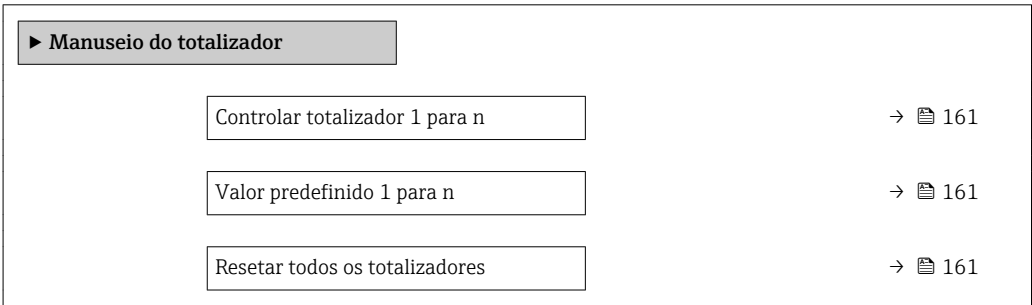

#### Visão geral dos parâmetros com breve descrição

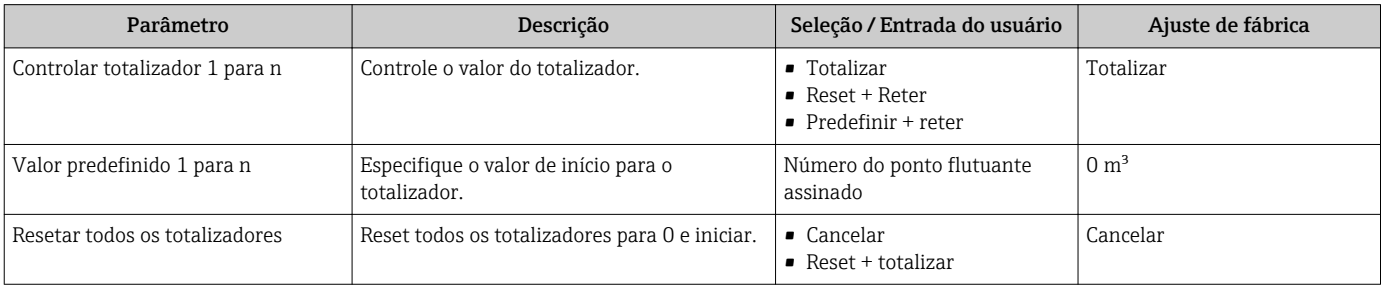

# 11.7 Exibição do registro de dados

O pacote de aplicativo HistoROM estendido deve ser habilitado no equipamento (opção de pedido) para que submenu Registro de dados apareça. Ele contém todos os parâmetros do histórico de valor medido.

O registro de dados também está disponível em:  $\lceil \cdot \rceil$ 

- Ferramenta de Gerenciamento de ativos de fábrica FieldCare → 94.
- Navegador Web

#### Faixa de função

- Podem ser armazenados um total de 1000 valores medidos
- 4 canais de registro
- Intervalo de registro ajustável para o registro de dados
- Exibe a tendência de valor medido para cada canal de registro na forma de um gráfico

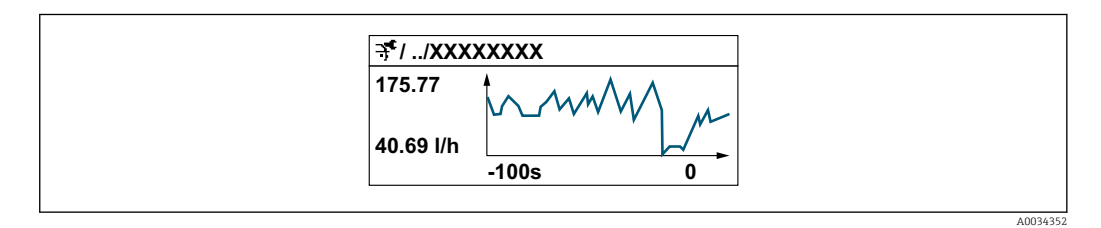

- eixo x: dependendo do número de canais selecionados, exibe de 250 a 1000 valores medidos de uma variável do processo.
- eixo y: exibe a amplitude aproximada do valor medido e adapta isso de modo constante à medição em andamento.

Se a duração do intervalo de registro ou a atribuição das variáveis de processo para os  $\vert \mathbf{f} \vert$ canais for alterada, o conteúdo dos registros de dados é excluído.

#### Navegação

Menu "Diagnóstico" → Registro de dados

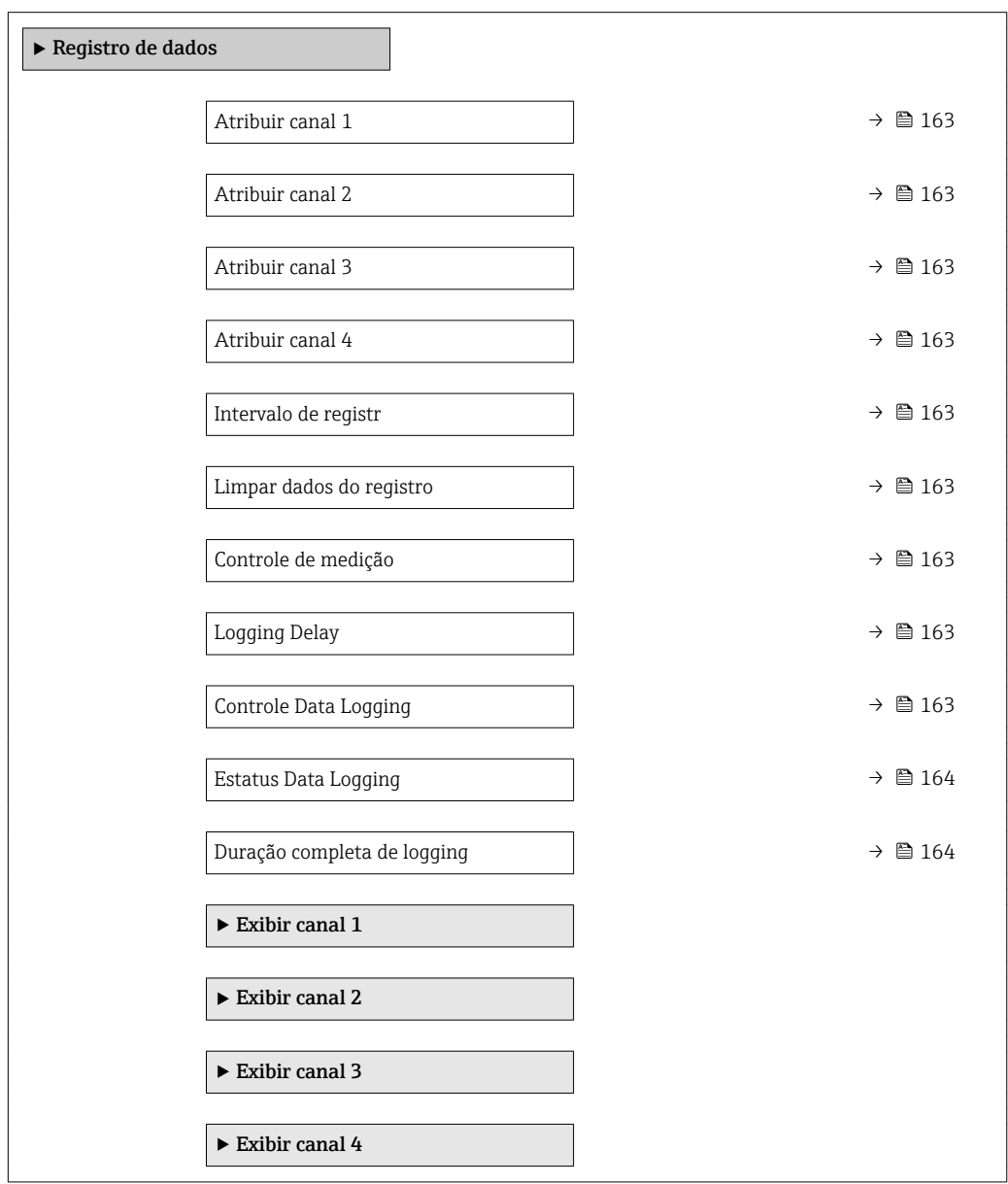

<span id="page-162-0"></span>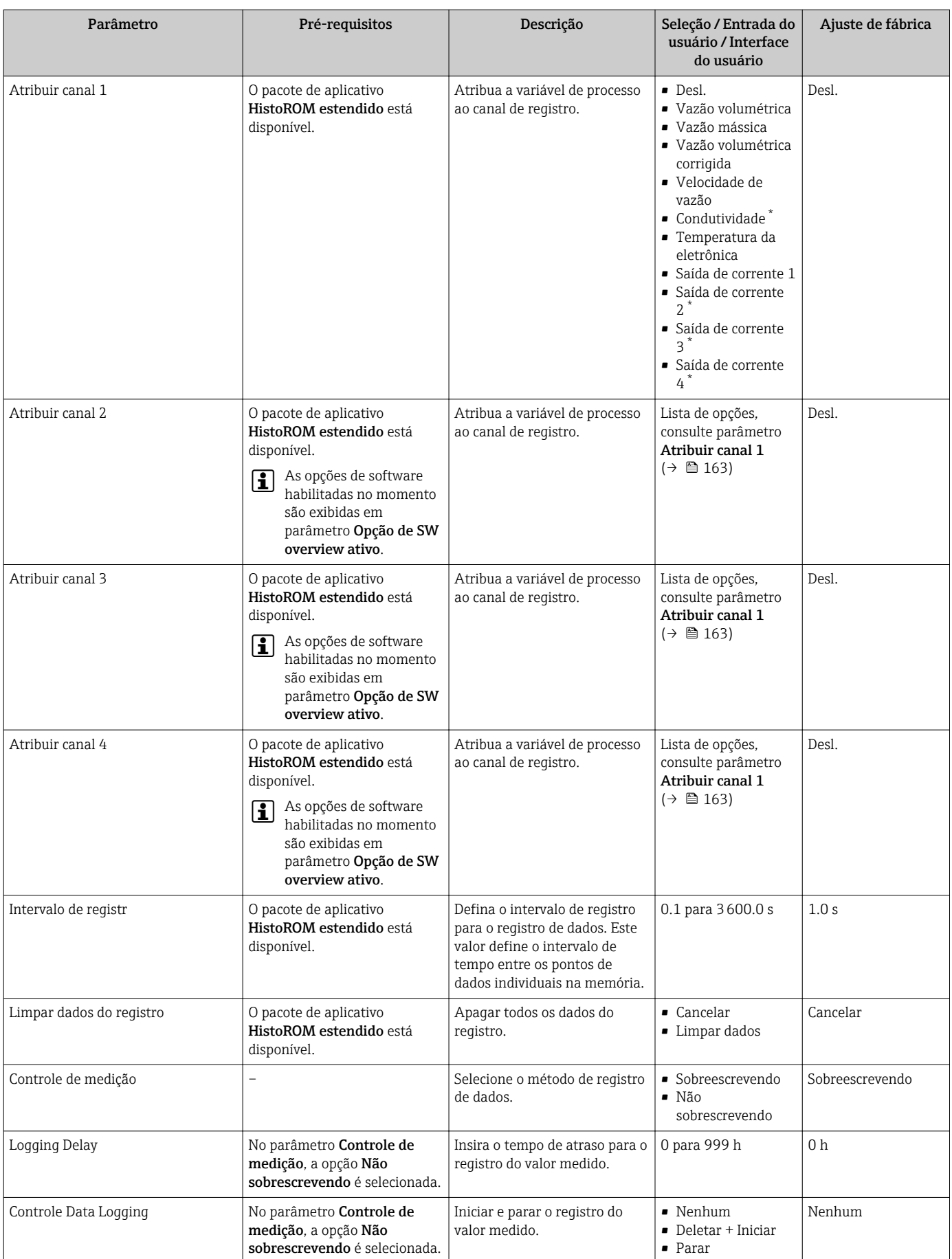

# Visão geral dos parâmetros com breve descrição

<span id="page-163-0"></span>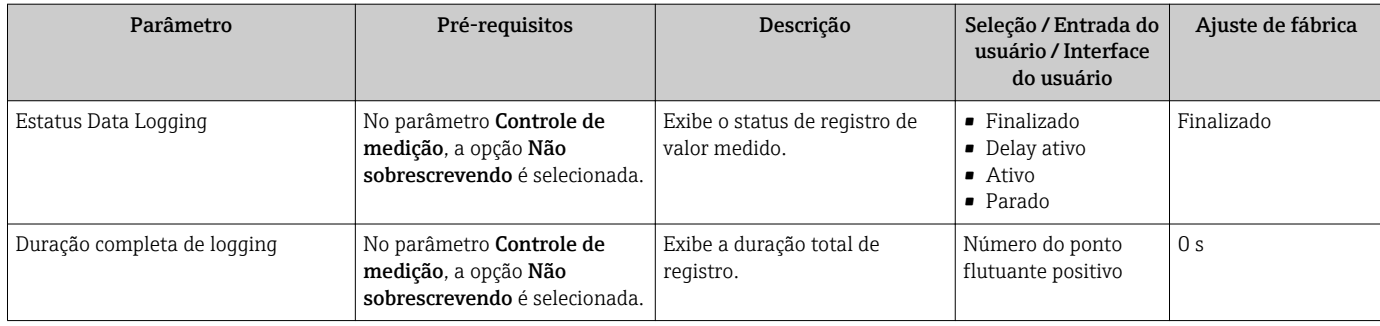

\* Visibilidade depende das opções ou configurações do equipamento.

# 12 Diagnóstico e localização de falhas

# 12.1 Localização geral de falhas

### *Para o display local*

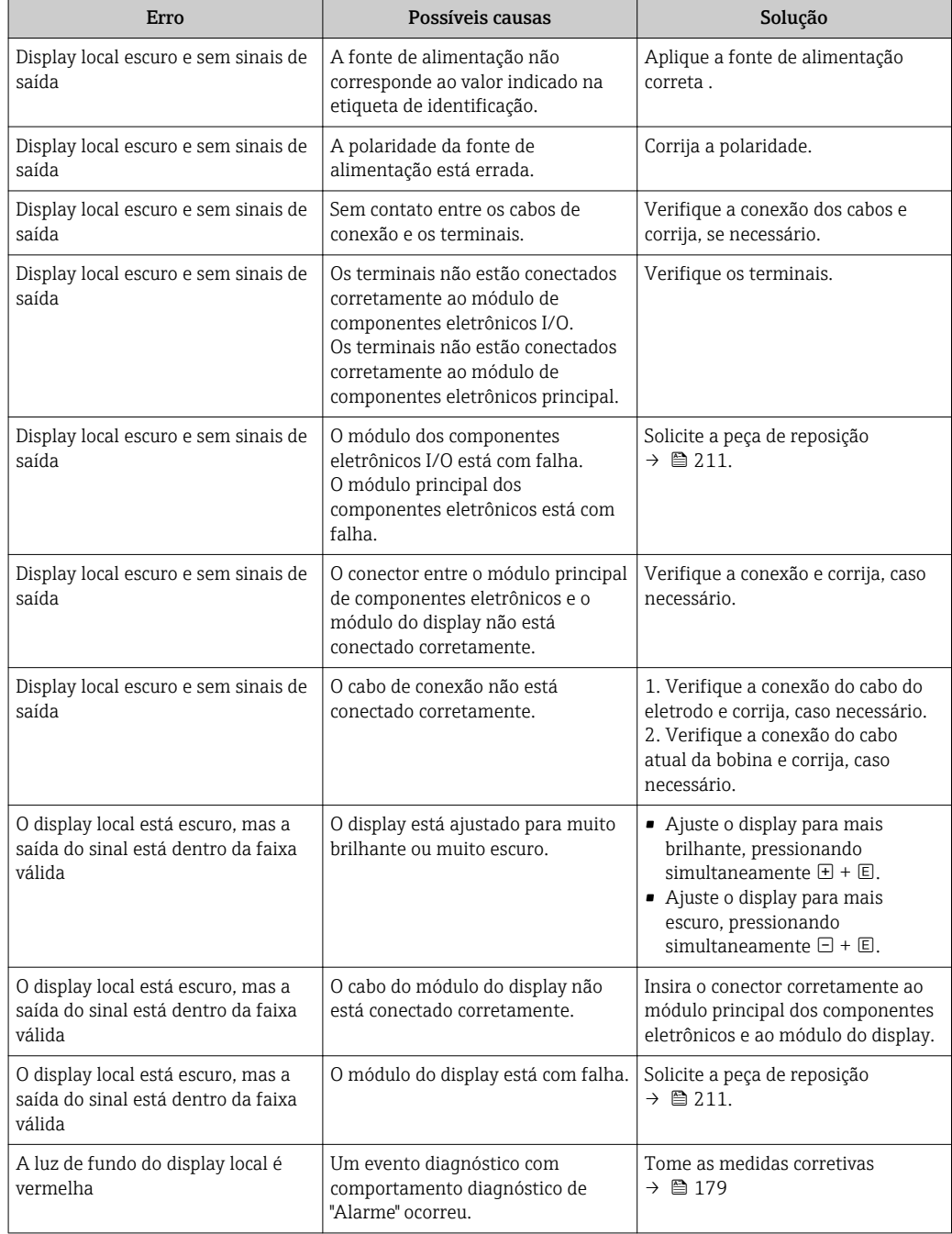

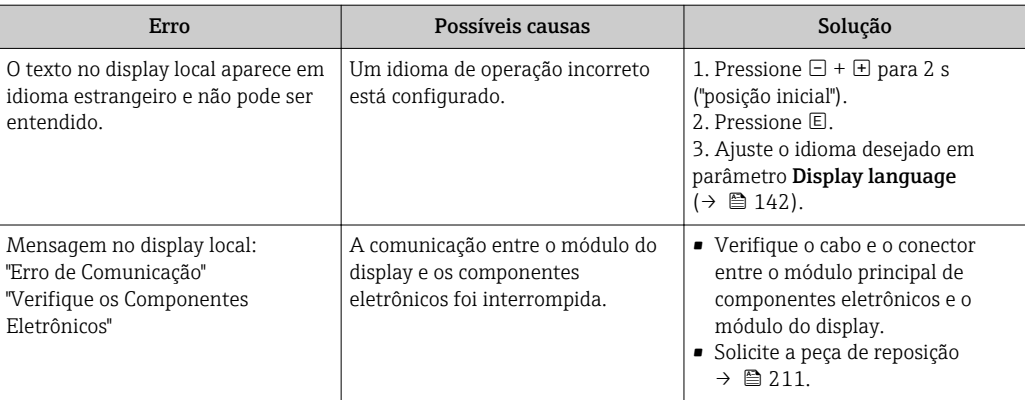

#### *Para os sinais de saída*

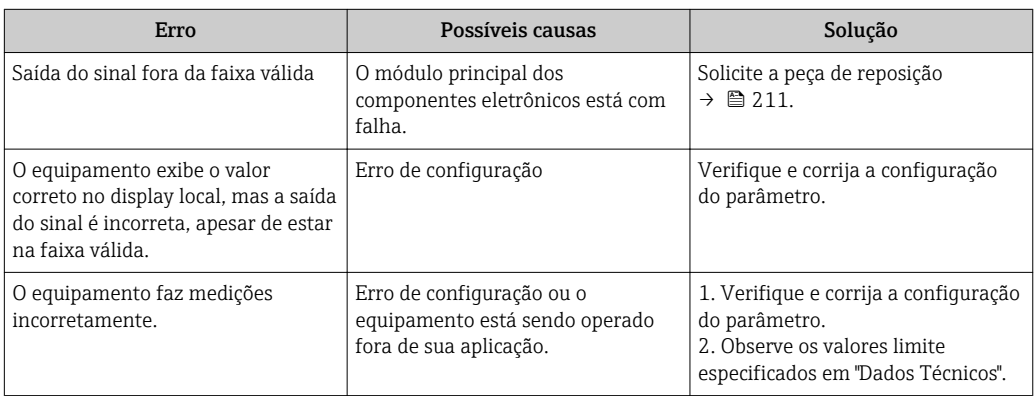

#### *Para acesso*

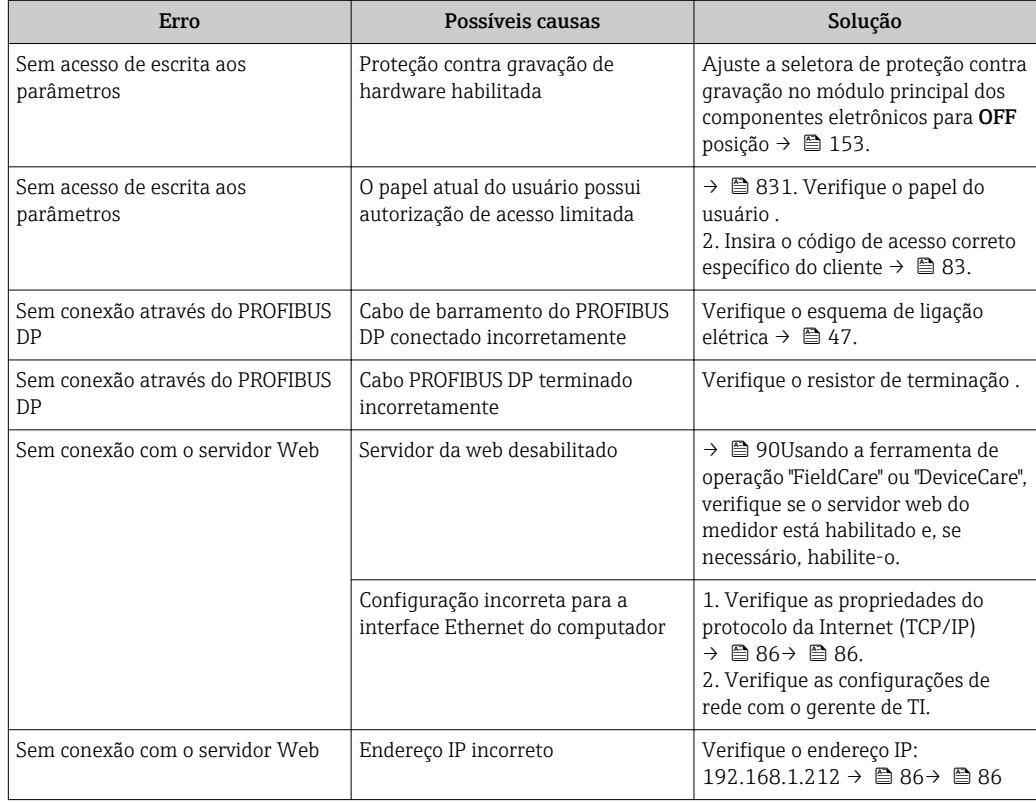

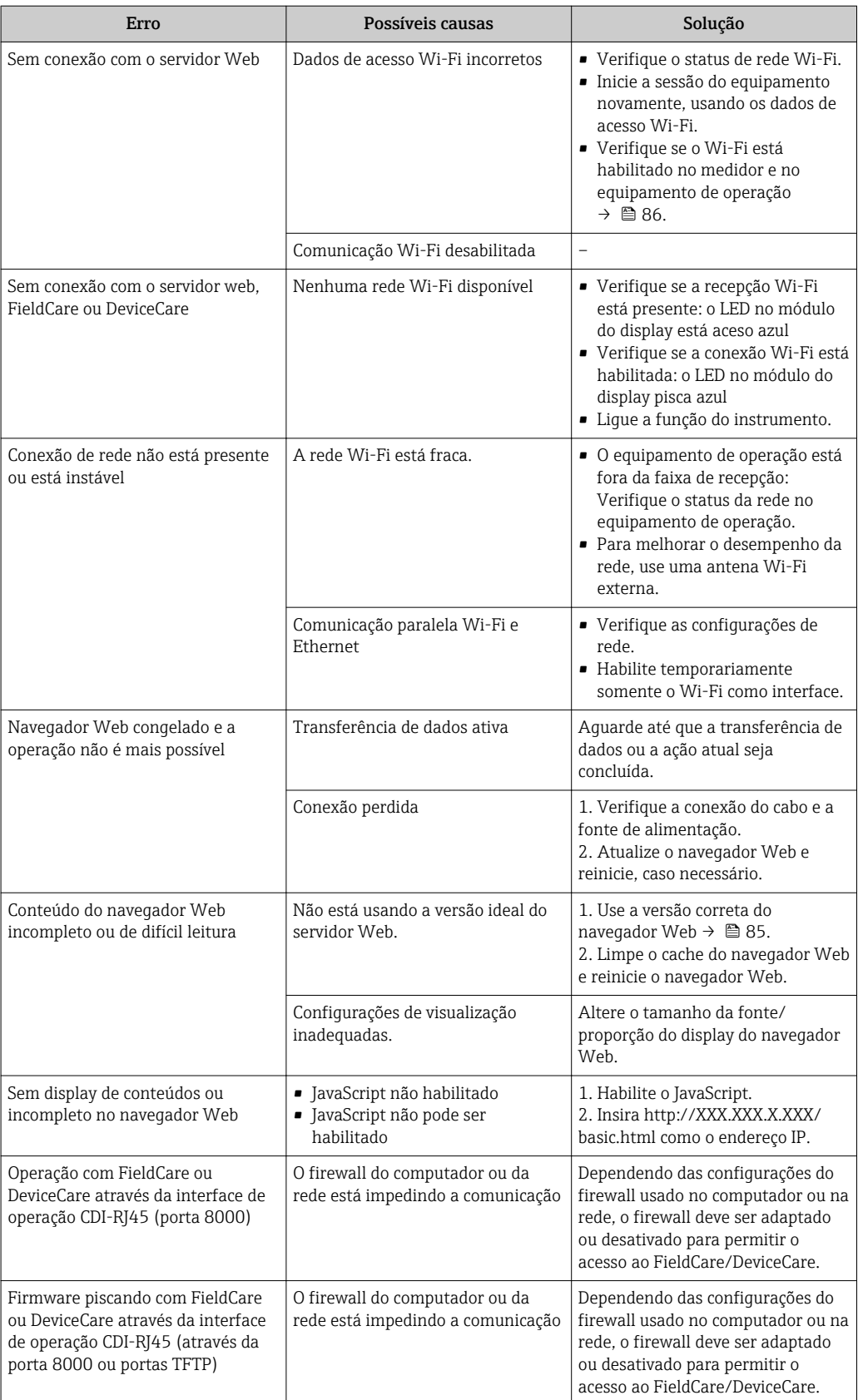

# 12.2 Informações de diagnóstico através de diodos de emissão de luz

# 12.2.1 Transmissor

## Proline 500 – digital

Diferentes LEDs no transmissor fornecem informações sobre o status do equipamento.

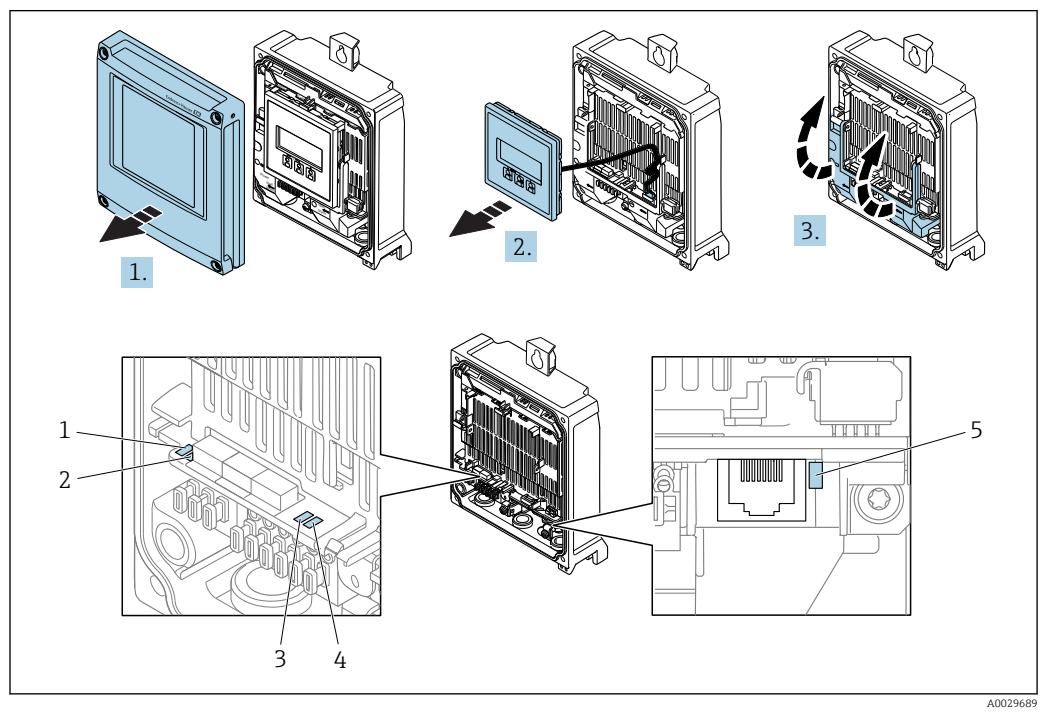

- *1 Fonte de alimentação*
- *2 Status do equipamento*
- *3 Não usado*
- *4 Comunicação*
- *5 Interface de operação (CDI) ativa, Link Ethernet/Atividade*
- 1. Abra a tampa do invólucro.
- 2. Remova o módulo do display.
- 3. Dobre aberta a tampa do terminal.

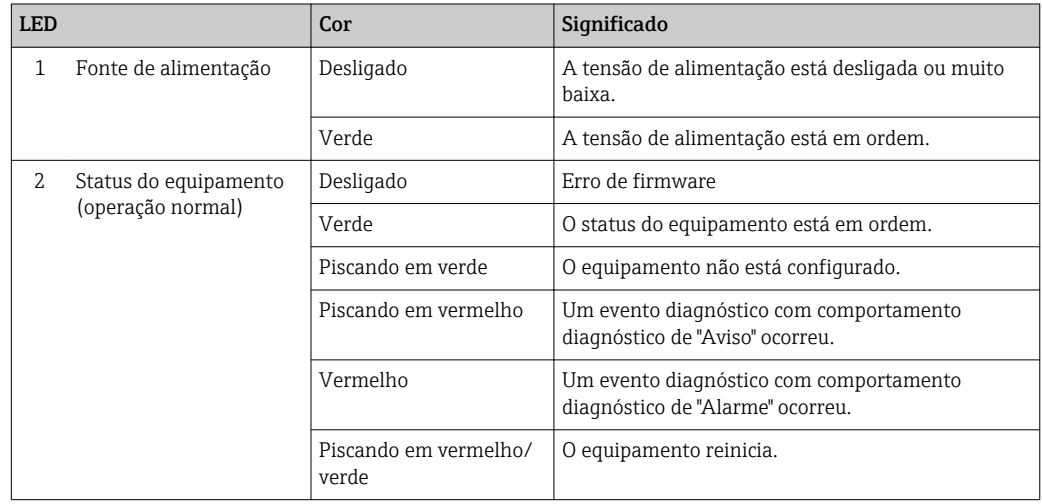

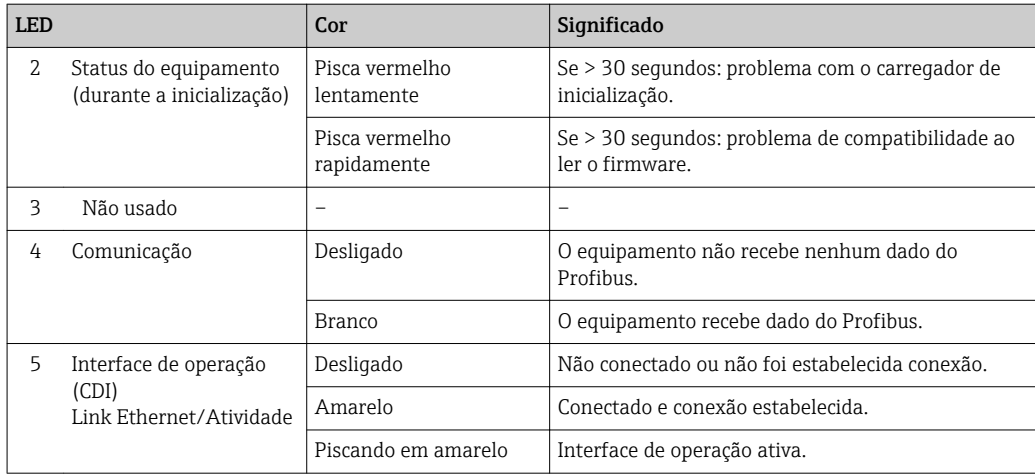

## Proline 500

Diferentes LEDs no transmissor fornecem informações sobre o status do equipamento.

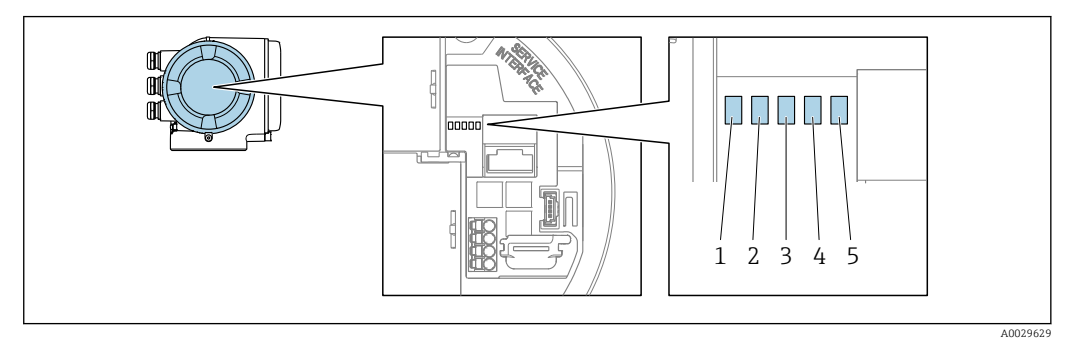

- *1 Fonte de alimentação*
- *2 Status do equipamento*
- *3 Não usado*
- *4 Comunicação*
- *5 Interface de operação (CDI) ativa, Link Ethernet/Atividade*

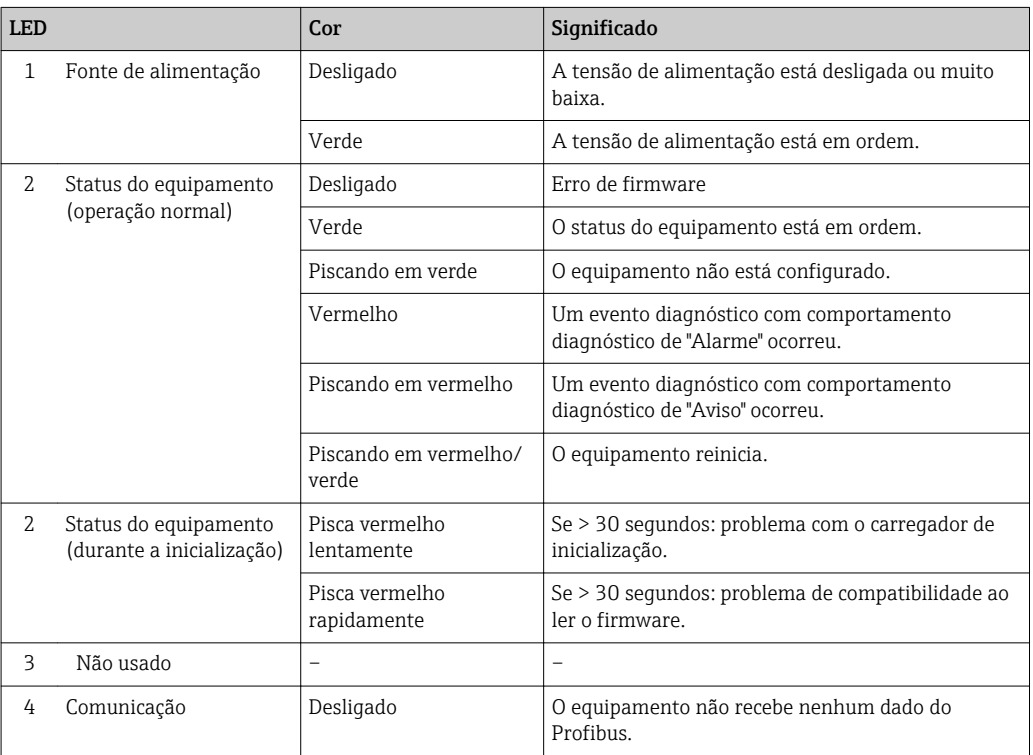

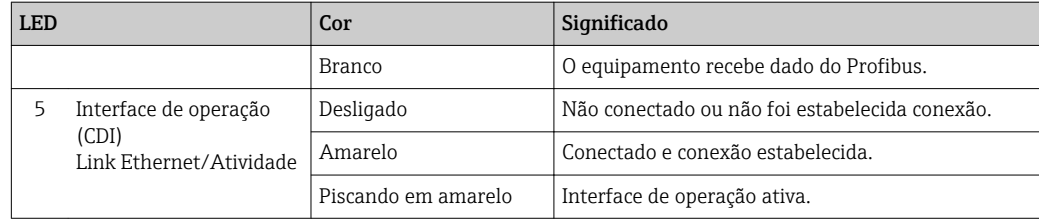

# 12.2.2 Invólucro de conexão do sensor

## Proline 500 – digital

Vários diodos de emissão de luz (LED) nos componentes eletrônicos ISEM (Módulo inteligente eletrônico do sensor) no invólucro de conexão do sensor fornecem informações sobre o status do equipamento.

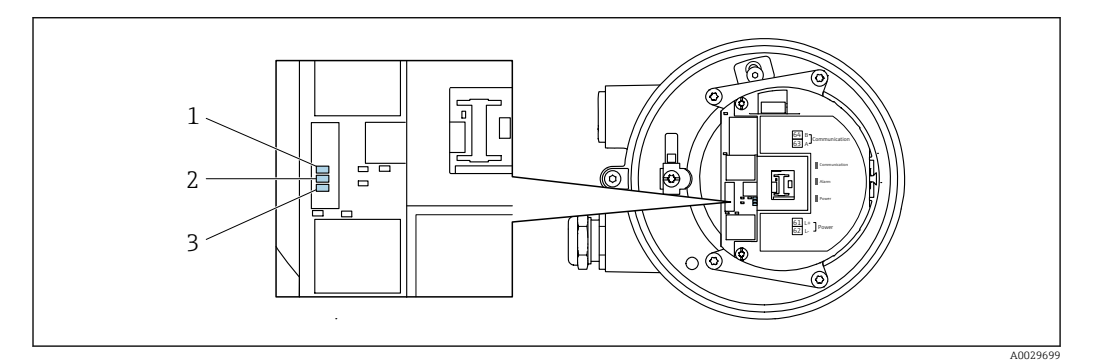

- *1 Comunicação*
- *2 Status do equipamento*

*3 Fonte de alimentação*

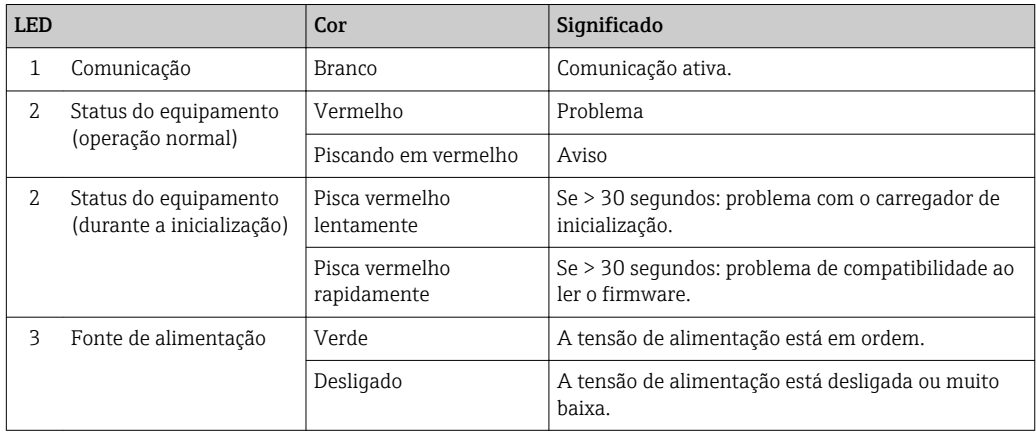

# <span id="page-170-0"></span>12.3 Informações de diagnóstico no display local

# 12.3.1 Mensagem de diagnóstico

Os erros detectados pelo sistema de auto-monitoramento do medidor são exibidos como mensagem de diagnóstico, alternando com o display de operação.

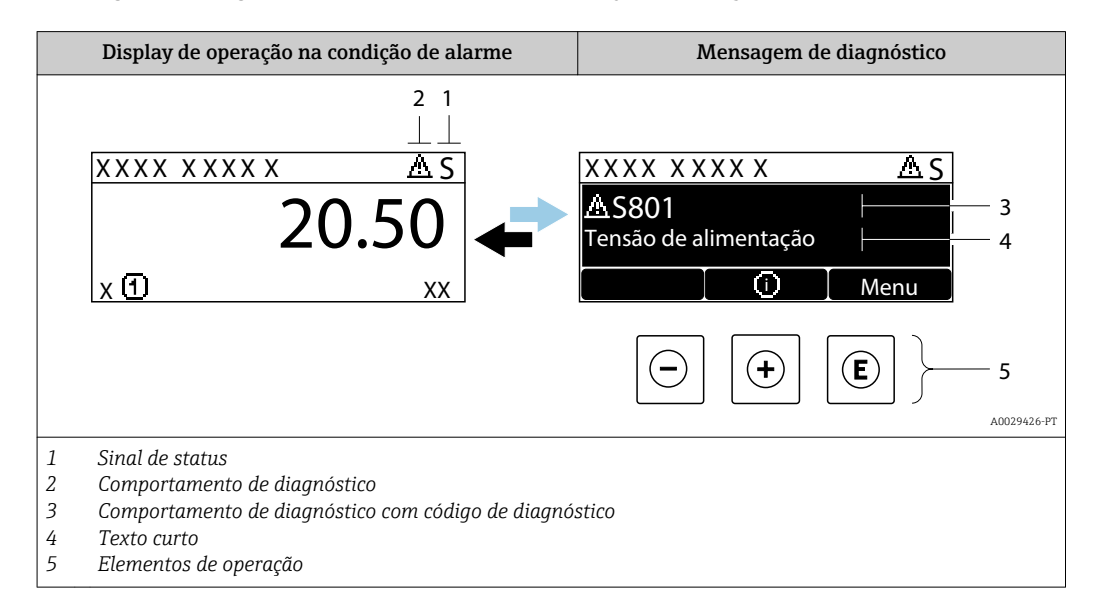

Caso dois ou mais eventos de diagnósticos estejam pendentes simultaneamente, somente a mensagem do evento de diagnóstico com o nível de prioridade máxima será mostrada.

Outros eventos de diagnósticos ocorridos podem ser exibidos em menu Diagnóstico:

- Através do parâmetro →  $\triangleq$  203
- Através de submenus →  $\triangleq$  204

#### Sinais de status

Os sinais de status fornecem informações sobre o estado e confiabilidade do equipamento, categorizando o motivo da informação de diagnóstico (evento de diagnóstico).

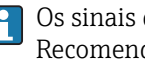

Os sinais de status são classificados de acordo com VDI/VDE 2650 e NAMUR Recomendação NE 107:F = falha, C = verificação da função, S = fora de especificação, M = manutenção necessária

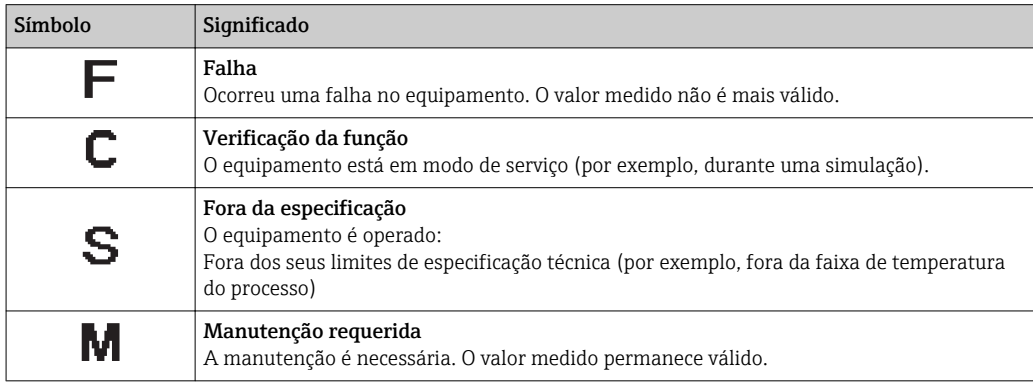

## <span id="page-171-0"></span>Comportamento de diagnóstico

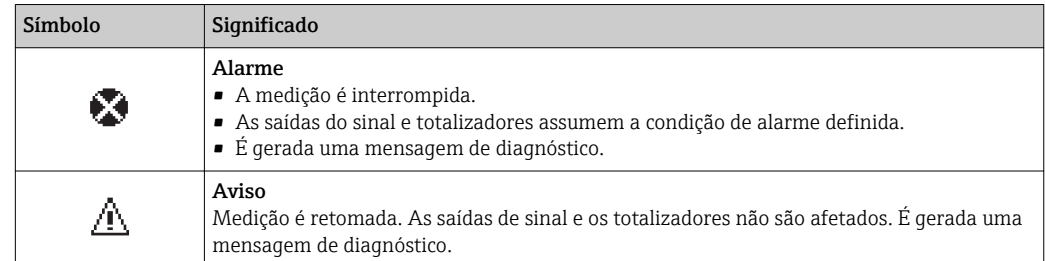

#### Informações de diagnóstico

O erro pode ser identificado usando as informações de diagnósticos. O texto curto auxilia oferecendo informações sobre o erro. Além disso, o símbolo correspondente para o comportamento de diagnóstico é exibido na frente das informações de diagnóstico no display local.

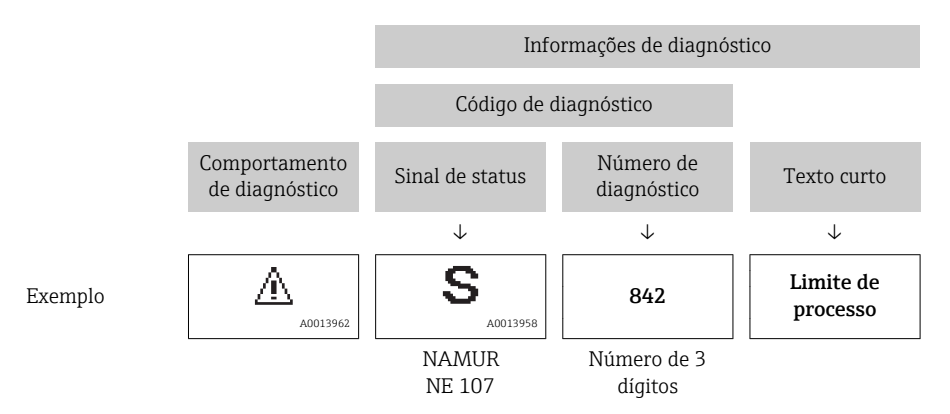

#### Elementos de operação

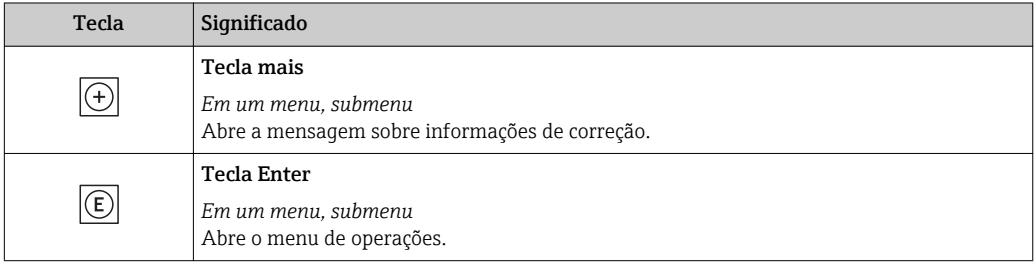

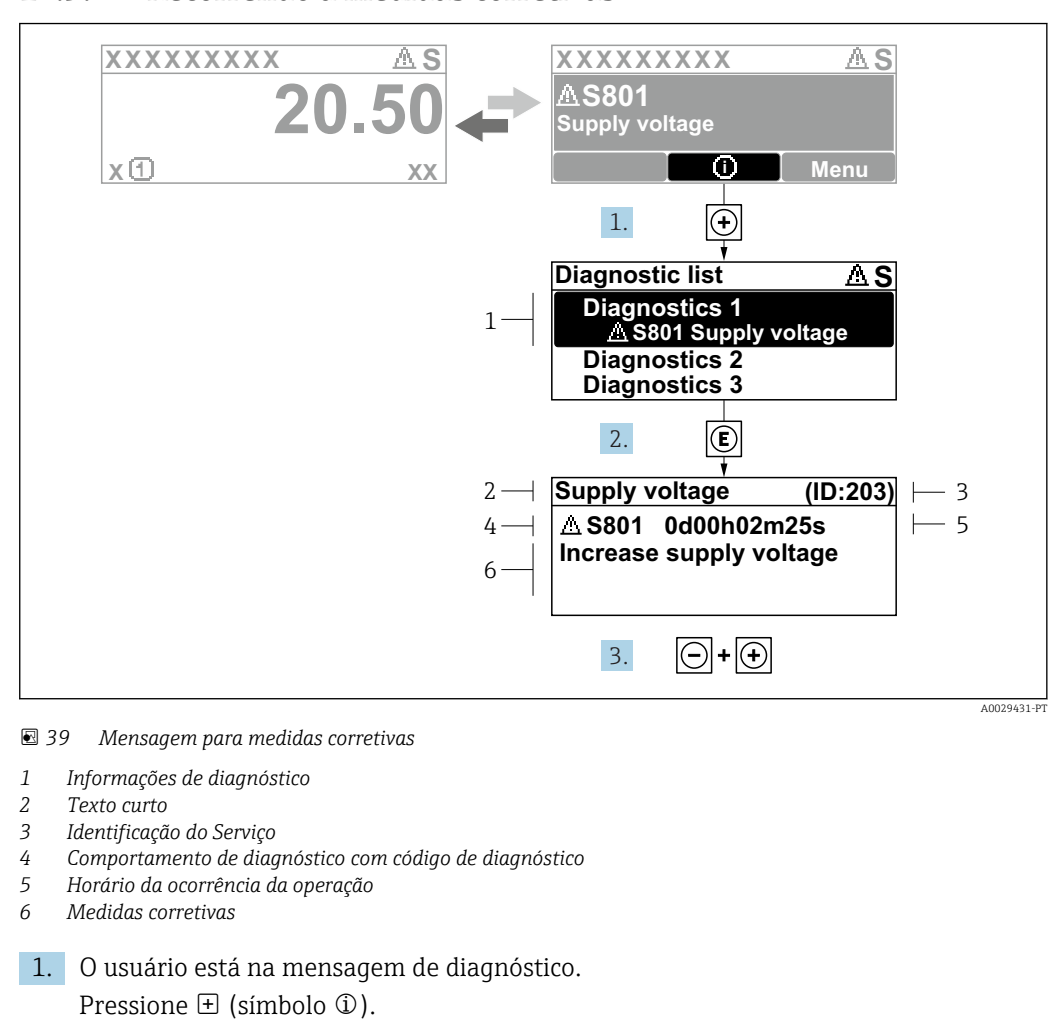

#### 12.3.2 Recorrendo a medidas corretivas

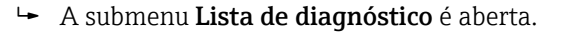

- 2. Selecione o evento de diagnóstico com  $\exists$  ou  $\exists$  e pressione  $\mathbb{E}$ .
	- Abre a mensagem sobre medidas corretivas.
- 3. Pressione  $\Box$  +  $\Box$  simultaneamente.
	- A mensagem sobre medidas corretivas fecha.

O usuário está em menu Diagnóstico em uma entrada para um evento de diagnóstico, ex.: em submenu Lista de diagnóstico ou parâmetro Diagnóstico anterior.

1. Pressione  $E$ .

- Abre a mensagem para medidas corretivas para o evento de diagnóstico selecionado.
- 2. Pressione  $\Box$  +  $\Box$  simultaneamente.
	- $\rightarrow$  A mensagem para medidas corretivas fecha.

# 12.4 Informações de diagnóstico no navegador de rede

## 12.4.1 Opções de diagnóstico

Quaisquer erros detectados pelo medidor são exibidos no navegador de rede na página inicial uma vez que o usuário esteja conectado.

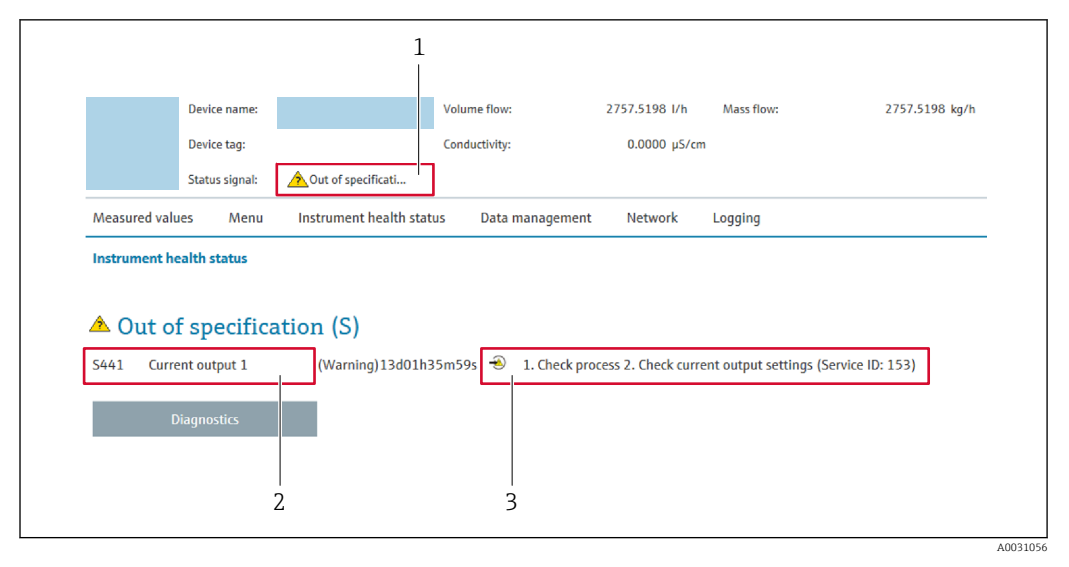

- *1 Área de status com sinal de status*
- *2 Informações de diagnóstico*
- *3 Informação de soluções com Serviço ID*

Além disso, os eventos de diagnóstico que ocorreram podem ser exibidos em menu  $| \cdot |$ Diagnóstico:

- Através do parâmetro →  $\triangleq$  203
- Através do submenu →  $\triangleq$  204

#### Sinais de status

Os sinais de status fornecem informações sobre o estado e confiabilidade do equipamento, categorizando o motivo da informação de diagnóstico (evento de diagnóstico).

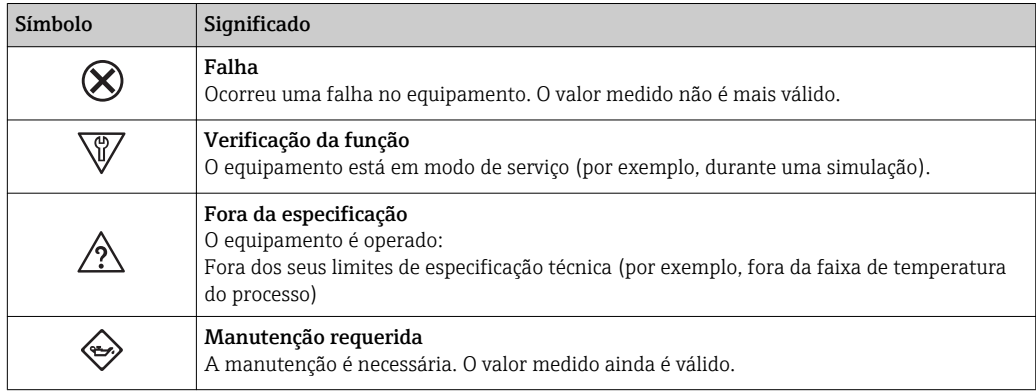

Os sinais de status são categorizados de acordo com VDI/VDE 2650 e Recomendação I÷ NAMUR NE 107.

## 12.4.2 Acessar informações de correção

A informação de correção fornecida é fornecida para cada evento de diagnósticos para garantir que problemas podem ser rapidamente corrigidos. Estas medidas são exibidas em vermelho, juntamento com o evento de diagnóstico e a respectivas informações de diagnóstico.

# 12.5 Informações de diagnóstico em FieldCare ou DeviceCare

# 12.5.1 Opções de diagnóstico

Qualquer falha detectada pelo medidor é exibida na página inicial da ferramenta de operação, uma vez que a conexão seja estabelecida.

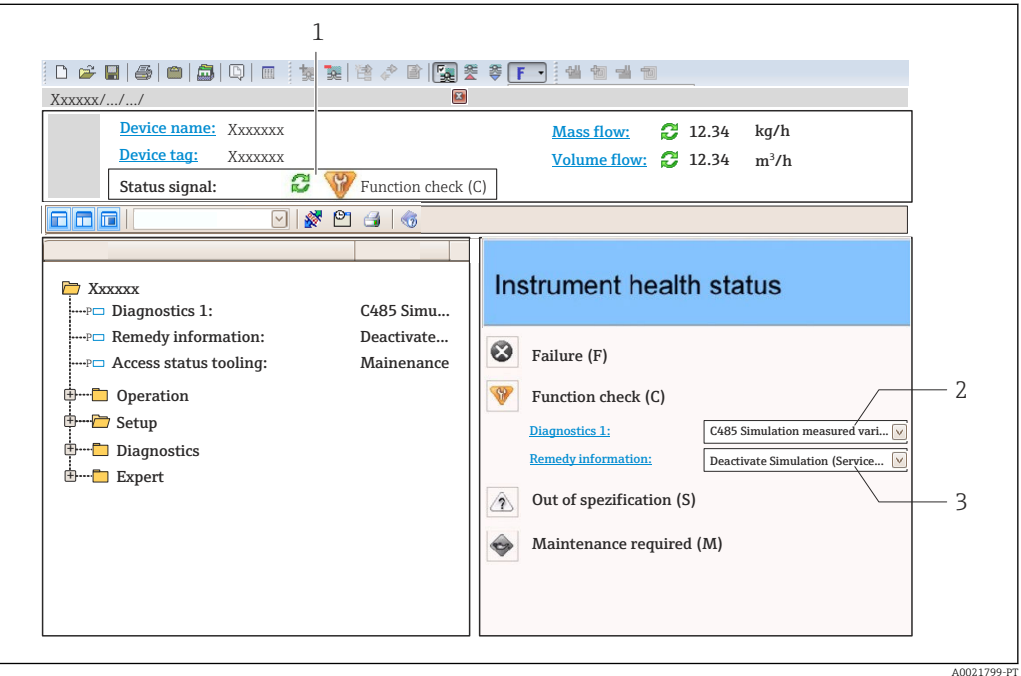

- *1 Área de status com sinal de status[→ 171](#page-170-0)*
- *2 Informações de diagnóstic[o→ 172](#page-171-0)*
- *3 Informação de soluções com Serviço ID*

Além disso, os eventos de diagnóstico que ocorreram podem ser exibidos em menu H Diagnóstico:

- Através do parâmetro →  $\triangleq$  203
- Através do submenu  $\rightarrow$   $\blacksquare$  204

### Informações de diagnóstico

O erro pode ser identificado usando as informações de diagnósticos. O texto curto auxilia oferecendo informações sobre o erro. Além disso, o símbolo correspondente para o comportamento de diagnóstico é exibido na frente das informações de diagnóstico no display local.

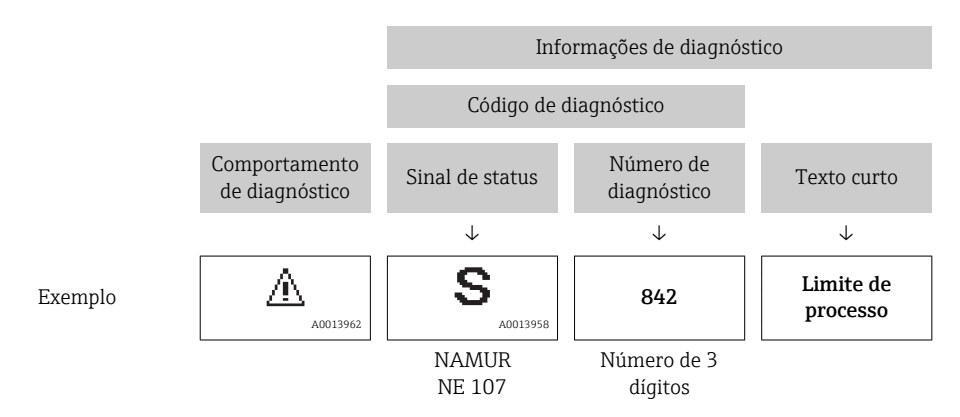

## <span id="page-175-0"></span>12.5.2 Acessar informações de correção

A informação de correção fornecida é fornecida para cada evento de diagnósticos para garantir que problemas podem ser rapidamente corrigidos:

- Na página inicial A informação de correção é exibida em um campo separado abaixo da informação de diagnósticos.
- Nomenu Diagnóstico

A informação de correção pode ser acessada na área de trabalho na interface de usuário.

O usuário está em menu Diagnóstico.

- 1. Acesse o parâmetro desejado.
- 2. À direita na área de trabalho, posicione o mouse sobre o parâmetro.
	- Aparece uma dica com informação de correção para o evento de diagnósticos.

# 12.6 Adaptação das informações de diagnóstico

# 12.6.1 Adaptação do comportamento de diagnóstico

Para cada informação de diagnóstico é atribuído de fábrica um comportamento de diagnóstico específico . O usuário pode alterar esta atribuição para informações de diagnóstico específicas em submenu Nível de evento.

Especialista → Sistema → Manuseio de diagnóstico → Nível de evento

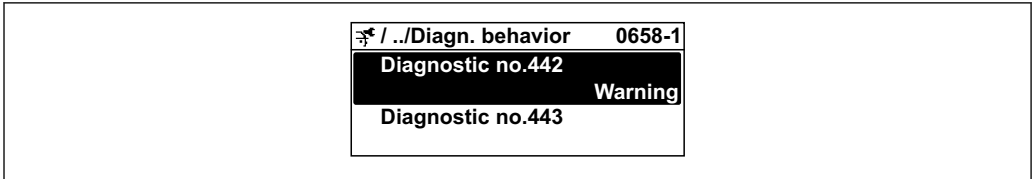

A0019179-PT

#### Comportamentos de diagnóstico disponíveis

Os comportamentos de diagnóstico a seguir podem ser especificados:

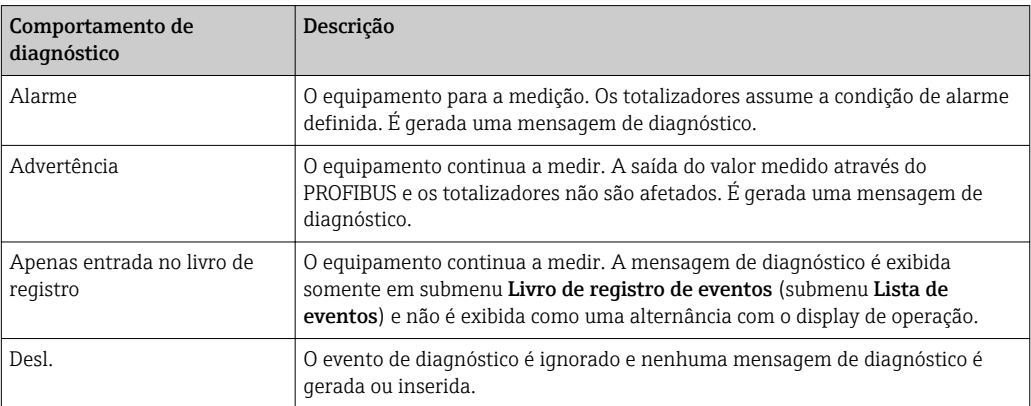

#### Exibindo o status do valor medido

Se os blocos de funções Entrada analógica, Entrada digital e Totalizador são configurados para um transmissão de dados cíclicos, o status do equipamento é codificado com a especificação PROFIBUS PA Profile 3.02 e transmitido ao longo dele com o valor medido para o PROFIBUS Master (Class 1) pelo byte de codificação (byte 5). O byte de codificação é separado em três segmentos: Qualidade, Qualidade do substatus e Limites.

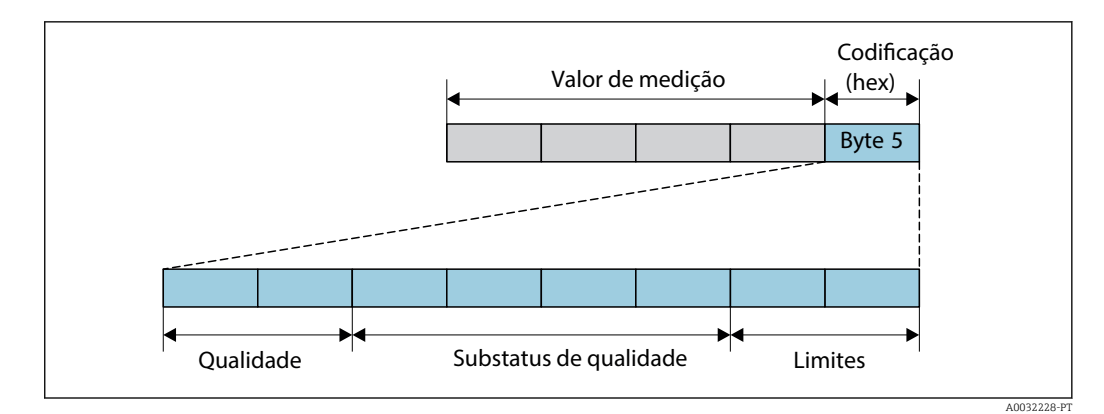

 *40 Estrutura do byte do status do*

O conteúdo do byte do status do depende do modo de segurança configurado no bloco de funções específico. Dependendo do modo de segurança configurado, as informações de status de acordo com a Especificação do Perfil PROFIBUS PA 3.02 são transmitidas ao PROFIBUS Master (Classe 1) pelo através do byte de status do .

#### Determinando o status do valor medido e o status do equipamento através do comportamento de diagnóstico

Quando o comportamento de diagnóstico é especificado, isso também altera o status do valor medido e o status do equipamento para as informações de diagnóstico. O status do valor medido e o status do equipamento dependem da escolha do comportamento de diagnóstico e do grupo no qual as informações de diagnóstico estão localizadas.

As informações de diagnóstico são agrupadas como se segue:

- Informações de diagnóstico relativas ao sensor: número de diagnóstico de 000 a 199 → 图 177
- Informações de diagnóstico relativas aos componentes eletrônicos: número de diagnóstico de 200 a 399  $\rightarrow$   $\blacksquare$  178
- Informações de diagnóstico relativas à configuração: número de diagnóstico de 400 a 599 [→ 178](#page-177-0)
- Informações de diagnóstico relativas ao processo: número de diagnóstico de 800 a 999 [→ 179](#page-178-0)

Dependendo do grupo em que as informações de diagnóstico estão localizadas, o status do valor medido e o status do equipamento a seguir estão firmemente especificados no comportamento de diagnóstico específico:

*Informações de diagnóstico relativas ao sensor: número de diagnóstico de 000 a 199*

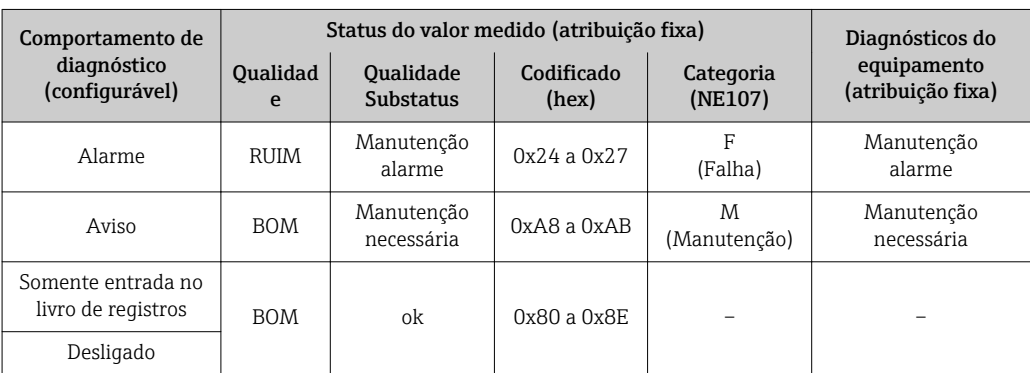

<span id="page-177-0"></span>*Informações de diagnóstico relativas aos componentes eletrônicos: número de diagnóstico de 200 a 399*

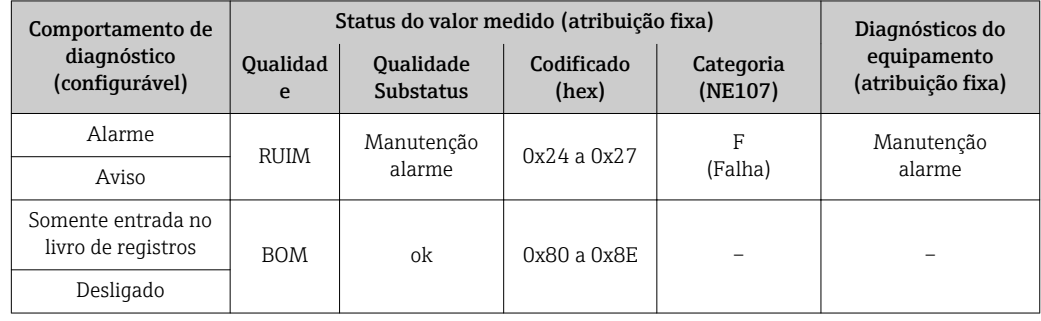

### *Número de diagnóstico 200 a 301, 303 a 399*

*Informação de diagnóstico 302*

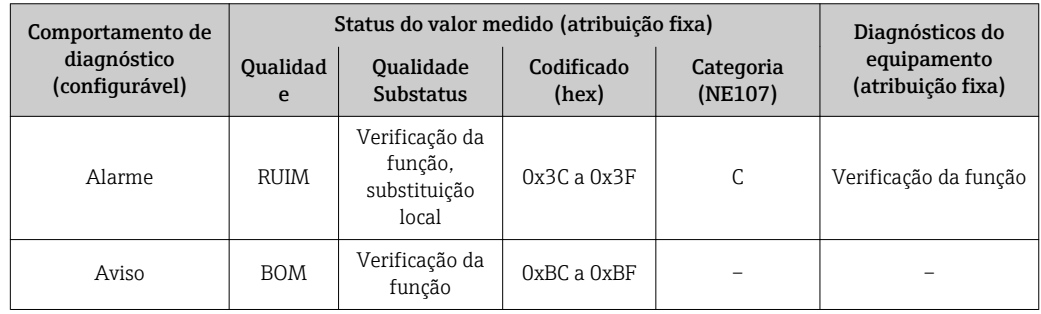

A informação de diagnóstico 302 (verificação do equipamento ativo) é emitida durante a verificação de pulsação interna ou externa.

- Status do sinal: Verificação da função
- Escolha do comportamento de diagnóstico: alarme ou aviso (ajuste de fábrica)

Quando a verificação de pulsação é iniciada, o registro de dados é interrompido, o último valor medido válido é emitido e os totalizadores são interrompidos.

*Informações de diagnóstico relativas à configuração: número de diagnóstico de 400 a 599*

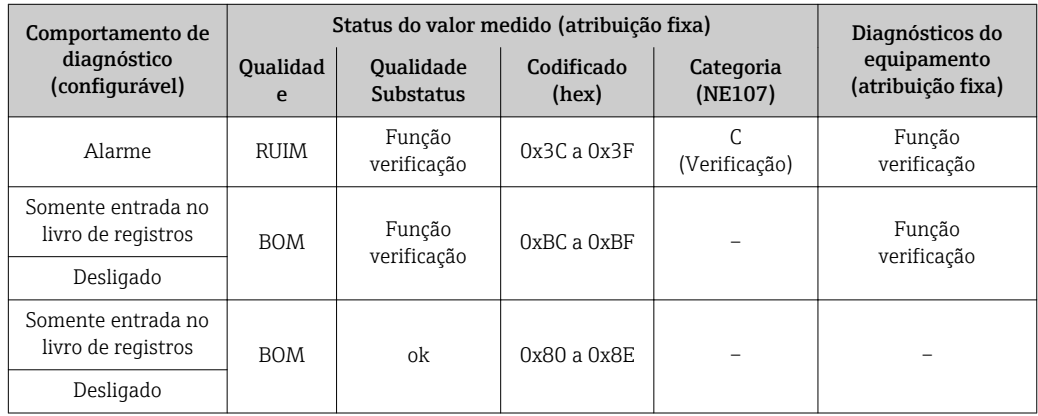

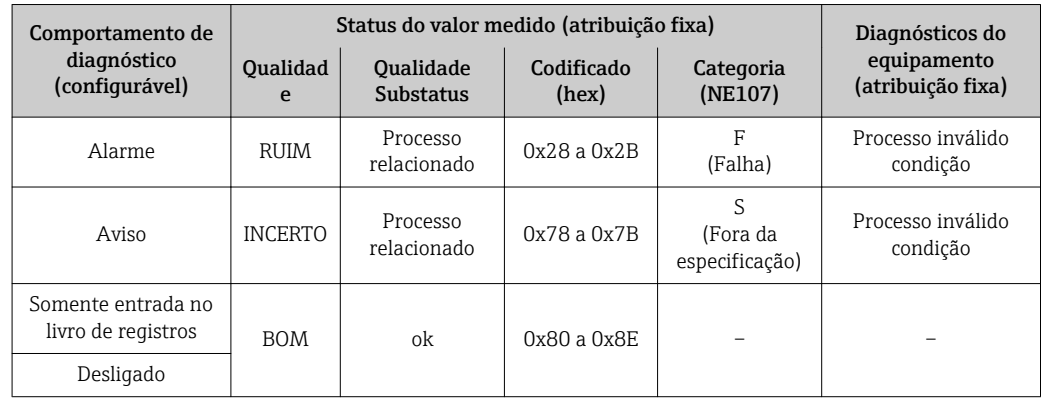

<span id="page-178-0"></span>*Informações de diagnóstico relativas ao processo: número de diagnóstico de 800 a 999*

# 12.7 Visão geral das informações de diagnóstico

A quantidade de informações de diagnóstico e o número de variáveis medidas afetadas aumenta se o medidor tiver um ou mais pacotes de aplicativo.

No caso de algumas informações de diagnóstico, o comportamento de diagnóstico pode ser alterado. Altere as informações de diagnóstico →  $\triangleq$  176

# 12.7.1 Diagnóstico do sensor

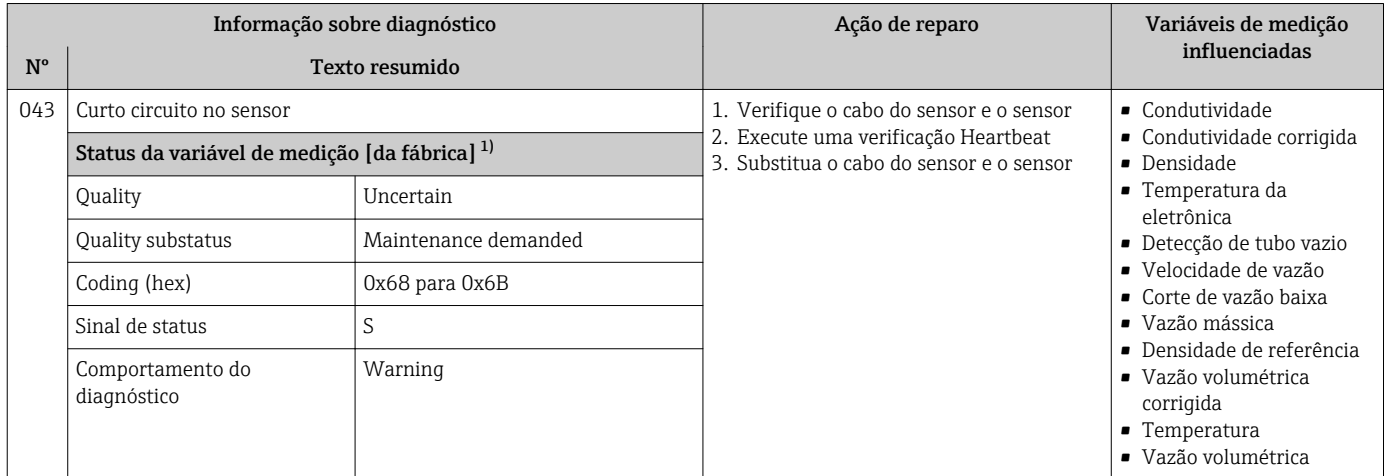

1) O comportamento de diagnóstico pode ser alterado. Isso altera o status geral da variável medida.

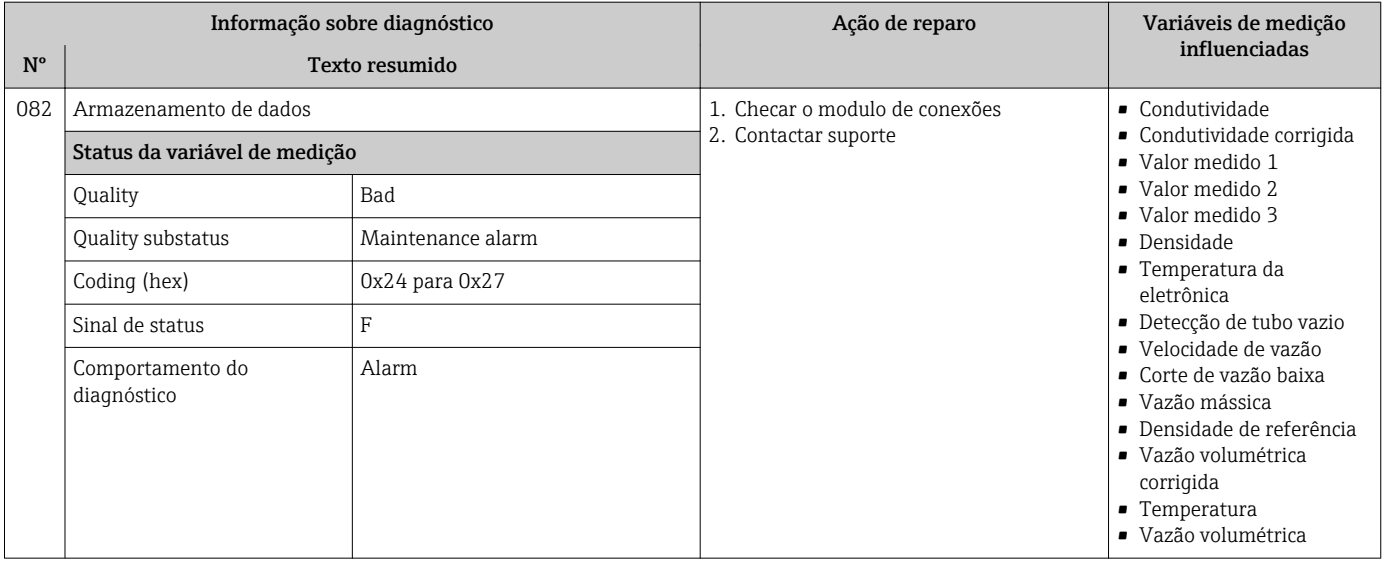

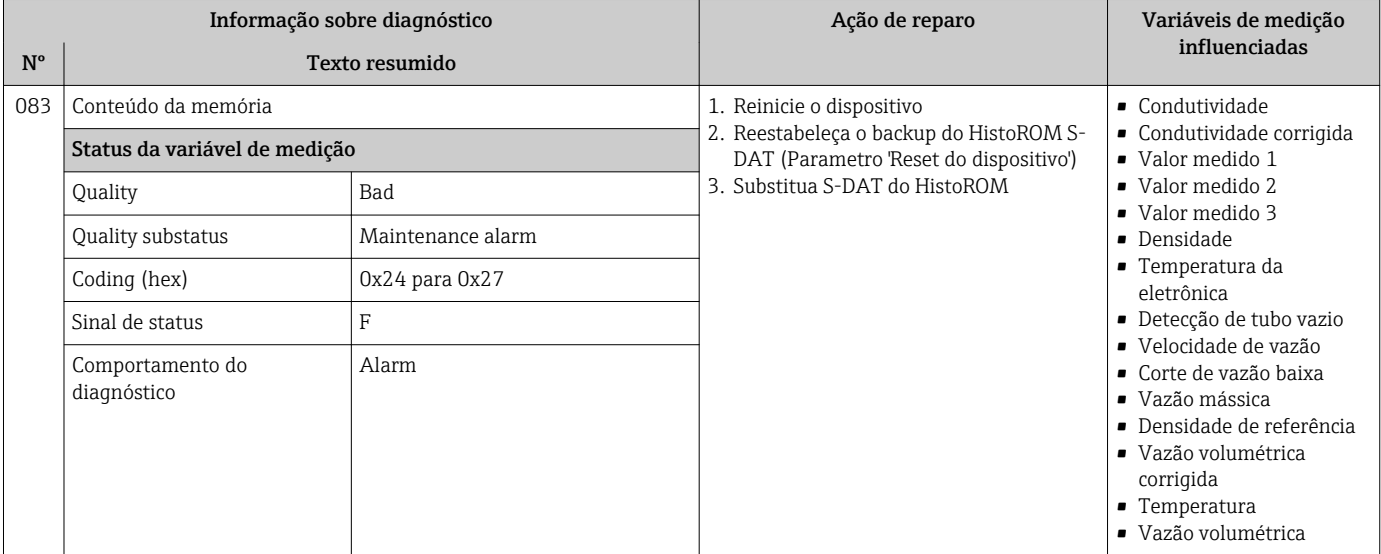

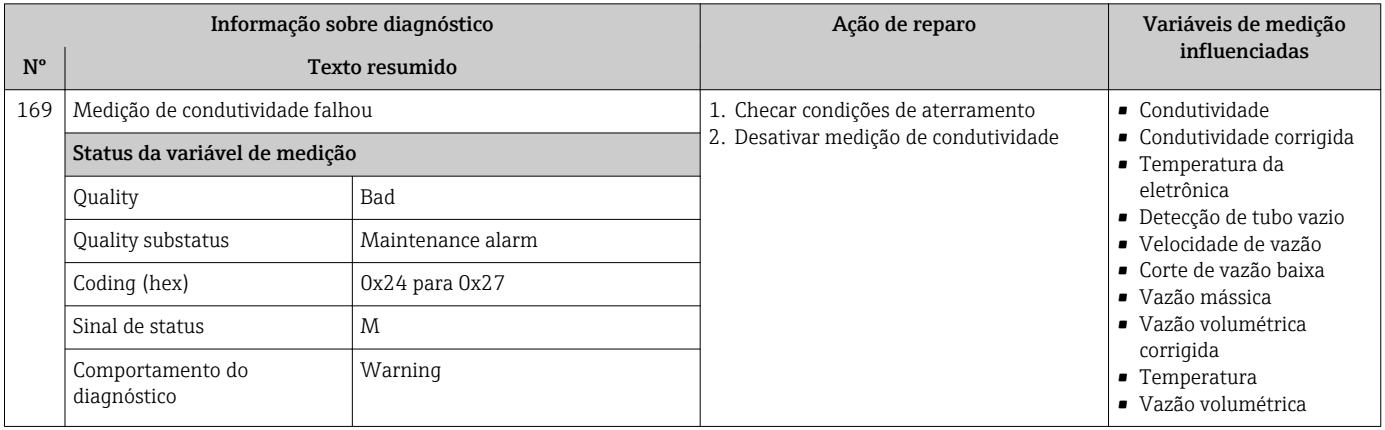
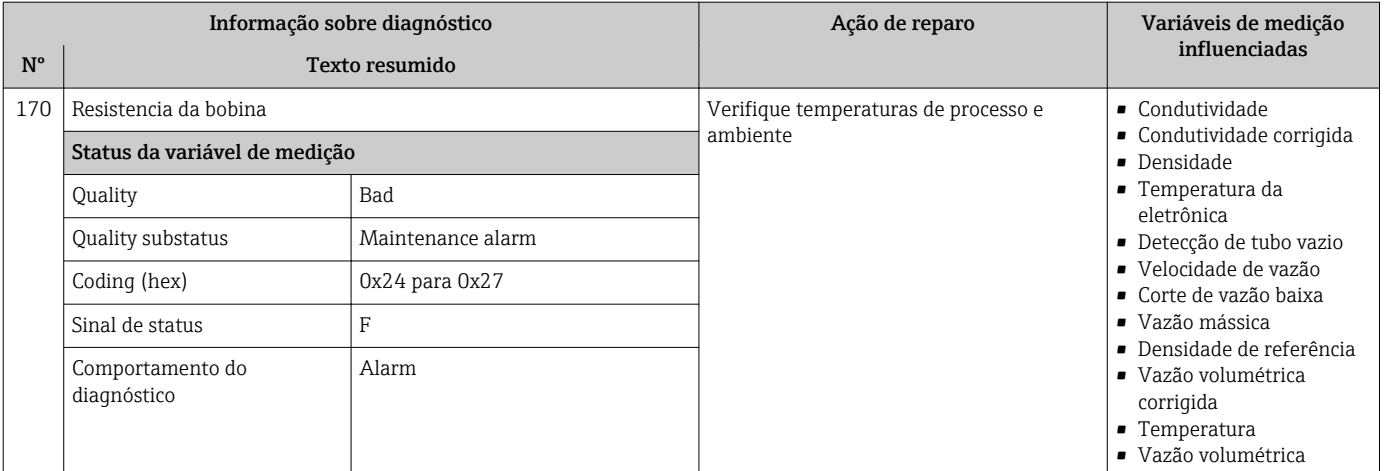

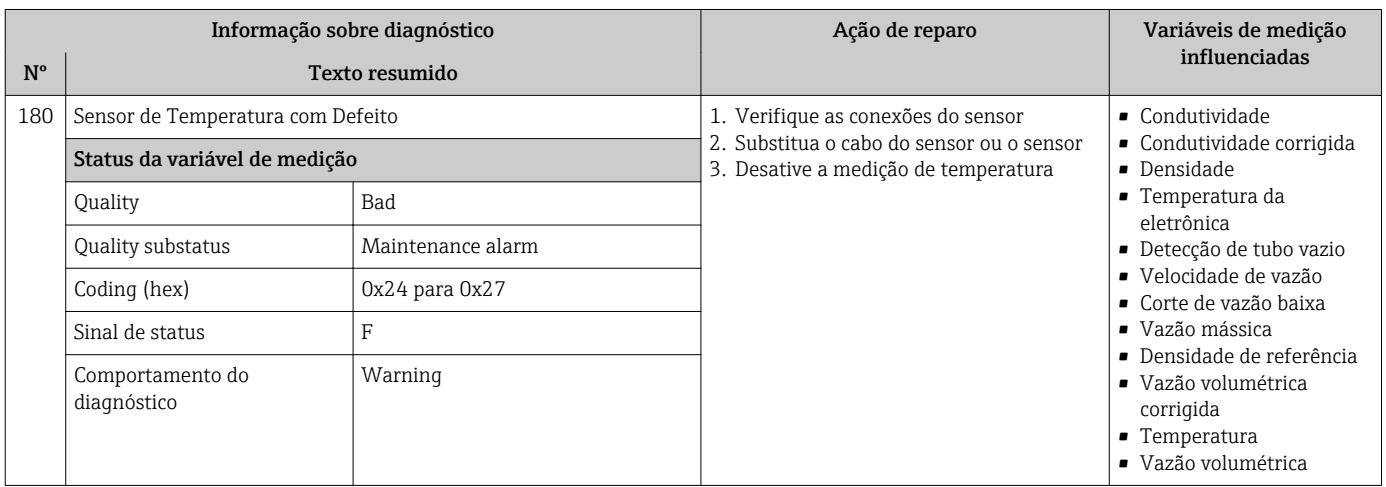

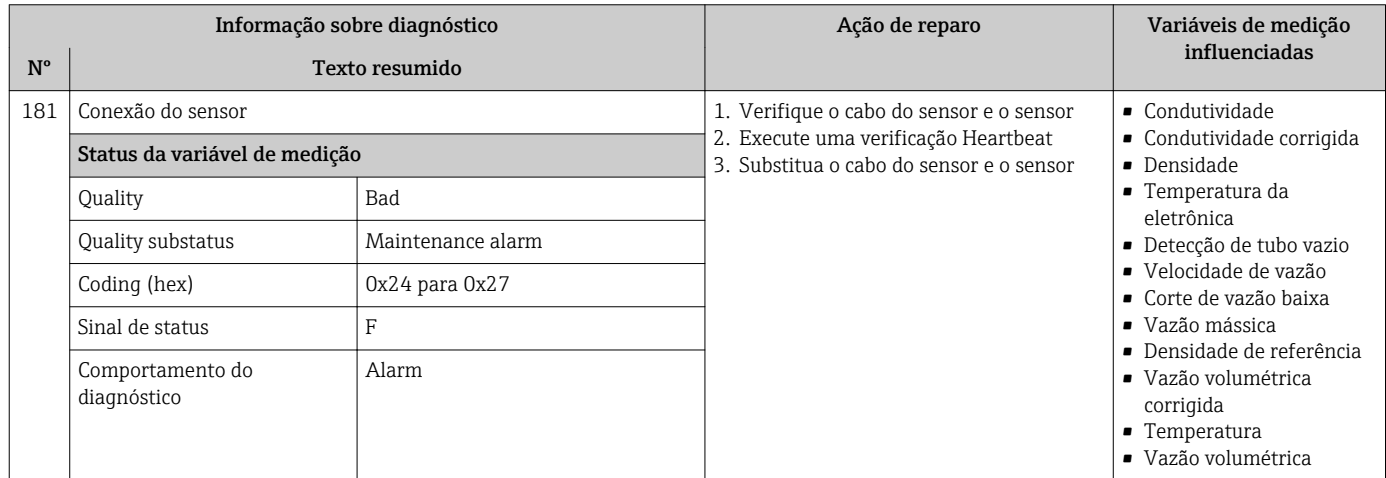

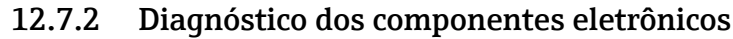

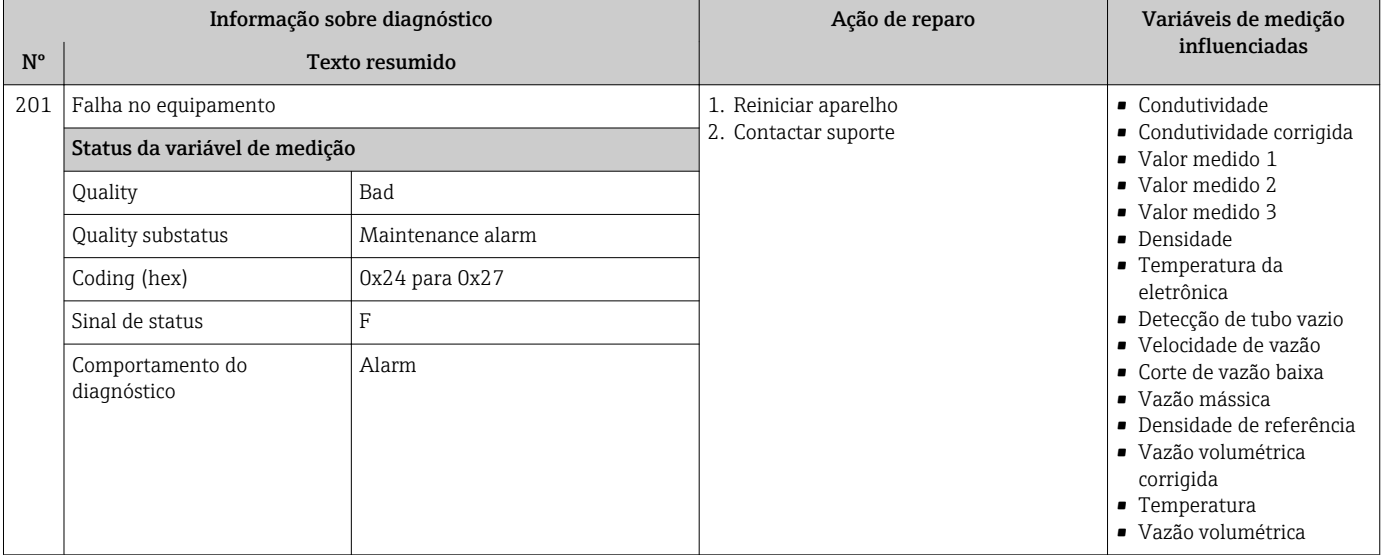

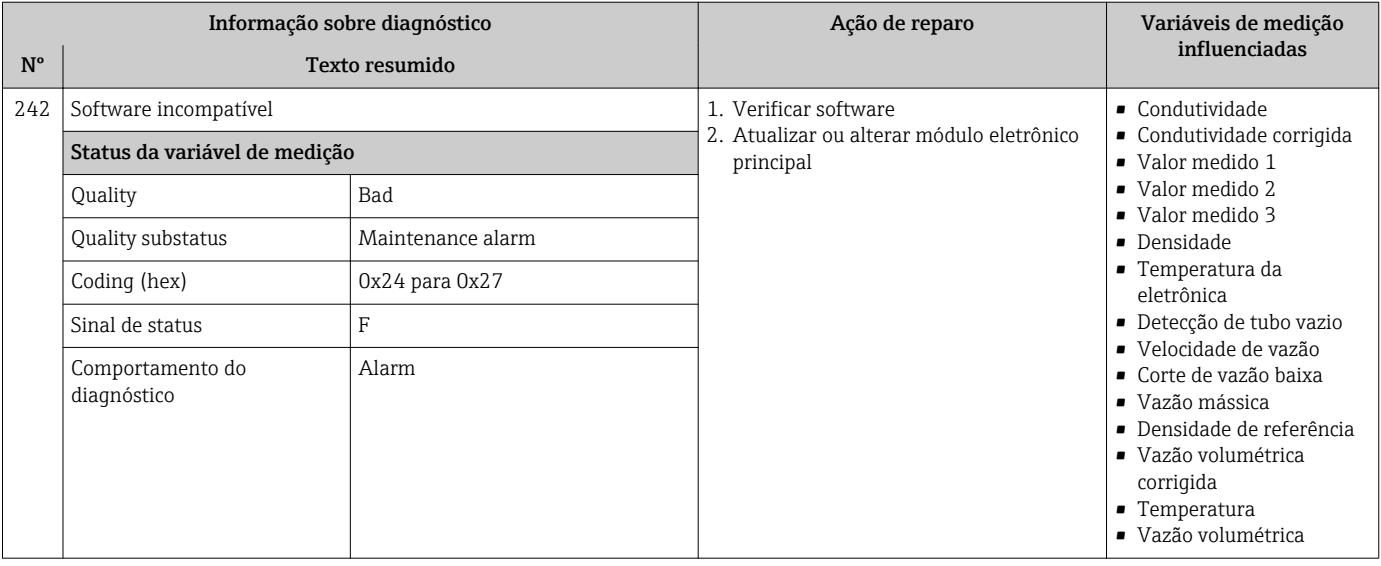

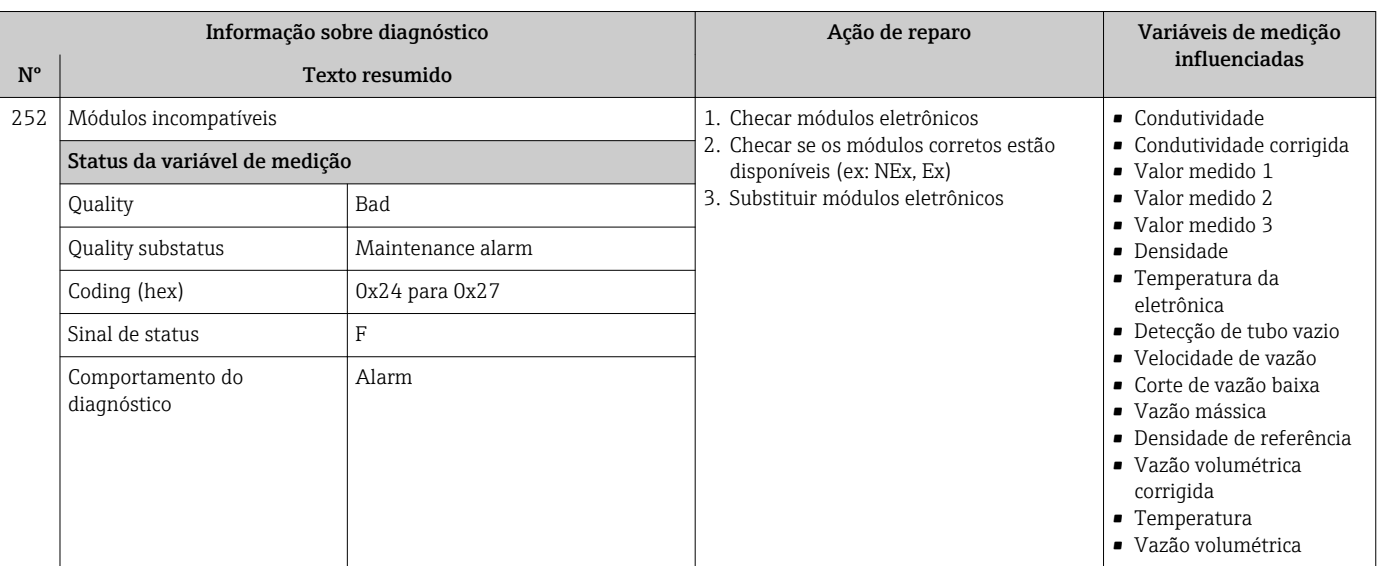

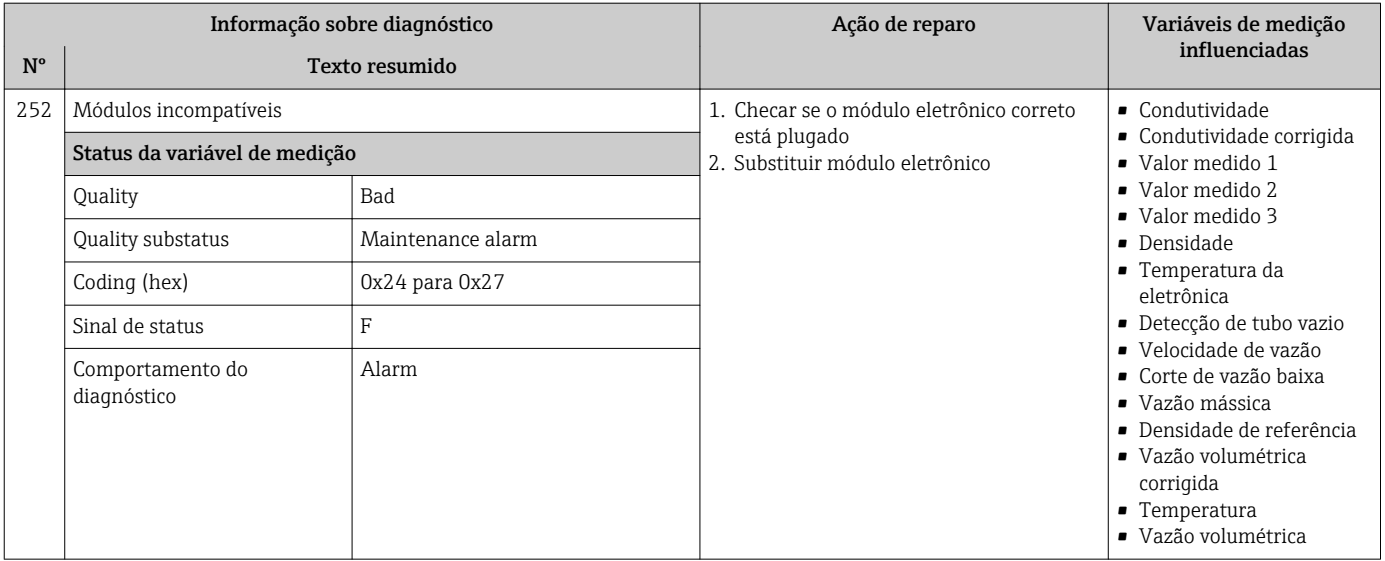

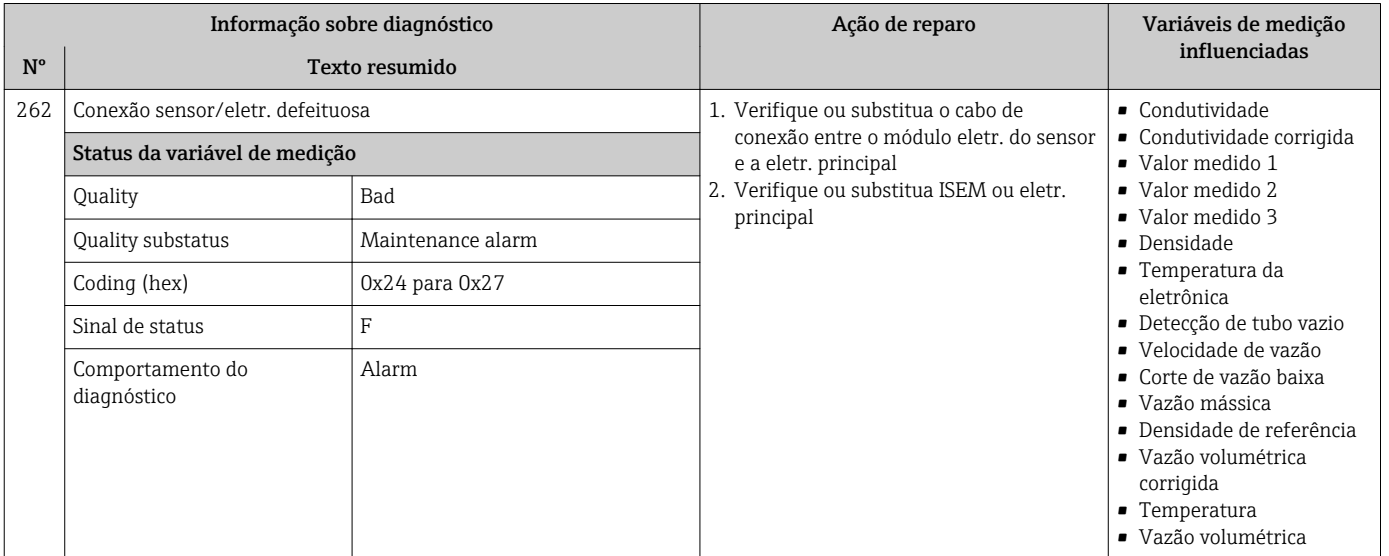

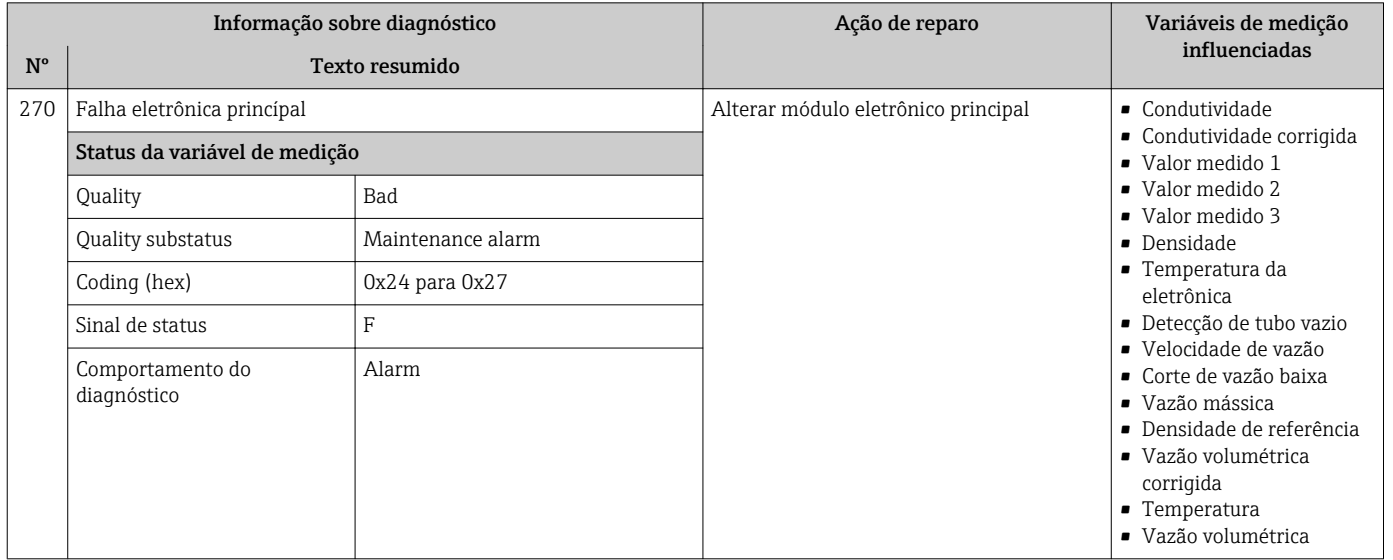

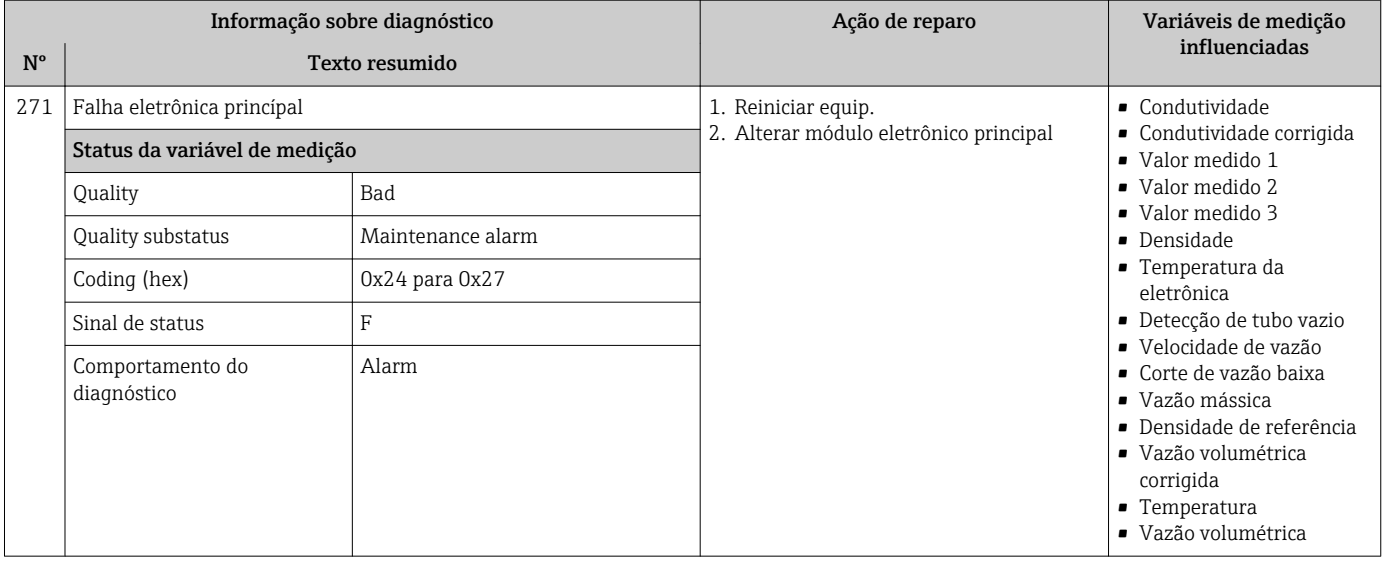

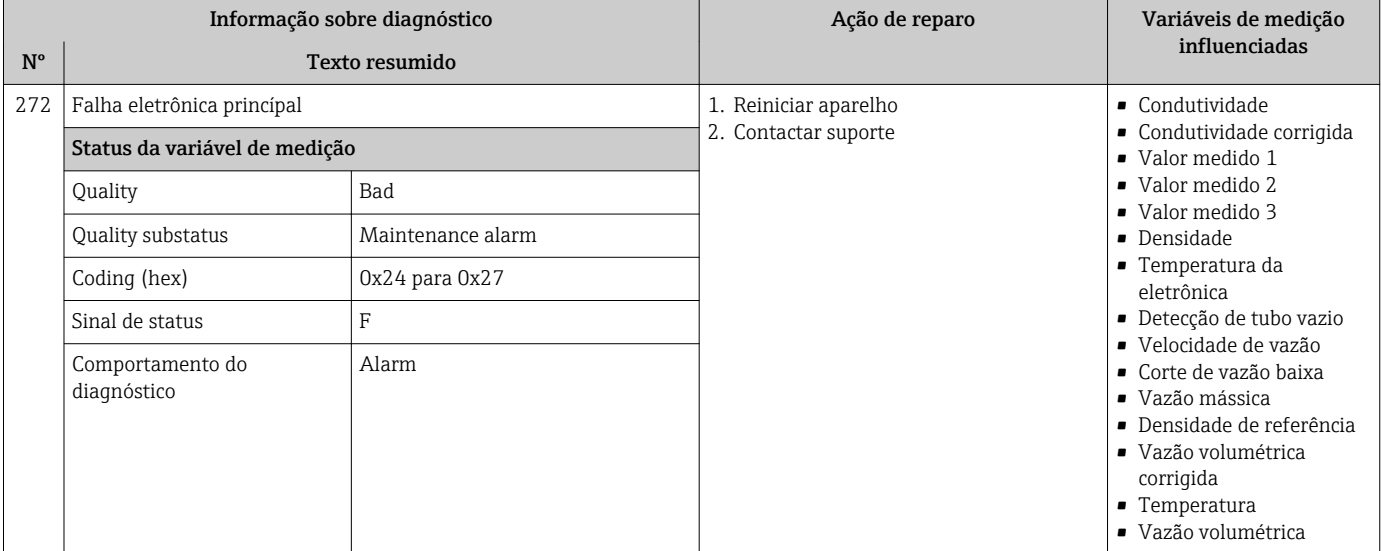

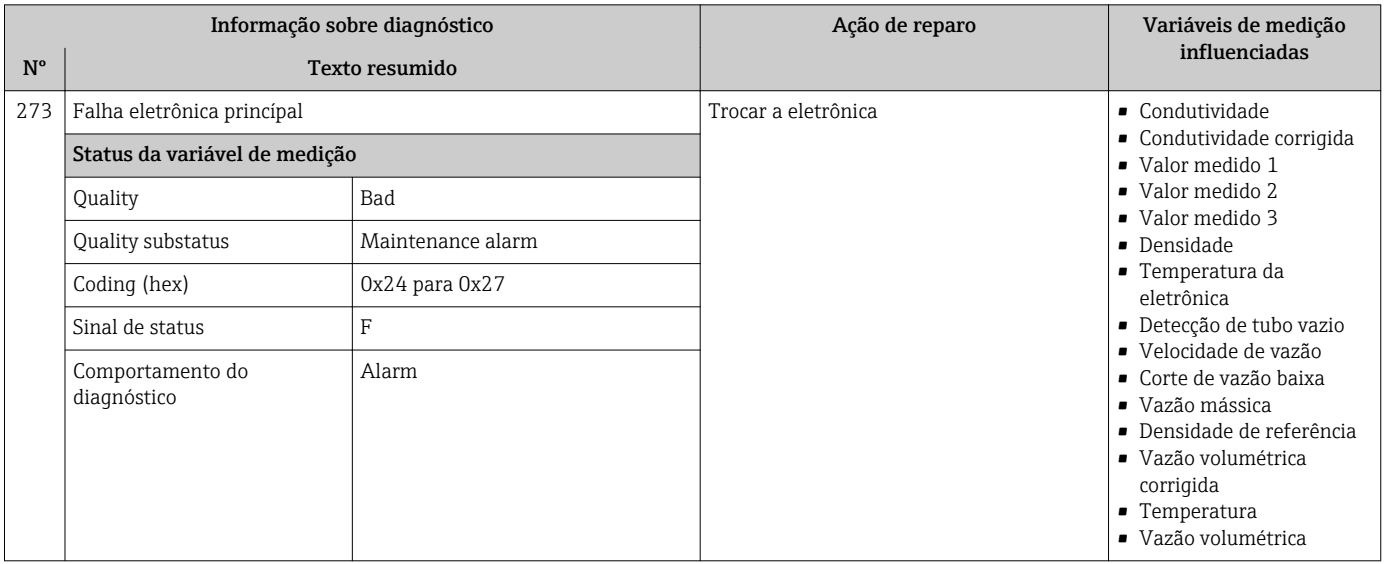

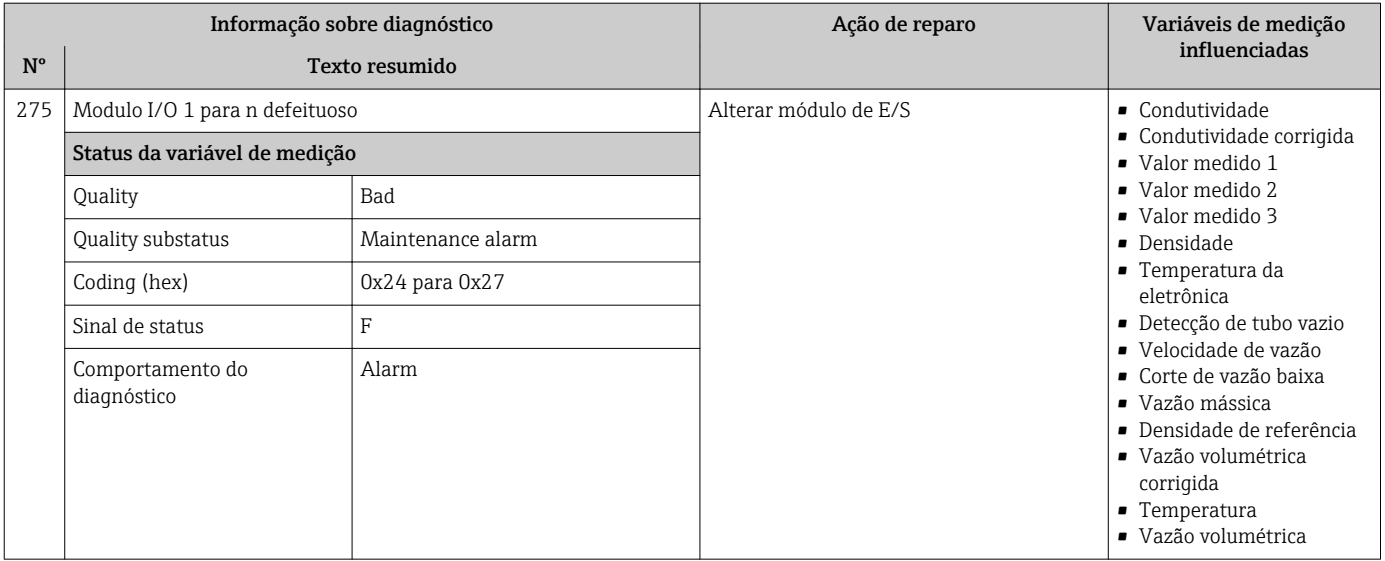

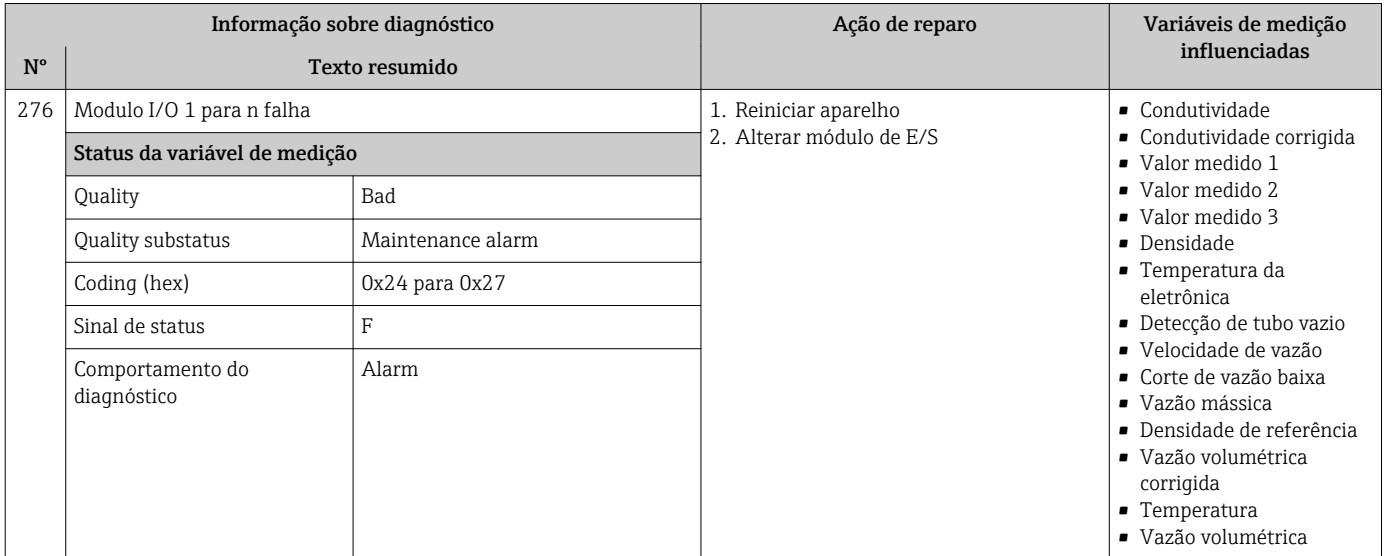

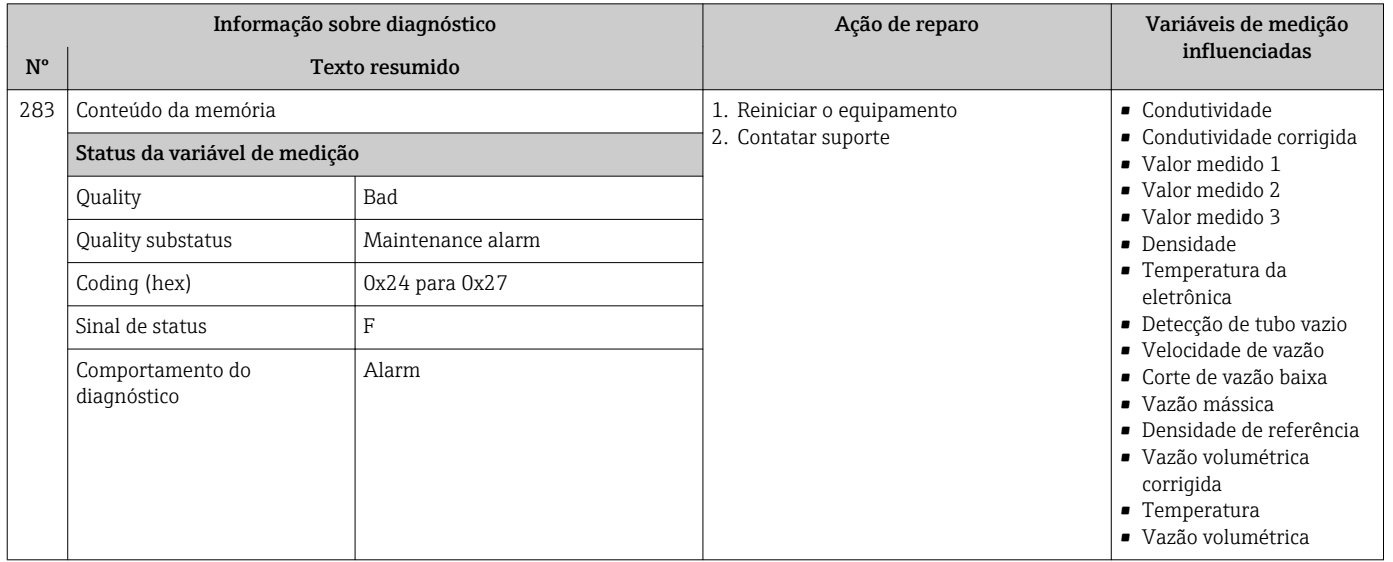

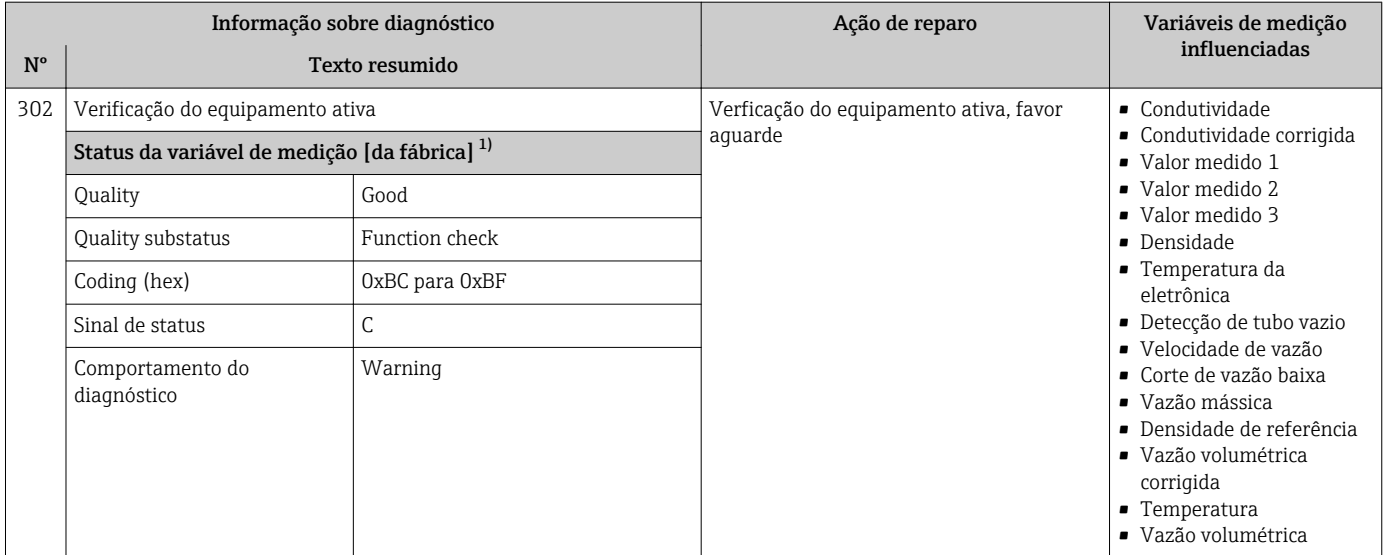

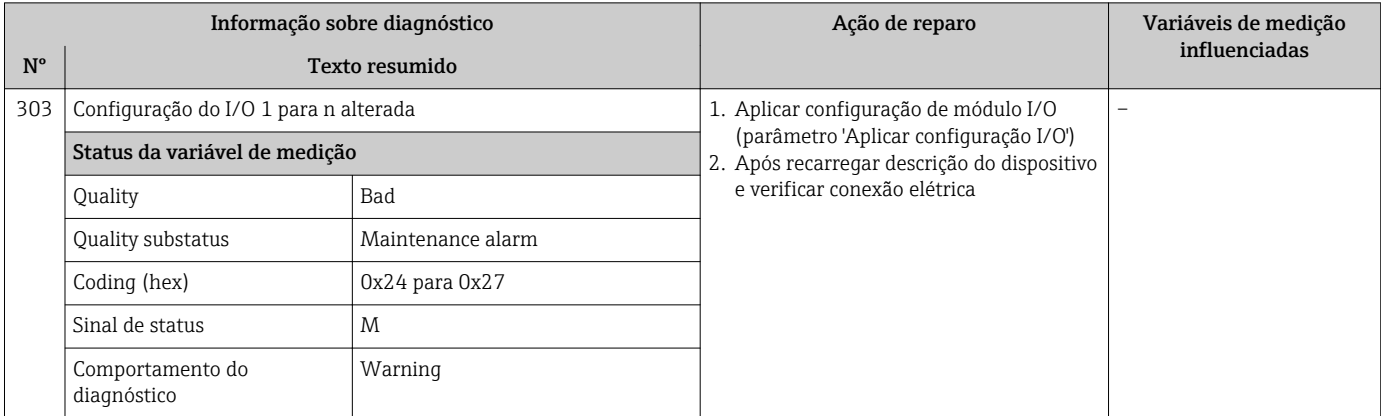

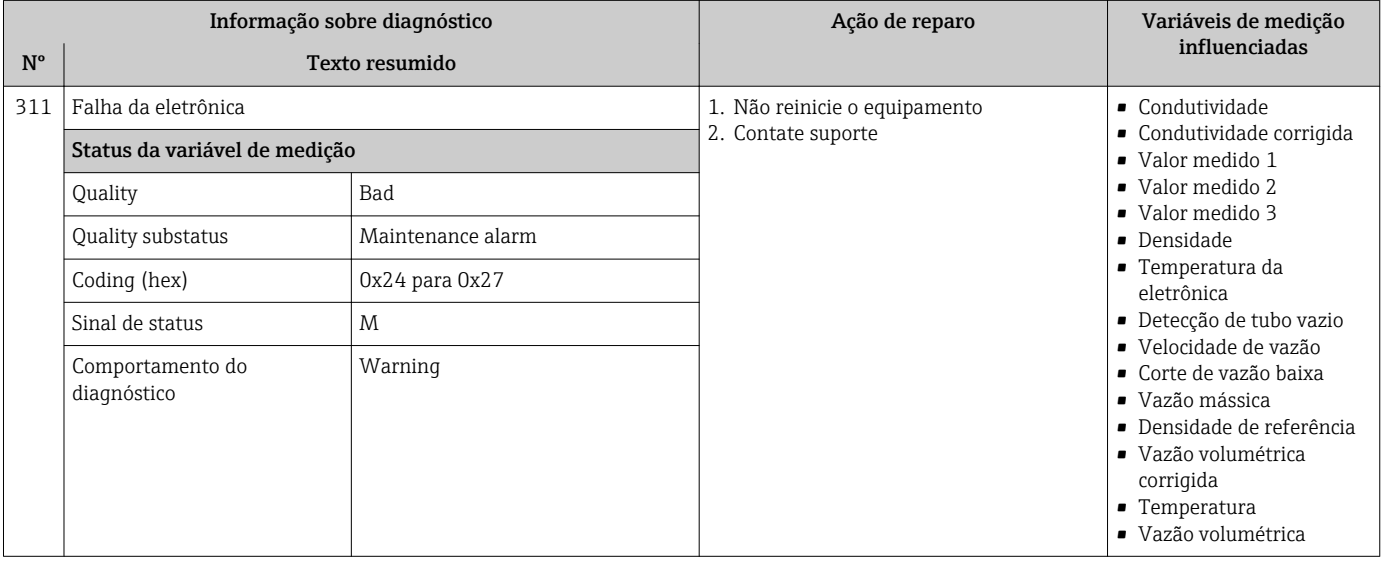

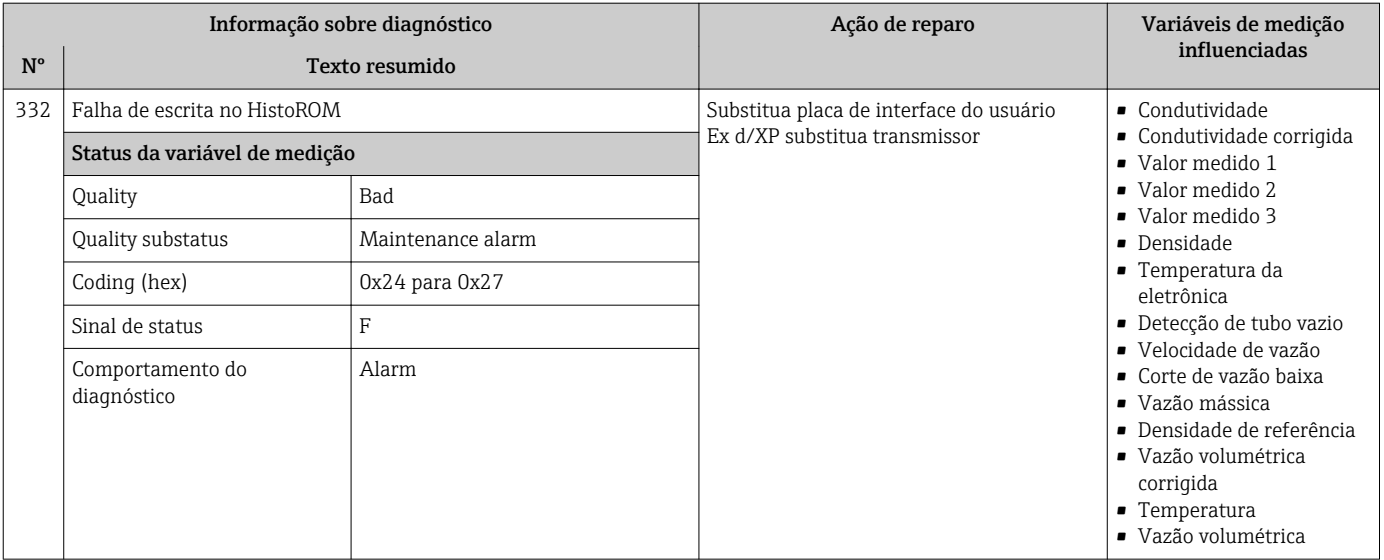

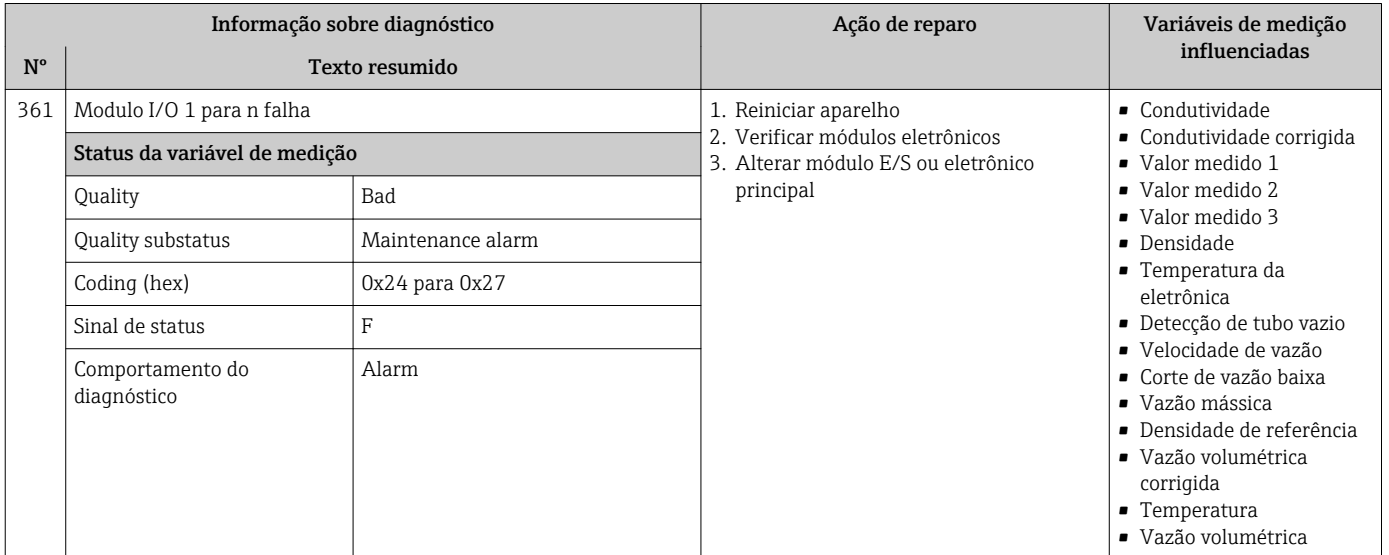

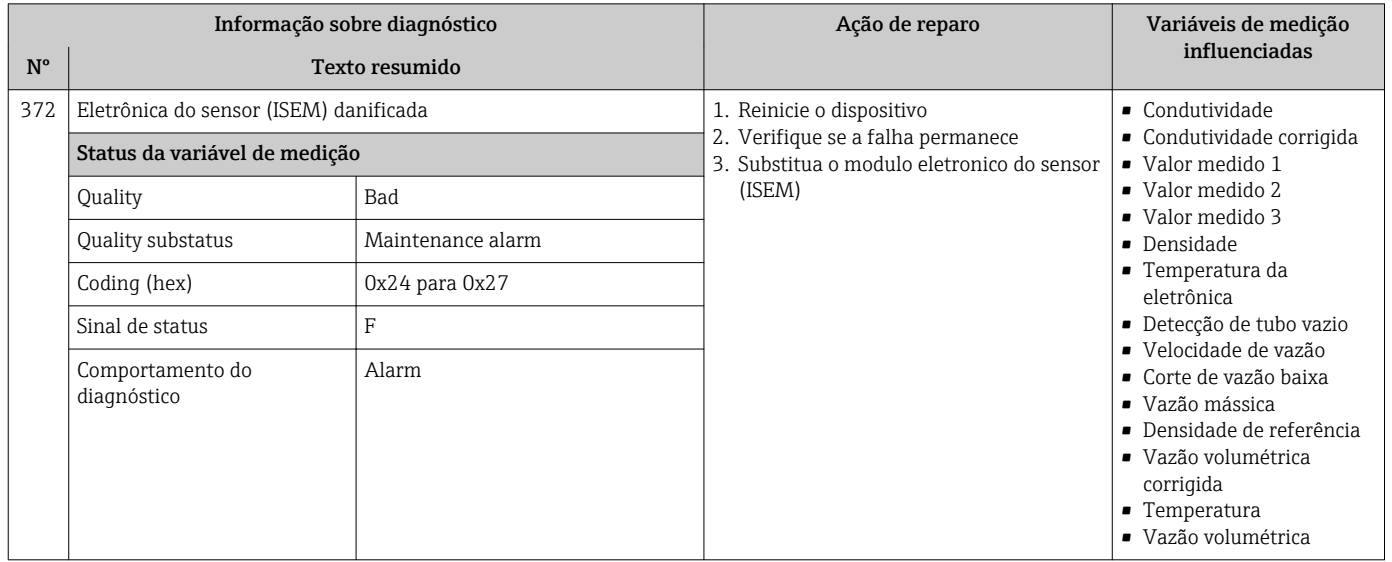

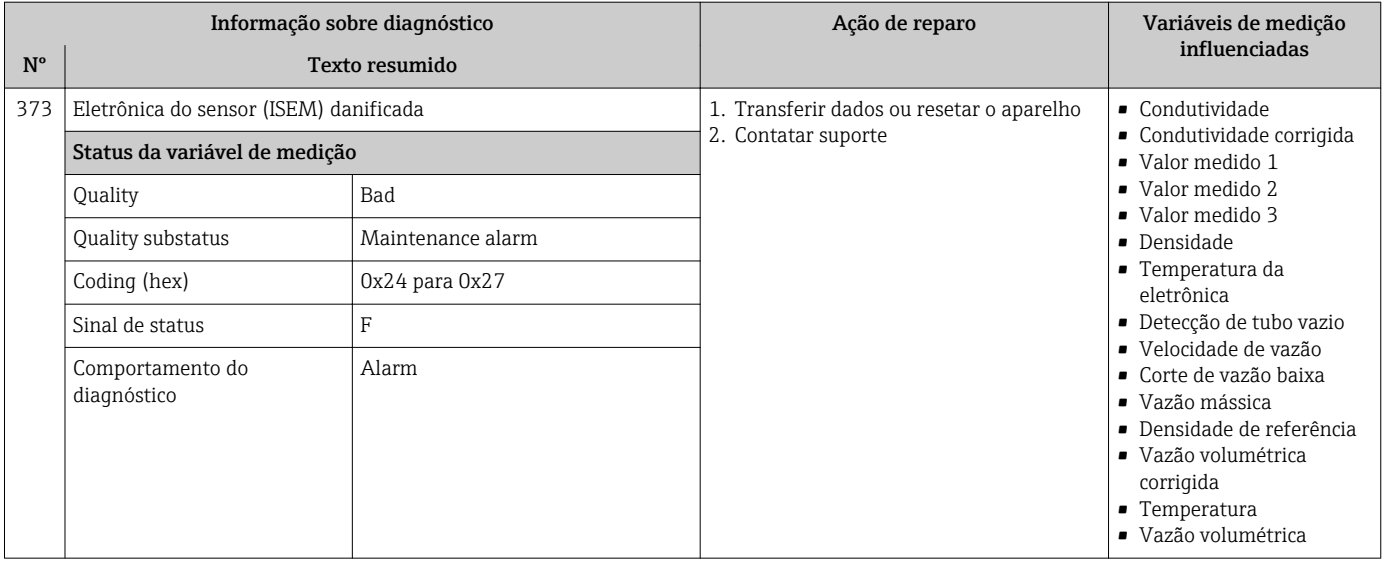

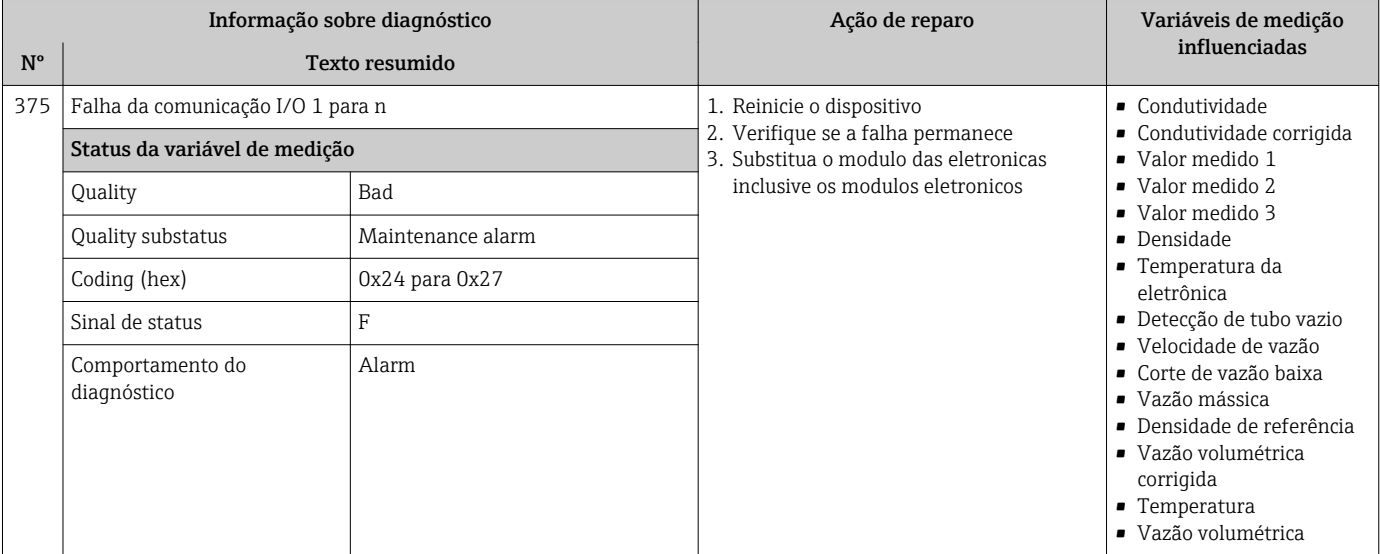

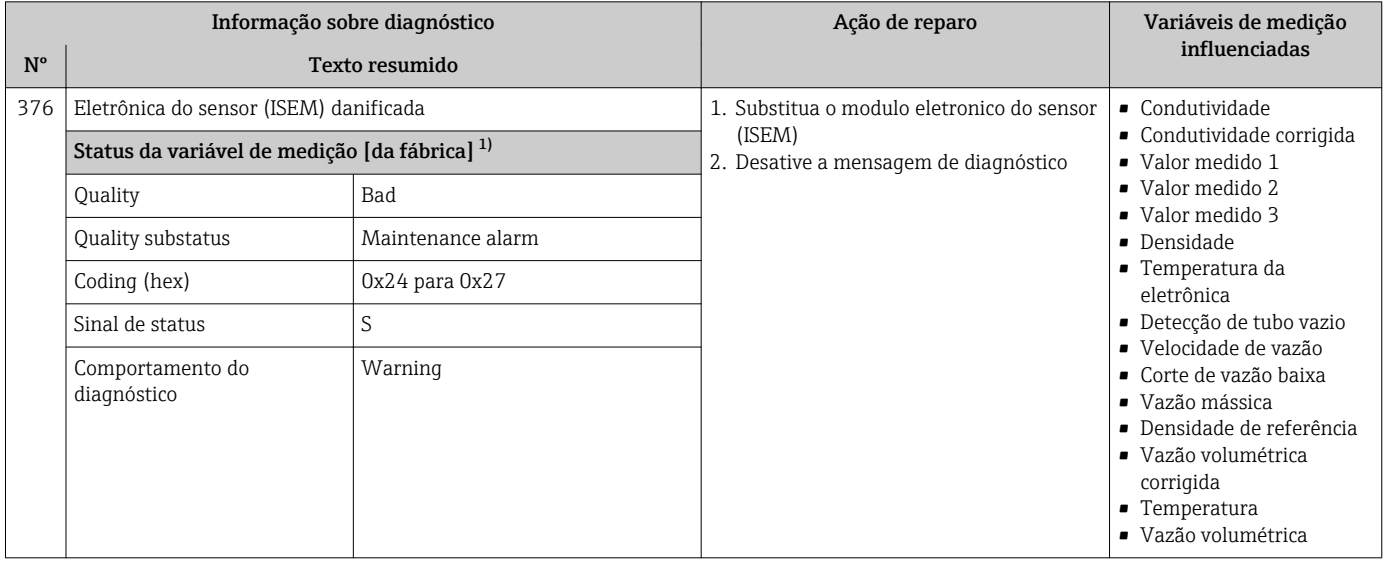

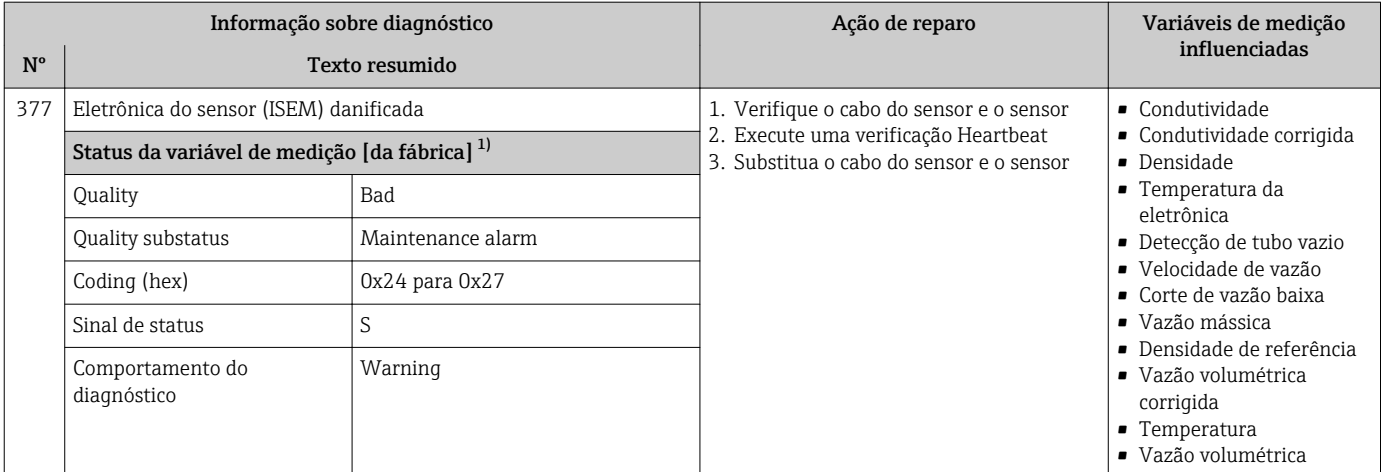

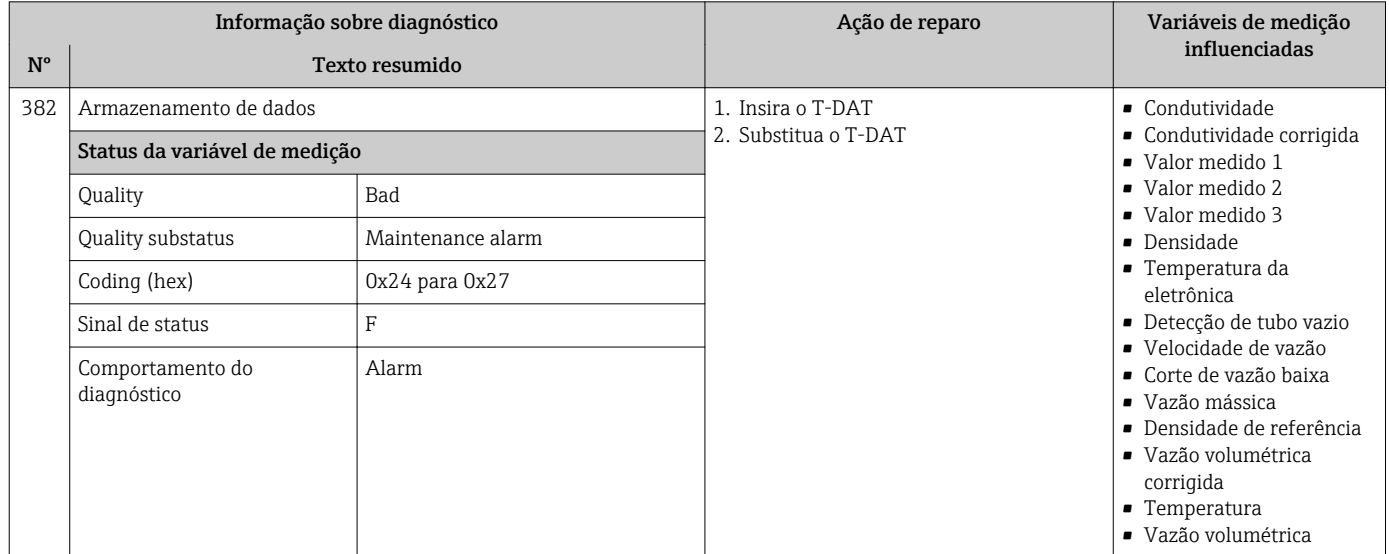

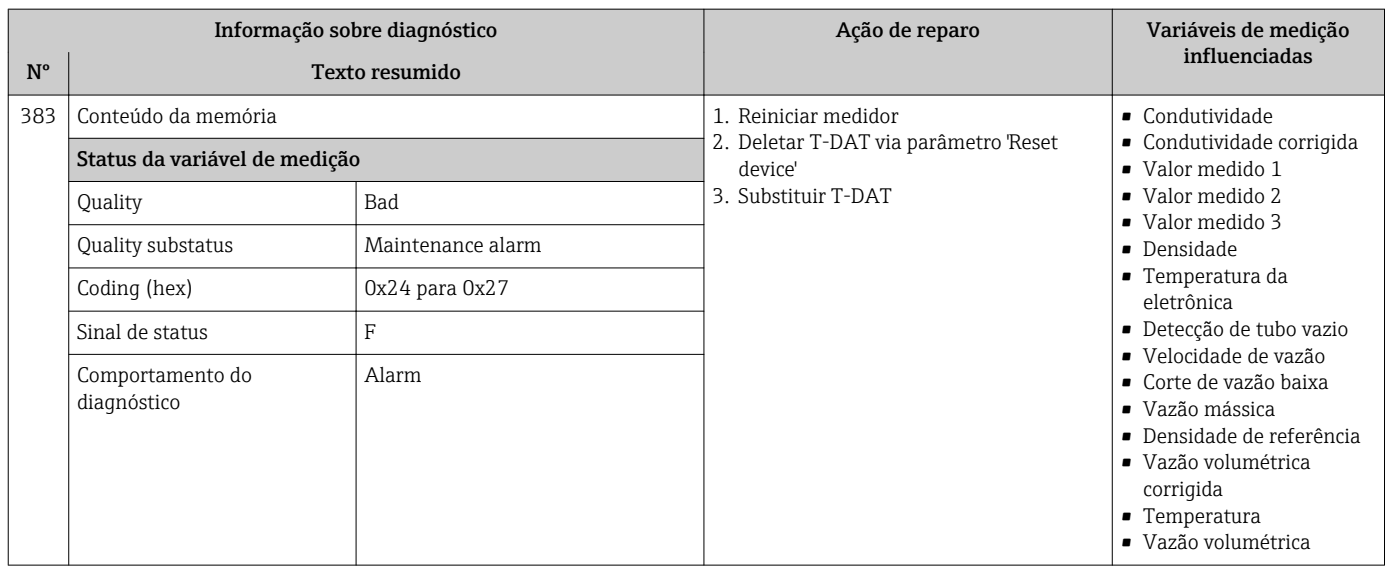

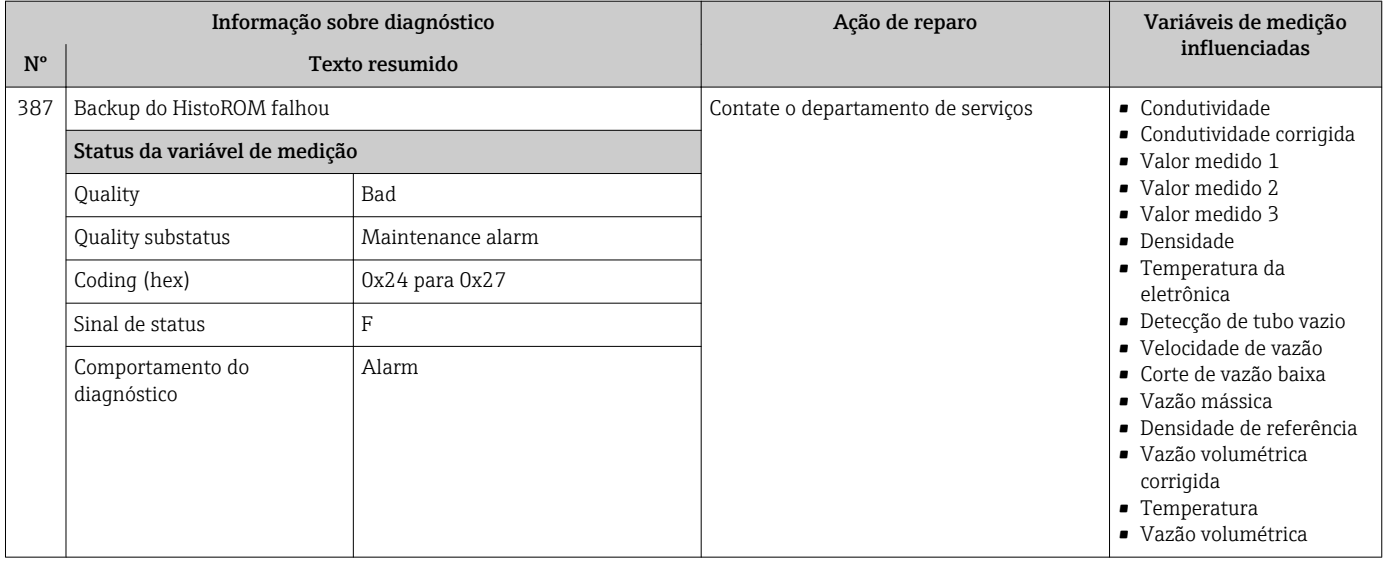

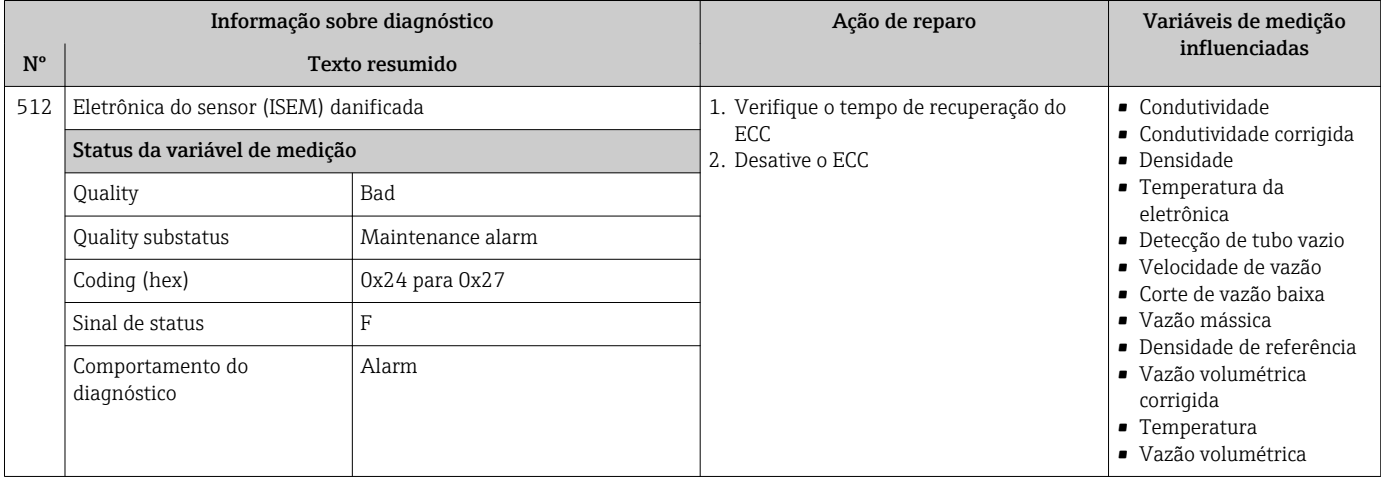

## 12.7.3 Diagnóstico de configuração

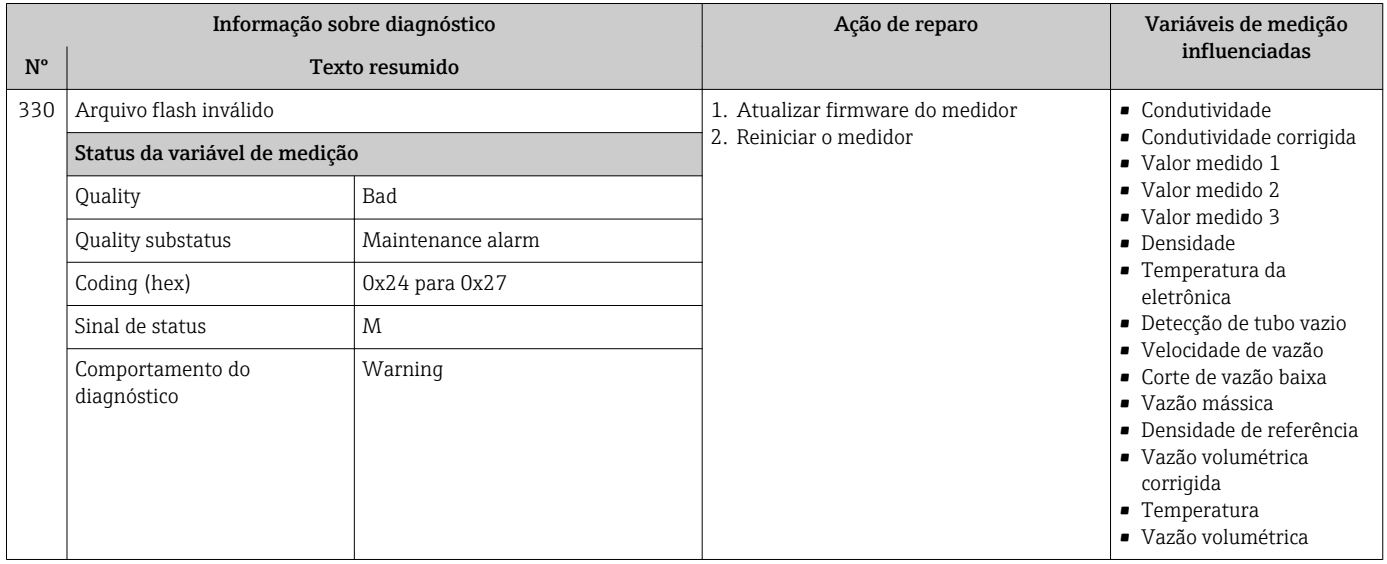

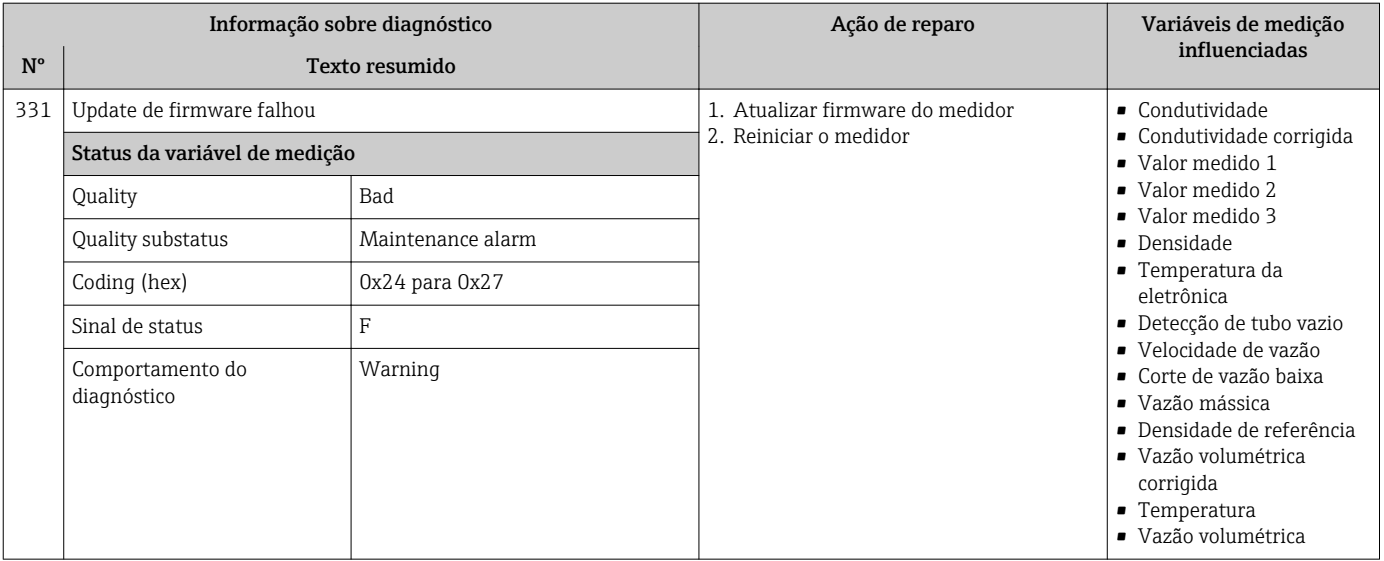

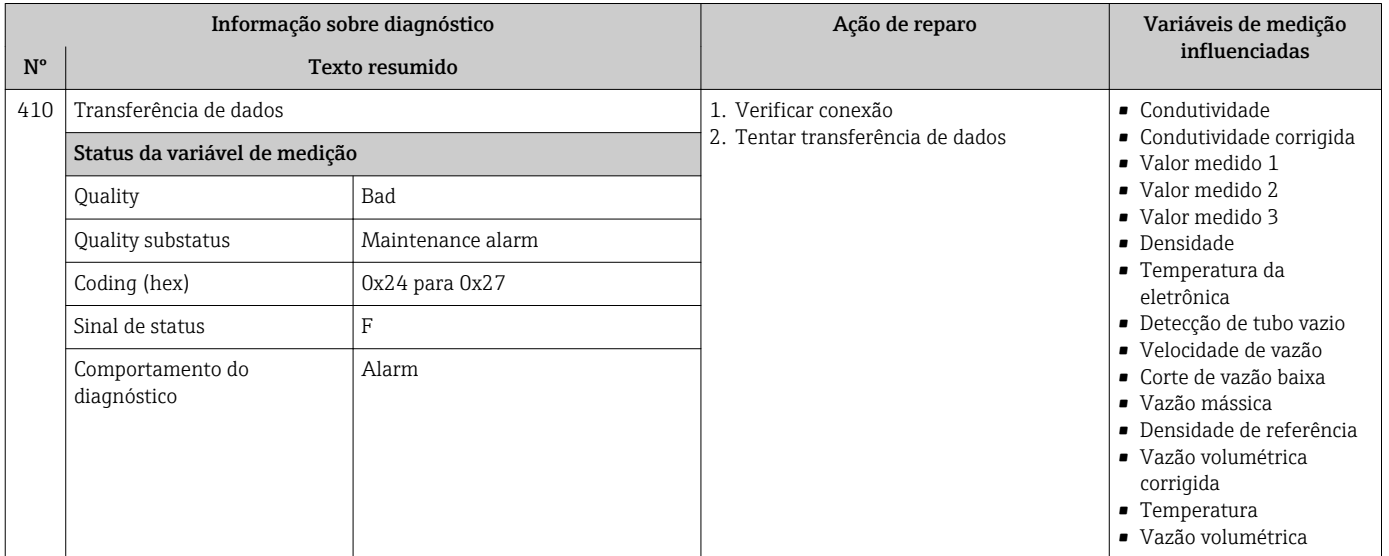

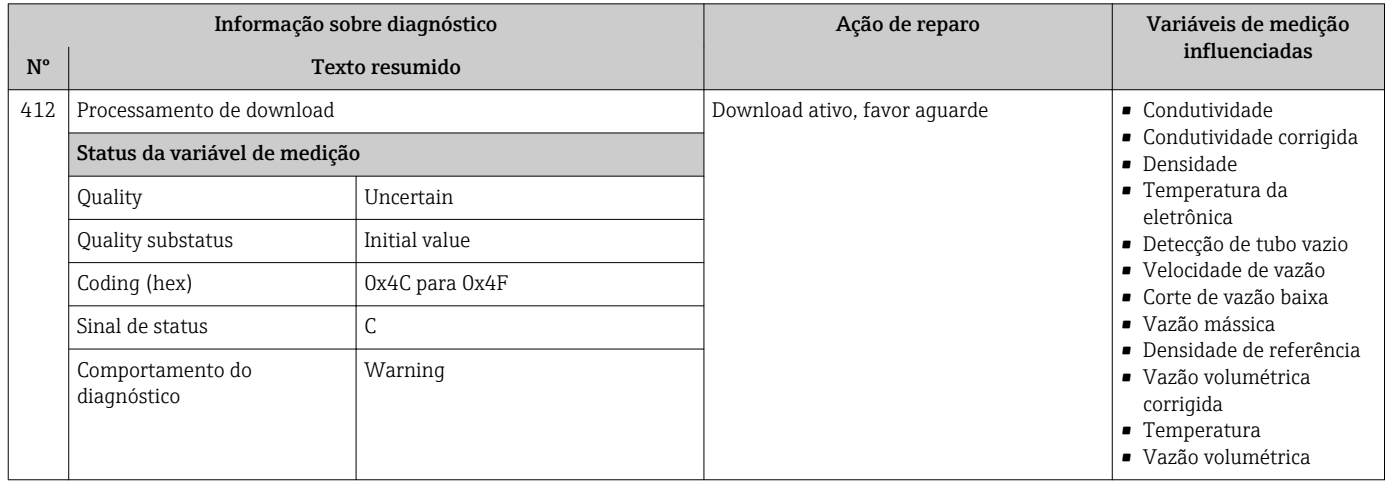

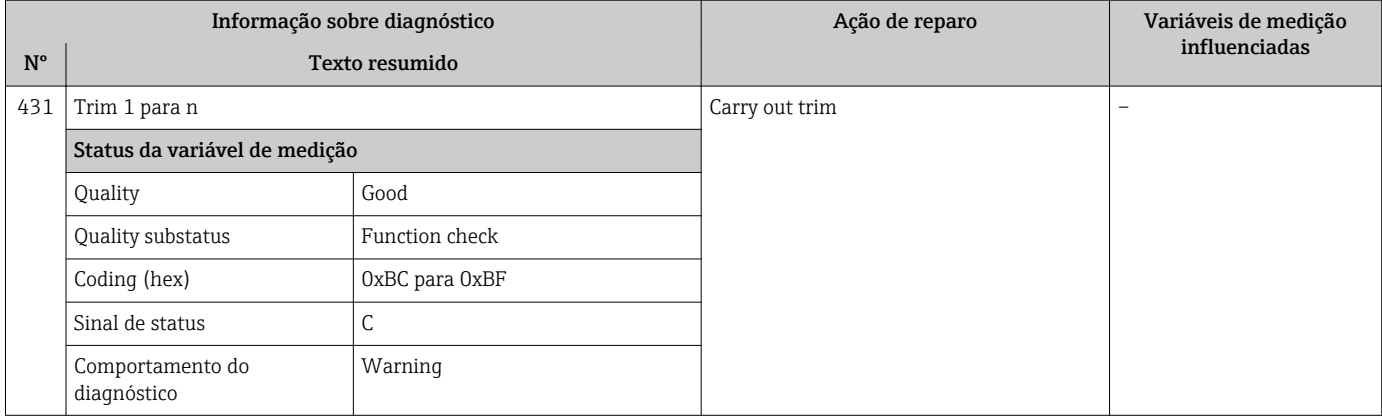

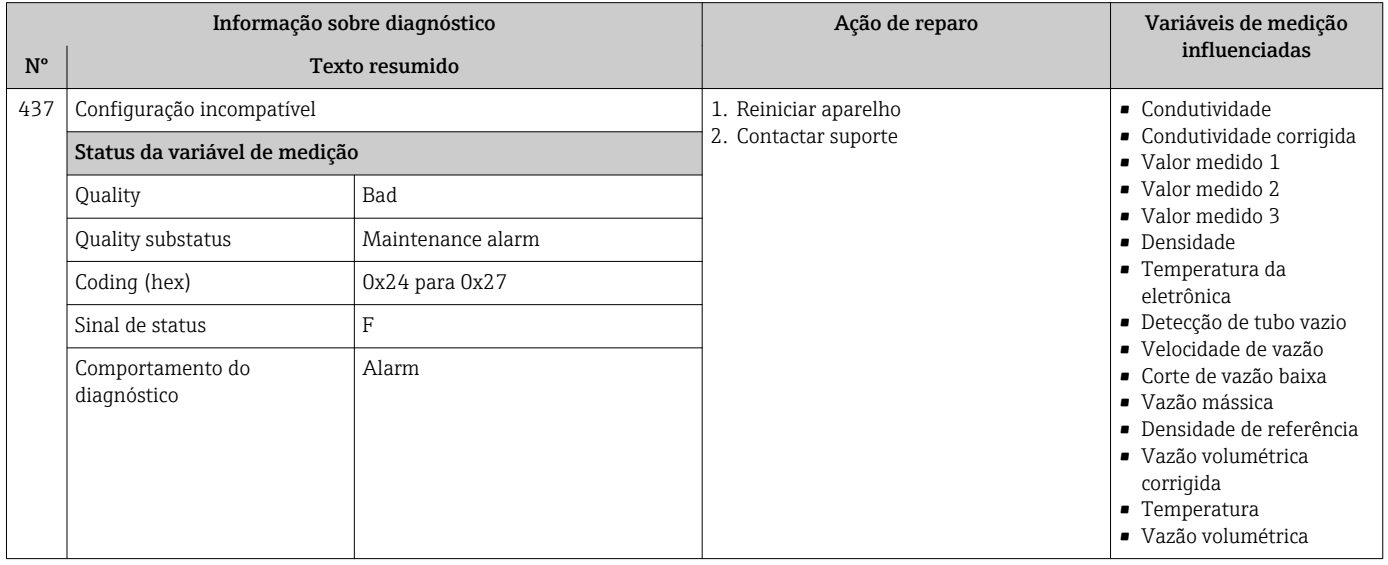

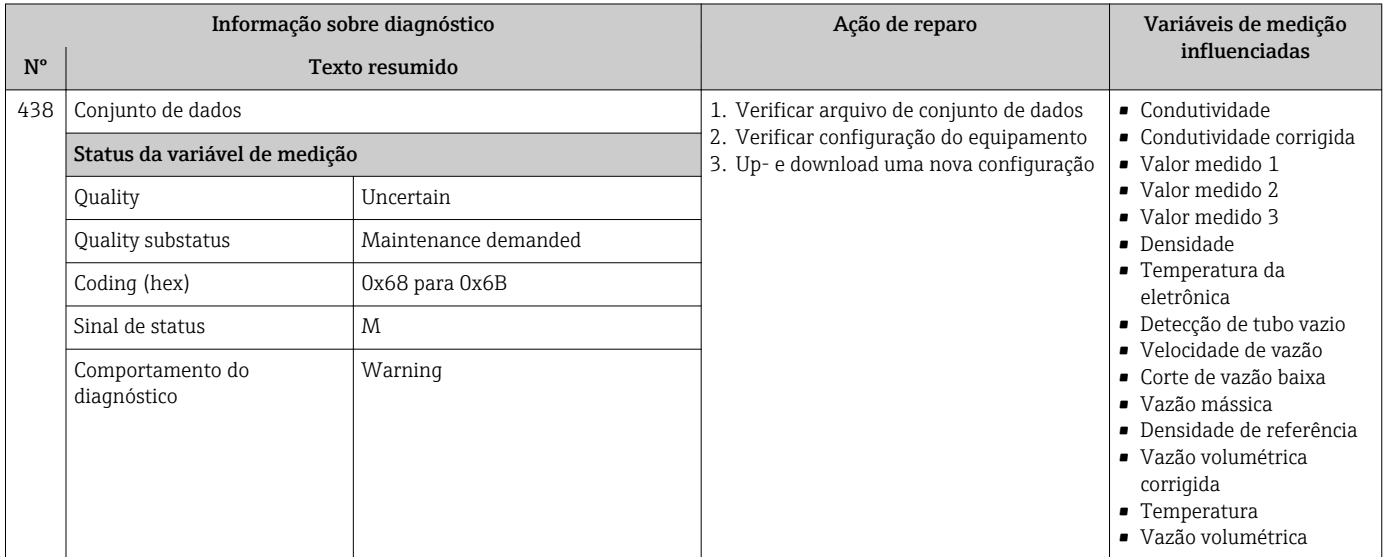

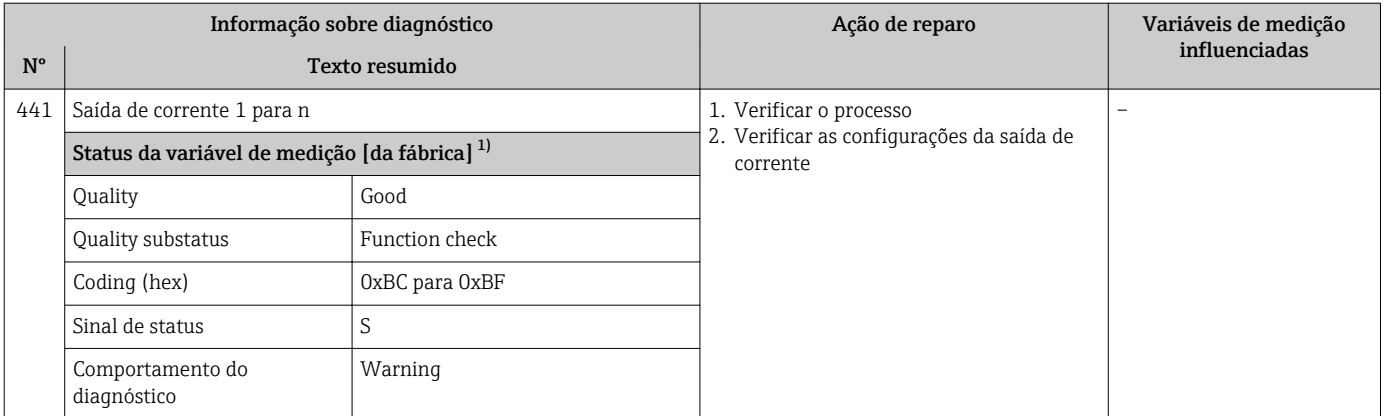

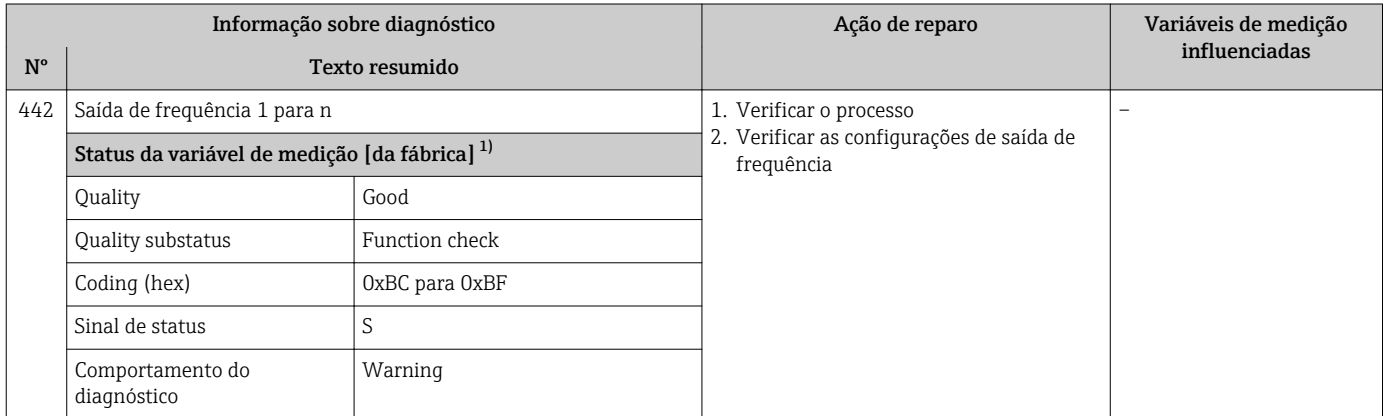

1) O comportamento de diagnóstico pode ser alterado. Isso altera o status geral da variável medida.

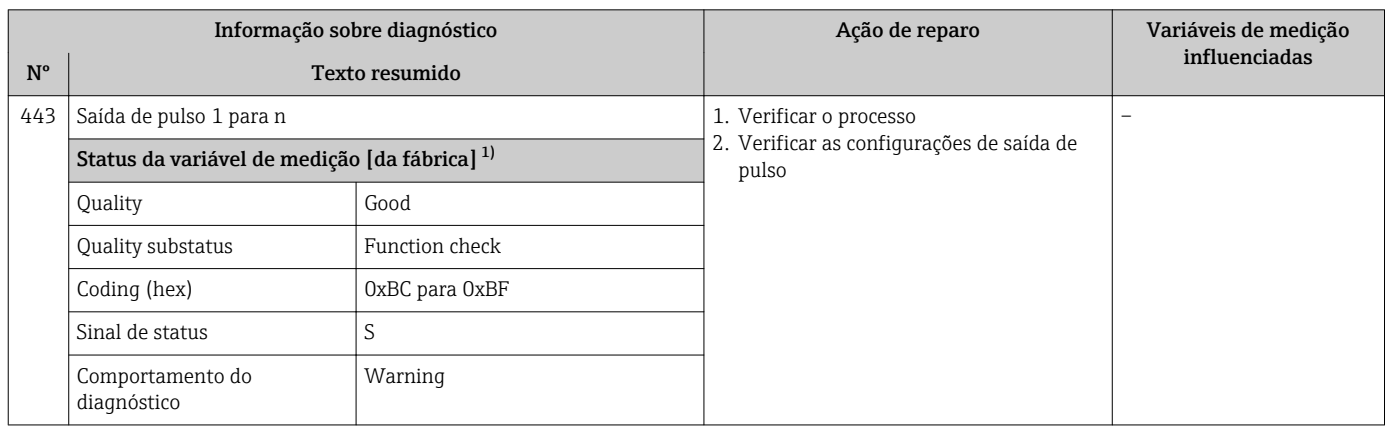

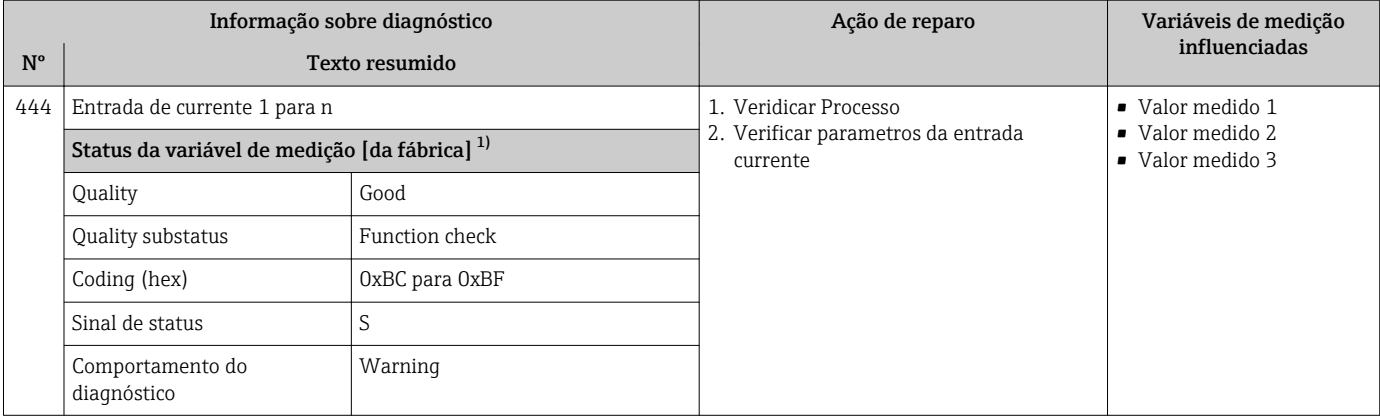

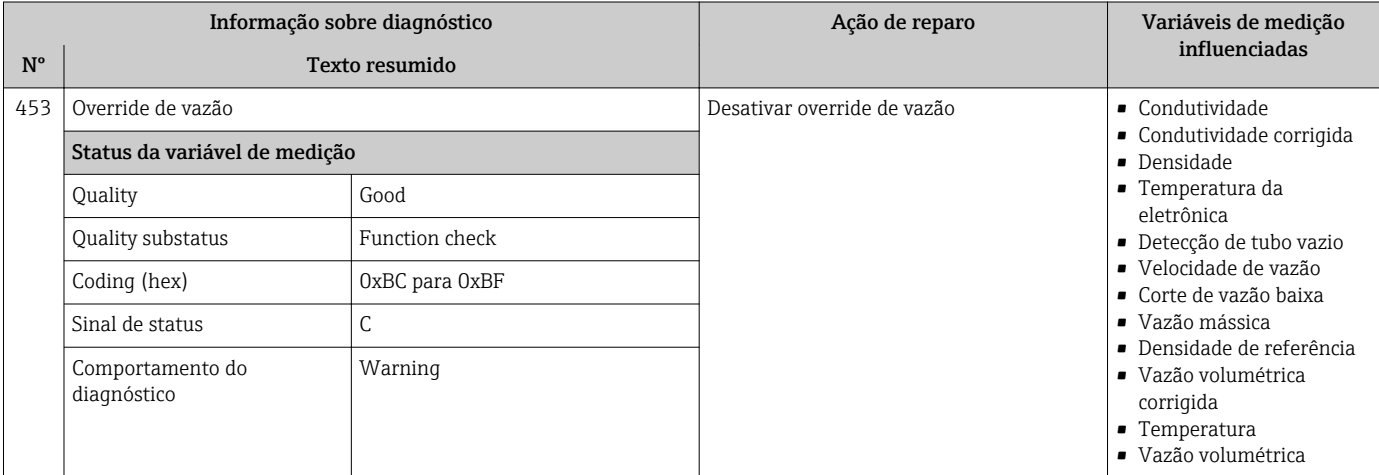

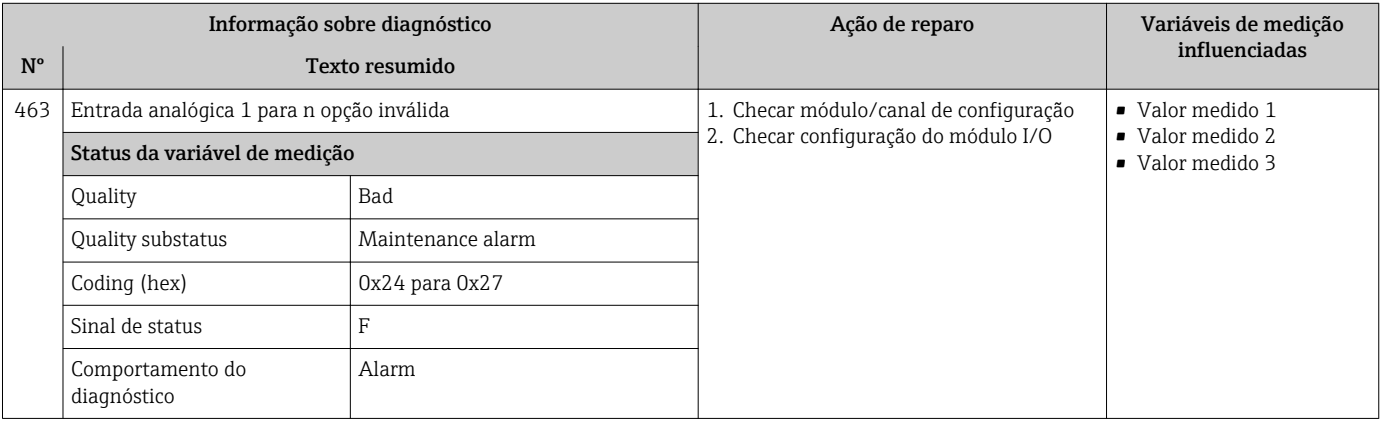

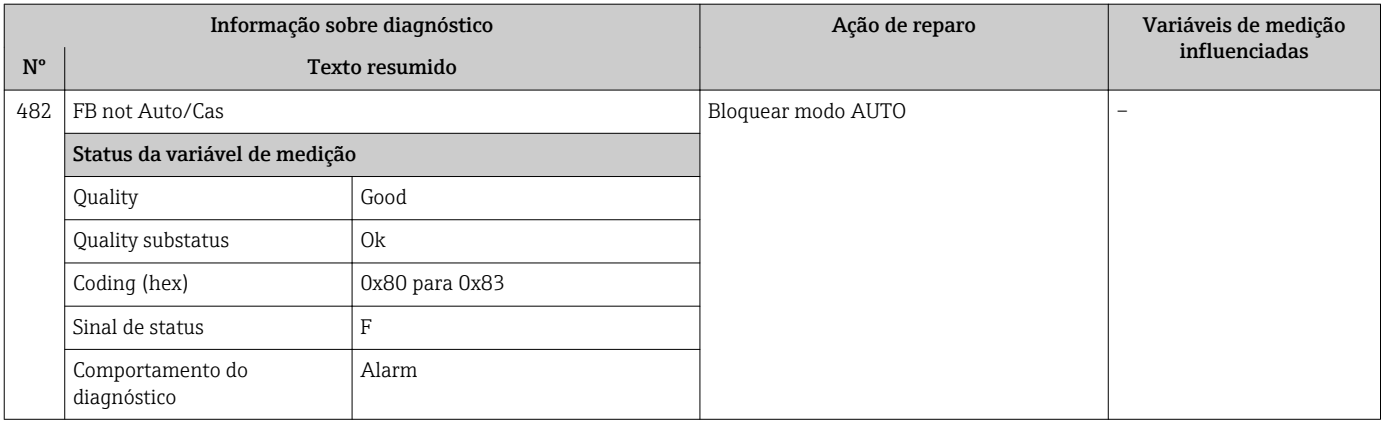

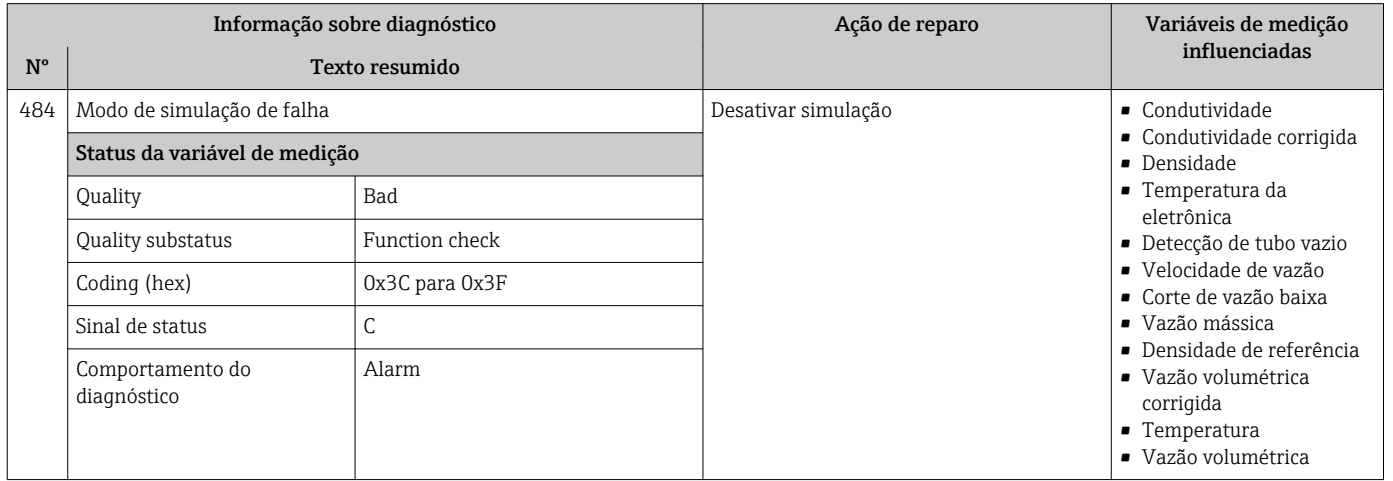

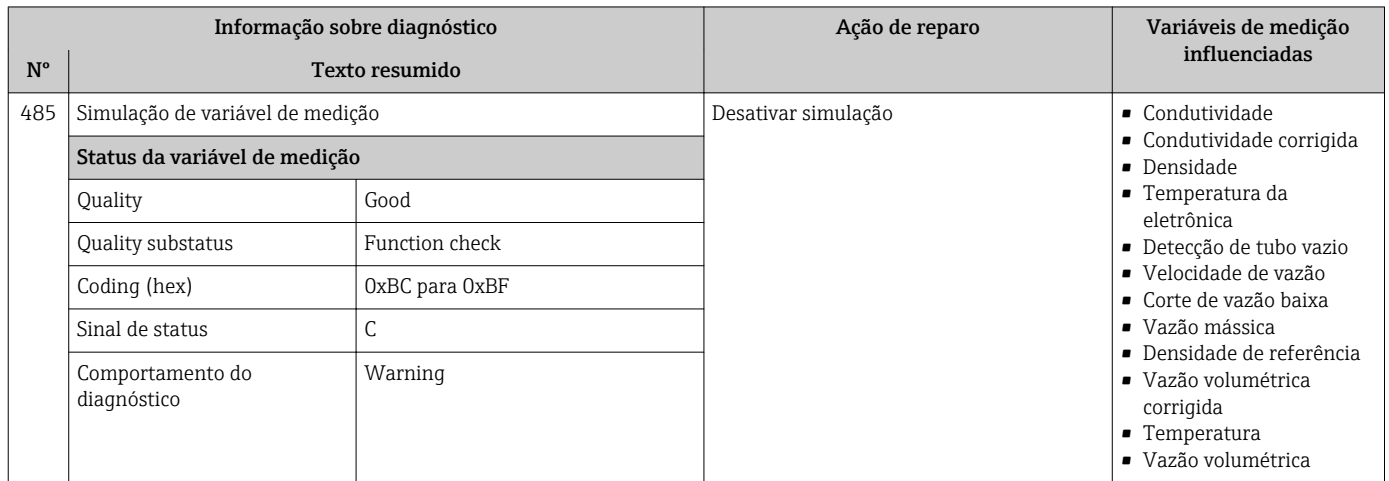

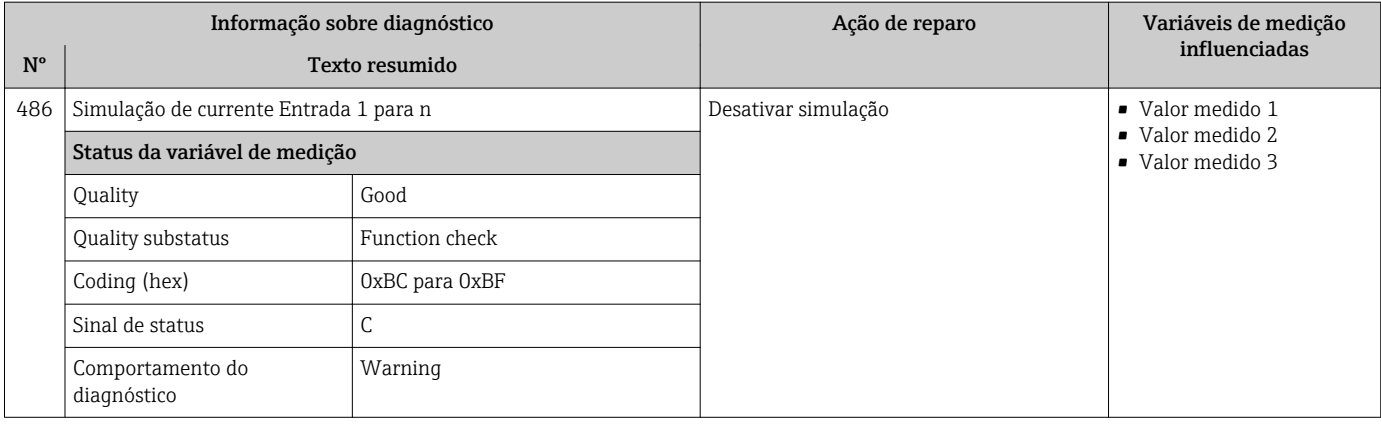

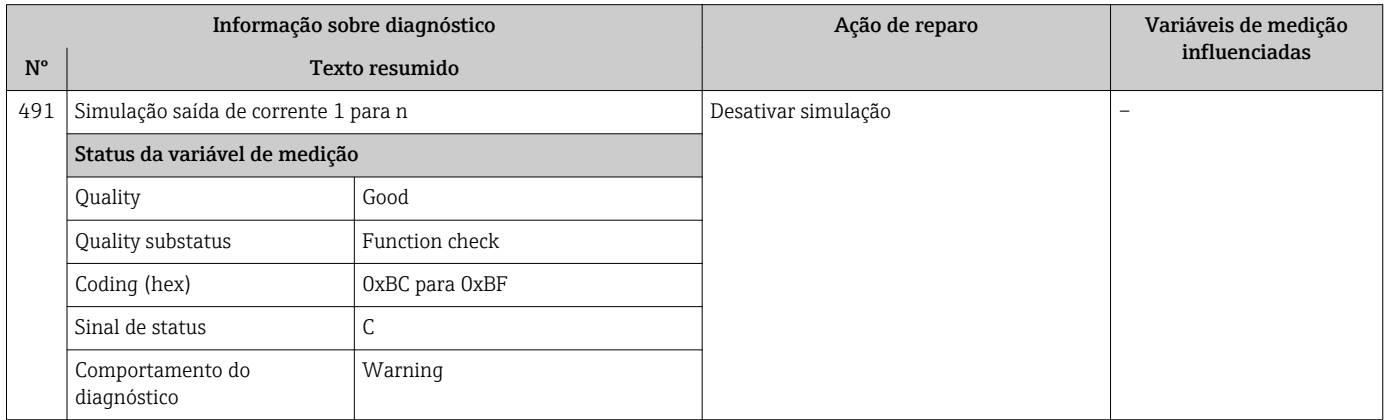

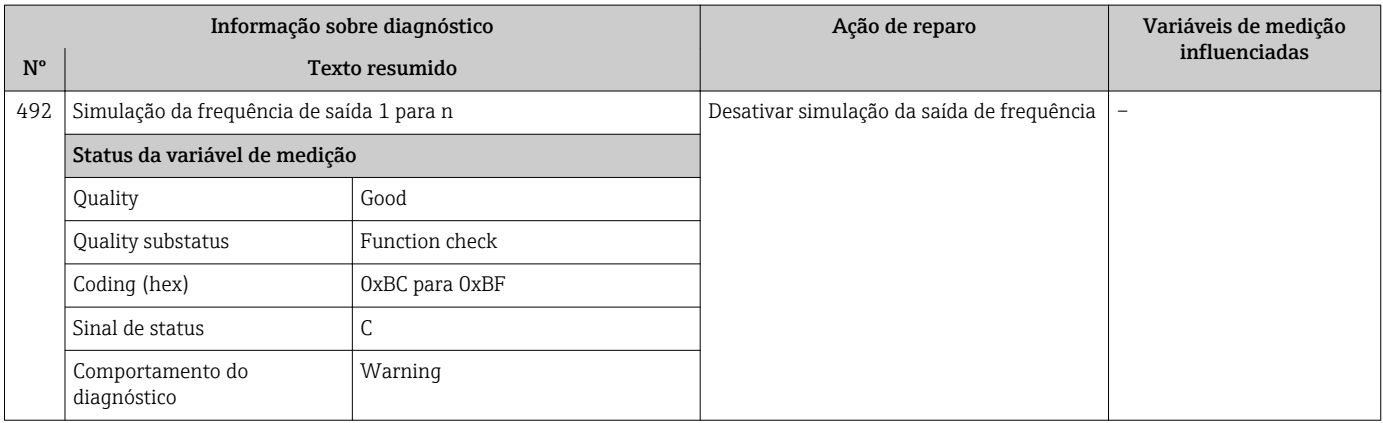

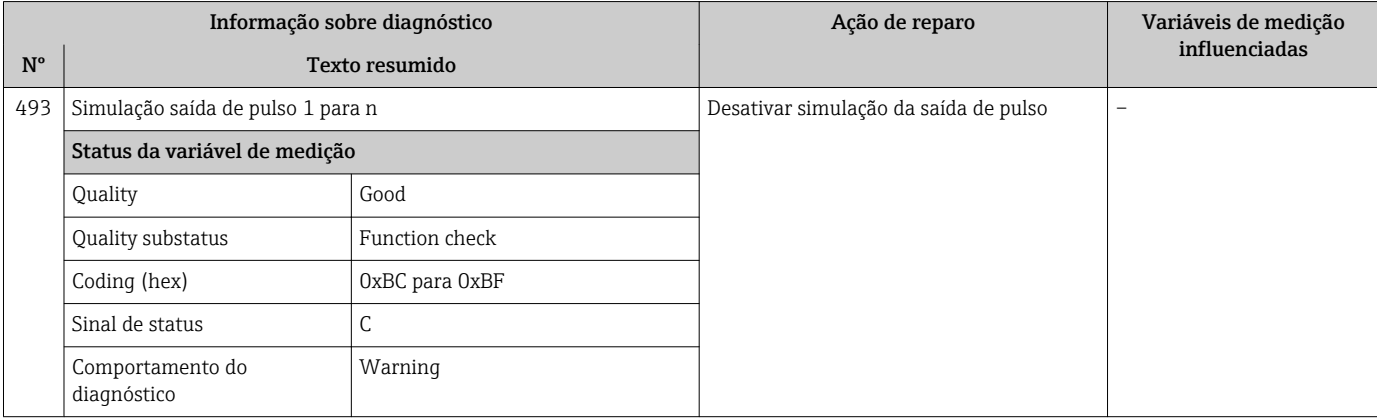

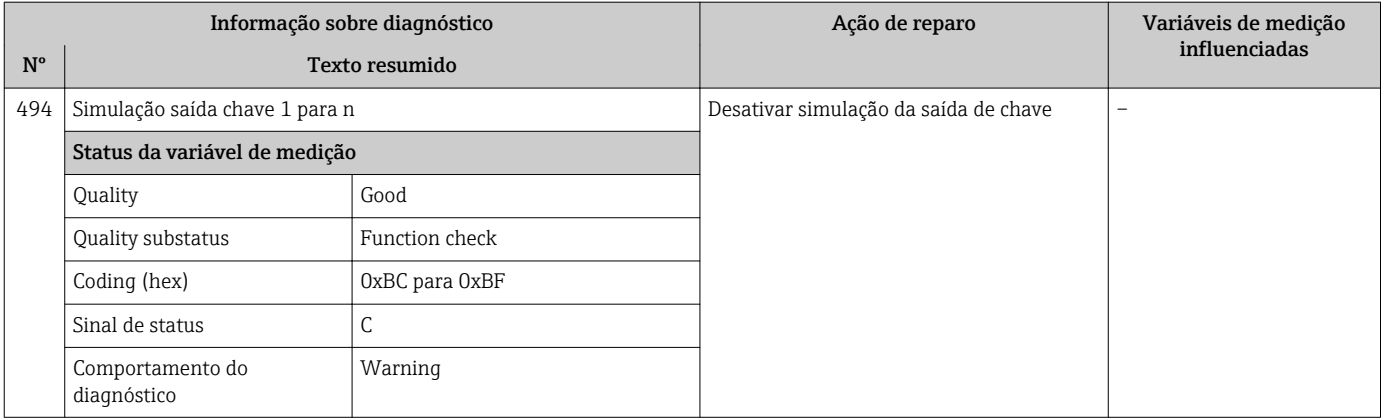

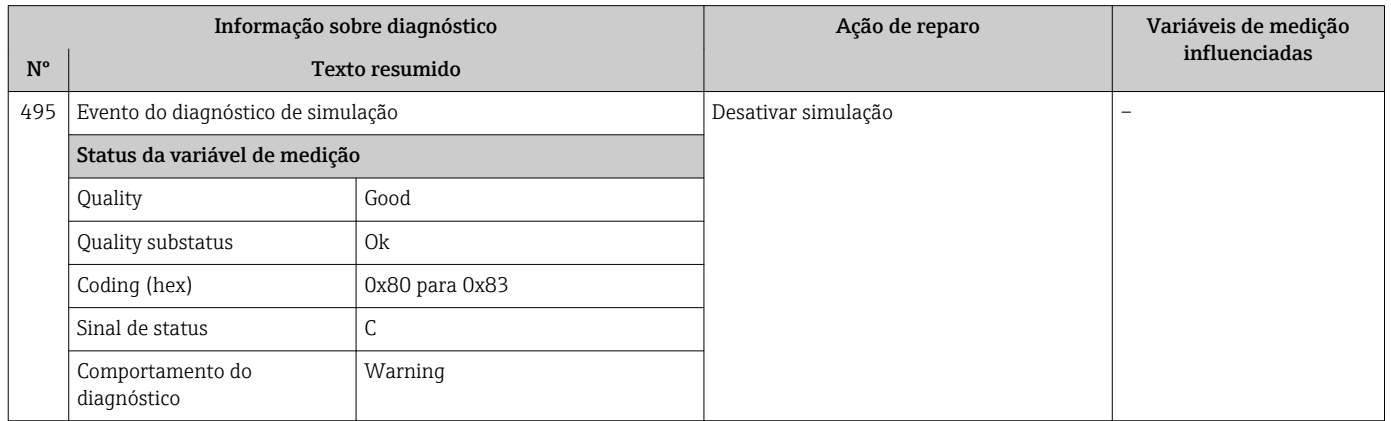

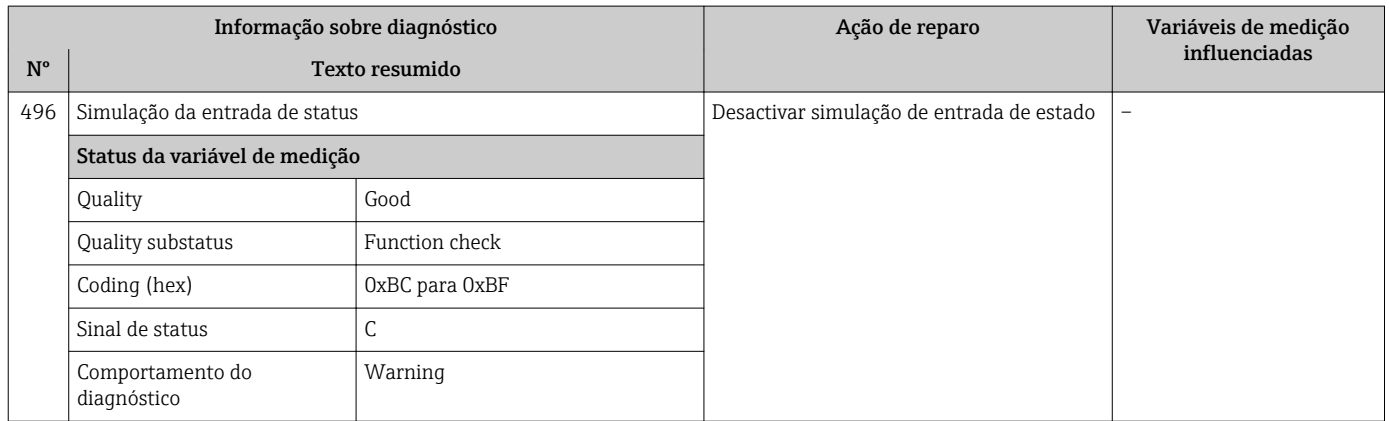

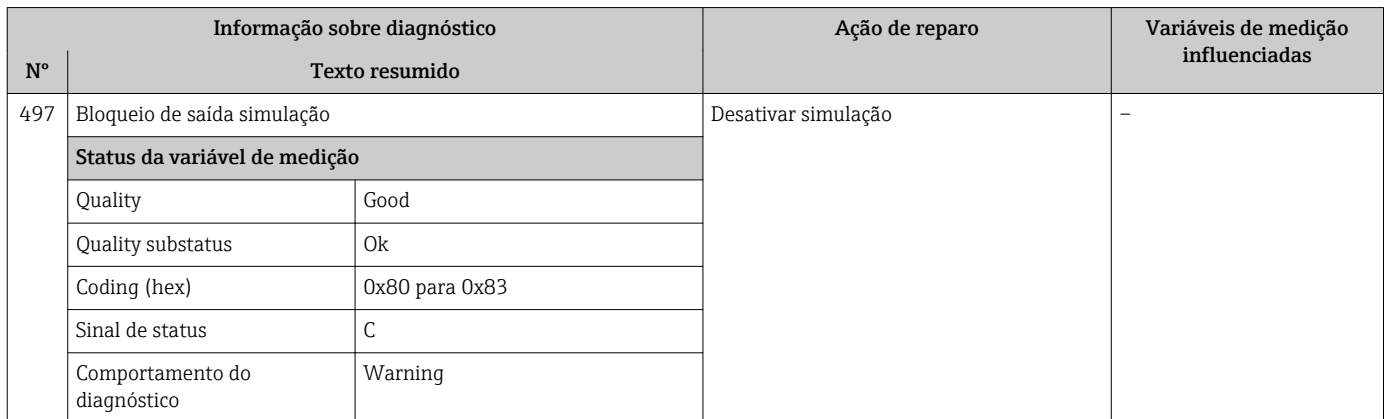

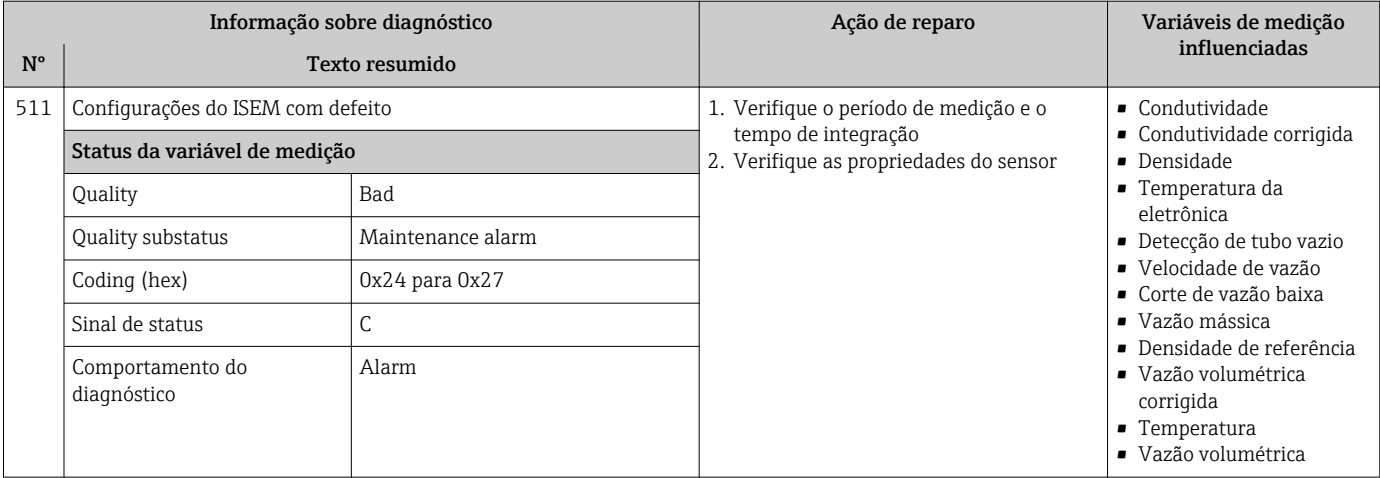

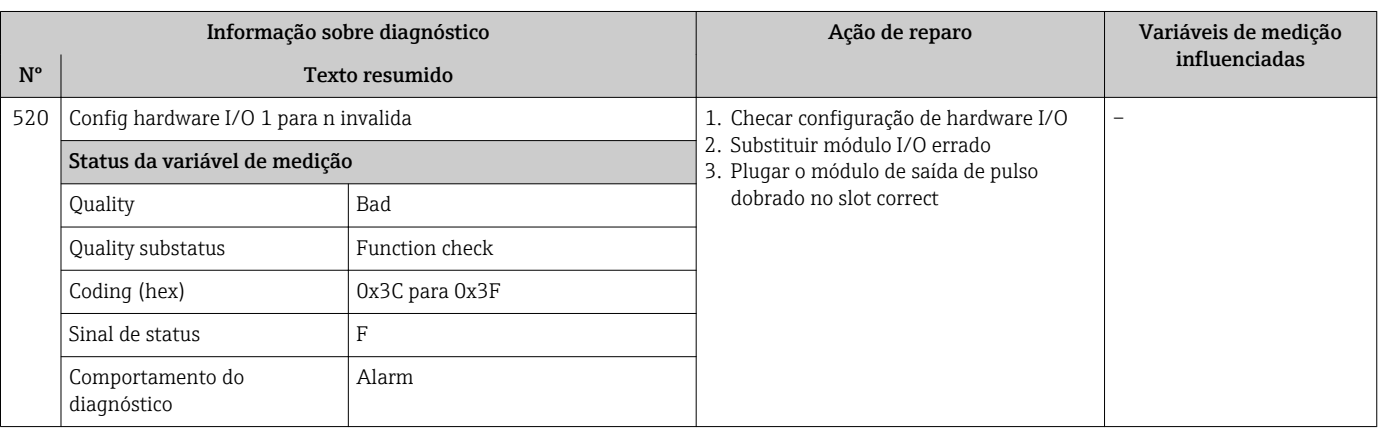

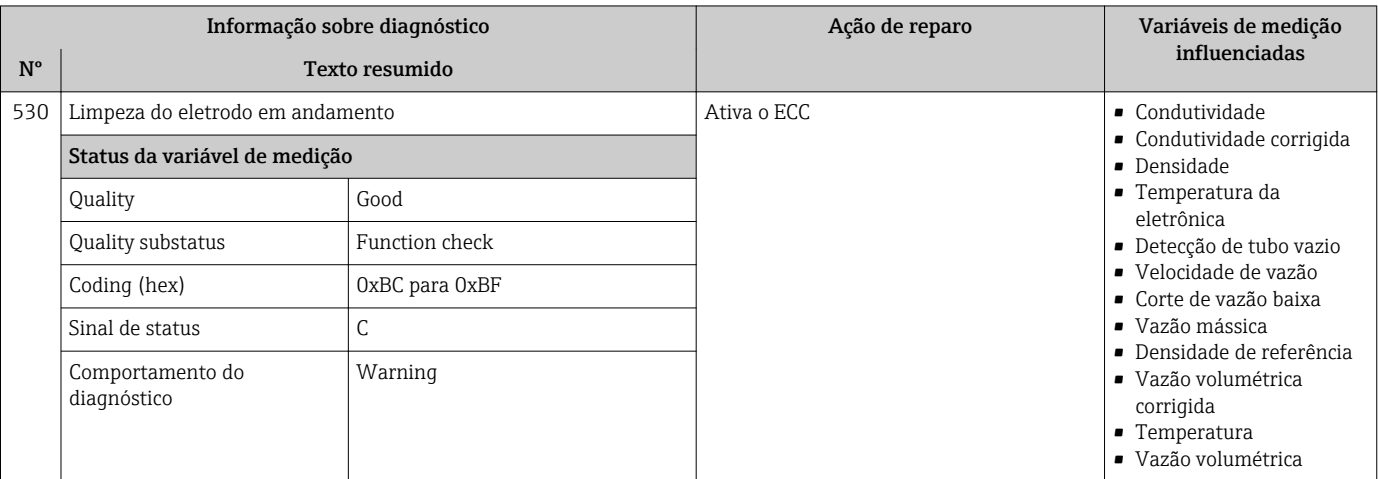

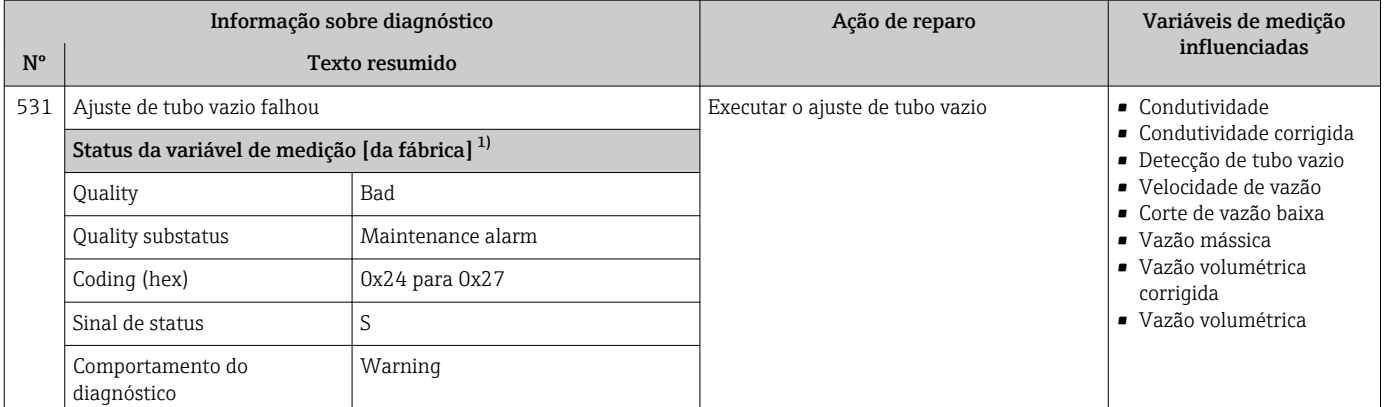

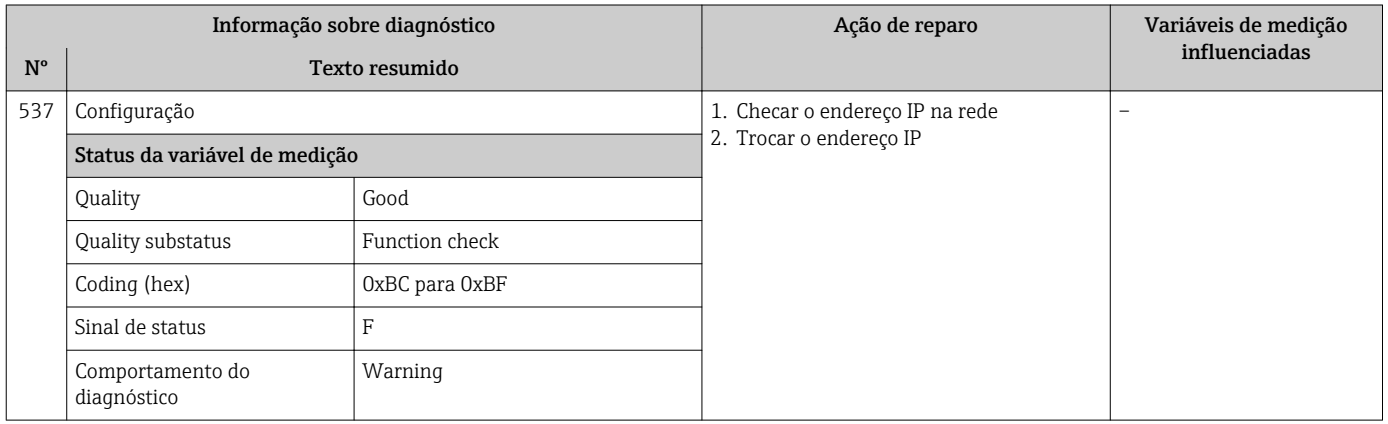

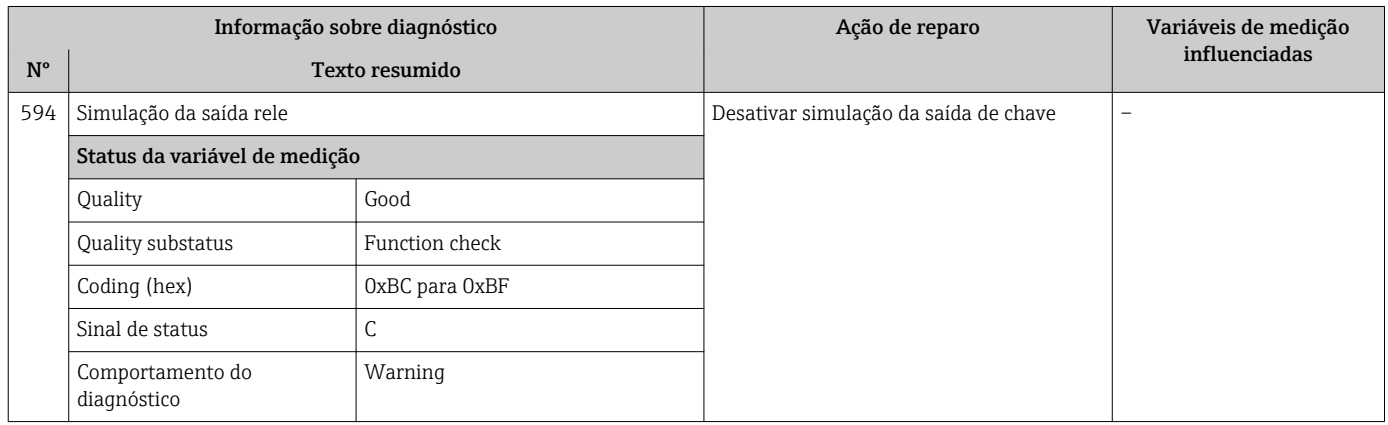

### 12.7.4 Diagnóstico do processo

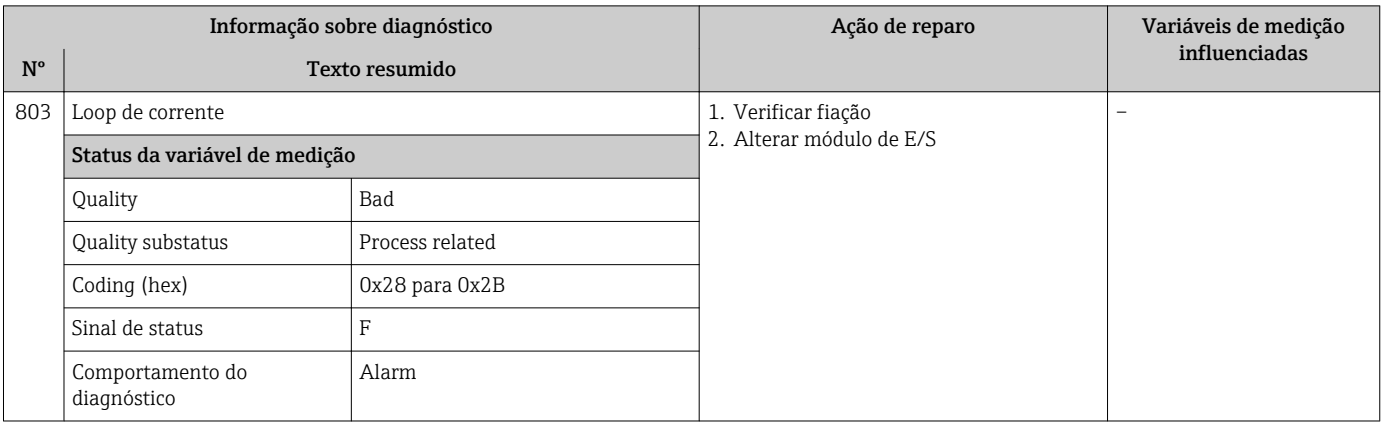

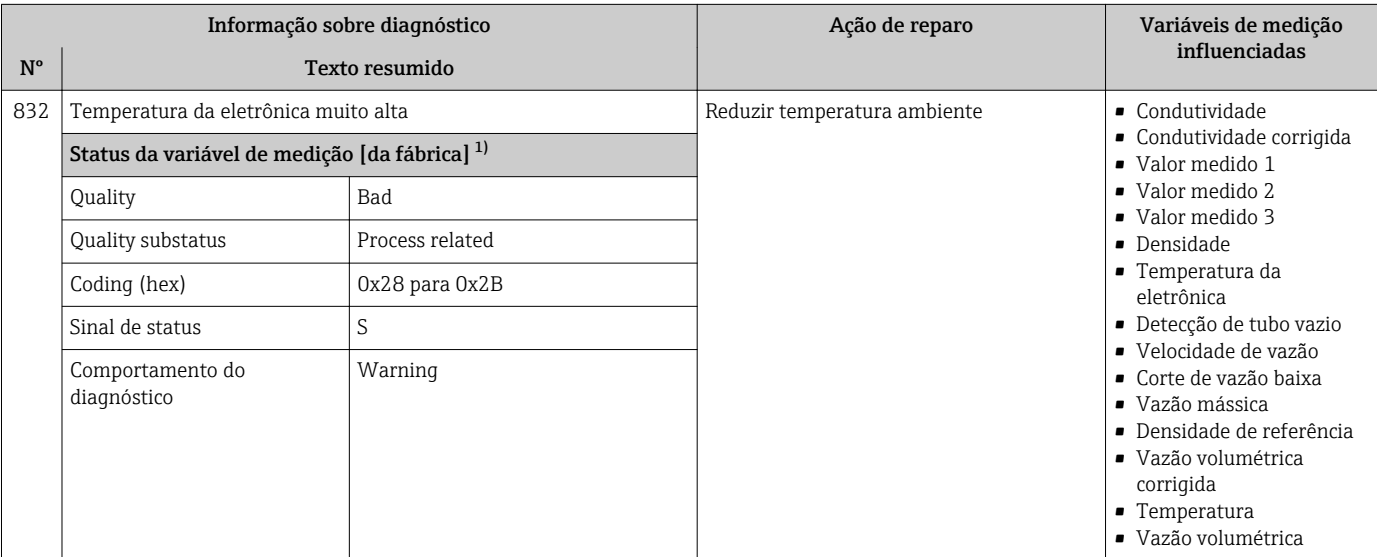

1) O comportamento de diagnóstico pode ser alterado. Isso altera o status geral da variável medida.

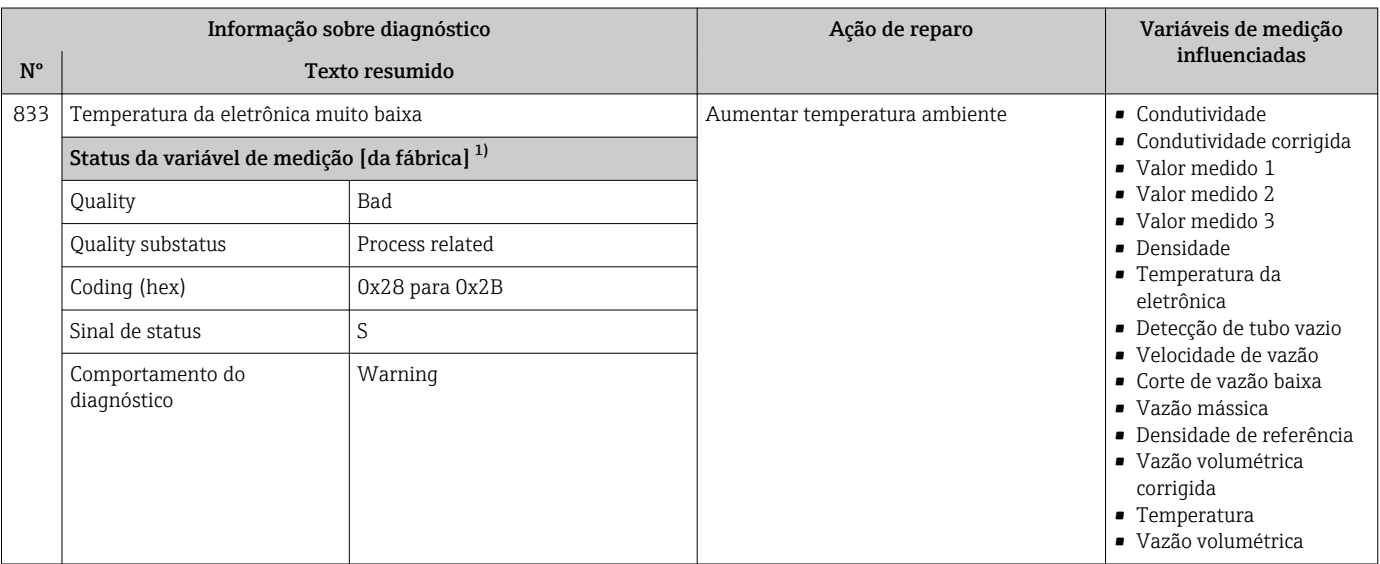

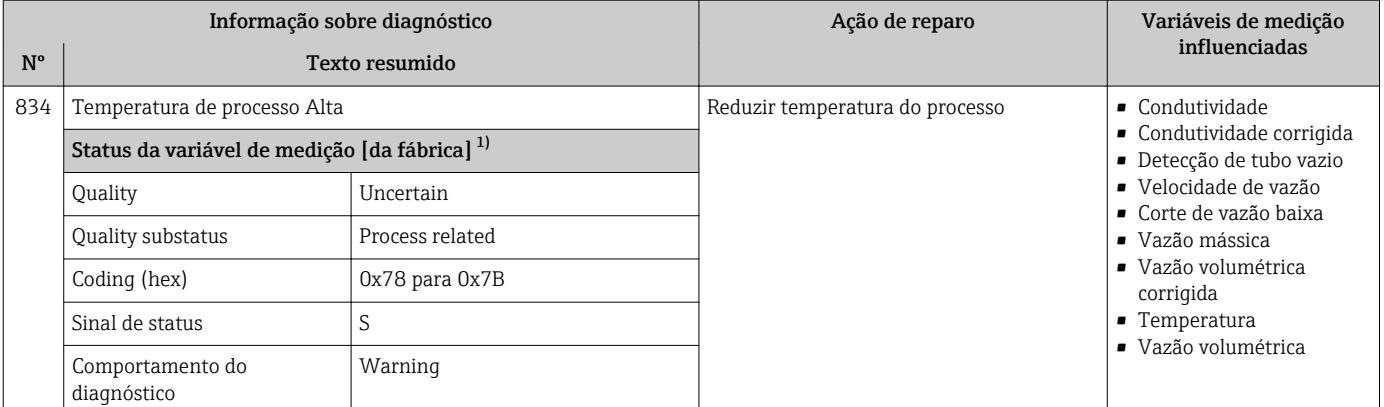

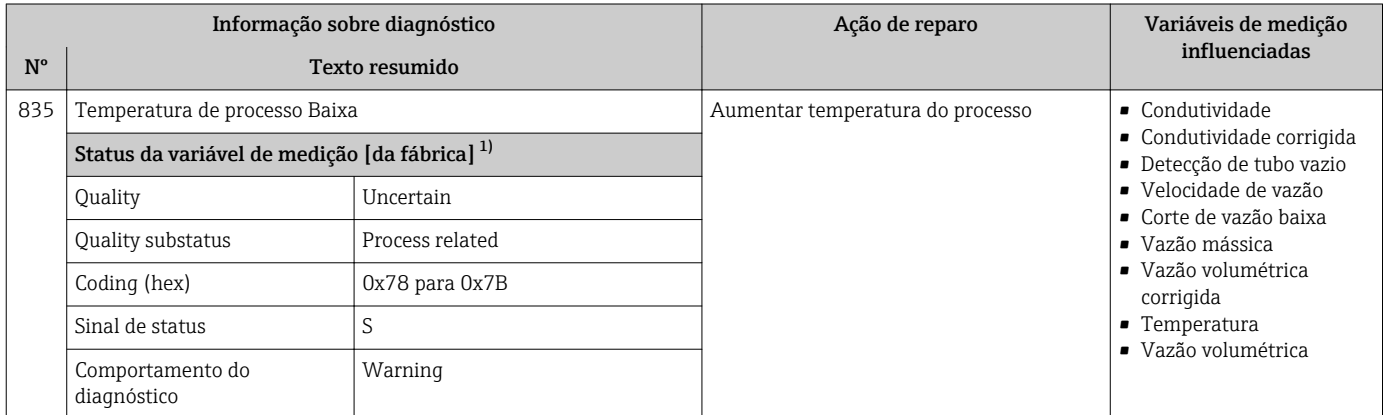

1) O comportamento de diagnóstico pode ser alterado. Isso altera o status geral da variável medida.

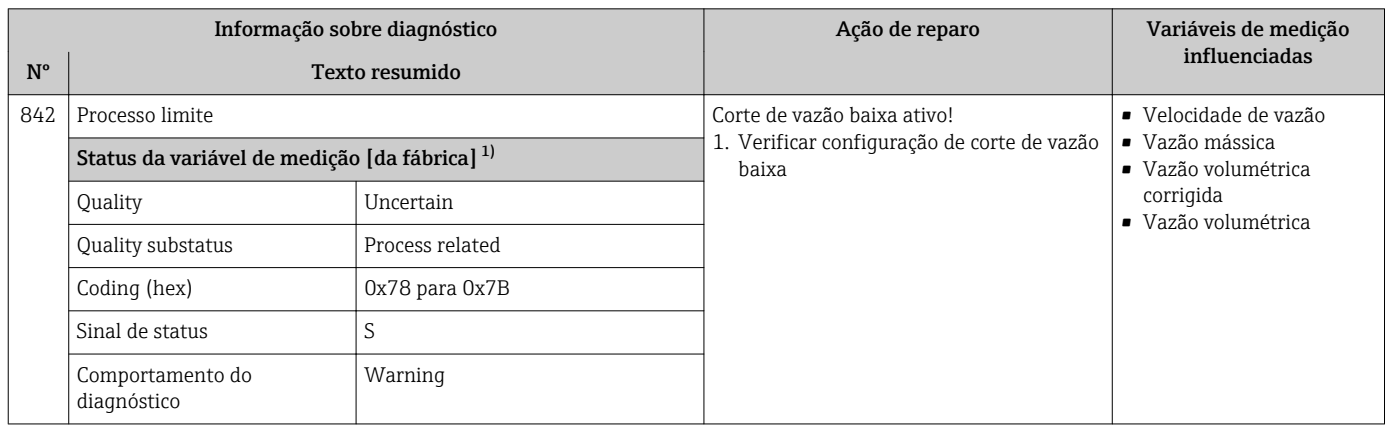

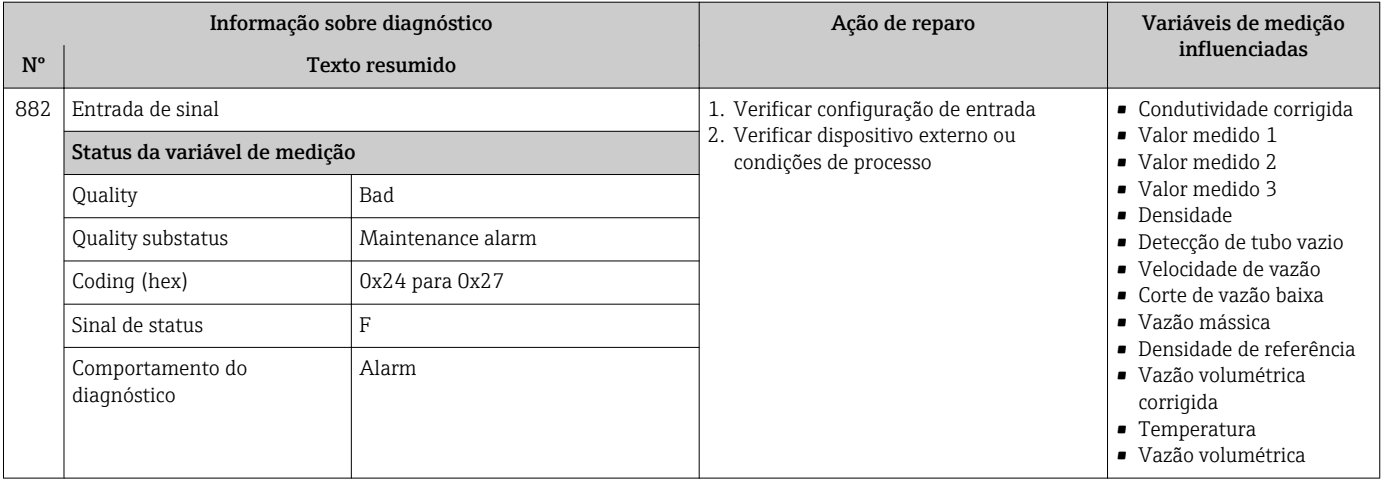

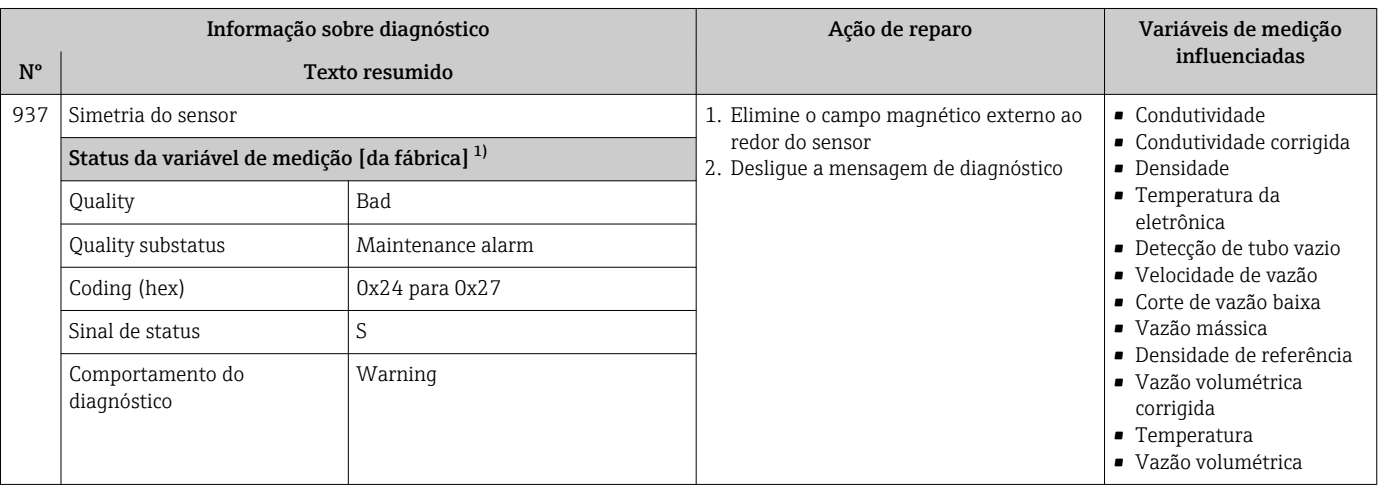

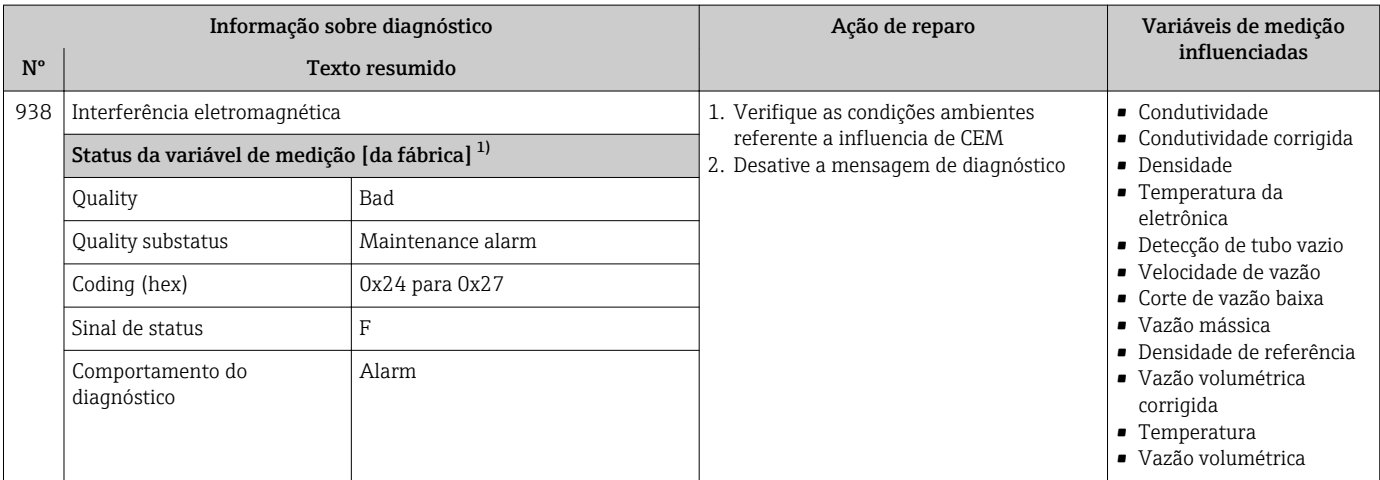

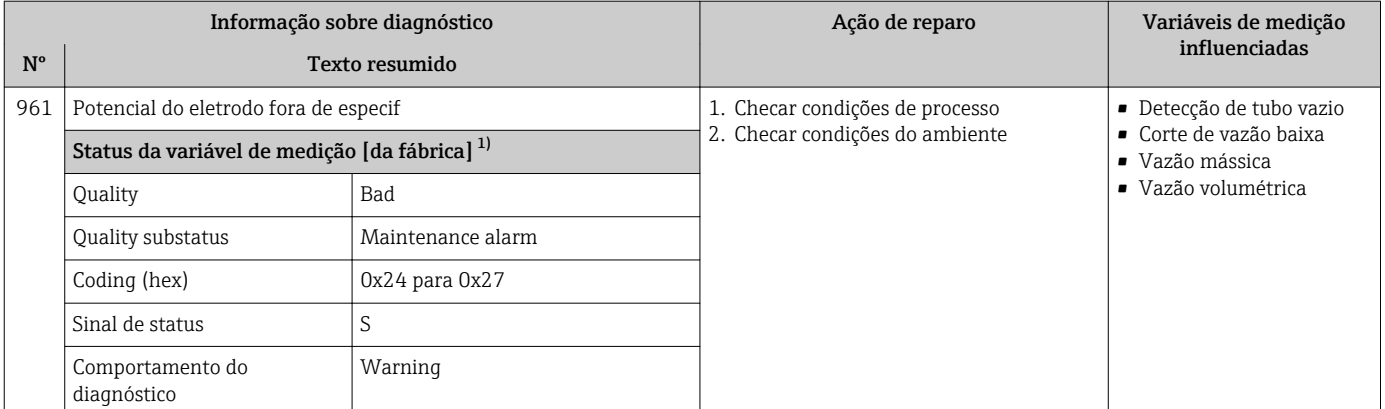

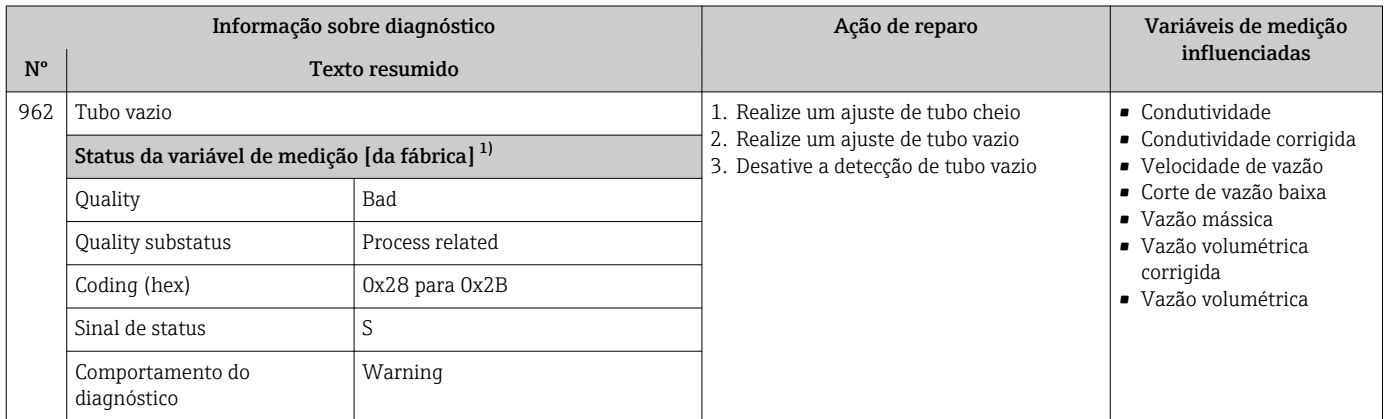

1) O comportamento de diagnóstico pode ser alterado. Isso altera o status geral da variável medida.

# 12.8 Eventos de diagnóstico pendentes

O menu Diagnóstico permite ao usuário visualizar o evento de diagnóstico atual e o evento de diagnóstico anterior separadamente.

Para chamar as medidas para corrigir um evento de diagnóstico:

- Através do display local  $\rightarrow$  173
- Através do navegador web  $\rightarrow$  174
- Através da ferramenta de operação "FieldCare" →  $\triangleq$  176
- Através da ferramenta de operação "DeviceCare" →  $\triangleq$  176

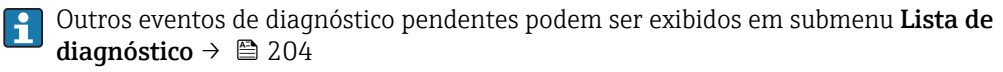

#### Navegação

Menu "Diagnóstico"

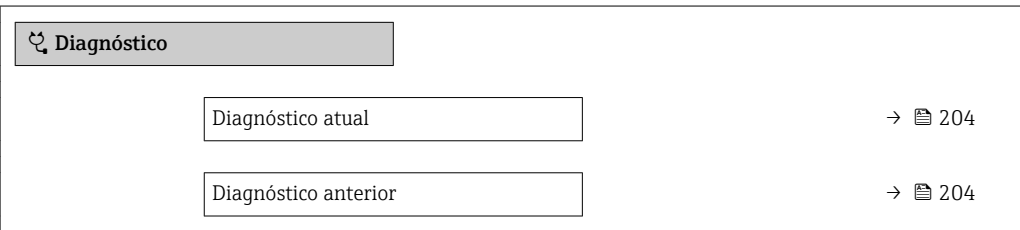

<span id="page-203-0"></span>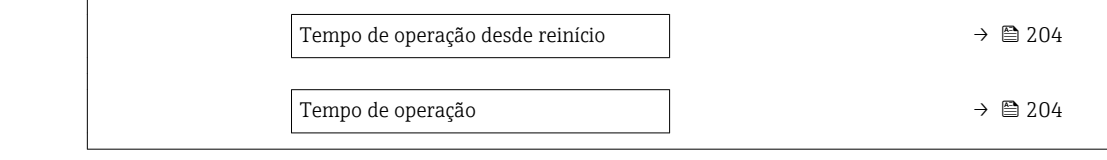

#### Visão geral dos parâmetros com breve descrição

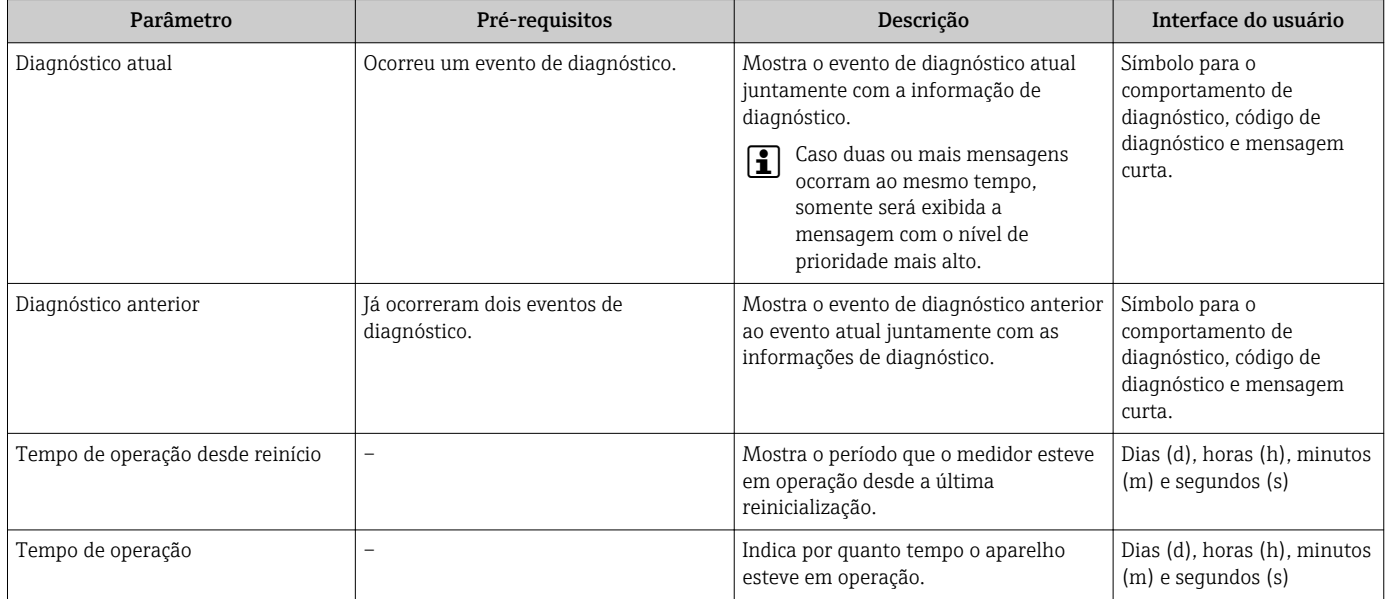

## 12.9 Lista de diag

É possível exibir até 5 eventos de diagnóstico pendentes no momento em submenu Lista de diagnóstico juntamente com as informações de diagnóstico associadas. Se mais de 5 eventos de diagnóstico estiverem pendentes, o display exibe os eventos de prioridade máxima.

#### Caminho de navegação

Diagnóstico → Lista de diagnóstico

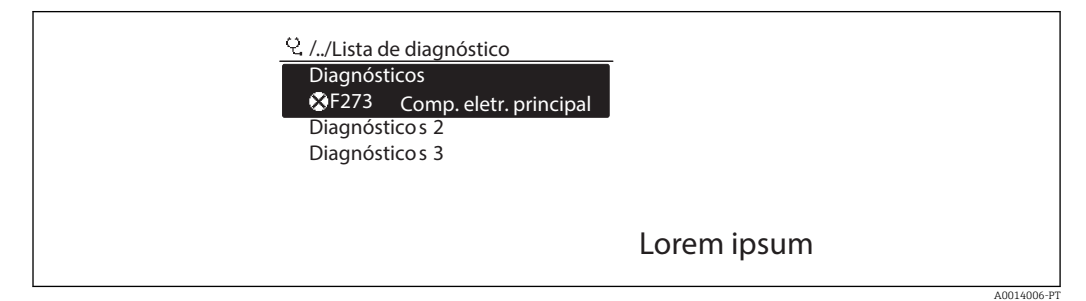

 *41 Uso do display local como exemplo*

Para chamar as medidas para corrigir um evento de diagnóstico:

- Através do display local  $\rightarrow$  173
- Através do navegador web  $\rightarrow$  174
- Através da ferramenta de operação "FieldCare" [→ 176](#page-175-0)
- **■** Através da ferramenta de operação "DeviceCare" →  $\triangleq$  176

A0014008

### 12.10 Registro de eventos

#### 12.10.1 Leitura do registro de eventos

O submenu Lista de eventos fornece uma visão geral cronológica das mensagens de evento que ocorreram .

#### Caminho de navegação

Menu Diagnóstico → submenu Livro de registro de eventos → Lista de eventos

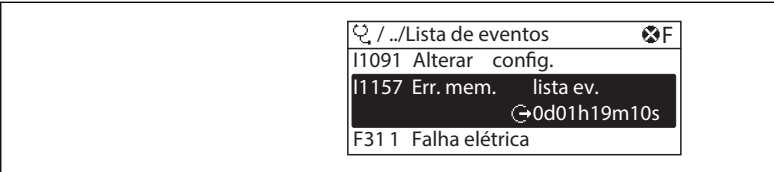

 *42 Uso do display local como exemplo*

- Um máximo de 20 mensagens de evento podem ser exibidas em ordem cronológica.
- Se o pacote de aplicativo HistoROM estendido (opção de pedido) estiver habilitado no equipamento, a lista de eventos pode conter até 100 entradas.
- O histórico de evento inclui entradas para:
- Eventos de diagnóstico  $\rightarrow$   $\blacksquare$  179
- Informação de eventos  $\rightarrow$   $\blacksquare$  206

Além da hora de operação em que ocorreu, cada evento recebe também um símbolo que indica se o evento ocorreu ou foi concluído:

- Evento de diagnóstico
	- $\bullet$   $\odot$ : Ocorrência do evento
- $\bullet$ : Fim do evento
- Evento de informação

: Ocorrência do evento

Para chamar as medidas para corrigir um evento de diagnóstico:

- Através do display local  $\rightarrow$  173
- Através do navegador web  $\rightarrow$  174
- **Através da ferramenta de operação "FieldCare" →**  $\triangleq$  **176**
- **■** Através da ferramenta de operação "DeviceCare" →  $\triangleq$  176

Para filtragem das mensagens de evento exibidas →  $\triangleq$  205

#### 12.10.2 Filtragem do registro de evento

Usando parâmetro Opções de filtro é possível definir qual categoria de mensagem de evento é exibida no submenu Lista de eventos.

#### Caminho de navegação

Diagnóstico → Livro de registro de eventos → Opções de filtro

#### Categorias de filtro

- Todos
- $\blacksquare$  Falha (F)
- Verificação da função (C)
- Fora de especificação (S)
- Necessário Manutenção (M)
- Informação (I)

### <span id="page-205-0"></span>12.10.3 Visão geral dos eventos de informações

Diferente de um evento de diagnóstico, um evento de informação é exibido no registro de eventos somente e não na lista de diagnóstico.

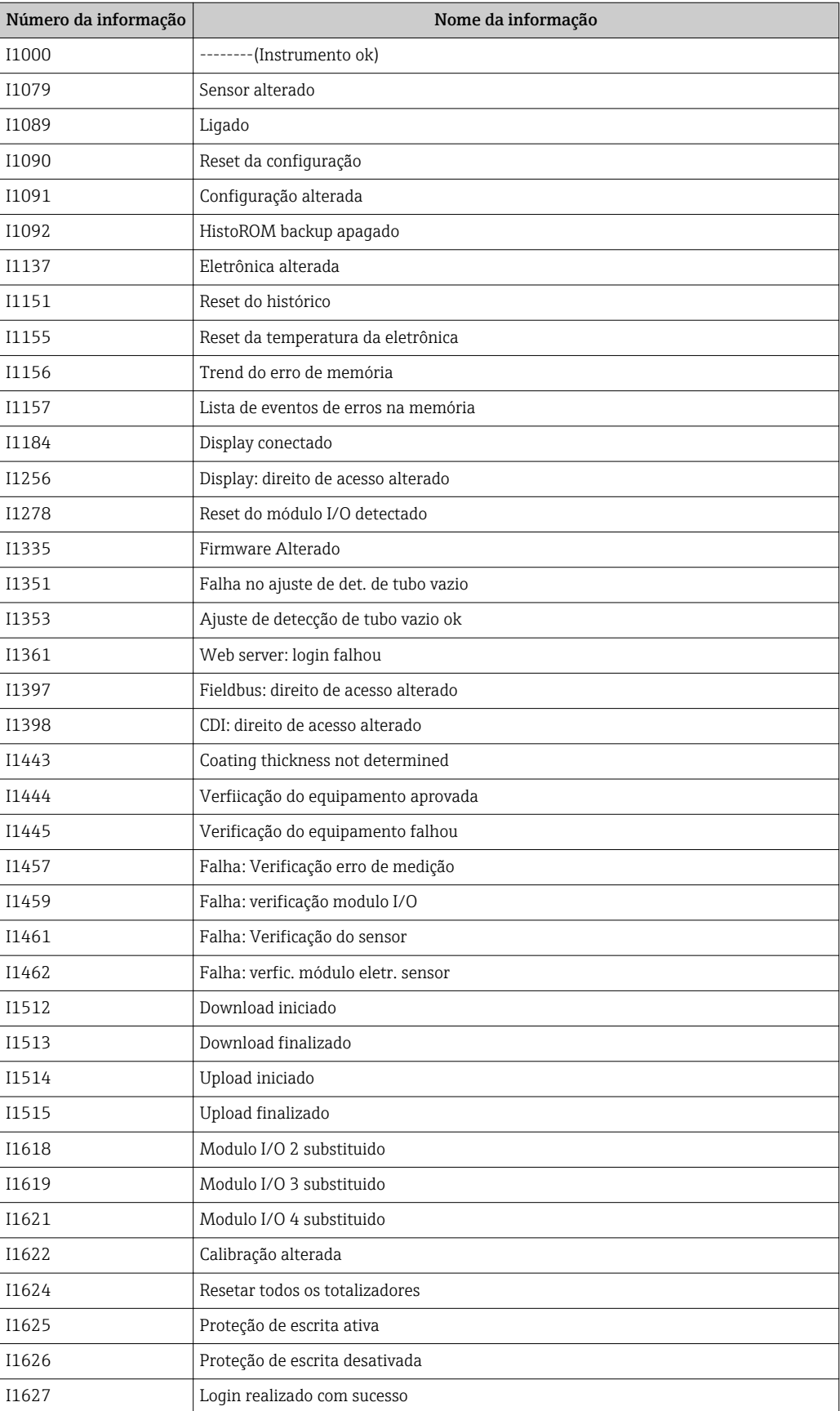

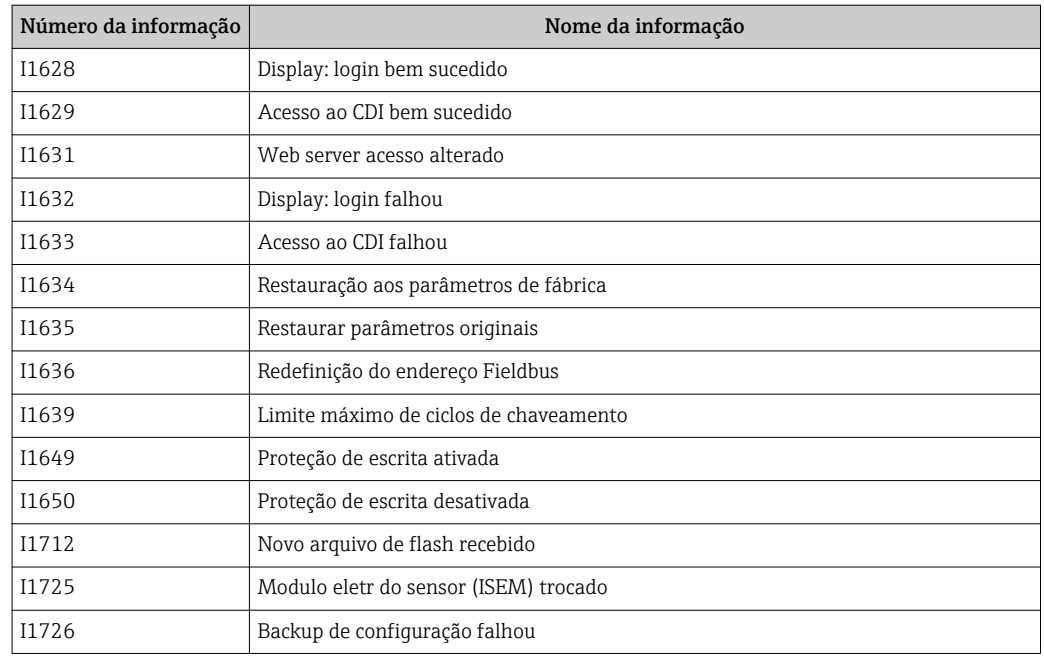

### 12.11 Reinicialização do medidor

Com o uso deParâmetro Reset do equipamento ( $\rightarrow \Box$  148) é possível reiniciar toda a configuração ou parte da configuração do equipamento com um estado definido.

### 12.11.1 Escopo de função de parâmetro "Reset do equipamento"

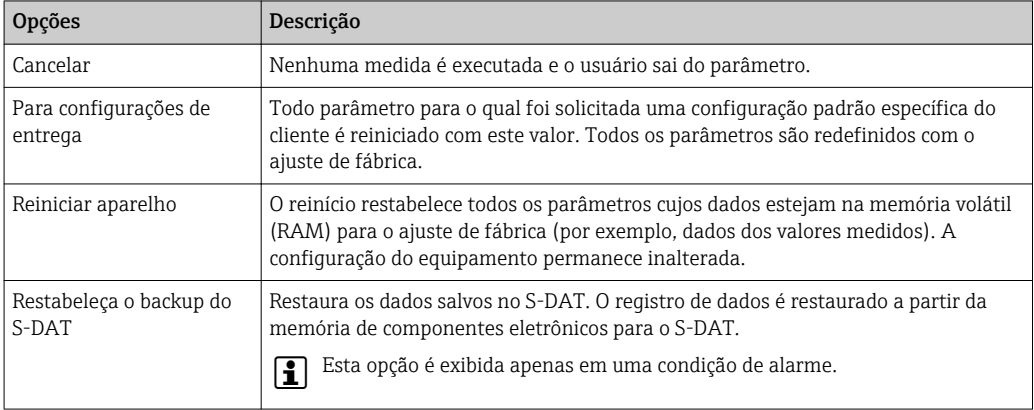

## 12.12 Informações do equipamento

O submenu Informações do equipamento contém todos os parâmetros que exibem informações diferentes para a identificação do equipamento.

#### Navegação

Menu "Diagnóstico" → Informações do equipamento

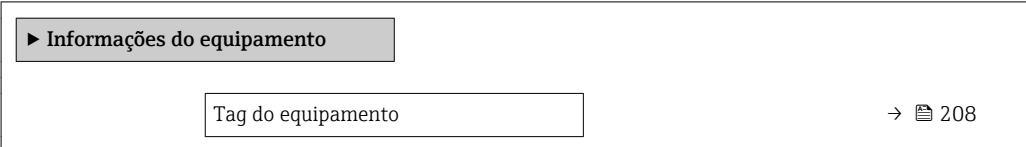

<span id="page-207-0"></span>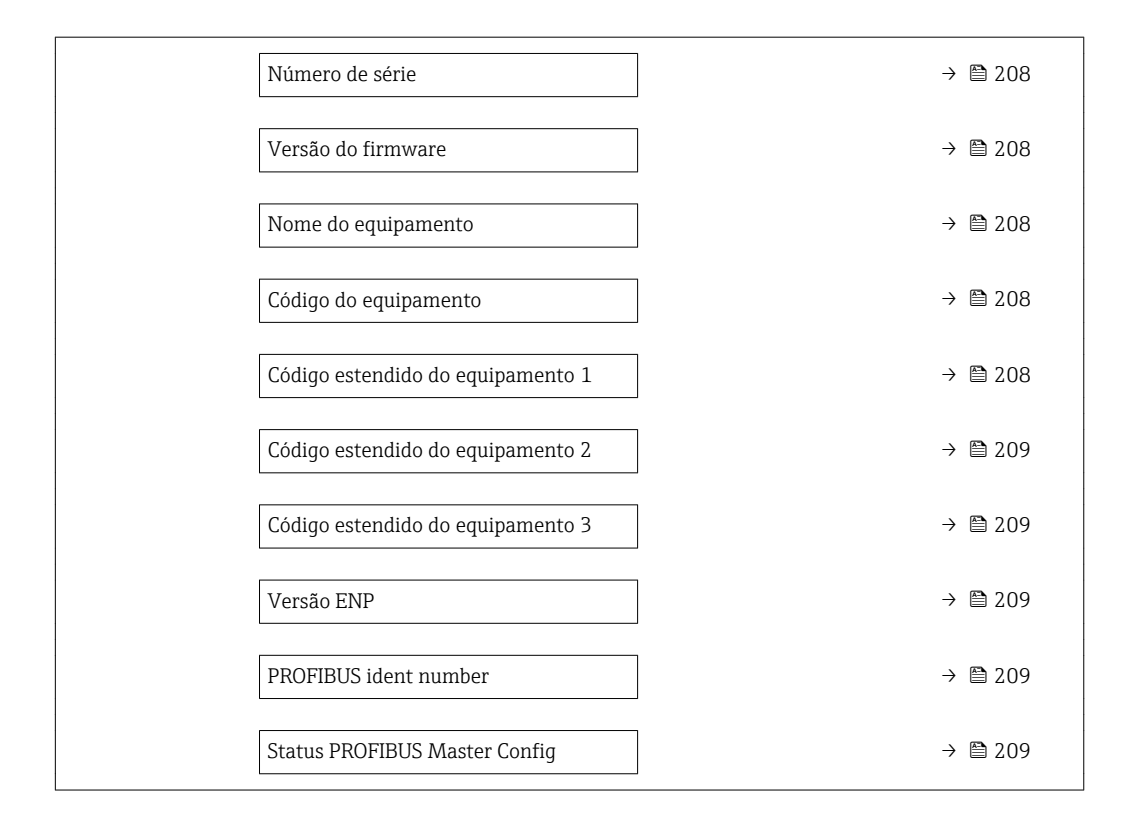

#### Visão geral dos parâmetros com breve descrição

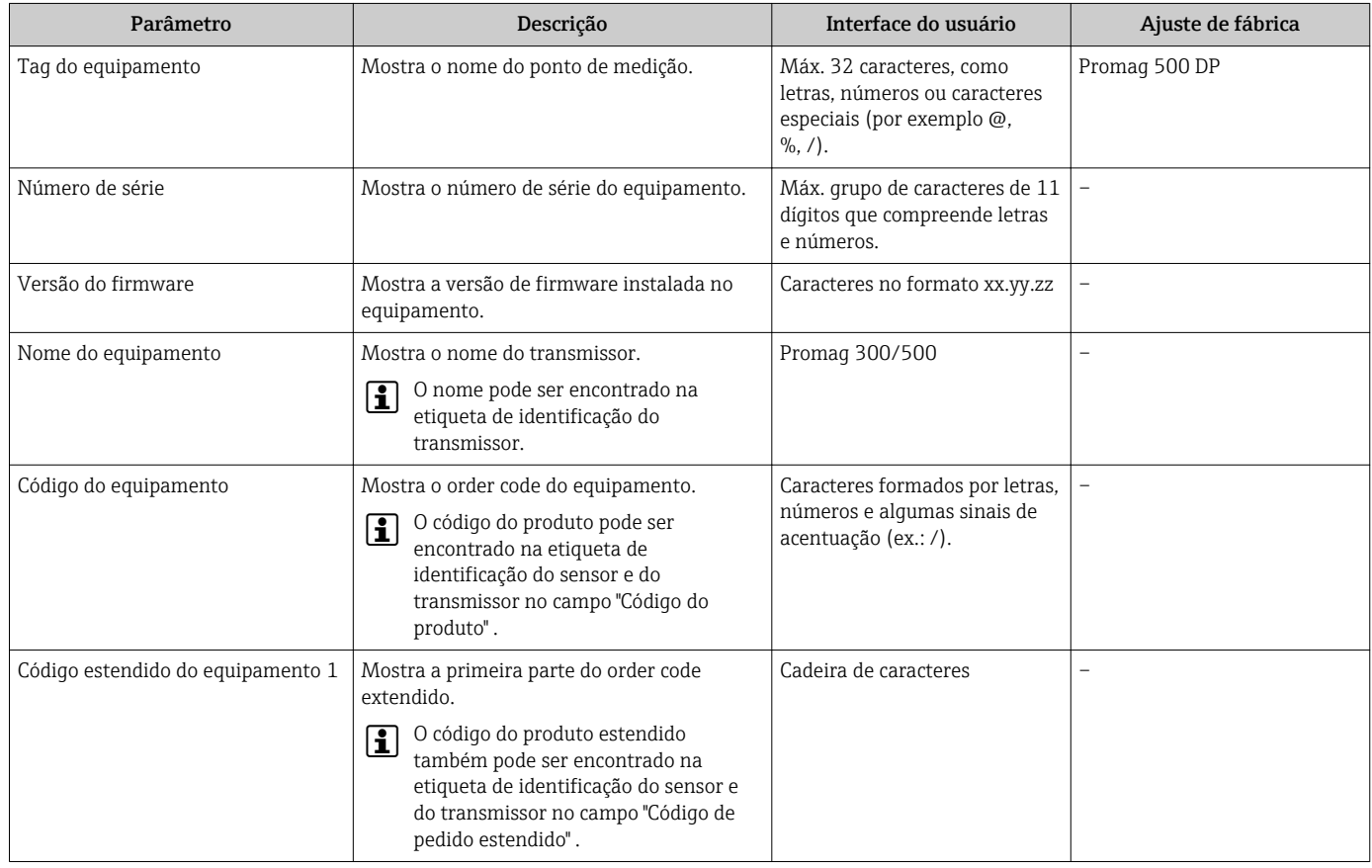

<span id="page-208-0"></span>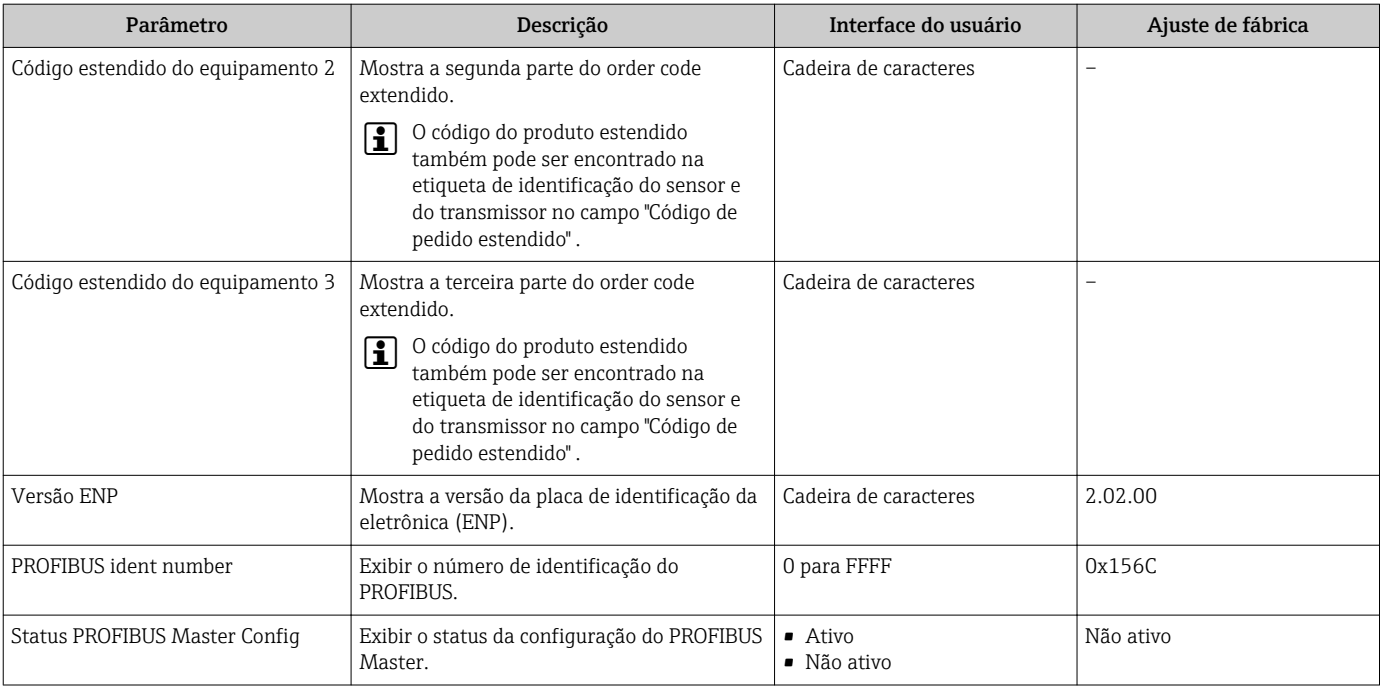

### 12.13 Histórico do firmware

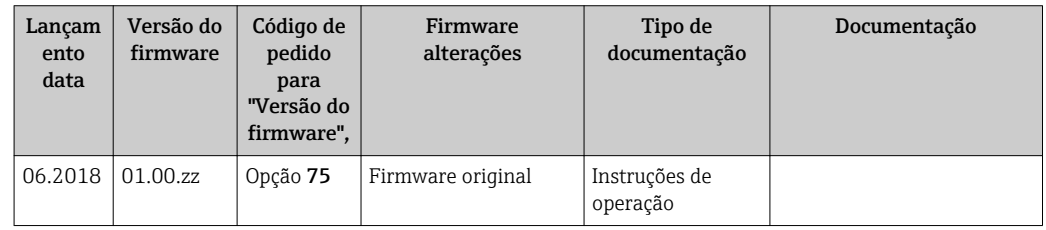

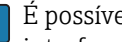

É possível piscar o firmware para a versão atual ou para a versão anterior usando a interface de operação.

Para a compatibilidade da versão do firmware com a versão anterior, os arquivos de descrição de equipamento instalados e as ferramentas de operação, observe as informações referentes ao equipamento no documento "Informações do fabricante".

As informações do fabricante estão disponíveis:

- Na área de download no site da Endress+Hauser: www.endress.com → Downloads
- Especifique os dados a seguir:
	- Raiz do produto: ex.: 5W5B A raiz do produto é a primeira parte do código do produto: consulte a etiqueta de identificação no equipamento.
	- Pesquisa de texto: Informações do fabricante
	- Tipo de meio: Documentação Documentação técnica

# 13 Manutenção

### 13.1 Tarefas de manutenção

Nenhum trabalho de manutenção especial é exigido.

### 13.1.1 Limpeza externa

Ao limpar a parte externa do medidor, use sempre agentes de limpeza que não ataquem a superfície do invólucro ou as vedações.

#### AATENÇÃO

Os agentes de limpeza podem danificar o invólucro plástico do transmissor!

- ‣ Não utilizar vapor de alta pressão.
- ‣ Utilizar apenas os agentes de limpeza permitidos especificados.

#### Agentes de limpeza permitidos para o invólucro plástico do transmissor

- Produtos de limpeza domésticos comercialmente disponíveis
- Álcool metílico ou álcool isopropílico
- Soluções de sabão neutro

### 13.1.2 Limpeza interior

Não está prevista limpeza interior para o equipamento.

### 13.1.3 Substituição das vedações

As vedações do sensor (especialmente aquelas moldadas assépticas) devem ser substituídas periodicamente.

O intervalo entre as substituições depende da frequência dos ciclos de limpeza, da temperatura de limpeza e da temperatura do meio.

Selos de substituição (peça acessória)  $\rightarrow \Box$  250

## 13.2 Medição e teste do equipamento

Endress+Hauser oferece um campo abrangente de variedade de medição e equipamento de teste, como W@M ou dispositivos de testes.

Sua Central de vendas Endress+Hauser pode fornecer informações detalhadas sobre os serviços.

Lista de alguns dos equipamentos de medição e teste: →  $\triangleq$  213

## 13.3 Assistência técnica da Endress+Hauser

A Endress+Hauser oferece uma ampla variedade de serviços para manutenção, como recalibração, serviço de manutenção ou testes de equipamento.

Sua Central de vendas Endress+Hauser pode fornecer informações detalhadas sobre I÷ os serviços.

# 14 Reparo

### 14.1 Notas Gerais

### 14.1.1 Conceito de reparo e conversão

O conceito de reparo e conversão da Endress+Hauser considera os seguintes aspectos:

- O medidor tem um projeto modular.
- Peças sobressalentes são agrupadas em kits lógicos com as instruções de instalação associadas.
- Reparos executados pela assistência técnica da Endress+Hauser ou por clientes devidamente treinados.
- Equipamentos certificados somente podem ser convertidos em outros equipamentos certificados pela assistência técnica da Endress+Hauser ou pela fábrica.

### 14.1.2 Observações sobre reparo e conversão

Para o reparo e modificação de um medidor, observe o seguinte:

- ‣ Use somente peças de reposição originais da Endress+Hauser.
- ‣ Faça o reparo de acordo com as instruções de instalação.
- ‣ Observe as normas aplicáveis, as regulamentações federais/nacionais, documentação Ex (XA) e certificados.
- ‣ Documente todo reparo e toda conversão e insira estes dados no banco de dados de gestão da vida útil do *W@M*.

# 14.2 Peças de reposição

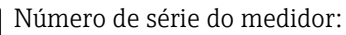

Pode ser lida através de parâmetro **Número de série** (→  $\triangleq$  208) em submenu Informações do equipamento.

## 14.3 Assistência técnica da Endress+Hauser

A Endress+Hauser oferece uma grande abrangência de serviços.

Sua Central de vendas Endress+Hauser pode fornecer informações detalhadas sobre os serviços.

# 14.4 Devolução

As especificações para devolução segura do equipamento podem variar, dependendo do tipo do equipamento e legislação nacional.

- 1. Consulte o website para maiores informações: http://www.endress.com/support/return-material
- 2. Devolva o equipamento caso sejam necessários reparos ou calibração de fábrica ou caso o equipamento errado tenha sido solicitado ou entregue.

## 14.5 Descarte

#### 14.5.1 Remoção do medidor

1. Desligue o equipamento.

### **A ATENÇÃO**

#### Perigo às pessoas pelas condições do processo.

- ‣ Cuidado com as condições perigosas do processo como a pressão no equipamento de medição, a alta temperatura ou fluidos agressivos.
- 2. Executar as etapas de fixação e conexão das seções "Fixando o medidor" e "Conectando o medidor" na ordem inversa. Observe as instruções de segurança.

#### 14.5.2 Descarte do medidor

#### AATENÇÃO

Risco para humanos e para o meio ambiente devido a fluidos que são perigosos para a saúde.

‣ Certifique-se de que o medidor e todas as cavidades estão livres de resíduos de fluidos que são danosos à saúde ou ao meio ambiente, como substâncias que permearam por frestas ou difundiram pelo plástico.

Siga as observações seguintes durante o descarte:

- ‣ Verifique as regulamentações federais/nacionais.
- ‣ Garanta a separação adequada e o reuso dos componentes do equipamento.

# <span id="page-212-0"></span>15 Acessórios

Vários acessórios, que podem ser solicitados com o equipamento ou posteriormente da Endress+Hauser, estão disponíveis para o equipamento. Informações detalhadas sobre o código de pedido em questão estão disponíveis em seu centro de vendas local Endress +Hauser ou na página do produto do site da Endress+Hauser: [www.endress.com.](https://www.endress.com)

# 15.1 Acessórios específicos para equipamentos

### 15.1.1 Para o transmissor

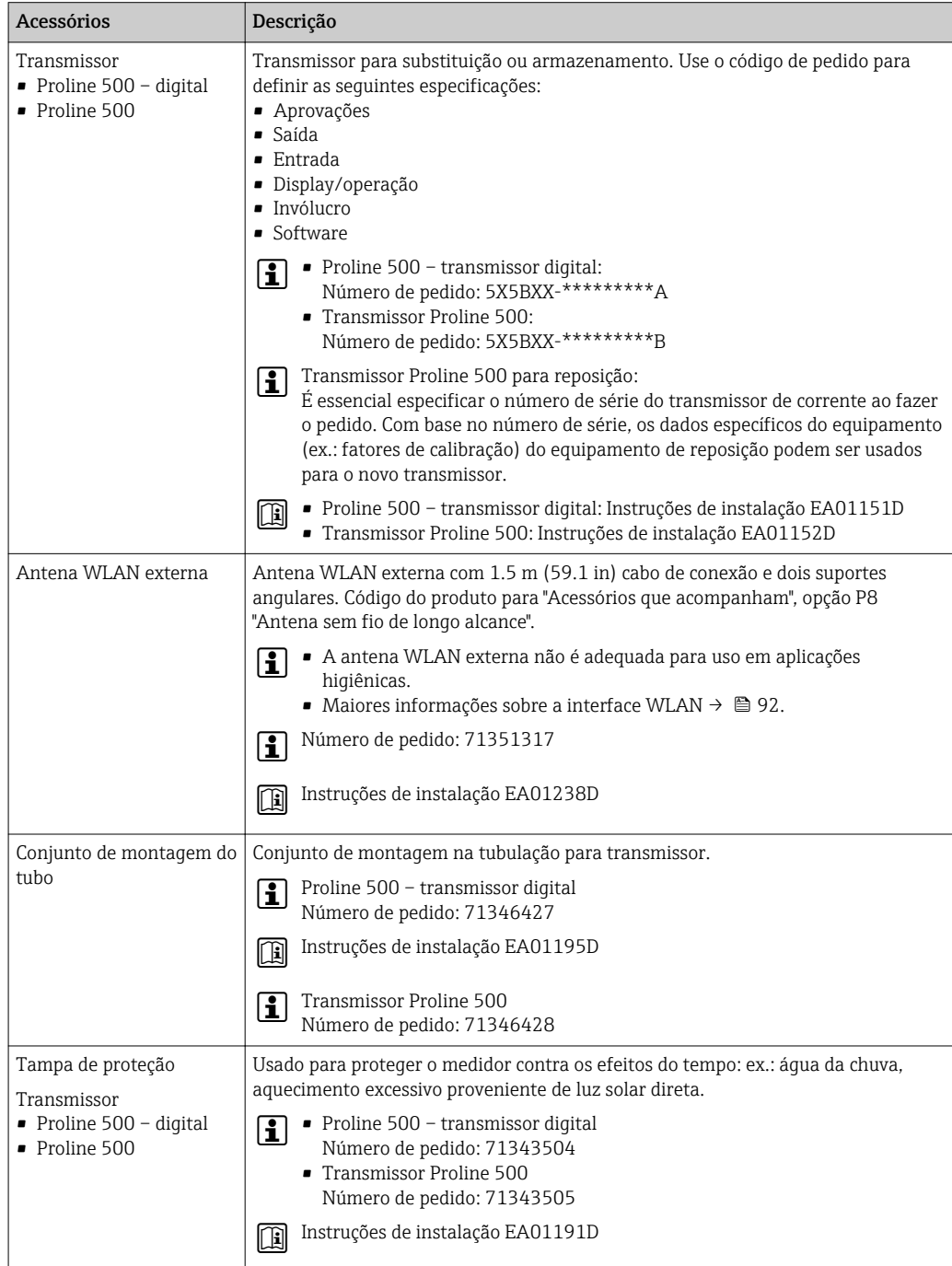

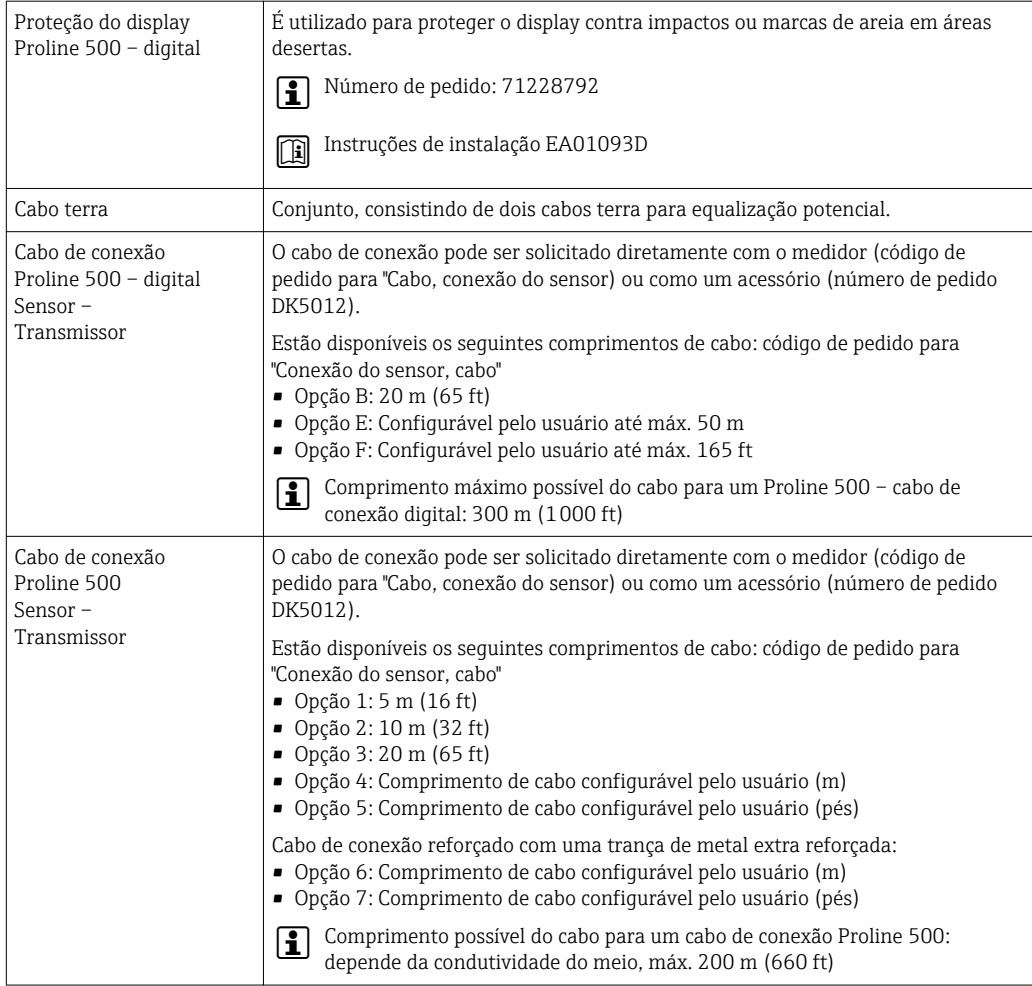

#### 15.1.2 Para o sensor

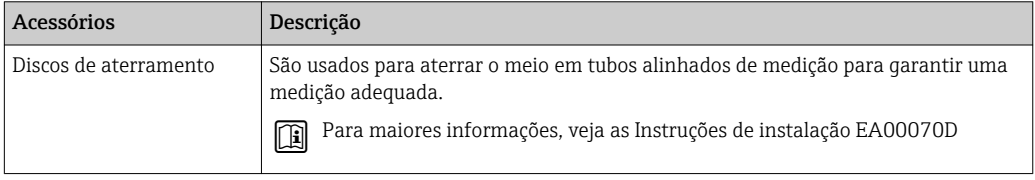

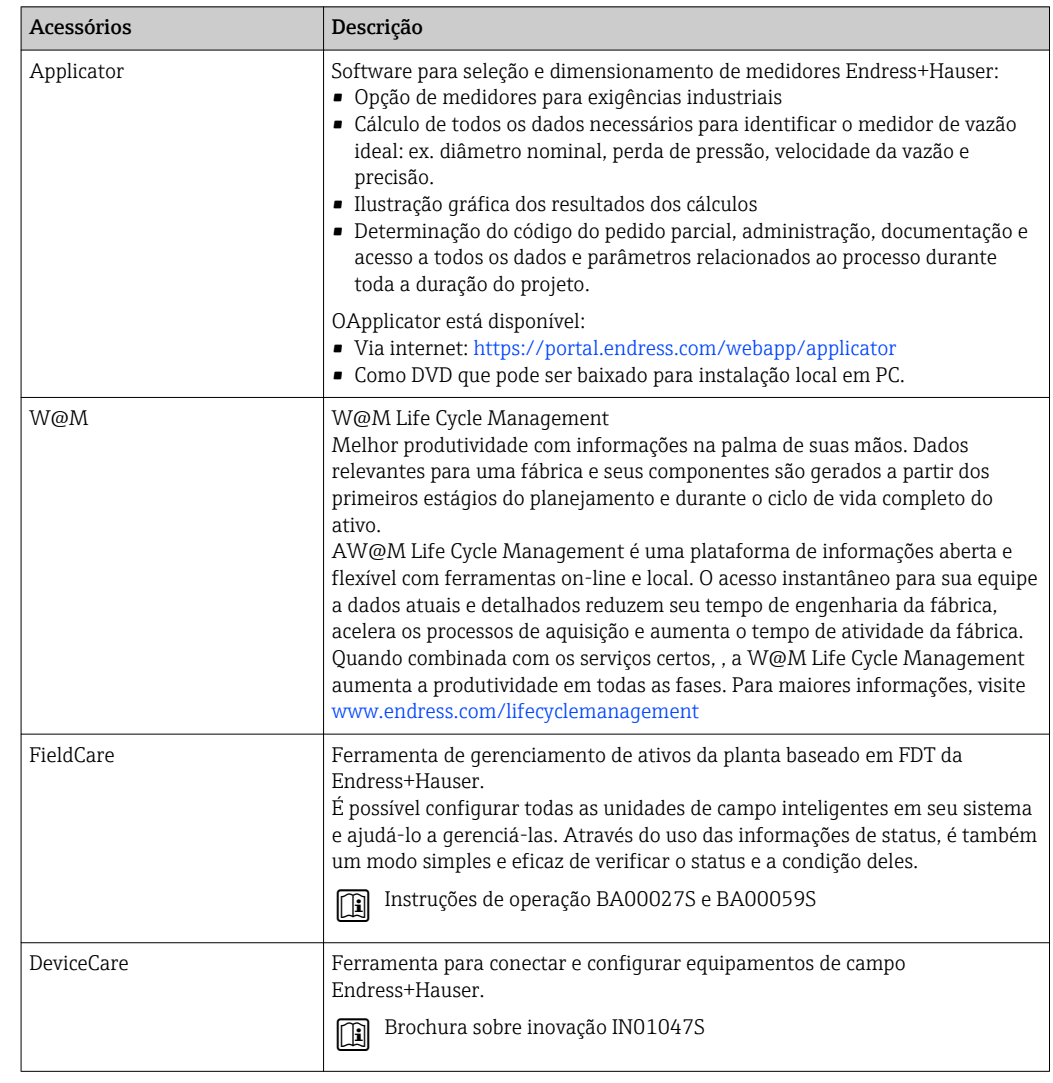

# 15.2 Acessórios específicos do serviço

# 15.3 Componentes do sistema

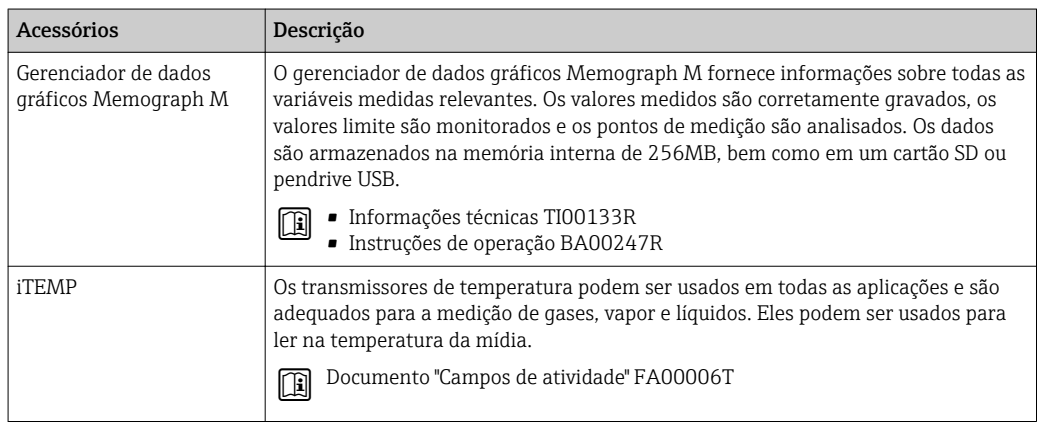

# 16 Dados técnicos

# 16.1 Aplicação

O medidor somente é adequado para medição de vazão de líquidos com uma condutividade mínima de 5 µS/cm.

Dependendo da versão solicitada, o medidor pode também medir meios potencialmente explosivos, inflamáveis, venenosos e oxidantes.

Para garantir que o equipamento permaneça em condições de operação apropriada para sua vida útil, use o medidor apenas com um meio para o qual as partes molhadas do processo sejam suficientemente resistentes.

# 16.2 Função e projeto do sistema

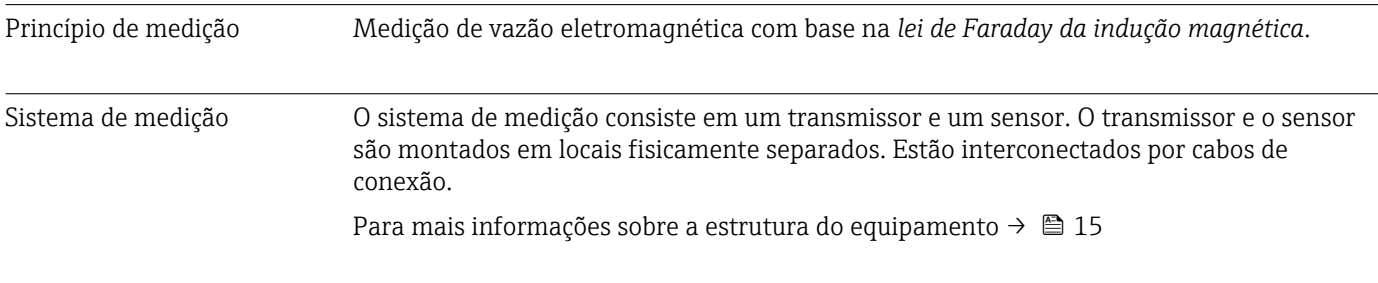

## 16.3 Entrada

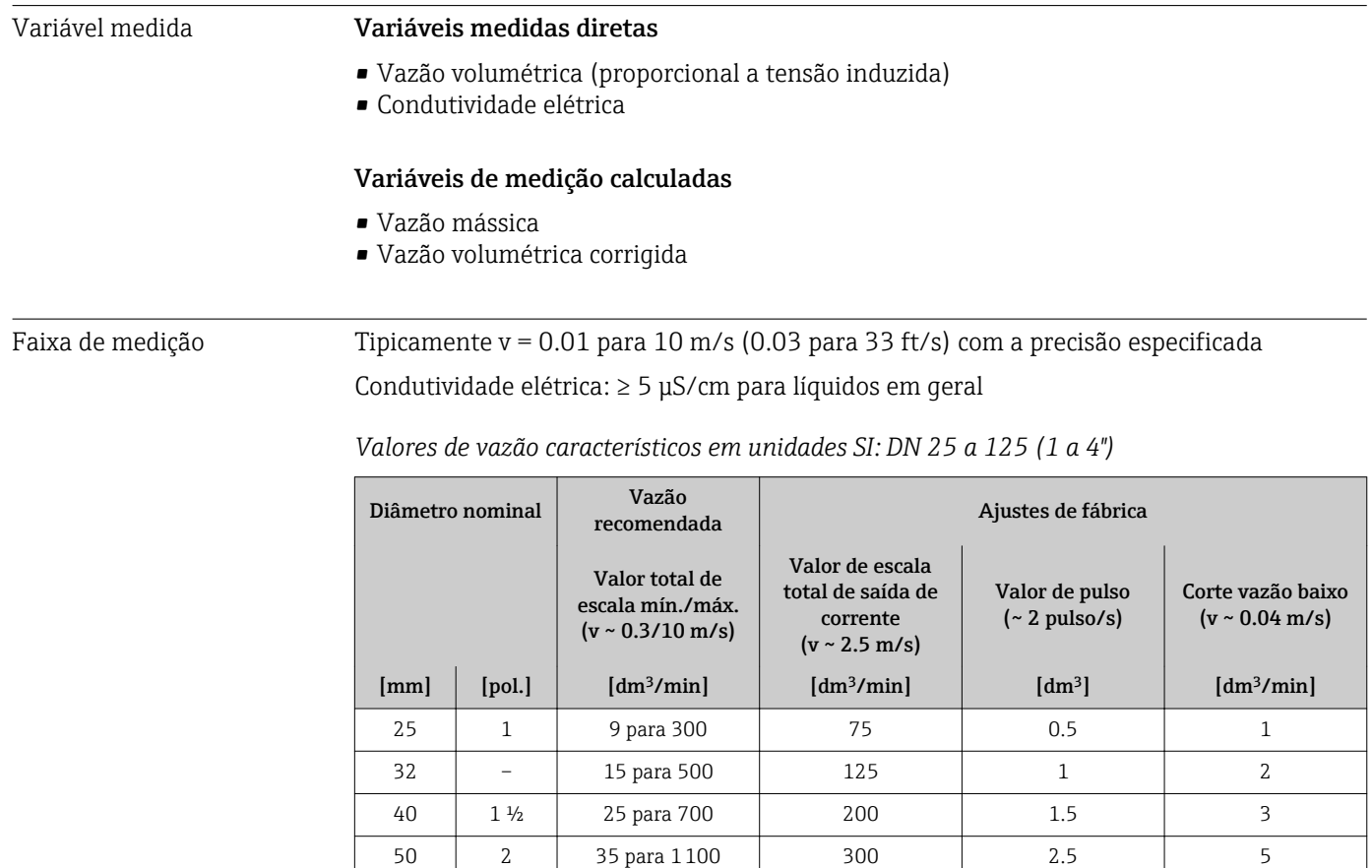
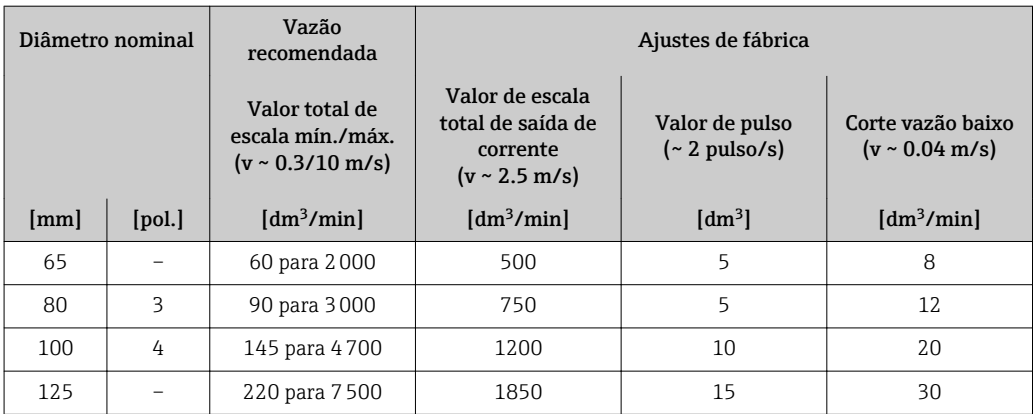

## *Valores de vazão característicos em unidades SI: DN 150 a 2400 (6 a 90")*

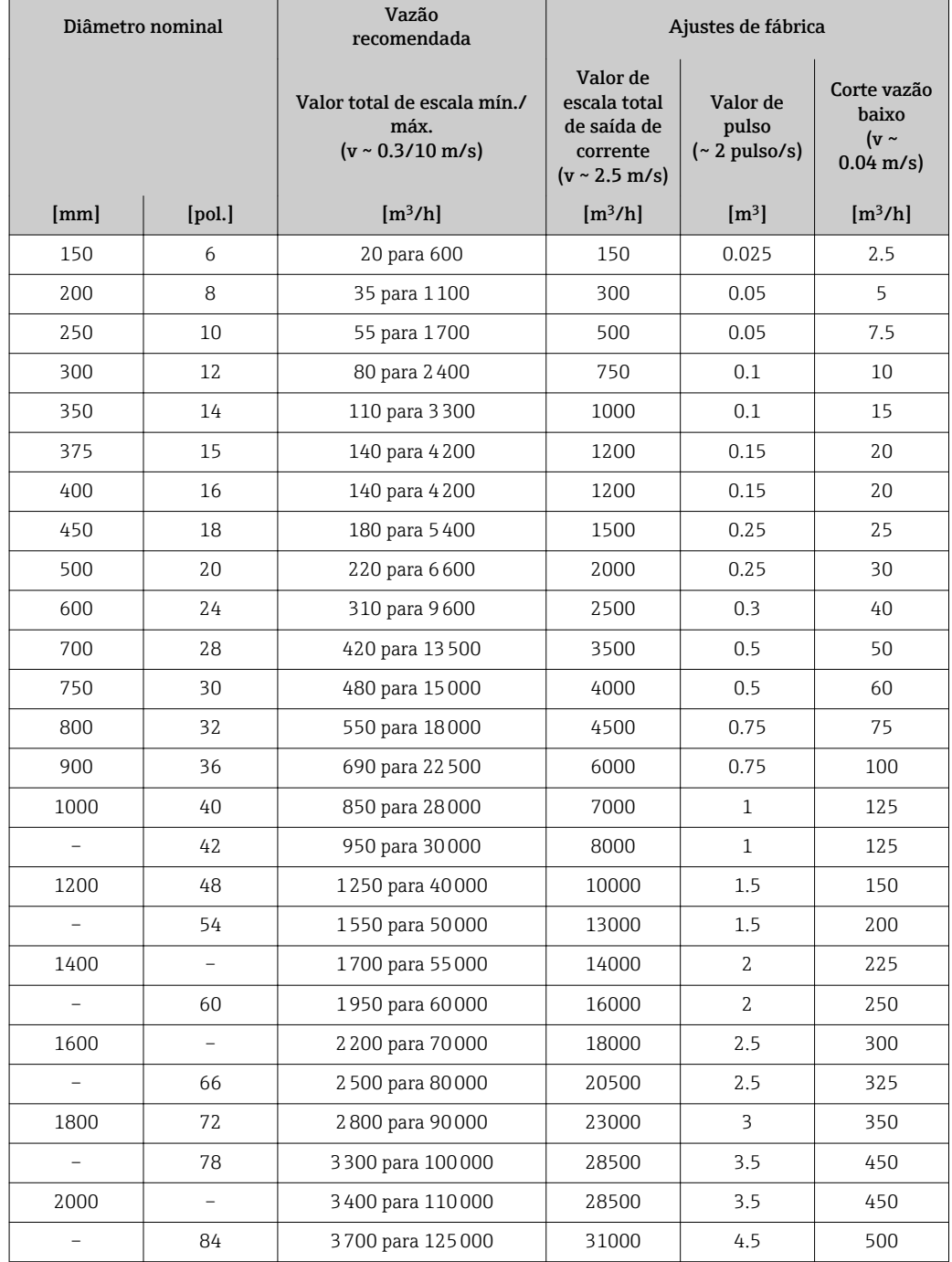

| Diâmetro nominal |        | Vazão<br>recomendada                                                 | Ajustes de fábrica                                                                |                                            |                                                          |
|------------------|--------|----------------------------------------------------------------------|-----------------------------------------------------------------------------------|--------------------------------------------|----------------------------------------------------------|
|                  |        | Valor total de escala mín./<br>máx.<br>$(v \sim 0.3/10 \text{ m/s})$ | Valor de<br>escala total<br>de saída de<br>corrente<br>$(v \sim 2.5 \text{ m/s})$ | Valor de<br>pulso<br>$($ $\sim$ 2 pulso/s) | Corte vazão<br>baixo<br>( $v \sim$<br>$0.04 \text{ m/s}$ |
| [mm]             | [pol.] | $\left[\frac{m^3}{h}\right]$                                         | $\left[\frac{m^3}{h}\right]$                                                      | $\lceil m^3 \rceil$                        | [m <sup>3</sup> /h]                                      |
| 2200             |        | 4 100 para 136 000                                                   | 34000                                                                             | 4.5                                        | 540                                                      |
|                  | 90     | 4300 para 143000                                                     | 36000                                                                             | 5                                          | 570                                                      |
| 2400             |        | 4800 para 162000                                                     | 40000                                                                             | 5.5                                        | 650                                                      |

*Valores de vazão característicos em unidades SI: DN 50 a 300 (2 a 12") para código de pedido para opção "Design", C "Flange fixa, sem operações de entrada e saída"*

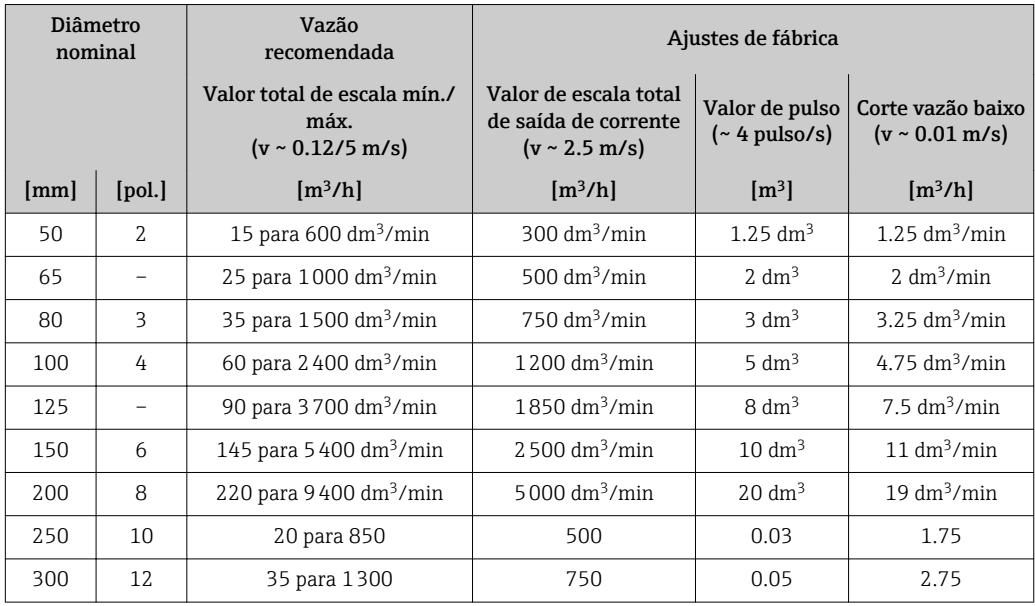

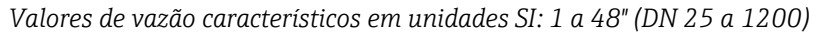

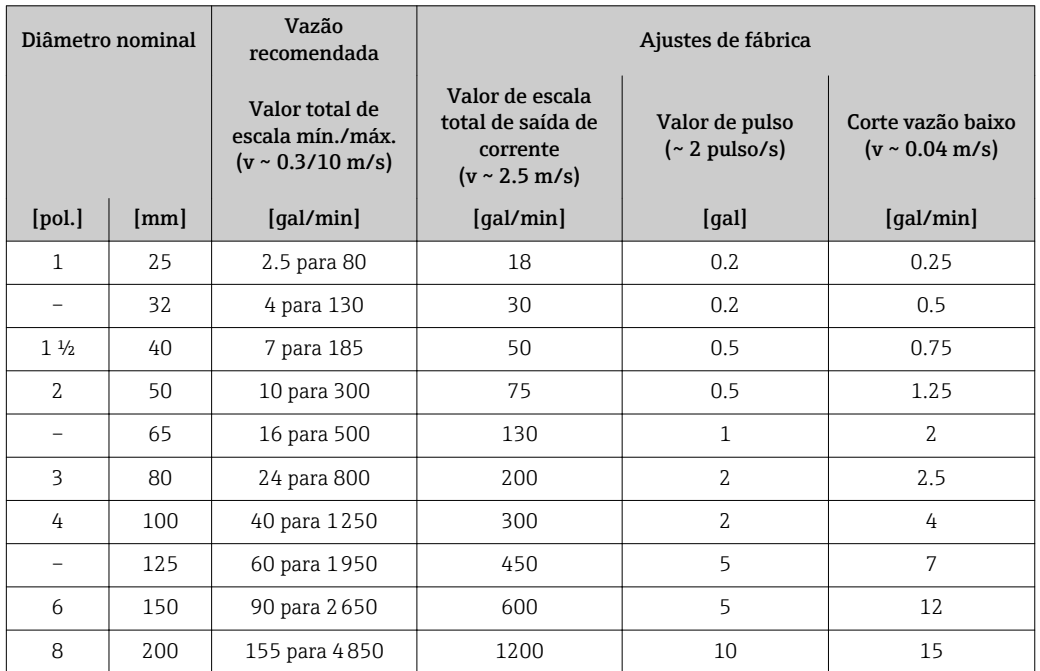

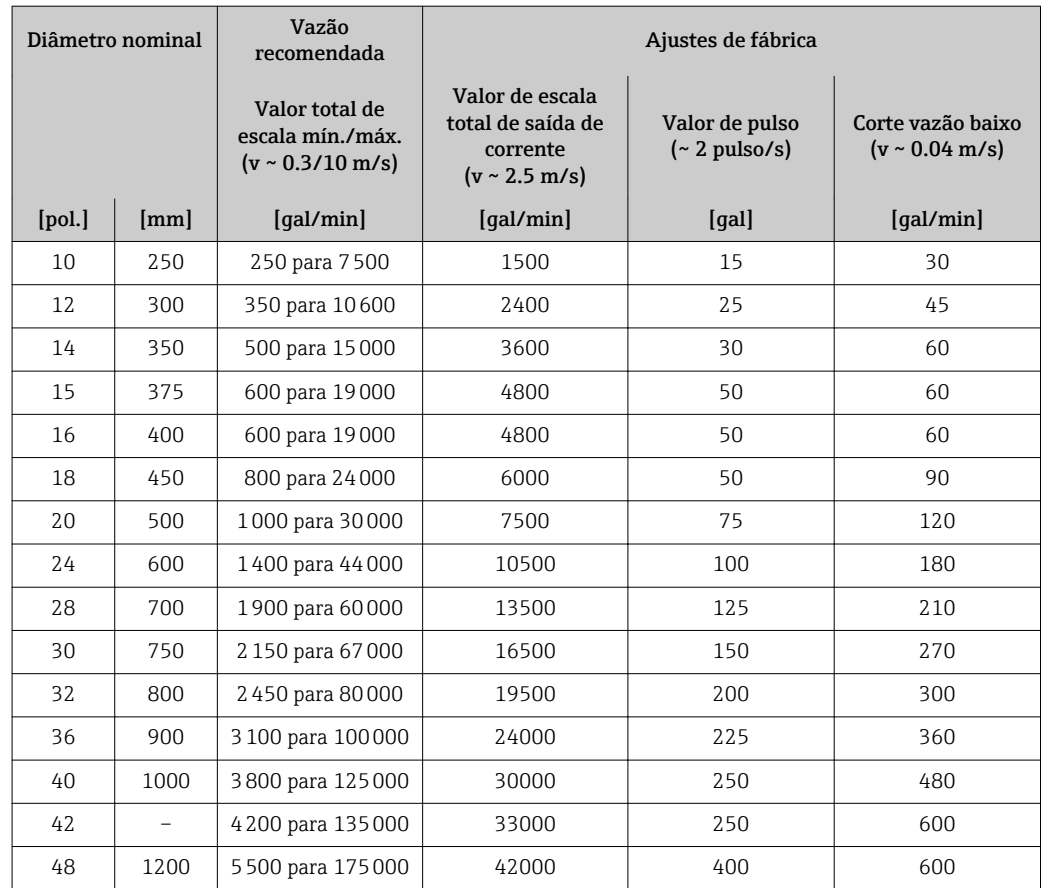

#### *Valores de vazão característicos em unidades SI: 54 a 90" (DN 1400 a 2400)*

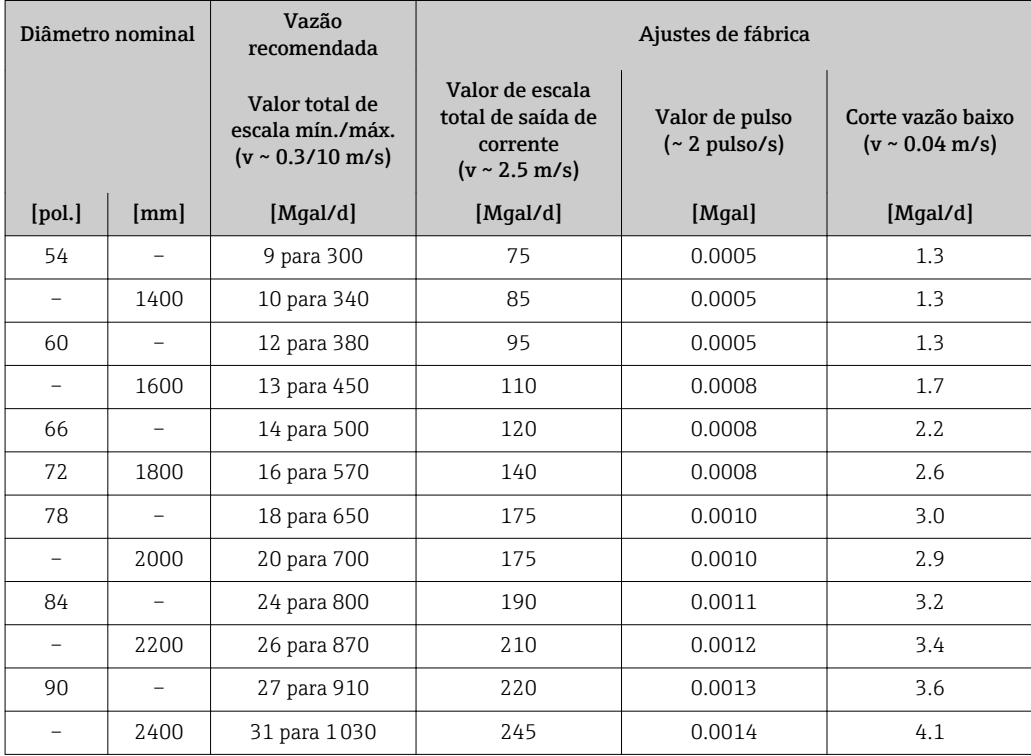

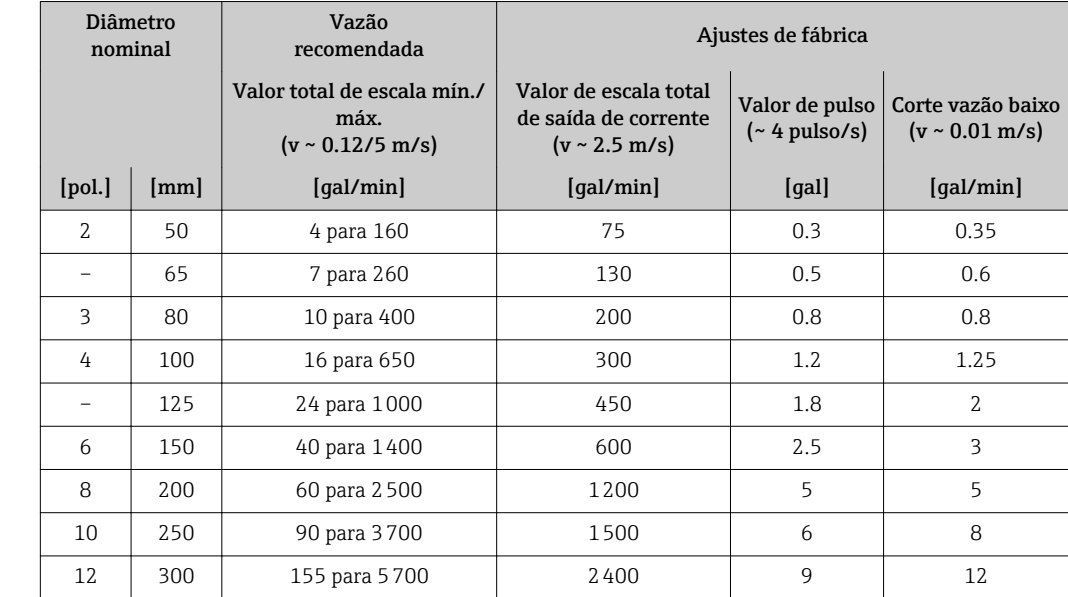

*Valores de vazão característicos em unidades SI: 2 a 12" (DN 50 a 300) para código de pedido para opção "Design", C "Flange fixa, sem operações de entrada e saída"*

#### Faixa de medição recomendada

 $\left\lceil \cdot \right\rceil$  Limite de vazão →  $\triangleq$  233

Faixa de vazão operável Acima de 1000 : 1

#### Sinal de entrada Valores externos medidos

Para aumentar a precisão de determinadas variáveis medidas ou para calcular a vazão mássica, o sistema de automação pode gravar continuamente diferentes valores medidos para o medidor:

- A temperatura do meio permite a medição da condutividade compensada pela temperatura (ex. iTEMP)
- Densidade de referência para calcular a vazão mássica

Diversos transmissores de pressão e medidores de temperatura podem ser solicitados na Endress+Hauser: vide seção "Acessórios" [→ 215](#page-214-0)

É recomendado ler em valores externos medidos para calcular a vazão volumétrica.

#### *Entrada em corrente*

 $\rightarrow$   $\cong$  2200s valores medidos são gravados a partir do sistema de automação no medidor através da entrada em corrente.

*Comunicação digital*

Os valores medidos são gravados a partir do sistema de automação no medidor através do PROFIBUS DP.

#### Entrada em corrente 0/4 a 20 mA

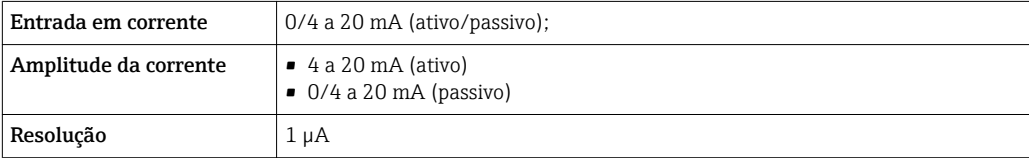

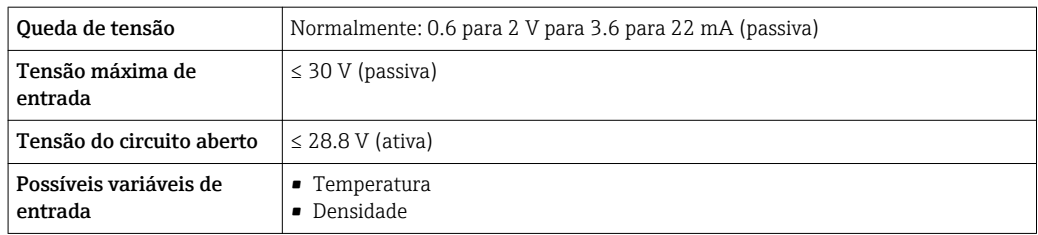

#### Entrada de status

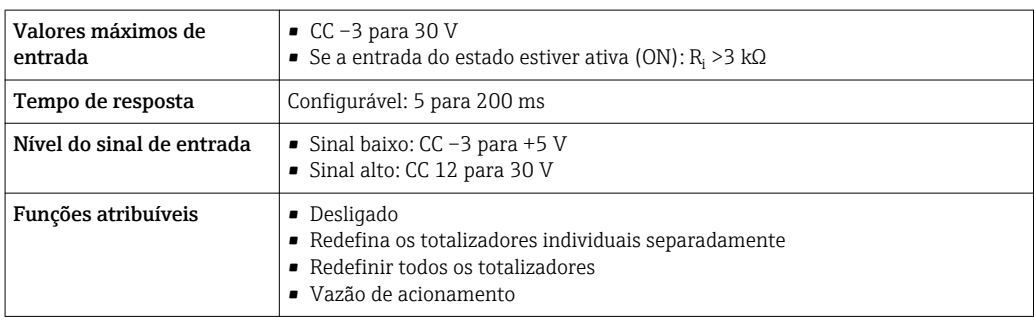

## 16.4 Saída

### Sinal de saída PROFIBUS DP

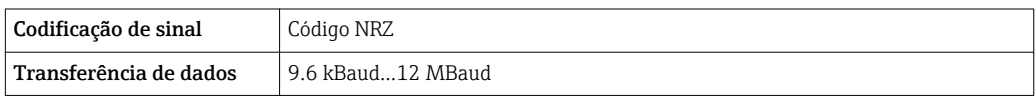

#### Saída de corrente 4 a 20 mA

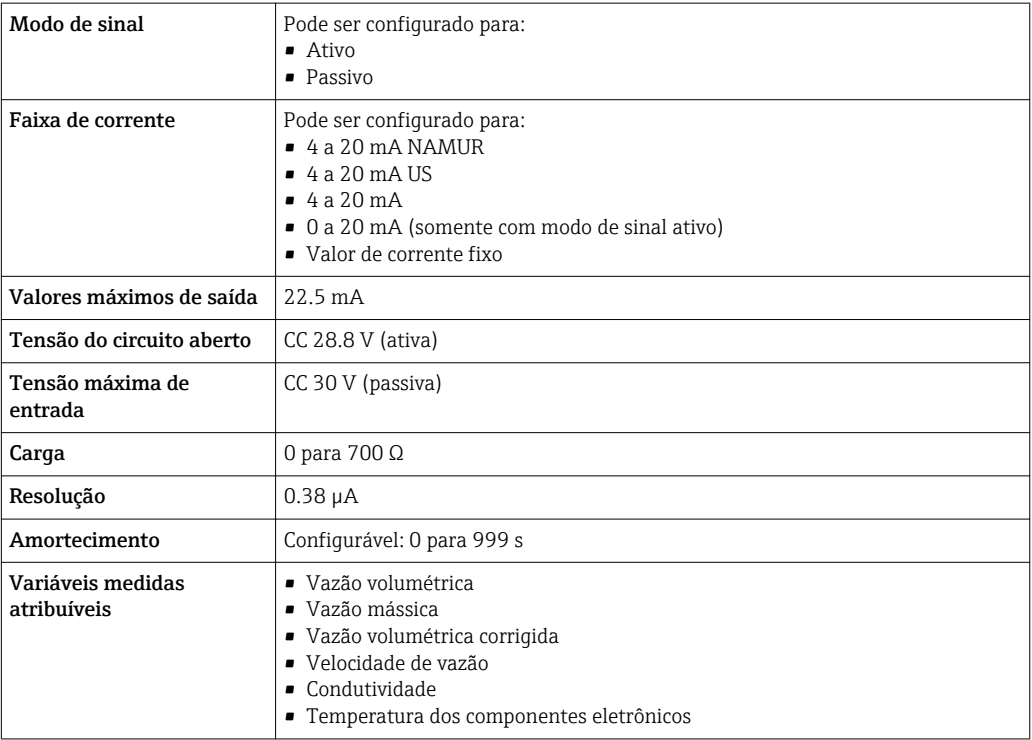

#### Saída de corrente 4 a 20 mA Ex-i passivo

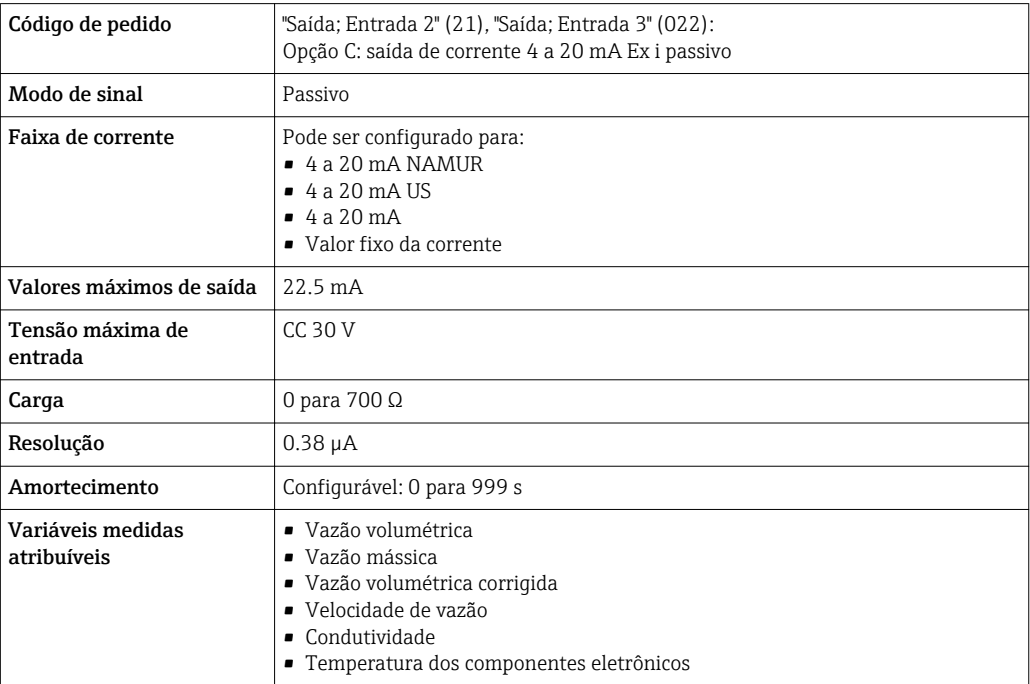

#### Saída de pulso/frequência/comutada

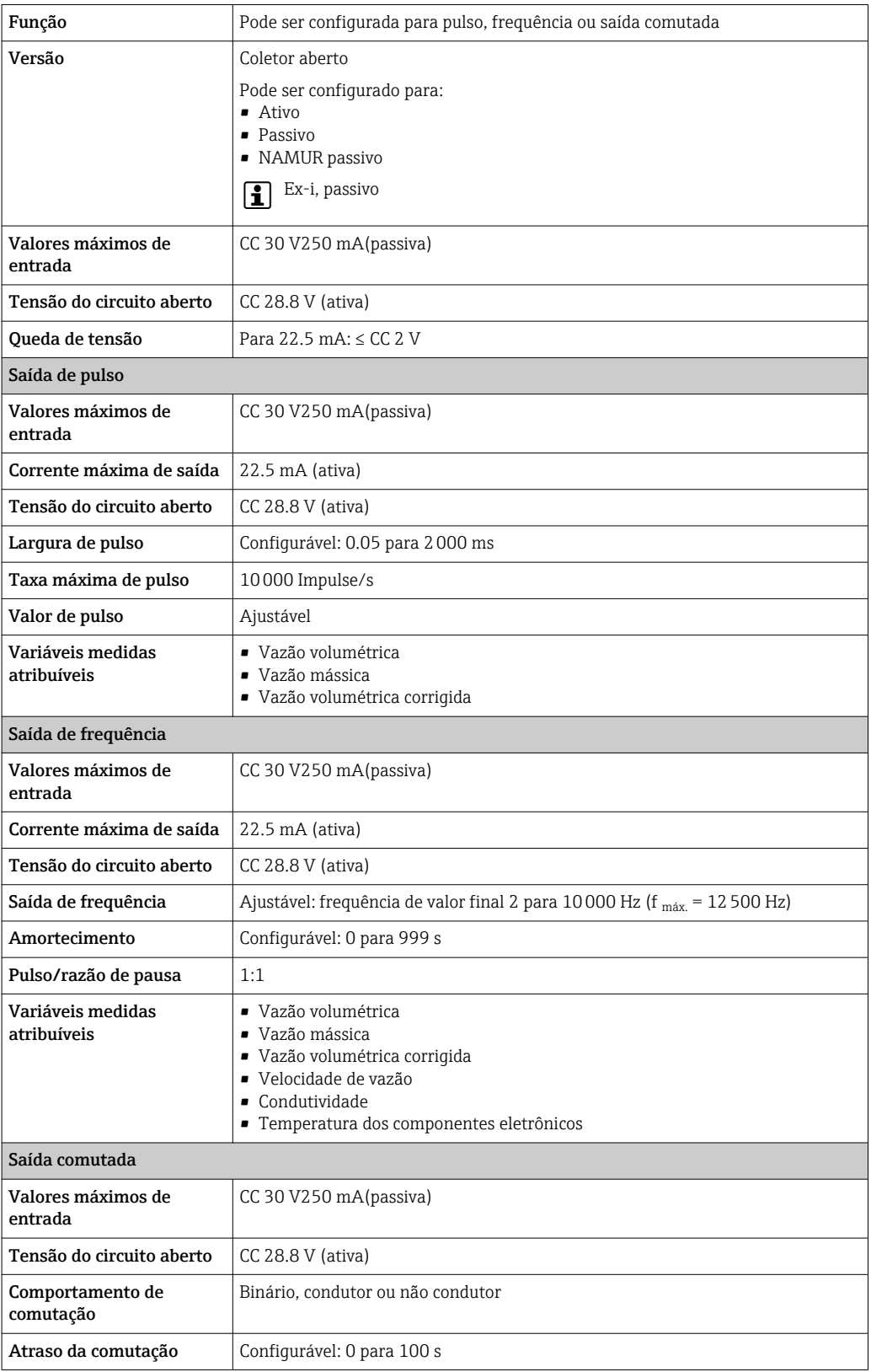

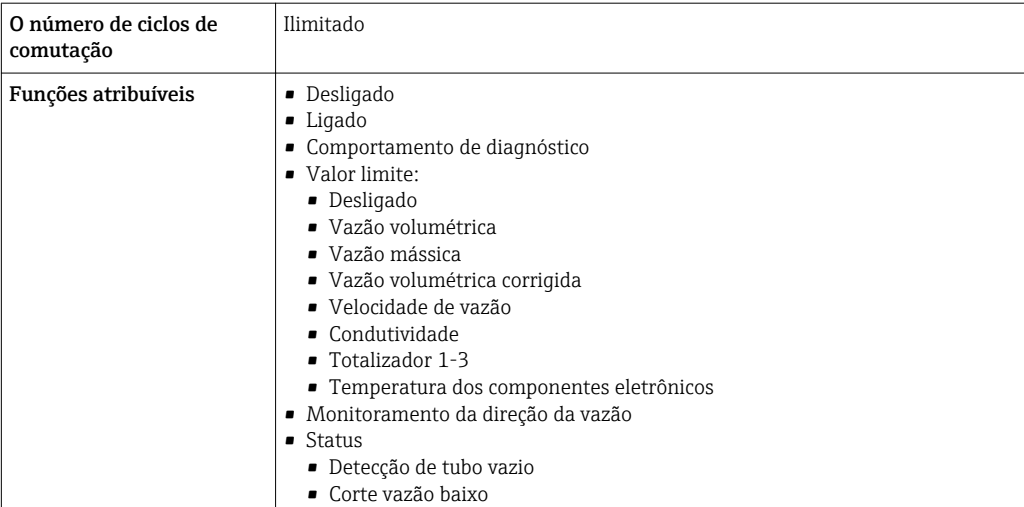

#### Saída a relé

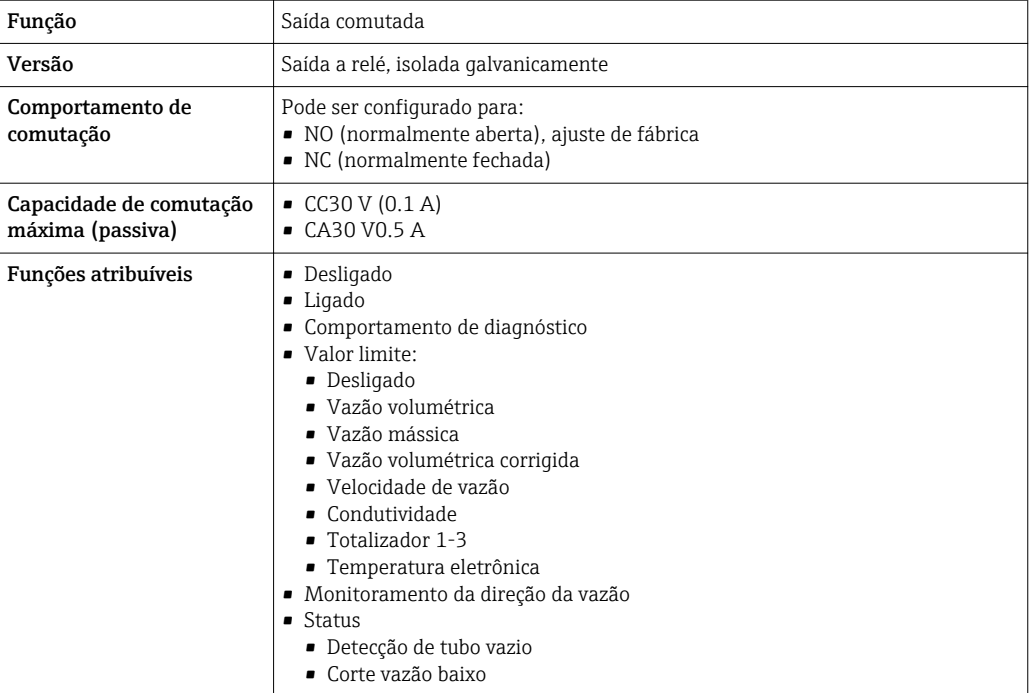

#### Entrada/saída configurável pelo usuário

Uma entrada ou saída específica é especificada para uma entrada/saída que pode ser configurada pelo usuário(E/S configurável) durante o comissionamento do equipamento.

As entradas e saídas a seguir estão disponíveis para atribuição:

- Escolha da saída de corrente: 4 a 20 mA (ativa), 0/4 a 20 mA (passiva)
- Saída de pulso/frequência/comutada
- Escolha da entrada em corrente: 4 a 20 mA (ativa), 0/4 a 20 mA (passiva)
- Entrada de status

Sinal no alarme Dependendo da interface, uma informação de falha é exibida, como segue:

#### PROFIBUS DP

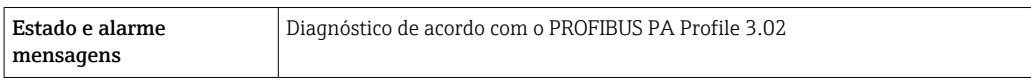

#### Saída de corrente 0/4 a 20 mA

*4 a 20 mA*

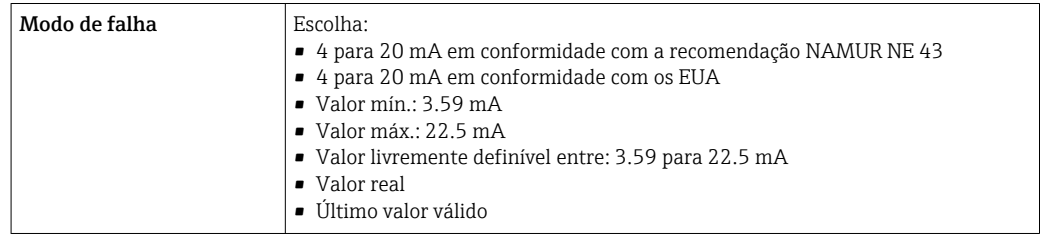

#### *0 a 20 mA*

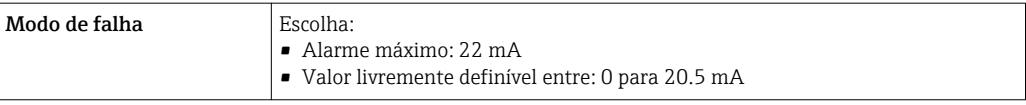

#### Saída de pulso/frequência/comutada

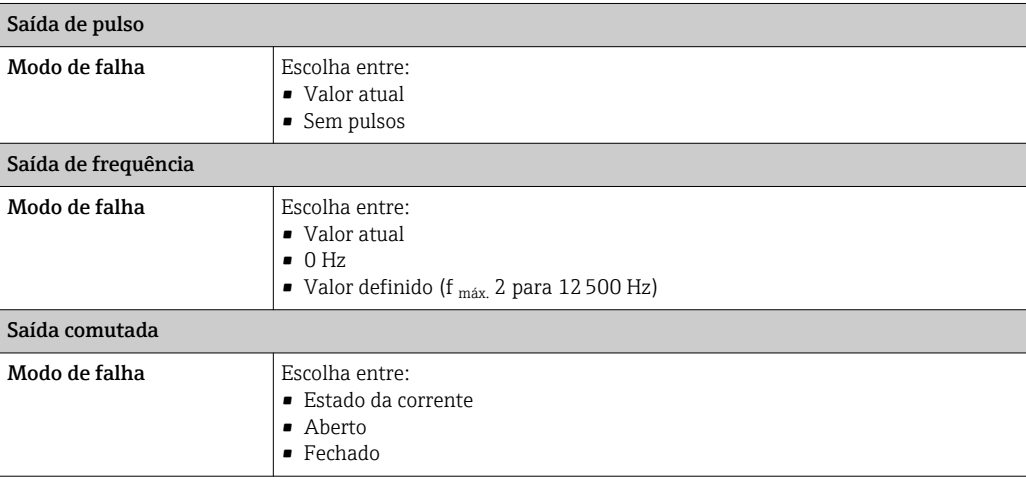

#### Saída a relé

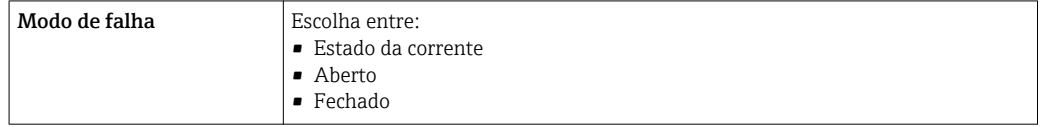

#### Display local

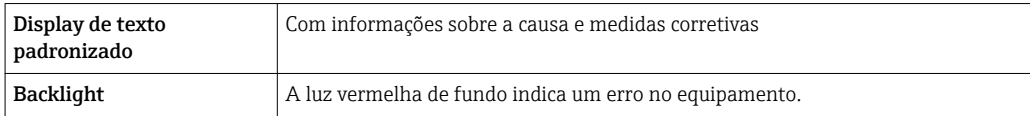

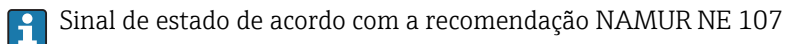

#### Interface/protocolo

- Através de comunicação digital: PROFIBUS DP
- Através da interface de operação
	- Interface de operação CDI-RJ45
	- Interface WLAN

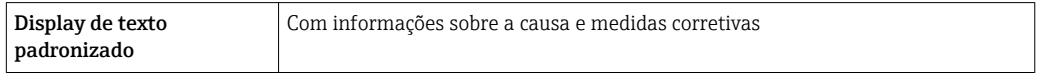

#### Navegador Web

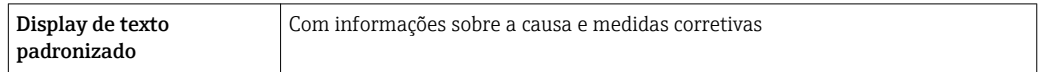

#### Diodos de emissão de luz (LED)

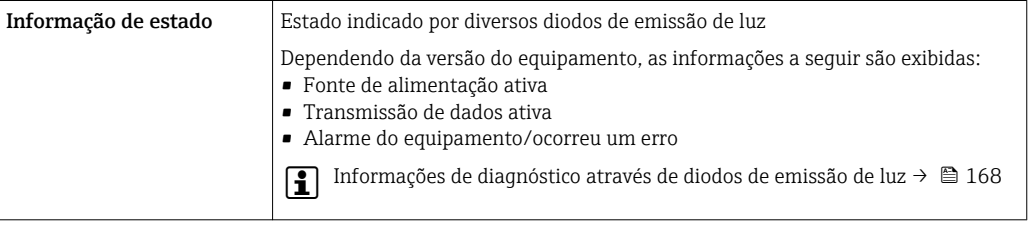

Corte vazão baixo Os pontos de comutação para cortes de vazão baixo podem ser selecionados pelo usuário.

protocolo

Isolamento galvânico As saídas ficam galvanicamente isoladas umas das outras e da terra (PE).

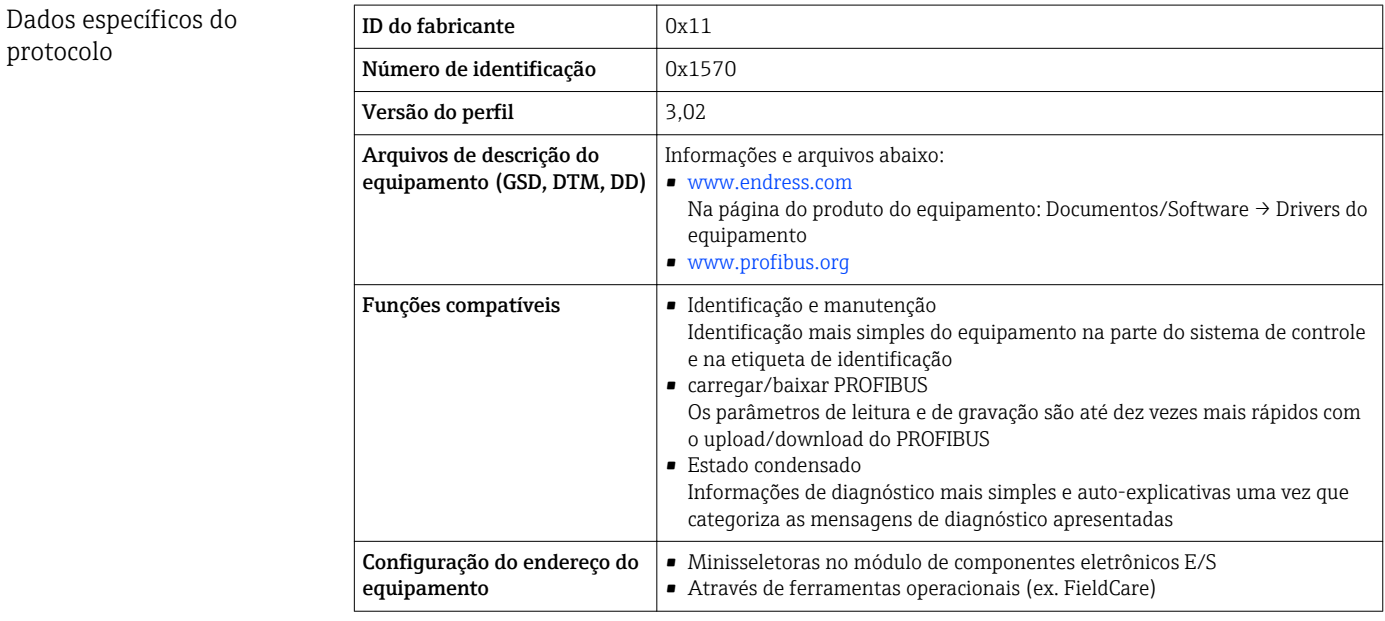

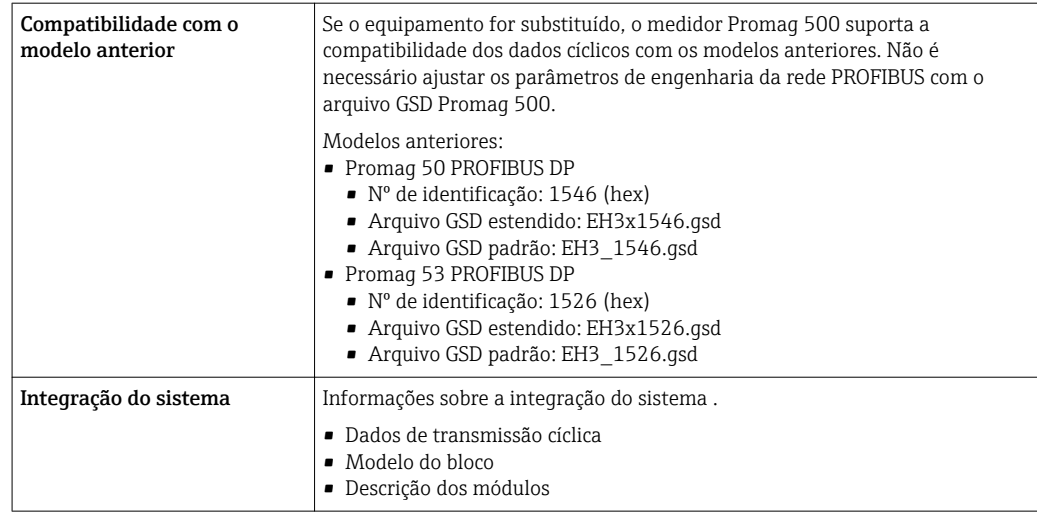

## 16.5 Fonte de alimentação

Esquema de ligação elétrica  $\rightarrow \blacksquare$  47

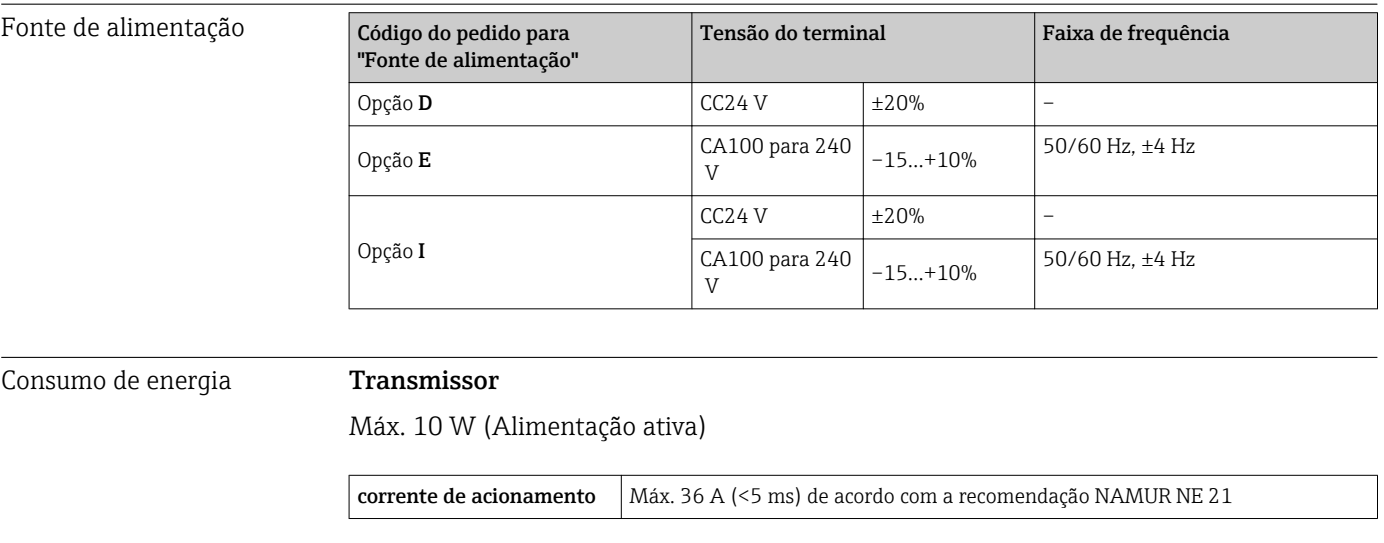

Consumo de corrente Transmissor • Máx. 400 mA (24 V) • Máx. 200 mA (110 V, 50/60 Hz; 230 V, 50/60 Hz) Falha na fonte de alimentação • Os totalizadores param no último valor medido. • Dependendo da versão do equipamento, a configuração fica retida na memória do equipamento ou na memória programável de dados (HistoROM DAT). • Mensagens de erro (incluindo o total de horas operadas) são armazenadas. Conexão elétrica →  $\oplus$  57 Equalização potencial  $\rightarrow \blacksquare$  59

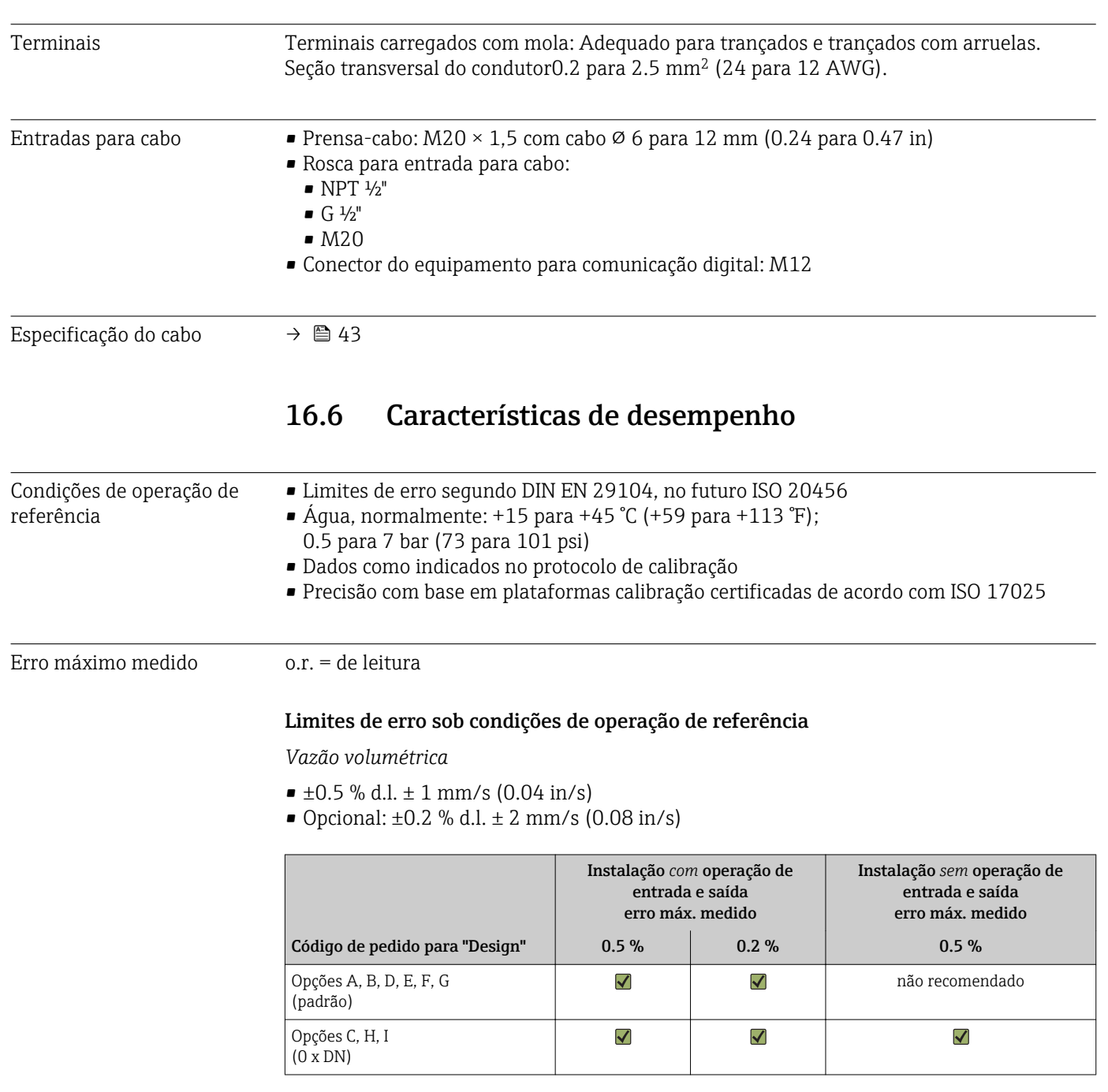

Flutuações na fonte de alimentação não têm nenhum efeito dentro da faixa especificada.

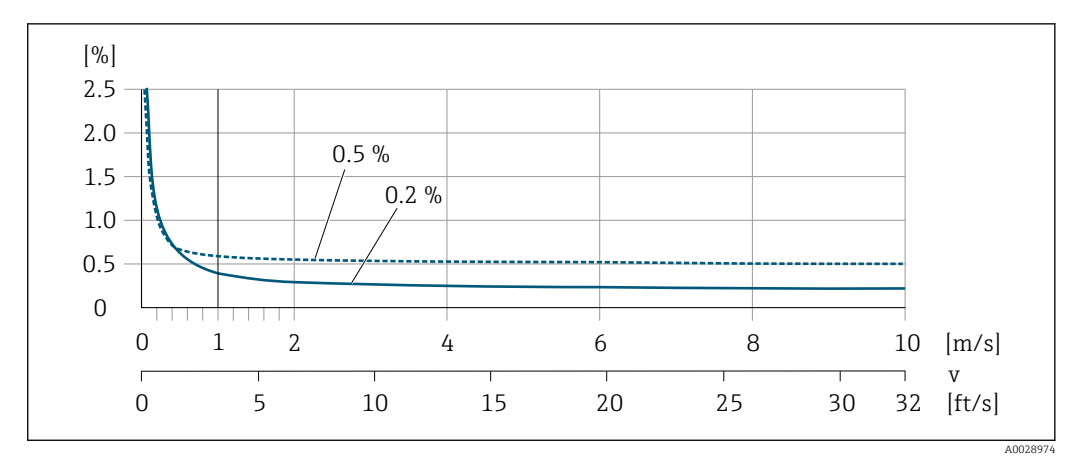

 *43 Erro máximo medido em % d.l.*

### *Flat Spec*

Para Flat Spec na faixa  $v_{0.5}$  ( $v_{0.2}$ ) até  $v_{\text{max}}$  o erro de medição é constante.

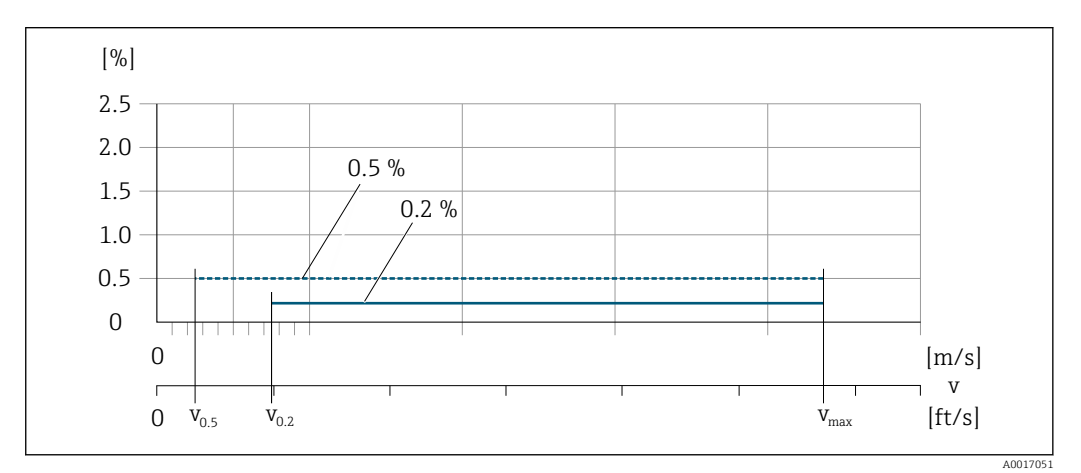

 *44 Flat Spec em % d.l.*

*Valores de vazão Flat Spec 0.5 %*

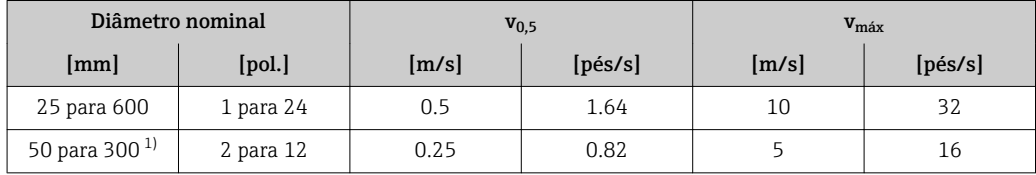

1) Código de pedido para "Design", opção C

*Valores de vazão Flat Spec 0.2 %*

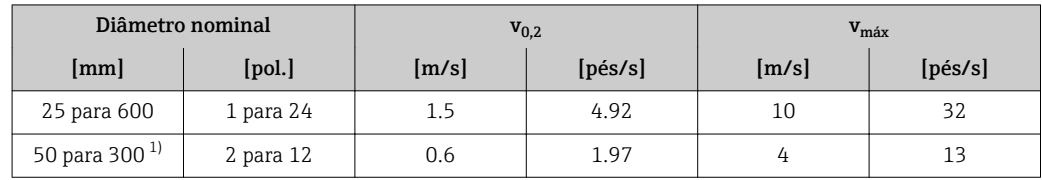

1) Código de pedido para "Design", opção C

*Condutividade elétrica*

Erro máx. medido não especificado.

#### <span id="page-229-0"></span>Precisão dos resultados

As saídas têm as especificações de precisão base listadas a seguir.

*Saída de corrente*

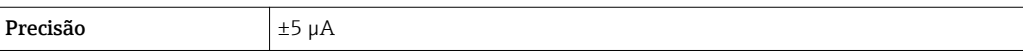

*Saída de pulso/frequência*

o.r. = de leitura

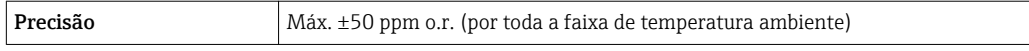

Repetibilidade o.r. = de leitura Vazão volumétrica Máx. ±0.1 % d.l. ± 0.5 mm/s (0.02 in/s) Condutividade elétrica Máx. ±5 % d.l. Influência da temperatura ambiente Saída de corrente Coeficiente de temperatura Máx. 1 μA/°C

#### Saída de pulso/frequência

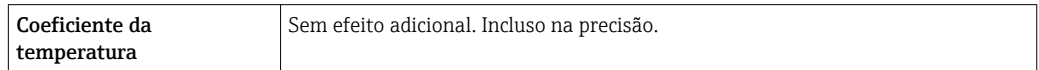

## 16.7 Instalação

Capítulo "Requisitos de instalação" →  $\triangleq$  24

## 16.8 Ambiente

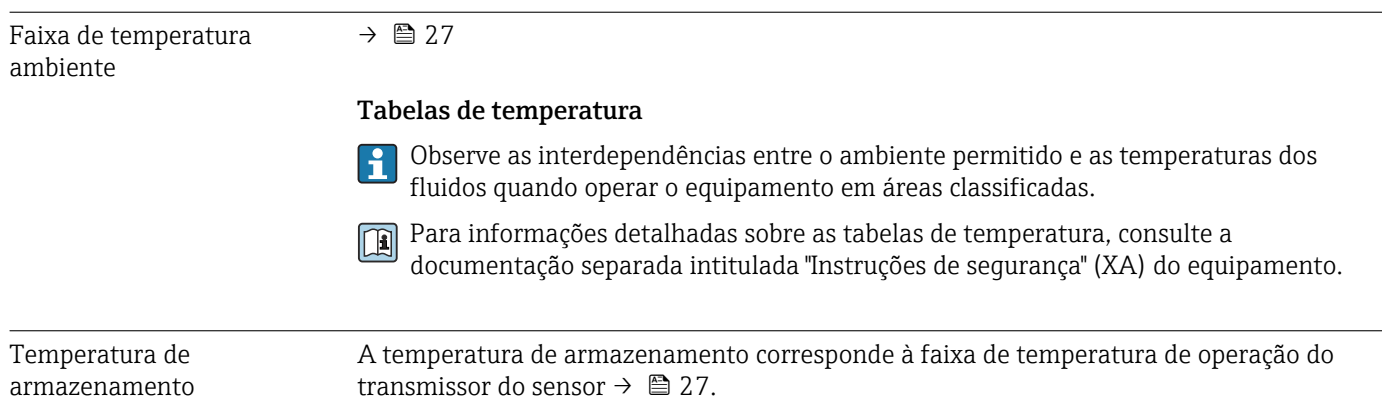

<span id="page-230-0"></span>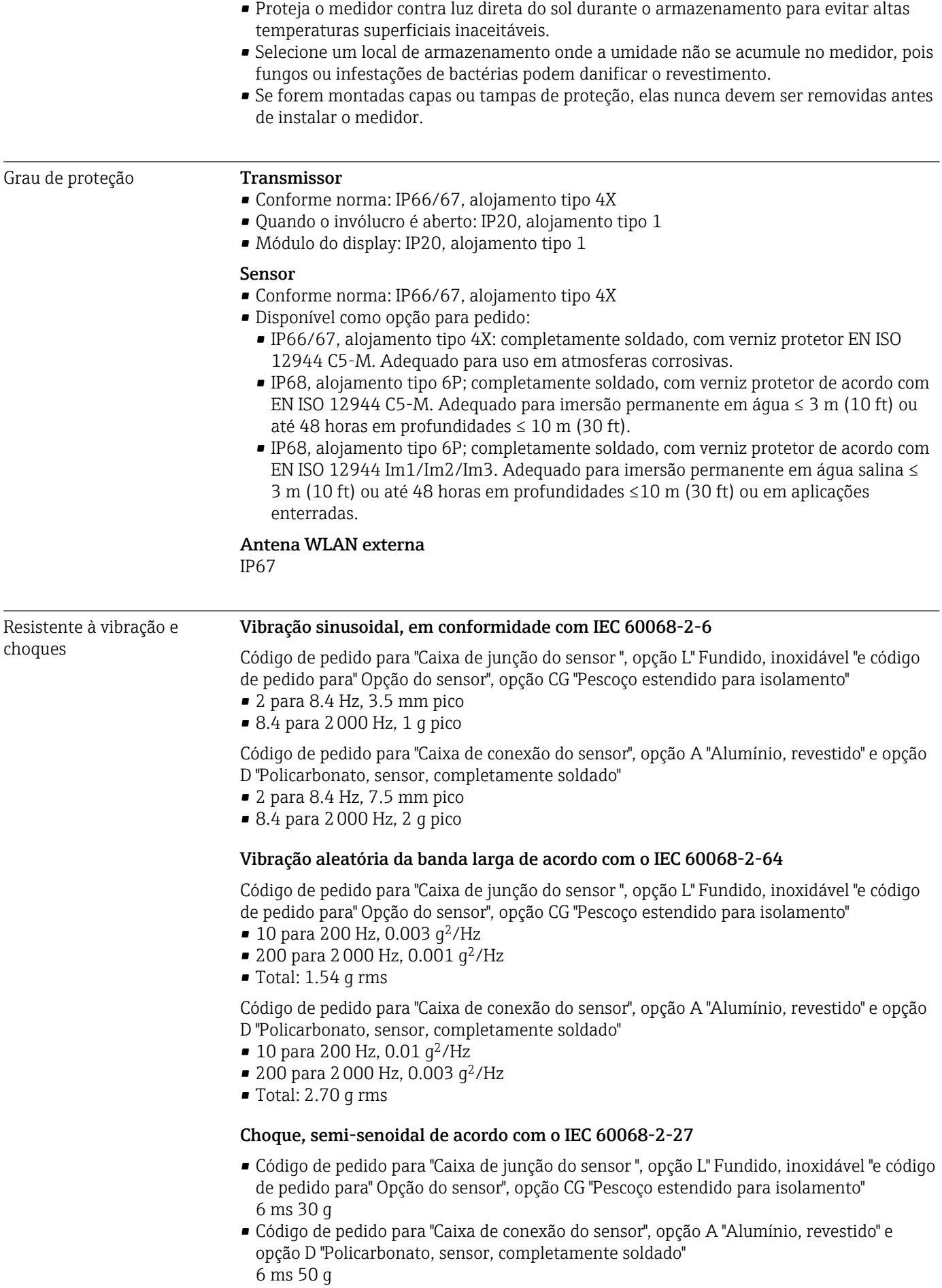

<span id="page-231-0"></span>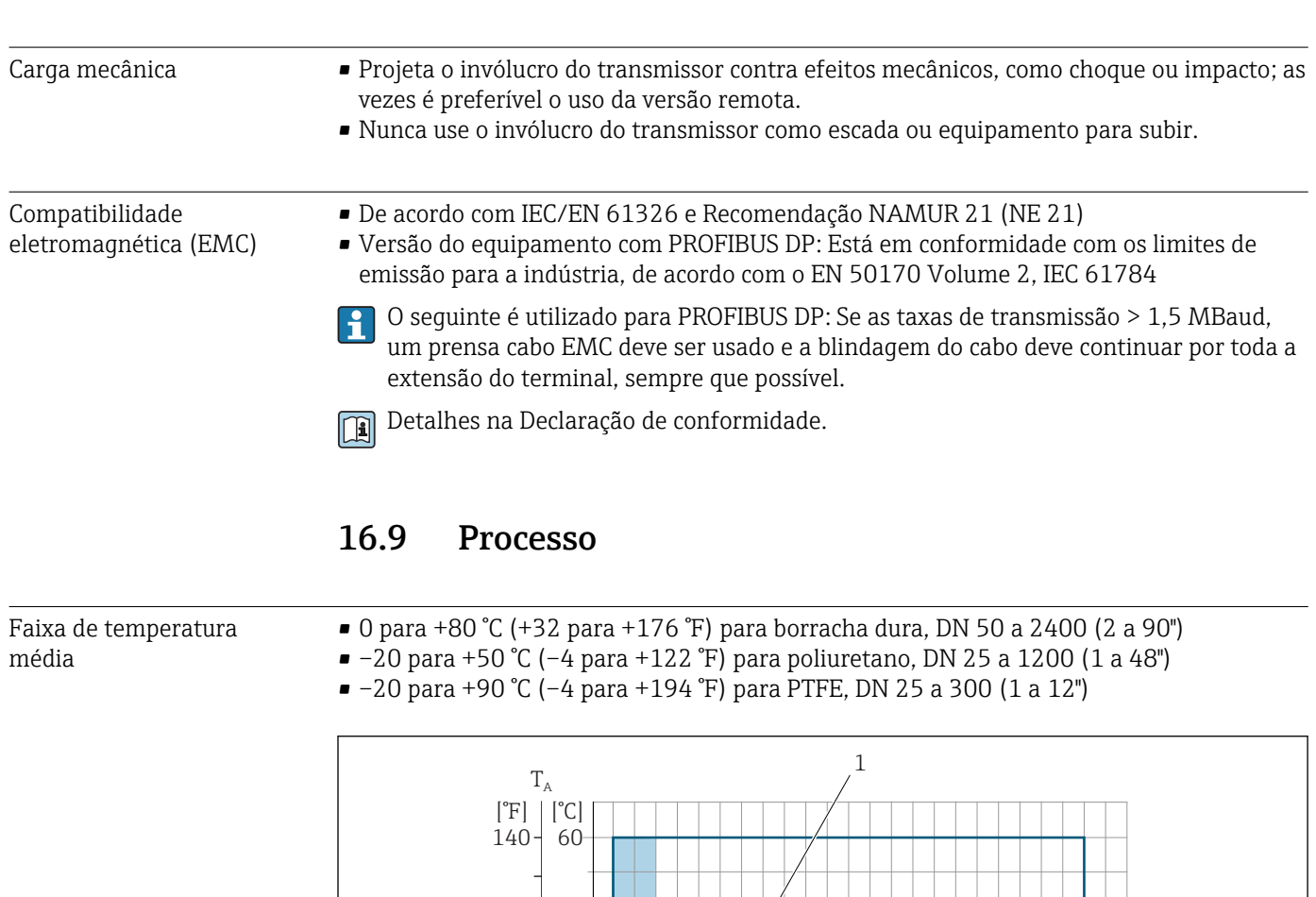

#### Choques severos de acordo com IEC 60068-2-31

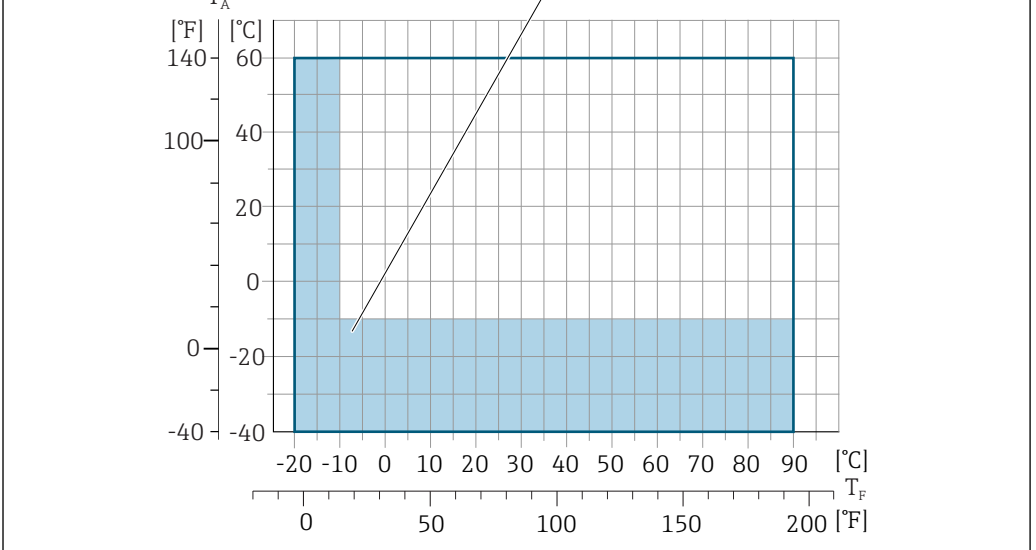

*T<sup>A</sup> Faixa de temperatura ambiente*

*T<sup>F</sup> Temperatura do meio*

*1 Área colorida: a faixa de temperatura ambiente de –10 para –40 °C (+14 para –40 °F) e a faixa de temperatura do fluido –10 para –20 °C (+14 para –4 °F) se aplica apenas aos flanges inoxidáveis*

Condutividade ≥5 μS/cm para líquidos em geral.

Proline 500 I÷

A condutividade mínima necessária também depende do comprimento do cabo .

Classificações pressãotemperatura

Há uma visão geral das classificações pressão-temperatura para as conexões de processo dentro documento "Informações técnicas"

A0038130

<span id="page-232-0"></span>Resistência à pressão *Revestimento: borracha dura*

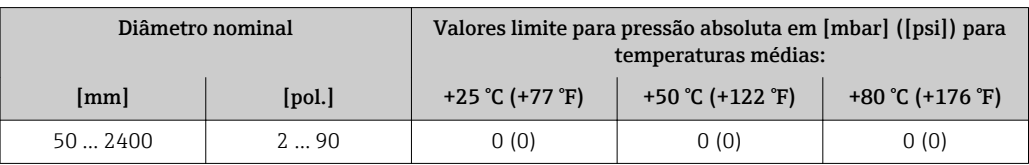

#### *Revestimento: poliuretano*

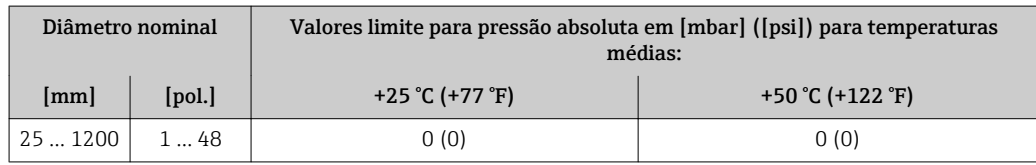

#### *Revestimento: PTFE*

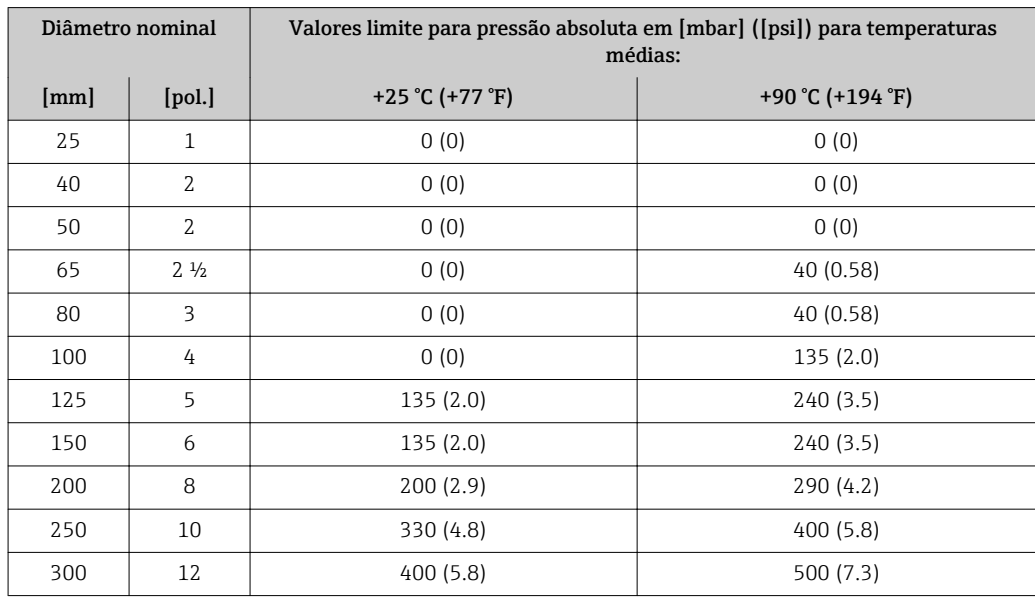

## Limite de vazão O diâmetro da tubulação e a taxa de vazão determinam o diâmetro nominal do sensor. A velocidade ideal de vazão fica entre 2 para 3 m/s (6.56 para 9.84 ft/s). Também corresponde à velocidade de vazão (v) às propriedades físicas do fluido: • v < 2 m/s (6.56 ft/s): para fluidos abrasivos (por ex., cerâmica, leite de cal, minério de ferro) • v > 2 m/s (6.56 ft/s): para fluidos produzindo incrustação (por ex., lodo de efluentes) O aumento necessário da velocidade de vazão pode ser obtido ao reduzir o diâmetro nominal do sensor. Para uma visão geral dos valores em escala real da faixa de medição, consulte a seção H "Faixa de medição" Perda de pressão • Nenhuma perda de pressão ocorre se o sensor for instalado em um tubo com o mesmo diâmetro nominal. • Perdas de pressão para configurações que usam adaptadores de acordo com DIN EN 545 → ■ 28

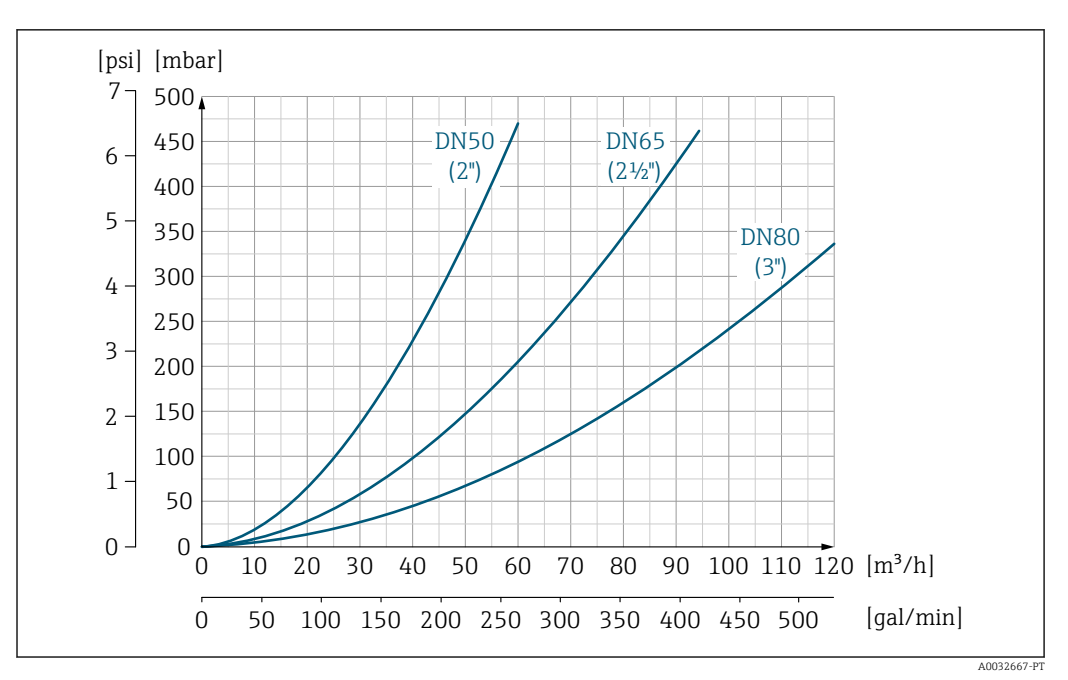

 *45 Perda de pressão DN 50 a 80 (2 a 3") para código de pedido para "Design", opção C "flange fixa, sem operações de entrada/saída"*

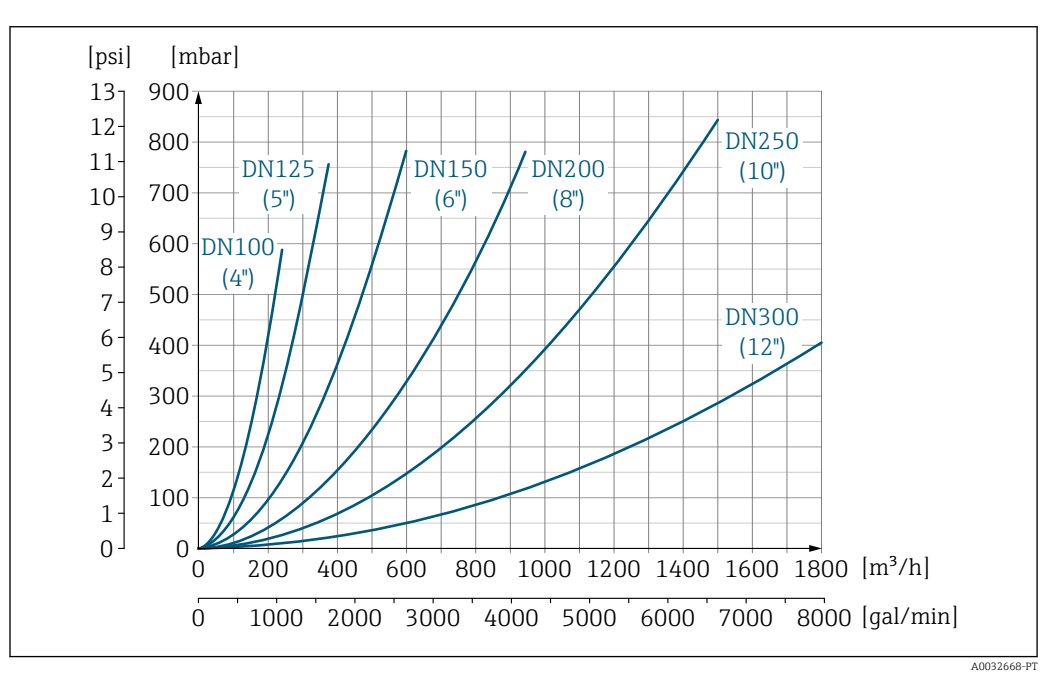

 *46 Perda de pressão DN 100 a 300 (4 a 12") para código de pedido para "Design", opção C "flange fixa, sem operações de entrada/saída"*

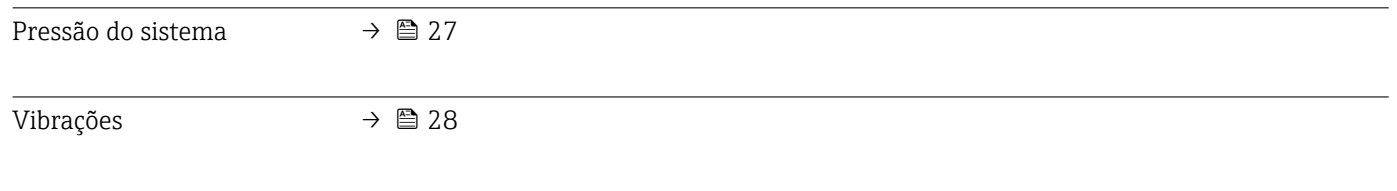

## 16.10 Construção mecânica

Design, dimensões  $\Box$  Para saber as dimensões e os comprimentos de instalação do equipamento, consulte o documento "Informações técnicas", seção "Construção mecânica"

Peso Todos os valores (excluindo o peso do material da embalagem) referem-se aos equipamentos com classificações de pressão padrões.

O peso pode ser menor do que o indicado, dependendo da classificação de pressão e design.

#### **Transmissor**

- Proline 500 policarbonato digital: 1.4 kg (3.1 lbs)
- Proline 500 alumínio digital: 2.4 kg (5.3 lbs)
- Proline 500 alumínio: 6.5 kg (14.3 lbs)
- Proline 500 aço inoxidável fundido: 15.6 kg (34.4 lbs)

#### Sensor

- Sensor com versão de invólucro em conexão de alumínio: consulte as informações na tabela a seguir
- Sensor versão de invólucro em conexão fundida, inoxidável: +3.7 kg (+8.2 lbs)

#### Peso em unidades SI

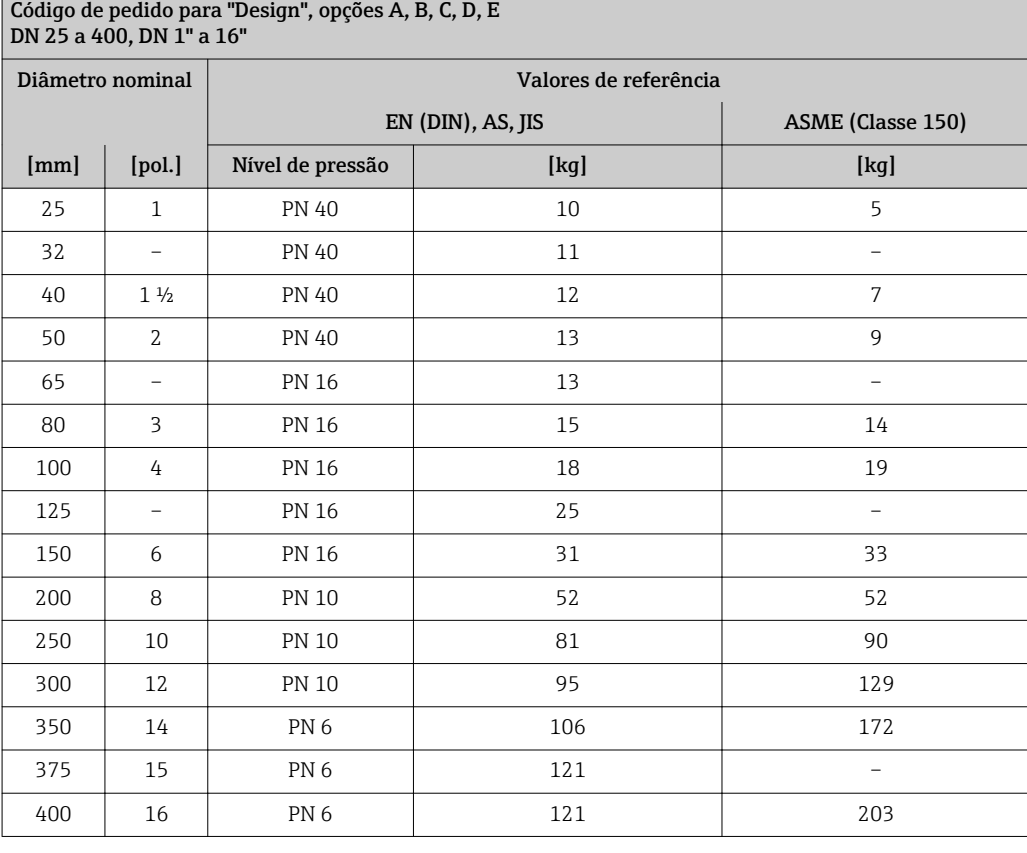

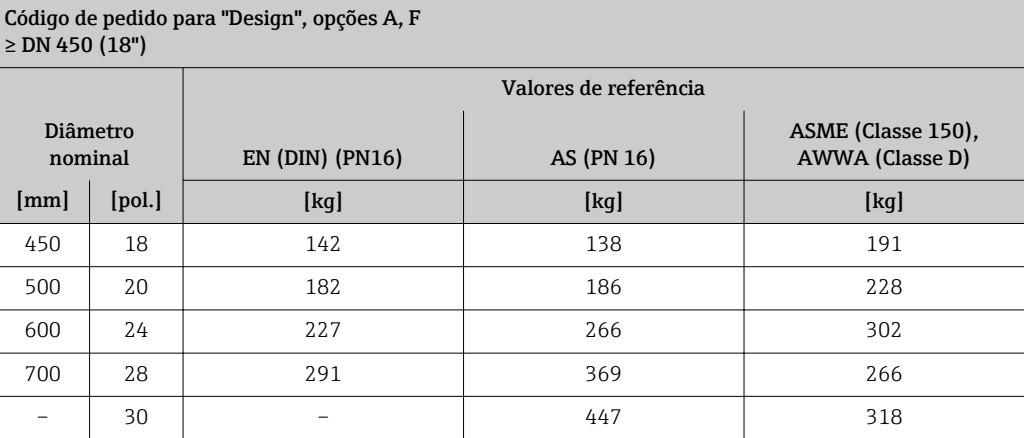

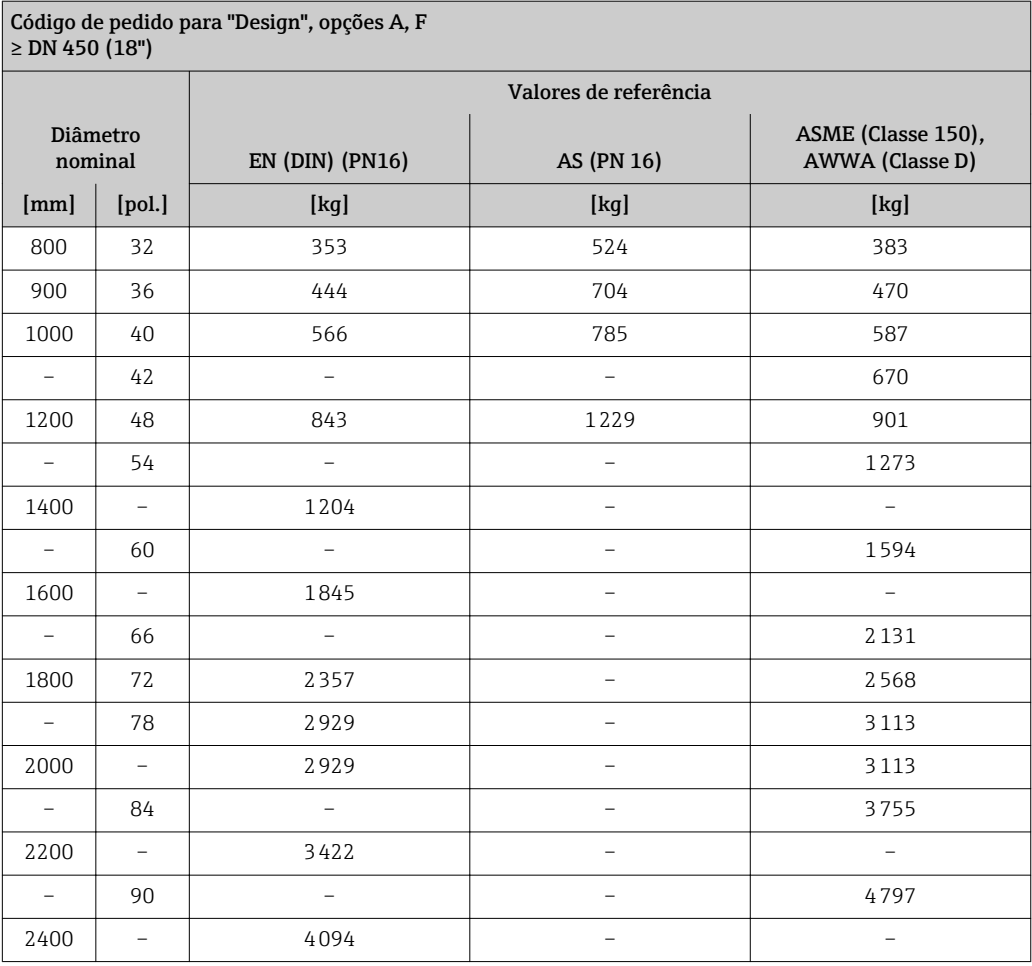

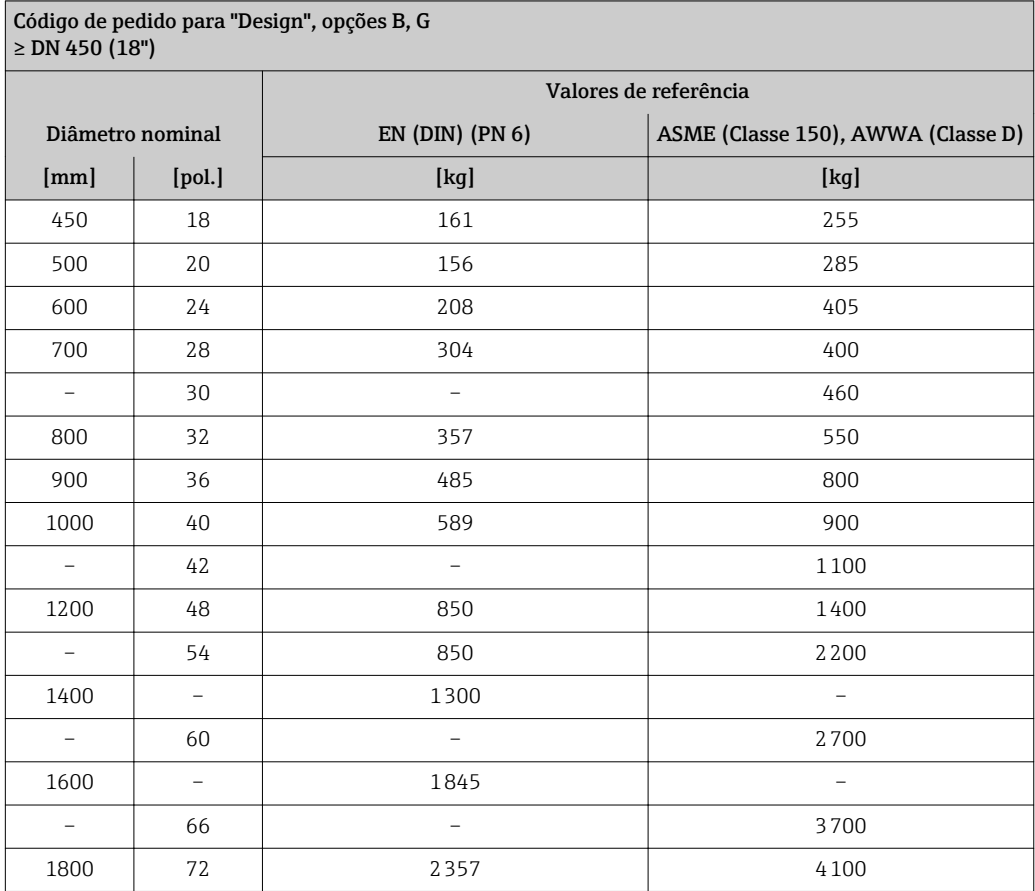

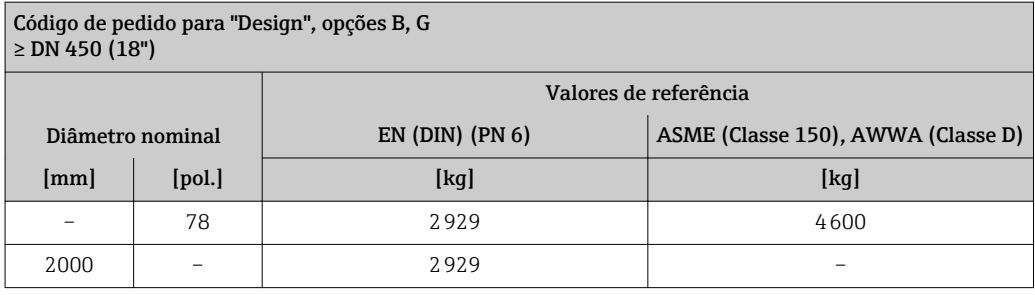

#### Peso em unidades US

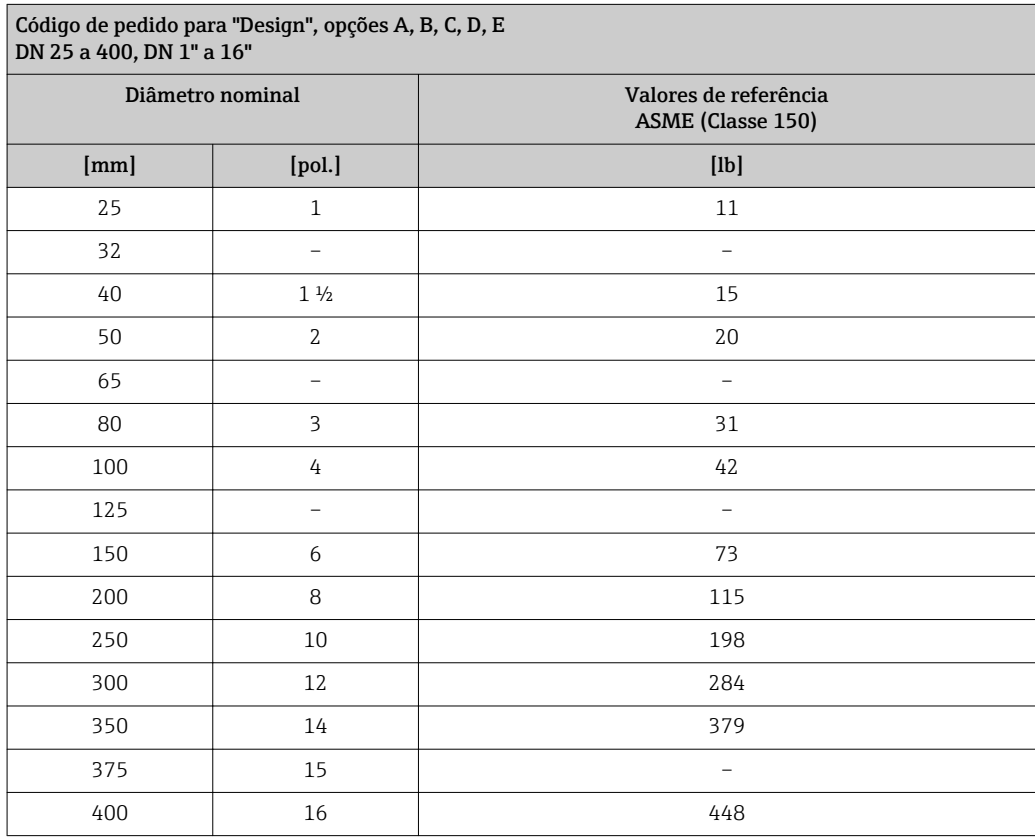

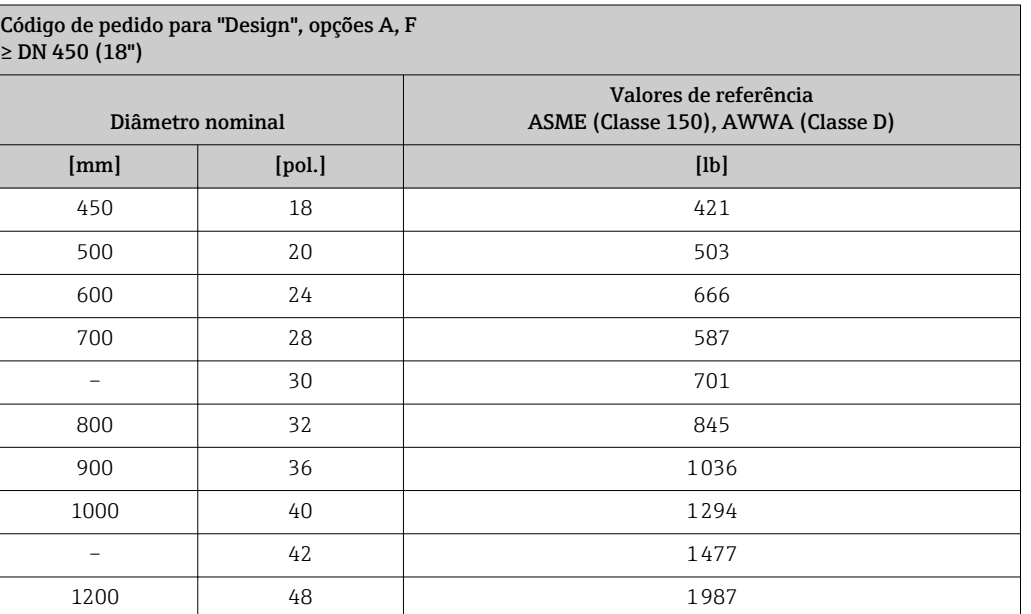

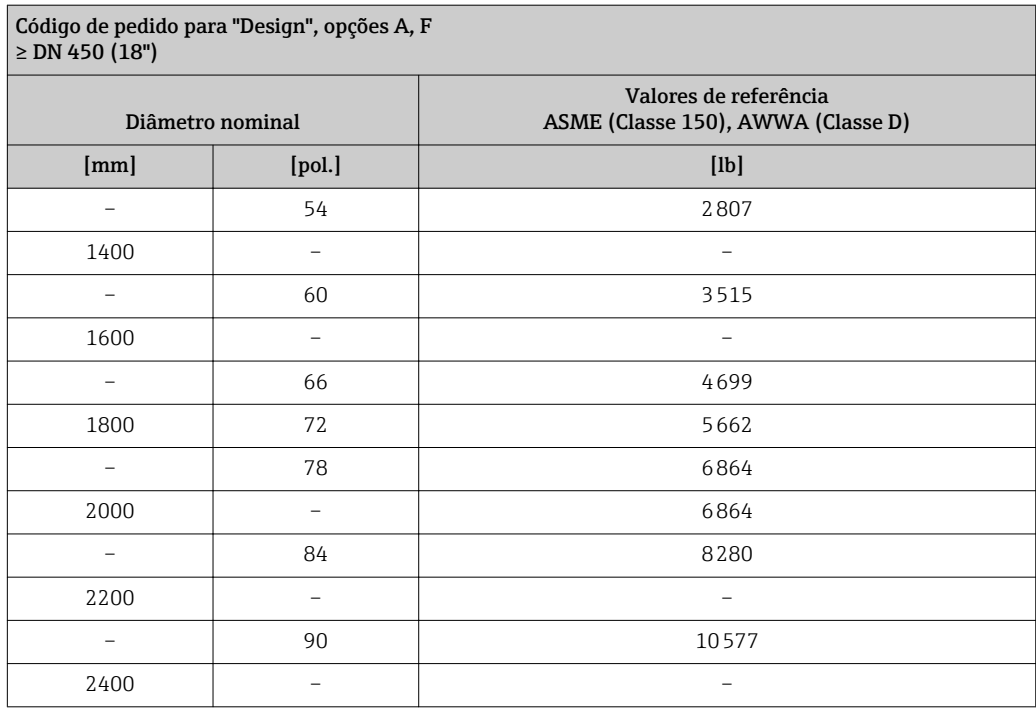

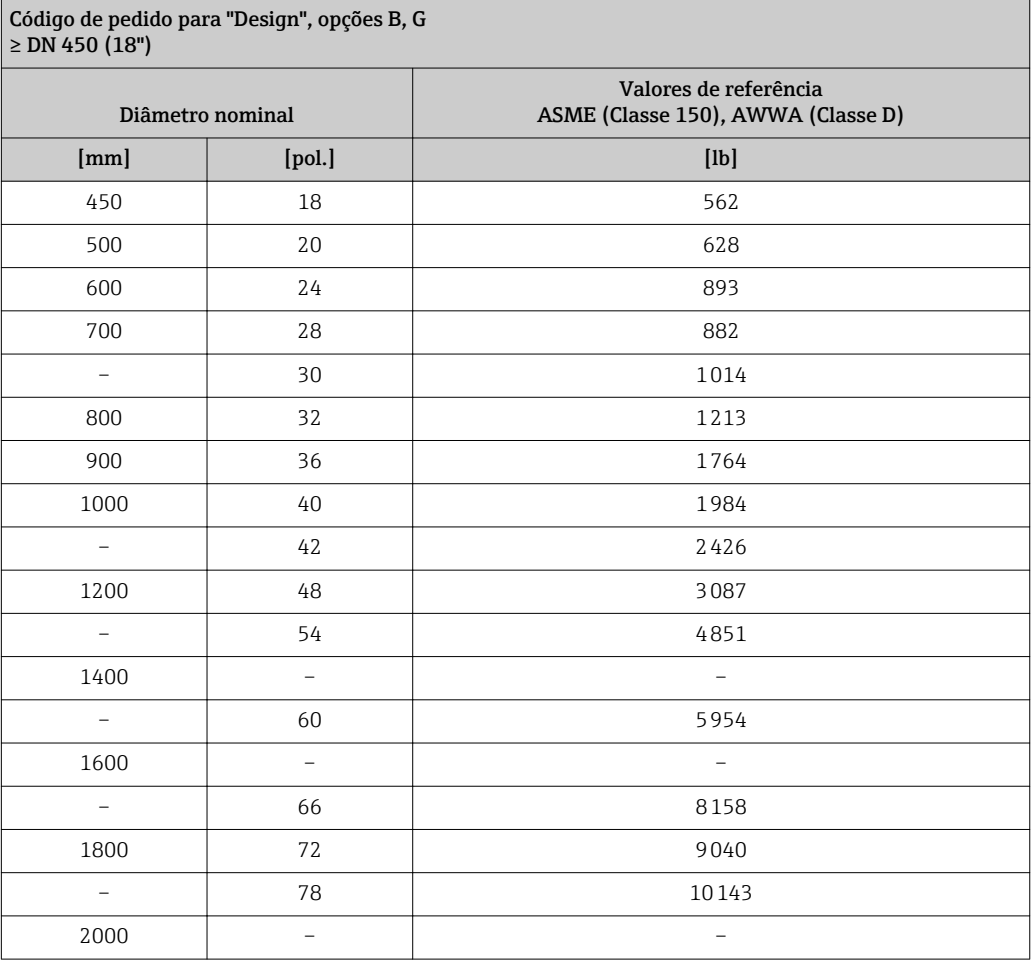

Especificação do tubo de medição

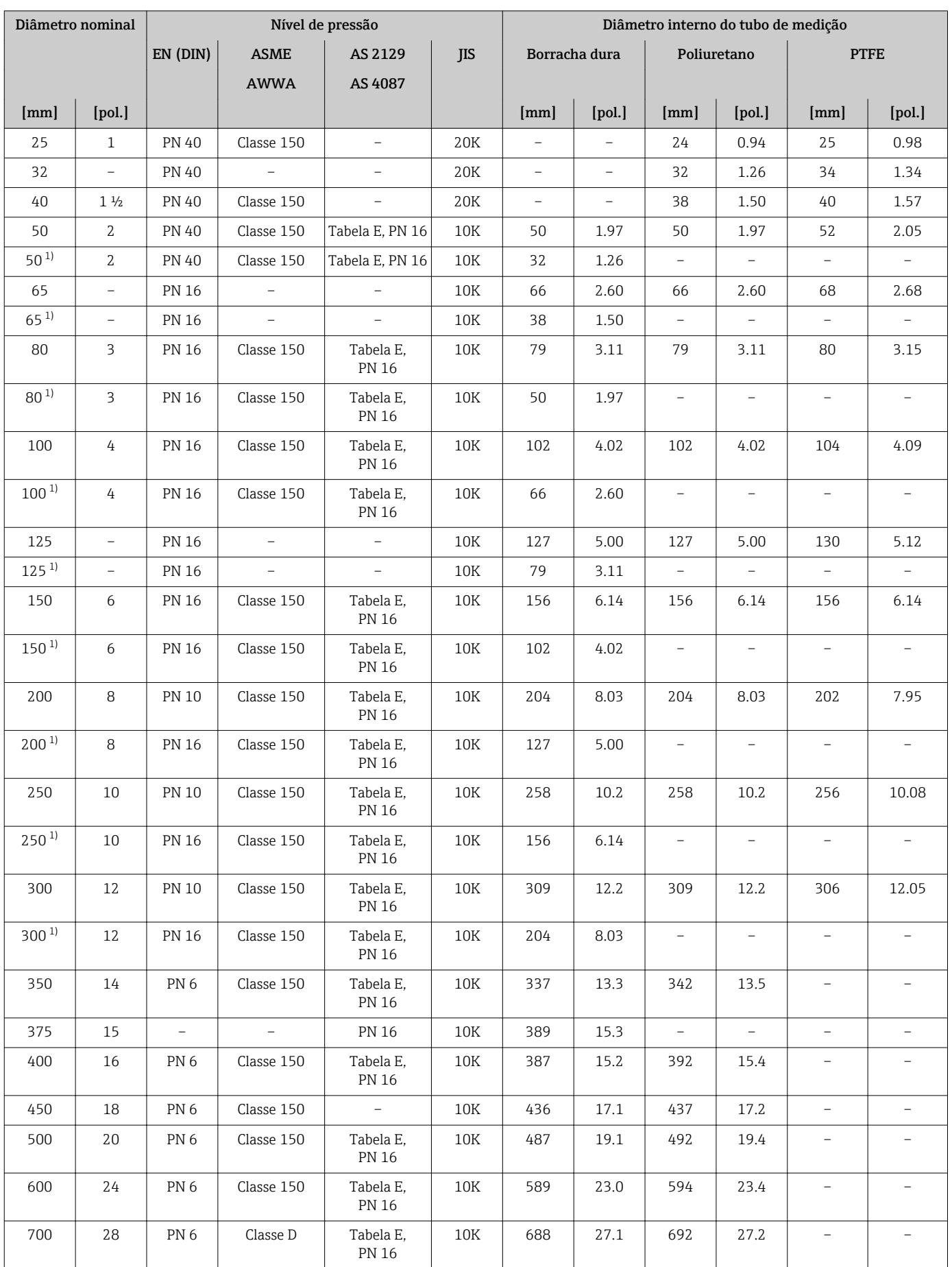

<span id="page-239-0"></span>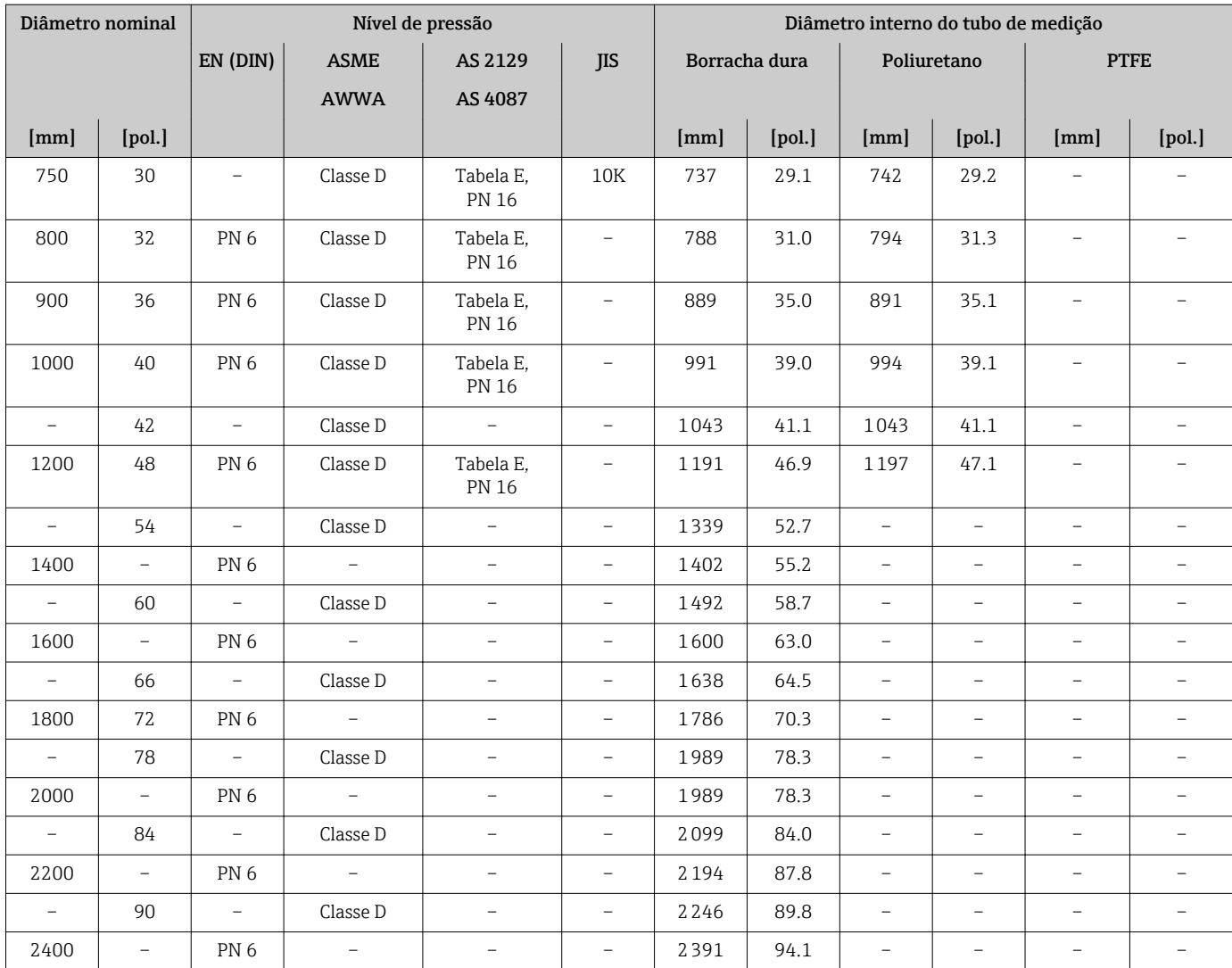

1) Código de pedido para "Design", opção C

#### Materiais **Invólucro do transmissor**

*Invólucro do Proline 500 – transmissor digital*

Código do pedido para "Invólucro do transmissor":

- Opção A "Revestido de alumínio": alumínio, AlSi10Mg, revestido
- Opção D "Policarbonato": policarbonato

#### *Invólucro do Proline 500 transmissor*

Código do pedido para "Invólucro do transmissor":

- Opção A "Revestido de alumínio": alumínio, AlSi10Mg, revestido
- Opção L "Fundido, inoxidável": fundido, aço inoxidável, 1,4409 (CF3M) similar a 316L

#### *Material da janela*

Código do pedido para "Invólucro do transmissor":

- Opção A "Revestido em alumínio": vidro
- Opção D "Policarbonato": plástico
- Opção L "Fundido, inoxidável": vidro

#### Invólucro de conexão do sensor

Código do pedido para "Invólucro de conexão do sensor":

- Opção A "Revestido de alumínio": alumínio, AlSi10Mg, revestido
- Opção D "Policarbonato": policarbonato
- Opção L "Fundido, aço inoxidável": 1,4409 (CF3M) similar a 316L

#### Entradas para cabo/prensa-cabos

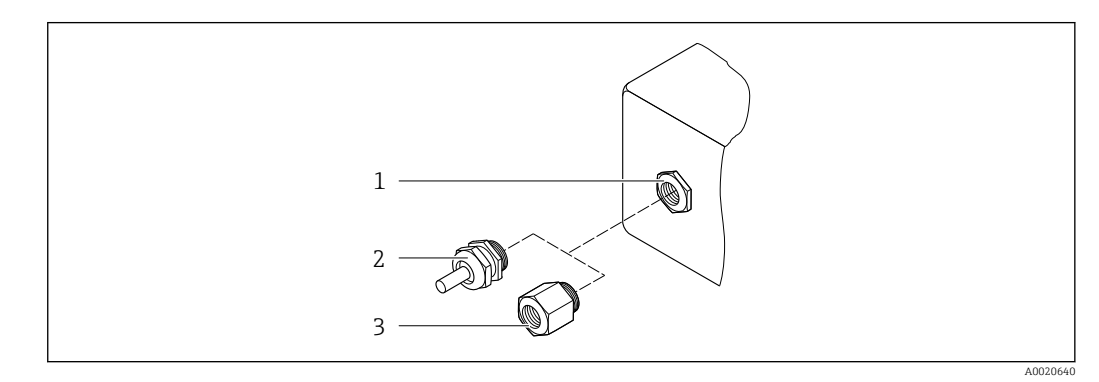

 *47 Possíveis entradas para cabo/prensa-cabos*

- *1 Rosca fêmea M20 × 1,5*
- *2 Prensa-cabo M20 × 1,5*
- *3 Adaptador para entrada de cabos com rosca interna G ½" ou NPT ½"*

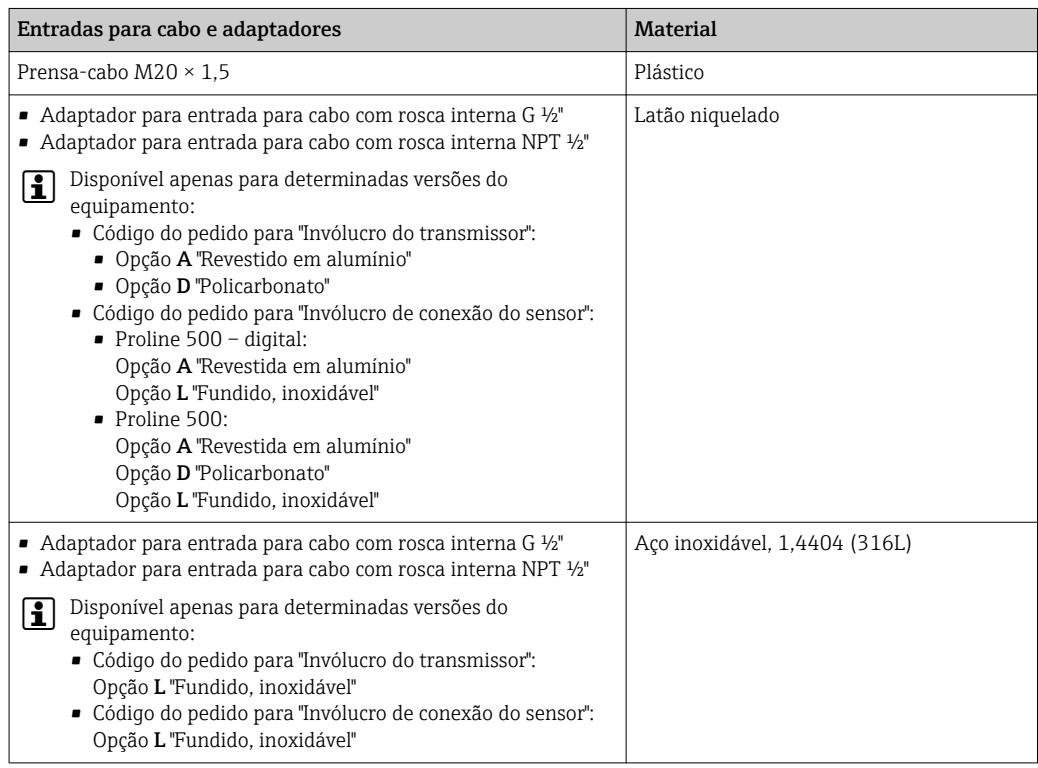

#### Cabo de conexão

radiação UV pode prejudicar a capa externa do cabo. Proteja o cabo o máximo possível contra exposição ao sol.

*Cabo de conexão para sensor - Proline 500 – transmissor digital*

Cabo em PVC com blindagem em cobre

<span id="page-241-0"></span>*Cabo de conexão para sensor - Transmissor Proline 500*

- Cabo padrão: cabo em PVC com blindagem em cobre
- Cabo reforçado: cabo em PVC com blindagem em cobre e revestimento de fio de aço trançado adicional

#### Invólucro do sensor

- DN 25 a 300 (1 a 12")
	- Invólucro meia-concha de alumínio, alumínio, AlSi10Mg, revestido
	- Invólucro totalmente soldado em aço-carbono com verniz protetor
- DN 350 a 2400 (14 a 90") Invólucro totalmente soldado em aço-carbono com verniz protetor

#### Tubos de medição

- DN 25 a 600 (1 a 24") Aço inoxidável: 1,4301, 1,4306, 304, 304L
- DN 700 a 2400 (28 a 90") Aço inoxidável: 1,4301, 304

#### *Revestimento*

- DN 25 a 300 (1 a 12"): PTFE
- DN 25 a 1200 (1 a 48"): poliuretano
- DN 50 a 2400 (2 a 90"): borracha dura

#### Eletrodos

- Aço inoxidável, 1,4435 (316L)
- Liga C22, 2,4602 (UNS N06022)
- Tântalo

#### Conexões de processo

Para flanges feitas de aço-carbono:

- DN ≤ 300 (12"): com revestimento protetor Al/Zn ou verniz protetor
	- DN  $\geq$  350 (14"): verniz protetor

Todos os flanges da junta sobreposta de aço-carbono são fornecidos com acabamento I÷ de imersão a quente galvanizada.

*EN 1092-1 (DIN 2501)*

Flange fixo

- Aço-carbono:
	- DN ≤ 300: S235JRG2, S235JR+N, P245GH, A105, E250C
	- DN 350 a 2400: P245GH, S235JRG2, A105, E250C
- Aço inoxidável:
	- DN ≤ 300: 1.4404, 1.4571, F316L
	- DN 350 a 600: 1.4571, F316L, 1.4404
	- DN 700 a 1000: 1.4404, F316L

Flange solto

- Aço-carbono DN ≤ 300: S235JRG2, A105, E250C
- Aço inoxidável DN ≤ 300: 1.4306, 1.4404, 1.4571, F316L

Flange de junta sobreposta, chapa estampada

- Aço-carbono DN ≤ 300: S235JRG2 similar a S235JR+AR ou 1.0038
- Aço inoxidável DN ≤ 300: 1.4301 similar a 304

#### *ASME B16.5*

Flange fixa, flange de junta sobreposta

- Aço-carbono: A105
- Aço inoxidável: F316L

#### *JIS B2220*

- Aço-carbono: A105, A350 LF2
- Aço inoxidável: F316L

#### *AWWA C207*

Aço-carbono: A105, P265GH, A181 Classe 70, E250C, S275JR

*AS 2129*

Aço-carbono: A105, E250C, P235GH, P265GH, S235JRG2

*AS 4087*

Aço-carbono: A105, P265GH, S275JR

#### Lacres

De acordo com DIN EN 1514-1, formulário IBC

#### Acessórios

*Tampa de proteção*

Aço inoxidável, 1,4404 (316L)

*Antena WLAN externa*

- Antena: Plástico ASA (éster acrílico-estireno-acrilonitrilo) e latão niquelado
- Adaptador: Aço inoxidável e latão niquelado
- Cabo: Polietileno
- Pluge: Latão niquelado
- Suporte em ângulo: Aço inoxidável

*Discos de aterramento*

- Aço inoxidável, 1,4435 (316L)
- Liga C22, 2,4602 (UNS N06022)
- Tântalo

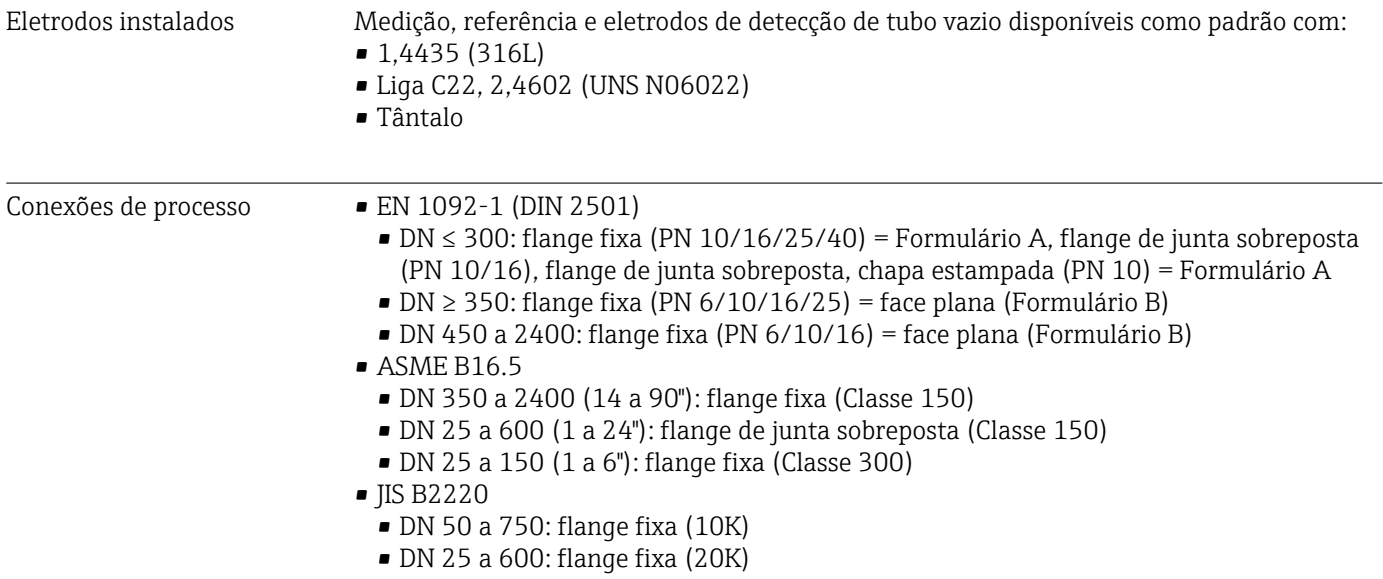

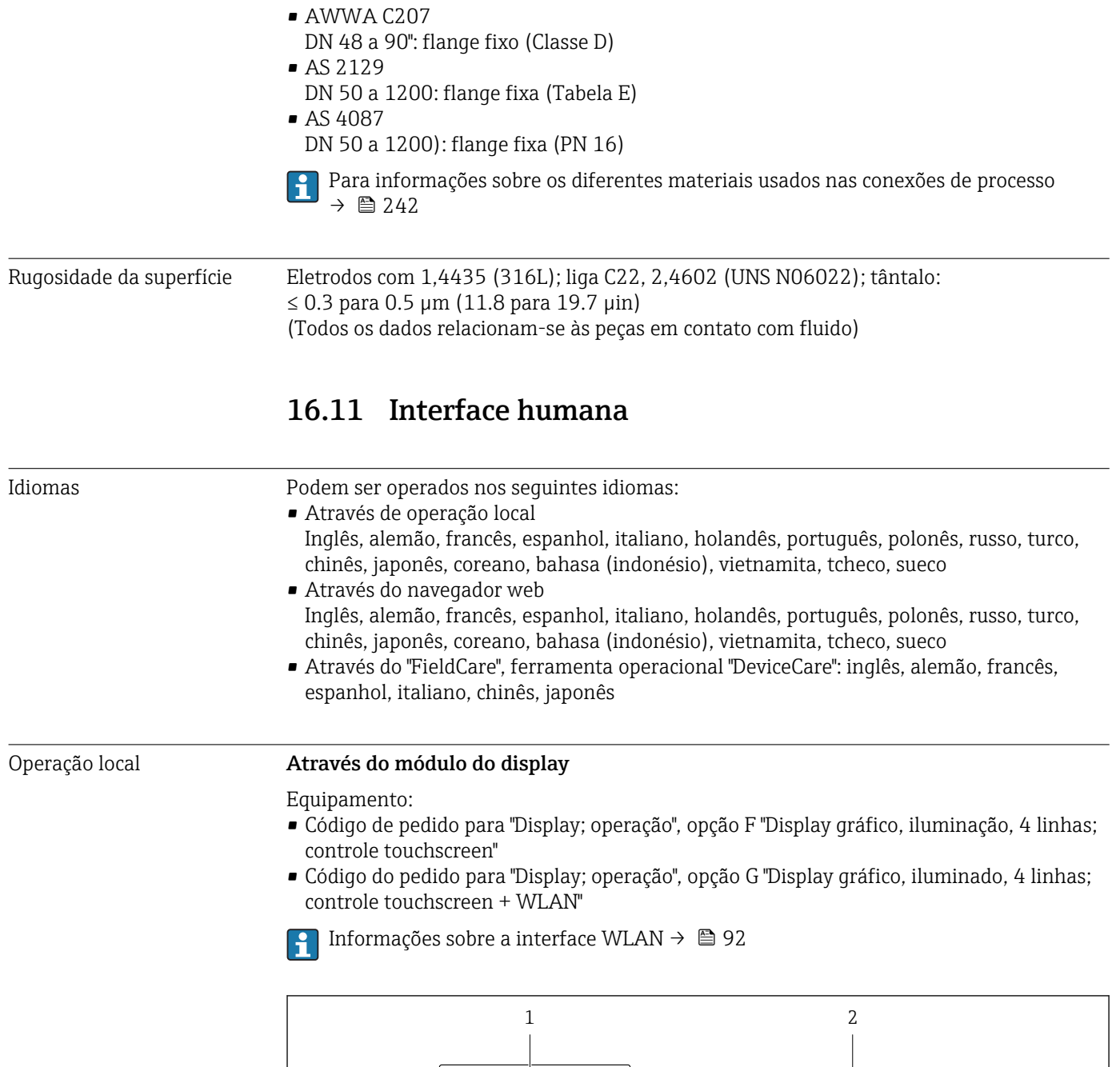

 $\mathbb H$ 

 $\mathbb \Pi$ 

ann a

៙

 *48 Operação com controle touchscreen*

**®** 

000

<u>neasear</u>

⋒

罰

*1 Proline 500 – digital*

*2 Proline 500*

A0028232

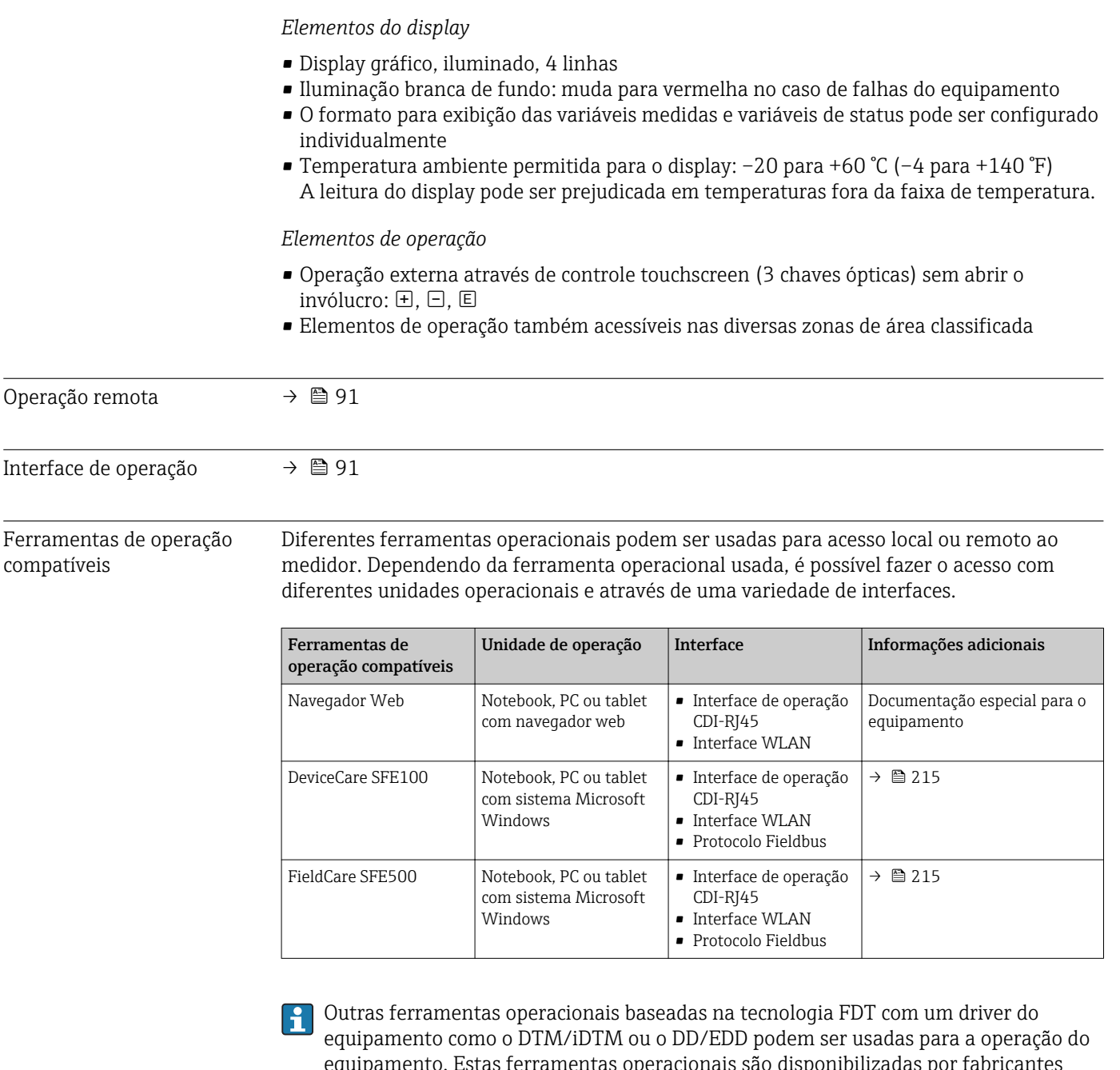

equipamento. Estas ferramentas operacionais são disponibilizadas por fabricantes individuais. A integração com as ferramentas operacionais a seguir, entre outras, é compatível:

- Field Device Manager (FDM) da Honeywell → www.honeywellprocess.com
- FieldMate da Yokogawa → www.yokogawa.com
- PACTWare → www.pactware.com

Os arquivos de descrição do equipamento associados estão disponíveis em : www.endress.com → Downloads

#### Servidor web

Graças ao servidor web integrado, o equipamento pode ser operador e configurado através de um navegador web e através de uma interface de operação (CDI-RJ45) ou através de uma interface WLAN. A estrutura do menu de operação é a mesma do display local. Além dos valores medidos, as informações de status no equipamento também são exibidas e permitem que o usuário monitore o status do equipamento. E mais, os dados do equipamento podem ser gerenciados e os parâmetros de rede podem ser configurados.

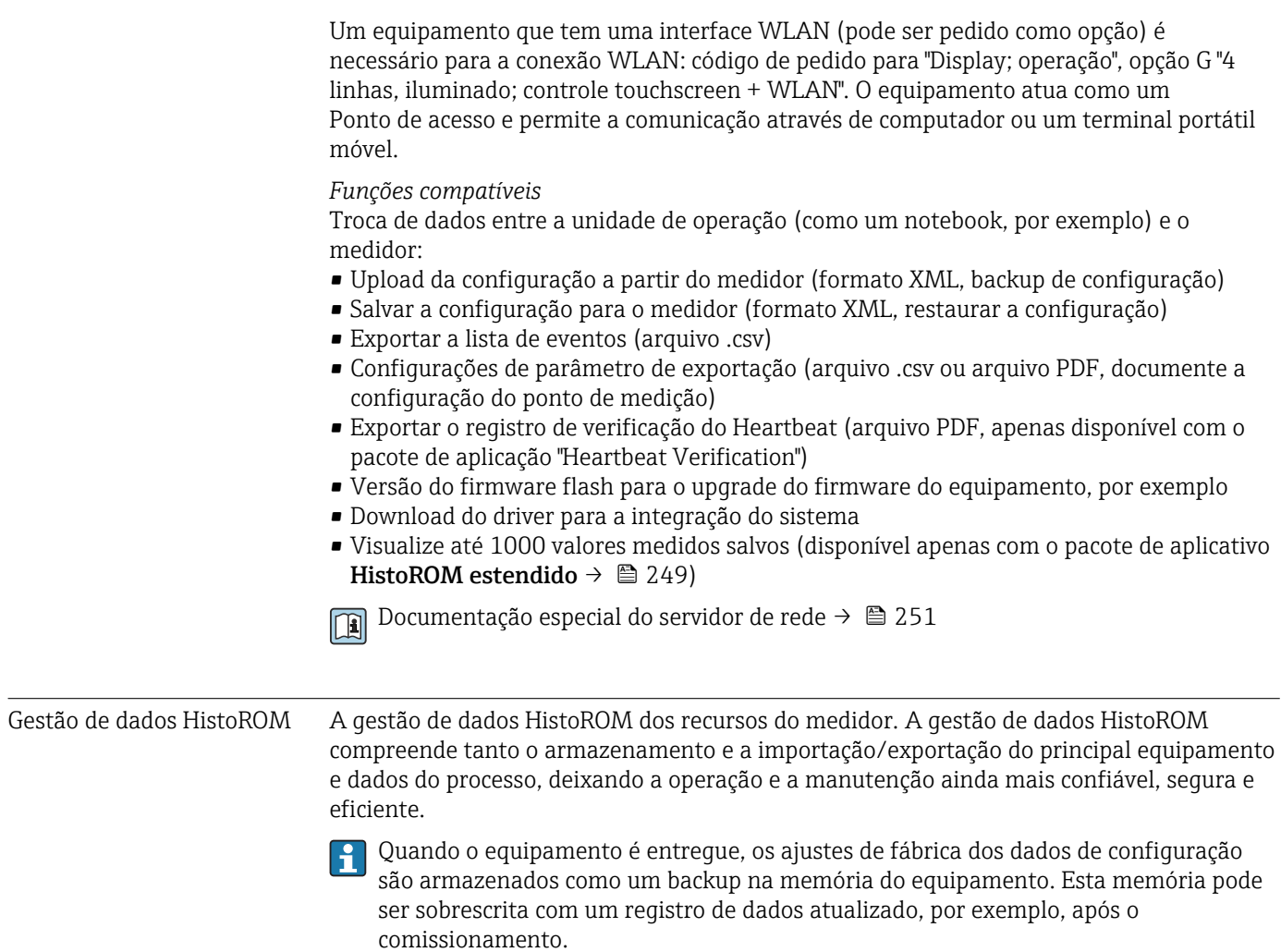

## Informações adicionais sobre o conceito de armazenamento de dados

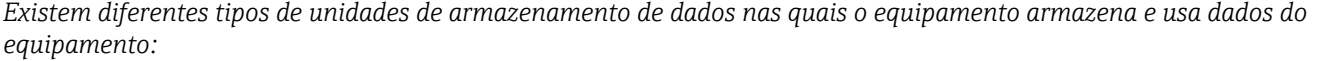

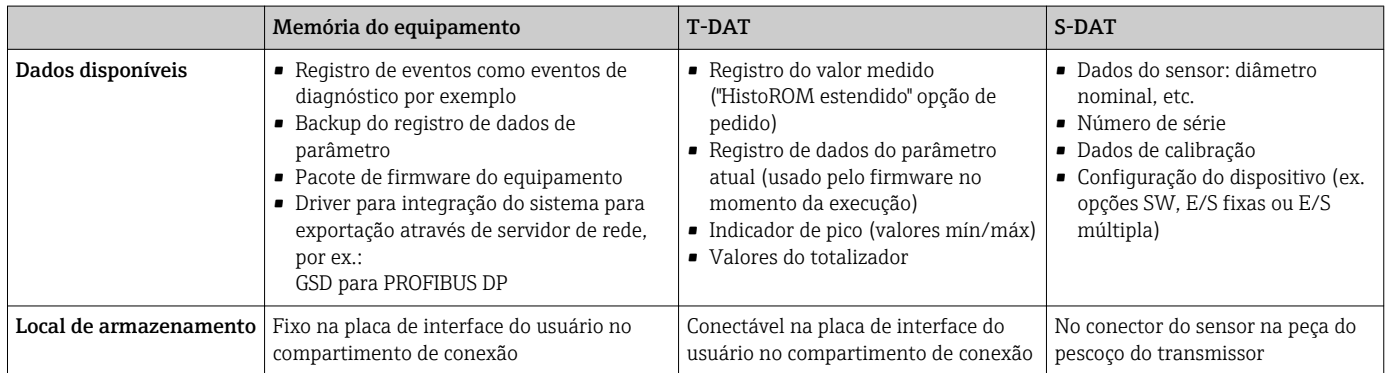

#### Cópia de segurança dos dados

#### Automático

- Os dados mais importantes do equipamento (sensor e transmissor) são salvos automaticamente nos módulos DAT
- Se o transmissor ou o medidor forem substituídos: assim que o T-DAT que contém os dados anteriores do equipamento tiver sido trocado, o medidor estiver pronto para uma nova operação imediata sem qualquer erro
- Se o sensor for substituído: assim que o sensor for substituído, novos dados do sensor são transferidos do S-DAT no medidor e o medidor estará pronto para uma nova e imediata operação sem qualquer erro
- Em caso de troca do módulo de eletrônica (ex.: módulo de eletrônica de E/S): Uma vez que o módulo de eletrônica tenha sido substituído, o software do módulo é comparado ao firmware atual do equipamento . O software do módulo é aperfeiçoado ou simplificado quando necessário. O módulo de eletrônica está disponível para uso imediatamente depois disso e se não ocorrer problema de compatibilidade.

#### Manual

Registro de dados do parâmetro adicional (configurações completas do parâmetro) na memória integrada do equipamento backup HistoROM para:

- Função de cópia de segurança dos dados
	- Backup e subsequente restauração da configuração do equipamento na memória do equipamento backup HistoROM
- Função de comparação de dados

Comparação da configuração atual do equipamento com a configuração do equipamento salva em sua memória backup HistoROM

#### Transferência de dados

#### Manual

- A transferência de uma configuração do equipamento para outro usando a função de exportação da ferramenta operacional específica, ex. FieldCare, DeviceCare ou servidor da Web: para duplicar a configuração ou armazená-la em um arquivo (ex. para fins de backup)
- Transmissão de drivers para integração do sistema através do servidor de rede, ex.:: GSD para PROFIBUS DP

#### Lista de eventos

#### Automático

- Exibição cronológica de até 20 mensagens de eventos na lista de eventos
- Se o pacote de aplicação Extended HistoROM (opção de pedido) estiver habilitada: até 100 mensagens de evento são exibidas na lista de eventos juntamente com a data e hora, um texto padronizado e medidas corretivas
- A lista de eventos pode ser exportada e exibida através de uma variedade de interfaces e ferramentas operacionais, ex. DeviceCare, FieldCare ou servidor Web

#### Registro de dados

#### Manual

Se o pacote de aplicação **Extended HistoROM** (opção de pedido) estiver habilitado:

- Registre até 1000 valores medidos através de 1 a 4 canais
- O intervalo de registro pode ser configurado pelo usuário
- Registre até 250 valores medidos através de cada um dos 4 canais de memória
- Exporte o registro do valor medido através de uma variedade de interfaces e ferramentas operacionais, ex. FieldCare, DeviceCare ou servidor da Web

<span id="page-247-0"></span>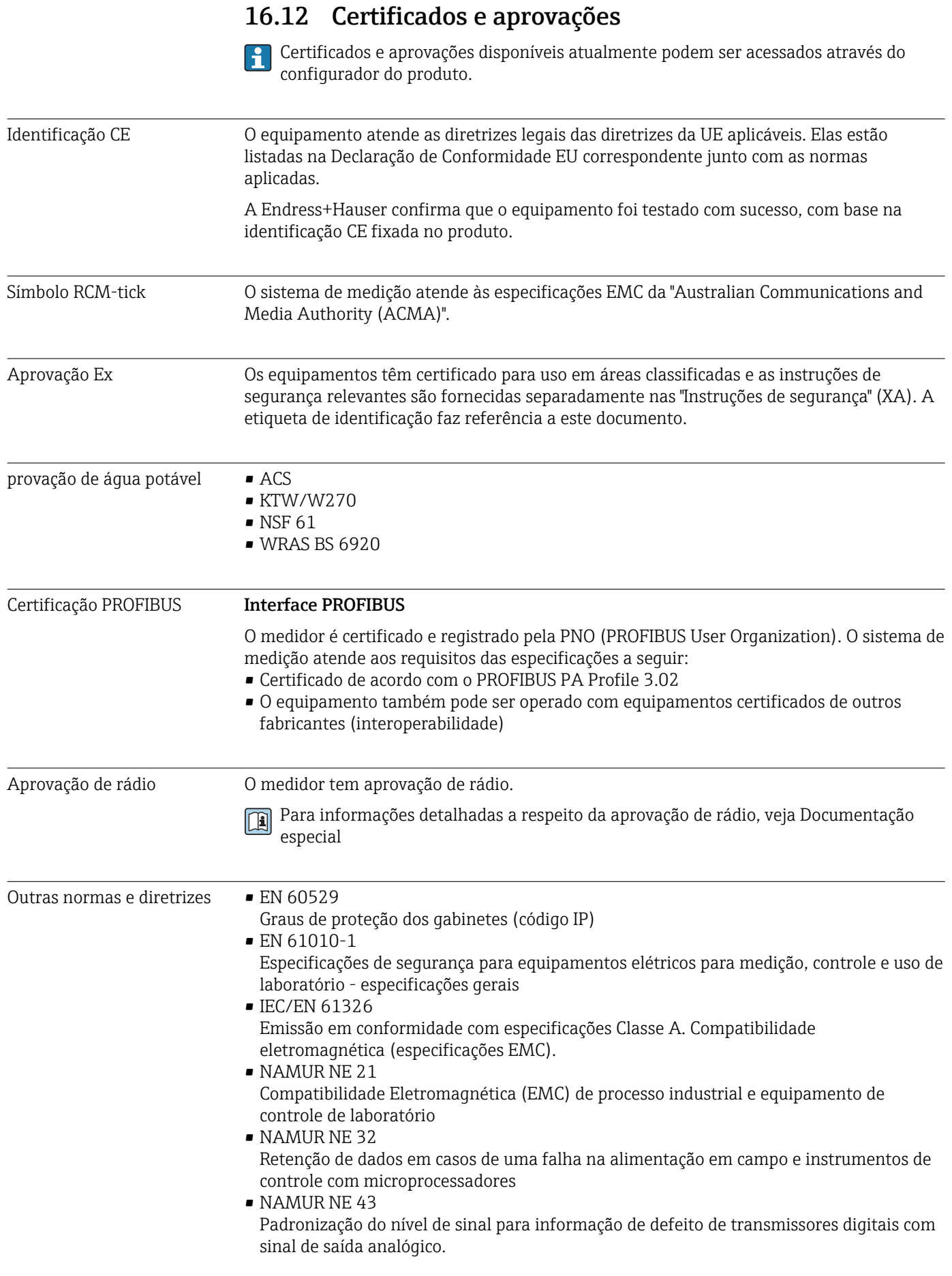

<span id="page-248-0"></span>• NAMUR NE 53

Software dos equipamentos de campo e equipamentos de processamento de sinal com componentes eletrônicos digitais

- NAMUR NE 105 Especificações para integração de equipamentos fieldbus em ferramentas de engenharia para equipamentos de campo
- NAMUR NE 107 Auto-monitoramento e diagnóstico de equipamentos de campo • NAMUR NE 131
	- Especificações para equipamentos de campo para aplicações padrão

## 16.13 Pacotes de aplicação

Existem diversos pacotes de aplicação diferentes disponíveis para melhorar a funcionalidade do dispositivo. Estes pacotes podem ser necessários para tratar de aspectos de segurança ou exigências específicas de alguma aplicação.

Os pacotes de aplicação podem ser solicitados com o equipamento ou subsequentemente através da Endress+Hauser. Informações detalhadas sobre o código de pedido em questão estão disponíveis em nosso centro de vendas local Endress+Hauser ou na página do produto do site da Endress+Hauser: [www.endress.com](http://www.endress.com).

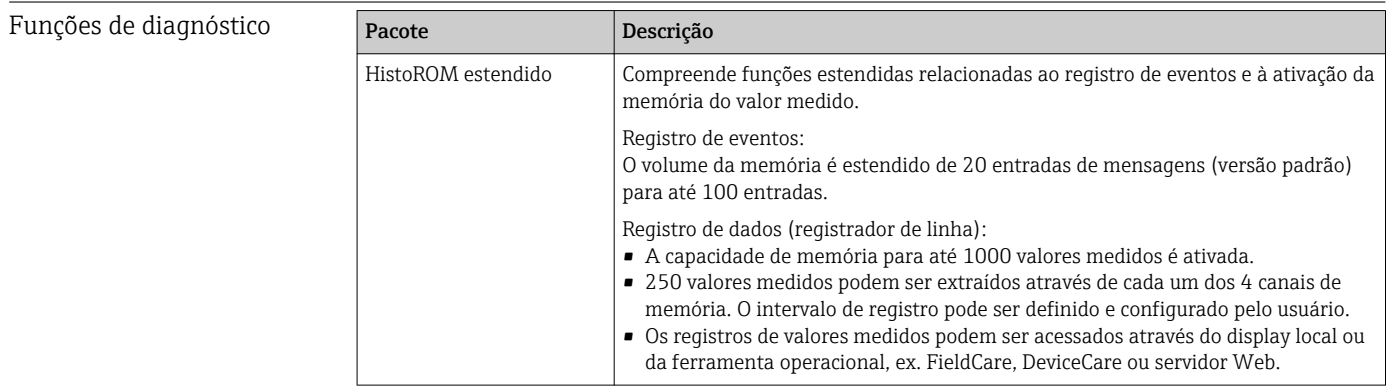

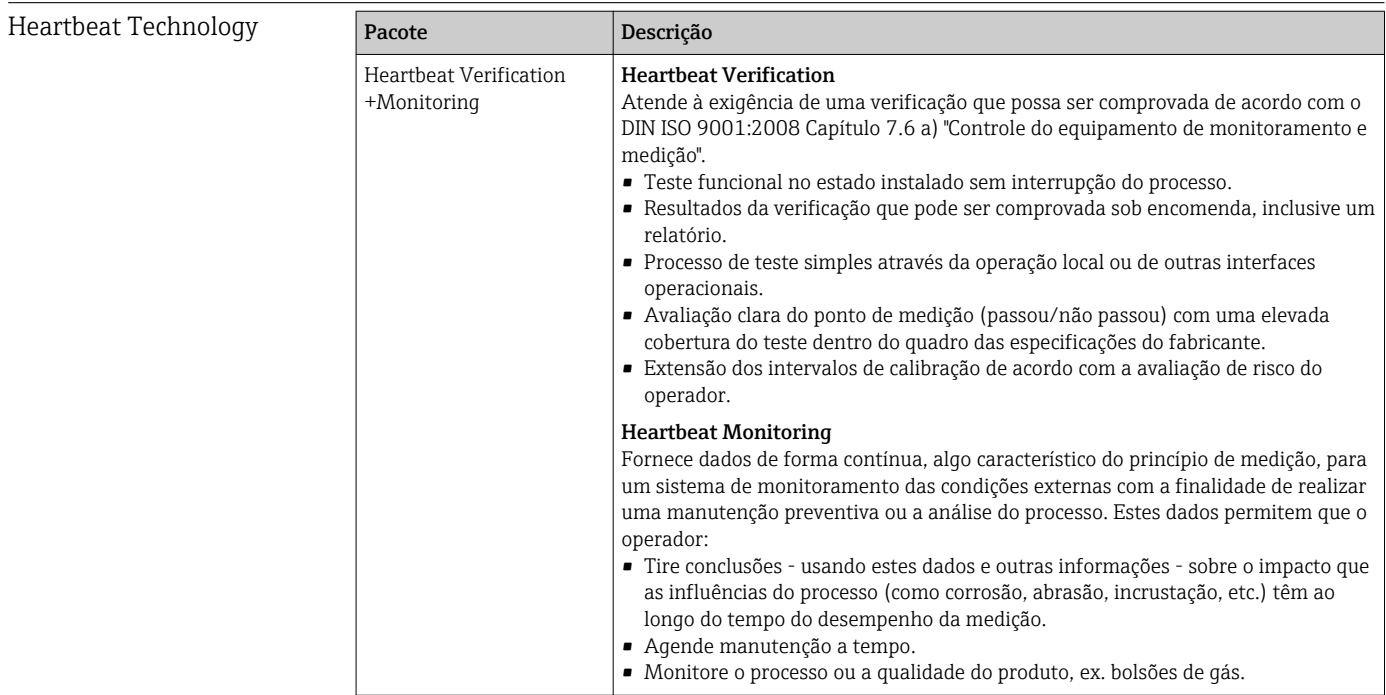

Limpeza

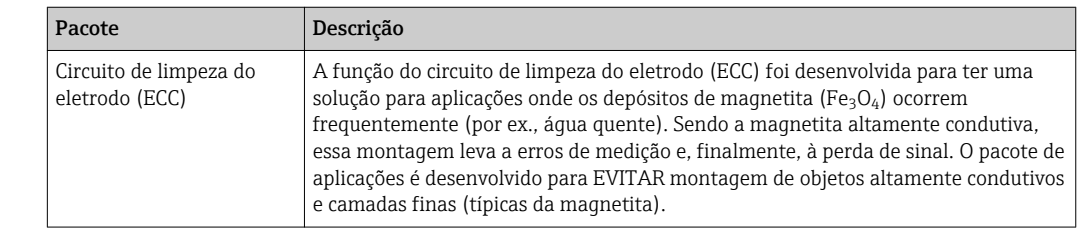

## 16.14 Acessórios

 $\square$  Visão geral dos acessórios disponíveis para solicitação →  $\cong$  213

## 16.15 Documentação adicional

Para as características gerais do escopo da documentação técnica associada, consulte o seguinte:

- *W@M Device Viewer* [\(www.endress.com/deviceviewer\)](https://www.endress.com/deviceviewer): insira o número de série da etiqueta de identificação
- *Endress+Hauser Operations App*: digite o número de série da etiqueta de identificação ou analise o código da matriz 2-D (código QR) na etiqueta de identificação

#### Documentação padrão Resumo das instruções de operação

*Instruções de operação rápidas para o sensor*

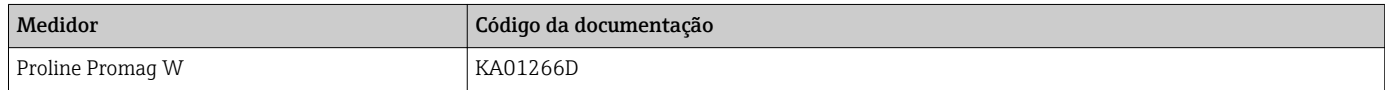

#### *Instruções de operação rápidas para transmissor*

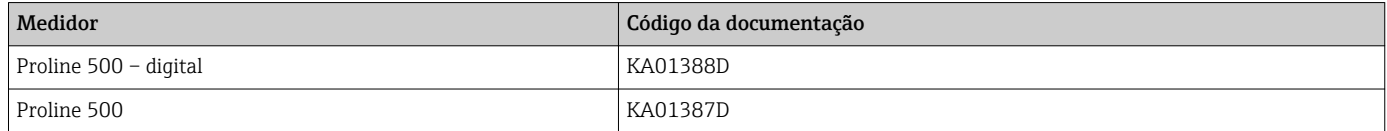

#### Informações técnicas

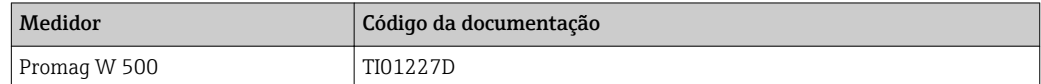

#### Descrição dos parâmetros do equipamento

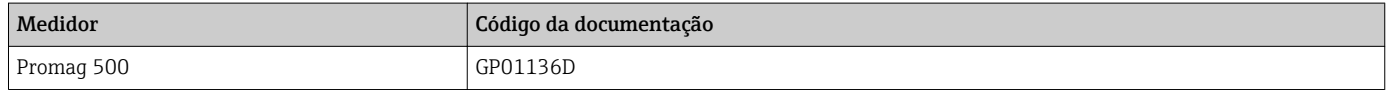

<span id="page-250-0"></span>Documentação adicional de acordo com o equipamento

### Instruções de segurança

Instruções de segurança para equipamentos elétricos em áreas classificadas.

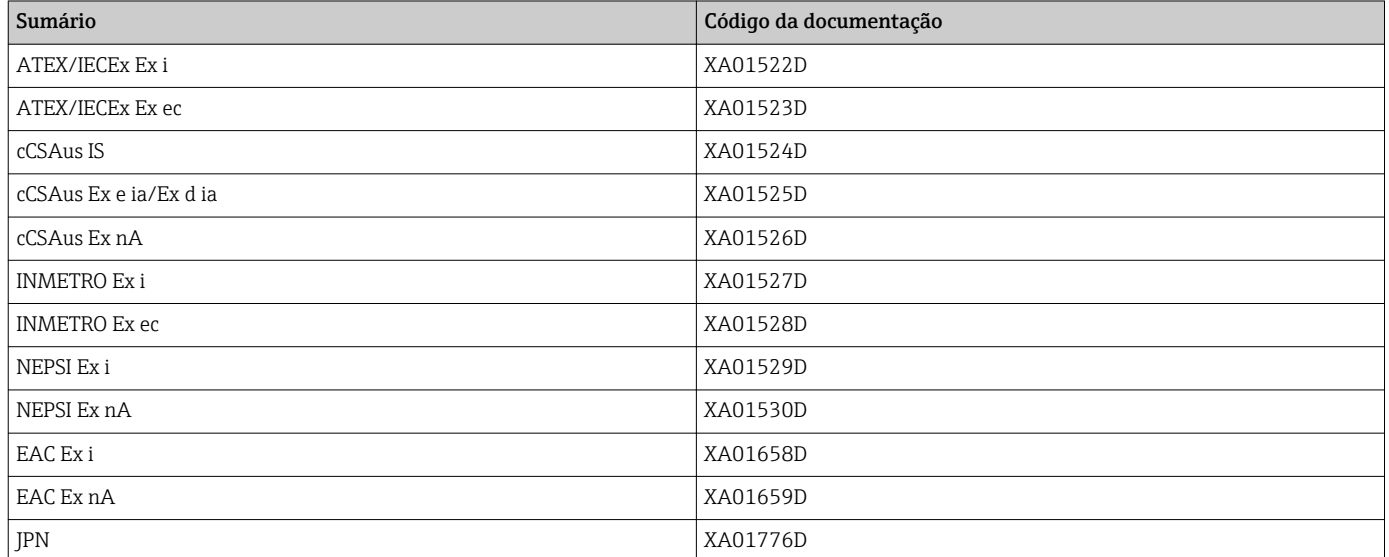

### Documentação especial

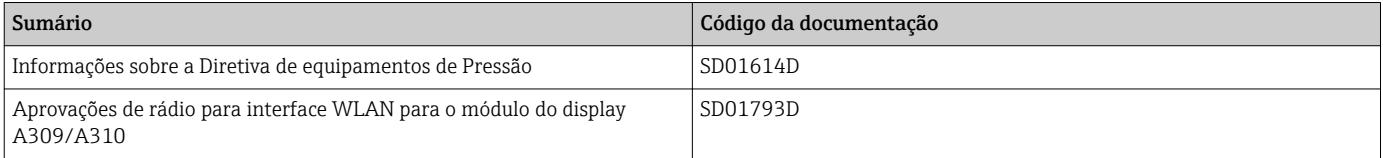

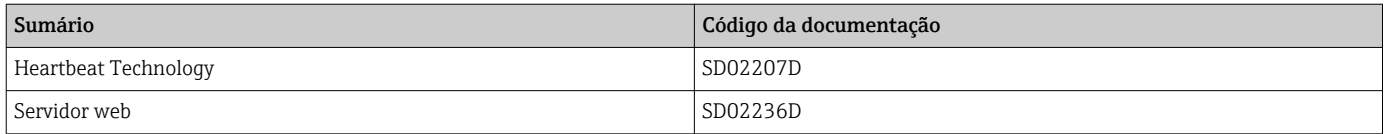

#### Instruções de instalação

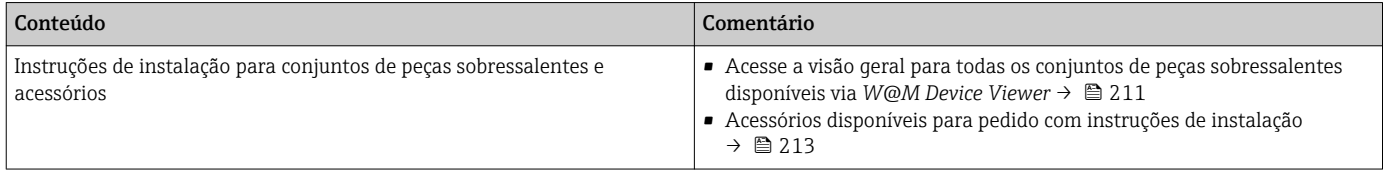

# Índice

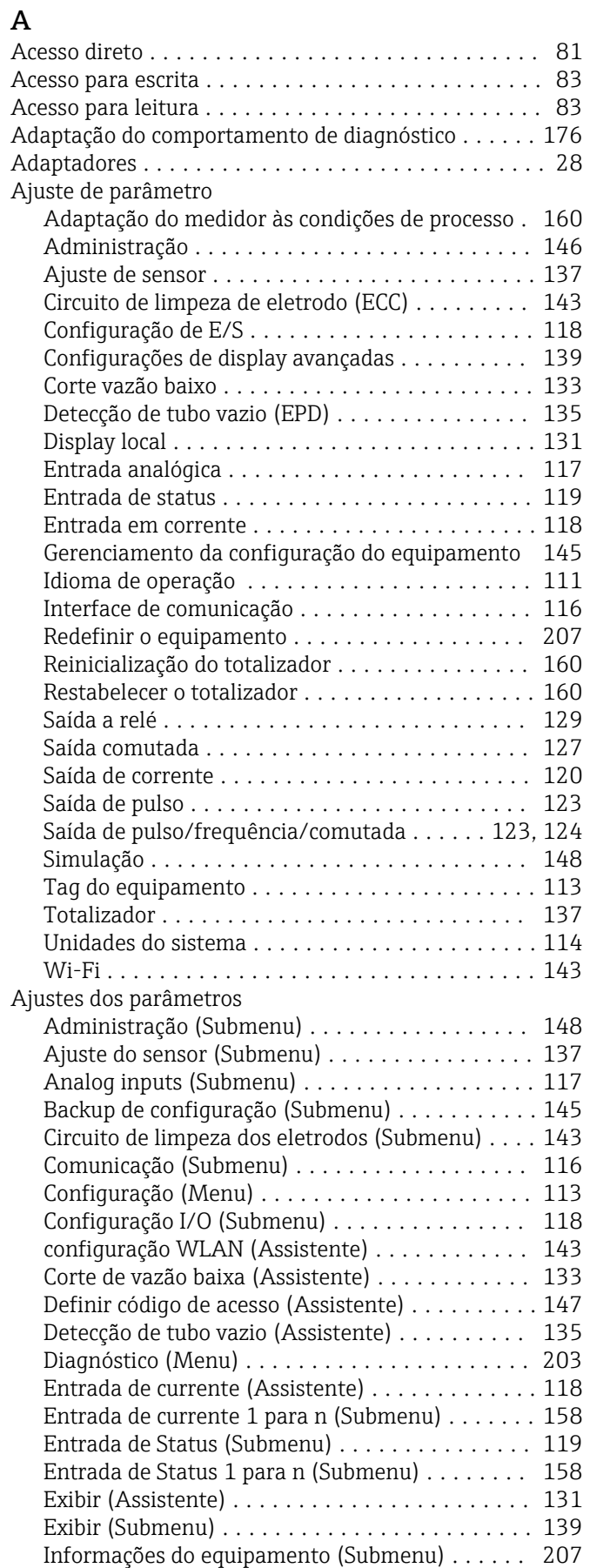

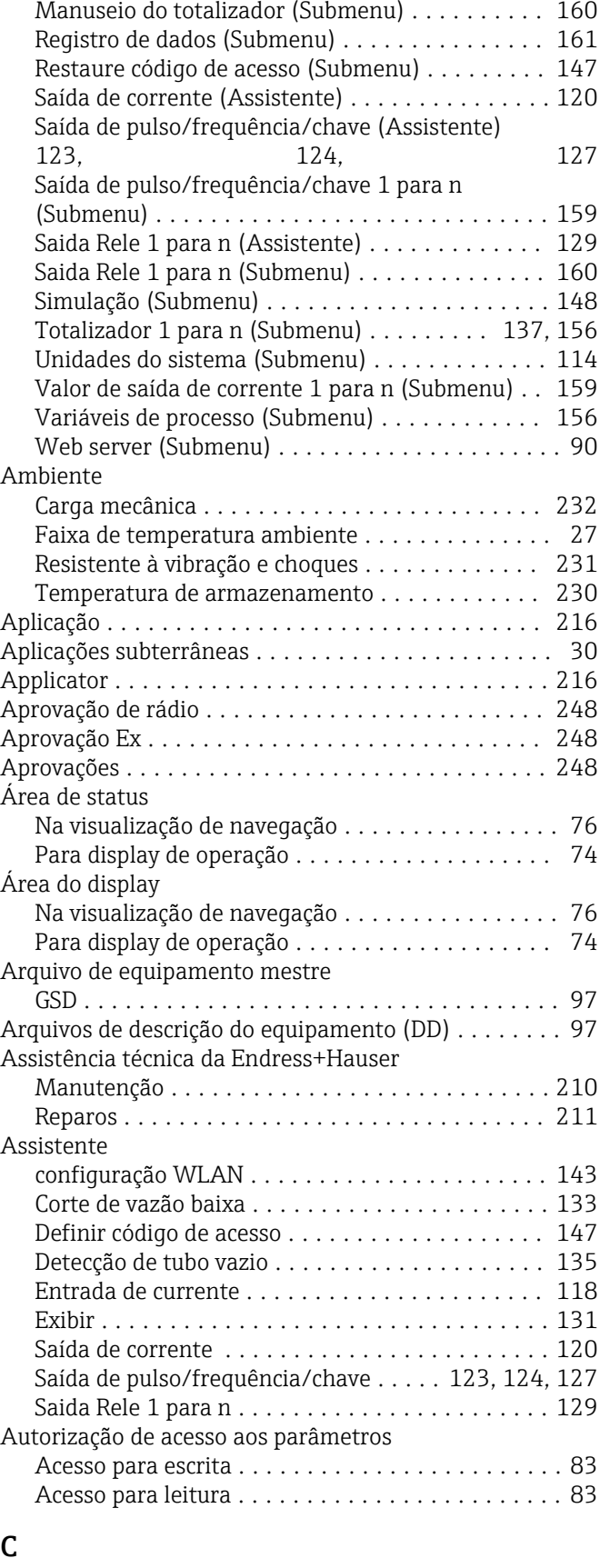

## $C_{\alpha}$

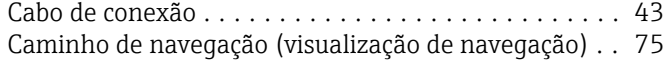
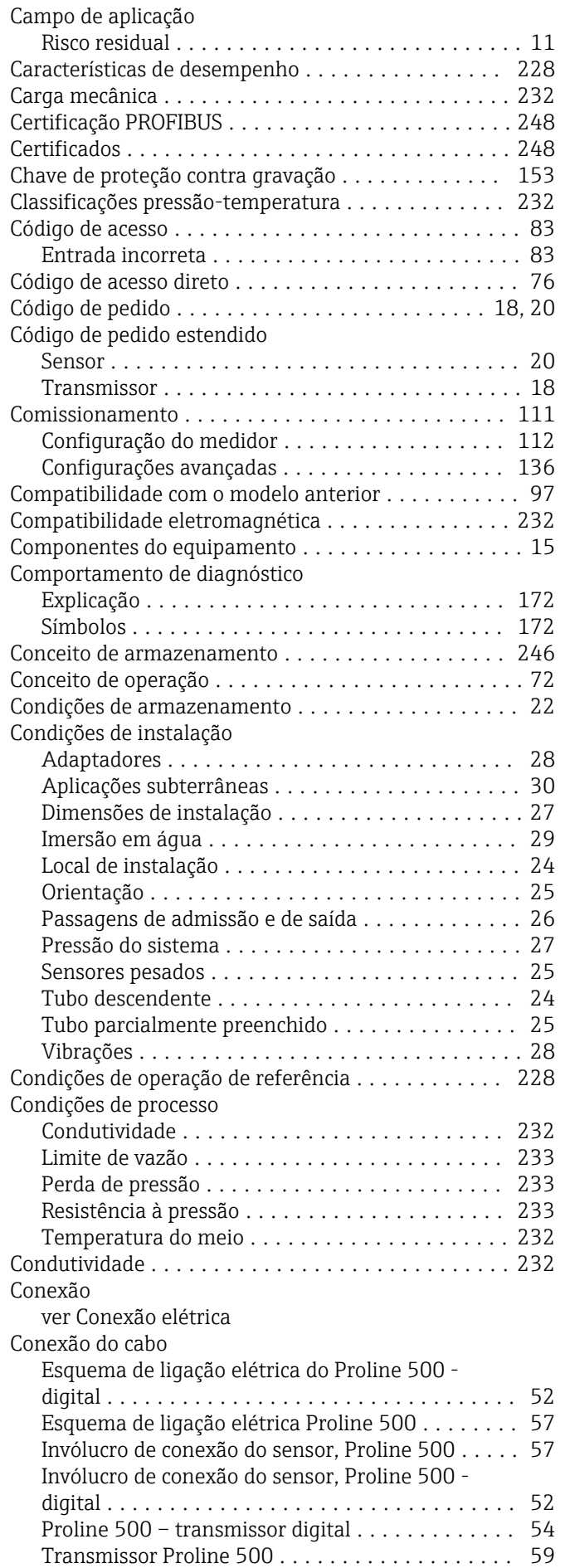

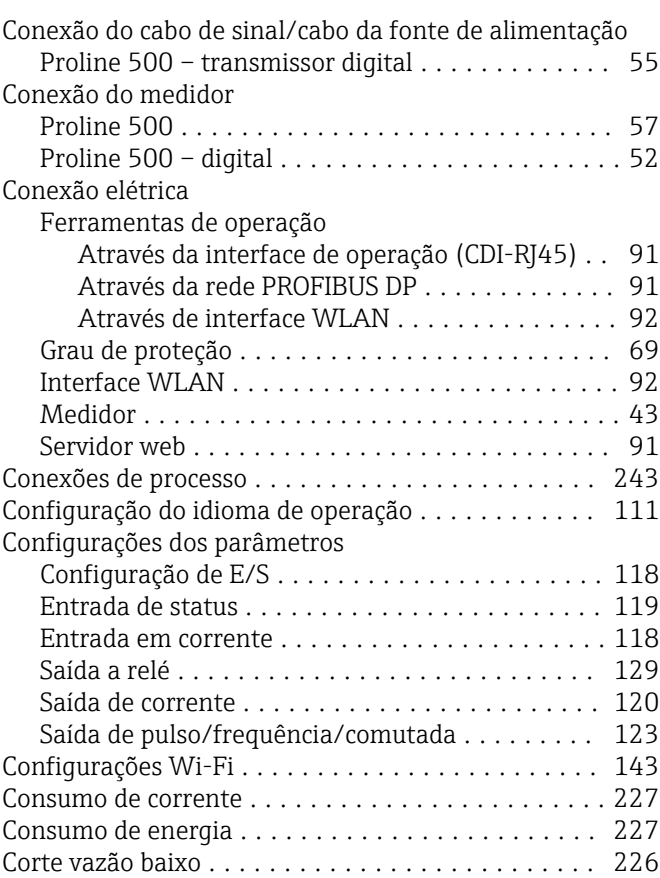

# D

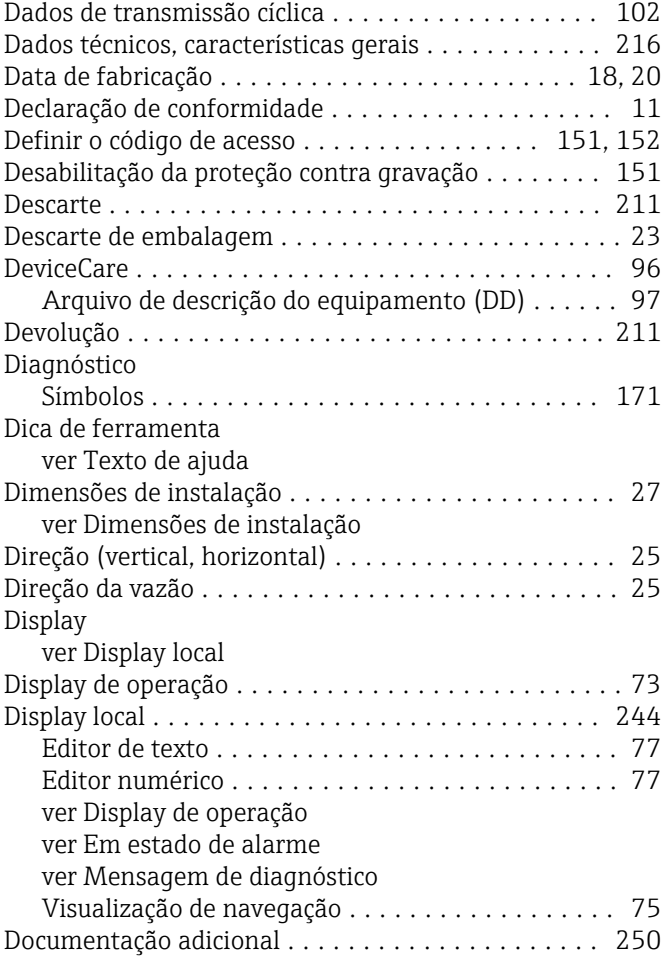

Data de lançamento ....................... [97](#page-96-0) Versão ................................. [97](#page-96-0) Fonte de alimentação ....................... [227](#page-226-0) Função do documento ......................... [6](#page-5-0)

Funções do usuário .......................... [72](#page-71-0)

Gerenciamento da configuração do equipamento ... [145](#page-144-0) Girando o módulo do display ................... [42](#page-41-0)

Grau de proteção ........................ [69](#page-68-0), [231](#page-230-0)

Habilitação da proteção contra gravação .......... [151](#page-150-0) Habilitação e desabilitação do bloqueio do teclado ... [84](#page-83-0) Histórico do firmware ............................... [209](#page-208-0) HistoROM ................................ [145](#page-144-0)

ID do fabricante ............................. [97](#page-96-0) ID do tipo de equipamento ..................... [97](#page-96-0) Identificação CE ......................... [11](#page-10-0), [248](#page-247-0) Identificação do medidor ............................... [18](#page-17-0) Idiomas, opções de operação ...................... [244](#page-243-0) Imersão em água ............................ [29](#page-28-0)

Temperatura ambiente .................... [230](#page-229-0)

Design, descrição .................... [172](#page-171-0), [175](#page-174-0) DeviceCare ............................. [175](#page-174-0) Diodos de emissão de luz .................... [168](#page-167-0) Display local ............................ [171](#page-170-0) FieldCare .............................. [175](#page-174-0) Medidas corretivas ....................... [179](#page-178-0) Navegador Web .................................. [173](#page-172-0) Visão geral ............................. [179](#page-178-0)

Instalação .............................. [42](#page-41-0)

Giro do invólucro dos componentes eletrônicos ver Virando o invólucro do transmissor

Firmware

Funções

G

H

I

Influência

Inspeção

L

Informações de diagnóstico

ver Parâmetro

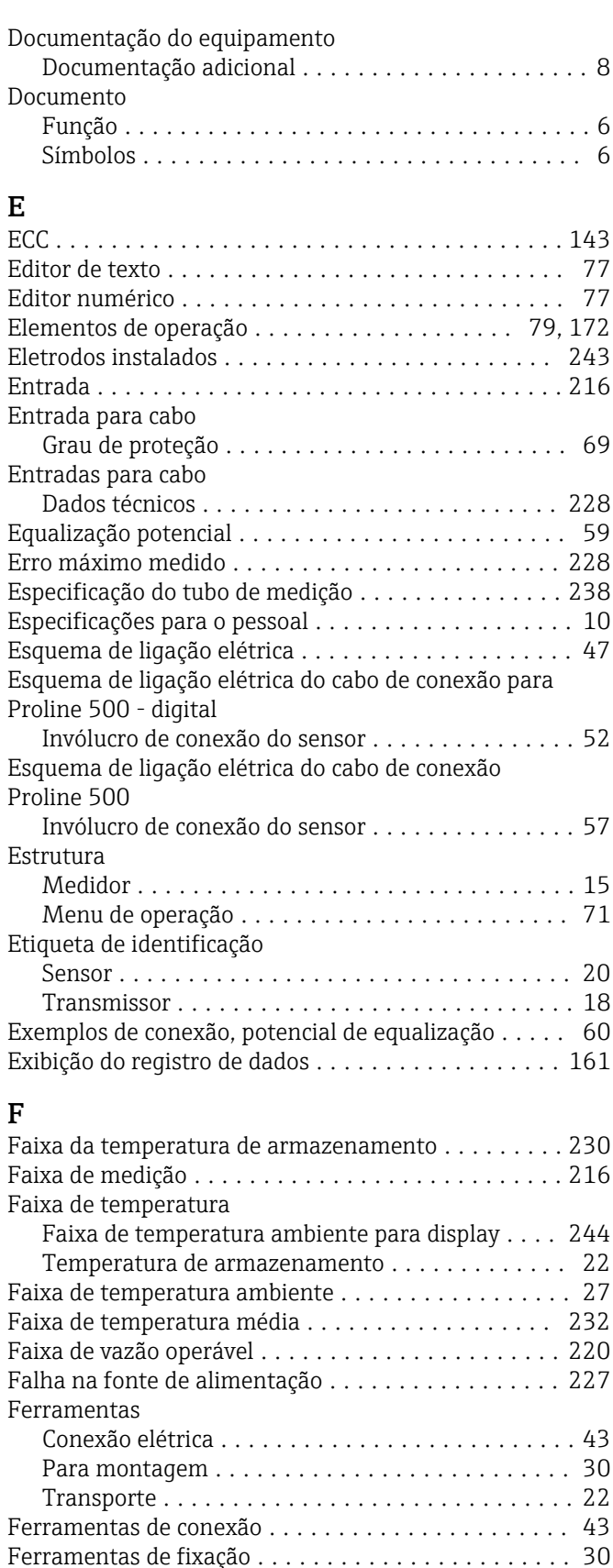

FieldCare ................................. [94](#page-93-0) Arquivo de descrição do equipamento (DD) ...... [97](#page-96-0) Estabelecimento da conexão ................. [95](#page-94-0) Função ................................. [94](#page-93-0) Interface de usuário ....................... [96](#page-95-0) Filtragem do registro de evento ................... [205](#page-204-0)

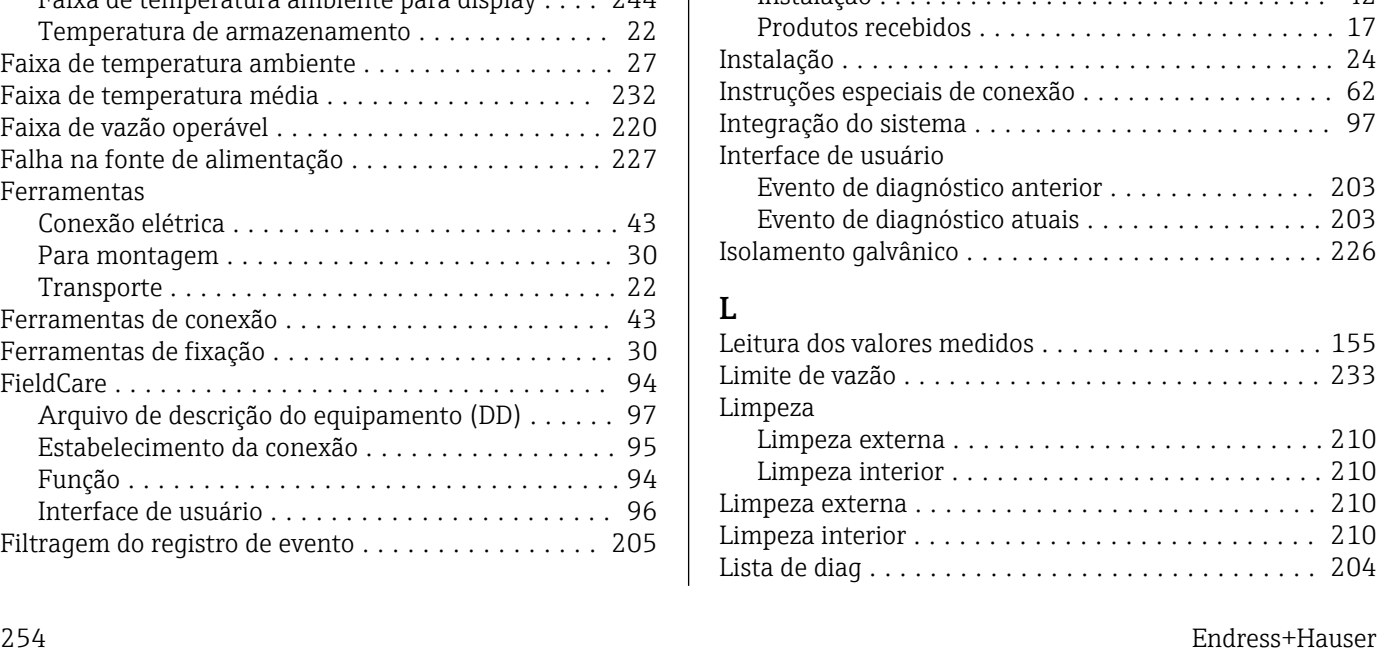

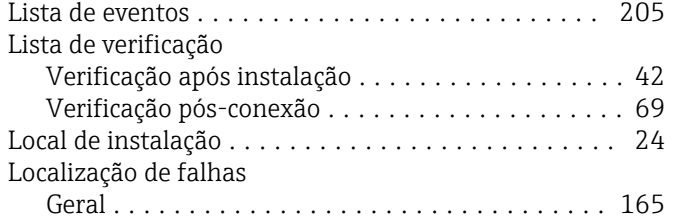

# **NA**

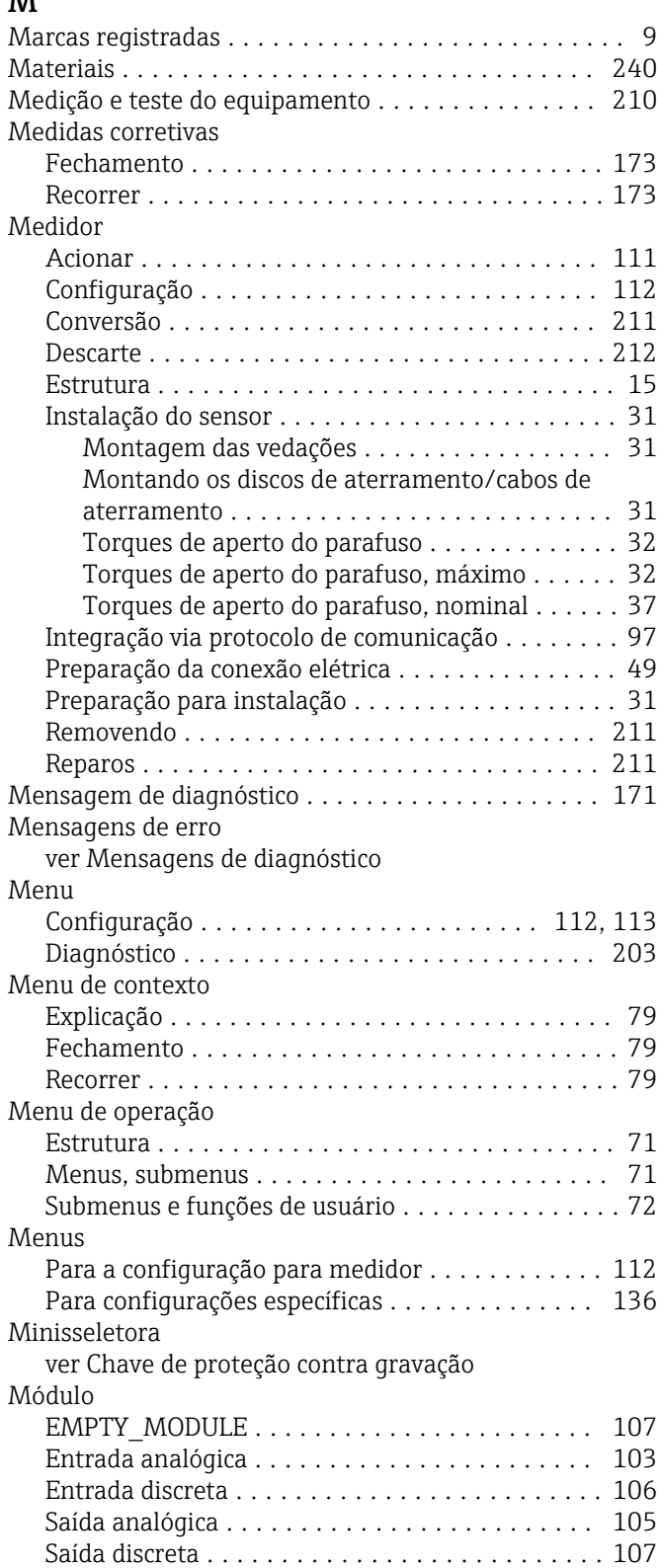

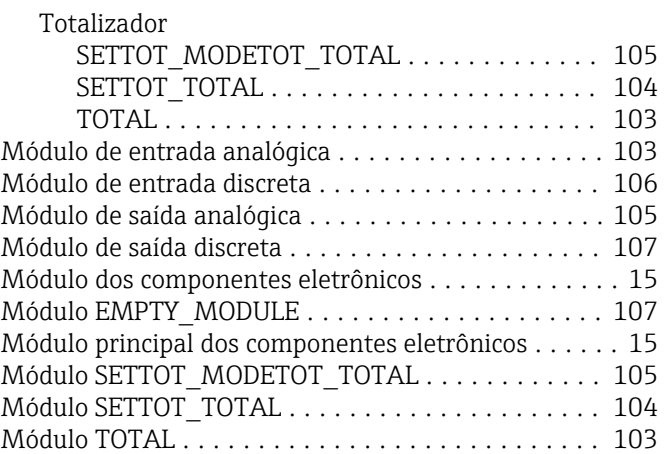

# **N**<br>No

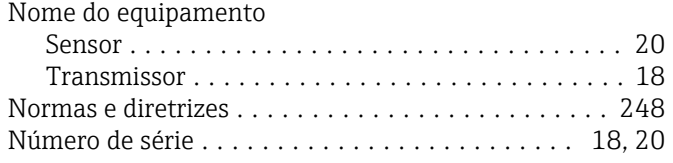

#### O

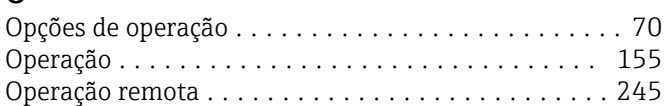

#### P

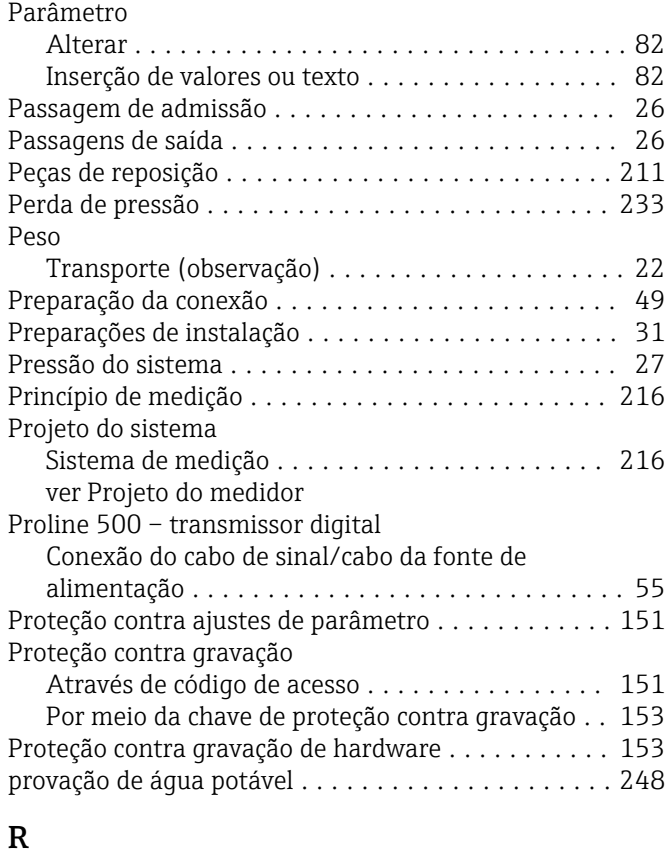

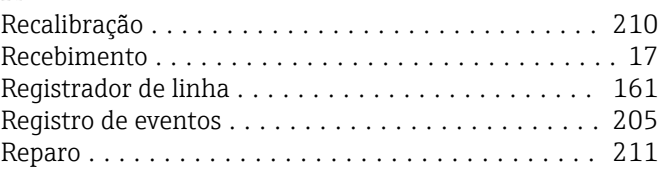

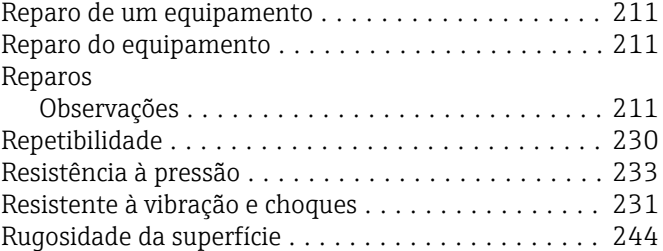

## S

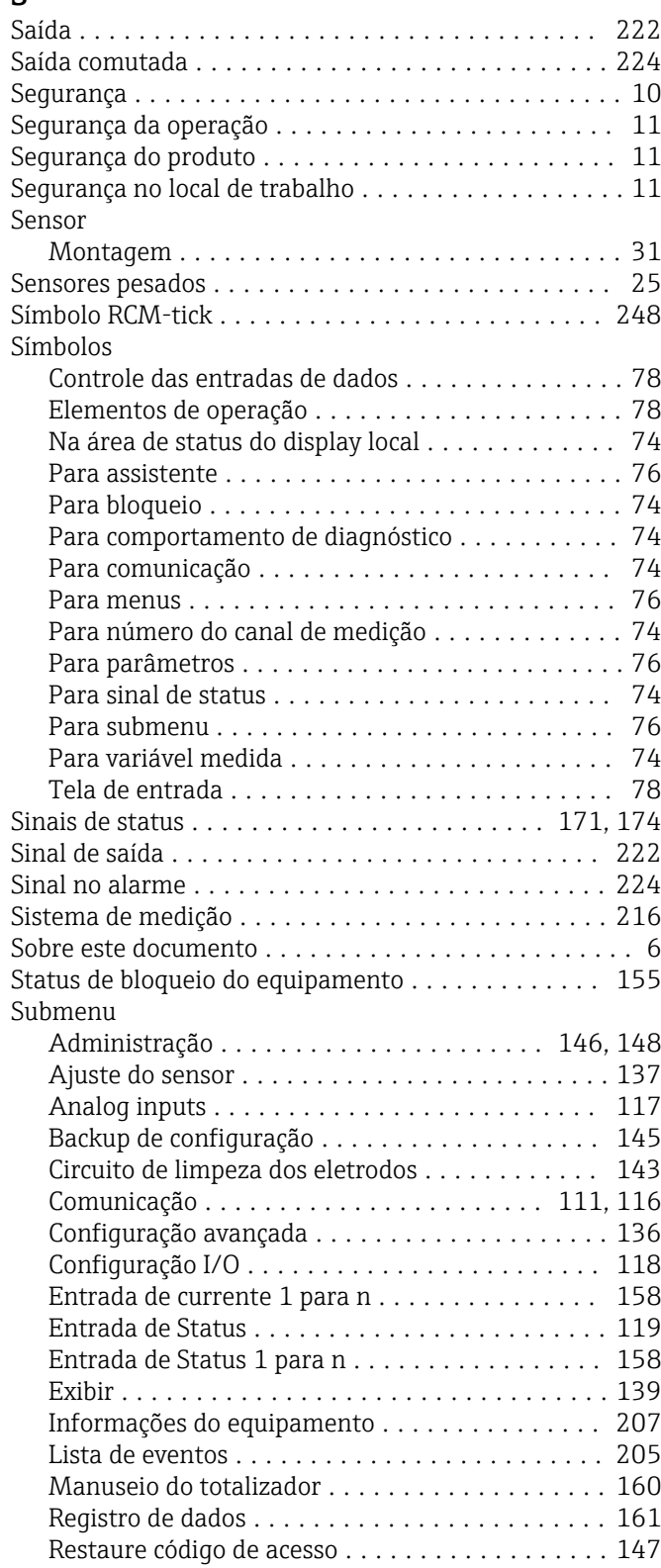

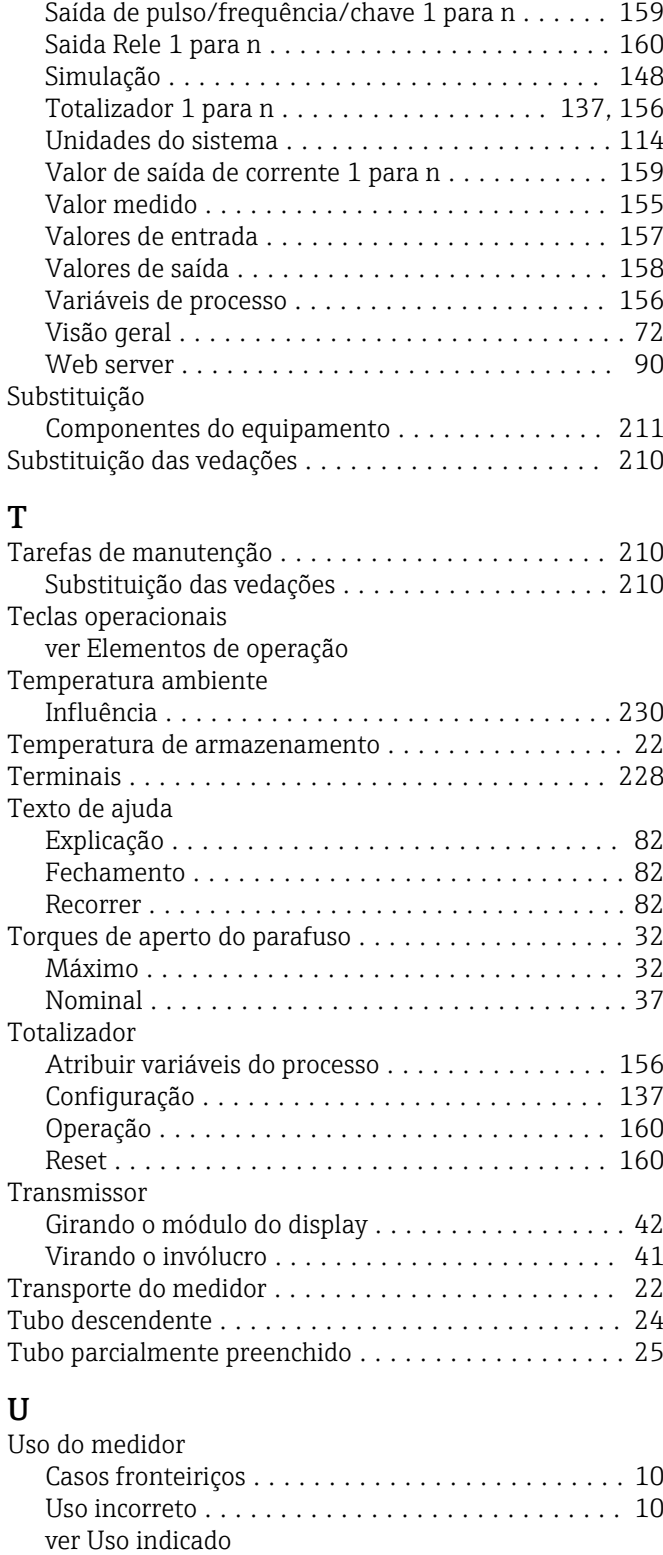

## V

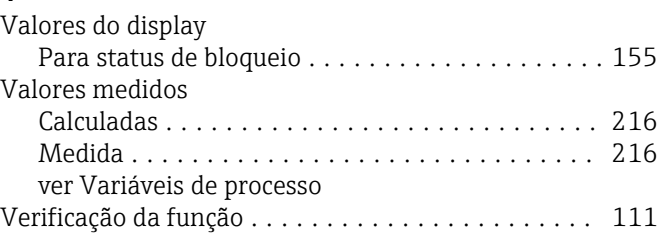

Uso indicado ............................... [10](#page-9-0)

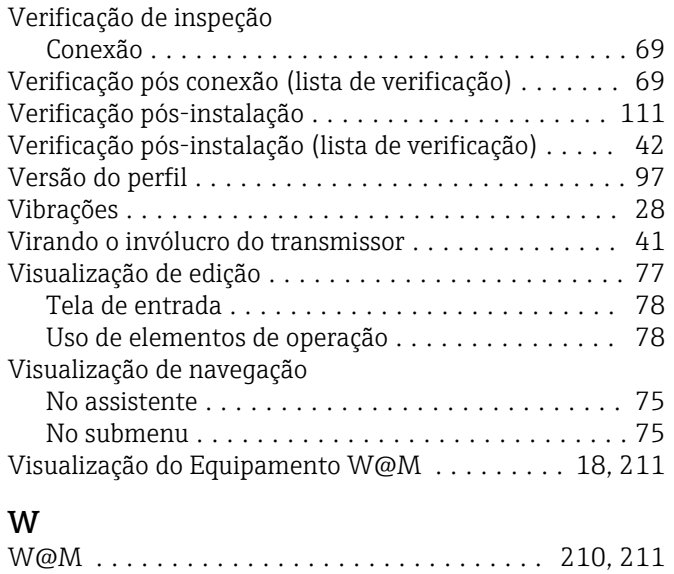

www.addresses.endress.com

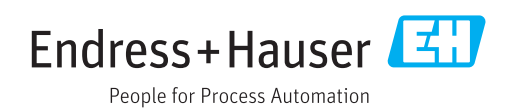